# Opensource Networking

# 엔터프라이즈 시스템/네트워크 운영자 대상 (for IT Pros and System Administrators)

# JS Lab

안종석 james@jslab.kr

2019년 10월

- 
- 
- **JS Lab<br>I. 실습 환경<br>II. 라우터 (VyOS)<br>II. 라우터 (VyOS)<br>III. vUTM (pfSense)** II. 라우터 (VyOS)
- 
- **JS Lab<br>I. 실습 환경<br>II. 라우터** (VyOS)<br>III. vUTM (pfSense)<br>IV. 리눅스 (Linux)<br>V. 컨테이너 (Docker)
- I. 실습 환경<br>I. 실습 환경<br>II. 라우터 (VyOS)<br>III. vUTM (pfSense)<br>IV. 리눅스 (Linux)<br>V. 컨테이너 (Docker)<br>VI. OVS (Open vSwitch)
- I. 실습 환경<br>II. 라우터 (VyOS)<br>III. vUTM (pfSense)<br>IV. 리눅스 (Linux)<br>V. 컨테이너 (Docker)<br>VI. OVS (Open vSwitch)<br>VII. SDN 제어기 (ONOS)
- I. 실습 환경<br>II. 라우터 (VyOS)<br>III. vUTM (pfSense)<br>IV. 리눅스 (Linux)<br>V. 컨테이너 (Docker)<br>VI. OVS (Open vSwitch)<br>VII. SDN 제어기 (ONOS)<br>VII. SDN 제어기 (ONOS)<br>VIII. Container Networking (Docker)
- I. 실습 환경<br>II. 라우터 (VyOS)<br>III. vUTM (pfSense)<br>IV. 리눅스 (Linux)<br>V. 컨테이너 (Docker)<br>VI. OVS (Open vSwitch)<br>VII. SDN 제어기 (ONOS)<br>VIII. Container Networking (Docker)<br>IX. Cloud Networking (Rancher/K8s/lstio)
- I. 실습 환경<br>II. 라우터 (VyOS)<br>III. vUTM (pfSense)<br>IV. 리눅스 (Linux)<br>V. 컨테이너 (Docker)<br>VI. OVS (Open vSwitch)<br>VII. SDN 제어기 (ONOS)<br>VIII. Container Networking (Docker)<br>IX. Cloud Networking (Rancher/K8s/Istio)<br>X. 도구 (NetData, ntopng, I. 실습 환경<br>II. 라우터 (VyOS)<br>III. vUTM (pfSense)<br>IV. 리눅스 (Linux)<br>V. 컨테이너 (Docker)<br>VI. SDN 제어기 (ONOS)<br>VIII. SDN 제어기 (ONOS)<br>VIII. Container Networking (Docker)<br>IX. Cloud Networking (Rancher/K8s/Istio)<br>X. 도구 (NetData, ntopng, Sec I. 실습 환경<br>II. 라우터 (VyOS)<br>III. vUTM (pfSense)<br>IV. 리눅스 (Linux)<br>V. 컨테이너 (Docker)<br>VI. OVS (Open vSwitch)<br>VII. SDN 제어기 (ONOS)<br>VIII. Container Networking (Docker)<br>IX. Cloud Networking (Rancher/K8s/lstio)<br>X. 도구 (NetData, ntopng,
- ❖ 별첨 2000 2000 2000 2000 2000 2000 2000 2000 2000 2000 2000 2000 2000 2000 2000 -

- 
- 
- **JS Lab<br>I. 실습 환경<br>II. 라우터 (VyOS)<br>II. 라우터 (VyOS)<br>III. vUTM (pfSense)** II. 라우터 (VyOS)
- 
- **JS Lab<br>I. 실습 환경<br>II. 라우터** (VyOS)<br>III. vUTM (pfSense)<br>IV. 리눅스 (Linux)<br>V. 컨테이너 (Docker)
- I. 실습 환경<br>I. 실습 환경<br>II. 라우터 (VyOS)<br>III. vUTM (pfSense)<br>IV. 리눅스 (Linux)<br>V. 컨테이너 (Docker)<br>VI. OVS (Open vSwitch)
- I. 실습 환경<br>II. 라우터 (VyOS)<br>III. vUTM (pfSense)<br>IV. 리눅스 (Linux)<br>V. 컨테이너 (Docker)<br>VI. OVS (Open vSwitch)<br>VII. SDN 제어기 (ONOS)
- I. 실습 환경<br>II. 라우터 (VyOS)<br>III. vUTM (pfSense)<br>IV. 리눅스 (Linux)<br>V. 컨테이너 (Docker)<br>VI. OVS (Open vSwitch)<br>VII. SDN 제어기 (ONOS)<br>VII. SDN 제어기 (ONOS)<br>VIII. Container Networking (Docker)
- I. 실습 환경<br>II. 라우터 (VyOS)<br>III. vUTM (pfSense)<br>IV. 리눅스 (Linux)<br>V. 컨테이너 (Docker)<br>VI. OVS (Open vSwitch)<br>VII. SDN 제어기 (ONOS)<br>VIII. Container Networking (Docker)<br>IX. Cloud Networking (Rancher/K8s/lstio)
- I. 실습 환경<br>II. 라우터 (VyOS)<br>III. vUTM (pfSense)<br>IV. 리눅스 (Linux)<br>V. 컨테이너 (Docker)<br>VI. OVS (Open vSwitch)<br>VII. SDN 제어기 (ONOS)<br>VIII. Container Networking (Docker)<br>IX. Cloud Networking (Rancher/K8s/Istio)<br>X. 도구 (NetData, ntopng, I. 실습 환경<br>II. 라우터 (VyOS)<br>III. vUTM (pfSense)<br>IV. 리눅스 (Linux)<br>V. 컨테이너 (Docker)<br>VI. SDN 제어기 (ONOS)<br>VIII. SDN 제어기 (ONOS)<br>VIII. Container Networking (Docker)<br>IX. Cloud Networking (Rancher/K8s/Istio)<br>X. 도구 (NetData, ntopng, Sec I. 실습 환경<br>II. 라우터 (VyOS)<br>III. vUTM (pfSense)<br>IV. 리눅스 (Linux)<br>V. 컨테이너 (Docker)<br>VI. OVS (Open vSwitch)<br>VII. SDN 제어기 (ONOS)<br>VIII. Container Networking (Docker)<br>IX. Cloud Networking (Rancher/K8s/lstio)<br>X. 도구 (NetData, ntopng,
- ❖ 별첨 2000 2000 2000 2000 2000 2000 2000 2000 2000 2000 2000 2000 2000 2000 2000 -

- 
- 
- **JS Lab<br>I. 실습 환경<br>II. 라우터 (VyOS)<br>II. 라우터 (VyOS)<br>III. vUTM (pfSense)** II. 라우터 (VyOS)
- 
- **JS Lab<br>I. 실습 환경<br>II. 라우터** (VyOS)<br>III. vUTM (pfSense)<br>IV. 리눅스 (Linux)<br>V. 컨테이너 (Docker)
- I. 실습 환경<br>I. 실습 환경<br>II. 라우터 (VyOS)<br>III. vUTM (pfSense)<br>IV. 리눅스 (Linux)<br>V. 컨테이너 (Docker)<br>VI. OVS (Open vSwitch)
- I. 실습 환경<br>II. 라우터 (VyOS)<br>III. vUTM (pfSense)<br>IV. 리눅스 (Linux)<br>V. 컨테이너 (Docker)<br>VI. OVS (Open vSwitch)<br>VII. SDN 제어기 (ONOS)
- I. 실습 환경<br>II. 라우터 (VyOS)<br>III. vUTM (pfSense)<br>IV. 리눅스 (Linux)<br>V. 컨테이너 (Docker)<br>VI. OVS (Open vSwitch)<br>VII. SDN 제어기 (ONOS)<br>VII. SDN 제어기 (ONOS)<br>VIII. Container Networking (Docker)
- I. 실습 환경<br>II. 라우터 (VyOS)<br>III. vUTM (pfSense)<br>IV. 리눅스 (Linux)<br>V. 컨테이너 (Docker)<br>VI. OVS (Open vSwitch)<br>VII. SDN 제어기 (ONOS)<br>VIII. Container Networking (Docker)<br>IX. Cloud Networking (Rancher/K8s/lstio)
- I. 실습 환경<br>II. 라우터 (VyOS)<br>III. vUTM (pfSense)<br>IV. 리눅스 (Linux)<br>V. 컨테이너 (Docker)<br>VI. OVS (Open vSwitch)<br>VII. SDN 제어기 (ONOS)<br>VIII. Container Networking (Docker)<br>IX. Cloud Networking (Rancher/K8s/Istio)<br>X. 도구 (NetData, ntopng, I. 실습 환경<br>II. 라우터 (VyOS)<br>III. vUTM (pfSense)<br>IV. 리눅스 (Linux)<br>V. 컨테이너 (Docker)<br>VI. SDN 제어기 (ONOS)<br>VIII. SDN 제어기 (ONOS)<br>VIII. Container Networking (Docker)<br>IX. Cloud Networking (Rancher/K8s/Istio)<br>X. 도구 (NetData, ntopng, Sec I. 실습 환경<br>II. 라우터 (VyOS)<br>III. vUTM (pfSense)<br>IV. 리눅스 (Linux)<br>V. 컨테이너 (Docker)<br>VI. OVS (Open vSwitch)<br>VII. SDN 제어기 (ONOS)<br>VIII. Container Networking (Docker)<br>IX. Cloud Networking (Rancher/K8s/lstio)<br>X. 도구 (NetData, ntopng,
- ❖ 별첨 2000 2000 2000 2000 2000 2000 2000 2000 2000 2000 2000 2000 2000 2000 2000 -

# I. 실습 환경<br>————————————————————<br>❖ 실습 환경 개요

실습 환경 개요

- 
- 각 계층별 네트워크 연계 실습 환경<br>실습 환경 개요<br>각 계층별 네트워크 연계<br>< 하드웨어 계층: 서버, 네트워크, 스토리지등<br>< 하드웨어 취송: 서버, 네트워크, 스토리지등<br>< 하드웨어 추상화 계층: SDDC(Software Defined Data Center)<br>< 클라우드 서비스 인프라 계층: Cloud Native<br>< 서비스: App 실습 환경<br>실습 환경 개요<br>각 계층별 네트워크 연계<br>< 하드웨어 계층: 서버, 네트워크, 스토리지등<br>< 하드웨어 추상화 계층: SDDC(Software Defined Data Center)<br>< 클라우드 서비스 인프라 계층: Cloud Native<br>< 서비스: App 실습 환경<br>실습 환경 개요<br>각 계층별 네트워크 연계<br>< 하드웨어 계층: 서버, 네트워크, 스토리지등<br>< 하드웨어 추상화 계층: SDDC(Software Defined Data Center)<br>< 클라우드 서비스 인프라 계층: Cloud Native<br>< 서비스: App
	-
	- 서비스: App

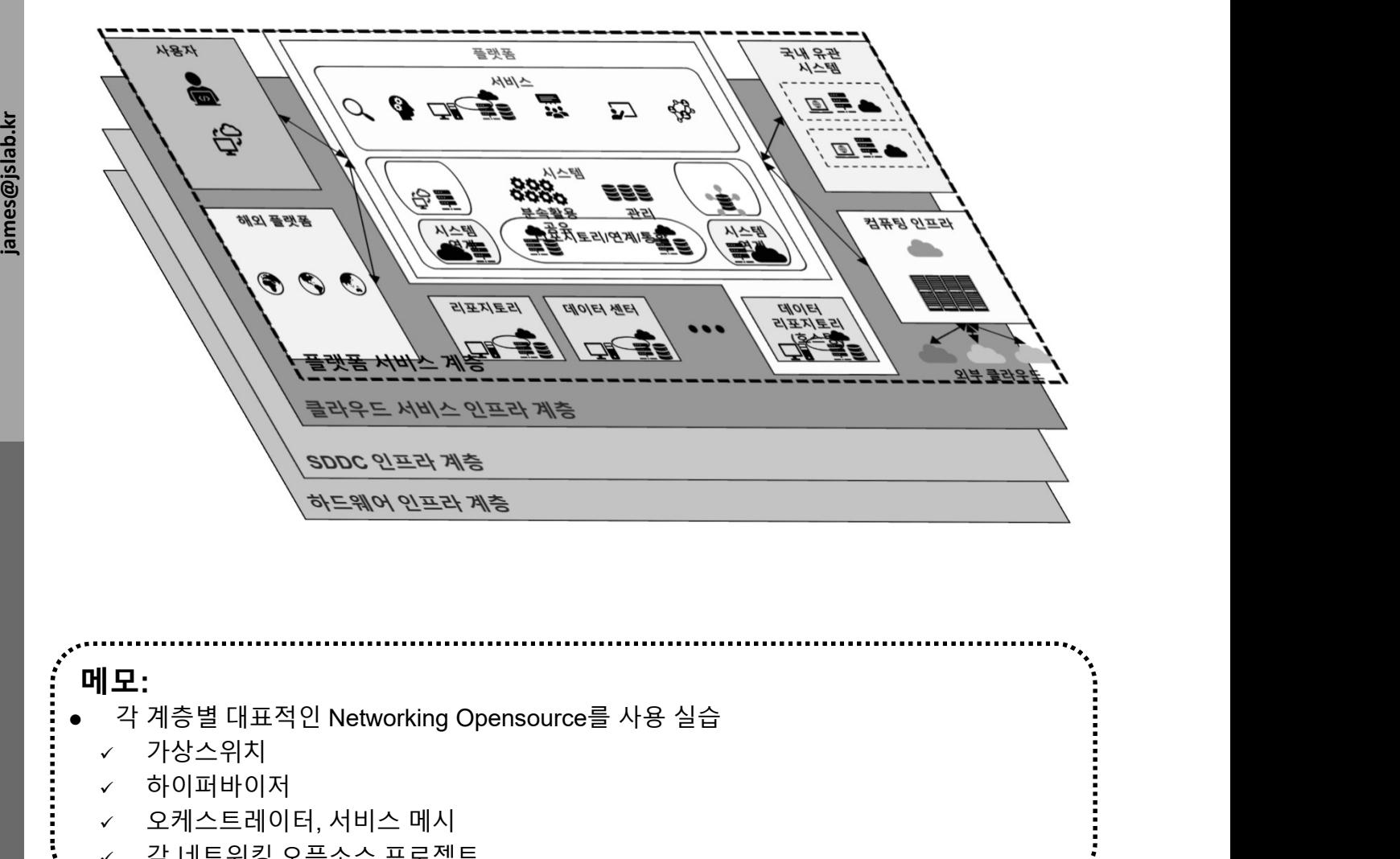

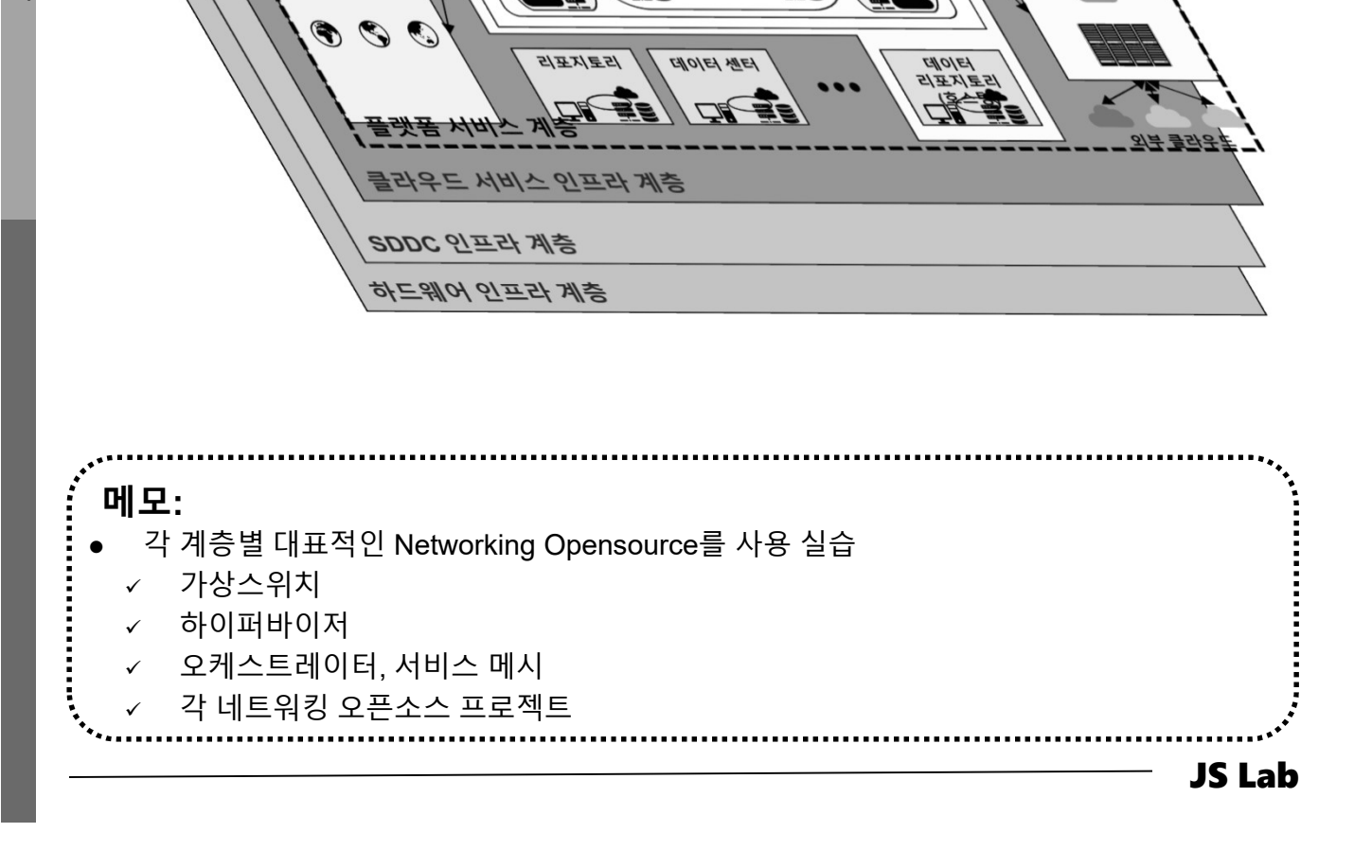

# I. 실습 환경<br>————————————————————<br>❖ 실습 환경 개요

- 실습 환경 개요 . 실습 환경<br>› 실습 환경 개요<br>› Open Networking - 계층구조 (리눅스재단의 오픈소스네트워킹)<br>◇ Disaggregated Hardware<br>◇ IO Abstraction and Datapath
	- $\checkmark$  Disaggregated Hardware
	- $\checkmark$  IO Abstraction and Datapath
	- $\checkmark$  Network Operating Systems
	- $\times$  Network Control
	- $\checkmark$  Network Virtualization
	- $\checkmark$  Cloud and Virtual Management
	- $\checkmark$  Orchestration, Management, Policy
	- $\checkmark$  Network Data Analytics
	- $\times$  Application Layer.

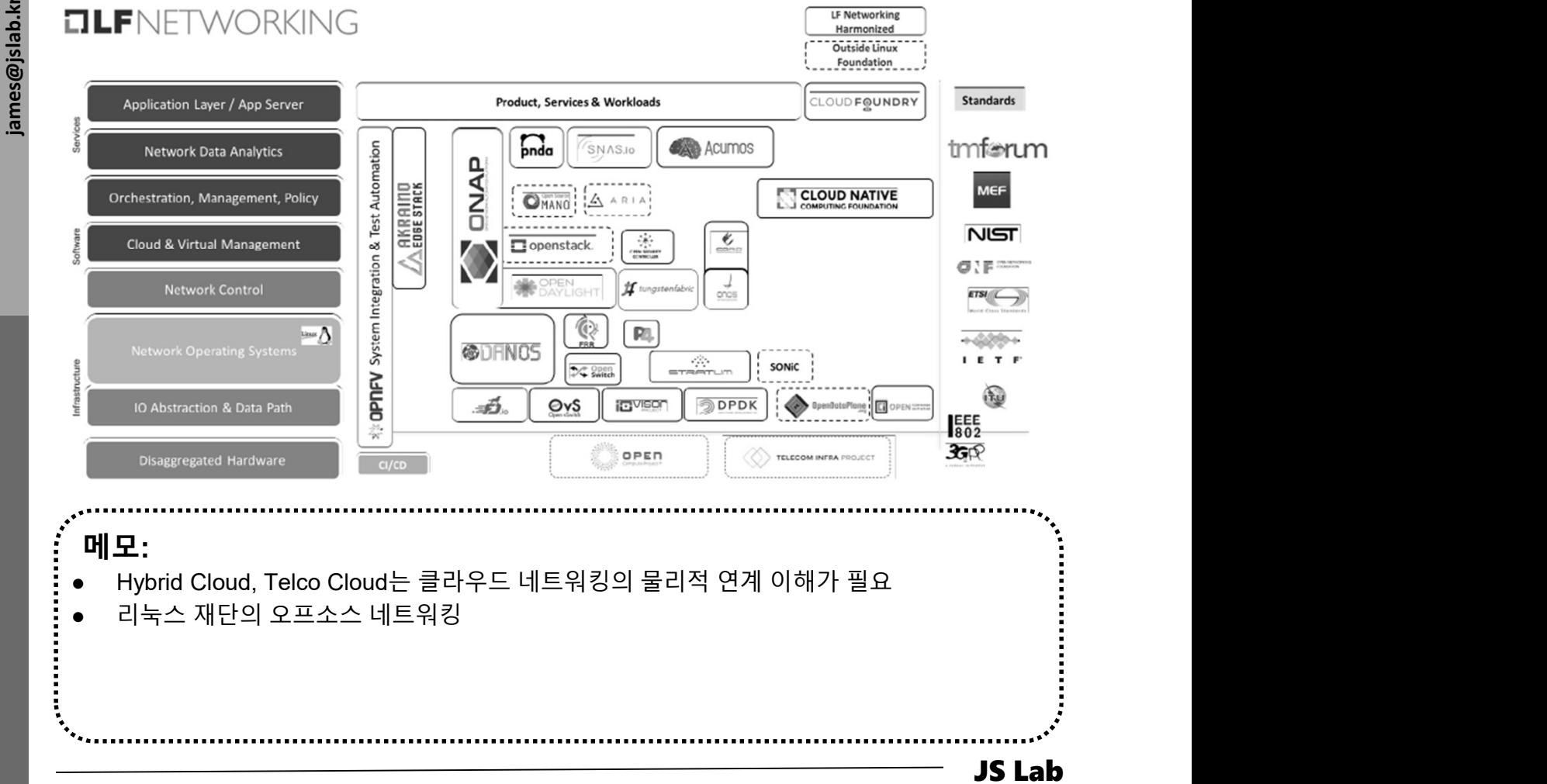

# I. 실습 환경<br>————————————————————<br>❖ 실습 환경 개요

- 
- . 실습 환경<br>\* 실습 환경 개요<br>\* 실습 환경 개요<br>• 외부(WAN) IP 주소 1개 할당<br>• 냄정을 위한 클라이언트는 VM 또는 유선랜 연결 PC 사용<br>• 설정을 위한 클라이언트는 VM 또는 유선랜 연결 PC 사용 . 실습 환경<br>• 실습 환경 개요<br>• 실습 환경 개요<br>• 외부(WAN) IP 주소 1개 할당<br>• 냄정을 위한 클러스터링 복수 호스트 연결 가상스위치 생성<br>• 설정을 위한 클라이언트는 VM 또는 유선랜 연결 PC 사용 실습 환경 개요
	-

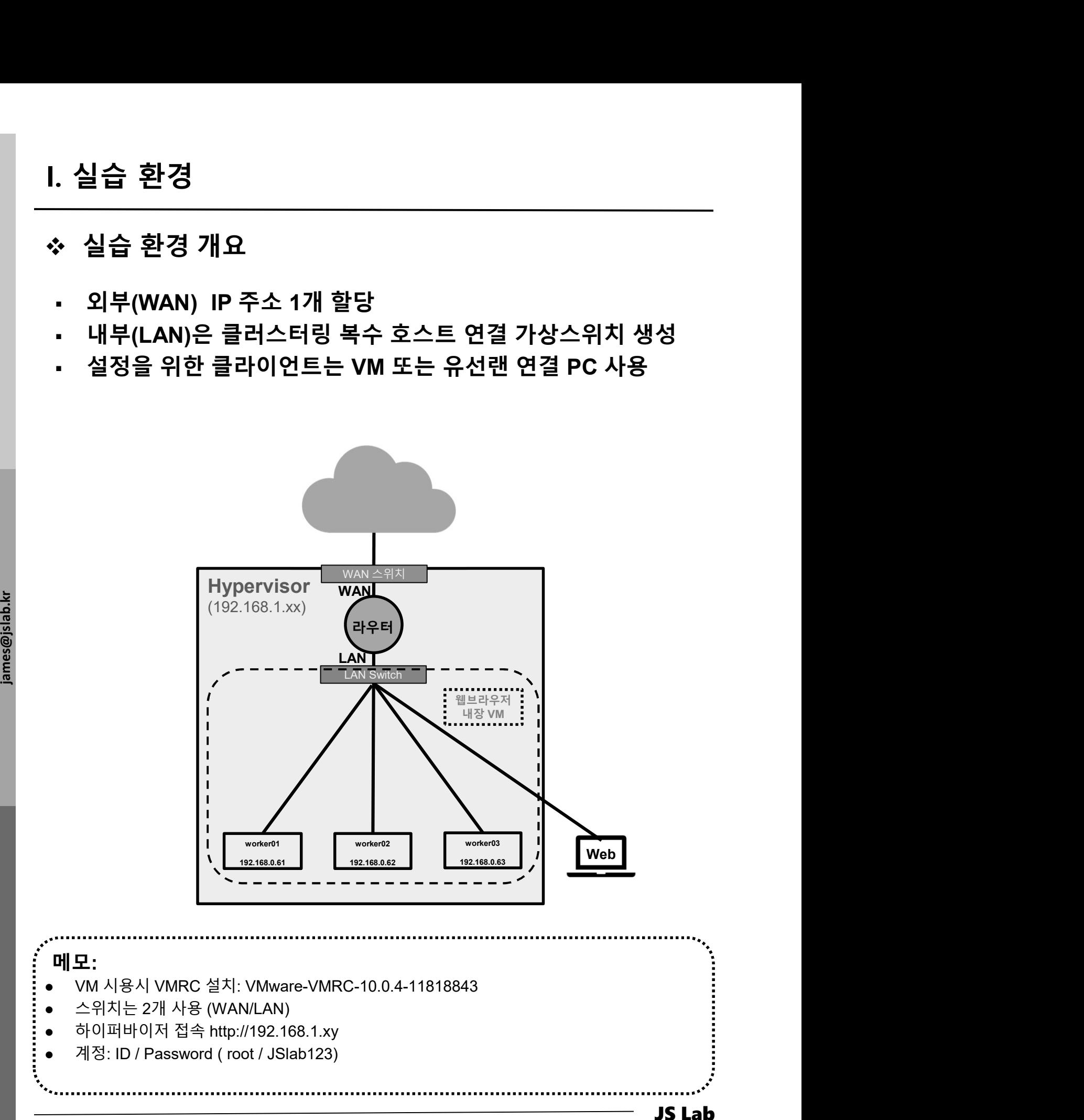

계정: ID / Password ( root / JSlab123)

JS Lab

메모:

# Ⅰ. 실습 환경<br>————————————————————<br>◈ 사용 가능 소프트웨어

- I. 실습 환경<br>◈ 사용 가능 소프트웨어<br>◈ Linux OS (Bare Metal 설치 Lab 환경 구성 고려)<br>↑ Fedora 또는 CentOS<br>↑ Ubuntu 또는 Debian<br>♀ Open Network Linux ( https://prespect!inux erg( ) 실습 환경<br>사용 가능 소프트웨어<br>Linux OS (Bare Metal 설치 Lab 환경 구성 고려)<br>· Fedora 또는 CentOS<br>· Ubuntu 또는 Debian<br>· Open Network Linux ( <u>https://opennetlinux.org/</u> )<br>· 기타<br>Hardware 고려 ❖ 사용 가능 소프트웨어<br>ⓒ Linux OS (Bare Metal 설치 Lab 환경 구성 고려)<br>· Fedora 또는 CentOS<br>· Ubuntu 또는 Debian<br>Open Network Linux ( <u>https://opennetlinux.org</u>/ )<br>· 기타<br>② Hardware 고려<br>· Intel 기반<br>- ARM 기반<br>③ 하이퍼바이저 기반 가상 네트워크 소프트웨어<br>· 가상화 보안 어플라 사용 가능 소프트웨어
	- Fedora 또는 CentOS
	- Ubuntu 또는 Debian
	-
	-
- ② Hardware 고려
	- Intel 기반
	- ARM 기반
	- -
- <u>sa 20</u><br>- 2014년 가상화 네트워크 어플라이언스 (라우터, SDN 제어기등)<br>- 2014년 2014년 2014년 2014년 2014년 2014년 2014년 2014년 2014년 2014년 2014년 2014년 2014년 2014<br>- 2014년 2014년 2014년 2014년 2014년 2014년 2014년 20

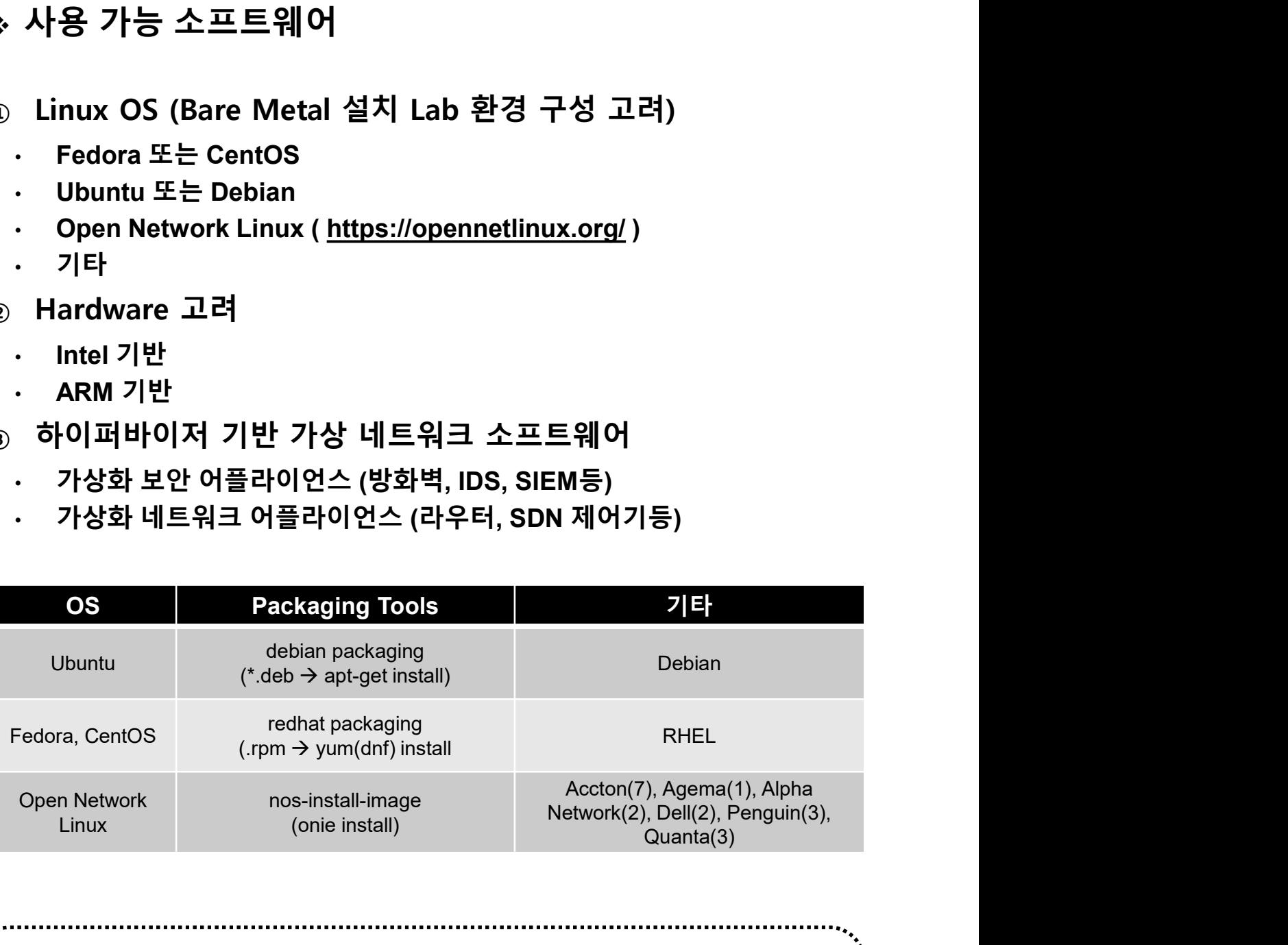

JS Lab 메모: Current ONIE Hardware Status: http://www.opencompute.org/wiki/Networking/ONIE/HW\_Status

# l. 실습 환경<br>————————————————————<br>◈ 하드웨어

# 하드웨어

- ① CPU w/Passive CPU heat sink
	- Intel® Xeon® processor D-1528
	- **FCBGA 1667**
	- CPU TDP support 35W, 9MB, 6 Cores, 12 Threads, 1.9-2.2GHz
- ② RAM
- ③ SSD
- ④ IPMI 2.0
- 
- ⑥ SR-IOV (Single-Root Virtualization)

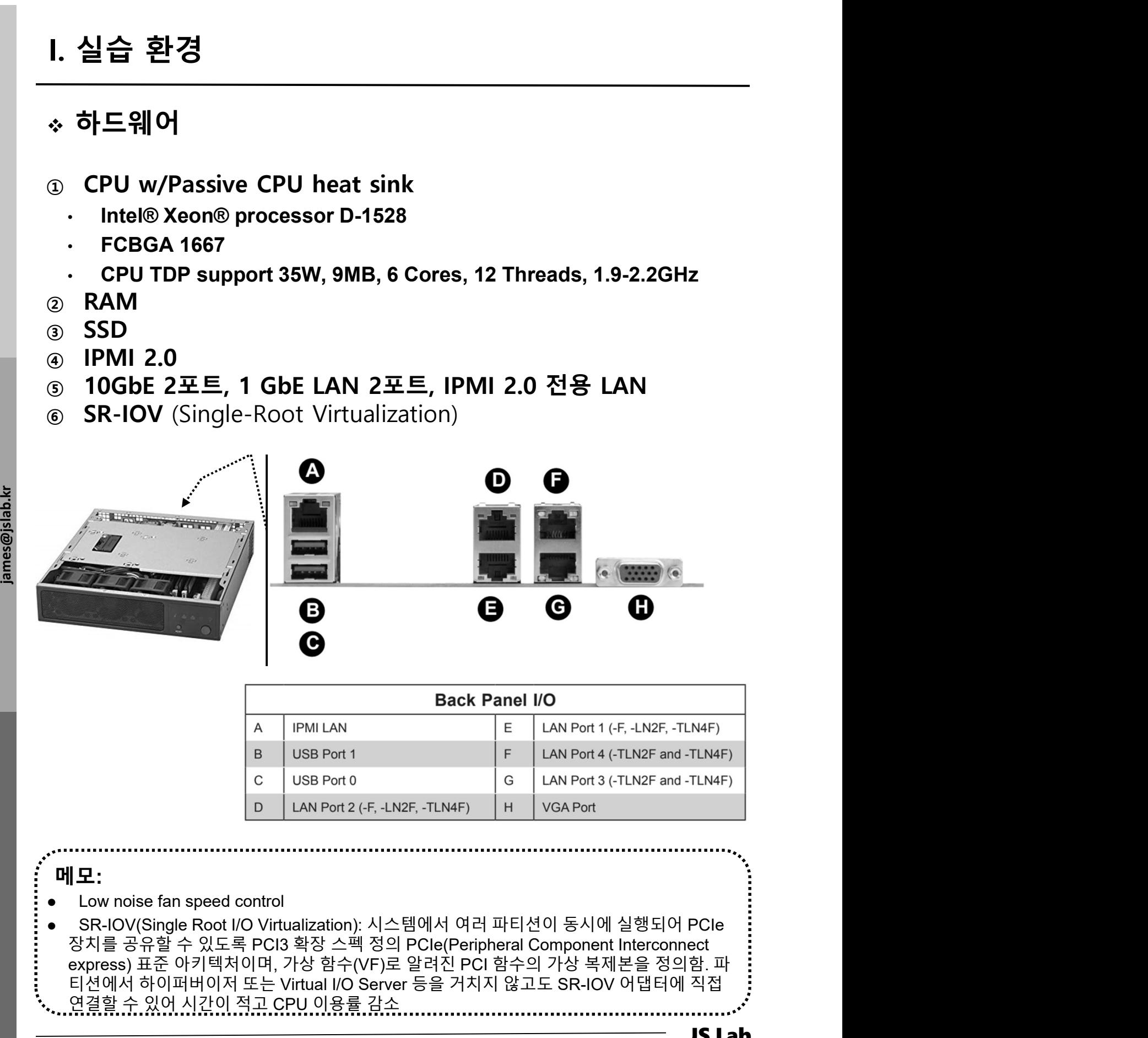

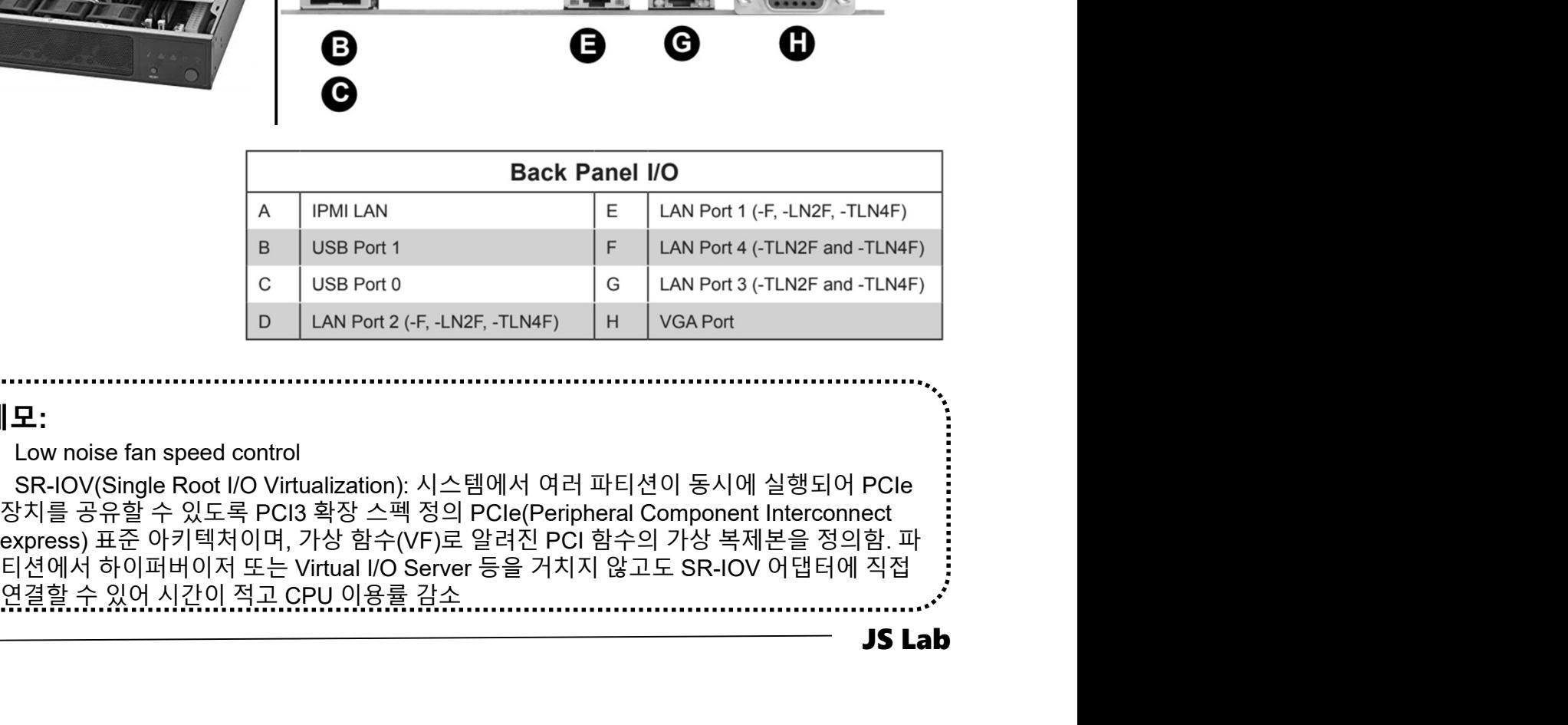

JS Lab

# 메모:

- Low noise fan speed control
- 

- l. 실습 환경<br>\* 하이퍼바이저 설치 @ KOREN Al Network Lab<br>® Initial Powering Up (w/o Internet)<br>® Iss booting Available<br>® Alt-Ctrl-D로 Rebooting 하여 install 가능<br>® Rebooting 시 'F11'에서 USB Booting 선택 (예: SanDisk)<br>® ESXi '6.x' (원격콘솔 VMRC 사용) l. 실습 환경<br>\* 하이퍼바이저 설치 @ KOREN Al Network Lab<br>® Initial Powering Up (w/o Internet)<br>® USB booting Available<br>® Alt-Ctrl-D로 Rebooting 하여 install 가능<br>® Rebooting 시 'F11'에서 USB Booting 선택 (예: SanDisk)<br>® ESXi ´6.x´ (원격콘솔 VMRC 사용)<br> I. 실습 환경<br>◈ 하이퍼바이저 설치 @ KOREN Al Network Lab<br>◈ Initial Powering Up (w/o Internet)<br>◈ USB booting Available<br>◈ Alt-Ctrl-D로 Rebooting 하여 install 가능<br>◈ Rebooting 시 'F11'에서 USB Booting 선택 (예: SanDisk)<br>◈ ESXi '6.x' (원격콘솔 VMRC 사용) l. 실습 환경<br>◈ 하이퍼바이저 설치 @ KOREN AI Network Lab<br>⊕ Initial Powering Up (w/o Internet) I. 실습 환경<br>————————————————————<br>◈ 하이퍼바이저 설치 @ KOREN Al Network Lab
- ① Initial Powering Up (w/o Internet)
- ② USB booting Available
- 
- 
- 
- ⑥ Windows Server 2016 Hyper-v (선택)
- 

Software)

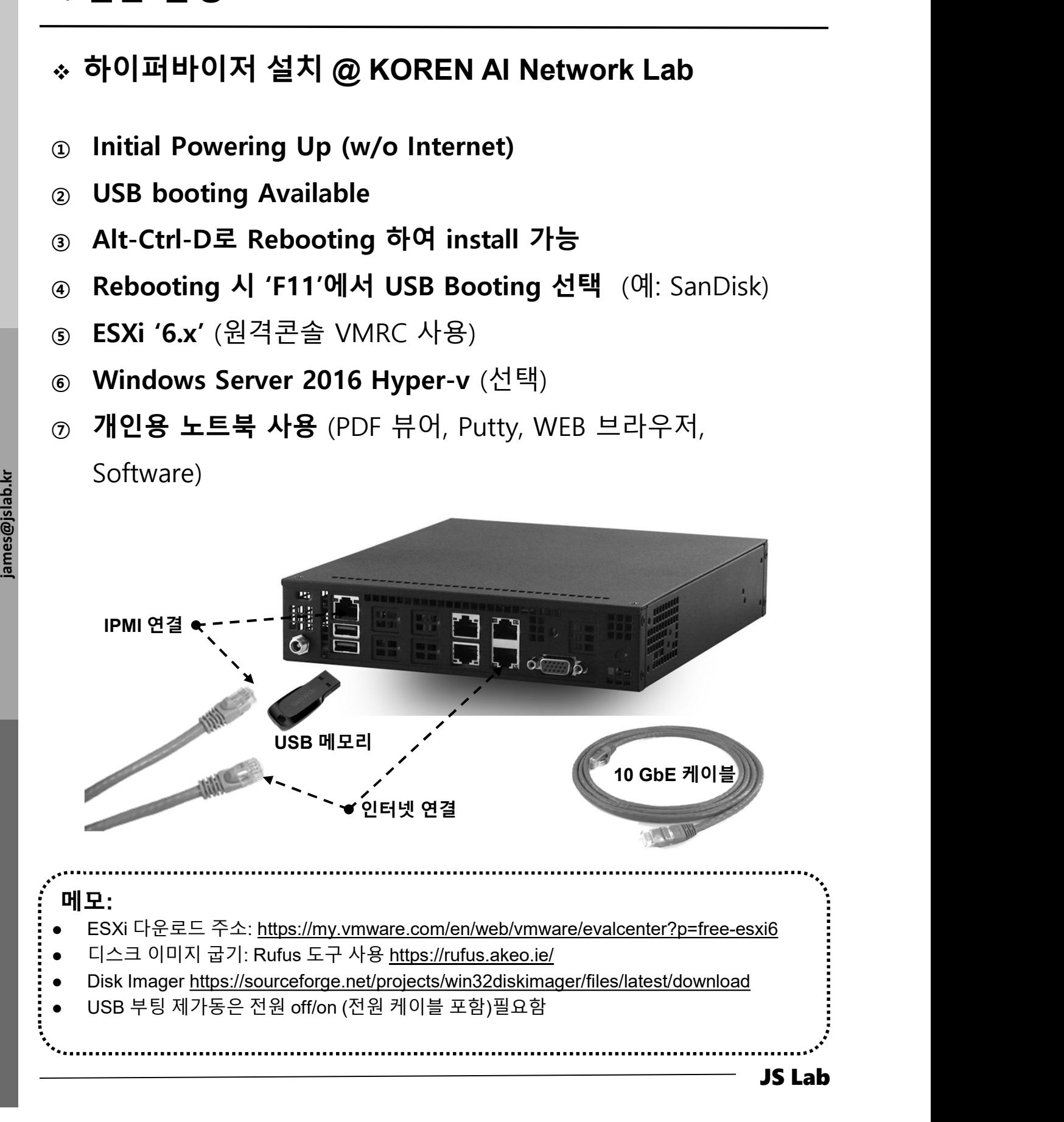

# 실습 환경<br>실습 구성 @ KOREN Al Network Lab<br>USB 메모리<br>· OS<br>· 소프트웨어 도구 (Software Tools)<br>IPMI 연결 이더넷 케이블<br>인터넷 연결 케이블 l. 실습 환경<br>- 실습 구성 @ KOREN Al Network Lab<br>- OS<br>- ^ 스프트웨어 도구 (Software Tools)<br>- ^ 오프트웨어 도구 (Software Tools)<br>- 인터넷 연결 케이블<br>- 이 인터넷 연결 케이블<br>- 시서 버흐 변 서브벤이 핸단 IP조스(x x x nn) 선정 11요 실습 구성 @ KOREN AI Network Lab I. 실습 환경<br>————————————————————<br>◈ 실습 구성 @ KOREN Al Network Lab

# ① USB 메모리

- OS
- 
- 
- 
- l. 실습 환경<br>\* 실습 구성 @ KOREN Al Network Lab<br>® USB 메모리<br>• S<br>⊗ IPMI 연결 이더넷 케이블<br>® 인터넷 연결 케이블<br>® 인터넷 연결 케이블<br>® 작석 번호 별 서브넷의 해당 IP주소(x.x.x.nn) 설정 사용

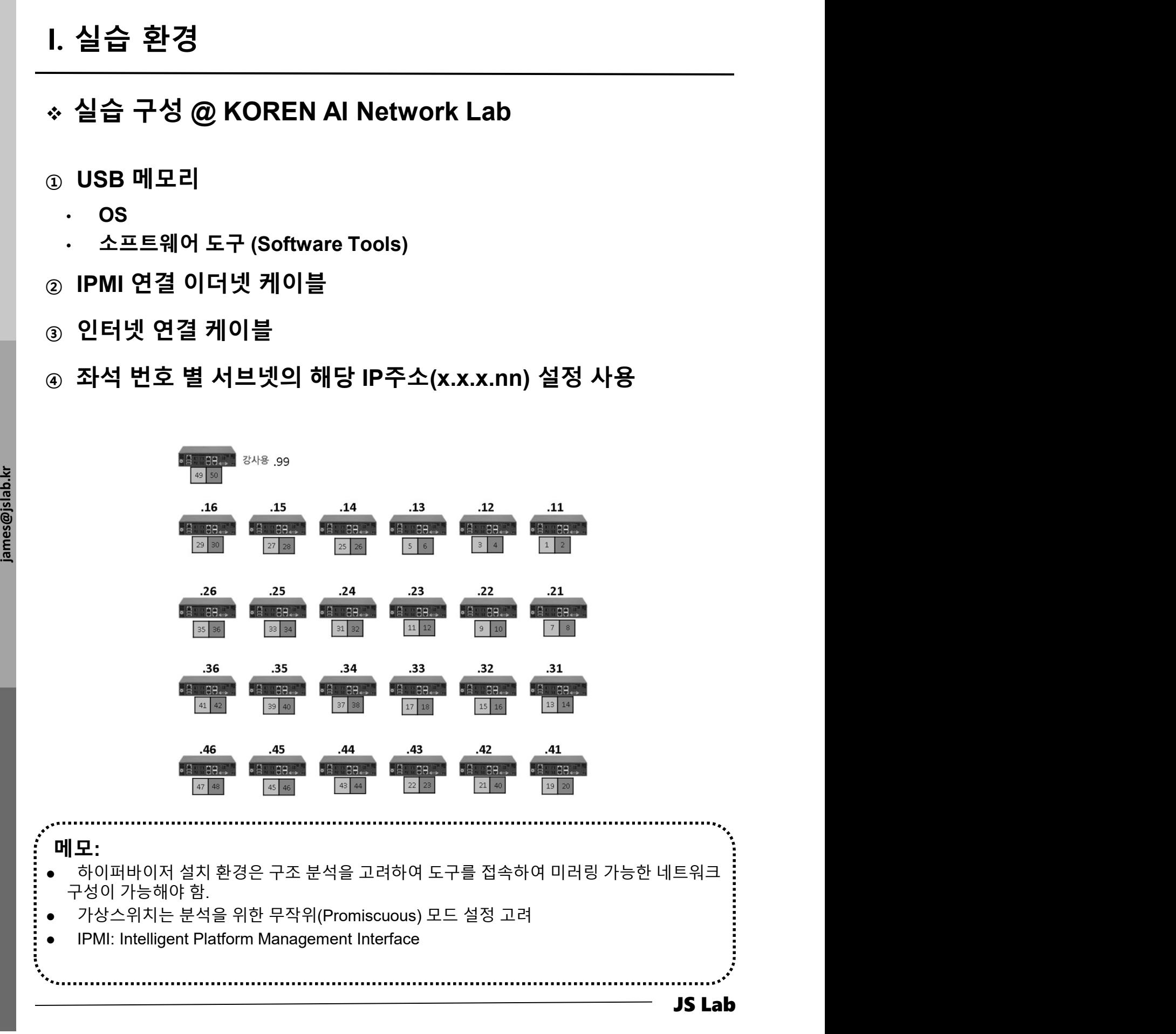

# I. 실습 환경

- 
- 하이퍼바이저 비교 l. 실습 환경<br>\* 하이퍼바이저 비교<br>\* 하이퍼바이저 비교<br>@ Microsoft의 Hyper-v는 평가기간 무제한<br>@ vSphere 6.x 평가판은 60일간 모든 기능 제공하며, 평가 기간<br>~ 종료 후에 상용기능 정지<br>@ 하이퍼바이저 사용 실습에서는 개인 노트북 필요 l. 실습 환경<br>\* 하이퍼바이저 비교<br>\* 하이퍼바이저 비교<br>② Microsoft의 Hyper-v는 평가기간 무제한<br>② vSphere 6.x 평가판은 60일간 모든 기능 제공하며, 평가 기간<br>종료 후에 상용기능 정지<br>③ 하이퍼바이저 사용 실습에서는 개인 노트북 필요<br>(LAN/웹브라우저/PDF뷰어 지원) 실습 환경<br>- 스타리<br>하이퍼바이저 비교<br>Microsoft의 Hyper-v는 평가기간 무제한<br>vSphere 6.x 평가판은 60일간 모든 기능 제공하며, 평가 기간<br>종료 후에 상용기능 정지<br>하이퍼바이저 사용 실습에서는 개인 노트북 필요<br>(LAN/웹브라우저/PDF뷰어 지원) <sup>③</sup> 하이퍼바이저 사용 실습에서는 개인 노트북 필요 실습 환경<br>하이퍼바이저 비교<br>Microsoft의 Hyper-v는 평가기간 무제한<br>vSphere 6.x 평가판은 60일간 모든 기능 제공하며, 평가 기간<br>종료 후에 상용기능 정지<br>하이퍼바이저 사용 실습에서는 개인 노트북 필요<br>(LAN/웹브라우저/PDF뷰어 지원)<br>(MM<del>I</del> Microsoft Microsoft Microsoft Microsoft Microsoft
- 

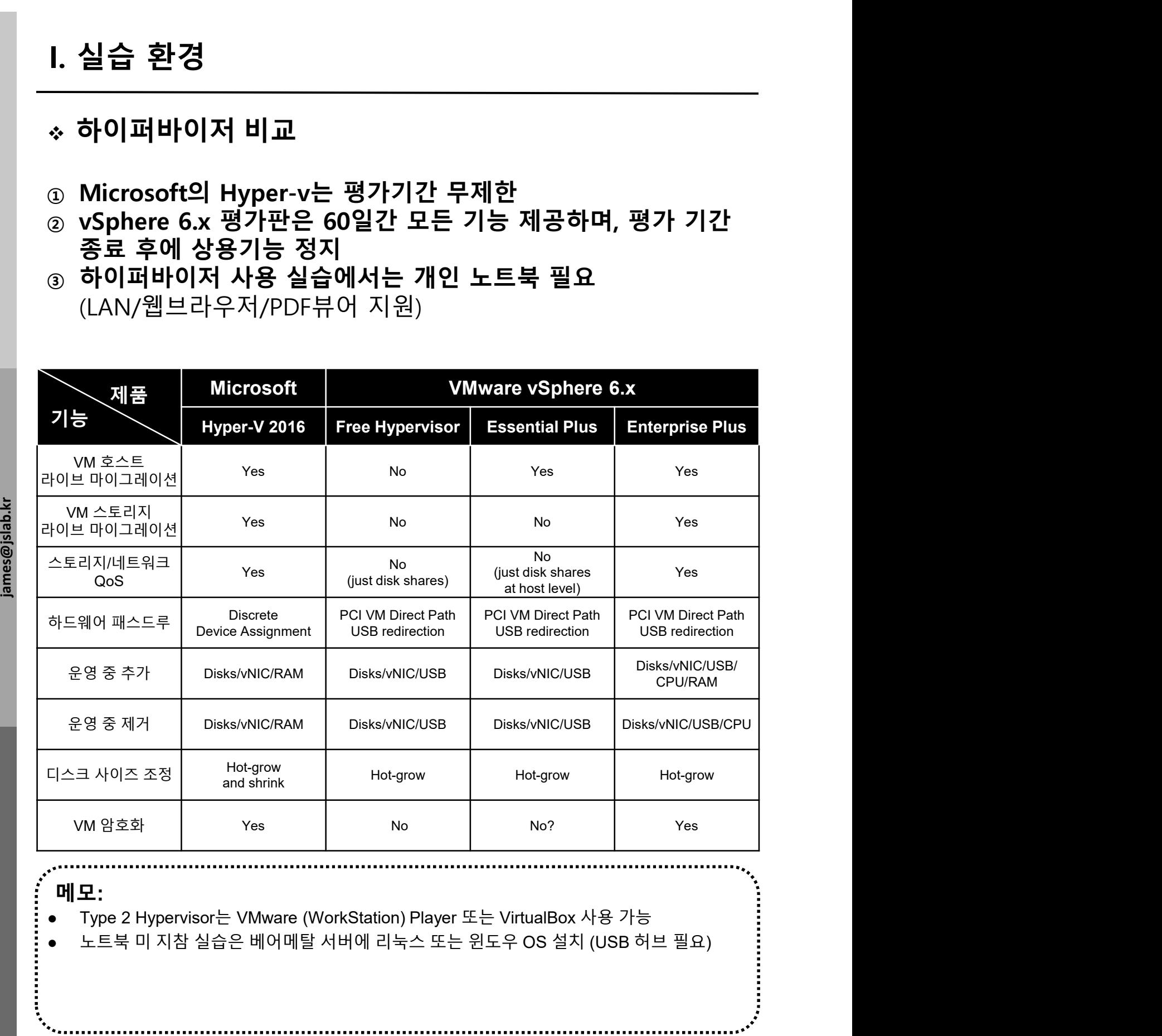

# 메모:

- 
- 

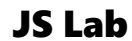

# l. 실습 환경<br>————————————————————<br>◈ 사용 소프트웨어

- 사용 소프트웨어 l. 실습 환경<br>\* 사용 소프트웨어<br>\* 사용 소프트웨어<br>④ 실습에 ESXi 6.7 사용시 웹 접속 또는 원격콘솔 VMRC 또는<br>⊘ Multi-host 클러스터링 환경을 위해 Super-putty (Multi<br>⊘ Multi-host 클러스터링 환경을 위해 Super-putty (Multi<br>Viewer)사용 VMware Player 사용 l. 실습 환경<br>\* 사용 소프트웨어<br>۞ 실습에 ESXi 6.7 사용시 웹 접속 또는 원격콘솔 VMRC 또는<br>VMware Player 사용<br>② Multi-host 클러스터링 환경을 위해 Super-putty (Multi<br>Viewer)사용<br>③ Home Lab 구성에 사용 할 수 있는 소프트웨어 포함
- Viewer)사용<br>③ Home Lab 구성에 사용 할 수 있는 소프트웨어 포함
- 

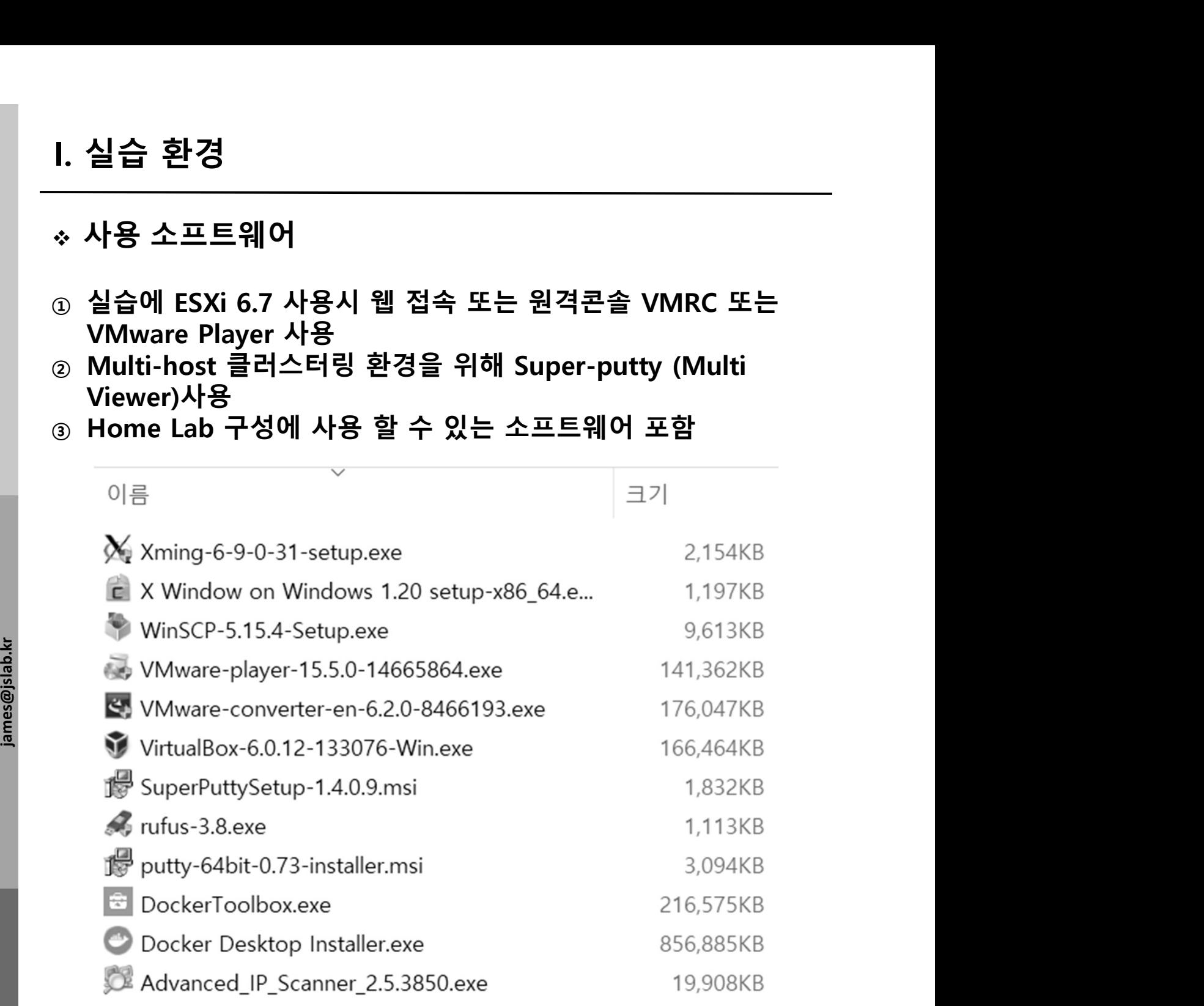

.................

메모:

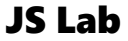

- Hypervisor Installation I. 실습 환경<br>————————————————————<br>◈ Hypervisor Installation
- ① Initial Powering Up (w/o Internet)
- ② USB booting Available
- ③ Alt-Ctrl-D로 Rebooting 하여 install 가능
- I. 실습 환경<br>◈ Hypervisor Installation<br>◎ Initial Powering Up (w/o Internet)<br>◎ USB booting Available<br>◎ Alt-Ctrl-D로 Rebooting 하여 install 가능<br>◎ Rebooting 시 'F11'에서 USB Booting 선택<br>◎ ESXi '6.x' (6.x 설치 시연)<br>◎ Windows Server 2016 Hy I. 실습 환경<br>◈ Hypervisor Installation<br>◎ Initial Powering Up (w/o Internet)<br>◎ USB booting Available<br>◎ Alt-Ctrl-D로 Rebooting 하여 install 가능<br>◎ Rebooting 시 'F11'에서 USB Booting 선택<br>◎ ESXi '6.x' (6.x 설치 시연)<br>◎ Windows Server 2016 Hy
- 
- ⑥ Windows Server 2016 Hyper-v (Option)

ESXI '6.x' (6.x 실시 시면)<br>
Windows Server 2016 Hyper-v (Option)<br>
Please select boot device:<br>
IBA GE Slot 0500 v1513<br>
UEFI: Bull1-in EFI Shell<br>
Po: ToshiBA<br>
SanDisk<br>
SanDisk<br>
Inter Setup<br>
Inter Setup<br>
Inter Setup<br>
Inter to s indows Server 2016 Hyper-v (Option)<br>
Please select boot device:<br>
IBA GE Slot 0500 v1513<br>
UEF1: Buil1-in EFI Shell<br>
Po: TOSHBA Q300 Pro.<br>
SanD1sk<br>
UEF1: SanD1sk<br>
UEF1: SanD1sk<br>
UEF1: SanD1sk<br>
Enter Setup<br>
ENTER to select b

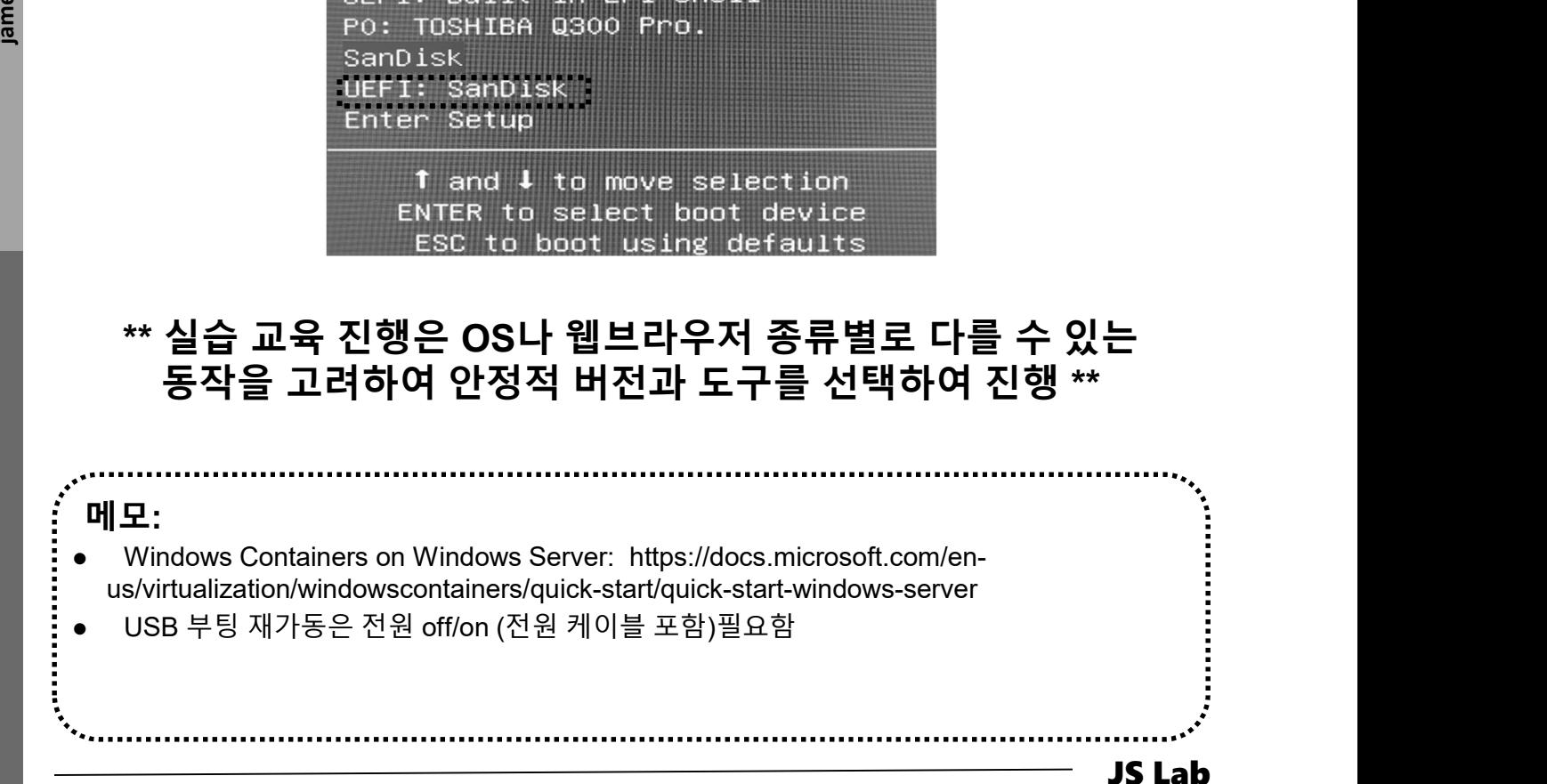

# I. 실습 환경<br>————————————————————<br>\* Hypervisor Installation (ESXi 6.x 예)

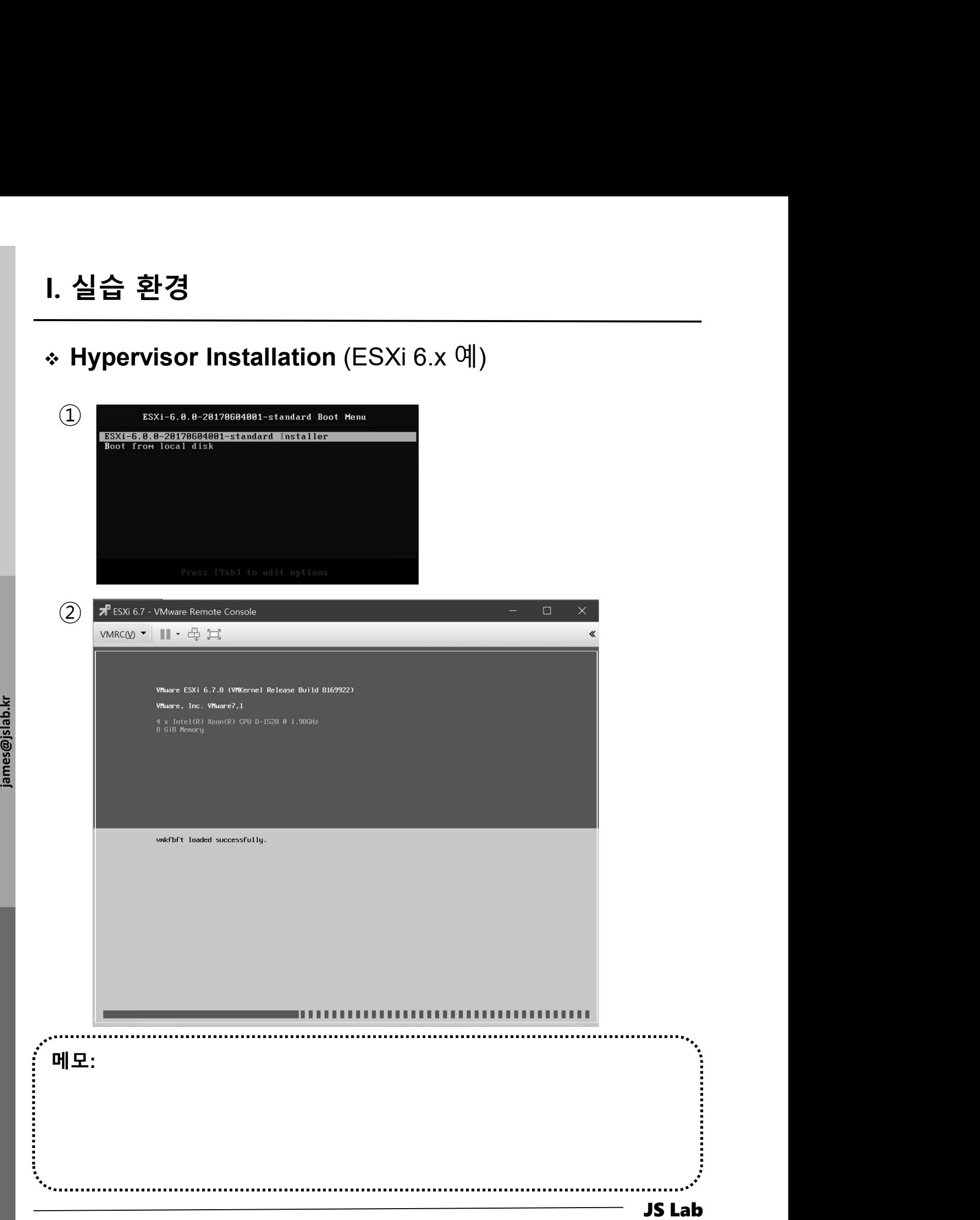

# 1. 실습 환경<br>\* Hypervisor Installation (ESXi 6.x 예)<br>① <u>Melcome to the VMware ESXi 6.7.8 Installation</u> I. 실습 환경<br>————————————————————<br>\* Hypervisor Installation (ESXi 6.x 예)

 $\boxed{1}$  **Welcome to the VMware ESXi 6.7.0 Installation** 

VMware ESXi 6.7.0 installs on most systems but only systems on VMware's Compatibility Guide are supported.

Consult the VMware Compatibility Guide at: http://www.vmware.com/resources/compatibility

Select the operation to perform.

(Esc) Cancel (Enter) Continue

2 End User License Agreement (EULA)

Example 5<br>
FILEASE N<br>
FILEASE N<br>
AGREEMEN<br>
OF ANY T

PLEASE NOTE THAT THE TERMS OF THIS END USER LICENSE<br>
AGREEMENT SHALL GOVERN YOUR USE OF THE SOFTHARE, REGARDLESS<br>
OF ANY TERMS THAT MY APPEAR DURING THE INSTALLATION OF THE<br>
SOFTHARE.<br>
IMPORTANT-READ CAREFULLY: BY DOWNLOAD 메모: .......................

# I. 실습 환경

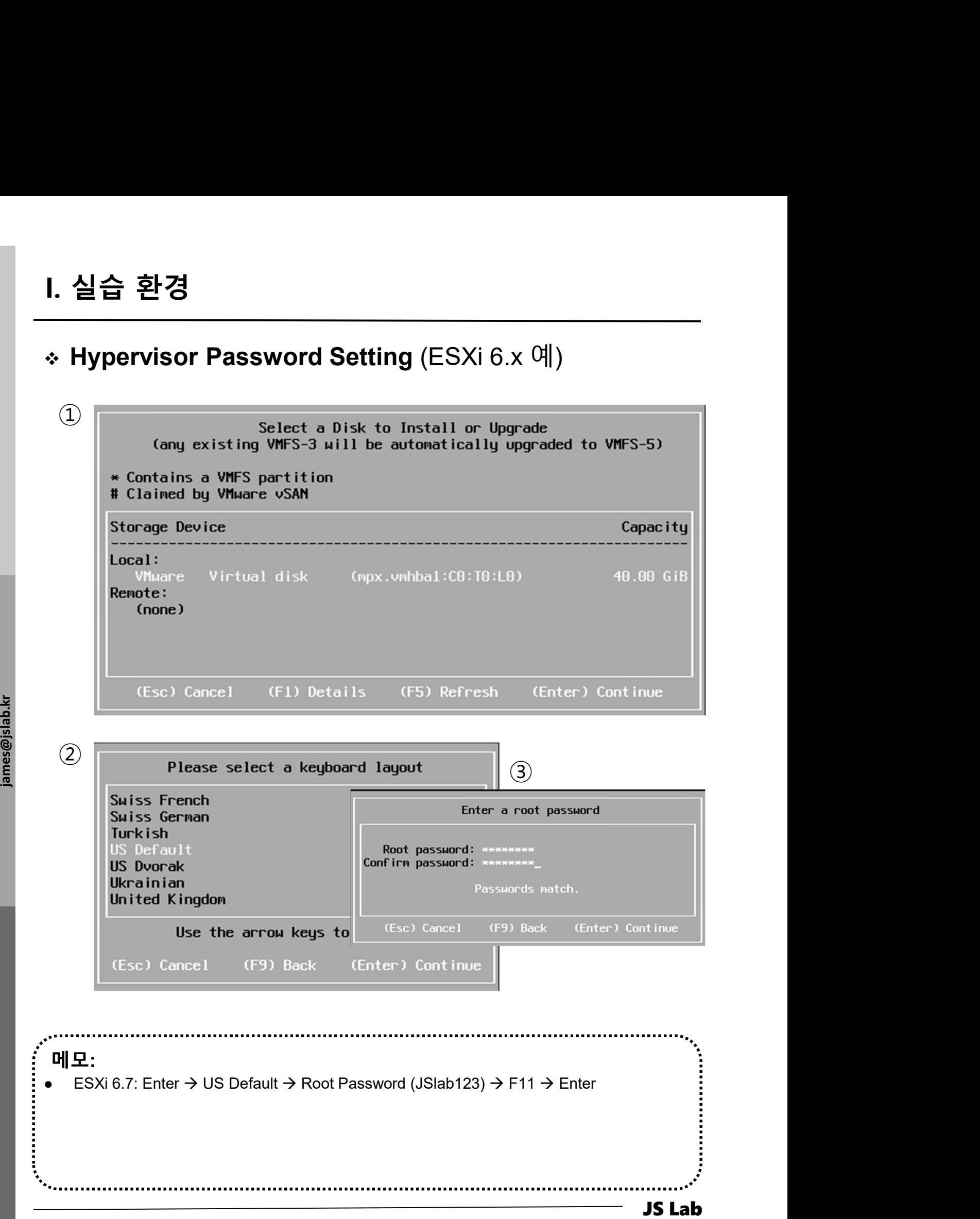

 $\overline{a}$ 

# I. 실습 환경<br>————————————————————<br>\* Hypervisor Installation (ESXi 6.x 예)

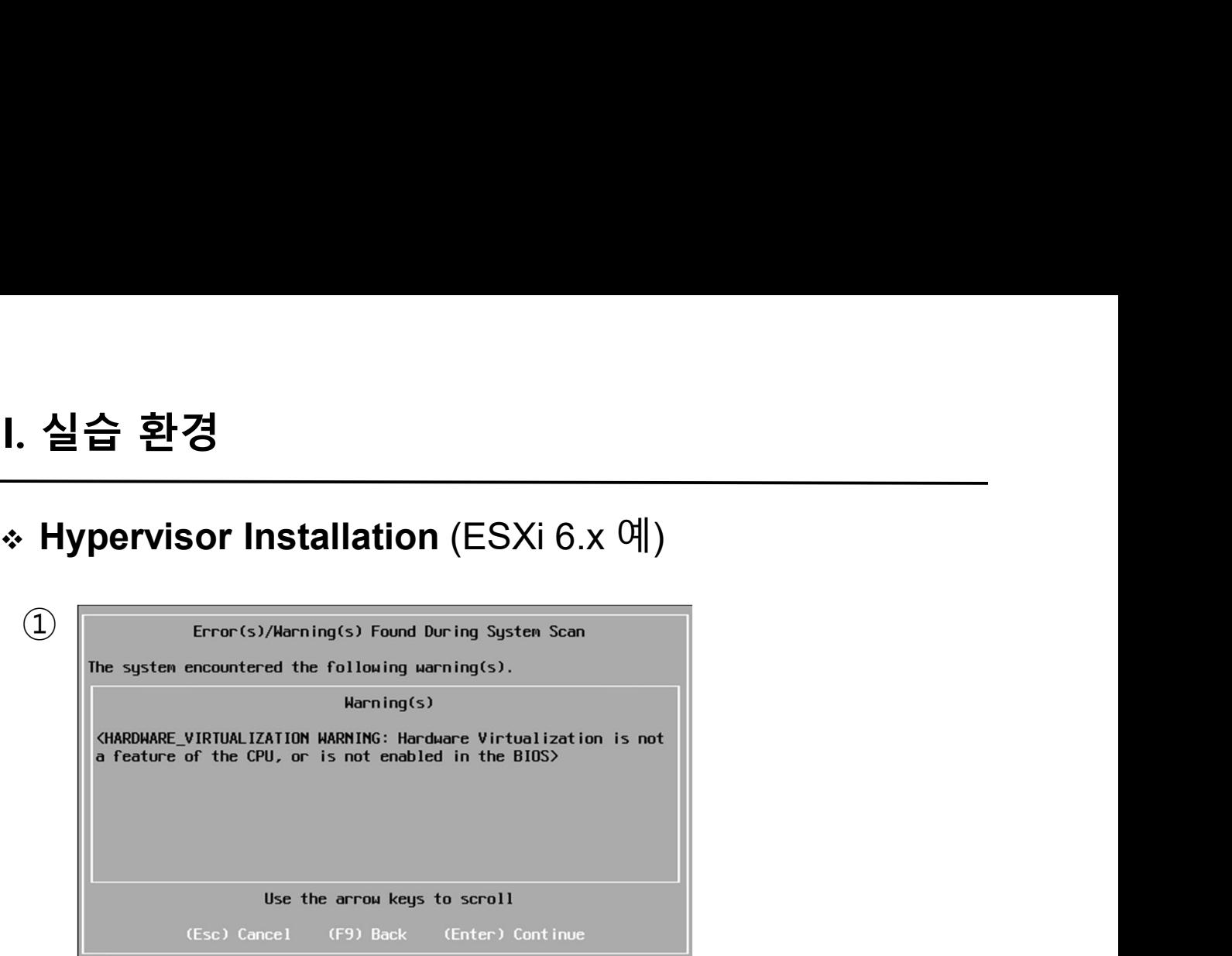

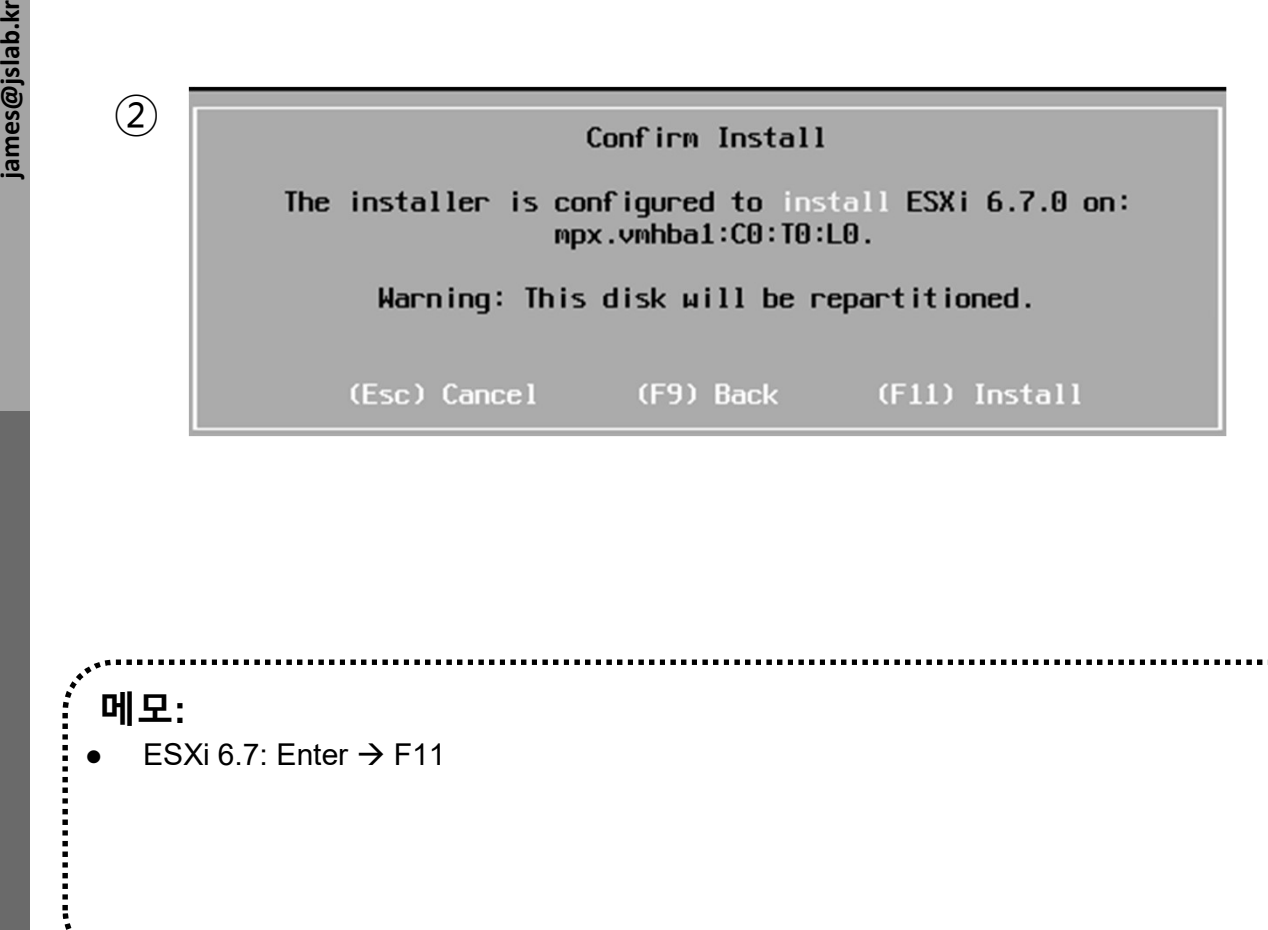

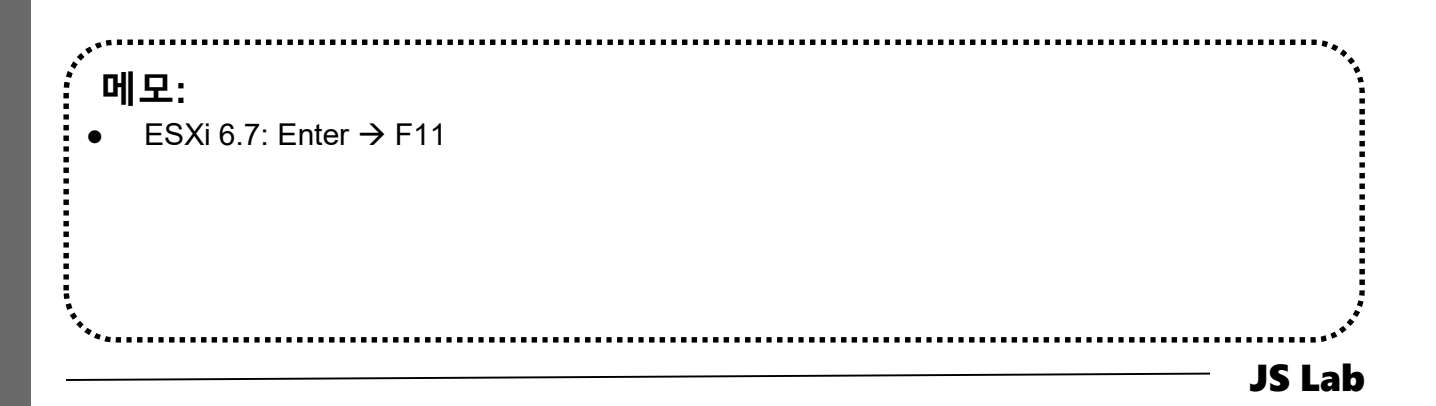

# I. 실습 환경

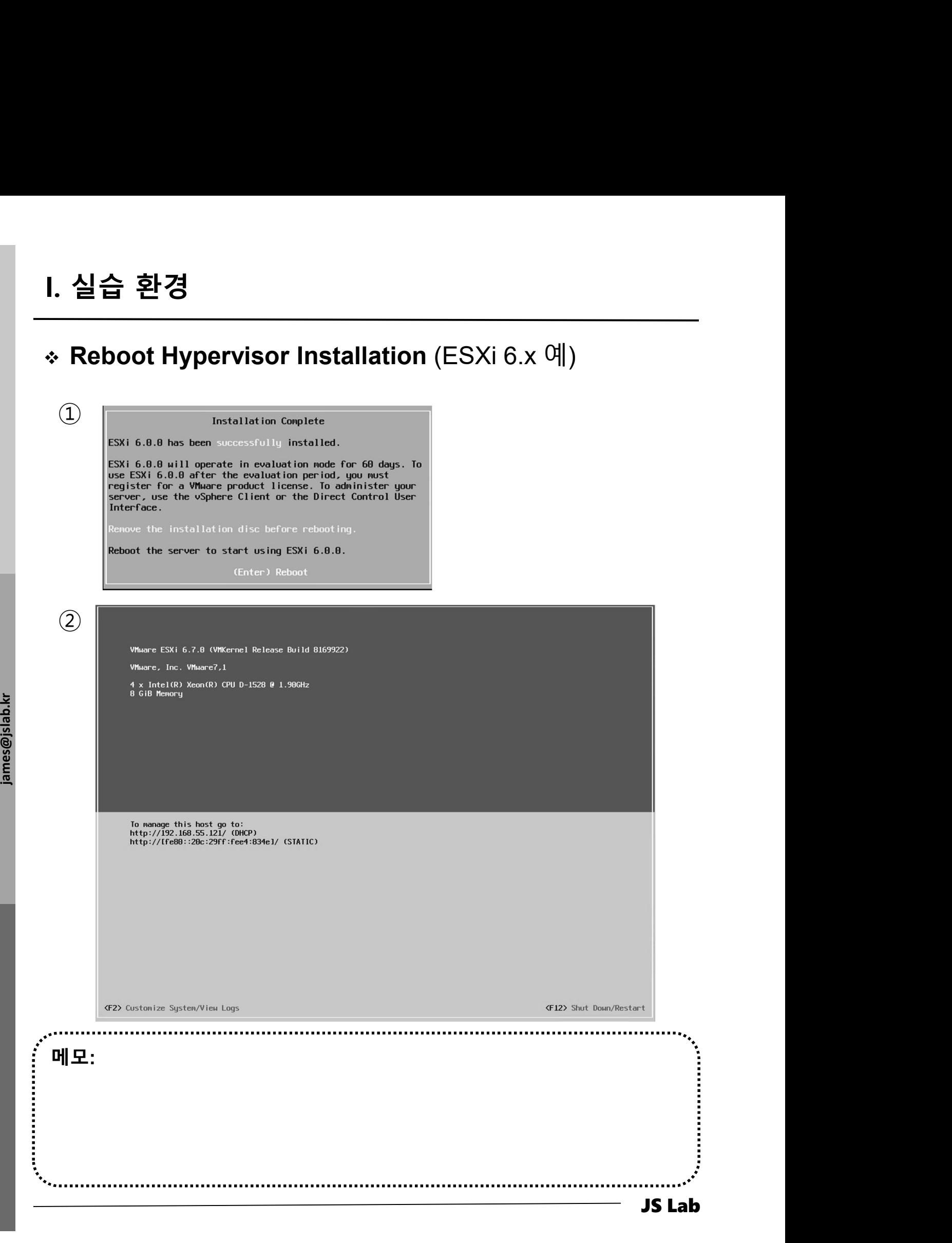

# Hypervisor IP Address Setting I. 실습 환경<br>————————————————————<br>◈ Hypervisor IP Address Setting

① Configure Management Network 선택

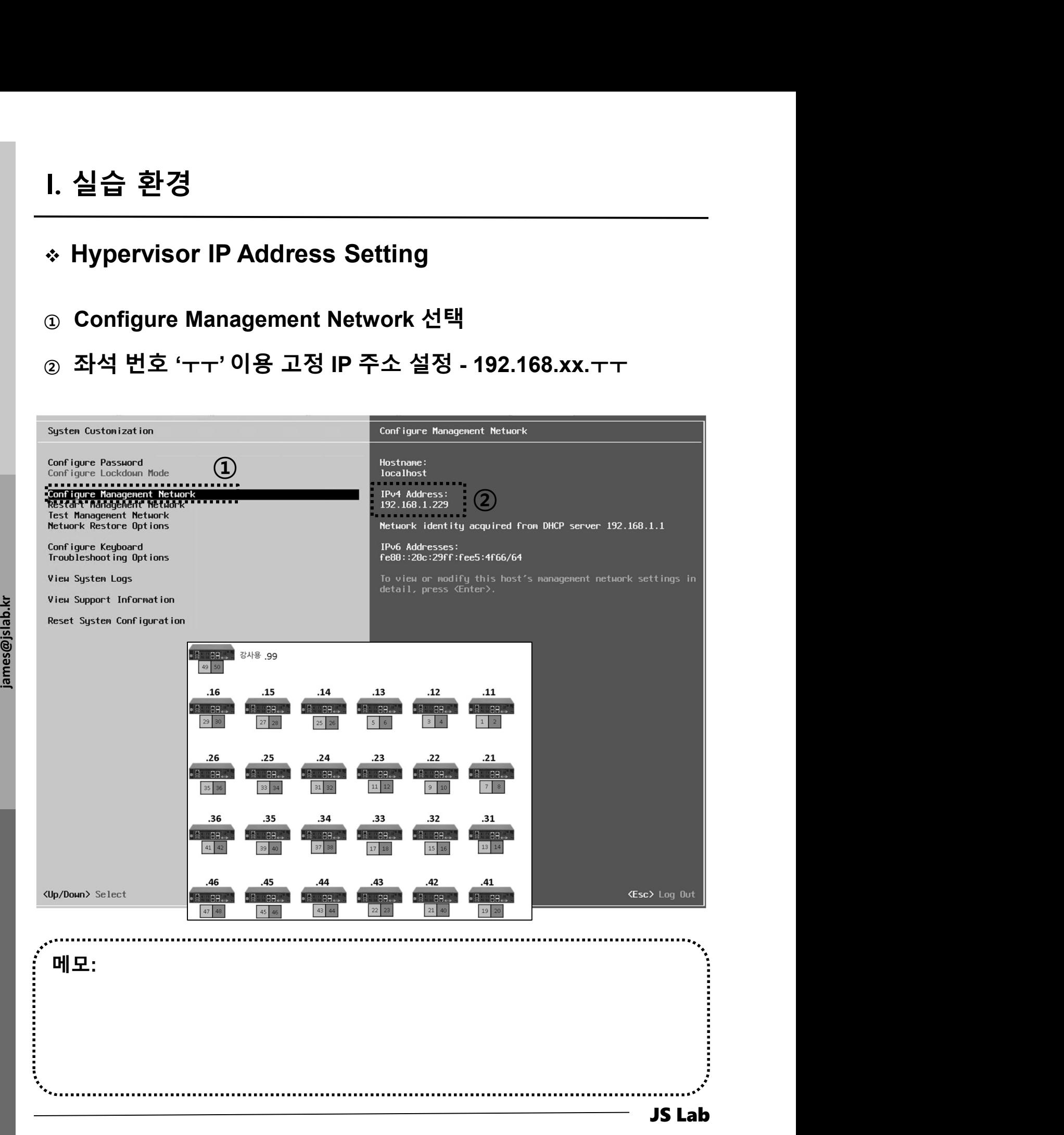

# Web Browser via WiFi I. 실습 환경<br>————————————————————<br>◈ Web Browser via WiFi

# l. 실습 환경<br>◈ Web Browser via WiFi<br>② 웹 브라우저로 접속: <u>http://192.168.xx.yy</u> (WiFi 접속 가능)<br>② 개선 프로그램 확인

# <sup>②</sup> 개선 프로그램 확인 2 vCenter Server 가져오기 │ 窗 VM 생성/등록 │ 2 종료 图 재부팅 │ ◎ 새로 고침 │ 3 작업 관리 localhost.localdomain CPU 사용 가능: 7.6 GHz 모니터 6.7.0 (Build 8169922) 버전: .<br>사용됨: 49 MHz 용량: 7.6 GHz 상태: 보통 (vCenter Server에 연결되지 않음) 图 가상 시스템 가동 시간:  $0.01 \geq$ 예모리 사용 가능: 6.87 GB 目스토리지  $\overline{1}$ **Contract** 14% 2 네트워킹 사용됨: 1.13 GB 용량: 8 GB 스토리지 사용 가능: 31.09 GB 사용됨: 1.41 GB 용량: 32.5 GB **←** 현재 평가 모드에서 ESXi를 사용하고 있습니다. 이 라이센스는 60일 후에 만료됩니다.  $\times$ la bajada<br>james@jslab.com<br>distribution of the CD  $\overline{\mathbf{D}}$ 제조업체 VMware, Inc. 모델 VMware7.1  $\blacktriangleright$   $\Box$  CPU 4 CPUs x Intel(R) Xeon(R) CPU D-1528 @ 1.90GHz ■ 메모리 8 GB ■ 영구 메모리  $0\,\mathsf{B}$ ▶ □ 가상 플래시 0B 사용됨, 0B 용량 ▼ 및 네트워킹 ● VMware Host Client를 개선할 수 있도록 도와주십시오. 호스트 이름 localhost.locale IP 주소 1. vmk0: 192.1 이 제품은 VMware의 "CEIP"(고객 환경 향상 프로그램)에 참여하고 있습니다. 2. vmk0: fe80: 하고 사용하는 최적의 방법을 사용자에게 알려주기 위한 정보를 제공합니다. CEIP의 일부로, VMware는 사용자 조직의 VMware 제품 및 서비스 사용에 대 한 기술 정보를 사용자 조직의 VMware 라이센스 키와 함께 정기적으로 수집합<br>니다. 이 정보는 사용자를 개인적으로 식별하지 않습니다. CEIP에 대한 자세한<br>- 일본 VMware.com에서 신뢰 및 보증 센터를 참조하십시오. 참여 기본 설정<br>은 아래에서 선택하거나 Host Client의 설정 메뉴에서 선택할 수 있습니다. ☑ VMware 고객 환경 향상 프로그램에 참여 확인 메모: JS Lab

# I. 실습 환경<br>————————————————————<br>◆ 스토리지

# 스토리지

<sup>①</sup> 스토리지 선택

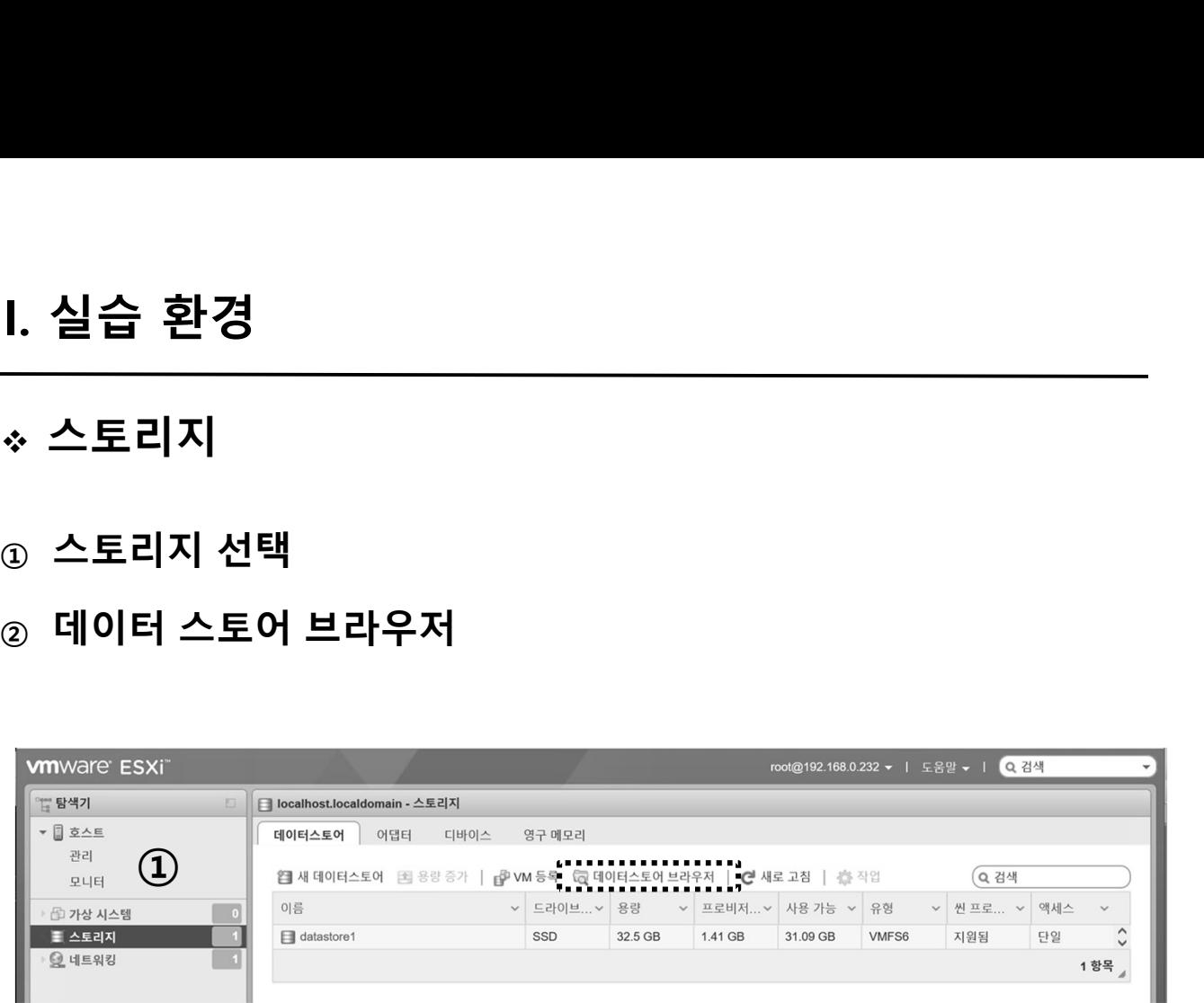

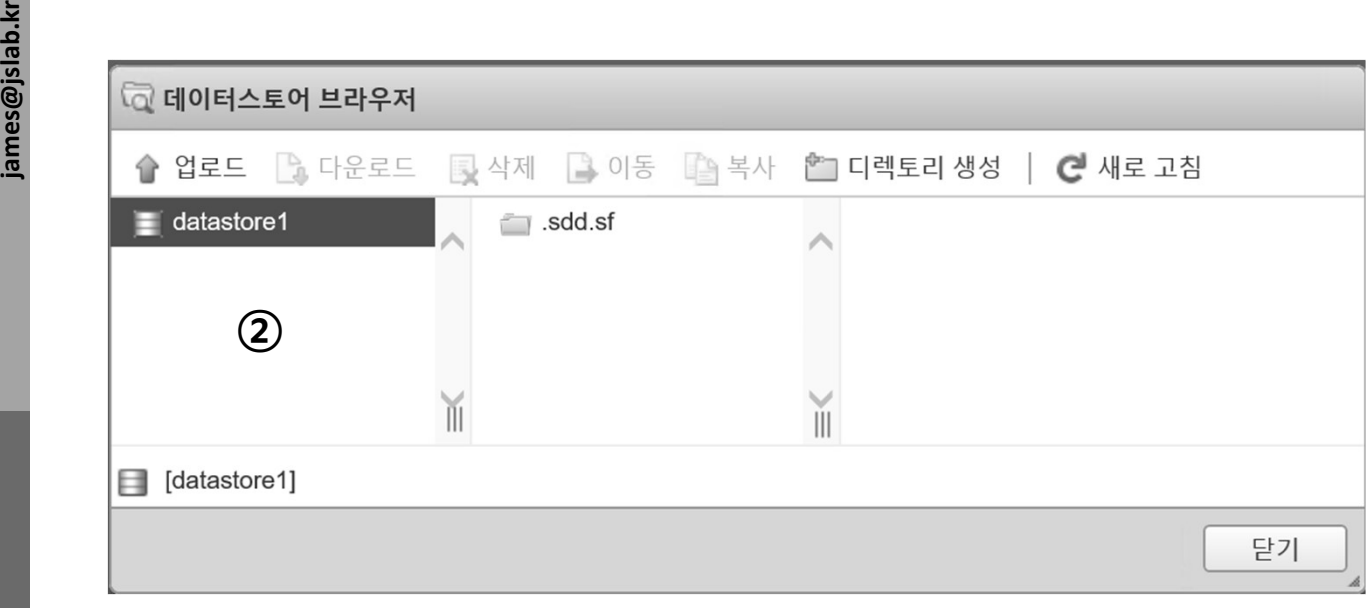

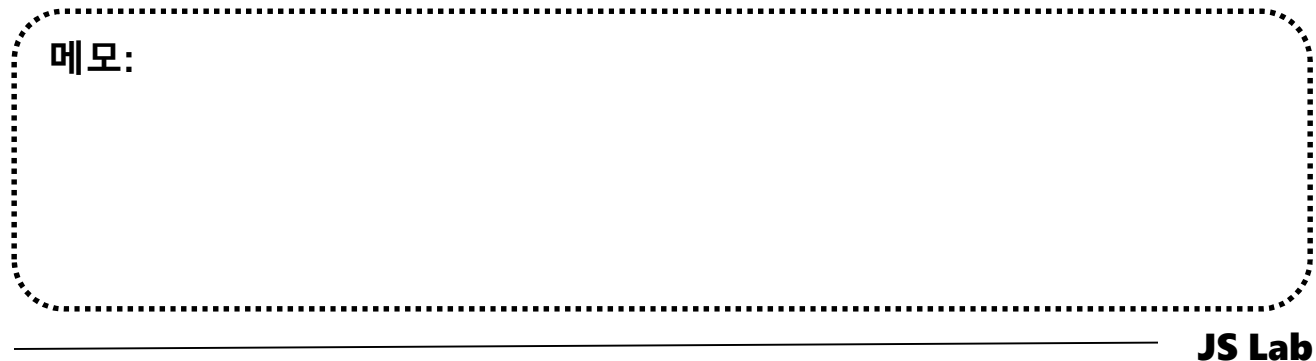

# ◆ 네트워킹 (pNIC, 가상스위치, 포트그룹) **Ⅰ. 실습 환경**<br>————————————————————<br>◆ **네트워킹** (pNIC, 가상스위치, 포트그룹)

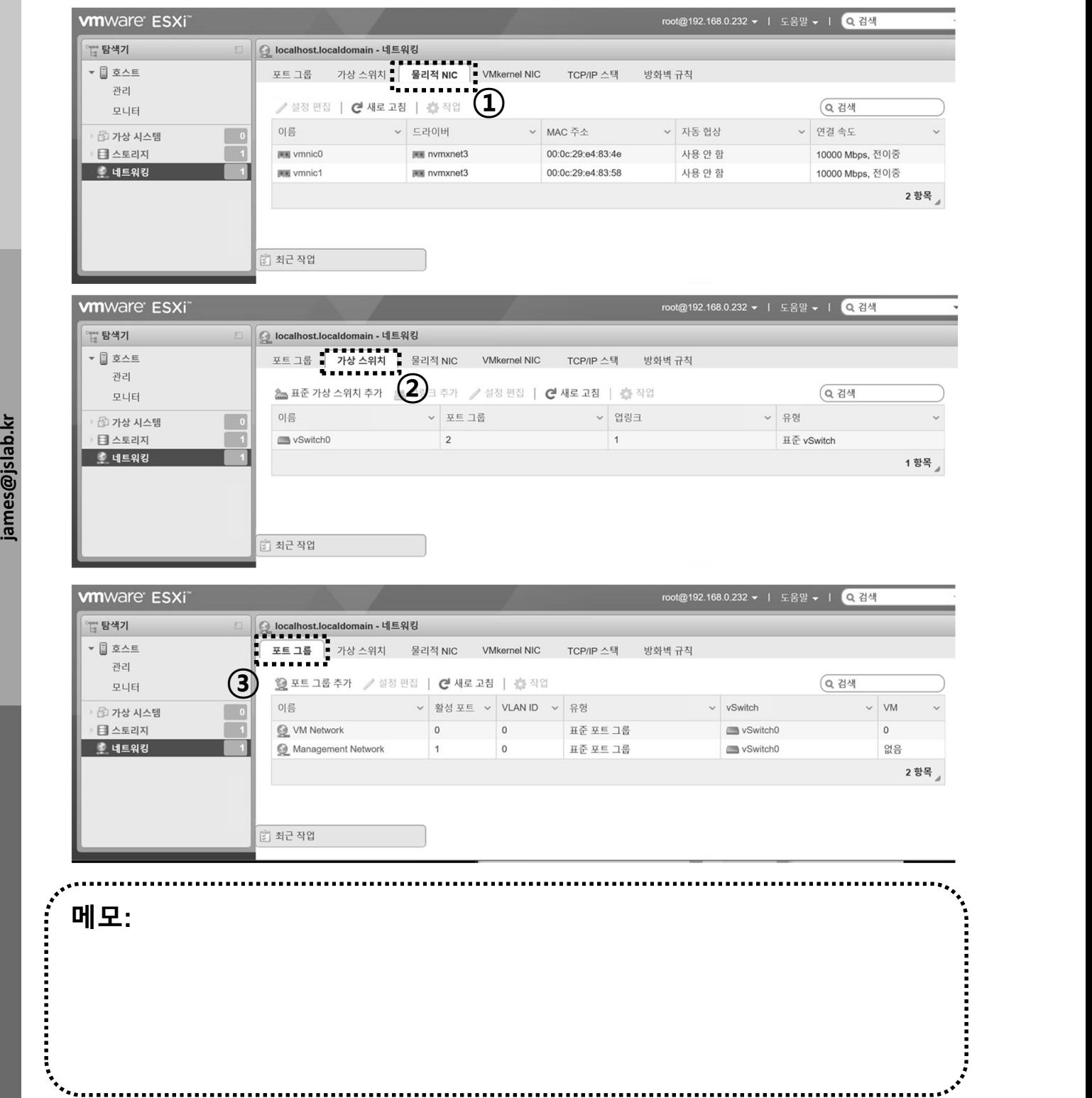

JS Lab

**The community of the community** 

- 
- 
- **JS Lab<br>I. 실습 환경<br>II. 라우터 (VyOS)<br>II. 라우터 (VyOS)<br>III. vUTM (pfSense) JS Lab<br>I. 실습 환경<br>II. 라우터 (VyOS)<br>III. vUTM (pfSense)<br>IV. 리눅스 (Linux)**
- 
- **JS Lab<br>I. 실습 환경<br>II. 라우터** (VyOS)<br>III. vUTM (pfSense)<br>IV. 리눅스 (Linux)<br>V. 컨테이너 (Docker)
- I. 실습 환경<br>II. 라우터 (VyOS)<br>III. 라우터 (VyOS)<br>III. vUTM (pfSense)<br>IV. 리눅스 (Linux)<br>V. 컨테이너 (Docker)<br>VI. OVS (Open vSwitch)
- I. 실습 환경<br>II. 라우터 (VyOS)<br>III. vUTM (pfSense)<br>IV. 리눅스 (Linux)<br>V. 컨테이너 (Docker)<br>VI. OVS (Open vSwitch)<br>VII. SDN 제어기 (ONOS)
- I. 실습 환경<br>II. 라우터 (VyOS)<br>III. vUTM (pfSense)<br>IV. 리눅스 (Linux)<br>V. 컨테이너 (Docker)<br>VI. OVS (Open vSwitch)<br>VII. SDN 제어기 (ONOS)<br>VII. SDN 제어기 (ONOS)<br>VIII. Container Networking (Docker)
- I. 실습 환경<br>II. 라우터 (VyOS)<br>III. vUTM (pfSense)<br>IV. 리눅스 (Linux)<br>V. 컨테이너 (Docker)<br>VI. OVS (Open vSwitch)<br>VII. SDN 제어기 (ONOS)<br>VIII. Container Networking (Docker)<br>IX. Cloud Networking (Rancher/K8s/lstio)
- I. 실습 환경<br>II. 라우터 (VyOS)<br>III. vUTM (pfSense)<br>IV. 리눅스 (Linux)<br>V. 컨테이너 (Docker)<br>VI. OVS (Open vSwitch)<br>VII. SDN 제어기 (ONOS)<br>VIII. **Container Networking** (Docker)<br>IX. **Cloud Networking** (Rancher/K8s/Istio)<br>X. 도구 (NetData, ntop I. 실습 환경<br>II. 라우터 (VyOS)<br>III. vUTM (pfSense)<br>IV. 리눅스 (Linux)<br>V. 컨테이너 (Docker)<br>VI. SDN 제어기 (ONOS)<br>VIII. SDN 제어기 (ONOS)<br>VIII. Container Networking (Docker)<br>IX. Cloud Networking (Rancher/K8s/Istio)<br>X. 도구 (NetData, ntopng, Sec I. 실습 환경<br>II. 라우터 (VyOS)<br>III. vUTM (pfSense)<br>IV. 리눅스 (Linux)<br>V. 컨테이너 (Docker)<br>VI. OVS (Open vSwitch)<br>VII. SDN 제어기 (ONOS)<br>VIII. Container Networking (Docker)<br>IX. Cloud Networking (Rancher/K8s/Istio)<br>X. 도구 (NetData, ntopng,
- ❖ 별첨 2000 2000 2000 2000 2000 2000 2000 2000 2000 2000 2000 2000 2000 2000 2000 -

- 가상 스위치 설치 환경 (예)
	-
- Ⅰ. 라우터 (VyOS)<br>▶ 가상 스위치 설치 환경 (예)<br>◈ 가상 스위치 설치 환경 (예)<br>◎ 하이퍼바이저 내 인터넷용과 호스트 연결 스위치 2개 필요<br>◎ 생정을 위한 클라이언트는 VM 또는 유선랜 연결 PC 사용 (외부<br>◎ 설정을 위한 클라이언트는 VM 또는 유선랜 연결 PC 사용 (외부 l. **라우터** (VyOS)<br>**› 가상 스위치 설치 환경** (예)<br>③ 하이퍼바이저 내 인터넷용과 호스트 연결 스위치 2개 필요<br>② WAN은 인터넷, LAN은 호스트 연결 vSwitch 별도 생성<br>③ 설정을 위한 클라이언트는 VM 또는 유선랜 연결 PC 사용 (외부<br>유선랜 연결이 어려운 경우 하이퍼바이저에 웹으로 연결 사용)

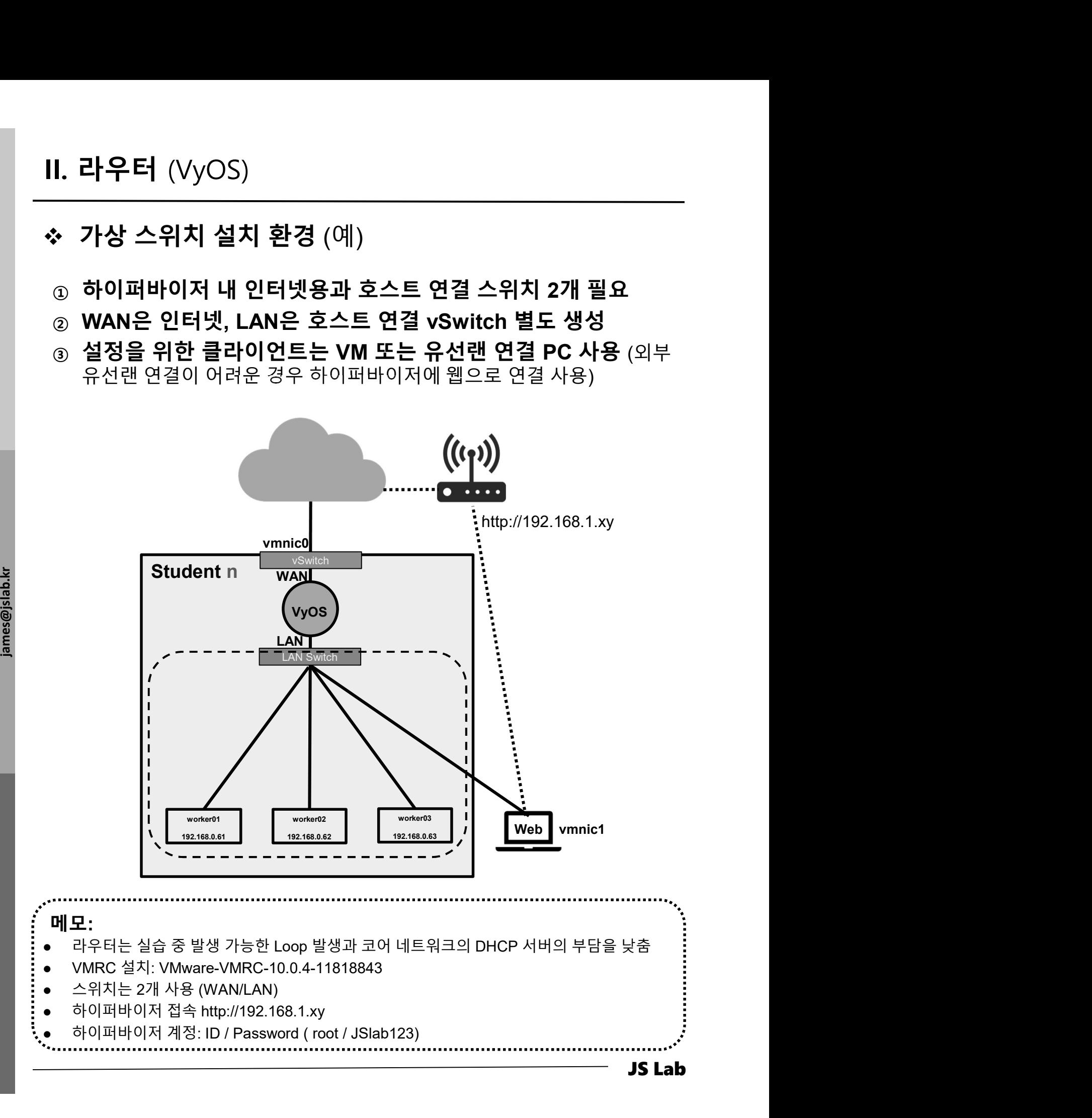

- 가상 스위치 설정 . 라우터 (VyOS)<br>가상 스위치 설정<br><sub>① 네트워킹(Networking) 선택 확인<br>② 게상스위치 선택<br>③ 표준 가상 스위치 추가<br>③ 표준 가상 스위치 추가</sub> <sup>②</sup> 가상스위치 선택
	-
	-
	- ④ 이름 'LAN Switch' 설정
	- . 라우터 (VyOS)<br>- 가상 스위치 설정<br>③ 네트워킹(Networking) 선택 확인<br>② 가상스위치 선택<br>③ 표준 가상 스위치 추가<br>④ 미름 'LAN Switch' 설정<br>④ 이름 'LAN Switch' 설정<br>⑤ 업링크 'vmnic1' 확인 → 추가 단추

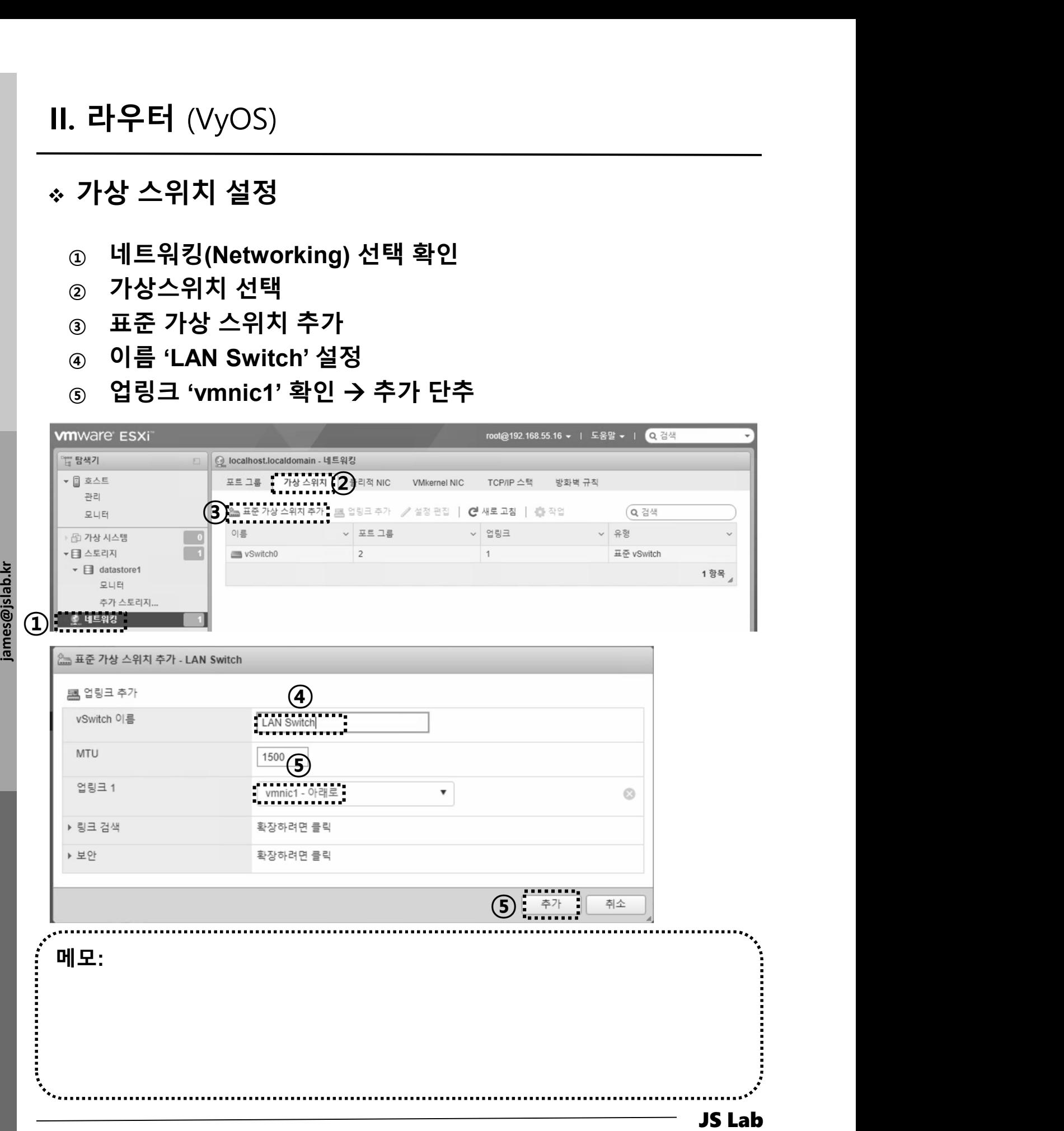

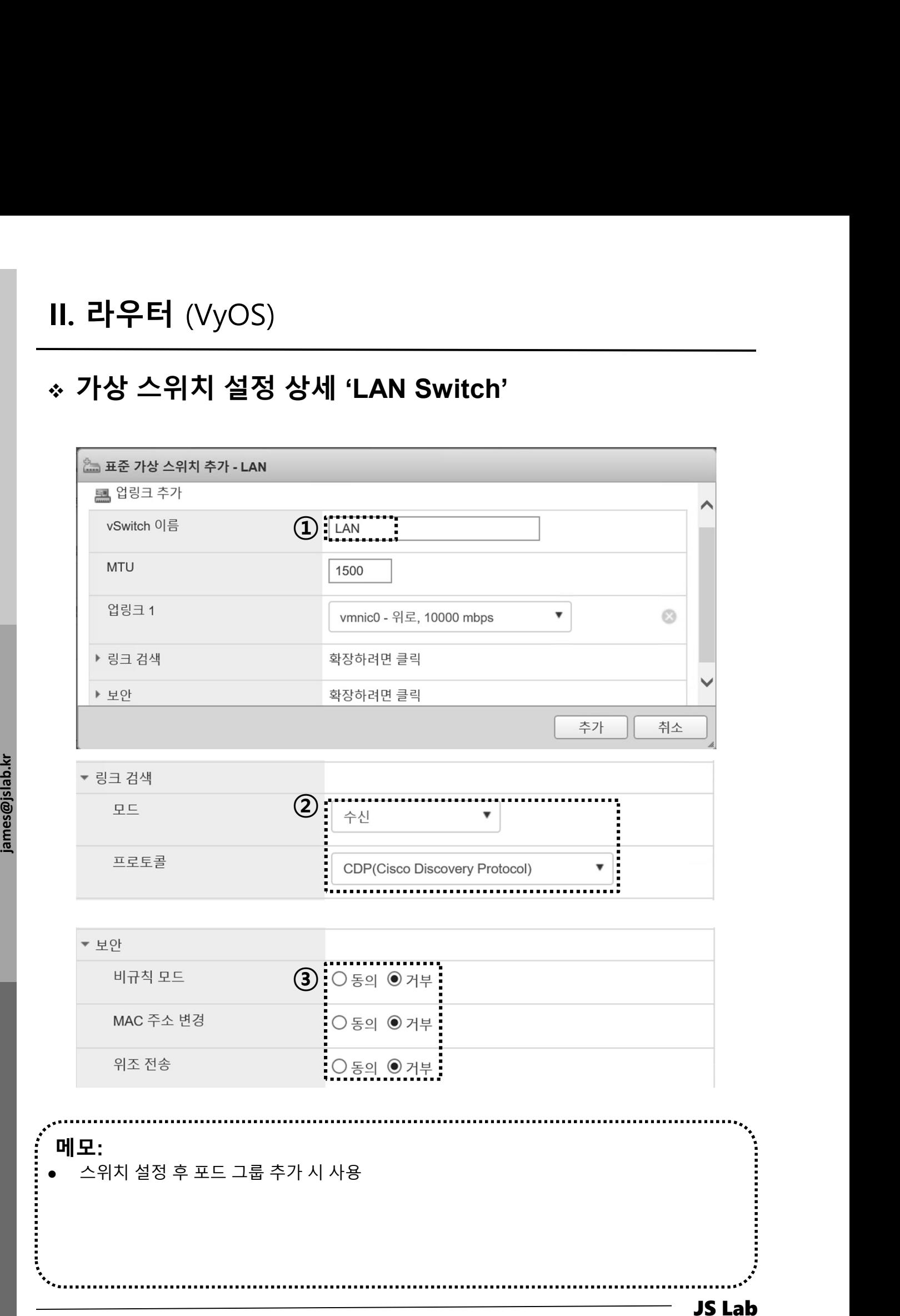

- 포트그룹 설정 . 라우터 (VyOS)<br>포트그룹 설정<br>④ \_네트워킹(Networking) 선택 확인<br>② \_포트 그룹 선택<br>③ \_포트 그룹 추가<br>③ \_포트 그룹 추가 <sup>②</sup> 포트 그룹 선택
	-
	-
	-
	- <sup>③</sup> 포트 그룹 추가

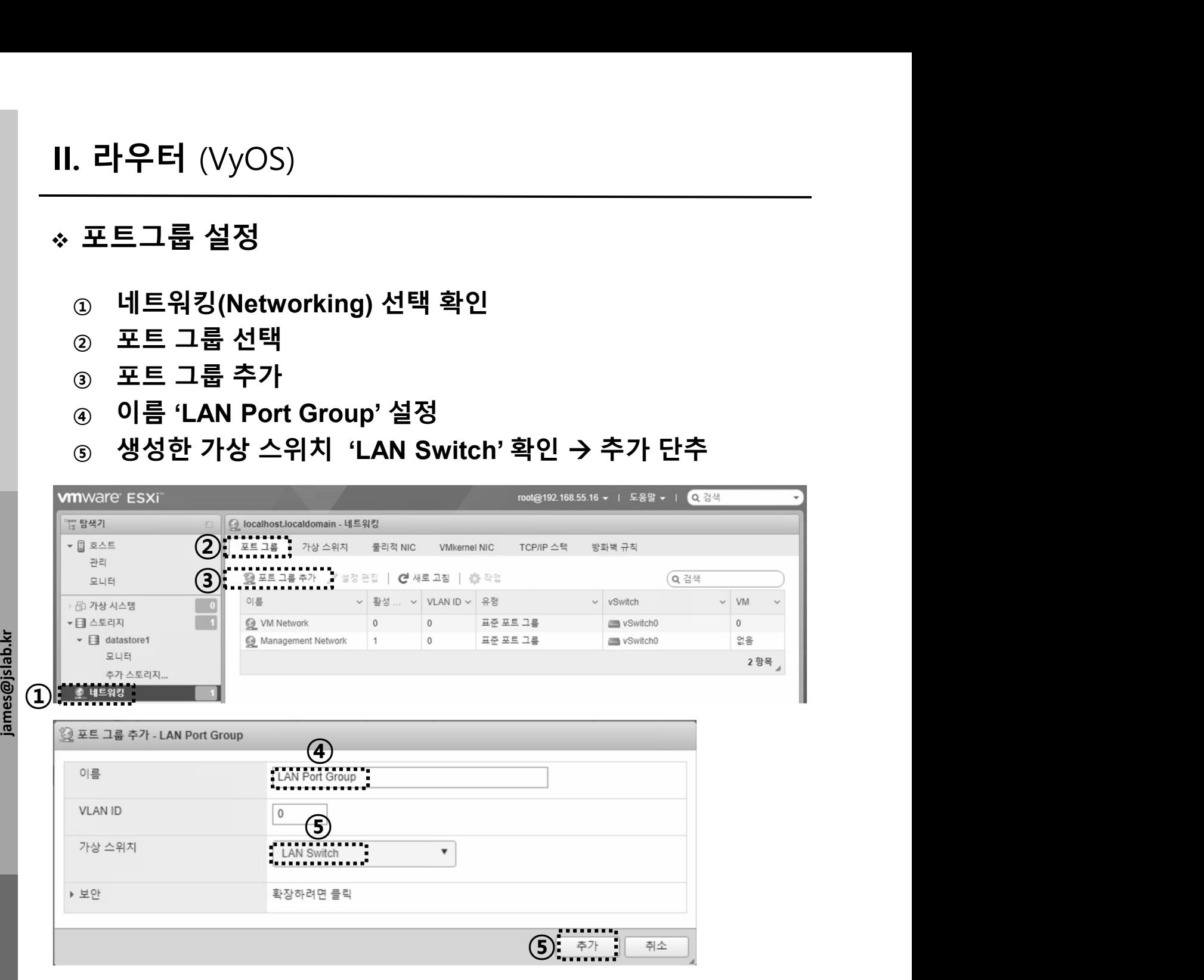

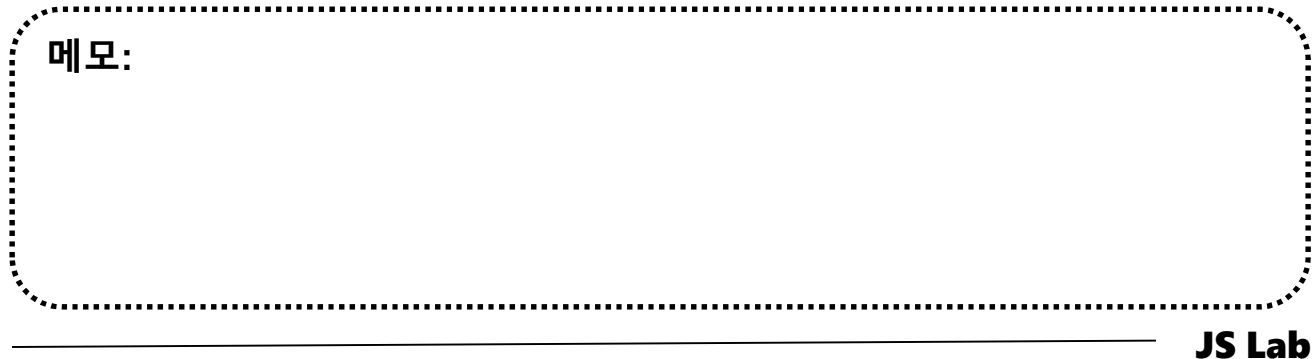

# 가상 스위치/포트그룹 설정 확인

- 
- 
- . 라우터 (VyOS)<br>가상 스위치/포트그룹 설정 확인<br>③ 생성 가상 스위치 'LAN Switch' 확인<br>② 생성 포트 그룹 'LAN Port Group' 확인<br>③ 인터넷 연결되어 자동 생성한 'vSwitch0'는 WAN 스위치로 . 라우터 (VyOS)<br>가상 스위치/포트그룹 설정 확인<br>③ 생성 가상 스위치 'LAN Switch' 확인<br>② 생성 포트 그룹 'LAN Port Group' 확인<br>③ 인터넷 연결되어 자동 생성한 'vSwitch0'는 WAN 스위치로<br>사용 . 라우터 (VyOS)<br>기상 스위치/포트그룹 설정 확인<br>☺ 생성 가상 스위치 'LAN Switch' 확인<br>☺ 생성 포트 그룹 'LAN Port Group' 확인<br>☺ 인터넷 연결되어 자동 생성한 'vSwitch0'는 WAN 스위치로<br>사용 사용 - 대한민국의 대학 대학 대학 대학 대학

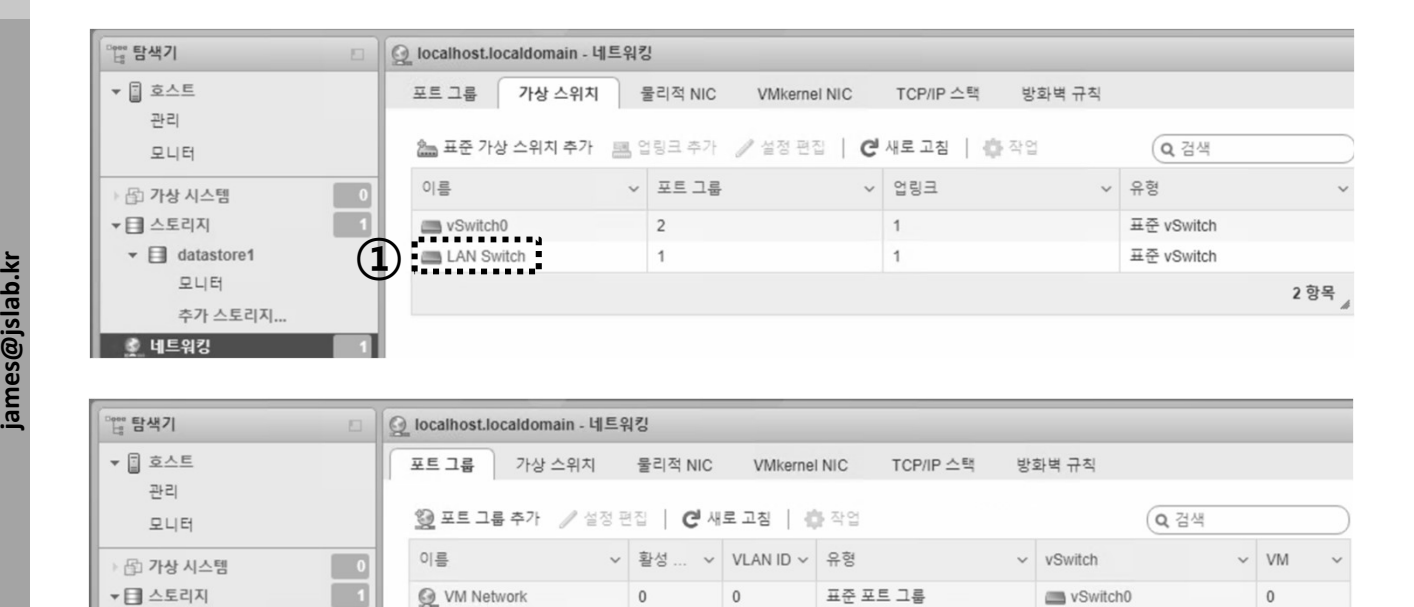

● <u>A Management Network and the property of the property of the set of the property of the set of the set of the set of the set of the set of the set of the set of the set of the set of the set of the set of the set of t</u>

없음

없음

3 항목

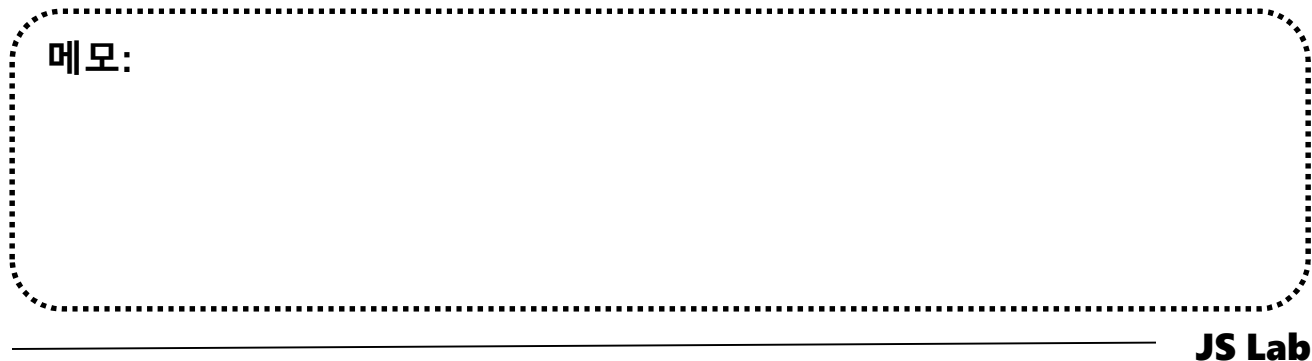

 $\mathbf{F}$  datastore1

후 네트워킹

모니터

추가 스토리지.

# II. 라우터 (VyOS)<br>❖ Router(VyOS) Installation (전용 Client 도구 사용)<br>☺ 'File' 선택<br>☺ 'Peploy OVE Template' 선택

① 'File' 선택

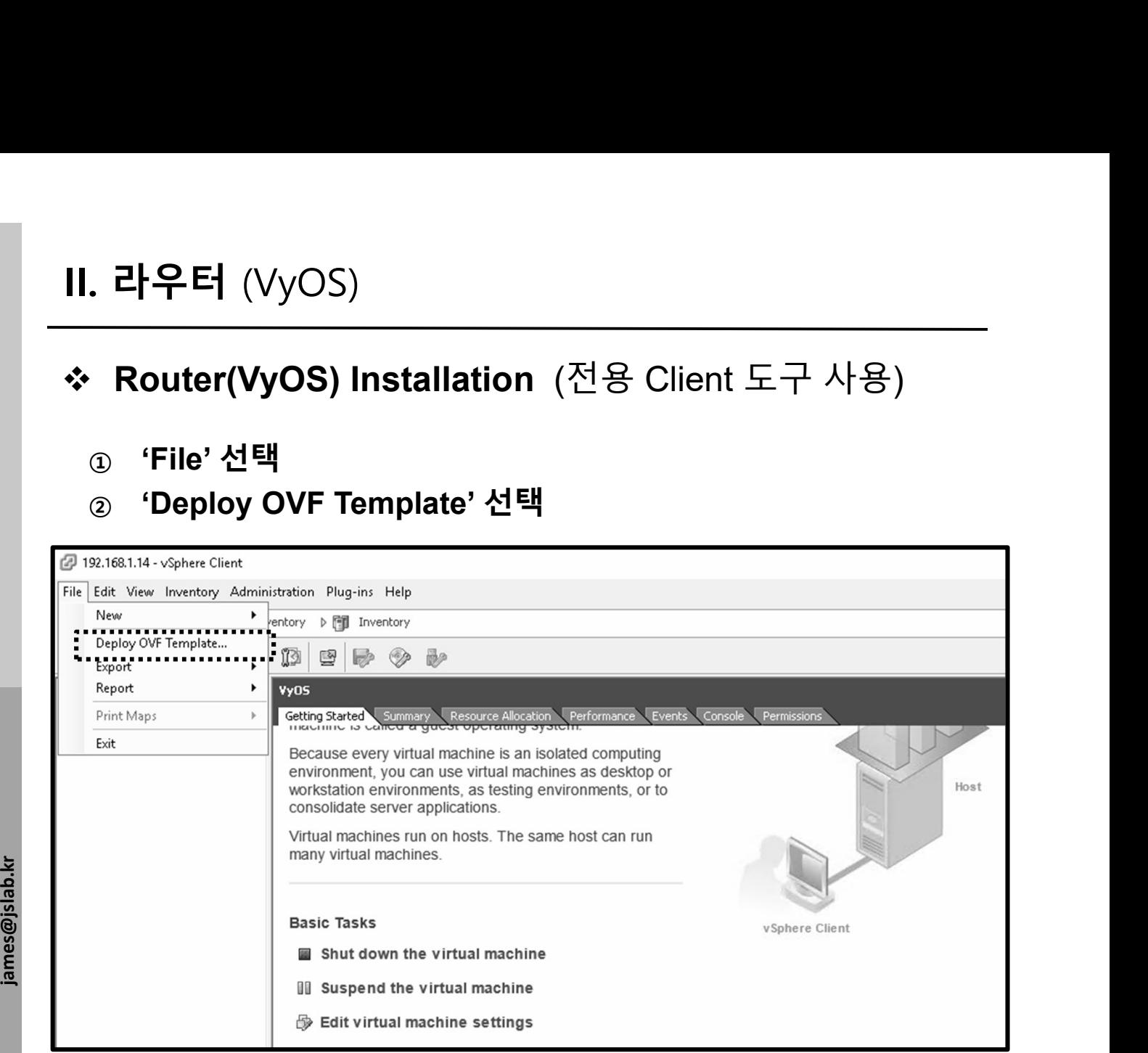

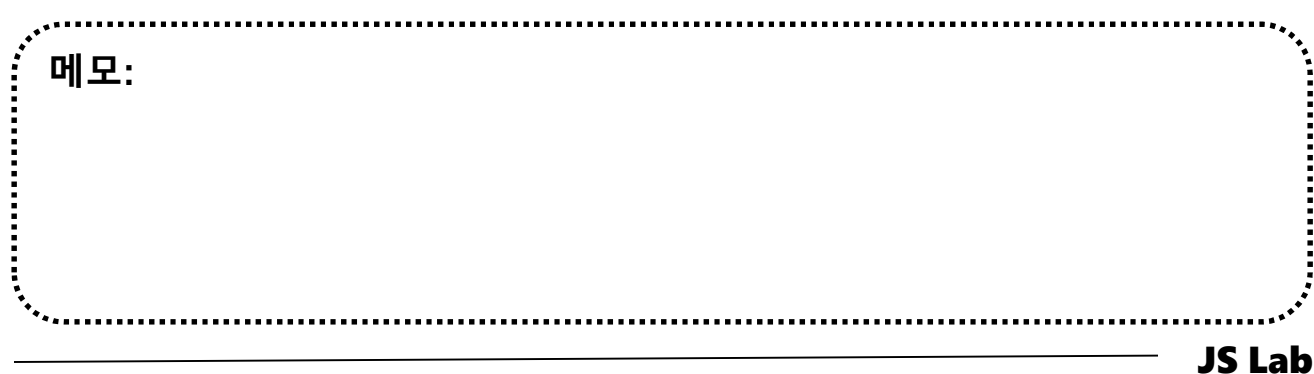

# II. 라우터 (VyOS)<br>❖ Router(VyOS) Installation (전용 Client 도구 사용)<br>③ VyOS OVA 선택<br>◎ 옥선래 네트위크 여결 (내브 네트위크를 위하 선태)

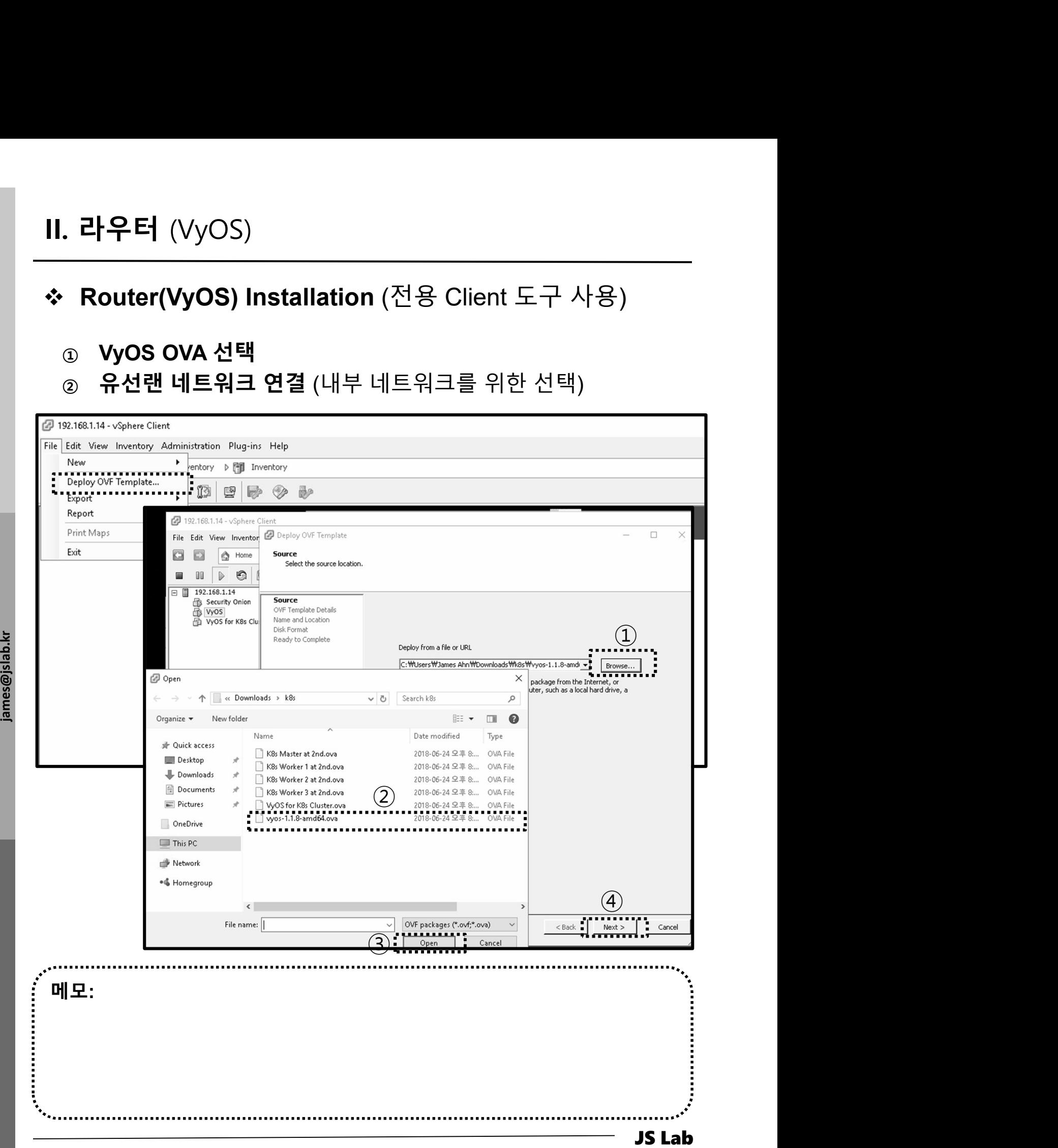

II. 라우터 (VyOS)

# 가상 시스템 생성 (웹브라우저 사용)

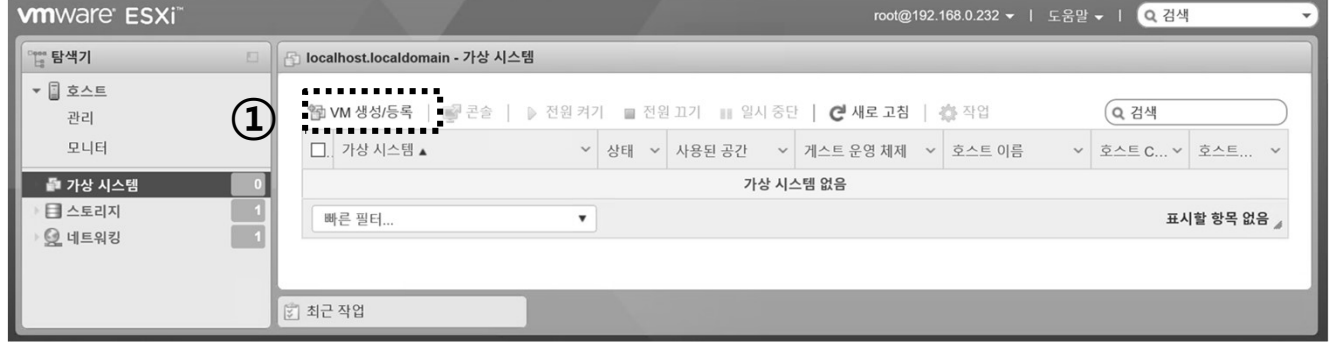

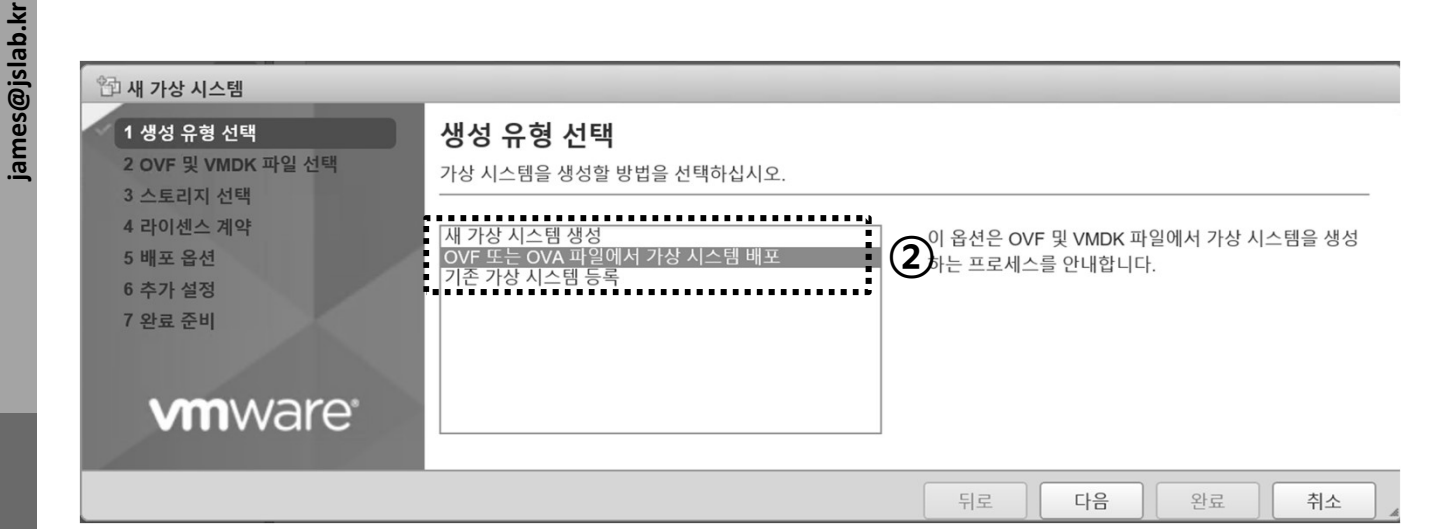

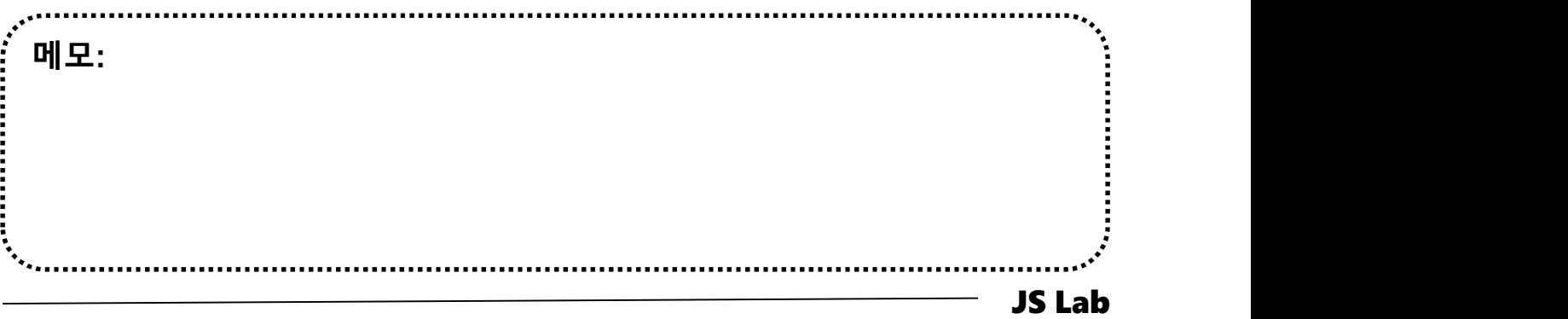

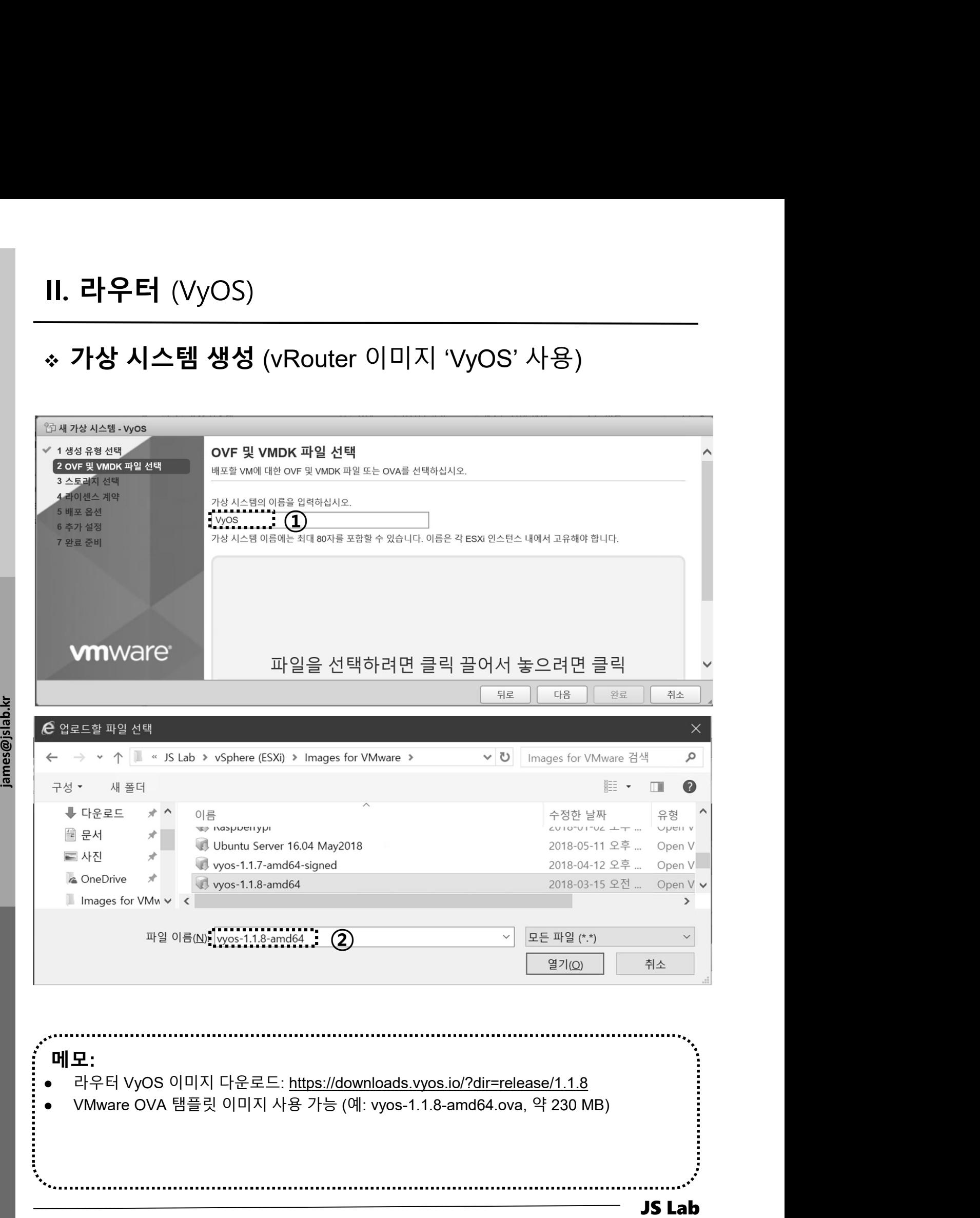

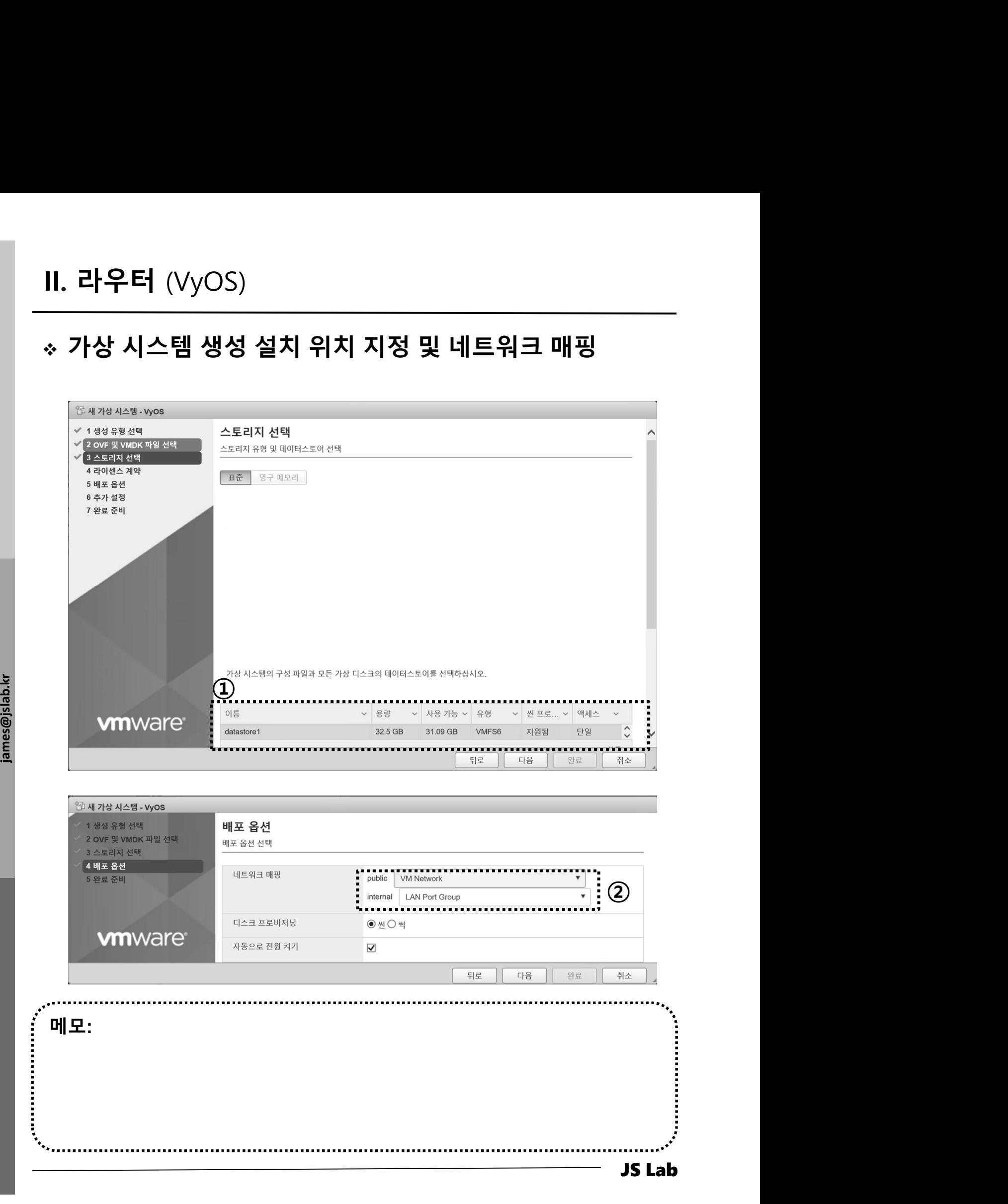

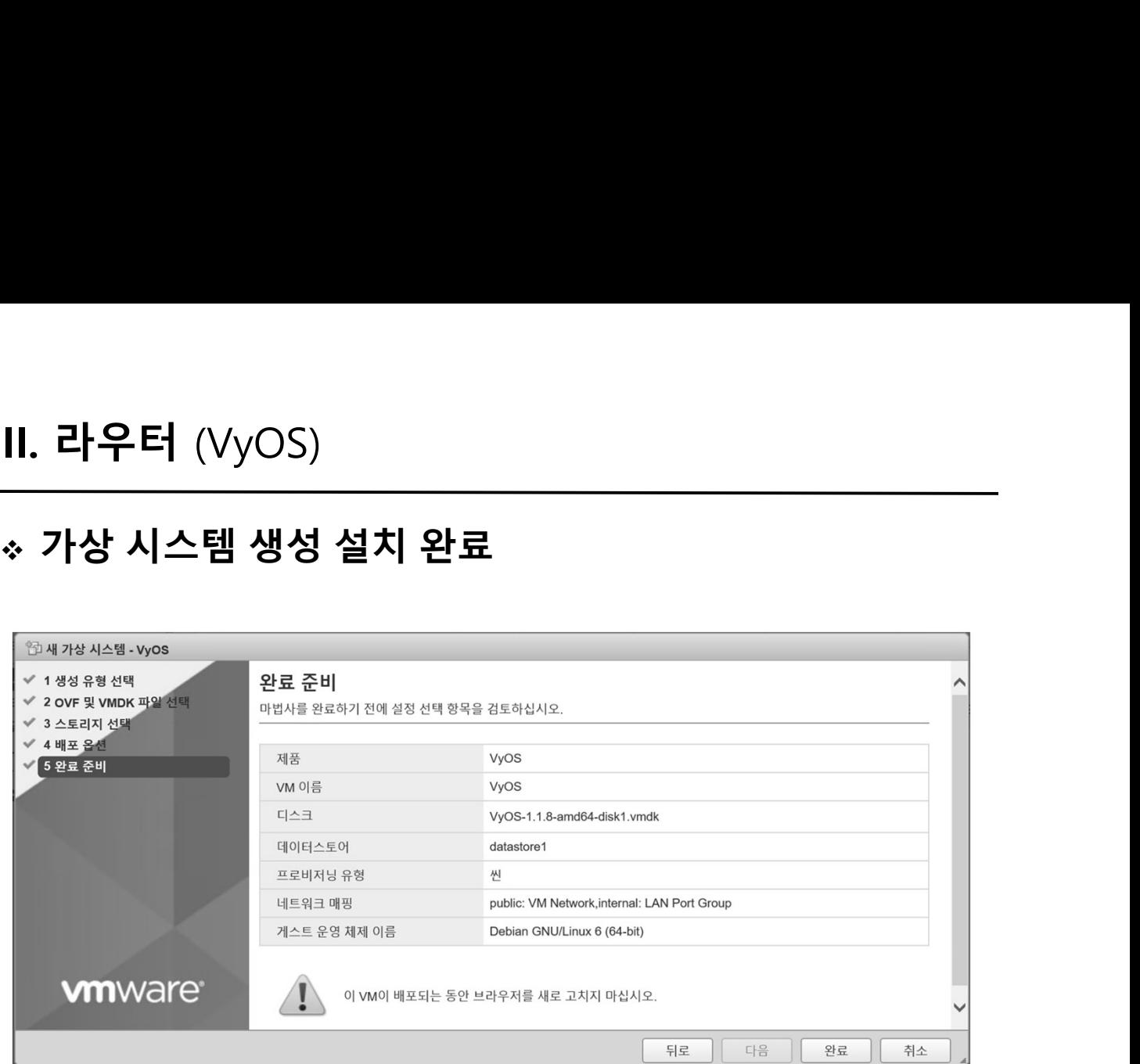

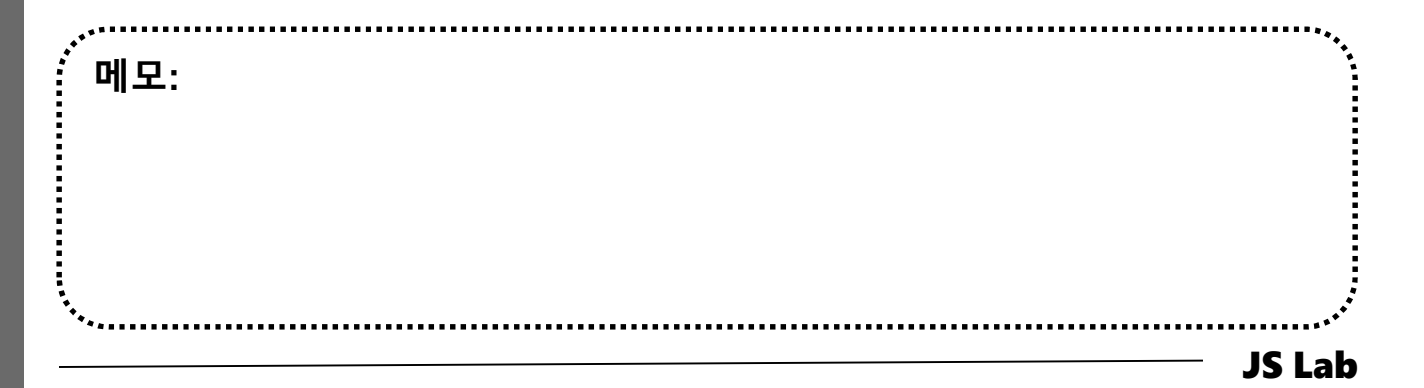

- Ⅰ. 라우터 (VyOS)<br>▶ 라우터 'VyOS' 설치 환경<br>◈ 라우터 'VyOS' 설치 환경<br>◎ 하이퍼바이저 내 인터넷용과 호스트 연결 스위치 2개 필요<br>◎ 라우터 WAN은 인터넷 스위치, LAN은 호스트 연결 스위치<br>◎ 설정을 위한 클라이언트는 VM 또는 유선랜 연결 PC 사용 라우터 'VyOS' 설치 환경
	-
	-

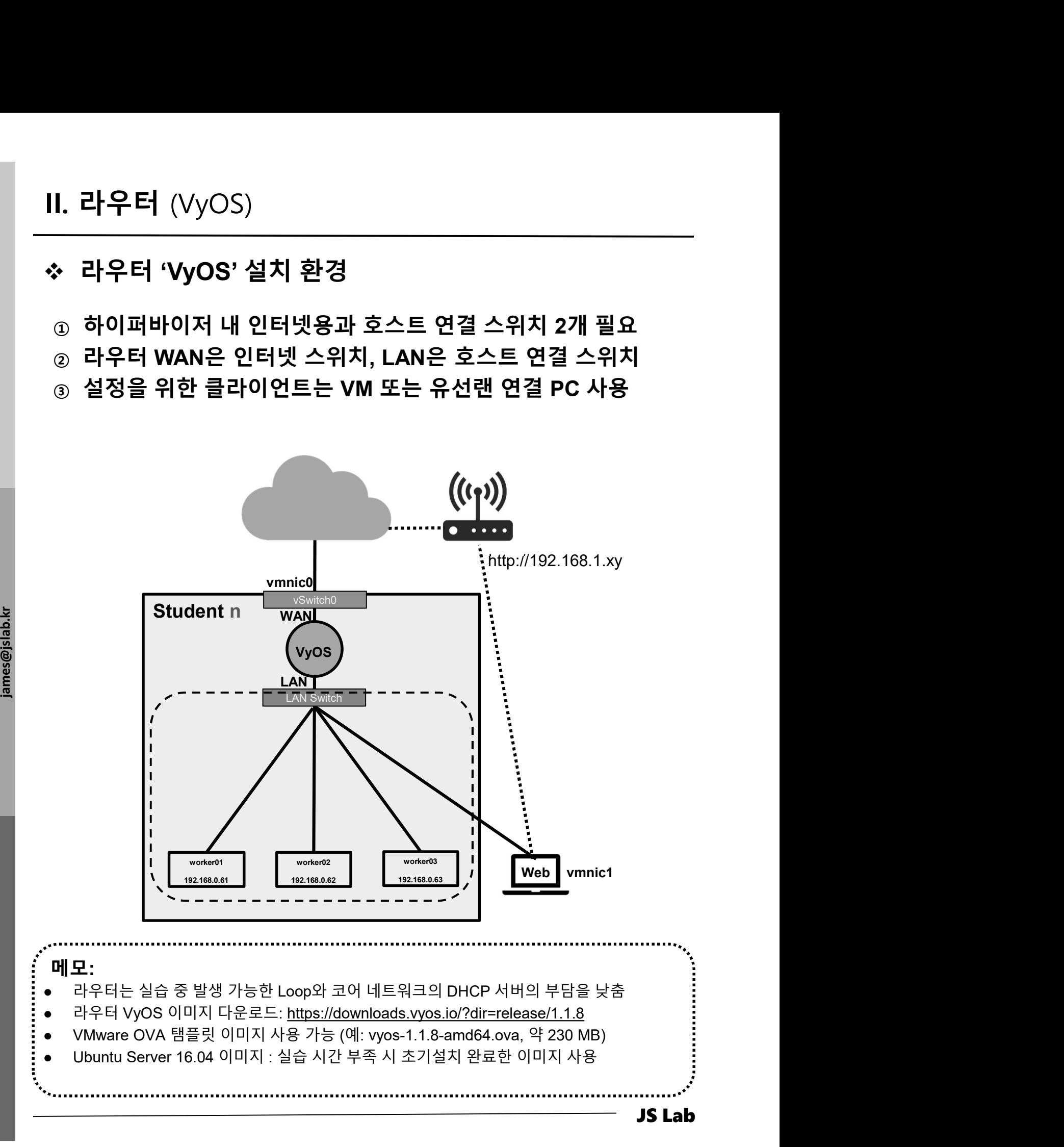
- 라우터 'VyOS' 설치 환경 l. 라우터 (VyOS)<br>› 라우터 'VyOS' 설치 환경<br>④ 하이퍼바이저 내 인터넷용과 호스트 연결 스위치 2개 필요<br>② 라우터의 WAN은 인터넷, LAN은 호스트 연결 스위치 접속
	-

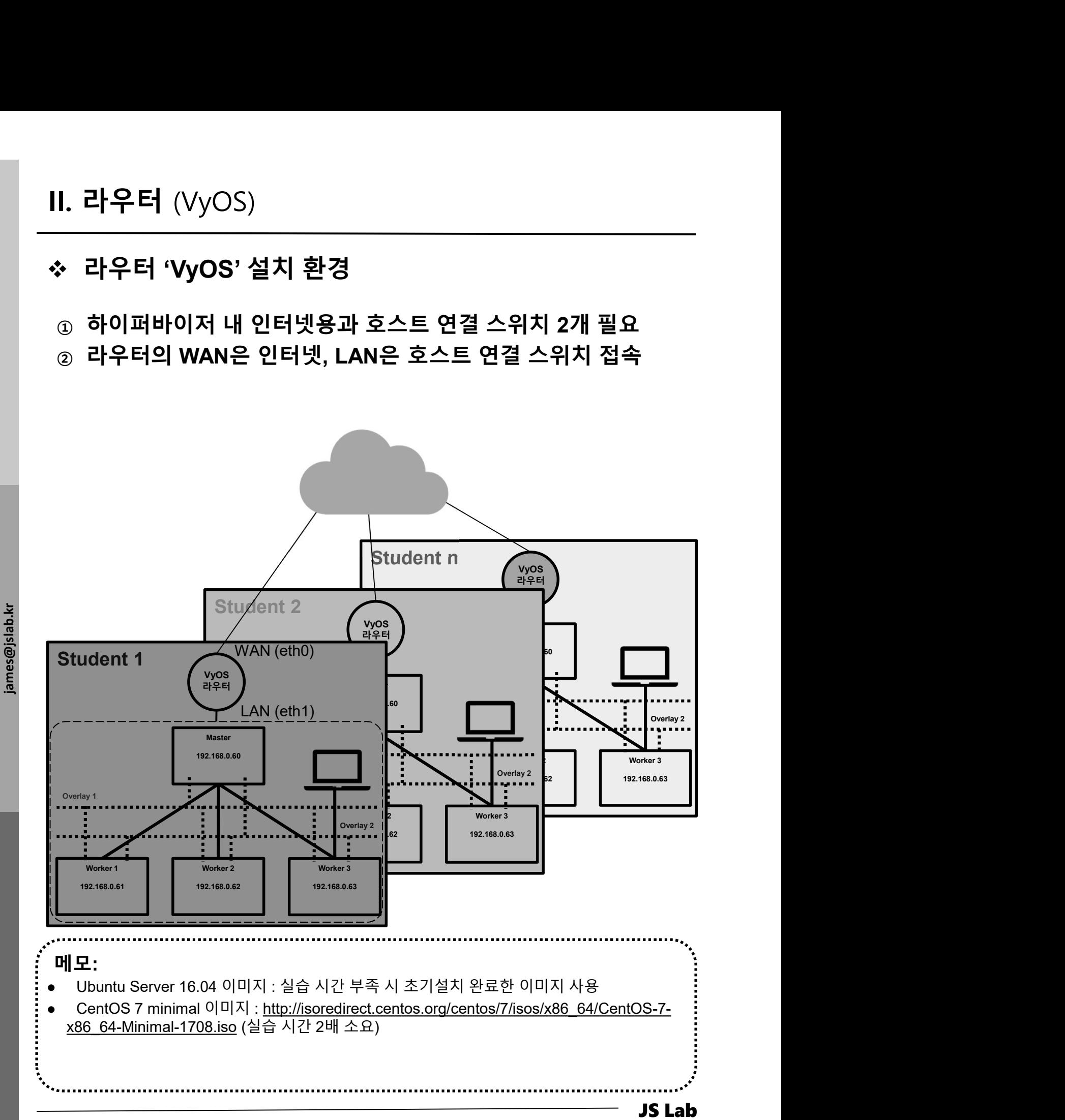

### l. 라우터 (VyOS)<br>-<br>- 라우터 'VyOS' 설치를 위한 접속<br>① 계정: ID / Password (vyos/vyos) 호스트 연결<br>② configure<br>③ set service ssh<br>④ commit<br>⑤ save l. 라우터 (VyOS)<br>-<br>-<br>- 라우터 'VyOS' 설치를 위한 접속<br>① 계정: ID / Password (vyos/vyos) 호스트 연결<br>② configure<br>③ set service ssh<br>④ commit<br>⑤ save<br>© exit ④ commit ⑤ save ⑥ exit

- 라우터 'VyOS' 설치를 위한 접속 I. 라우터 (VyOS)<br>› 라우터 'VyOS' 설치를 위한 접속<br>② 계정: ID / Password (vyos/vyos) 호스트 연결 스위치 접속<br>② configure<br>③ set service ssh<br>④ commit
	-
	-
	-
	-
	-
	-
	-

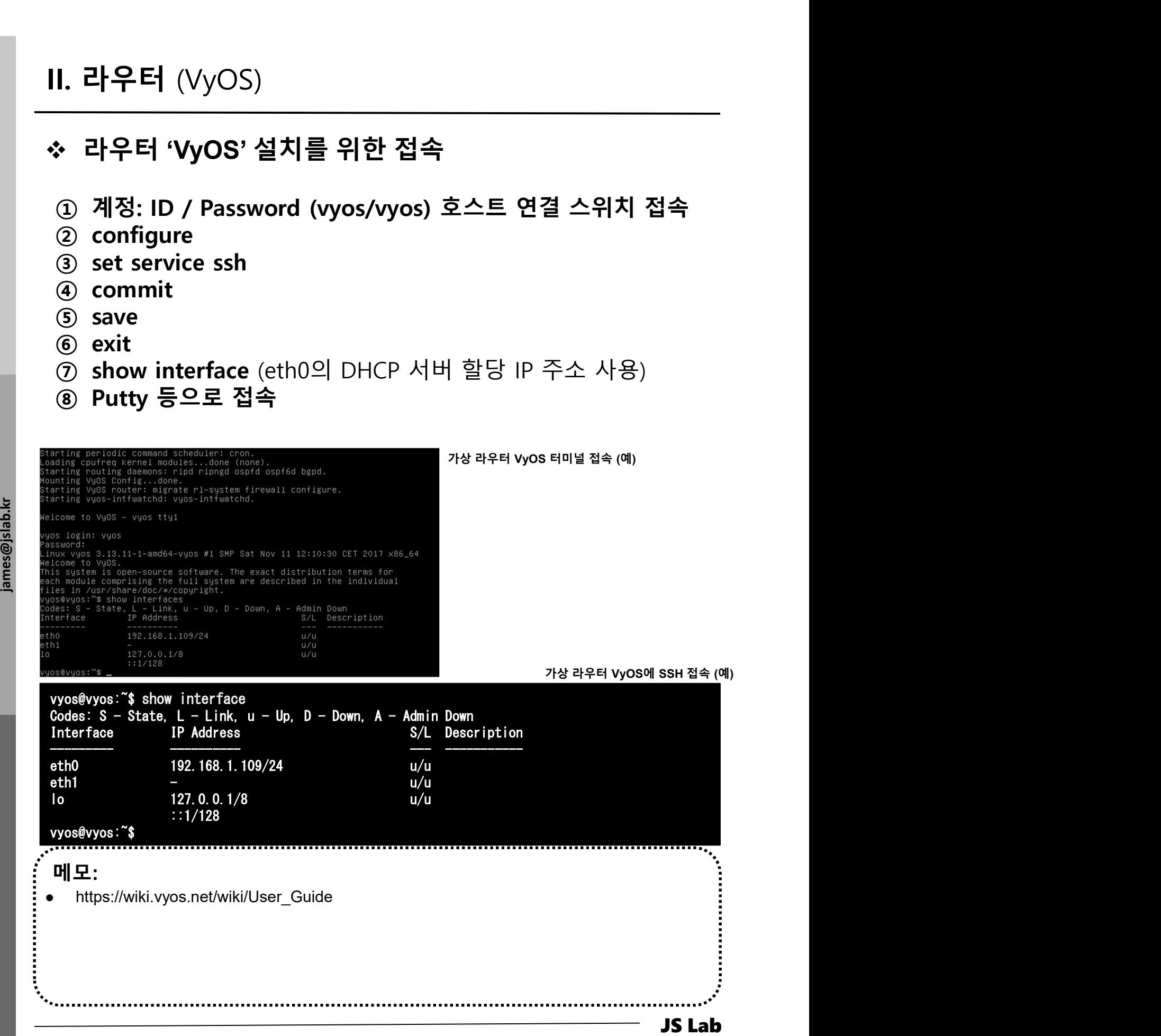

- 
- VyOS 컨피규레이션 세팅 l. 라우터 (VyOS)<br>• VyOS 컨피규레이션 세팅<br>© set interfaces ethernet eth0 address dhcp<br>③ set interfaces ethernet eth0 address dhcp<br>③ set interfaces ethernet eth0 description 'W<br>④ set interfaces ethernet eth1 address '192.1 1. 라우터 (VyOS)<br>\* VyOS 컨피규레이션 세팅<br>② set interfaces ethernet eth0 address dhcp # Internet<br>③ set interfaces ethernet eth0 description 'WAN'<br>④ set interfaces ethernet eth1 address '192.168.0.1/24'<br>⑤ set interfaces ethernet eth1 1. 라우터 (VyOS)<br>• VyOS 컨피규레이션 세팅<br>③ set interfaces ethernet eth0 address dhcp # Internet<br>③ set interfaces ethernet eth0 description 'WAN'<br>④ set interfaces ethernet eth1 address '192.168.0.1/24'<br>⑤ set interfaces ethernet eth1
	-
	-
	-
	- 1. 라우터 (VyOS)<br>\* VyOS 컨피규레이션 세팅<br>③ set interfaces ethernet eth0 address dhcp # Internet<br>③ set interfaces ethernet eth0 description 'WAN'<br>④ set interfaces ethernet eth1 address '192.168.0.1/24'<br>⑤ set interfaces ethernet eth1 1. 라우터 (VyOS)<br>
	• VyOS 컨피규레이션 세팅<br>
	③ configure<br>
	③ set interfaces ethernet eth0 address dhcp # Internet<br>
	③ set interfaces ethernet eth1 address '192.168.0.1/24'<br>
	④ set interfaces ethernet eth1 description 'LAN'<br>
	⑥ set nat so 1. 라우터 (VyOS)<br>\* VyOS 컨피규레이션 세팅<br>② set interfaces ethernet eth0 address dhcp # Internet<br>③ set interfaces ethernet eth0 description 'WAN'<br>④ set interfaces ethernet eth1 address '192.168.0.1/24'<br>⑤ set nat source rule 100 outb 1. 라우터 (VyOS)<br><br><br><br><br><br>? onfigure<br><br><br> ( set interfaces ethernet eth0 address dhcp # Internet<br><br><br>( set interfaces ethernet eth1 address '192.168.0.1/24'<br><br>
	( set nat source rule 100 outbound-interface 'eth0' # NAT<br>
	( ) set nat so
	-
	-
	-
	- 1. 라우터 (VyOS)<br><br>• VyOS 컨피규레이션 세팅<br>② set interfaces ethernet eth0 address dhcp # Internet<br>③ set interfaces ethernet eth0 description 'WAN'<br>④ set interfaces ethernet eth1 address '192.168.0.1/24'<br>⑤ set nat source rule 100 out 1. 라우터 (VyOS)<br>
	• VyOS 컨피규레이션 세팅<br>
	① configure<br>
	② set interfaces ethernet eth0 address dhcp # Internet<br>
	③ set interfaces ethernet eth1 address '192.168.0.1/24'<br>
	④ set interfaces ethernet eth1 address '192.168.0.1/24'<br>
	⑤ set subnet 192.168.0.0/24 default-router '192.168.0.1'
- $\frac{15}{48}$  (i) set service dhcp-server shared-network-name LAN<br>subnet 192.168.0.0/24 dns-server '192.168.0.1'<br>(2) set service dhcp-server shared-network-name LAN<br>subnet 192.168.0.0/24 domain-name 'internal-netw •  $\rightarrow$  H  $\rightarrow$  H  $\rightarrow$  H  $\rightarrow$  H  $\rightarrow$  M  $\rightarrow$  M subnet 192.168.0.0/24 dns-server '192.168.0.1'
	- b VyOS 컨피규레이션 세팅<br>① configure<br>② set interfaces ethernet eth0 address dhcp # Internet<br>③ set interfaces ethernet eth1 address '192.168.0.1/24'<br>④ set interfaces ethernet eth1 description 'LAN'<br>① set interfaces ethernet eth1 **① configure**<br> **② set interfaces ethernet eth0 address dhcp**  $*$  lnternet<br>
	③ set interfaces ethernet eth1 address '192.168.0.1/24'<br>
	④ set interfaces ethernet eth1 address '192.168.0.1/24'<br> **③** set nat source rule 100 outb subnet 192.168.0.0/24 domain-name 'internal-network' **(a)** set interfaces ethernet eth0 description 'WAN'<br> **(4)** set interfaces ethernet eth1 address '192.168.0.1/24'<br> **(5)** set nat source rule 100 outbound-interface 'eth0' # NAT<br> **(7)** set nat source rule 100 coutbound-int
	- subnet 192.168.0.0/24 lease '86400'
	- subnet 192.168.0.0/24 dns-server '192.168.0.1<br>
	@ set service dhcp-server shared-network-name<br>
	subnet 192.168.0.0/24 domain-name 'internal-<br>
	@ set service dhcp-server shared-network-name<br>
	subnet 192.168.0.0/24 lease '86400 *O* set service dhcp-server shared-network-name LAN<br>
	subnet 192.168.0.0/24 domain-name 'internal-networ<br>
	3 set service dhcp-server shared-network-name LAN<br>
	subnet 192.168.0.0/24 lease '86400'<br> **(9** set service dhcp-Subnet 192.168.0.0/24 domain-name 'internal-network<br>
	(19 set service dhcp-server shared-network-name LAN<br>
	subnet 192.168.0.0/24 lease '86400'<br>
	(2) set service dhcp-server shared-network-name LAN<br>
	subnet 192.168.0.0/24 sta **Descript the Server Server shared network-name LAN**<br> **Extract Prop-server shared-network-name LAN**<br>
	subnet 192.168.0.0/24 lease '86400'<br> **(9)** set service dhcp-server shared-network-name LAN<br>
	subnet 192.168.0.232'<br> **(9)**  $\begin{array}{lllllllllllllllllllllllllllllllllll} \text{Solve and P-Server shared-network-name LAN} \end{array} \begin{array}{lllllllllllllllllllll} \text{QB} & \text{Set service drop-server shared-network-name LAN} \\\hline \text{QD} & \text{set service drop-server shared-network-name LAN} \\\hline \text{QD} & \text{set service drop-server shared-network-name LAN} \\\hline \text{QD} & \text{set service of the forwarding cache-size '0'} & \text{# DNS} \\\hline \text{Q} & \text{set service of the forwarding listen-on 'eth1'} \\\hline \text{Q} & \text{set service of the forwarding name-server '8.8.8.8'} \\\hline \text{M$ **(a)** set interfaces ethernet eth1 description 'LAN'<br> **(6)** set nat source rule 100 outbound-interface 'eth0' # NAT<br>
	(7) set nat source rule 100 source address '192.168.0.0/24'<br> **(8)** set service dhcp-server shared-networ subnet 192.168.0.0/24 start '192.168.0.200' stop '192.168.0.232' **(a)** set nat source rule 100 translation address masquerade<br> **(a)** set service dhcp-server disabled 'false' # DHCP Server<br> **(ii)** set service dhcp-server shared-network-name LAN<br>
	subnet 192.168.0.0/24 default-router '19 **■ (a)** set service dhcp-server disabled 'false' # DHCP Server<br> **(a)** set service dhcp-server shared-network-name LAN<br>
	subnet 192.168.0.0/24 default-router '192.168.0.1'<br> **(i)** set service dhcp-server shared-network-<sup>⑰</sup> set service dns forwarding name-server '8.8.8.8' subnet 192.168.0.0/24 default-router '192.168.0.1'<br>
	(i) set service dhcp-server shared-network-name LAN<br>
	subnet 192.168.0.0/24 dns-server '192.168.0.1'<br>
	(i) set service dhcp-server shared-network-name LAN<br>
	subnet 192.168.
	-
	-
	-
	-

### 메모:

- 
- 
- 
- 
- 

- II. 라우터 (VyOS)<br>◆ VyOS Operation<br>① show dhcp server leases # commit → save ·<br>후에 실행 I. 라우터 (VyOS)<br>◇ VyOS Operation<br>① show dhcp server leases # commit → save → exit<br>후에 실행<br>② show interface 후에 실행 I. 라우터 (VyOS)<br>◇ VyOS Operation<br>① show dhcp server leases # commit →<br>후에 실행<br>② show interface
	-

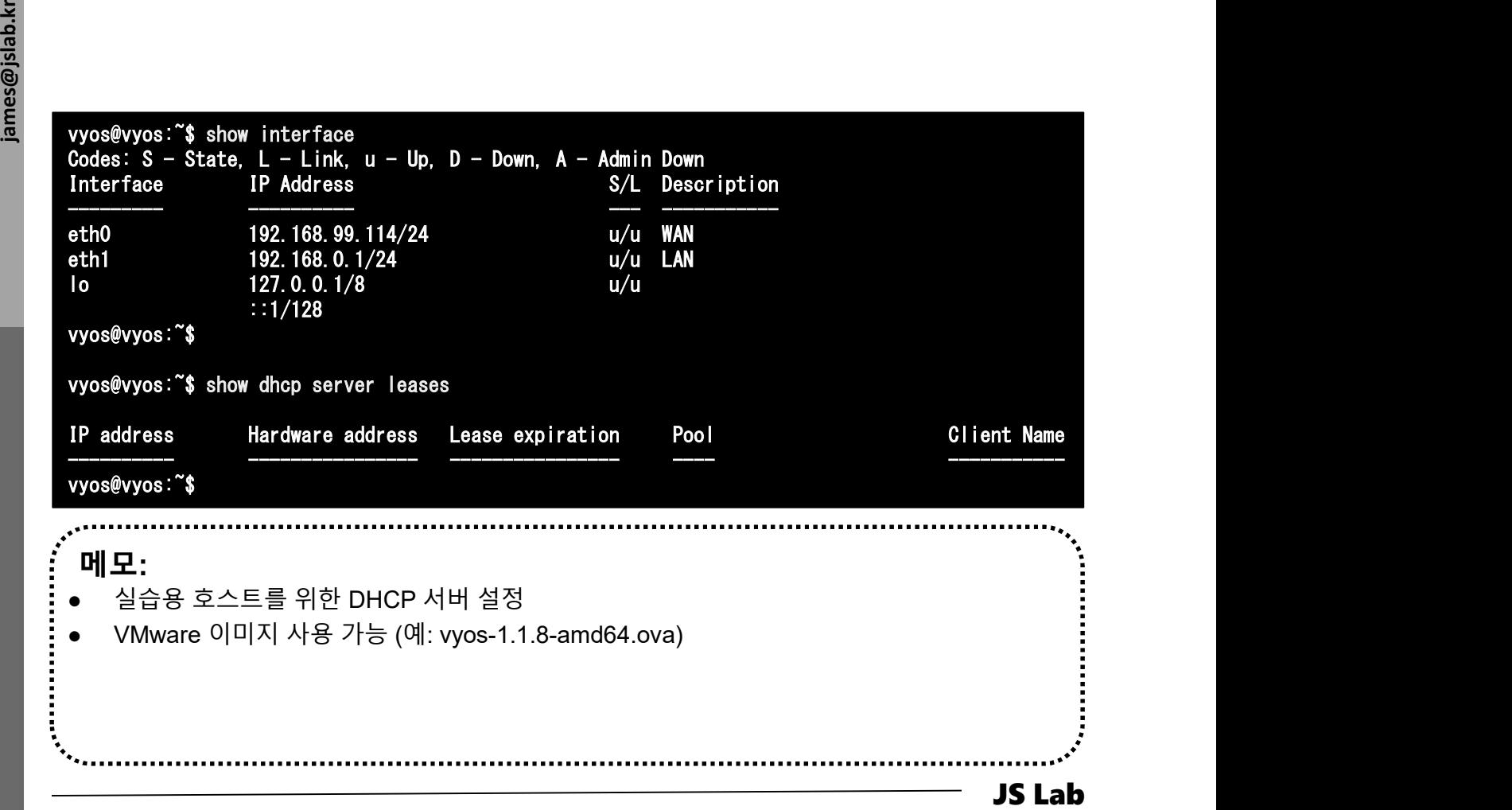

# Ⅱ. 라우터 (VyOS)<br>❖ VyOS 세팅 후 컨피규레이션 확인<br><sub>wyos@vyos:~\$ show config service {webpaserver {what are all approximations {wyos@vyos:~\$ show config<br>interfaces {webpaserver } service {webpaserver } server 0.pool.ntp.org {<br>ethernet </sub>

Ly<br>
mat {<br>
source {<br>
rule 100 {<br>
cutbound-inter<br>
source {<br>
address<br>
address 메모: LAN/WAN설정 oution direction and source {<br>
source {<br>
and disc on the state of the system (<br>
and disc on the system (<br>
and disc of the system of the system of the system of the system of the system of the system of the system of the s  $\begin{array}{lllllllllll} \text{MMM} & & & & & \text{if } & & \text{if } & \text{if } & \text{if$ vyos@vyos:~\$ show config interfaces { ethernet eth0 { } ethernet eth1 { address 192.168.0.1/24 description LAN duplex auto hw-id 00:0c:29:fd:c9:d4 speed auto dns { } loopback lo { } } source { rule 100 { outbound-interface eth0 source {  $\}$ address 192.168.0.0/24 } translation { address masquerade } } } }

address dhcp shared-network-name LAN { server 1.pc description WAN authoritative disable duplex auto subnet 192.168.0.0/24 { hw-id 00:0c:29:fd:c9:ca default-router 192.168.0.1 smp\_affinity auto speed auto domain-name internal-network  $\begin{tabular}{l|c|c|c|c} \multicolumn{1}{c}{\textbf{C+ P}} & $\textbf{C+ P} & $\textbf{C+ P} & $\textbf{C+$ →  $\bigvee$ <br>  $\bigvee$ <br>  $\$ dhcp-server  $\{$ disabled false dns-server 192.168.0.1 start 192.168.0.200 { stop 192.168.0.232 } } } forwarding { cache-size 0 listen-on eth1 name-server 8.8.8.8 } } ssh { port 22 } } system { config-management { commit-revisions 100 } console { } host-name vyos login { authentication { encrypted-password \*\*\*\*\*\*\*\*\*\*\*\*\*\*\*\* plaintext-password \*\*\*\*\*\*\*\*\*\*\*\*\*\*\*\* } level admin } }

lease 86400 auto-sync 1  $\begin{tabular}{l|c|c|c} \hline \textbf{1} & \textbf{1} & \textbf{2} & \textbf{2} &$ user vyos { ntp {<br>server 0.pool.ntp.org {<br>}<br>server 1.pool.ntp.org {<br>}<br>server 2.pool.ntp.org { server 0.pool.ntp.org { } server 1.pool.ntp.org { } server 2.pool.ntp.org { } } package { repository community { components main distribution helium password \*\*\*\*\*\*\*\*\*\*\*\*\*\*\*\* url http://packages.vyos.net/vyos username "" } } syslog { global { facility all { level notice } facility protocols { level debug } } } time-zone UTC }

- 
- 
- 

- 
- 
- **JS Lab<br>I. 실습 환경<br>II. 라우터 (VyOS)<br>II. 라우터 (VyOS)<br>III. vUTM (pfSense) JS Lab<br>I. 실습 환경<br>II. 라우터 (VyOS)<br>III. vUTM (pfSense)<br>IV. 리눅스 (Linux)**
- 
- **JS Lab<br>I. 실습 환경<br>II. 라우터** (VyOS)<br>III. vUTM (pfSense)<br>IV. 리눅스 (Linux)<br>V. 컨테이너 (Docker)
- I. 실습 환경<br>II. 라우터 (VyOS)<br>III. 라우터 (VyOS)<br>III. vUTM (pfSense)<br>IV. 리눅스 (Linux)<br>V. 컨테이너 (Docker)<br>VI. OVS (Open vSwitch)
- I. 실습 환경<br>II. 라우터 (VyOS)<br>III. vUTM (pfSense)<br>IV. 리눅스 (Linux)<br>V. 컨테이너 (Docker)<br>VI. OVS (Open vSwitch)<br>VII. SDN 제어기 (ONOS)
- I. 실습 환경<br>II. 라우터 (VyOS)<br>III. vUTM (pfSense)<br>IV. 리눅스 (Linux)<br>V. 컨테이너 (Docker)<br>VI. OVS (Open vSwitch)<br>VII. SDN 제어기 (ONOS)<br>VII. SDN 제어기 (ONOS)<br>VIII. Container Networking (Docker)
- I. 실습 환경<br>II. 라우터 (VyOS)<br>III. vUTM (pfSense)<br>IV. 리눅스 (Linux)<br>V. 컨테이너 (Docker)<br>VI. OVS (Open vSwitch)<br>VII. SDN 제어기 (ONOS)<br>VIII. Container Networking (Docker)<br>IX. Cloud Networking (Rancher/K8s/lstio)
- I. 실습 환경<br>II. 라우터 (VyOS)<br>III. vUTM (pfSense)<br>IV. 리눅스 (Linux)<br>V. 컨테이너 (Docker)<br>VI. OVS (Open vSwitch)<br>VII. SDN 제어기 (ONOS)<br>VIII. **Container Networking** (Docker)<br>IX. **Cloud Networking** (Rancher/K8s/Istio)<br>X. 도구 (NetData, ntop I. 실습 환경<br>II. 라우터 (VyOS)<br>III. vUTM (pfSense)<br>IV. 리눅스 (Linux)<br>V. 컨테이너 (Docker)<br>VI. SDN 제어기 (ONOS)<br>VIII. SDN 제어기 (ONOS)<br>VIII. Container Networking (Docker)<br>IX. Cloud Networking (Rancher/K8s/Istio)<br>X. 도구 (NetData, ntopng, Sec I. 실습 환경<br>II. 라우터 (VyOS)<br>III. vUTM (pfSense)<br>IV. 리눅스 (Linux)<br>V. 컨테이너 (Docker)<br>VI. OVS (Open vSwitch)<br>VII. SDN 제어기 (ONOS)<br>VIII. Container Networking (Docker)<br>IX. Cloud Networking (Rancher/K8s/Istio)<br>X. 도구 (NetData, ntopng,
- ❖ 별첨 2000 2000 2000 2000 2000 2000 2000 2000 2000 2000 2000 2000 2000 2000 2000 -

### ❖ vUTM 개요

- 
- **II. vUTM** (pfSense)<br><mark>፦ vUTM 개요</mark><br>• 최고의 보안 인프라 실습 환경 제공<br>• UTM은 기본적인 보안 시스템 내장<br>← 방화벽 Ⅱ. vUTM (pfSense)<br>\* vUTM 개요<br>• 최고의 보안 인프라 실습 환경 제공<br>• UTM은 기본적인 보안 시스템 내장<br>← 방화벽<br>← 창입탐지/차단 (IDS/IPS)<br>← 침입탐지/차단 (IDS/IPS) . vUTM (pfSense)<br>vUTM 개요<br>최고의 보안 인프라 실습 환경 제공<br>UTM은 기본적인 보안 시스템 내장<br>< 방화벽<br>< 참입탐지/차단 (IDS/IPS)<br>< 12/L3 라우팅<br>< 12/L3 라우팅<br>< 무선랜 보안<br>< 가상사설망(VPN)<br>< 웹필터링 (Web Filtering)<br>< 웹필터링 (Web Filtering)<br>< 앤티바이러스
	- 방화벽
	- ✓ 침입탐지/차단 (IDS/IPS)
	- L2/L3 라우팅
	-
	- 가상사설망(VPN)
	- 웹필터링 (Web Filtering)
	- ✓ 안티바이러스
	-

### • **실습은 오픈소스 사용** (pfSense 소호 레퍼런스)<br>- ◇ 라우터 모드, 브릿지 모드 제공<br>- ◇ Stateful packet filtering<br>- ◇ OS/Network 핑거프린팅 필터링 ◆ VUTM 개요<br>• 최고의 보안 인프라 실습 환경 제공<br>• UTM은 기본적인 보안 시스템 내장<br>• 방화벽<br>• 침입탐지/차단 (IDS/IPS)<br>• 무선랜보안<br>• 무선랜보안<br>• 가상사설망(VPN)<br>• 웹필터링 (Web Filtering)<br>• 안티바이러스<br>• 일습은 오픈소스 사용 (pfSense 소호 레퍼런스)<br>• 감우터 모드, 브릿지 모드 제공<br>• Statelupacket filtering<br>• 라우터 모드, 브릿지 모드 제공 **최고의 보안 인프라 실습 환경 제공<br>UTM은 기본적인 보안 시스템 내장**<br>◇ 방화벽<br>◇ 청입탐지/차단 (IDS/IPS)<br>◇ 문건의 라우팅<br>◇ 무선랜 보안<br>◇ 무선랜 보안<br>◇ 강상사설망(VPN)<br>◇ 웹필터링 (Web Filtering)<br>◇ 안티바이러스<br>◇ 만드 DLP (Data Loss Prevention)<br>실**습은 오픈소스 사용** (pfSense 소호 레퍼런스)<br>◇ 라우터 모드, 브릿지 모 UTM은 기본적인 보안 시스템 내장<br>- 방화벽<br>- 침입탐지/차단 (IDS/IPS)<br>- L2/L3 라우팅<br>- 무선랜 보안<br>- 구성생성(VPN)<br>- 웹필터링 (Web Filtering)<br>- 안티바이러스<br>- 인터바이러스<br>- 인터바이러스<br>- 같은 오픈소스 사용 (pfSense 소호 레퍼런스)<br>- 라우터 모드, 브릿지 모드 제공<br>- Stateful packet filtering<br>- Stateful pa ' 방화벽<br>' 방화벽<br>' 감아 보다 (IDS/IPS)<br>' 무선랜 보안<br>' 가상사설망(VPN)<br>' 웹필터링 (Web Filtering)<br>' 안티바이러스<br>' DLP (Data Loss Prevention)<br>' **실습은 오픈소스 사용** (pfSense 소호 레퍼런스)<br>' 라우터 모드, 브릿지 모드제공<br>' Stateful packet filtering<br>' OS/Network 핑거프린팅 필터링<br>' 방 ・ 12/13 라우딩<br>- 로스 프라이버 (MOS)<br>- 무선랜 보안<br>- 가상사설망(VPN)<br>- 웹필터링 (Web Filtering)<br>- 안티바이러스<br>- DLP (Data Loss Prevention)<br>- 안티바이러스<br>- 라우터 모드, 브릿지 모드 제공<br>- Stateful packet filtering<br>- SSANetwork 핑거프린팅 필터링<br>- 방화벽 로그<br>- 일렁벽 로그<br>- 폴란티 (Alia ・ - 2:2~ ~ 1~ 0<br>- 수 가상사설망(VPN)<br>- 엔텔터링 (Web Filtering)<br>- 안티바이러스<br>- DLP (Data Loss Prevention)<br>- **실습은 오픈소스 사용** (pfSense 소호 레퍼런스)<br>- 라우터 모드, 브릿지 모드 제공<br>- Stateful packet filtering<br>- Stateful packet filtering<br>- 영화벽로그<br>- 영화벽로그<br>- <br><br>- 엔티바이러스<br>- DLP (Data Loss Prevention)<br>- **실습은 오픈소스 사용** (pfSense 소호 레퍼런스)<br>- 라우터 모드, 브릿지 모드 제공<br>- Stateful packet filtering<br>- OS/Network 핑거프린팅 필터링<br>- 행화벽로그<br>- 방화벽로그<br>- 방화벽로그<br>- 방화벽로그<br>- 방화벽로그<br>- 방화에 (IPSEC/OpenVPN/PPTP/SSH 터링 연동

- 
- 
- 
- 
- 이중화 (고가용성)
- 
- 각 타우너 모드, 브릿시 모드 세공<br>- Stateful packet filtering<br>- OS/Network 핑거프린팅 필터링<br>- 방화벽 로그<br>- 이중화 (고가용성)<br>- 룰 그룹 관리 (Aliases)DDoS 방어 (SynProxy)<br>- YPN (IPSEC/OpenVPN/PPTP/SSH 터널링 연동)<br>- 웹필터링/웹프락시 (SquidGuard)<br>- AntiVirus (ClamAV)<br>- 모 <br>
◇ Stateful packet filtering<br>
◇ OS/Network 핑거프린팅 필터링<br>
◇ 방화벽 로그<br>
◇ 이중화 (고가용성)<br>
◇ 룰 그룹 관리 (Aliases)DDoS 방어 (SynProxy)<br>
◇ VPN (IPSEC/OpenVPN/PPTP/SSH 터널링 연동)<br>
◇ 웹필터링/웹프락시 (SquidGuard)<br>
◇ AntiVirus (ClamAV)<br>
◇ 모니터링 (CPU, T - OS/Network 핑거프린팅 필터링<br>- 방화벽 로그<br>- 이중화 (고가용성)<br>- 룰 그룹 관리 (Aliases)DDoS 방어 (SynProxy)<br>- VPN (IPSEC/OpenVPN/PPTP/SSH 터널링 연동)<br>- 웹필터링/웹프락시 (SquidGuard)<br>- AntiVirus (ClamAV)<br>- 로니터링 (CPU, Throughput, 그래프, 포털)<br>- WOS 라우터 대체가능<br>- 방화 ,<br>"상화벽로그<br>- 이중화 (고가용성)<br>- 를 그룹 관리 (Aliases)DDoS 방어 (SynProxy)<br>- VPN (IPSEC/OpenVPN/PPTP/SSH 터널링 연동)<br>- 웹필터링/웹프락시 (SquidGuard)<br>- AntiVirus (ClamAV)<br>- 로니터링 (CPU, Throughput, 그래프, 포털)<br>- WOS 라우터 대체 가능<br>- ISO 이미지 다운로드: https://ww
	- ✓ 웹필터링/웹프락시 (SquidGuard)
	-
	- 모니터링 (CPU, Throughput, 그래프, 포털)

### 메모:

- 
- 
- 
- 

### II. vUTM (pfSense)<br>• vUTM 개요<br>• 실습 설치 (pfSense)<br>← ntopng (플로우 모니터)<br>← Snort (IDS/IPS)<br>← Snuid (프락시/웬필터) vUTM (pfSense)<br>vUTM 개요<br>실습 설치 (pfSense)<br>< ntopng (플로우 모니터)<br>< snort (IDS/IPS)<br>< Squid (프락시/웹필터)<br>< Squid (프락시/웹필터) III. vUTM (pfSense)

### vUTM 개요

- 
- Snort (IDS/IPS)
- Squid (프락시/웹필터)
- 

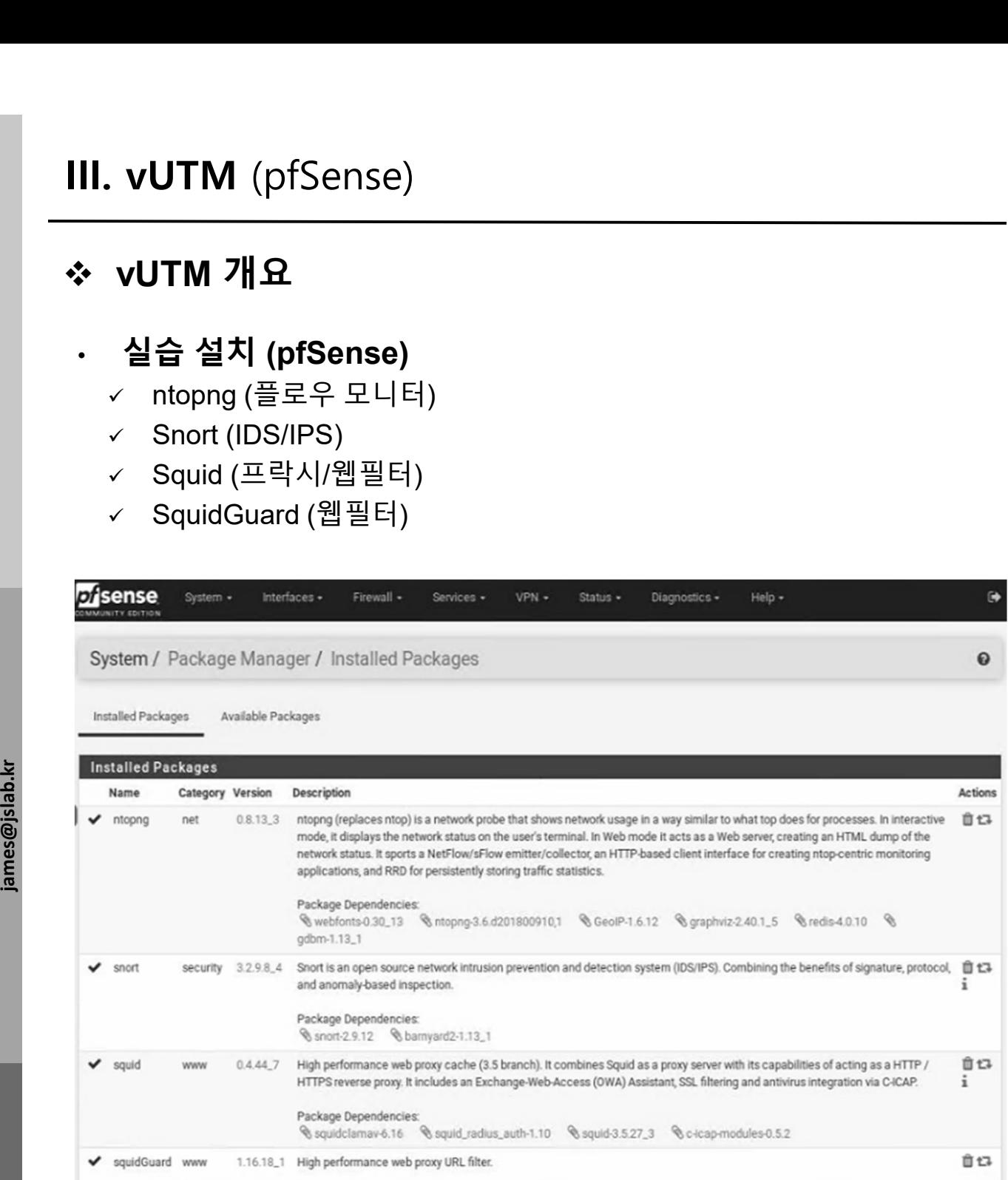

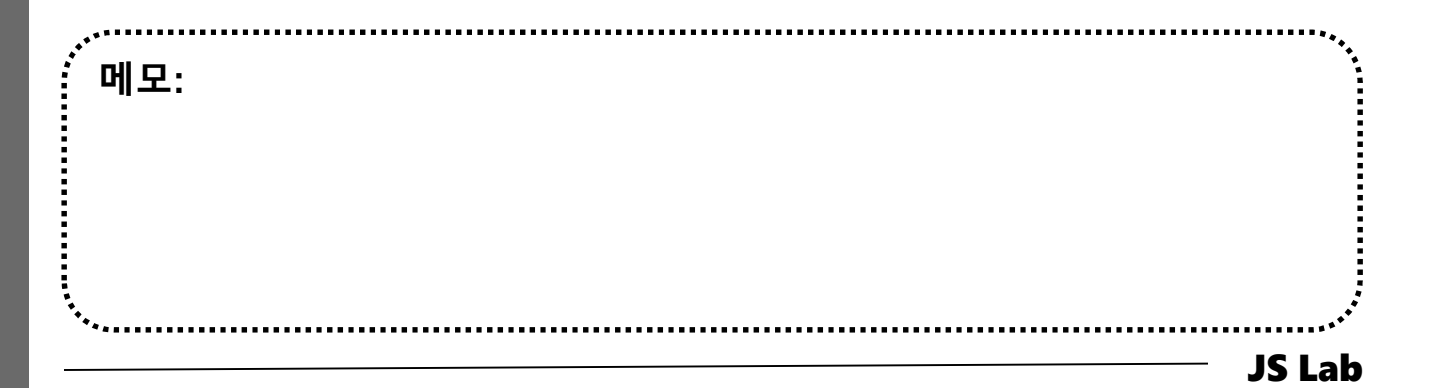

- Ⅱ. vUTM (pfSense)<br><mark>》 vUTM 'pfSense' 설치 환경</mark><br>۞ 하이퍼바이저 내 인터넷용과 호스트 연결 스위치 2개 필요<br>② WAN은 인터넷, LAN은 호스트 연결 vSwitch 별도 생성<br>③ 센서 접속 부분의 스위치는 미러 기능 제공 세팅 필요<br>③ 센서 접속 부분의 스위치는 미러 기능 제공 세팅 필요 vUTM 'pfSense' 설치 환경
- 
- 
- Ⅱ. vUTM (pfSense)<br><mark>› vUTM 'pfSense' 설치 환경</mark><br>☺ 하이퍼바이저 내 인터넷용과 호스트 연결 스위치 2개 필요<br>☺ WAN은 인터넷, LAN은 호스트 연결 vSwitch 별도 생성<br>☺ 센서 접속 부분의 스위치는 미러 기능 제공 세팅 필요<br>☺ 설정을 위한 클라이언트는 VM 또는 유선랜 연결 PC 사용 (외<br>☺ 설정을 위한 클라이언트는 VM 또는 유선랜 연결 PC 사용 Ⅱ. vUTM (pfSense)<br>◈ vUTM 'pfSense' 설치 환경<br>⑫ 하이퍼바이저 내 인터넷용과 호스트 연결 스위치 2개 필요<br>② WAN은 인터넷, LAN은 호스트 연결 vSwitch 별도 생성<br>③ 센서 접속 부분의 스위치는 미러 기능 제공 세팅 필요<br>④ 설정을 위한 클라이언트는 VM 또는 유선랜 연결 PC 사용 (외<br>부 유선랜 연결이 어려운 경우 하이퍼바이저에 웹으로 연결 사 Ⅱ. vUTM (pfSense)<br>◈ vUTM 'pfSense' 설치 환경<br>ⓒ 하이퍼바이저 내 인터넷용과 호스트 연결 스위치 2개 필요<br>② WAN은 인터넷, LAN은 호스트 연결 vSwitch 별도 생성<br>③ 센서 접속 부분의 스위치는 미러 기능 제공 세팅 필요<br>④ 설정을 위한 클라이언트는 VM 또는 유선랜 연결 PC 사용 (외<br>부 유선랜 연결이 어려운 경우 하이퍼바이저에 웹으로 연결 사<br>용) vUTM (pfSense)<br>VUTM 'pfSense' 설치 환경<br>하이퍼바이저 내 인터넷용과 호스트 연결 스위치 2개 필요<br>WAN은 인터넷, LAN은 호스트 연결 vSwitch 별도 생성<br>센서 접속 부분의 스위치는 미러 기능 제공 세팅 필요<br>설정을 위한 클라이언트는 VM 또는 유선랜 연결 PC 사용 (외<br>부 유선랜 연결이 어려운 경우 하이퍼바이저에 웹으로 연결 사<br>용) 용)

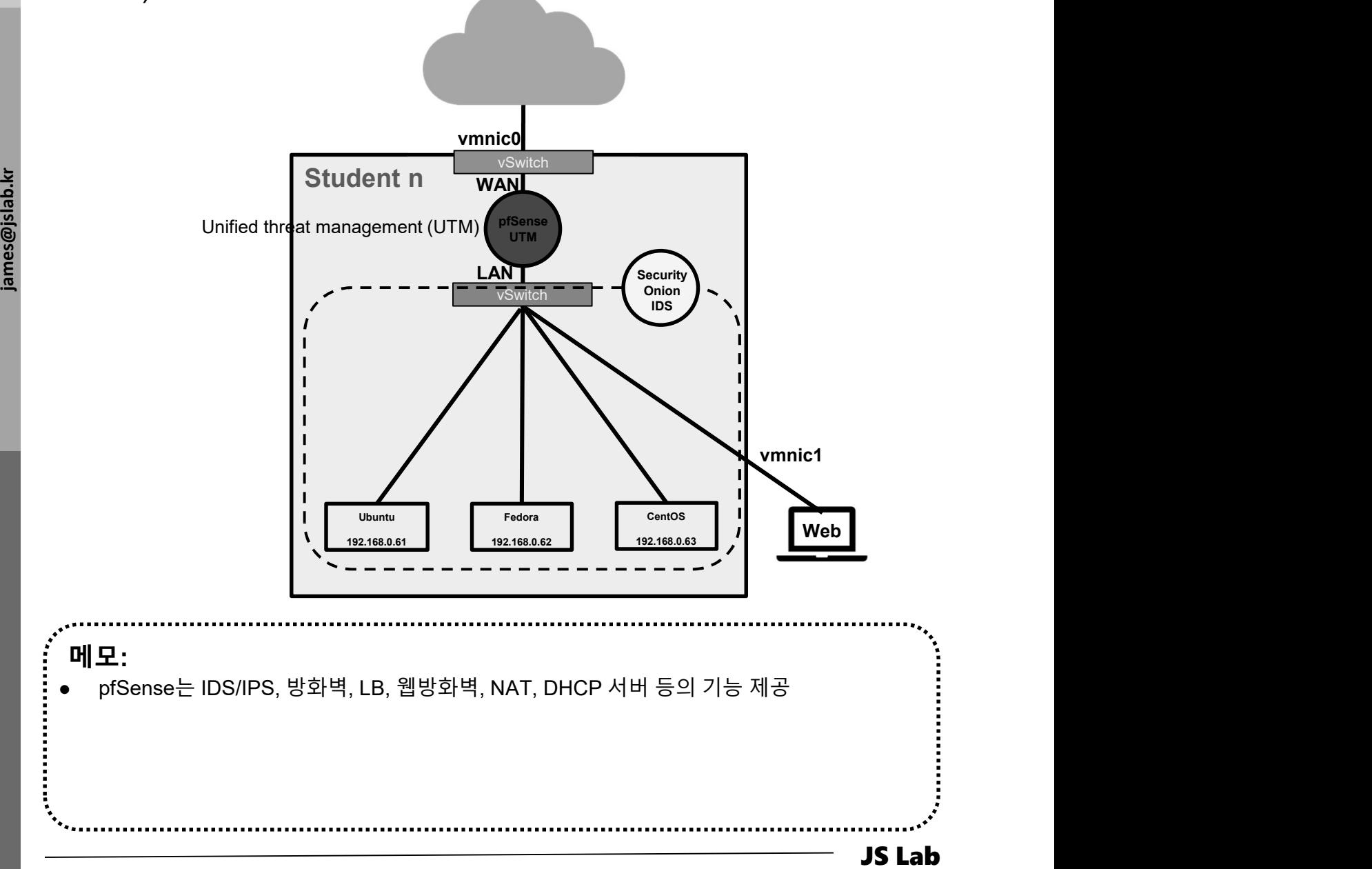

- 
- II. vUTM (pfSense)<br>\* vUTM 'pfSense' 설치 환경<br>⑫ WAN은 개인별 고정 IP주소 설정 권장<br>② LAN은 임의의 IP주소 설정 가능 (클라이언트를 위한 DHCP 서<br>버 사용과 보안 기기를 위한 고정 IP 주소 사용) II. vUTM (pfSense)<br>- vUTM 'pfSense' 설치 환경<br>© WAN은 개인별 고정 IP주소 설정 권장<br>② LAN은 임의의 IP주소 설정 가능 (클라이언트를 위한 DHCP 서<br>- 버 사용과 보안 기기를 위한 고정 IP 주소 사용)<br>- 버 사용과 보안 기기를 위한 고정 IP 주소 사용) vUTM 'pfSense' 설치 환경

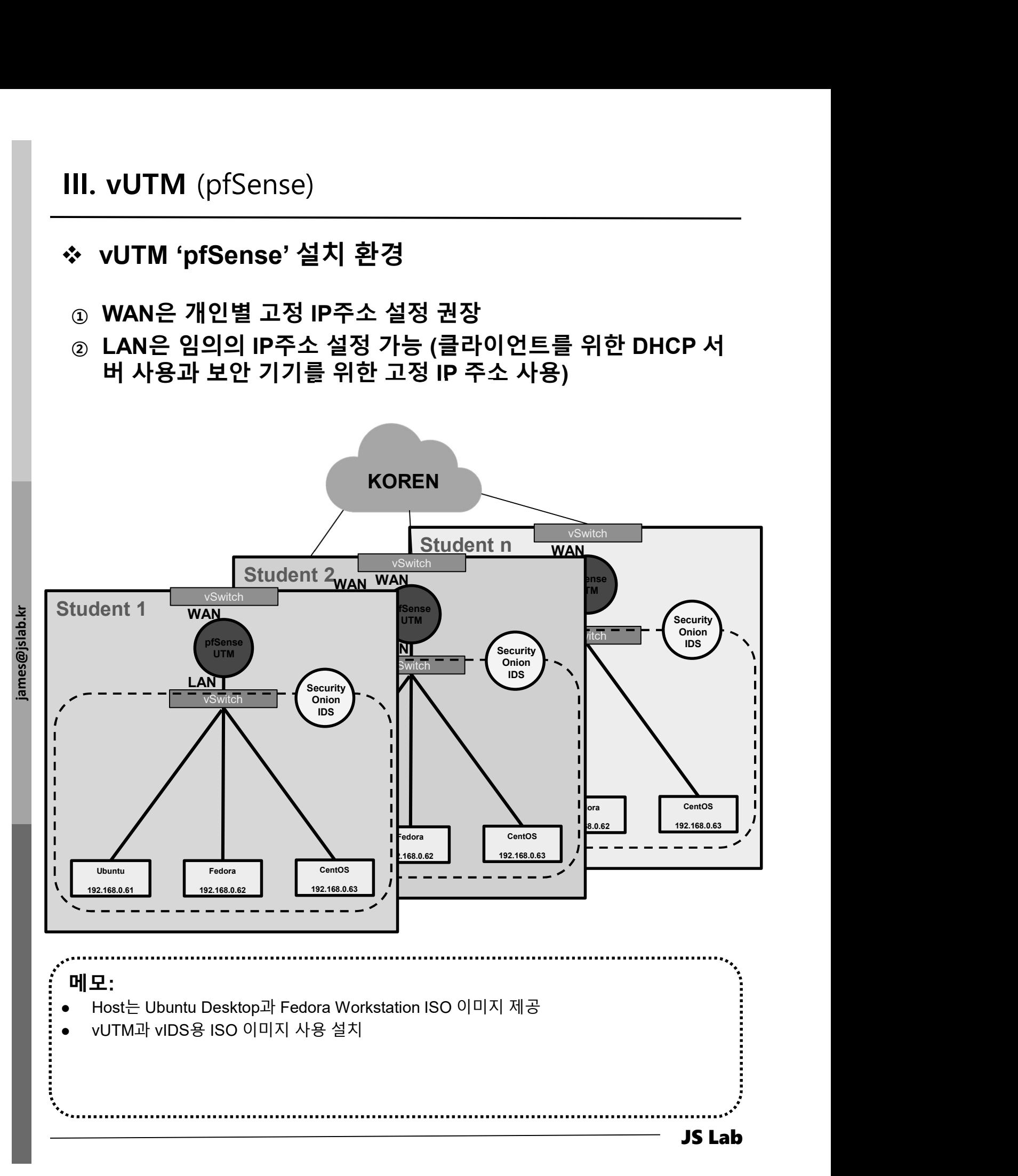

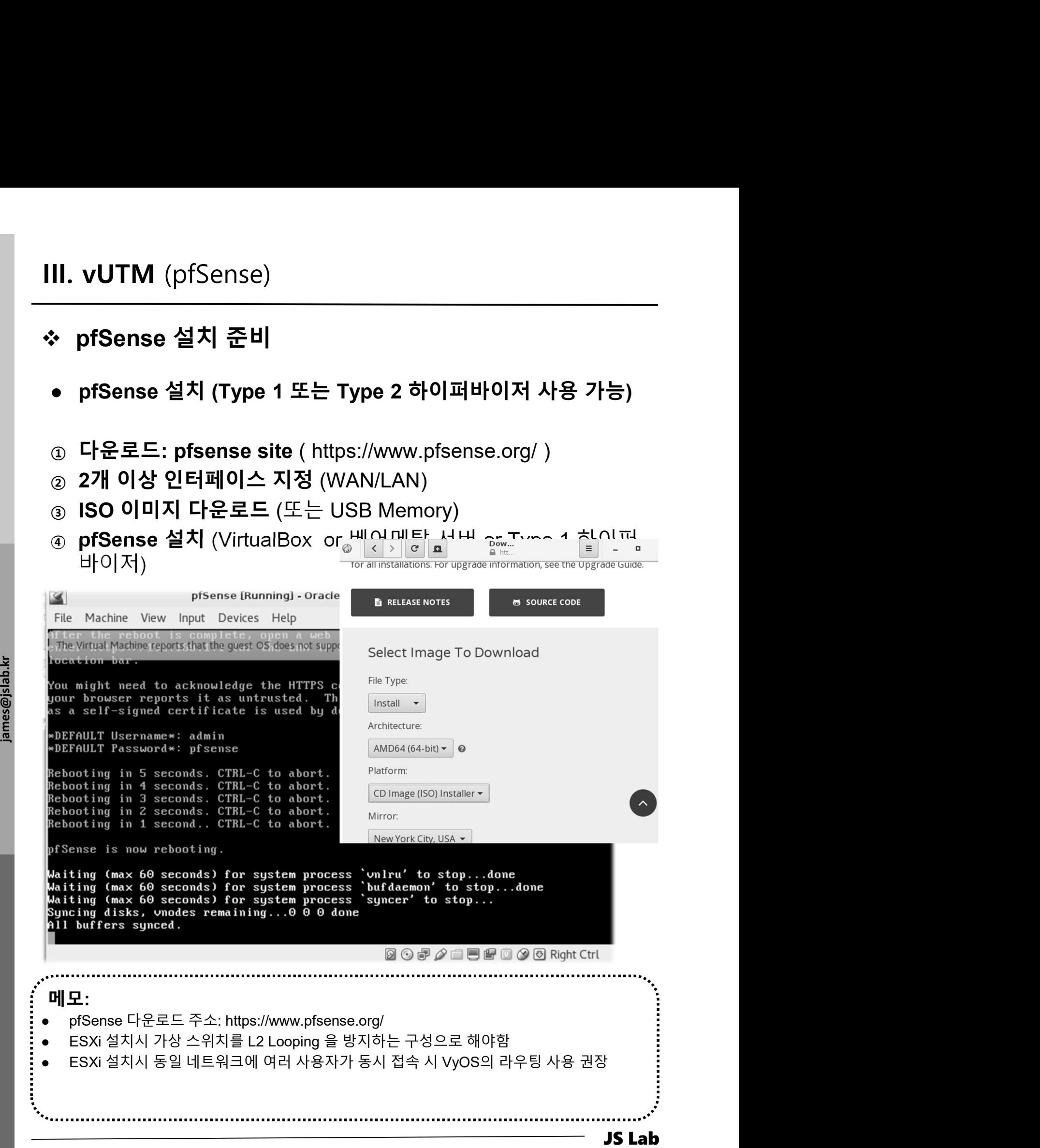

# III. vUTM (pfSense)<br>- vUTM 'pfSense' 설치<br>- vUTM 'pfSense' 설치<br>- ③ 이름과 운영체제 선택<br>- ⊘ 자원 설정 (vCPU/vRAM/vHDD)

- 
- 
- ③ 설치

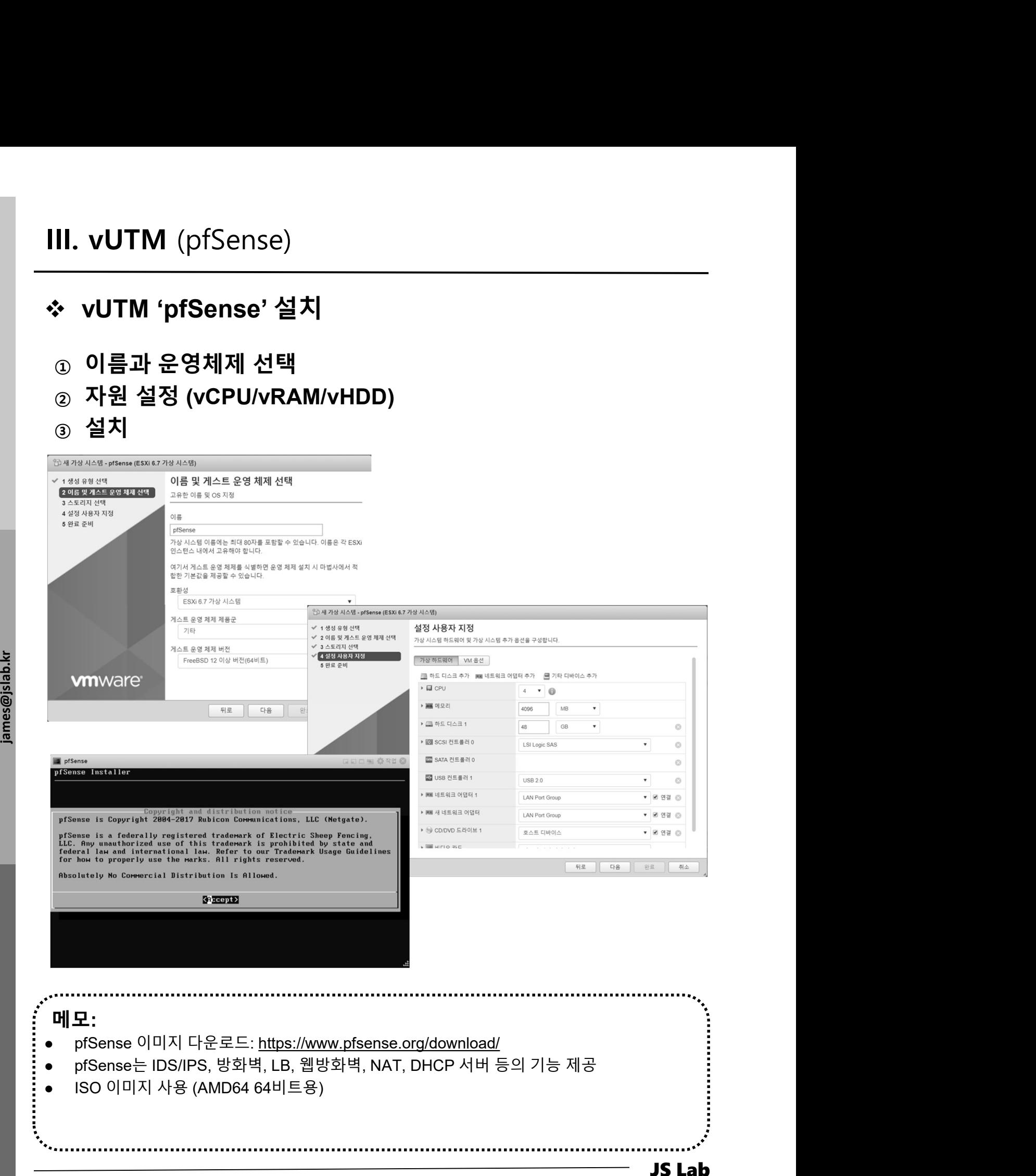

JS Lab 메모:

- III. vUTM (pfSense)<br>◈ vUTM 'pfSense' 연결 설정<br>● 1) Assign Interfaces (LAN / WAN 설정)<br>● LAN / WAN MAC 주소 확인 @ 하이퍼바이저
- 

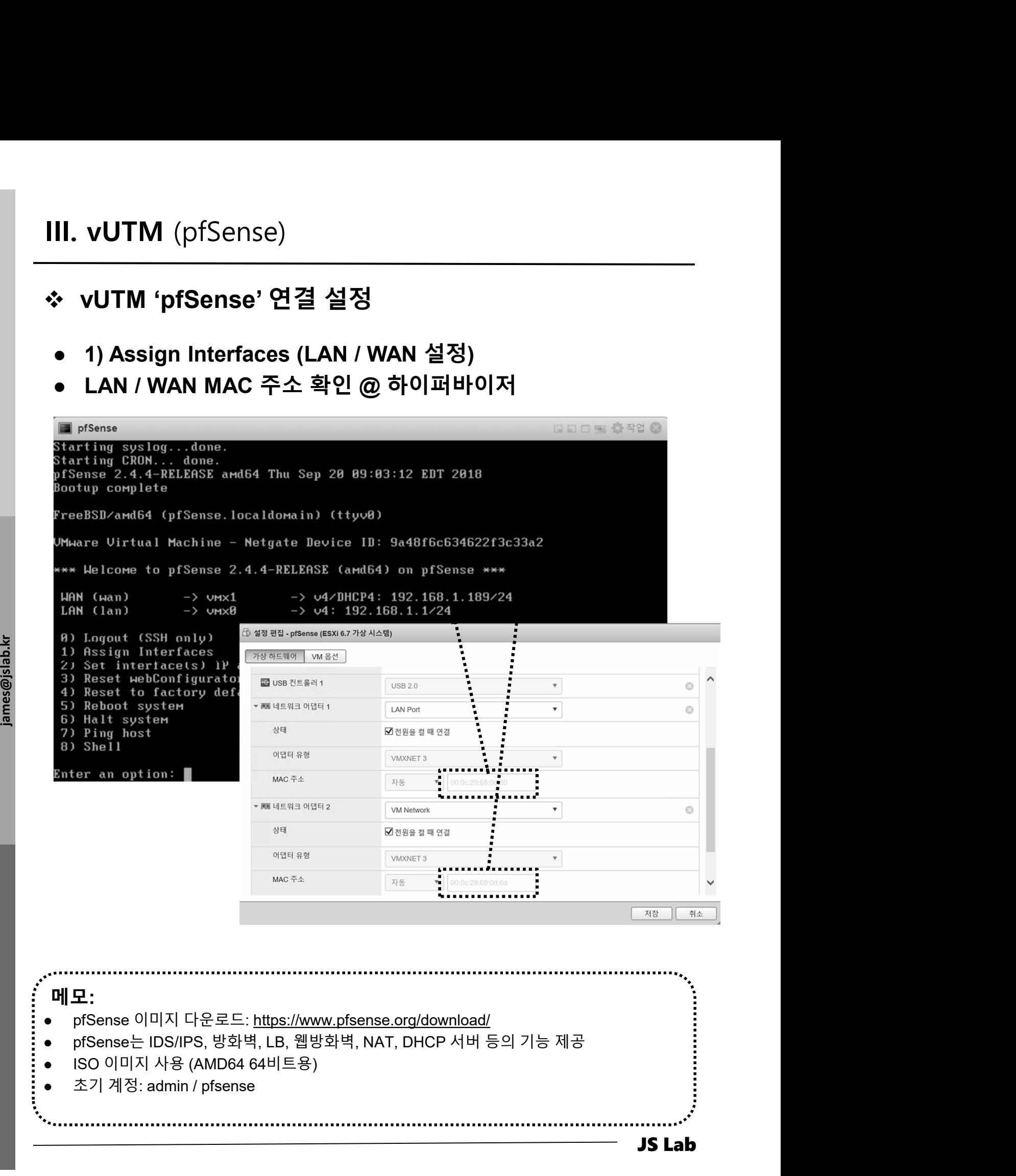

# vUTM 'pfSense' 설정 환경

- 
- II. vUTM (pfSense)<br>- vUTM 'pfSense' 설정 환경<br>- 초기 계정: admin / pfsense<br>- 사설 IP지원 설정 확인 (uncheck Block)<br>- Click Button "Apply Changes"
- 

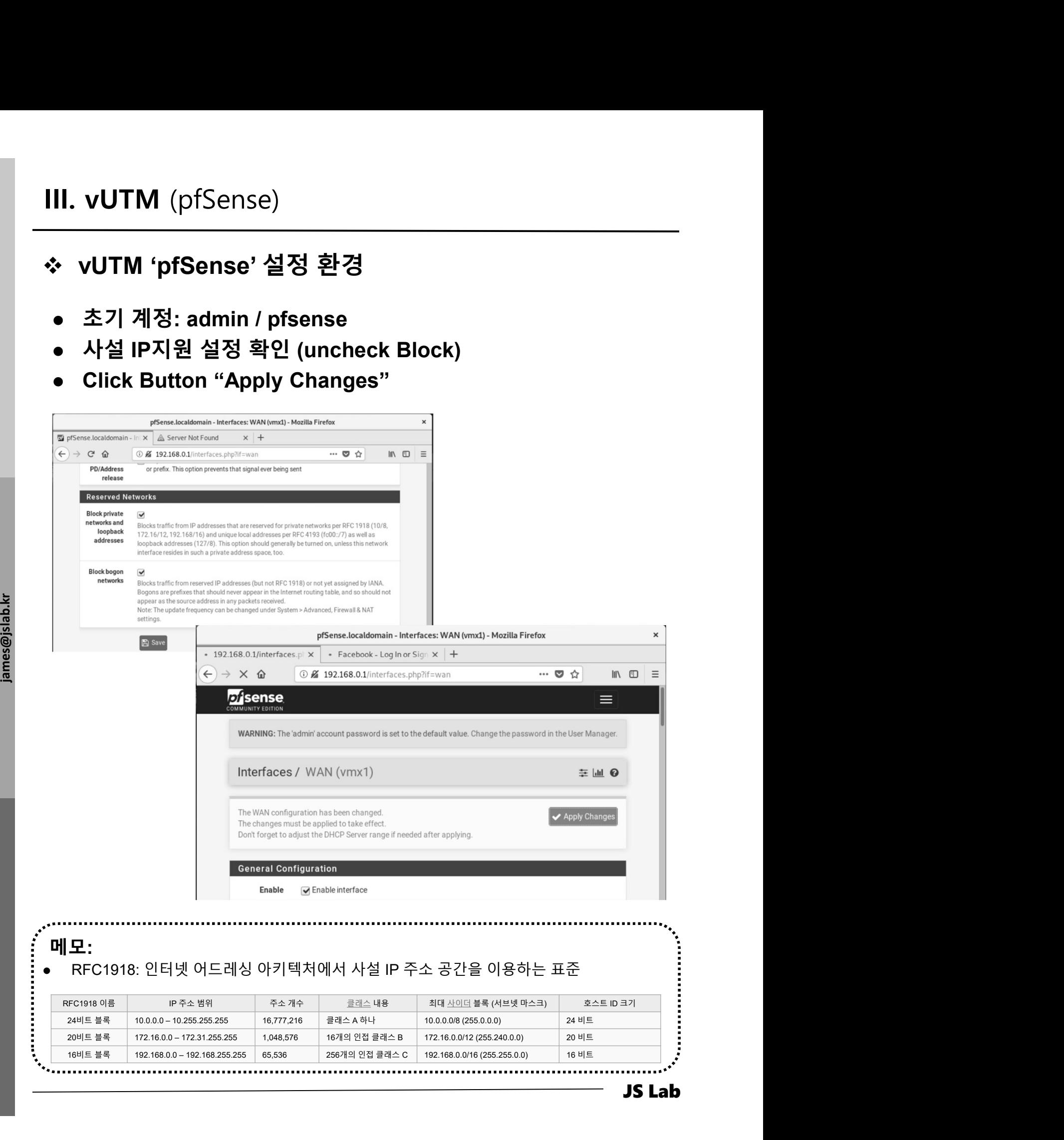

### 메모:

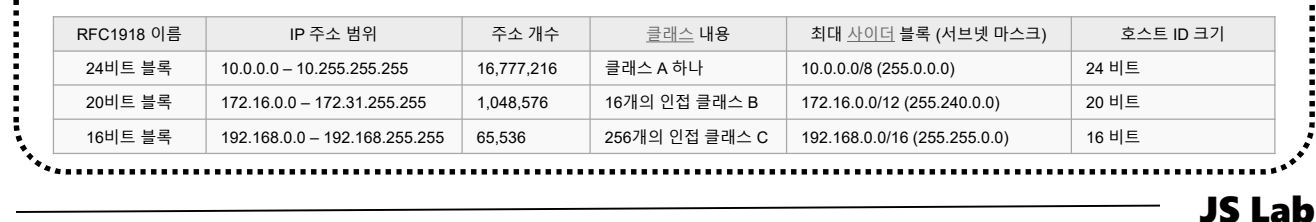

- 
- 
- **JS Lab<br>I. 실습 환경<br>II. 라우터 (VyOS)<br>II. 라우터 (VyOS)<br>III. vUTM (pfSense) JS Lab<br>I. 실습 환경<br>II. 라우터 (VyOS)<br>III. vUTM (pfSense)<br>IV. 리눅스 (Linux)**
- 
- **JS Lab<br>I. 실습 환경<br>II. 라우터** (VyOS)<br>III. vUTM (pfSense)<br>IV. 리눅스 (Linux)<br>V. 컨테이너 (Docker)
- I. 실습 환경<br>II. 라우터 (VyOS)<br>III. 라우터 (VyOS)<br>III. vUTM (pfSense)<br>IV. 리눅스 (Linux)<br>V. 컨테이너 (Docker)<br>VI. OVS (Open vSwitch)
- I. 실습 환경<br>II. 라우터 (VyOS)<br>III. vUTM (pfSense)<br>IV. 리눅스 (Linux)<br>V. 컨테이너 (Docker)<br>VI. OVS (Open vSwitch)<br>VII. SDN 제어기 (ONOS)
- I. 실습 환경<br>II. 라우터 (VyOS)<br>III. vUTM (pfSense)<br>IV. 리눅스 (Linux)<br>V. 컨테이너 (Docker)<br>VI. OVS (Open vSwitch)<br>VII. SDN 제어기 (ONOS)<br>VII. SDN 제어기 (ONOS)<br>VIII. Container Networking (Docker)
- I. 실습 환경<br>II. 라우터 (VyOS)<br>III. vUTM (pfSense)<br>IV. 리눅스 (Linux)<br>V. 컨테이너 (Docker)<br>VI. OVS (Open vSwitch)<br>VII. SDN 제어기 (ONOS)<br>VIII. Container Networking (Docker)<br>IX. Cloud Networking (Rancher/K8s/lstio)
- I. 실습 환경<br>II. 라우터 (VyOS)<br>III. vUTM (pfSense)<br>IV. 리눅스 (Linux)<br>V. 컨테이너 (Docker)<br>VI. OVS (Open vSwitch)<br>VII. SDN 제어기 (ONOS)<br>VIII. **Container Networking** (Docker)<br>IX. **Cloud Networking** (Rancher/K8s/Istio)<br>X. 도구 (NetData, ntop I. 실습 환경<br>II. 라우터 (VyOS)<br>III. vUTM (pfSense)<br>IV. 리눅스 (Linux)<br>V. 컨테이너 (Docker)<br>VI. SDN 제어기 (ONOS)<br>VIII. SDN 제어기 (ONOS)<br>VIII. Container Networking (Docker)<br>IX. Cloud Networking (Rancher/K8s/Istio)<br>X. 도구 (NetData, ntopng, Sec I. 실습 환경<br>II. 라우터 (VyOS)<br>III. vUTM (pfSense)<br>IV. 리눅스 (Linux)<br>V. 컨테이너 (Docker)<br>VI. OVS (Open vSwitch)<br>VII. SDN 제어기 (ONOS)<br>VIII. Container Networking (Docker)<br>IX. Cloud Networking (Rancher/K8s/Istio)<br>X. 도구 (NetData, ntopng,
- ❖ 별첨 2000 2000 2000 2000 2000 2000 2000 2000 2000 2000 2000 2000 2000 2000 2000 -

IV. 리눅스 (Linux)<br>◈ Host 설치 환경<br>⑫ ISO 파일 선택 # Type 1 하이퍼바이저 설치 시<br>・ CentOS7 minimal (실습 자료 포함)<br>・ Ubuntu Deskton 18 04 (시역) IV. 리눅스 (Linux)<br>- ◆ Host 설치 환경<br>⊕ ISO 파일 선택 # Type 1 하이퍼바이저 설치 시

- 
- 
- 
- **!. 리눅스** (Linux)<br>• **Nost 설치 환경**<br>• CentOS7 minimal (실습 자료 포함)<br>• Ubuntu Desktop 18.04 (시연)<br>• Fedora Workstation 29 (선택)<br>• **Ubuntu Server 16.04** (Hyperledger, OpenStack, OpenFaaS<br>설치 가능) 설치 가능) ③ ISO 파일 선택 # Type 1 하이퍼바이저 설치 시<br>・ CentOS7 minimal (실습 자료 포함)<br>・ Ubuntu Desktop 18.04 (시연)<br>・ Fedora Workstation 29 (선택)<br>・ Ubuntu Server 16.04 (Hyperledger, OpenStack, OpenFaaS<br>설치 가능)<br>◎ ISO 파일 Upload<br>◎ Ubuntu Desktop과 Fed ⓒ ISO 파일 선택 #Type 1 하이퍼바이저 설치 시<br>• CentOS7 minimal (실습 자료 포함)<br>• Ubuntu Desktop 18.04 (시연)<br>• Fedora Workstation 29 (선택)<br>• Ubuntu Server 16.04 (Hyperledger, OpenStack, OpenFaaS<br>설치 가능)<br>© ISO 파일 Upload<br>© Ubuntu Desktop과 Fedor
- ② ISO 파일 Upload
- $\frac{25}{36}$  ③ Ubuntu Desktop과 Fedora Workstation 29는 시연으로 진행<br>- "<br>- " ④ Ubuntu Server 는 설정 순서 제공
	-

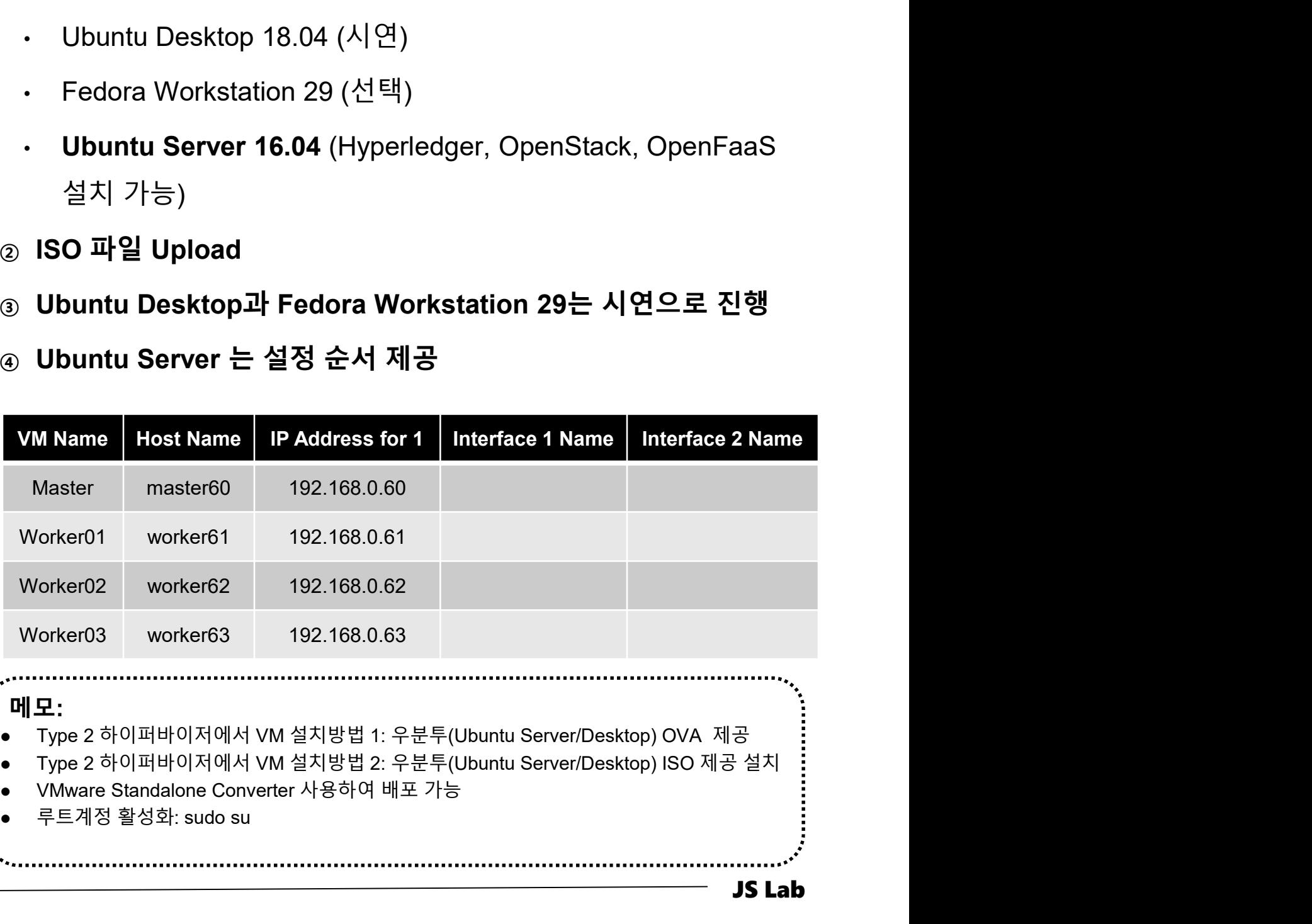

### 메모:

- Type 2 하이퍼바이저에서 VM 설치방법 1: 우분투(Ubuntu Server/Desktop) OVA 제공
- 
- 
- 

### Ubuntu Server 16.04 Installation @ vSphere

- ① ESXi 6.x 사용
- 
- IV. 리눅스 (Linux)<br>◈ Ubuntu Server 16.04 Installation @ vSphere<br>ⓒ ESXi 6.x 사용<br>◎ vCPU 2개, vRAM 4GB, 48 GB Storage (Thin)<br>◎ 다운로드한 Ubuntu Server 16.04 ISO 파일 사용 설치 IV. 리눅스 (Linux)<br>◈ Ubuntu Server 16.04 Installation @ vSphere<br>ⓒ ESXi 6.x 사용<br>⊗ vCPU 2개, vRAM 4GB, 48 GB Storage (Thin)<br>ⓒ 다운로드한 Ubuntu Server 16.04 ISO 파일 사용 설치

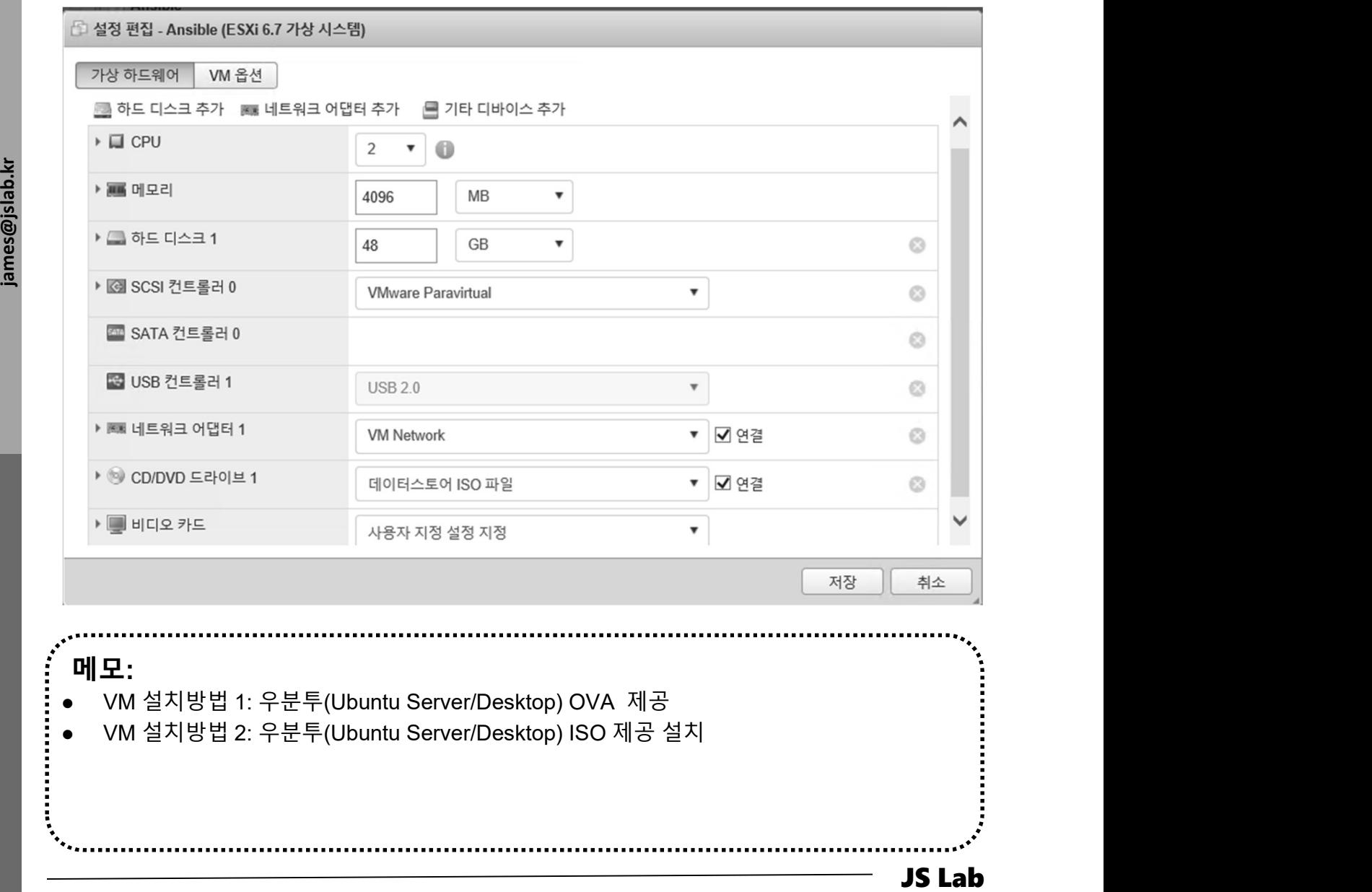

### Ubuntu Server 16.04 Installation

- ① USB Booting 선택 # Bare-Metal
- 
- IV. 리눅스 (Linux)<br>◈ Ubuntu Server 16.04 Installation<br>③ USB Booting 선택 # Bare-Metal<br>② ISO 파일 선택 #4 GB RAM / 32 GB Storage<br>③ 언어 선택 'Korean (한국어)' and 'Continue'<br>④ 선택 'Install Ubuntu Server'
- 

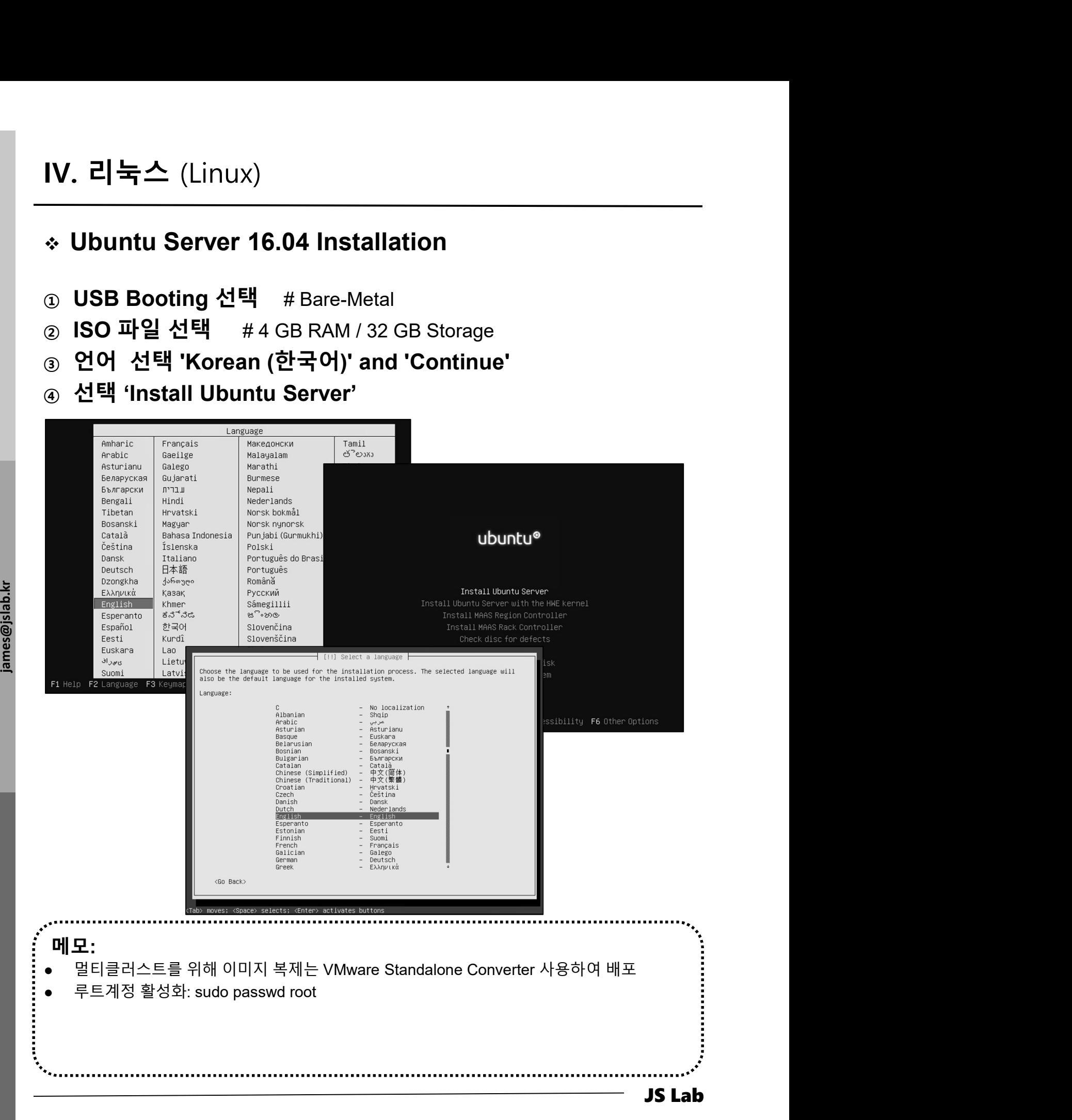

### Ubuntu Server 16.04 Installation

- ① Full Name 'jalsb'
- ② User name 'jslab'
- ③ Password 'jslab123'

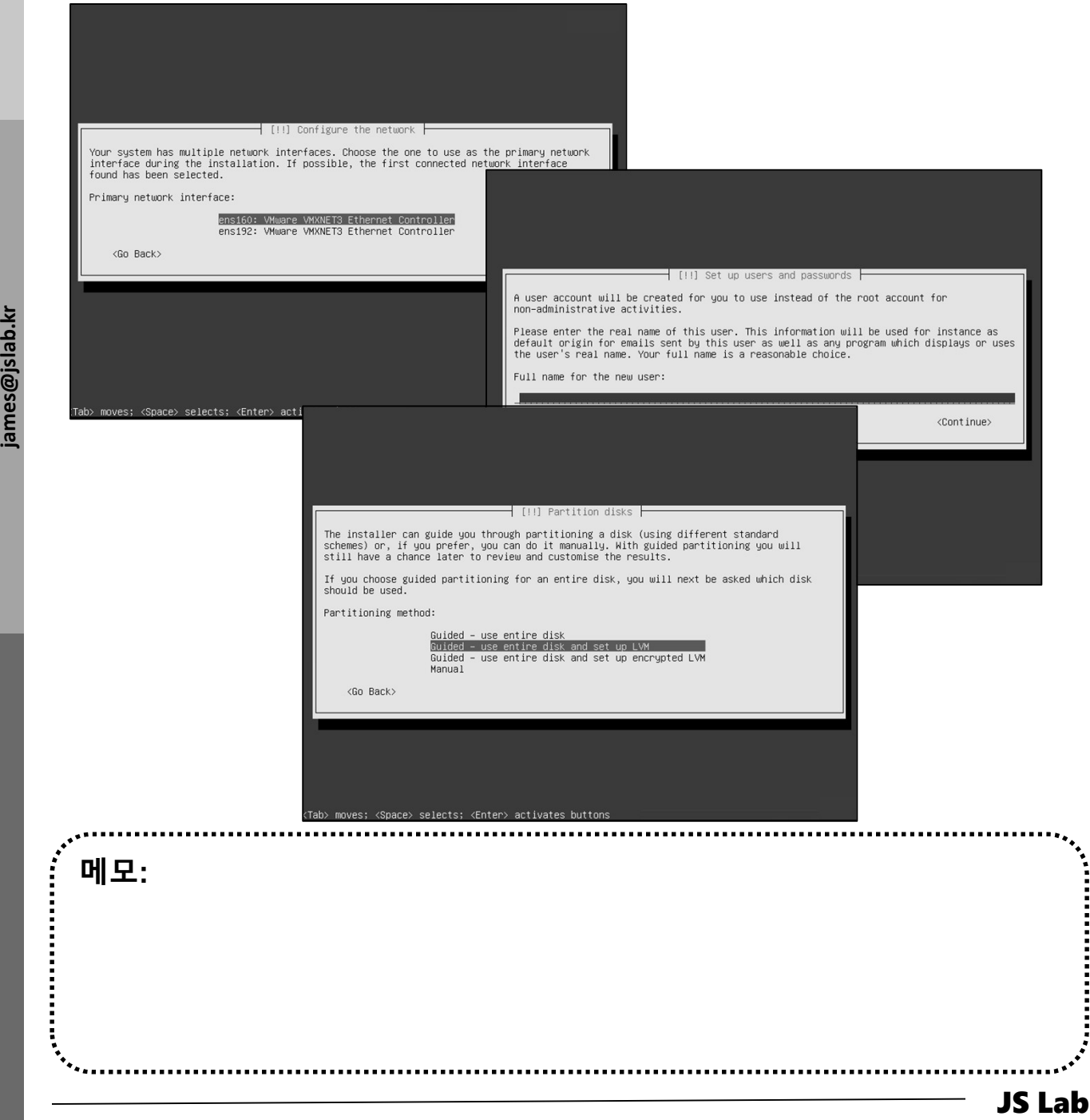

**Manufacturers** 

### Ubuntu Server 16.04 Installation

- ① No automatic updates
- ② OpenSSH server
- ③ User name 'jslab'

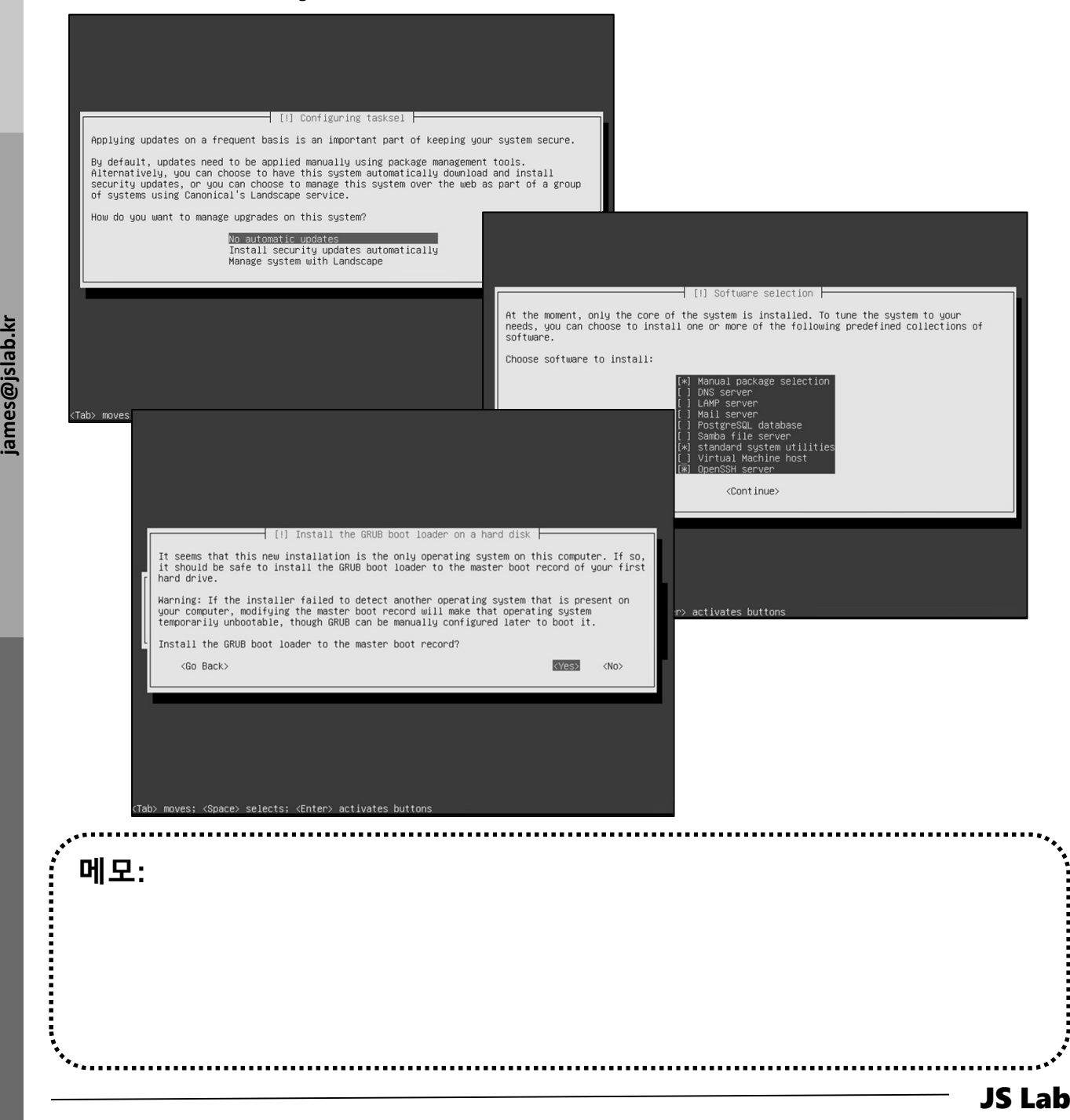

### ❖ Ubuntu Server 16.04 Installation (선택)

**19 ip link show the contract of the state of the state of the state of the state of the state of the state of the state of the state of the state of the state of the state of the state of the state of the state of the sta** 

- ② Static IP Address Setting
- ③ Host Name Setting
- 

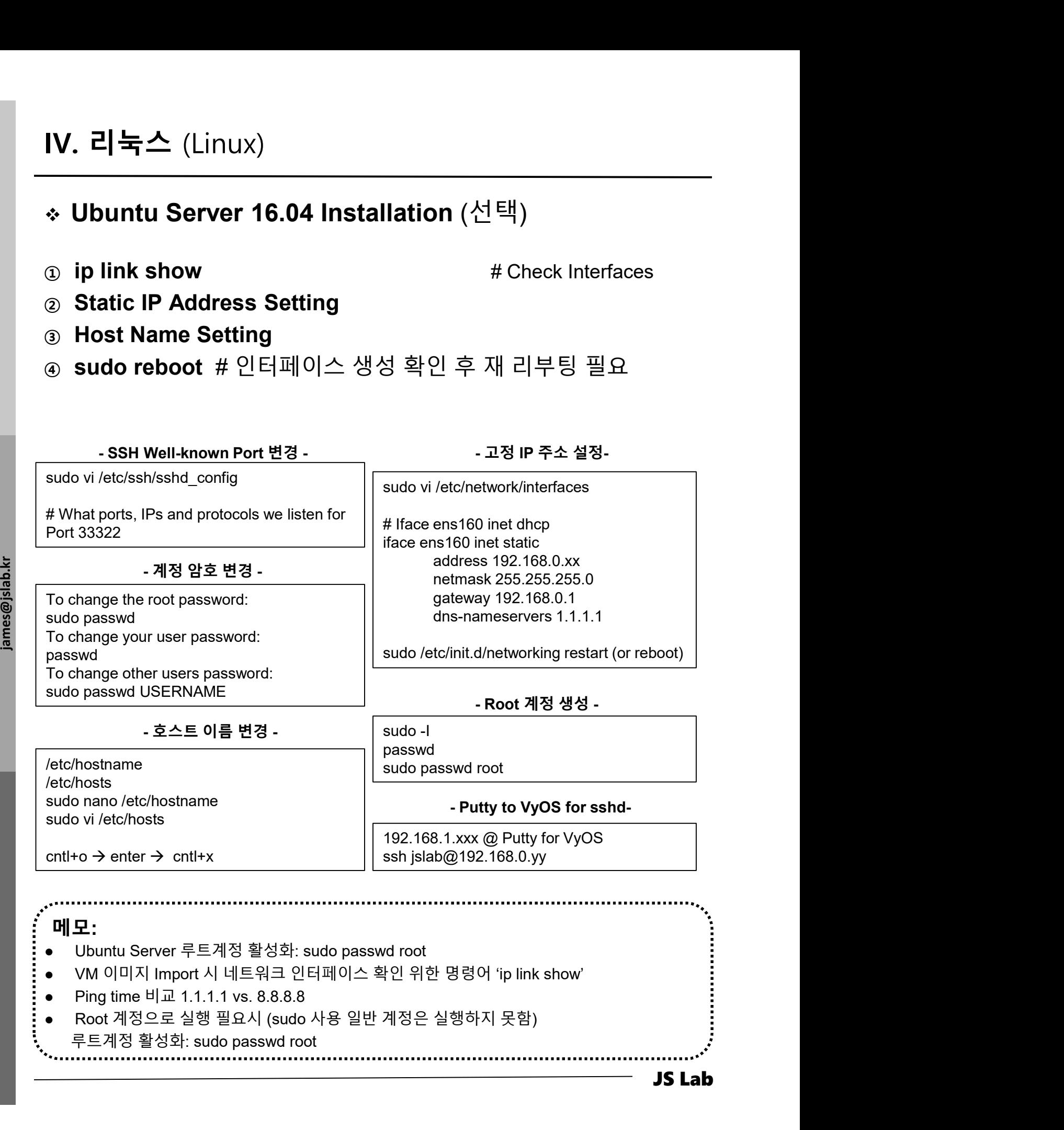

- 
- 
- Ping time 비교 1.1.1.1 vs. 8.8.8.8
- 
- 

### Static IP for WiFi (Ubuntu Desktop18.04) **2: lo: lo:** (Linux)<br>
atic IP for WiFi (Ubuntu Desktop18.04)<br>
ip link show<br>
is corrected to the state of the state of the state under the state under the state under the state under the state under the state under the sta **lice IP for WiFi** (Ubuntu Desktop18.04)<br>tic IP for WiFi (Ubuntu Desktop18.04)<br>pous (Open vSwitch) Mirroring (2.8.0)<br>ip link show<br>enconcer loves up link show<br>in concerned in the state of the state of the state of the state 3: **English and CAST, MULTICAN**<br>3: **end Simulation CONTROL (UDUNTIU Desktop18.04)**<br>3: **posteroid CAST, MULTICAST, MULTICATE (UDUNTIUS (2.8.0)**<br>3: posteroid control master over system state UP mode DEFAULT group default q **link show<br>
dice IP for WiFi (Ubuntu Desktop18.04)**<br> **ip link show**<br> **ip link show**<br> **ip link show**<br> **ip link show**<br> **ip link show**<br> **ip link show**<br> **ip link show**<br> **ip link show**<br> **ip link show**<br> **ip link show**<br> **ip link**  $2!\,\mathrm{Sc}$  (Linux)<br>
atic IP for WiFi (Ubuntu Desktop 18.04)<br>
ip link show<br>
is the show of the show of the show of the show of the show of the state up of the show of the show of the show of the state up in the show of the **lice IP for WiFi** (Ubuntu Desktop18.04)<br> **tic IP for WiFi** (Ubuntu Desktop18.04)<br>
ip link show<br>
ip link show<br>
signification is a comparison of the state of the state of the state of the state of the state of the state of  $\bf{21} = \bf{\color{red}\sum_{i=1}^{n} \sum_{i=1}^{n} \big(\text{LINUX}\big)$ <br>  $\text{OVS (Open VSwitch)} \text{Mirroring (2.8.0)}$ <br>
ip link show<br>  $\text{B/NR} \text{ Show}$ <br>  $\text{B/NR} \text{ Show}$ <br>  $\text{B/NR} \text{ Show}$ <br>  $\text{B/NR} \text{ Show}$ <br>  $\text{B/NR} \text{ Show}$ <br>  $\text{B/NR} \text{ Show} \text{ Show} \text{Stab} \text{ by the RONR} \text{ by the RONR} \text{ by the RONR} \text$ **link: link show**<br> **link Show (Link: IP for WiFi** (Ubuntu Desktop18.04)<br>
ip link show<br> **consected in the show spin show and the show spin set of the show spin set of the show spin set of the show<br>
consected in the show<br> 2:**  $\blacktriangle$  (Linux)<br>
2016 (Open vSwitch) Mirroring (2.8.0)<br>
ip link show<br>
is the shown the simple and the simple and the summer and the summer of the simple default group default group default group default group default g

### OVS (Open vSwitch) Mirroring (2.8.0)

### 1. ip link show

- james@ubuntu18:/etc/netplan\$ **ip link show**<br>1: lo: <LOOPBACK,UP,LOWER\_UP> mtu 65536 qdisc noqueue state UNKNOWN mode DEFAULT group default qlen 1000<br>link/loopback 00:00:00:00:00:00:00 brd 00:00:00:00:00:00
- 
- 
- 
- 
- 
- 
- 
- 
- 
- **atic IP for WiFi (Ubuntu Desktop18.04)**<br> **Significant Stress (Open vSwitch)** Mirroring (2.8.0)<br> **ip link show**<br> **in Stress (Stress first about the show and the stress of the show and constructed DEFAULT group default que link of the United States (Example 20:34:2**<br> **link Show**<br> **link Show**<br> **link Show**<br> **link Show**<br> **link Show**<br> **link Show**<br> **link Show**<br> **link Show**<br> **link Show**<br> **link Show**<br> **link Show**<br> **link Show**<br> **link Show**<br> **link S Example: Second CARRIER (UDUNITUDES Ktop 18.04)**<br>
(DVS (Open vSwitch) Mirroring (2.8.0)<br>
(ip link show<br>
is considerably and allows a state of the state of the state of the state of the state of the state of the state of **atic IP for WiFi (Ubuntu Desktop18.04)**<br> **ovs (Open vSwitch)** Mirroring (2.8.0)<br>
ip link show<br> **exceeding the show**<br> **exceeding the show**<br> **exceeding the show**<br> **exceeding the show**<br> **exceeding the state UP model with th link: | Formula Solution:** (Linux)<br> **link: P** for WiFi (Ubuntu Desktop18.04)<br>
p link show<br>
solution: solution: solution: solution:<br>
p link show<br>
solution: solution: solution: solution: solution: solution: solution: sol 12: enprison: Entries Carrier over the state of the state of the state of the state of the state of the state of the state of the state of the state of the state of the state of the state DeFAULT group default group defaul **link: IP for WiFi** (Ubuntu Desktop18,04)<br>
OVS (Open vSwitch) Mirroring (2.8.0)<br>
ip link show<br>
experiments abundance of plus above<br>
experiments abundance of plus above<br>
experiments abundance of plus above<br>
experiments ar

james@ubuntu18:/etc/netplan\$

### 2. cd /etc/netplan

### Estate of the set of the set of the set of the set of the set of the set of the set of the set of the set of the set of the set of the set of the set of the set of the set of the set of the set of the set of the set of the **Solution 1997**<br> **3. in the show that is proposed to the state of the state of the state of the state of the state of the state of the state of the state of the state of the state of the state of the state of the state** A<br>
A sudo netplan generates and the set of the set of the set of the set of the set of the set of the set of the<br>
the content decoded of the set of the set of the set of the set of the set of the set of the set of the set **Business We are associated to the maintains of the substitution of the substitution of the substitution of the substitution of the substitution of the substitution of the substitution of the substitution of the substituti** network: version: 2 renderer: networkd ..<br>wlx742f68923076: dhcp4: no dhcp6: no addresses: [192.168.0.18/24, ] gateway4: 192.168.0.1 eservers: search: [vsphere.local] addresses: [192.168.0.1, 8.8.8.8] ess-points: Tech-Support: password: 12345\*\*\*\*\*

- 
- 

메모: :<br>:<br>: https://www.tecmint.com/configure-network-static-ip-address-in-ubuntu/

### CentOS7 Installation @ vSphere

- ① ESXi 6.7 사용
- 
- IV. 리눅스 (Linux)<br>◈ CentOS7 Installation @ vSphere<br>☺ ESXi 6.7 사용<br>☺ vCPU 2개, vRAM 4GB, 48 GB Storage (Thin)<br>☺ 다운로드한 CentOS7 Minimal ISO 파일 사용 설치 IV. 리눅스 (Linux)<br>◈ CentOS7 Installation @ vSphere<br>◎ ESXi 6.7 사용<br>◎ vCPU 2개, vRAM 4GB, 48 GB Storage (Thin)<br>◎ 다운로드한 CentOS7 Minimal ISO 파일 사용 설치

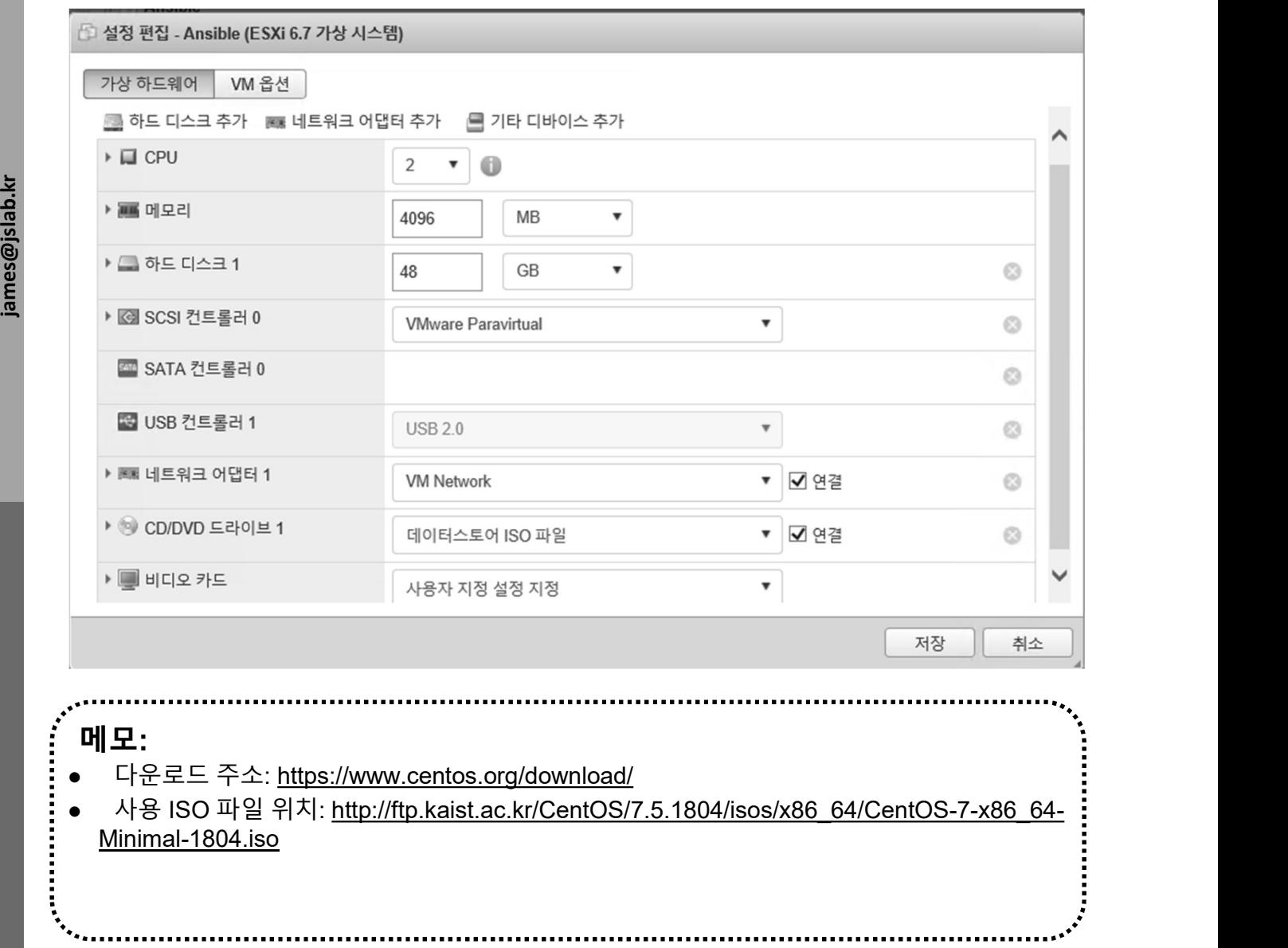

### IV. 리눅스 (Linux)<br>◈ CentOS7 Installation @ vSphere<br>◑ VM 전원 켜기<br>◎ Install CentOS 7<br>◎ 시연 따라하기 CentOS7 Installation @ vSphere

- 
- 
- 

IV. 리눅스 (Linux)<br>◈ CentOS7 Installation @ vSphere<br>☺ VM 전원 켜기<br>☺ Install CentOS 7<br>☺ 시연 따라하기 IV. 리눅스 (Linux)<br>◈ CentOS7 Installation @ vSphere<br>⊚ VM 전원 켜기<br>◎ Install CentOS 7<br>◎ 시연 따라하기<br>◎ 시연 따라하기 CentOS<sub>7</sub> james@jslab.kr<br>James@jslab.kr<br>Test 다운로드 주소: https://www.centos.org/download/ 사용 ISO 파일 위치: http://ftp.kaist.ac.kr/CentOS/7.5.1804/isos/x86\_64/CentOS-7-x86\_64- 메모:

- Minimal-1804.iso
- 계정 (예) : root/ password

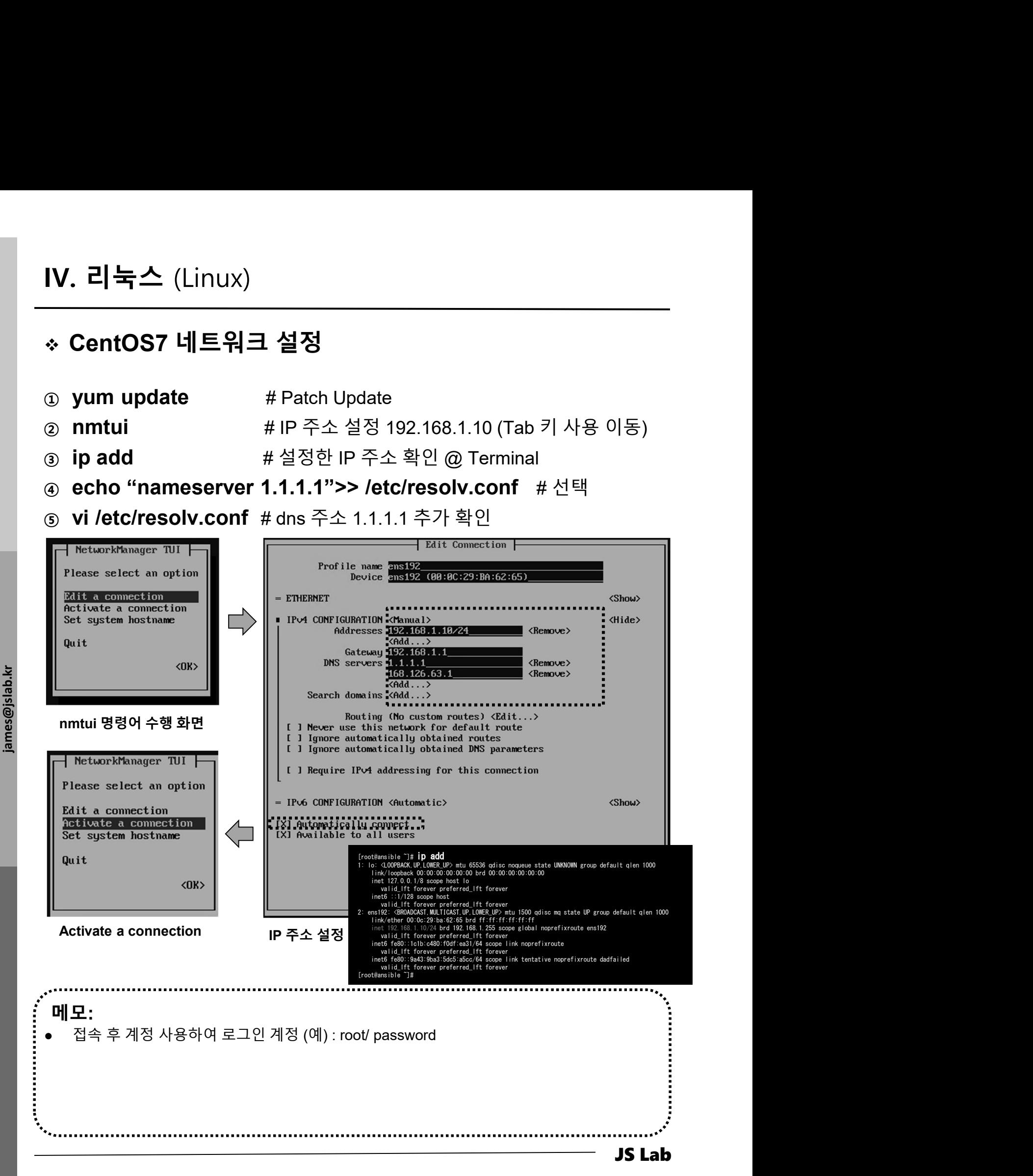

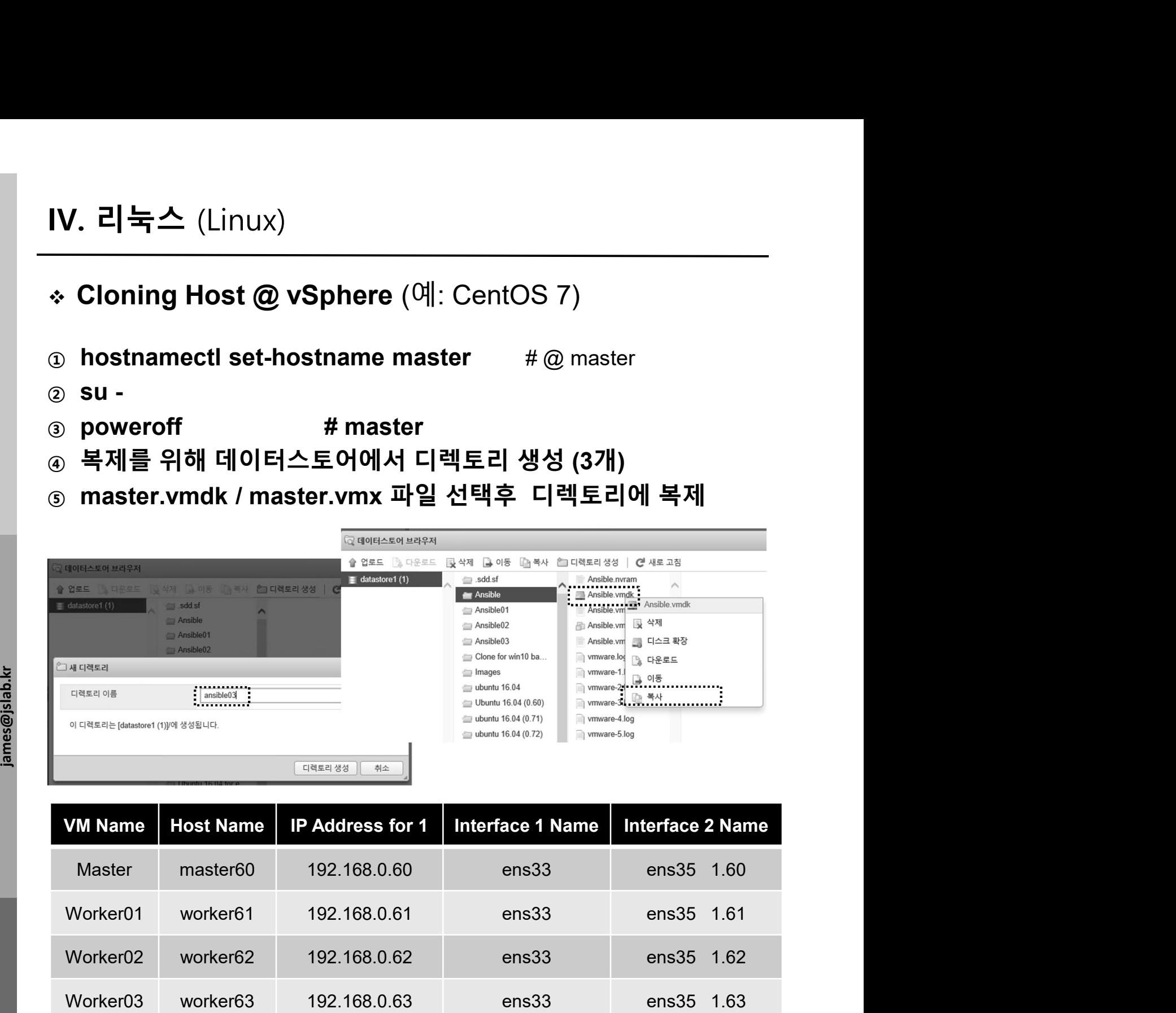

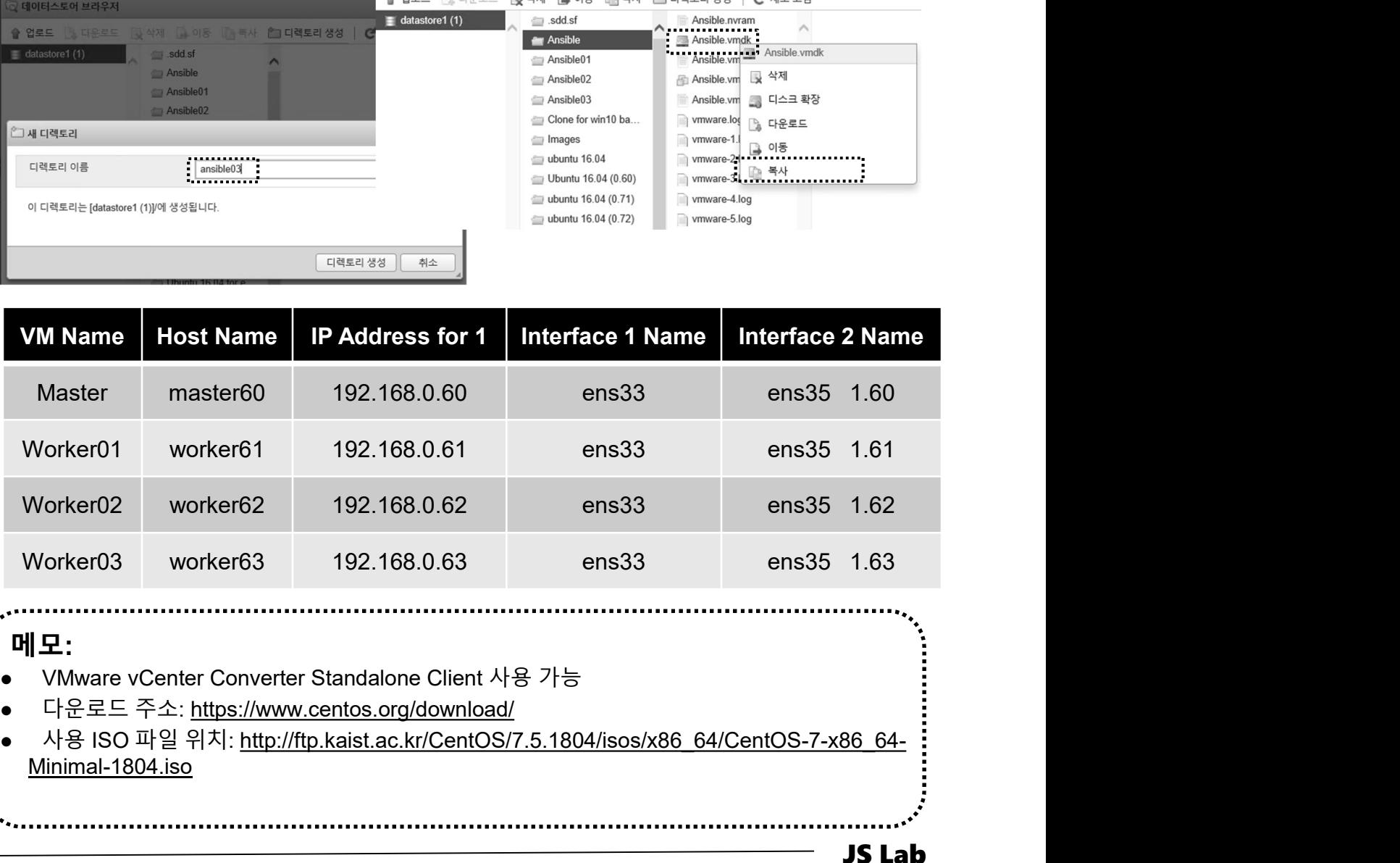

### 메모:

- 
- 

Minimal-1804.iso

### IV. 리눅스 (Linux)<br>◈ Cloning Host @ vSphere (예: CentOS 7)<br>☺ VM 등록 @ 새가상 시스템 (3개)<br>☺ 기존 가상 시스템 등록<br>☺ 디렉토리 선택 Cloning Host @ vSphere (예: CentOS 7)

- 
- 

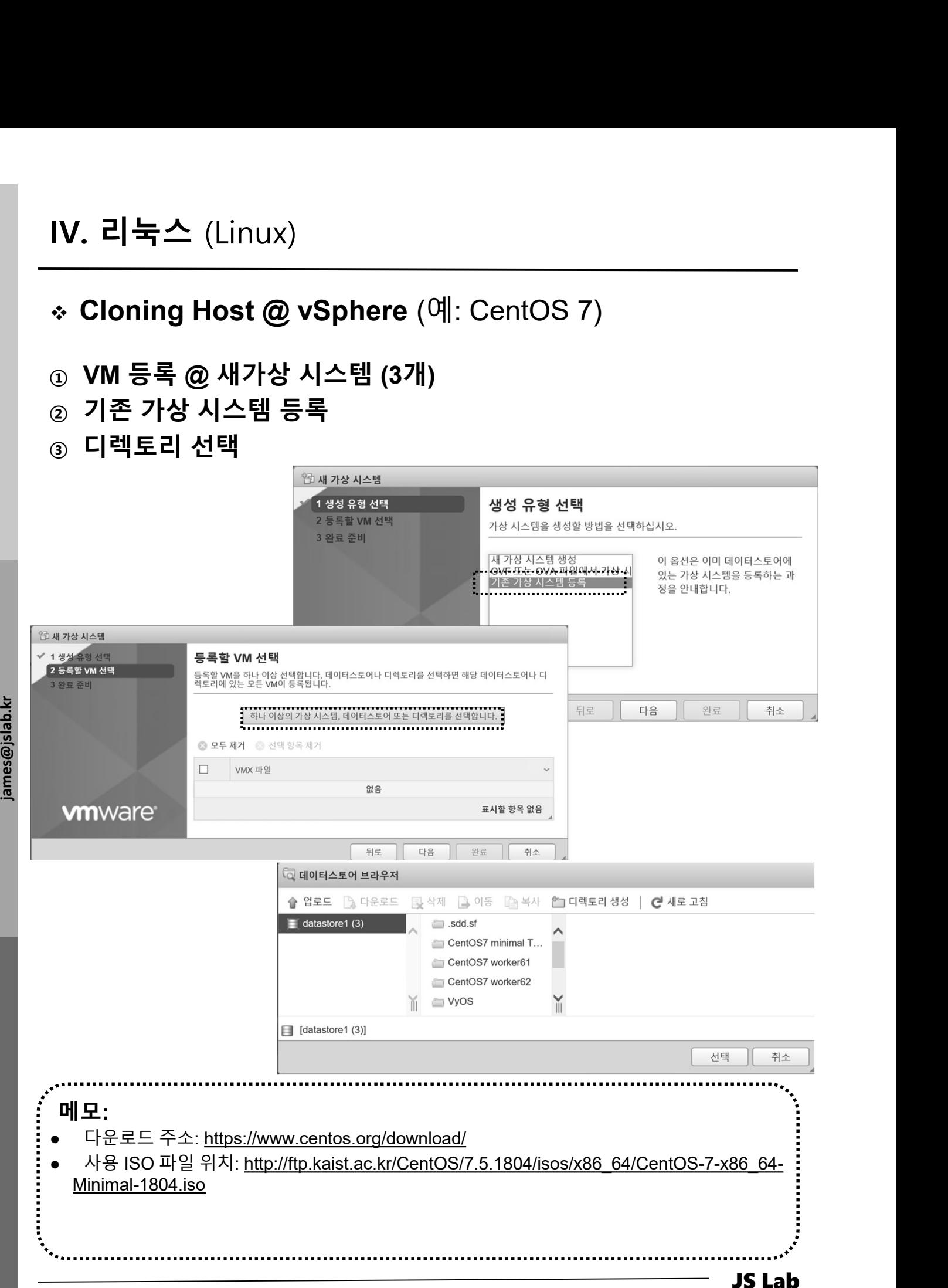

### IV. 리눅스 (Linux)<br>◈ Cloning Host @ vSphere (예: CentOS 7)<br>☺ VM 등록 (3개)<br>☺ 등록 VM 확인후 이름 변경<br>☺ 복제 VM 실행 시 '복사함' 확인 (질문?) IV. 리눅스 (Linux)<br>◈ Cloning Host @ vSphere (예: CentOS 7)<br>☺ VM 등록 (3개)<br>◎ 등록 VM 확인후 이를 변경

### ① VM 등록 (3개)

- 
- 

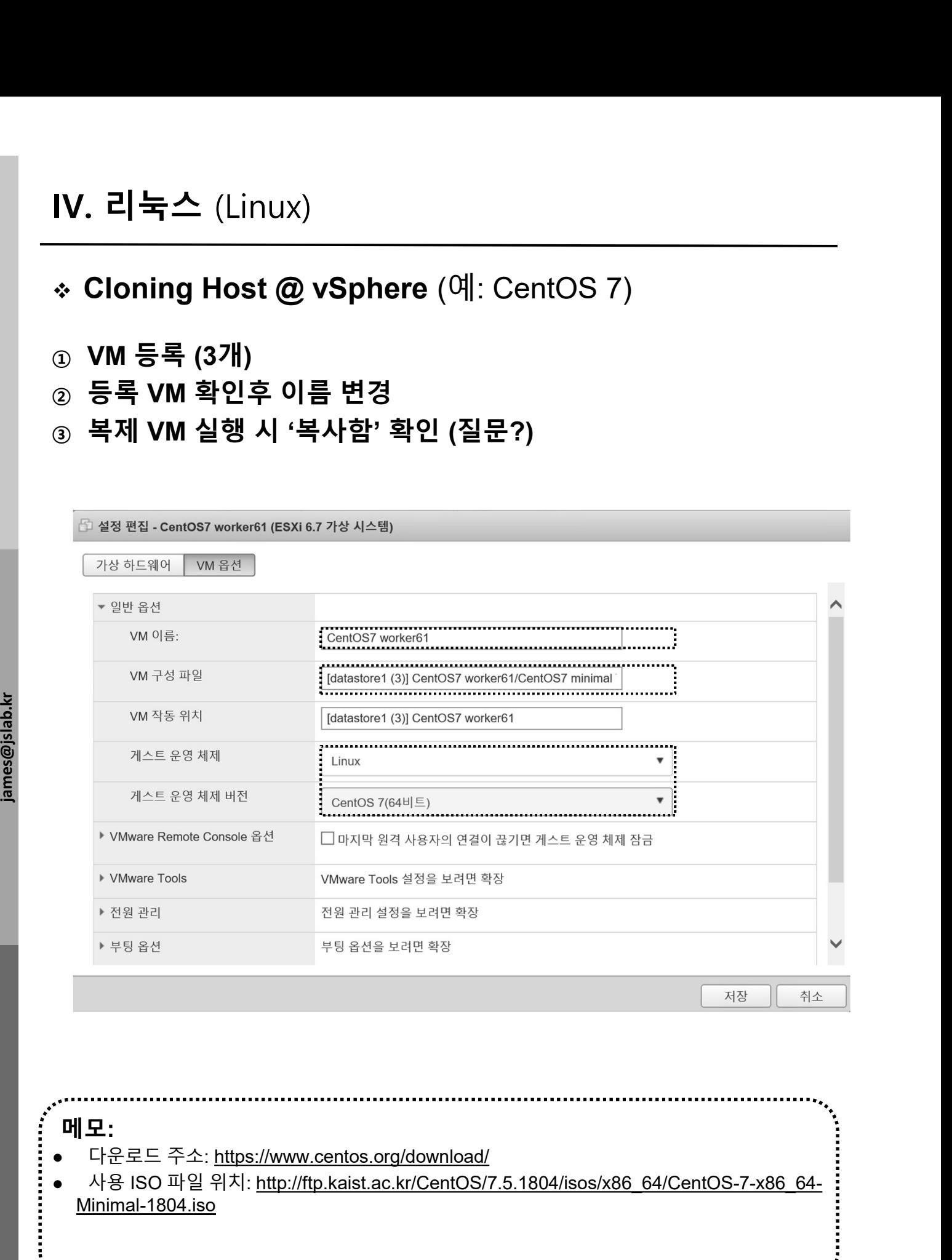

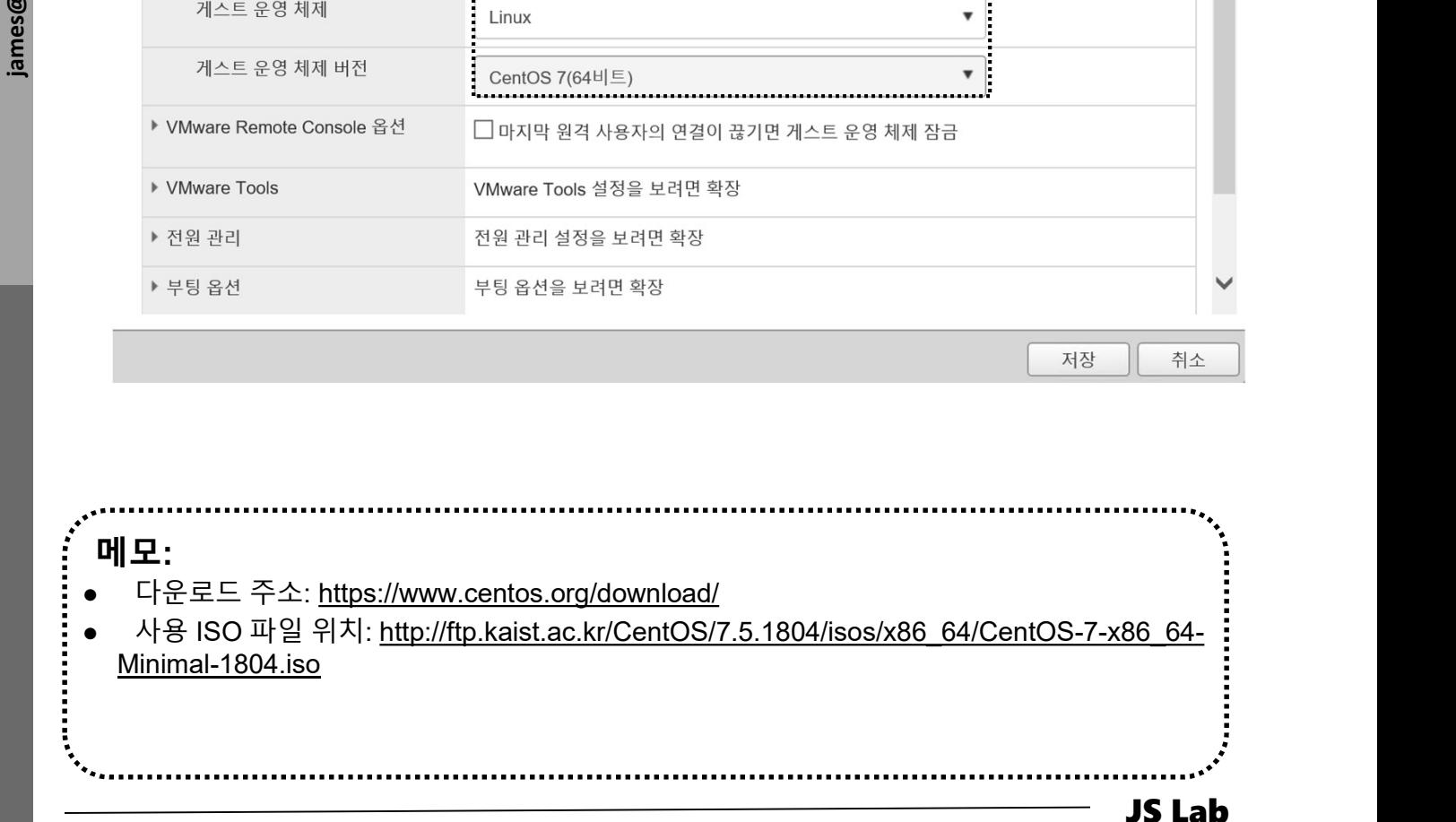

- $\circledcirc$  hostnamectl set-hostname master # @ master  $\circledcirc$  hostnamectl set-hostname worker01 #  $\circledcirc$  worker01 3 hostnamectl set-hostname worker02  $\#$  @ worker02 **4 hostnamectl set-hostname worker03**  $\#$   $@$  worker03 IV. 리눅스 (Linux)<br>\* Cloning Host @ vSphere (예: CentOS 7)<br>\* Cloning Host @ vSphere (예: CentOS 7)<br>\* # @ master<br>\* # @ worker01<br>\* # @ worker02<br>\* # 20 su - # 20 su - # 42 호스트에서 확인<br>\* # 20 su - # 20 호스트에서 확인<br>\* # P 주소설정 192.168.1.1 IV. 리눅스 (Linux)<br>◈ Cloning Host @ vSphere (예: CentOS 7)<br>ⓒ hostnamectl set-hostname master # @ master<br>ⓒ hostnamectl set-hostname worker01 # @ worker01<br>ⓒ hostnamectl set-hostname worker02 # @ worker03<br>ⓒ hostnamectl set-host IV. 리눅스 (Linux)<br>◈ Cloning Host @ vSphere (예: CentOS 7)<br>ⓒ hostnamectl set-hostname master #@ master<br>ⓒ hostnamectl set-hostname worker01 #@ worker01<br>ⓒ hostnamectl set-hostname worker02 #@ worker02<br>ⓒ hostnamectl set-hostnam <sup>⑧</sup> ip add # 설정한 IP 주소 확인 @ Terminal 0 hostnamectl set-hostname master #@master<br>
@ hostnamectl set-hostname worker01 #@worker01<br>
® hostnamectl set-hostname worker02 #@worker02<br>
® hostnamectl set-hostname worker02 #@worker03<br>
® su - # 각호스트에서 확인<br>
® mrtui # # IV. 리눅스 (Linux)<br>\* Cloning Host @ vSphere (예: CentOS 7)<br>⊕ hostnamectl set-hostname master # @ master<br>@ hostnamectl set-hostname worker01 # @ worker01
- 
- 
- 
- 
- 
- ⑨ echo "nameserver 1.1.1.1">> /etc/resolv.conf
- james@jslab.kr

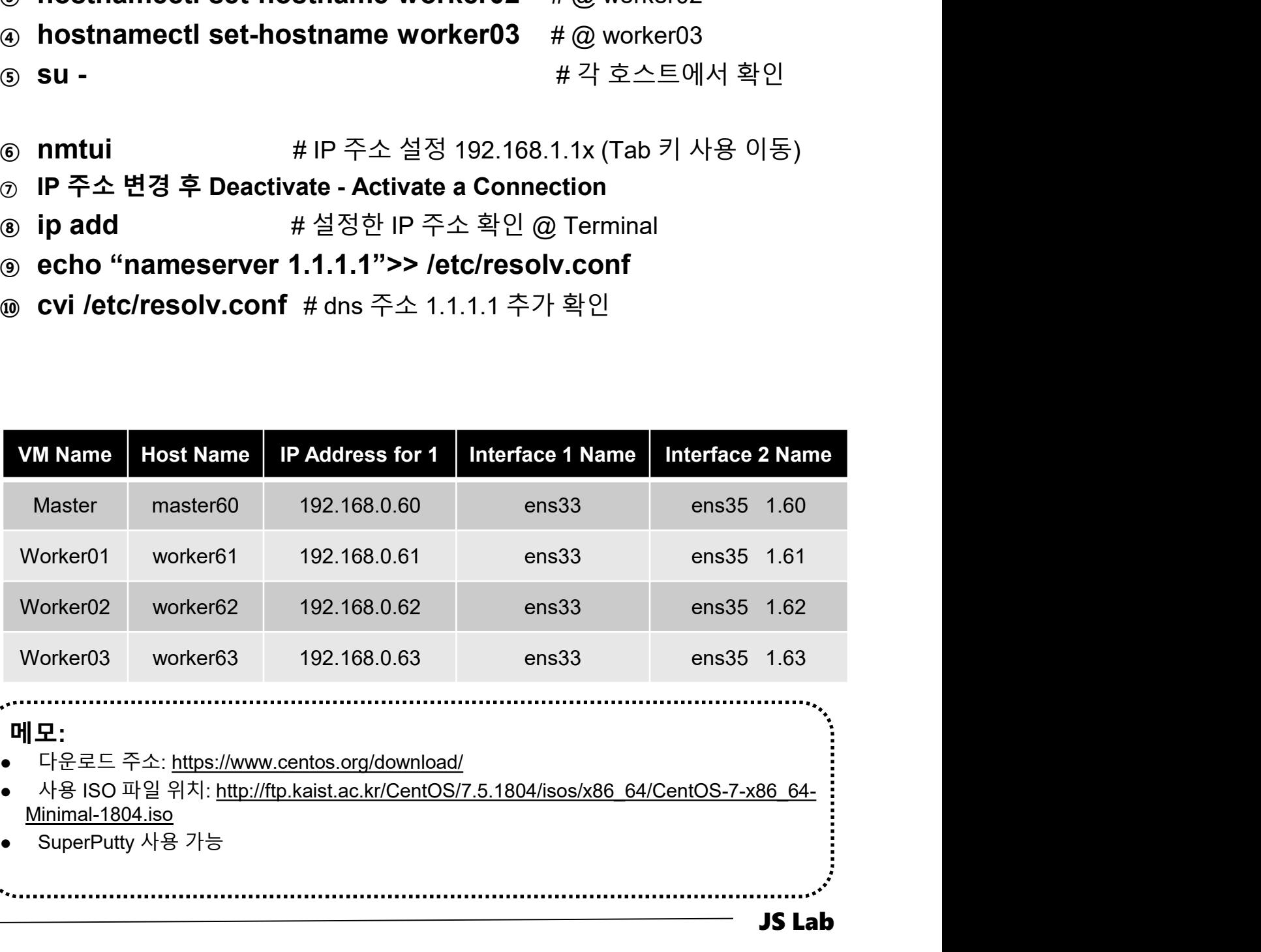

### 메모:

- 
- Minimal-1804.iso
- 

- 
- 
- **JS Lab<br>I. 실습 환경<br>II. 라우터 (VyOS)<br>II. 라우터 (VyOS)<br>III. vUTM (pfSense) JS Lab<br>I. 실습 환경<br>II. 라우터 (VyOS)<br>III. vUTM (pfSense)<br>IV. 리눅스 (Linux)**
- 
- **JS Lab<br>I. 실습 환경<br>II. 라우터** (VyOS)<br>III. vUTM (pfSense)<br>IV. 리눅스 (Linux)<br>V. 컨테이너 (Docker)
- I. 실습 환경<br>II. 라우터 (VyOS)<br>III. 라우터 (VyOS)<br>III. vUTM (pfSense)<br>IV. 리눅스 (Linux)<br>V. 컨테이너 (Docker)<br>VI. OVS (Open vSwitch)
- I. 실습 환경<br>II. 라우터 (VyOS)<br>III. vUTM (pfSense)<br>IV. 리눅스 (Linux)<br>V. 컨테이너 (Docker)<br>VI. OVS (Open vSwitch)<br>VII. SDN 제어기 (ONOS)
- I. 실습 환경<br>II. 라우터 (VyOS)<br>III. vUTM (pfSense)<br>IV. 리눅스 (Linux)<br>V. 컨테이너 (Docker)<br>VI. OVS (Open vSwitch)<br>VII. SDN 제어기 (ONOS)<br>VII. SDN 제어기 (ONOS)<br>VIII. Container Networking (Docker)
- I. 실습 환경<br>II. 라우터 (VyOS)<br>III. vUTM (pfSense)<br>IV. 리눅스 (Linux)<br>V. 컨테이너 (Docker)<br>VI. OVS (Open vSwitch)<br>VII. SDN 제어기 (ONOS)<br>VIII. Container Networking (Docker)<br>IX. Cloud Networking (Rancher/K8s/lstio)
- I. 실습 환경<br>II. 라우터 (VyOS)<br>III. vUTM (pfSense)<br>IV. 리눅스 (Linux)<br>V. 컨테이너 (Docker)<br>VI. OVS (Open vSwitch)<br>VII. SDN 제어기 (ONOS)<br>VIII. **Container Networking** (Docker)<br>IX. **Cloud Networking** (Rancher/K8s/Istio)<br>X. 도구 (NetData, ntop I. 실습 환경<br>II. 라우터 (VyOS)<br>III. vUTM (pfSense)<br>IV. 리눅스 (Linux)<br>V. 컨테이너 (Docker)<br>VI. SDN 제어기 (ONOS)<br>VIII. SDN 제어기 (ONOS)<br>VIII. Container Networking (Docker)<br>IX. Cloud Networking (Rancher/K8s/Istio)<br>X. 도구 (NetData, ntopng, Sec I. 실습 환경<br>II. 라우터 (VyOS)<br>III. vUTM (pfSense)<br>IV. 리눅스 (Linux)<br>V. 컨테이너 (Docker)<br>VI. OVS (Open vSwitch)<br>VII. SDN 제어기 (ONOS)<br>VIII. Container Networking (Docker)<br>IX. Cloud Networking (Rancher/K8s/Istio)<br>X. 도구 (NetData, ntopng,
- ❖ 별첨 2000 2000 2000 2000 2000 2000 2000 2000 2000 2000 2000 2000 2000 2000 2000 -

# 각 호스트에 도커(Docker) 설치/실행 @ Ubuntu Server

① sudo apt install docker.io # Ubuntu Server 16.04

② sudo docker version

Eigine:<br>
Version: 1.37<br>
Goversion: 1.37<br>
Goversion: 1.37<br>
Goversion: 1.50<br>
Built: Wed<br>
OS/Arch: linux<br>
Experimental internation: james@ubuntu-server:~\$ sudo docker version Client: Version: 18.05.0-ce API version: 1.37 Go version: go1.9.5 Git commit: f150324 Built: Wed May 9 22:16:25 2018 OS/Arch: linux/amd64 Experimental: false Orchestrator: swarm Server: Engine: Version: 18.05.0-ce API version: 1.37 (minimum version 1.12) Go version: go1.9.5  $Git$  commit: Built: Wed May 9 22:14:32 2018 OS/Arch: linux/amd64 Experimental: false james@ubuntu-server:~\$ |imesitabinity arrest :\* \$ sudo docker version<br>
Vietnem: 18.05-co<br>
AFI version: 20.15.5<br>
AFI version: 20.15.7<br>
Given immediated in the docker.com/ and<br>
Built: "Incurrentation" summer<br>
Graduation: islab 9.9<br>
Orchelatorion

JS Lab 메모: sudo apt install docker.io (Ubuntu 권장 @ Ubuntu Server 16.04)  $\begin{tabular}{ll} \textbf{a} & \textbf{a} & \textbf{b} & \textbf{b} & \textbf{b} & \textbf{c} \\ \textbf{a} & \textbf{b} & \textbf{c} & \textbf{b} & \textbf{c} \\ \textbf{a} & \textbf{c} & \textbf{b} & \textbf{c} & \textbf{d} \\ \textbf{b} & \textbf{c} & \textbf{c} & \textbf{d} & \textbf{c} & \textbf{d} \\ \textbf{d} & \textbf{d} & \textbf{c} & \textbf{d} & \textbf{c} & \textbf{d} \\ \textbf{d} & \textbf{d} & \$  Ubuntu Desktop 은 'sudo apt install openssh-server' 로 sshd 설치 Ubuntu Desktop 은 'sudo apt install curl' 로 curl 설치

### ❖ 도커(Docker) 설치/실행 by Vendor Docker (선택)

- ① sudo apt update
- ② sudo apt install -y apt-transport-https ca-certificates software-properties-common curl
- V. 컨테이너 (Docker)<br>\* 도커(Docker) 설치/실행 by Vendor Docker (선택)<br>\* sudo apt update<br>\* sudo apt install -y apt-transport-https ca-certificates<br>\* software-properties-common curl<br>\* curl -fsSL https://download.docker.com/linux/ubuntu sudo apt-key add -
- ④ sudo add-apt-repository "deb [arch=amd64] 컨테이너 (Docker)<br><br>드커(Docker) 설치/실행 by Vendor Docker (선택)<br>sudo apt update<br>sudo apt install -y apt-transport-https ca-certificates<br>software-properties-common curl<br>curl -fsSL https://download.docker.com/linux/ubuntu/gpg |<br>sudo cs) stable" \* 노커(Docker) 실시/실앵 by Vendor Docker (신택)<br>
③ sudo apt update<br>
② sudo apt install -y apt-transport-https ca-certificates<br>
software-properties-common curl<br>
③ curl -fsSL https://download.docker.com/linux/ubuntu/gpg |<br>
sudo a
- ⑤ sudo apt update
- ⑥ sudo apt install -y docker-ce
- $\frac{2}{3}$   $\frac{3}{8}$   $\frac{3}{8}$  sudo usermod -aG docker userID<br>
<sup>8</sup><br>
<sup>8</sup> sudo systemctl restart ttyd<br>
<sup>8</sup> exit

<u>Laboratoria de la contrada de la contrada de la contrada de la contrada de la con</u>

- ⑧ sudo systemctl restart ttyd
- ⑨ exit

JS Lab 메모: https://docs.docker.com/install/linux/docker-ce/ubuntu/ (Docker 사 권장) ® State Systemen Testant tryan<br>
® exit<br>
HI 모:<br>
• https://docs.docker.com/install/linux/docker-ce/ubuntu/ (Docker 사 권장)<br>
• curl -fsSL https://docker.com/ | sh' 명령어는 최신 버전의 Docker 설치<br>● docker container run alpine # before docker container run alpine # before issuing 'sudo docker image pull alpine' Alpine Linux 기반 Docker 이미지는 5 MB 크기임 Id # for checking id

# 각 호스트에 도커(Docker) 설치 @ CentOS7 (선택)

- ① yum update
- $\odot$  sudo setenforce 0  $\qquad$  # Change SELinux mode to permissive
- ③ sudo sed -i 's/^SELINUX=enforcing\$/SELINUX=permissive/' /etc/selinux/config
- ④ sudo yum update -y && yum install -y yum-utils devicemapper-persistent-data lvm2
- ⑤ sudo yum-config-manager --add-repo https://download.docker.com/linux/centos/docker-ce.repo
- ⑥ sudo yum install -y docker-ce
- grade by state state above. Let state systemed enable<br>docker<br> **@** docker version<br> **@** # Configure Firewall for Swarm ⑦ sudo systemctl start docker && sudo systemctl enable docker
	- ⑧ docker version
		- - $\checkmark$  firewall-cmd --permanent --add-port=2376/tcp
			- $\checkmark$  firewall-cmd --permanent --add-port=2377/tcp
			- $\checkmark$  firewall-cmd --permanent --add-port=7946/tcp
			- $\checkmark$  firewall-cmd --permanent --add-port=80/tcp
			- $\checkmark$  firewall-cmd --permanent --add-port=7946/udp
	- $\checkmark$  firewall-cmd --permanent --add-port=4789/udp  $\begin{array}{lllllllllllll} \text{\textbf{0.66}} & \text{\textbf{0.66}} & \text{\$  $\circledast$  aocker version<br>  $\circledast$  # Configure Firewall for Swarm<br>  $\checkmark$  firewall-cmd --permanent --add-port=2377/tcp<br>  $\checkmark$  firewall-cmd --permanent --add-port=2377/tcp<br>  $\checkmark$  firewall-cmd --permanent --add-port=30/tcp<br>  $\checkmark$
	- ⑩ firewall-cmd --reload
	- ⑪ systemctl restart docker

### 메모:

- 
- 

# 각 호스트에 도커(Docker) 설치 @ CentOS7 (선택)

- ① yum makecache fast
- ② yum install -y epel-release
- ③ yum provides docker
- ④ Loaded plugins: fastestmirror
- ⑤ Loading mirror speeds from cached hostfile
	- $\times$  \* base: ftp.nara.wide.ad.jp
	- $\times$  \* epel: ftp.kddilabs.jp
	- $\checkmark$  \* extras: ftp.iij.ad.jp
	- $\times$  \* updates: ftp.nara.wide.ad.jp
- ⑥ docker-1.12.6-71.git3e8e77d.el7.centos.1.x86\_64: Automates deployment of containerized applications
- 
- $\frac{12}{160}$   $\frac{12}{160}$   $\frac{12}{160}$   $\frac{12}{160}$   $\frac{12}{160}$   $\frac{12}{160}$ © yum makecache fast<br>
© yum install -y epel-release<br>
⊙ yum provides docker<br>
⊙ Loaded plugins: fastestmirror<br>
© Loading mirror speeds from cached hostfile<br>
<br>
<sup>\*</sup> base: ftp.nara.wide.ad.jp<br>
<br>
<sup>\*</sup> extras: ftp.iij.ad.jp<br>
↓ \* ⑧ yum install -y docker-1.12.6 yum install -y epel-release<br>
yum provides docker<br>
Loaded plugins: fastestmirror<br>
Loading mirror speeds from cached hostfile<br>
\* \* base: ftp.nara.wide.ad.jp<br>
\* \* extras: ftp.iij.ad.jp<br>
\* \* extras: ftp.iij.ad.jp<br>
\* \* extras:
	- ⑨ systemctl stop firewalld && systemctl disable firewalld
	- ⑩ systemctl enable docker && systemctl start docker

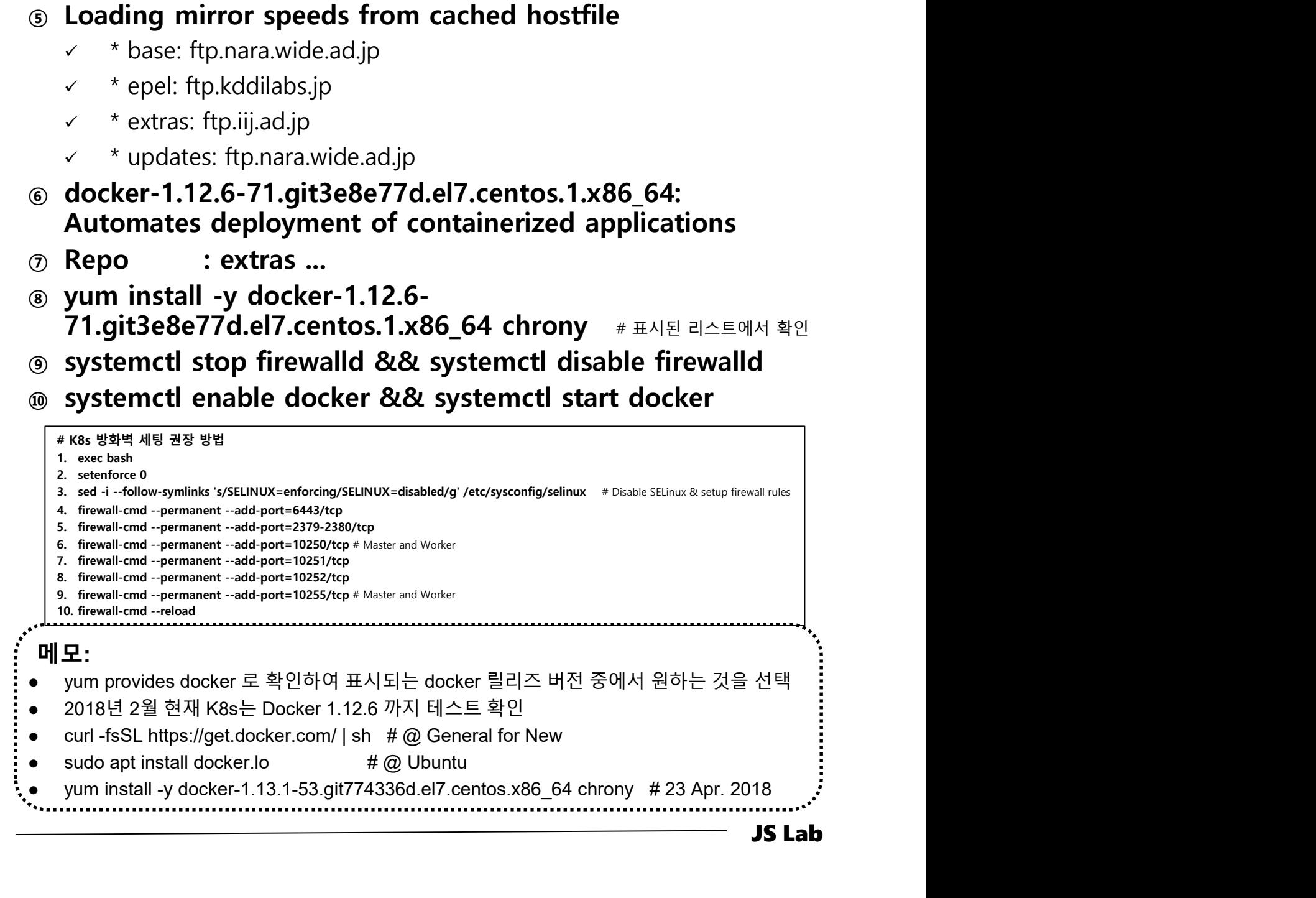

# 각 호스트에 도커(Docker) 설치 @ CentOS7 (선택)

- ① yum -y install docker
- ② systemctl start docker
- ③ systemctl enable docker
- ④ systemctl status docker
- ⑤ docker --version # or docker version

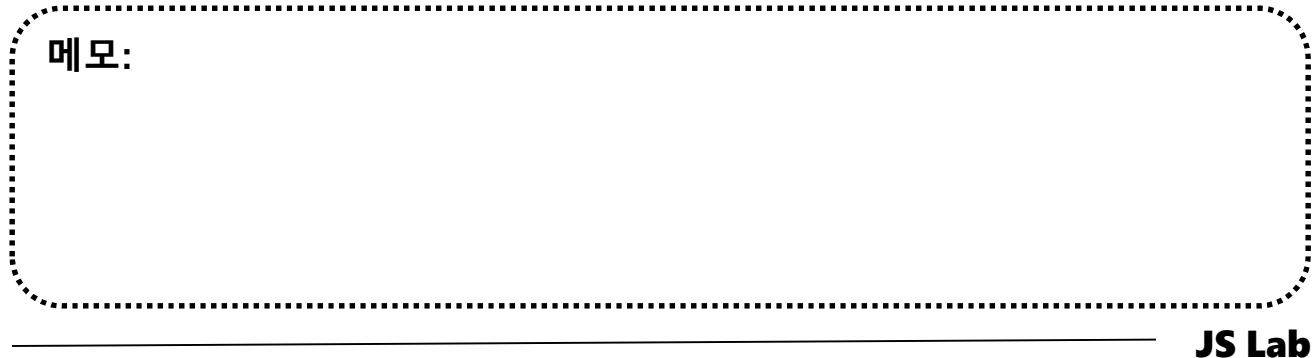

# V. 컨테이너 (Docker)<br>\* Check Docker Installation (예: CentOS 7)<br>③ docker info

### ① docker info

beroup priver. cgroup<br>Plugins:<br>Volume: local<br>Metwork: bridge hos<br>Log: awslogs fluent<br>Swarm: inactive<br>Runtimes: runc [root@master ~]# docker info Client: Debug Mode: false Server: Containers: 1 Running: 1 Paused: 0 Stopped: 0 Images: 1 Server Version: 19.03.2 Storage Driver: overlay2 Backing Filesystem: xfs Supports d\_type: true Native Overlay Diff: true Cgroup Driver: cgroupfs Logging Driver: json-file Plugins: Volume: local Network: bridge host ipvlan macvlan null overlay rugnis.<br>Volume: local<br>Network: bridge host ipvlan macvlan null overlay<br>Log: awslogs fluentd gcplogs gelf journald json-file local logentries splunk syslog Swarm: inactive Runtimes: runc Default Runtime: runc Init Binary: docker-init containerd version: 894b81a4b802e4eb2a91d1ce216b8817763c29fb peraurt Kuntime: runc<br>Init Binary: docker-init<br>containerd version: 894b81a4b802e4eb2a91d1ce216b8817763c29<br>runc version: 425e105d5a03fabd737a126ad93d62a9eeede87f Init Dinary: docker-inft<br>containerd version: 894b8<br>runc version: 425e105d5a0<br>init version: fec3683 Security Options: seccomp Profile: default Kernel Version: 3.10.0-1062.1.2.el7.x86\_64 Operating System: CentOS Linux 7 (Core) OSType: linux Architecture: x86\_64 CPUs: 2 Total Memory: 3.701GiB Name: master.localdomain ID: OWVZ:YPZV:Z454:7DCP:3AFM:3346:ZGIR:IBI3:GW6O:BKBU:G76K:SWIN Docker Root Dir: /var/lib/docker Debug Mode: false Registry: https://index.docker.io/v1/ Labels: Experimental: false Insecure Registries: 127.0.0.0/8 Live Restore Enabled: false

WARNING: bridge-nf-call-ip6tables is disabled
# V. 컨테이너 (Docker)<br>\* Check Docker Installation (예: CentOS 7)<br>③ docker version

### ① docker version

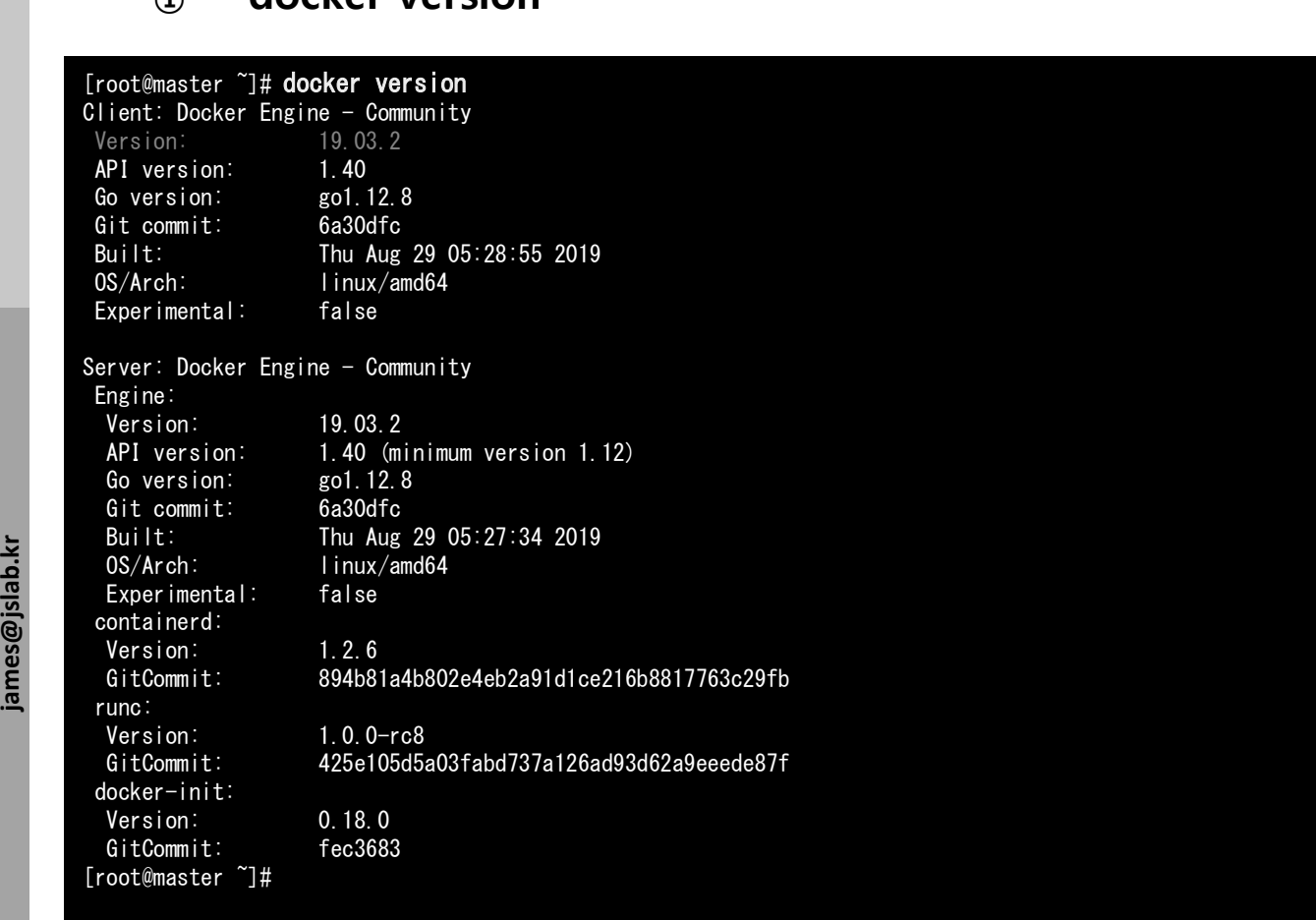

### V. 컨테이너 (Docker)

# V. 컨테이너 (Docker)<br>\* Check Docker Installation (예: CentOS 7)<br>③ docker # checking CLI

① docker # checking CLI docker

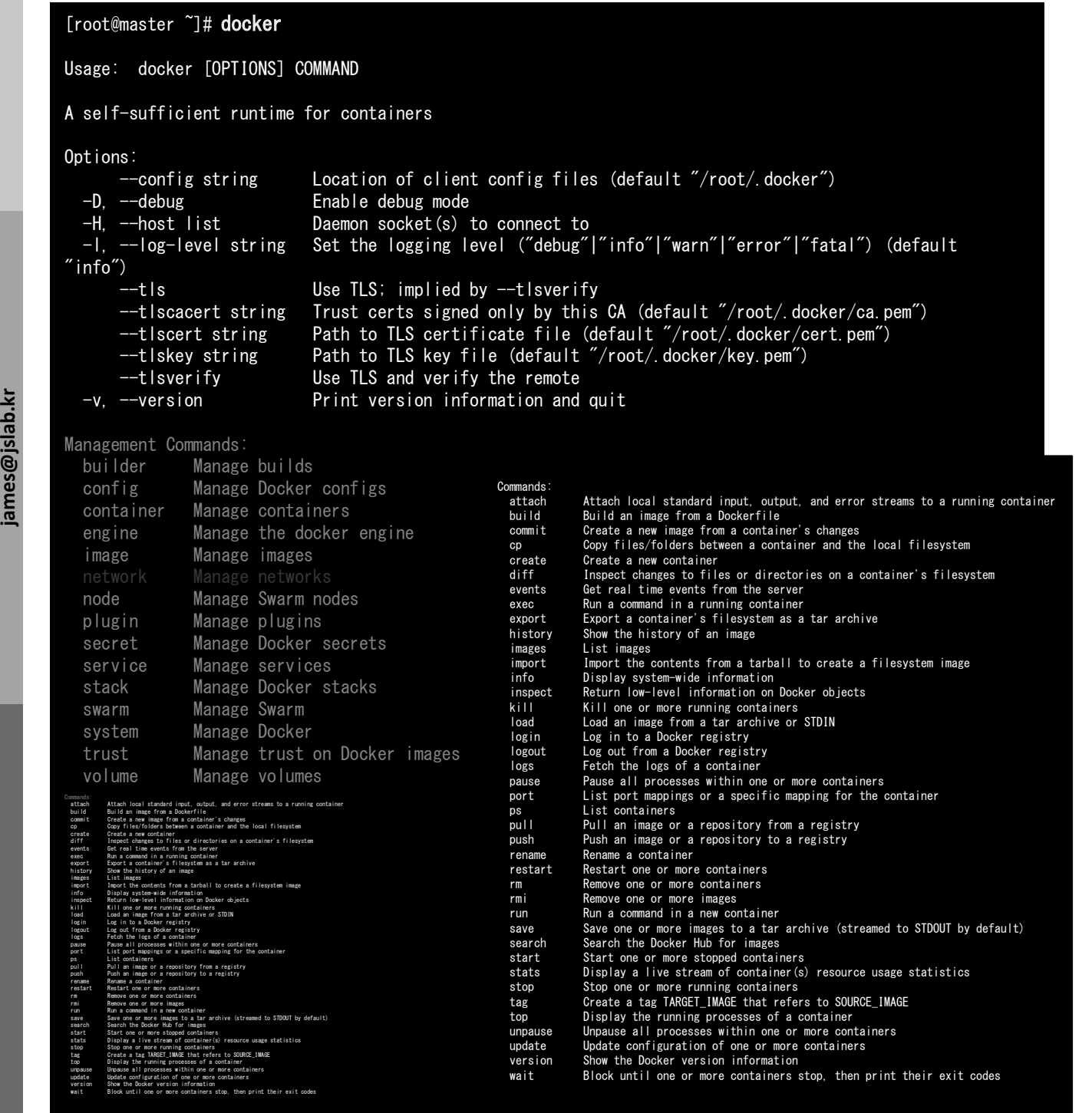

### Check Docker Installation

# ① iptables – Tables and Chains ( 3 built -in tables )

- **Filter**
- NAT
- 
- † (Docker)<br>• Tables and Chains ( 3 built -in tables )<br>• Filter<br>• Mangle (TTL or TOS 값을 변경하거나 매칭 시에 사용)<br>블은 체인 세트가 있으며, 각체인에는 룰 세트를 할<br>• 있음 . 컨테이너 (Docker)<br>① iptables – Tables and Chains ( 3 built -in tables )<br>① iptables – Tables and Chains ( 3 built -in tables )<br>② 각 테이블은 체인 세트가 있으며, 각체인에는 룰 세트를 할<br>당 할 수 있음<br>③ Tables → Chains → Rules 당 할 수 있음 . 컨테이너 (Docker)<br>
Oheck Docker Installation<br>
① iptables – Tables and Chains ( 3 built -in tables )<br>
Alter<br>
Postage (TL or TOS 값을 변경하거나 매장시에 사용)<br>
2) 각 테이블은 체인 세트가 있으며, 각체인에는 룰 세트를 할<br>당 할 수 있음<br>③ Tables → Chains → Rules

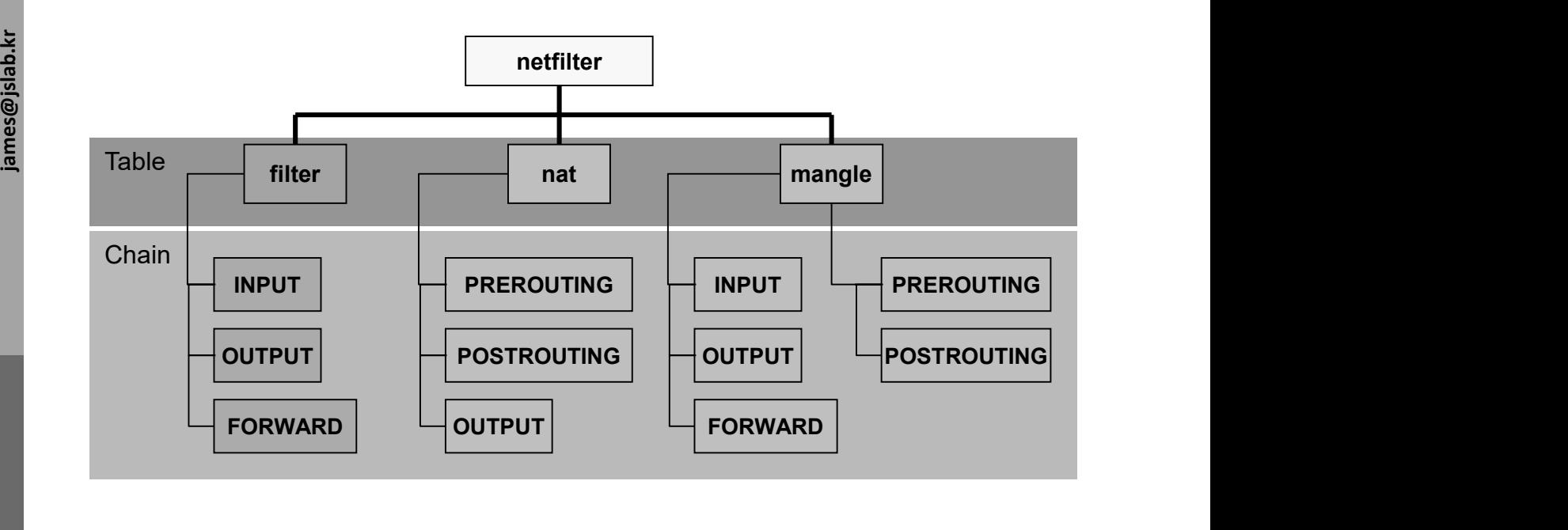

### 메모:

- Post Routing (snat)
- Pre Routing
	- $\checkmark$  MASQUERADE Port (1 to 65535)
	- $\checkmark$  Masquerade (Port Address Translation (PAT)
	- Port Address Table / IP Translation

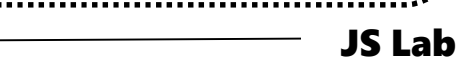

# 계층 분리에 사용하는 Linux<sup>의</sup> IPTable

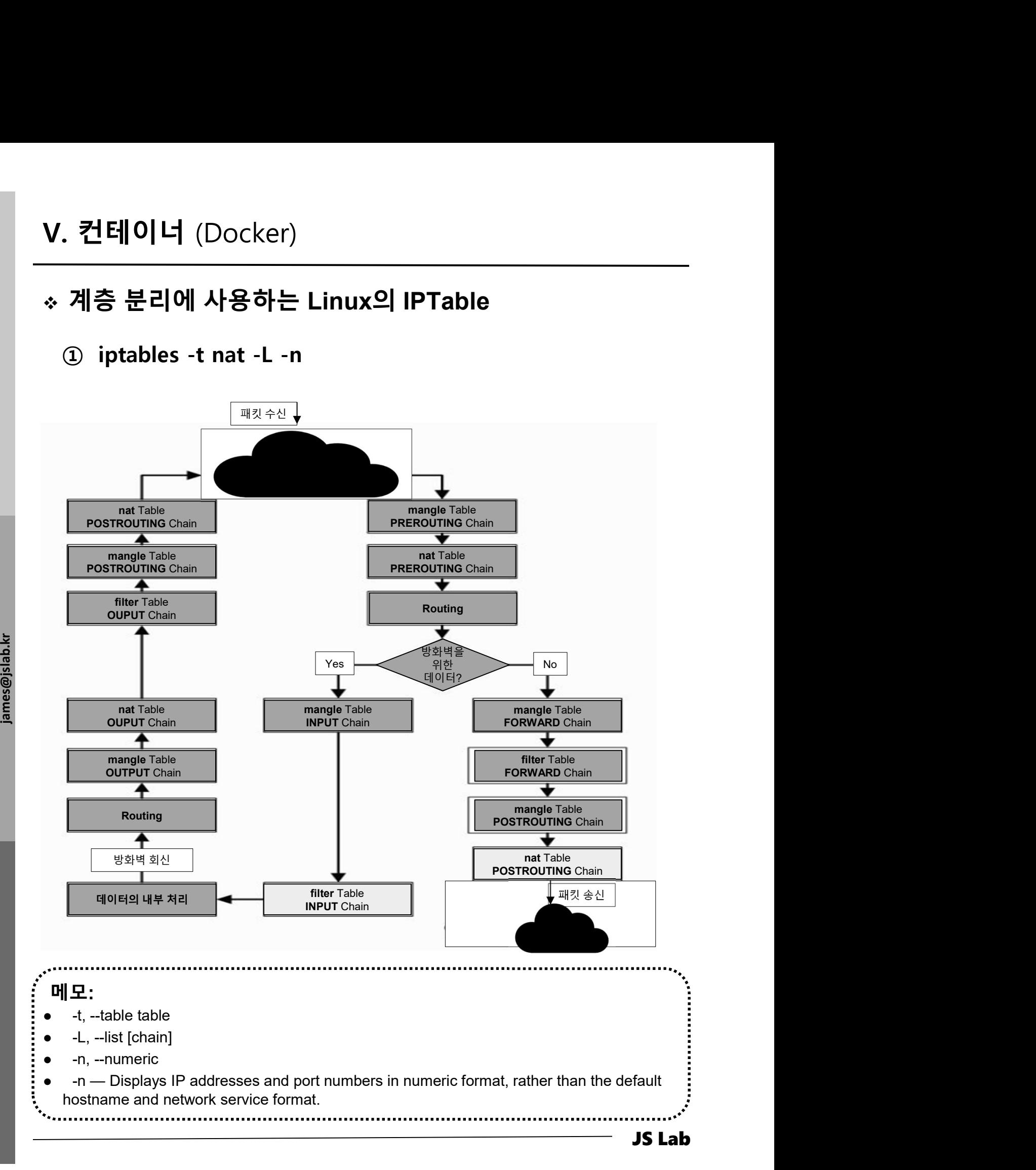

### Check Docker Installation

- ① docker network ls
- ② docker network inspect bridge

```
in PAM": {<br>"Driver": "Driver": "<br>"Qptions" ("Onfig")<br>"Config" {<br>"End")
       [root@master ~]# docker network ls
      NETWORK ID NAME DRIVER SCOPE
       5e395d3047db bridge bridge local
       NETWORKID NAME DRIVER SCOPE<br>DRIVER SCOPE bridge bridge local<br>d07b05617fe2 host host local
      a5f7e9e9a037 none null null local
      5e395d3047db bridge bridge<br>d07b05617fe2 host host host<br>a5f7e9e9a037 none null<br>[root@master ~]# docker network inspect bridge
       [
           {
               "Name": "bridge",
               "Id": "5e395d3047dbab93e7ccafb3c9beb30c1b2d66eaa20ae44ada8bd7594e5b9024",
               "Created": "2019-05-23T08:40:08.758643877-04:00",
               "Scope": "local",
               "Driver": "bridge",
               "EnableIPv6": false,
               "IPAM": {
                   "Driver": "default",
                   "Options": null,
                   "Config": [
                       {
                            "Subnet": "172.17.0.0/16"
                        }
                   ]
               },
               "Internal": false,
               "Attachable": false,
               "Ingress": false,
               "ConfigFrom": {
                   "Network": ""
               },
               "ConfigOnly": false,
               "Containers": {},
               "Containers": {},<br>"Options": {
                   \degreecom.docker.network.bridge.default_bridge\degree: \degreetrue\degree,
                   "com.docker.network.bridge.enable_icc": "true",
                   "com.docker.network.bridge.enable_ip_masquerade": "true",
                    com.docker.network.bridge.host_binding_ipv4": "0.0.0.0",
                   "com.docker.network.bridge.name": "docker0",
                   "com.docker.network.driver.mtu": "1500"
               },
               "Labels": {}
           }
       ]
       [root@master ~]#
```
### Check Docker Installation

### **(1)** iptables -t nat -L

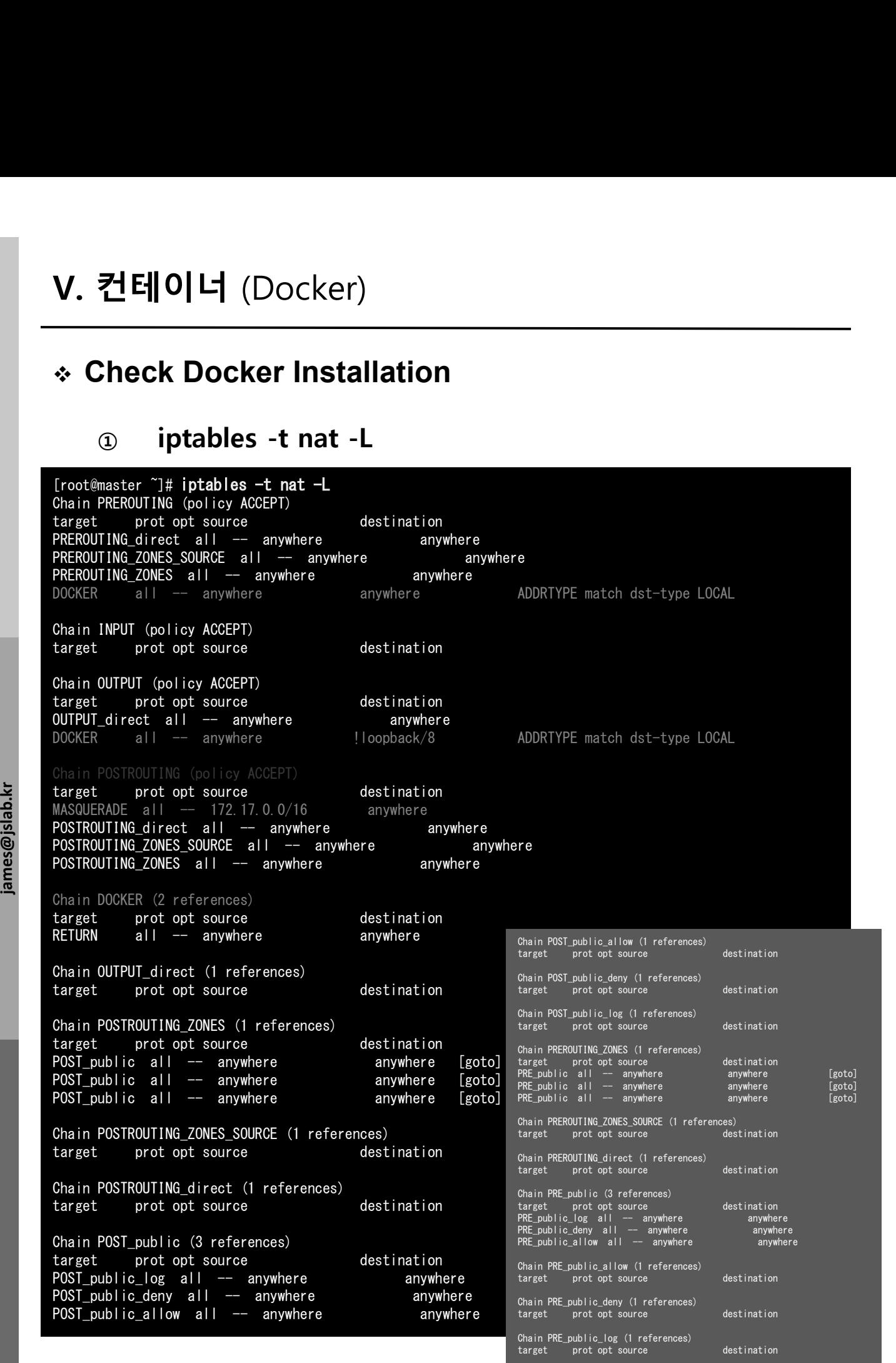

### ∻ 요약 (Basic commands)

### ① docker

### jammit<br>
in the commit<br>
commit<br>
commit<br>
commit<br>
commit<br>
commit<br>
commit<br>
commit<br>
commit<br>
commit<br>
exec<br>
exec<br>
export<br>
history<br>
images<br>
import<br>
info Management Commands: config Manage Docker configs container Manage containers image Manage images network Manage networks node Manage Swarm nodes plugin Manage plugins secret Manage Docker secrets service Manage services swarm Manage Swarm system Manage Docker trust Manage trust on Docker images system Manage Docker<br>trust – Manage trust o<br><u>volume –</u> Manage volumes Commands: verance and attach cremes<br>mmands:<br>attach Attach local standard input, output, and error streams to a running container mmands:<br>attach Attach local standard input, output, and error s<br>build Build an image from a Dockerfile<br>commit Create a new image from a container's changes cp Copy files/folders between a container and the local filesystem build Build an image from a Dockerfile<br>commit Create a new image from a container's changes<br>cp Copy files/folders between a container and the local filesystem<br>create Create a new container (creates a events Get real time events from the server exec Run a command in a running container diff Inspect changes to files or directories on a contai<br>events Get real time events from the server<br>exec Run a command in a running container<br>export Export a container's filesystem as a tar archive images List images export Export a container's filesystem as a tar archive<br>history Show the history of an image<br>images List images<br>import Import the contents from a tarball to create a filesystem image<br>info Display sys inspect Return low-level information on Docker objects import Import the contents from a tarball to<br>info Display system-wide information<br>inspect Return low-level information on Docker<br>kill Kill one or more running containers<br>cod info Display system-wide information<br>inspect Return low-level information on Docker objec<br>kill Kill one or more running containers<br>load Load an image from a tar archive or STDIN<br>login Log in to a Do logout Log out from a Docker registry logs Fetch the logs of a container login Log in to a Docker registry<br>logout Log out from a Docker registry<br>logs Fetch the logs of a container<br>pause Pause all processes within one or more containers<br>port List port mappings or a sp ps List containers pause Pause all processes within one or more container<br>port list port mappings or a specific mapping for the<br>ps list containers<br>pull an image or a repository from a registry<br>hall bull an image or a repository from a regist port list port mappings or a specific mapping for t<br>ps dist containers<br>pull Pull an image or a repository from a registry<br>push an image or a repository to a registry ps List containers<br>pull Pull an image or a re<br>push Push an image or a re<br>rename Rename a container restart Restart one or more containers rm Remove one or more containers rename Rename a container<br>restart Restart one or more container<br>rmi Remove one or more images<br>rmi Rumove one or more images restart Restart one or more containers<br>rm Remove one or more containers<br>rmi Remove one or more images<br>run Run a command in a new container save Save one or more images to a tar archive (streamed to STDOUT by default) search Search the Docker Hub for images run Run a command in a new container<br>save Save one or more images to a tar archive (streamed to STDOUT by de<br>search Search the Docker Hub for images<br>statt Start one or more stopped containers<br>stats Di search Search the Docker Hub for images<br>start Start one or more stopped containers<br>stats Display a live stream of container(s) resource usage sta<br>stop Stop one or more running containers<br>tag Create top Display the running processes of a container stop Stop one or more running containers<br>tag Create a tag TARGET\_IMAGE that refers to SOURCE\_IMAGE<br>top Display the running processes of a container<br>unpause Unpause all processes within one or more containers update Update configuration of one or more containers version Show the Docker version information wait Block until one or more containers stop, then print their exit codes

- 
- 
- **JS Lab<br>I. 실습 환경<br>II. 라우터 (VyOS)<br>II. 라우터 (VyOS)<br>III. vUTM (pfSense)** II. 라우터 (VyOS)
- 
- **JS Lab<br>I. 실습 환경<br>II. 라우터** (VyOS)<br>III. vUTM (pfSense)<br>IV. 리눅스 (Linux)<br>V. 컨테이너 (Docker)
- I. 실습 환경<br>II. 라우터 (VyOS)<br>III. 라우터 (VyOS)<br>III. vUTM (pfSense)<br>IV. 리눅스 (Linux)<br>V. 컨테이너 (Docker)<br>VI. OVS (Open vSwitch)
- I. 실습 환경<br>II. 라우터 (VyOS)<br>III. vUTM (pfSense)<br>IV. 리눅스 (Linux)<br>V. 컨테이너 (Docker)<br>VI. OVS (Open vSwitch)<br>VII. SDN 제어기 (ONOS)
- I. 실습 환경<br>II. 라우터 (VyOS)<br>III. vUTM (pfSense)<br>IV. 리눅스 (Linux)<br>V. 컨테이너 (Docker)<br>VI. OVS (Open vSwitch)<br>VII. SDN 제어기 (ONOS)<br>VII. SDN 제어기 (ONOS)<br>VIII. Container Networking (Docker)
- I. 실습 환경<br>II. 라우터 (VyOS)<br>III. vUTM (pfSense)<br>IV. 리눅스 (Linux)<br>V. 컨테이너 (Docker)<br>VI. OVS (Open vSwitch)<br>VII. SDN 제어기 (ONOS)<br>VIII. Container Networking (Docker)<br>IX. Cloud Networking (Rancher/K8s/lstio)
- I. 실습 환경<br>II. 라우터 (VyOS)<br>III. vUTM (pfSense)<br>IV. 리눅스 (Linux)<br>V. 컨테이너 (Docker)<br>VI. OVS (Open vSwitch)<br>VII. SDN 제어기 (ONOS)<br>VIII. **Container Networking** (Docker)<br>IX. **Cloud Networking** (Rancher/K8s/Istio)<br>X. 도구 (NetData, ntop I. 실습 환경<br>II. 라우터 (VyOS)<br>III. vUTM (pfSense)<br>IV. 리눅스 (Linux)<br>V. 컨테이너 (Docker)<br>VI. SDN 제어기 (ONOS)<br>VIII. SDN 제어기 (ONOS)<br>VIII. Container Networking (Docker)<br>IX. Cloud Networking (Rancher/K8s/Istio)<br>X. 도구 (NetData, ntopng, Sec I. 실습 환경<br>II. 라우터 (VyOS)<br>III. vUTM (pfSense)<br>IV. 리눅스 (Linux)<br>V. 컨테이너 (Docker)<br>VI. OVS (Open vSwitch)<br>VII. SDN 제어기 (ONOS)<br>VIII. Container Networking (Docker)<br>IX. Cloud Networking (Rancher/K8s/Istio)<br>X. 도구 (NetData, ntopng,
- ❖ 별첨 2000 2000 2000 2000 2000 2000 2000 2000 2000 2000 2000 2000 2000 2000 2000 -

Vendor Architecture (예: VMware)

- VMware NSX-T 와 KVM 연동
- Kubernetes 연동

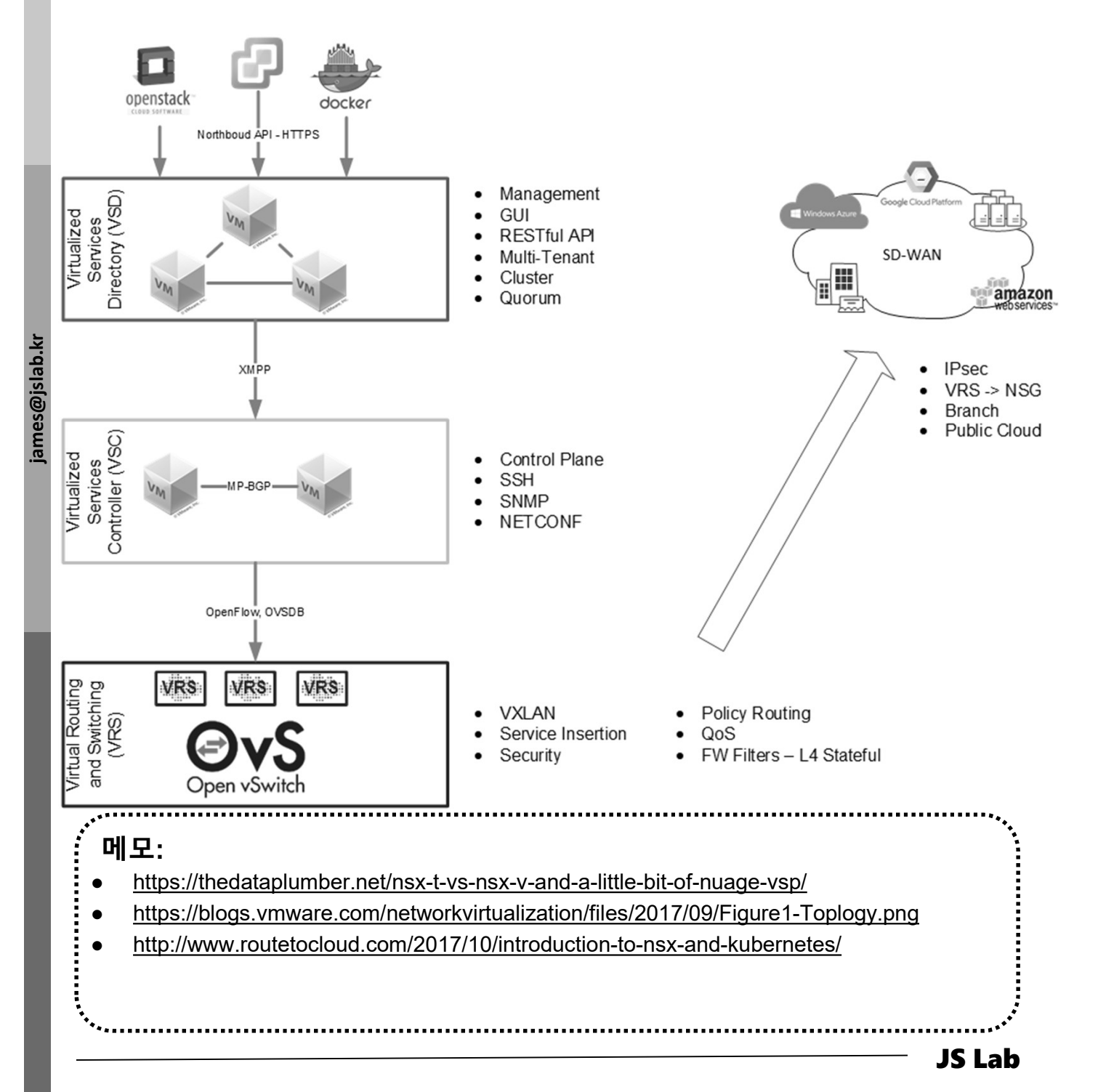

- Vendor Architecture (예: Cisco)
	- Cisco Application Policy Infrastructure Controller (APIC)
	- General ACI CNI Plugin architecture

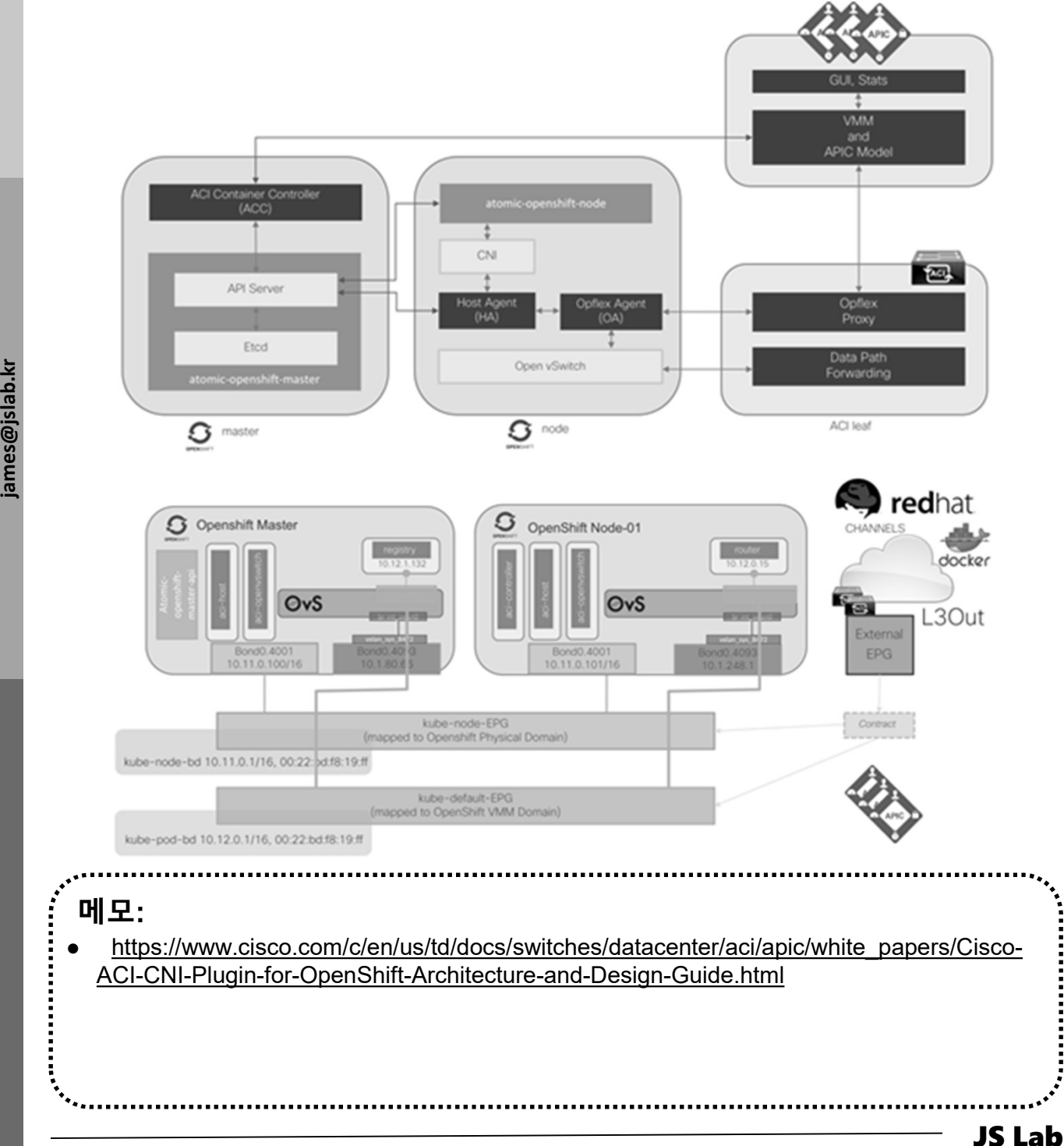

### Open vSwitch Architecture

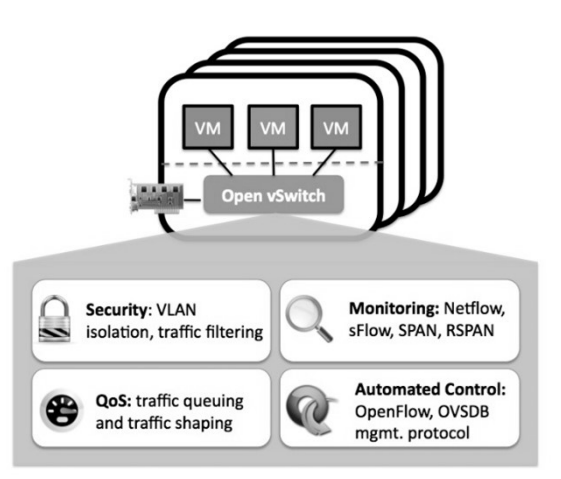

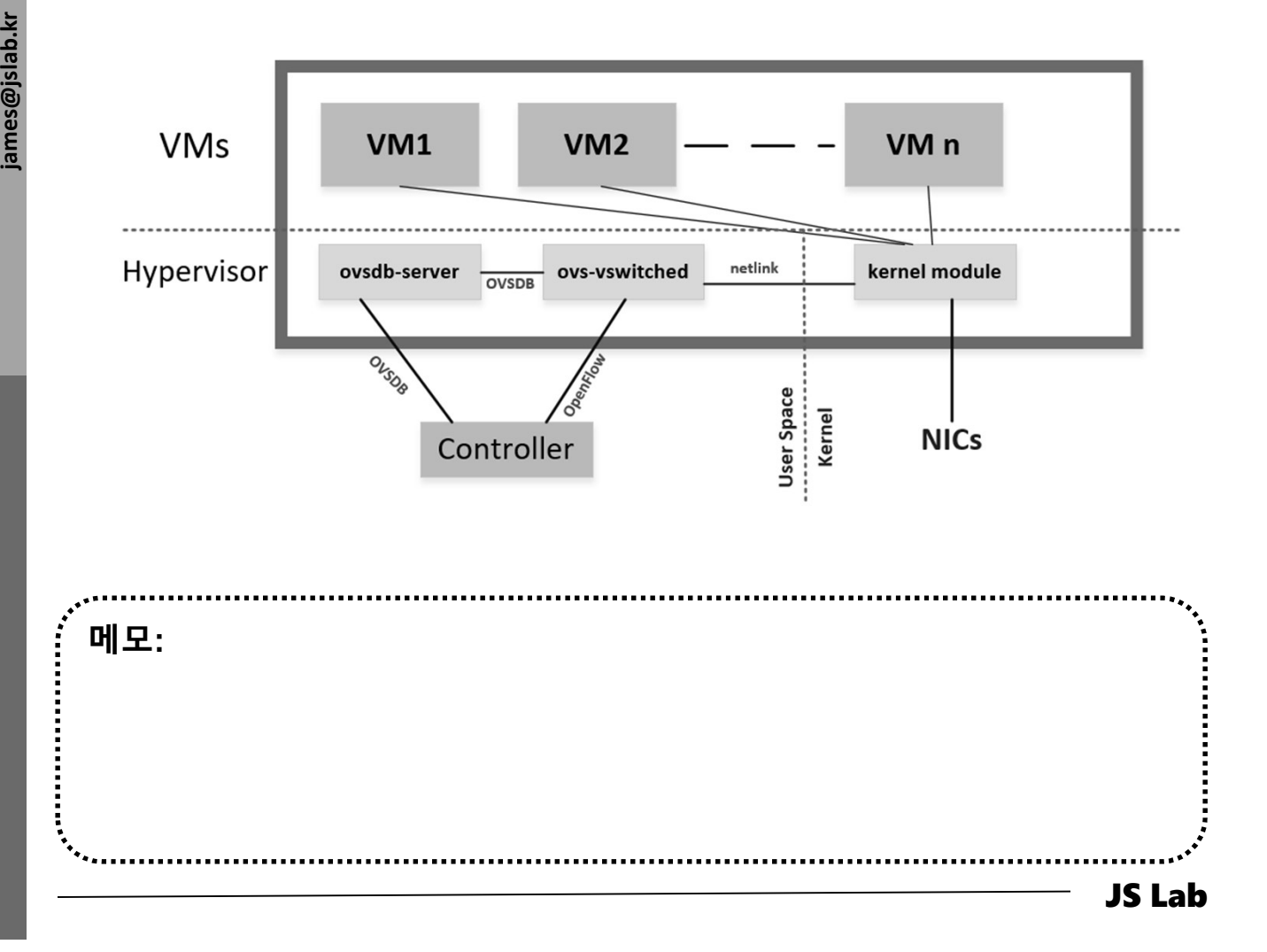

### Distributed Open vSwitch Instance

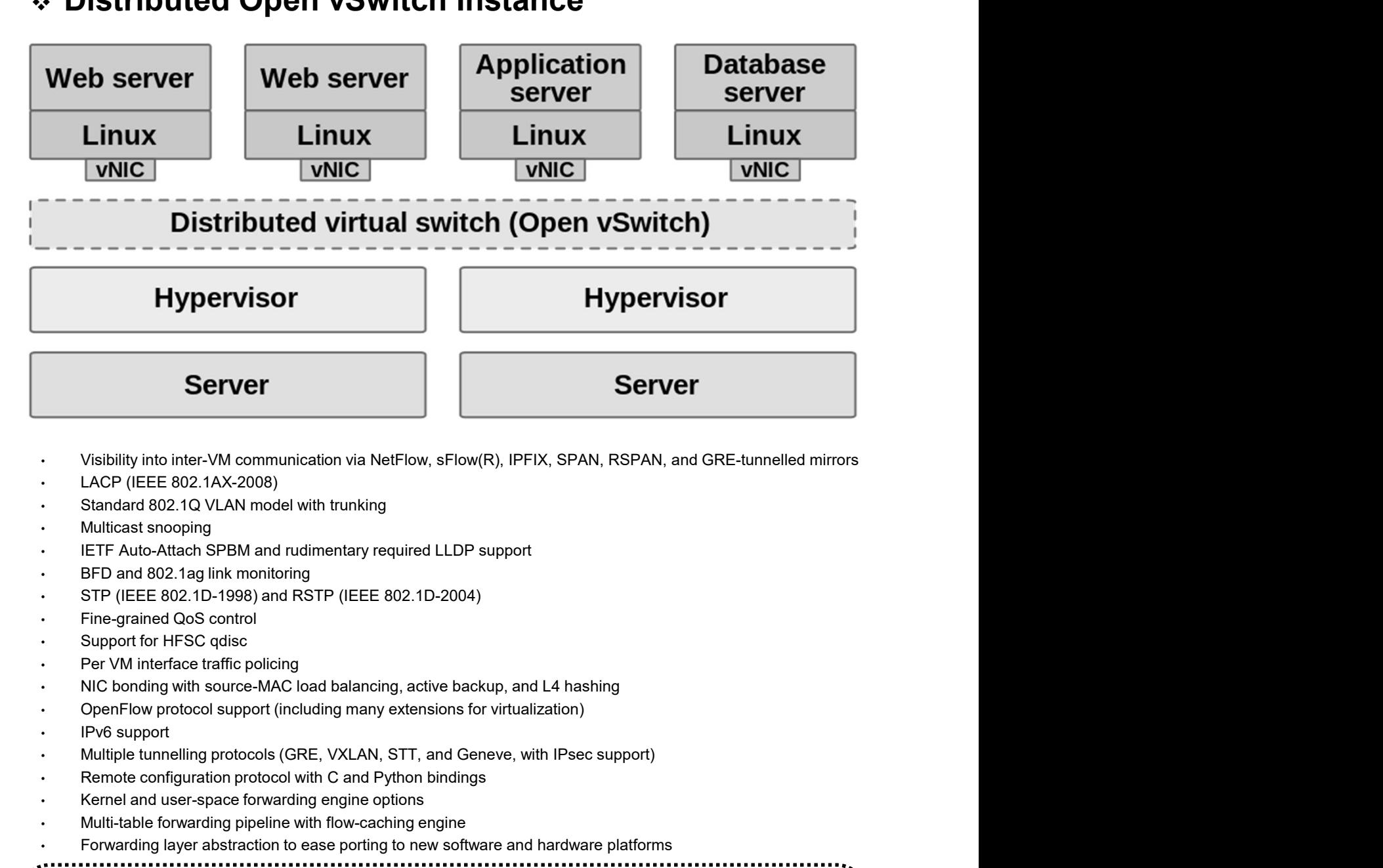

- Manuschen<br>
Misibility into inte<br>
ELACP (IEEE 80)<br>
Standard 802.14<br>
Multicast snoop<br>
FIT Ante Attack
	- LACP (IEEE 802.1AX-2008)
	- Standard 802.1Q VLAN model with trunking
	- Multicast snooping
	- IETF Auto-Attach SPBM and rudimentary required LLDP support
	- BFD and 802.1ag link monitoring
	- STP (IEEE 802.1D-1998) and RSTP (IEEE 802.1D-2004)
	- Fine-grained QoS control
	- Support for HFSC qdisc
	- Per VM interface traffic policing
	- NIC bonding with source-MAC load balancing, active backup, and L4 hashing
	- OpenFlow protocol support (including many extensions for virtualization)
	- IPv6 support
	-
	-
	- Kernel and user-space forwarding engine options
	- Multi-table forwarding pipeline with flow-caching engine
	- Forwarding layer abstraction to ease porting to new software and hardware platforms

### 메모:

### Integration of DPDK Data Plane with Open vSwitch

I. OVS (Open vSwitch)<br>Integration of DPDK Data Plane with Open vSwitch<br>- DPDK는 커널 바이패스로 Latency를 빠르게하고, CPU를 복<br>수로 할당하여 성능을 증가

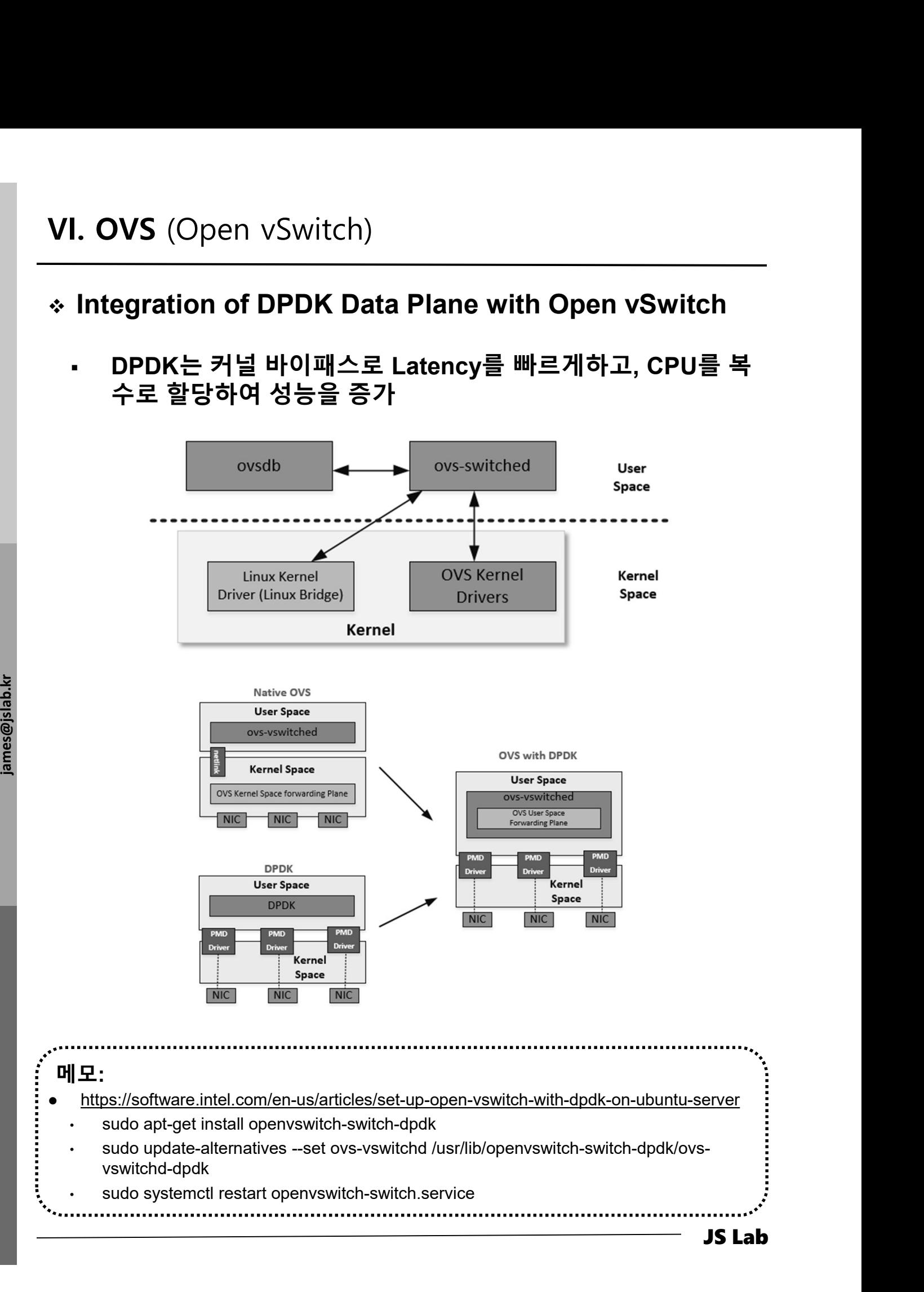

### 메모:

- https://software.intel.com/en-us/articles/set-up-open-vswitch-with-dpdk-on-ubuntu-server
	- sudo apt-get install openvswitch-switch-dpdk
	- vswitchd-dpdk
	- -

### ◆ Installing Docker and OVS-DPDK (예: Intel)

- ① sudo apt install docker.io
- ② sudo apt install openvswitch-switch-dpdk
- ③ sudo update-alternatives --set OvS-vswitchd /usr/lib/openvswitch-switch <sup>⑤</sup> sudo systemctl restart openvswitch-switch.service
- ④ -dpdk/OvS-vswitchd-dpdk
- 

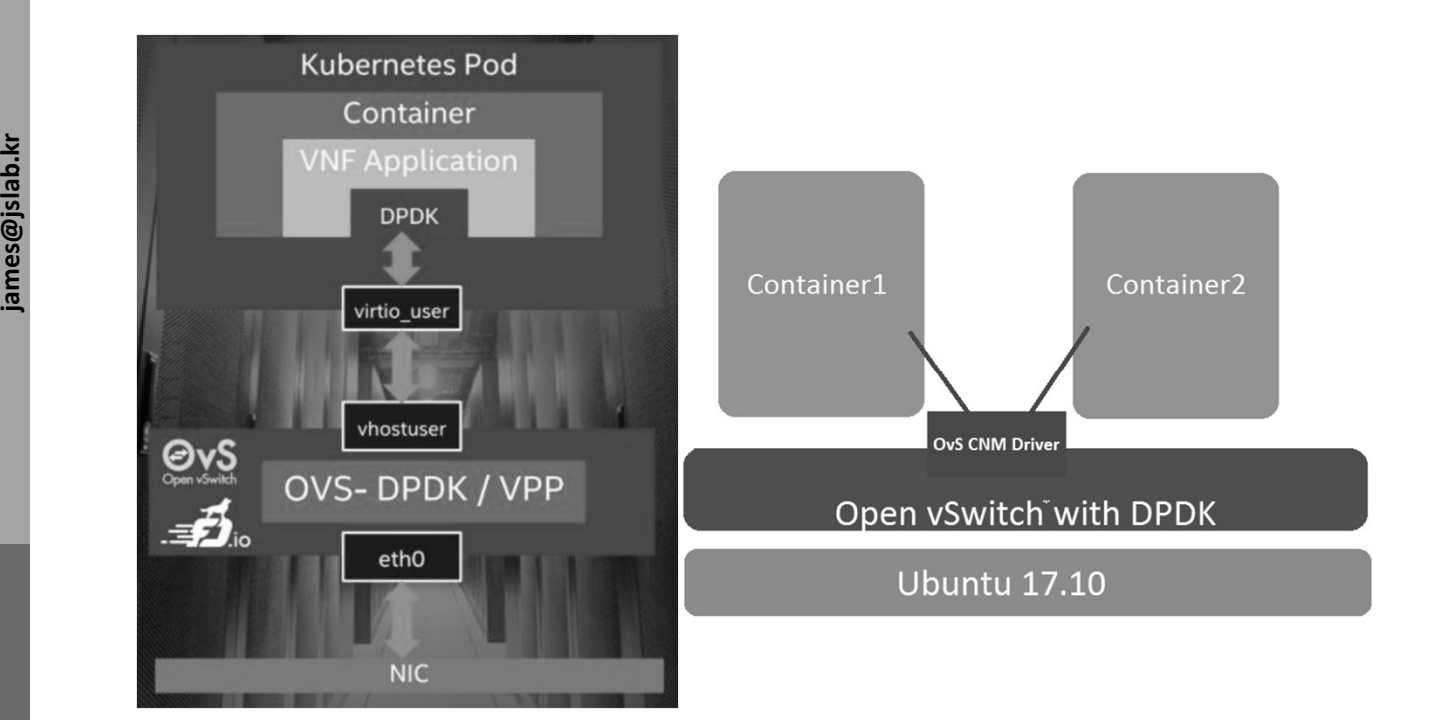

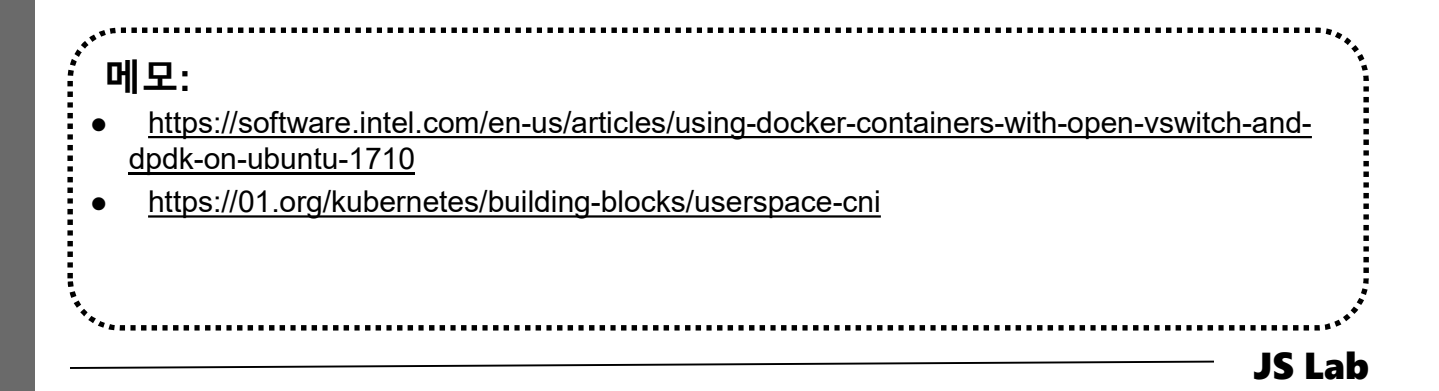

### (Open vSwitch)<br>
ing Docker and OVS-DPDK (예: OVS)<br>
all DPDK<br>
Download the DPDK sources<br>
\$ cd /usr/src/<br>\$ wget http://fast.dpdk.org/rel/dpdk-18.11.2.tar.xz<br>
\$ tar xf dpdk-18.11.2.tar.xz<br>
\$ export DPDK\_DIR=/usr/src/dpdk-stab (Open vSwitch)<br>
ing Docker and OVS-DPDK (예: OVS)<br>
all DPDK<br>
Download the DPDK sources<br>
\$ ta /usr/src/<br>
\$ wget http://fast.dpdk.org/rel/dpdk-18.11.2.tar.xz<br>
\$ tar xf dpdk-18.11.2.tar.xz<br>
\$ export DPDK\_DIR=/usr/src/dpdk-stab ◆ Installing Docker and OVS-DPDK (예: OVS)

### ① Install DPDK

- Download the DPDK sources
- \$ cd /usr/src/
- 
- 
- \$ export DPDK\_DIR=/usr/src/dpdk-stable-18.11.2
- \$ cd \$DPDK\_DIR

### • Configure and install DPDK \$ export DPDK\_TARGET=x86\_64-native-linuxapp-gcc \$ export DPDK\_BUILD=\$DPDK\_DIR/\$DPDK\_TARGET \$ make install T=\$DPDK\_TARGET DESTDIR=install • Download the DPDK sources<br>
\$ cd /usr/src/<br>
\$ wgst http://fast.dpdk.org/rel/dpdk-18.11.2.tar.xz<br>
\$ tar xf dpdk-18.11.2.tar.xz<br>
\$ export DPDK\_DIR=/usr/src/dpdk-stable-18.11.2<br>
\$ cd \$DPDK\_DIR<br>
• Configure and install DPDK<br>

- ② Install OVS
- ابعة التي ينظر التي ينظر التي ينظر<br>Requirer<br>En:<br>En: • Ensure the standard OVS requirements, described in Build Requirements, are installed
	- Bootstrap, if required, as described in Bootstrapping
	- \$ ./configure --with-dpdk=\$DPDK\_BUILD
	- Build and install OVS, as described in Building

### ③ Setup

- Setup Hugepages
- Setup DPDK devices using VFIO
- Setup OVS

................................. 메모: http://docs.openvswitch.org/en/latest/intro/install/dpdk/ .........................

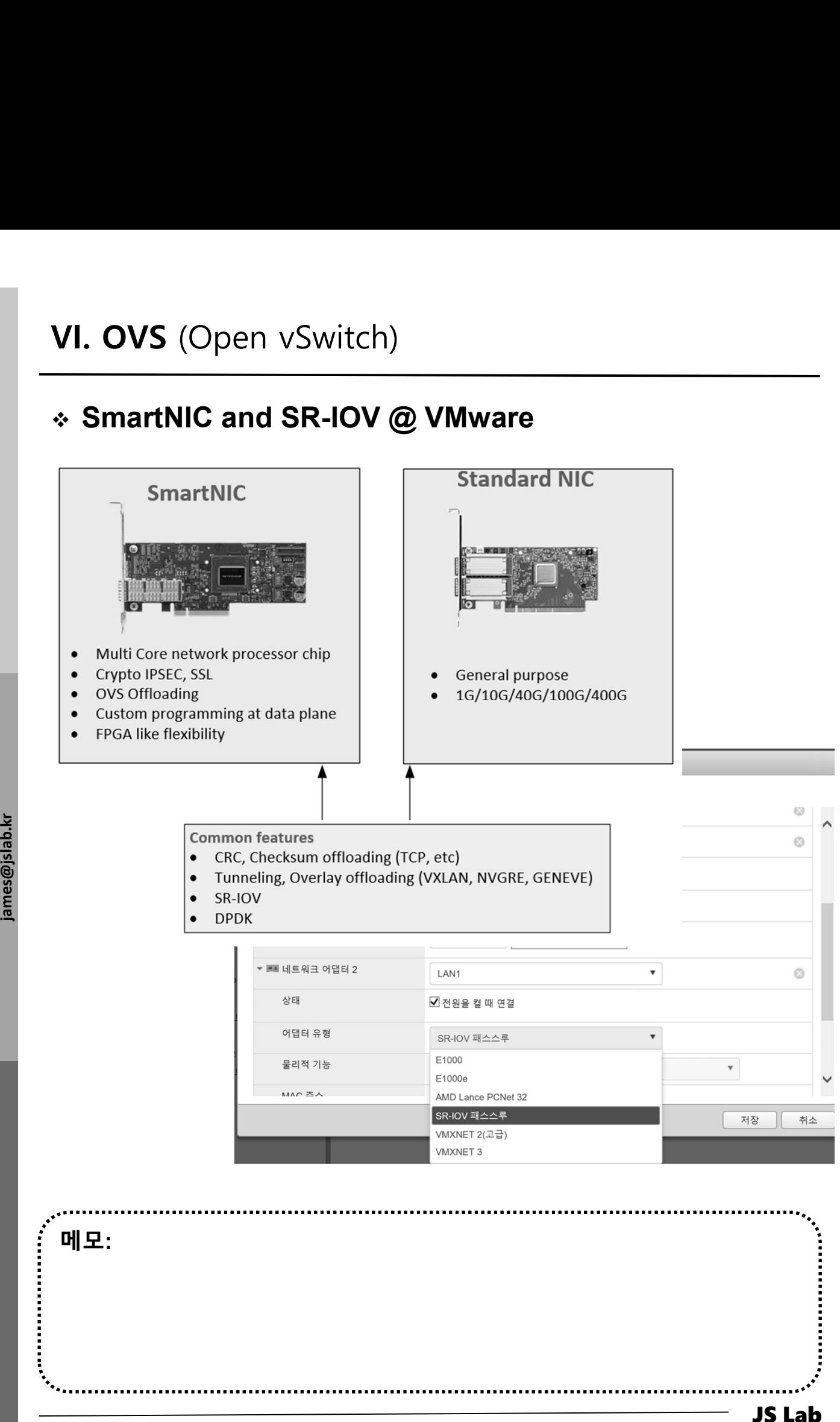

### SR-IOV Diagram for VMware ESXi

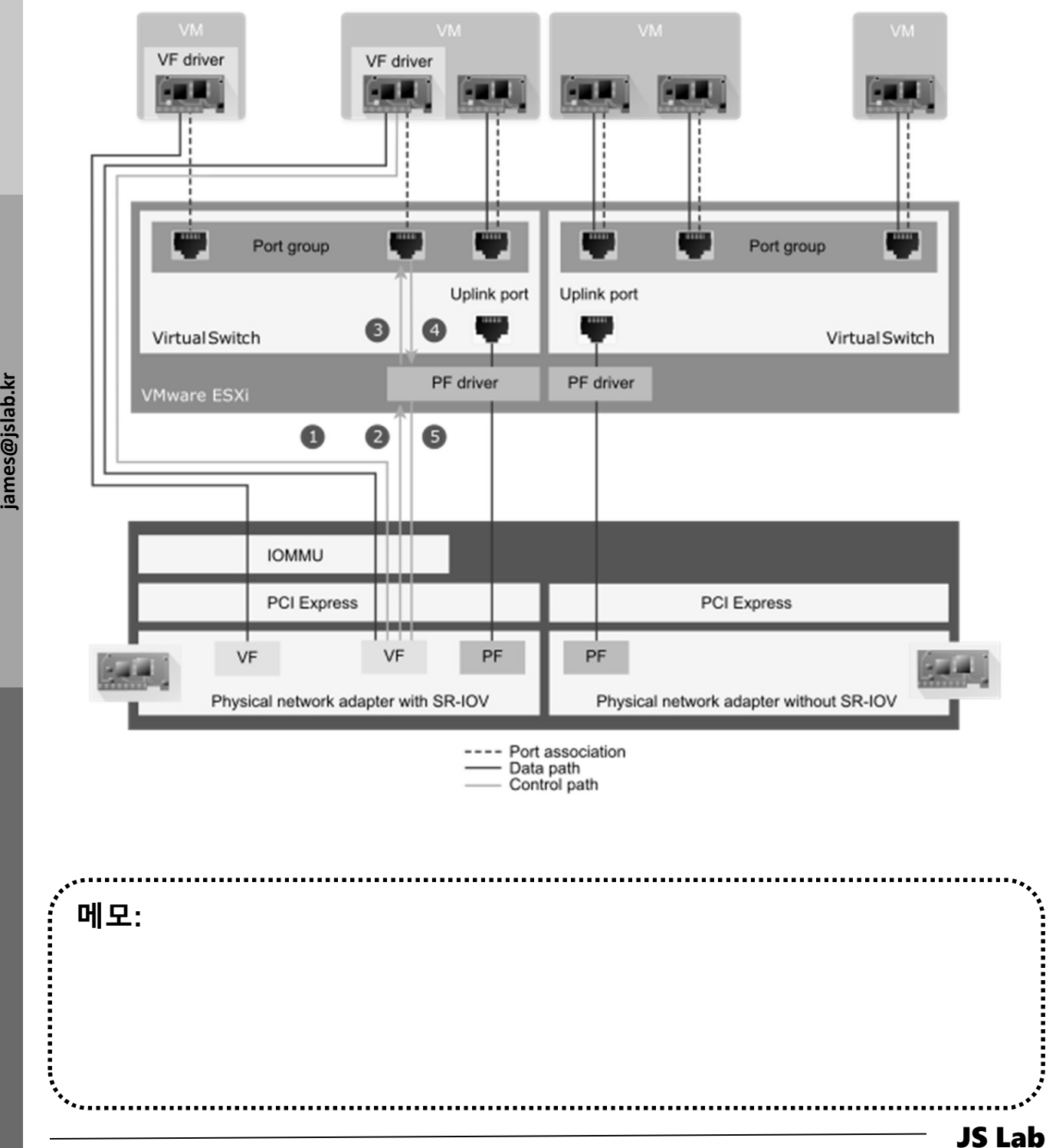

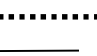

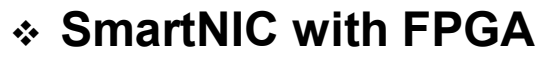

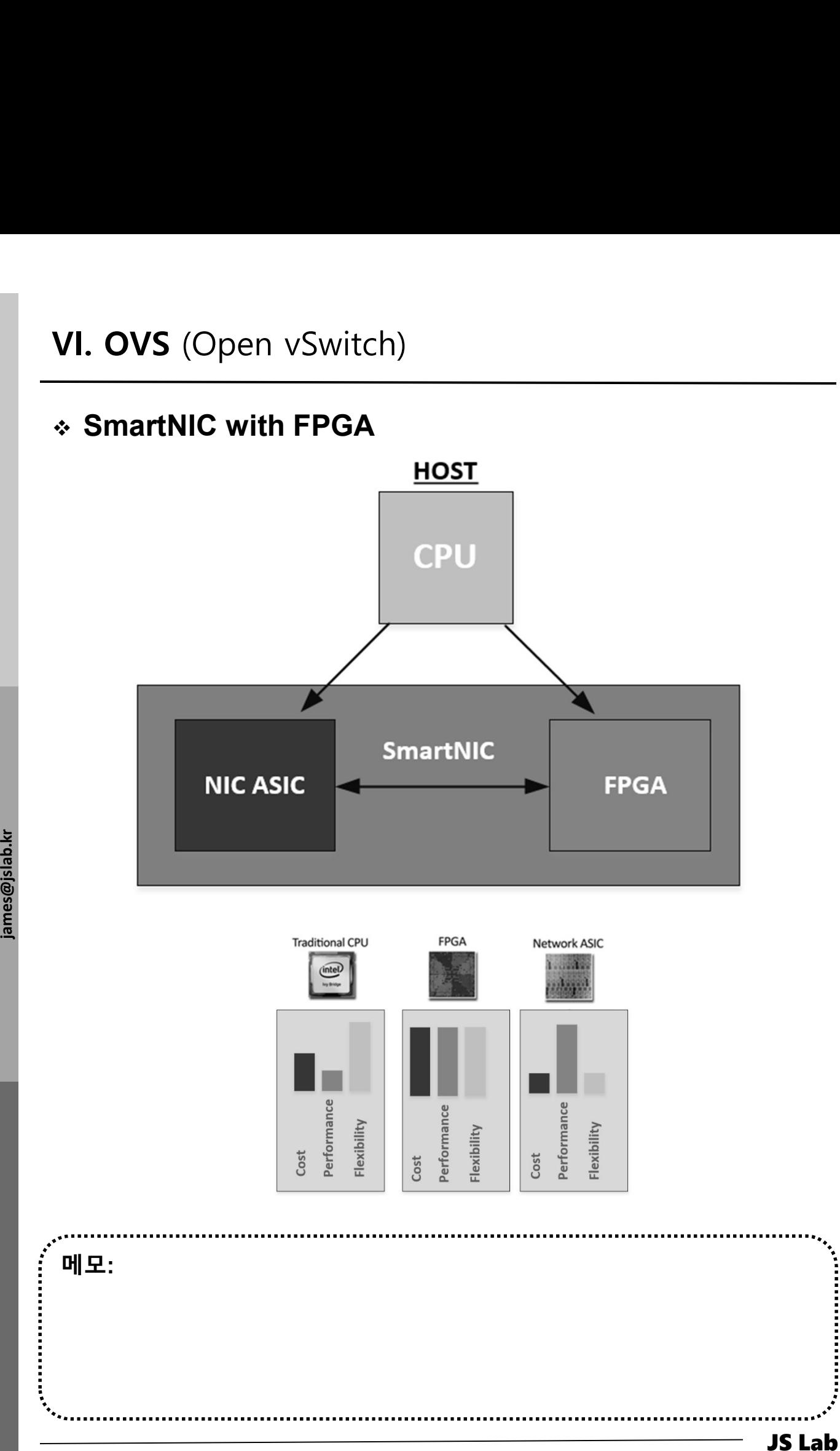

### OVS(Open vSwitch) Installation (예: 스위치 2개)

### ① sudo apt install -y openvswitch-switch

- VI. OVS (Open vSwitch)<br>  $\begin{array}{lll} \ast\textbf{ OVS}(\textbf{Open }\textbf{vSwitch}) & \ \end{array} \\\\ \begin{array}{lll} \text{\small{a}} & \text{\small{b}} & \text{\small{c}} & \text{\small{c}} & \text{\small{c}} \end{array} \\\\ \begin{array}{lll} \text{\small{b}} & \text{\small{c}} & \text{\small{c}} & \text{\small{c}} & \text{\small{c}} & \text{\small{d}} \end{array} \\\\ \begin{array}{lll} \text{\small{c}} & \text{\small{b}} & \text{\small{b}} & \text{\small{b}} & \text$ VI. OVS (Open vSwitch)<br>
→ OVS(Open vSwitch) Installation (예: 스위치 2개)<br>
④ sudo apt install -y openvswitch-switch<br>
② ID / Password # jslab / jslab123<br>
③ sudo su # 암호 필요 jslab123<br>
④ ovs-vsctl show # sudo ovs-vsctl show<br>
⑤ ov VI. OVS (Open vSwitch)<br>
→ OVS(Open vSwitch) Installation (예: 스위치 2개)<br>
④ sudo apt install -y openvswitch-switch<br>
ⓒ ID / Password # jslab / jslab123<br>
③ sudo su # 암호필요 jslab123<br>
④ ovs-vsctl show # sudo ovs-vsctl show<br>
⑤ ovs **VI. OVS** (Open vSwitch)<br>  $\div$  **OVS(Open vSwitch) Installation** (예: 스위치 2개)<br>
① sudo apt install -y openvswitch-switch<br>
② ID / Password # islab / jslab123<br>
③ sudo su # 암호 필요 jslab123<br>
④ ovs-vsctl add-br ovs1 # sudo ovs-vsc ⑥ ovs-vsctl show <sup>⑦</sup> ovs-vsctl add-br ovs2 # ovs2
- 
- ⑧ ovs-vsctl show

jslab@ubuntu:~\$ sudo su

james@jslab.kr 4ab4737e-b206-4308-9630-f150d5c77e17<br>
root@ubuntu:/home/jslab# ovs-vsctl add-br ovs1<br>
root@ubuntu:/home/jslab# ovs-vsctl add-br ovs1<br>
root@ubuntu:/home/jslab# ovs-vsctl add-br ovs2<br>
4ab4737e-b206-4308-9630-f150d5c77e17<br> vos\_version: "2.5.5"<br>root@ubuntu:/home/jslab# ovs-vsctl add-br ovs1<br>root@ubuntu:/home/jslab# ovs-vsctl add-br ovs2<br>root@ubuntu:/home/jslab# ovs-vsctl show<br>4ab4737e-b206-4308-9630-f150d5c77e17<br>Bridge ovs2"<br>Port "ovs2"<br>Inte root@ubuntu:/home/jslab# ovs-vsctl add-br ovs1<br>root@ubuntu:/home/jslab# ovs-vsctl add-br ovs2<br>roc@ubuntu:/home/jslab# ovs-vsctl add-br ovs2<br>4ab4737e-b206-4308-9630-f150d5c77e17<br>Bridge "ovs2"<br>Port "ovs2"<br>Interface "ovs2"<br>I rocessum<br>content / nome/jslab# over secure and or over and or over the footen (notes)<br>data 737e-b206-4308-9630-f150d5c77e17<br>4ab4737e-b206-4308-9630-f150d5c77e17<br>Port  $\frac{r}{2}$  or over  $\frac{r}{2}$ <br>Port  $\frac{r}{2}$  over  $\frac{r}{2$ [sudo] password for jslab: root@ubuntu:/home/jslab# ovs-vsctl show 4ab4737e-b206-4308-9630-f150d5c77e17 ovs\_version: "2.5.5" root@ubuntu:/home/jslab# ovs-vsctl add-br ovs1 root@ubuntu:/home/jslab# ovs-vsctl add-br ovs2 root@ubuntu:/home/jslab# ovs-vsctl show 4ab4737e-b206-4308-9630-f150d5c77e17 Bridge "ovs2" Port "ovs2" Interface "ovs2" type: internal Bridge "ovs1" Port "ovs1" Interface "ovs1" type: internal ovs\_version: "2.5.5" root@ubuntu:/home/jslab#

### 메모:

- 
- 
- 
- 

### OVS(Open vSwitch) Installation

① ovs-dpctl show # sudo ovs-dpctl show

② ovs-ofctl show ovs1 # sudo ovs-ofctl show ovs1

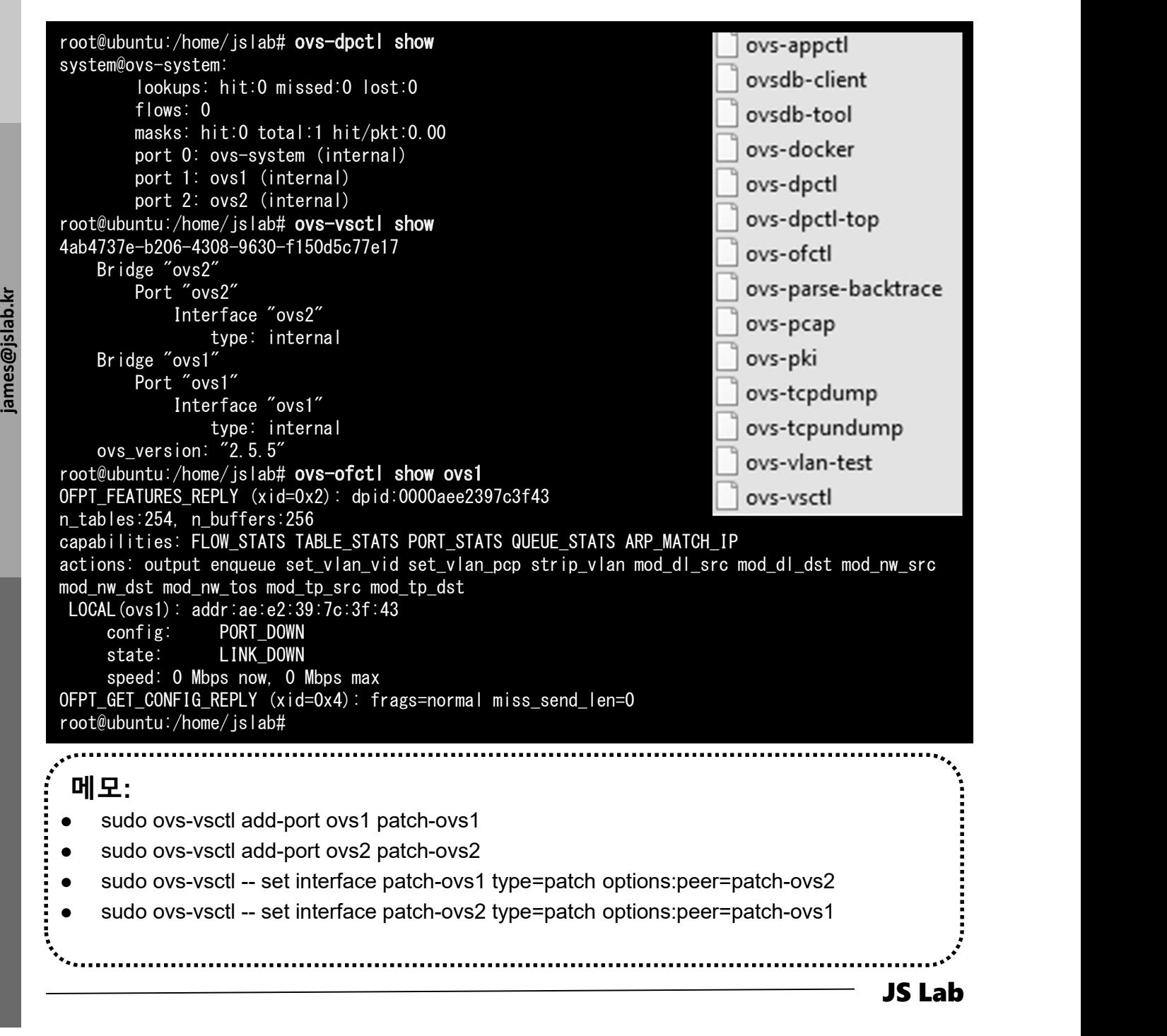

### OVS with Docker Containers

- ① sudo apt install docker.io # just try 'docker' command
- ② ifconfig
- ③ cd /usr/bin # Install ovs-docker utility.
- ④ sudo wget https://raw.githubusercontent.com/openvswitch/ovs/maste r/utilities/ovs-docker VI. OVS (Open vSwitch)<br>
◈ OVS with Docker Containers<br>
ⓒ sudo apt install docker.io # just try 'docker' command<br>
ⓒ ifconfig<br>
ⓒ cd /usr/bin # Install ovs-docker utility.<br>
ⓒ sudo wget<br>
https://raw.githubusercontent.com/openv
- 
- ⑥ ifconfig ovs1 173.16.1.1 netmask 255.255.255.0 up
- ⑦ Ifconfig

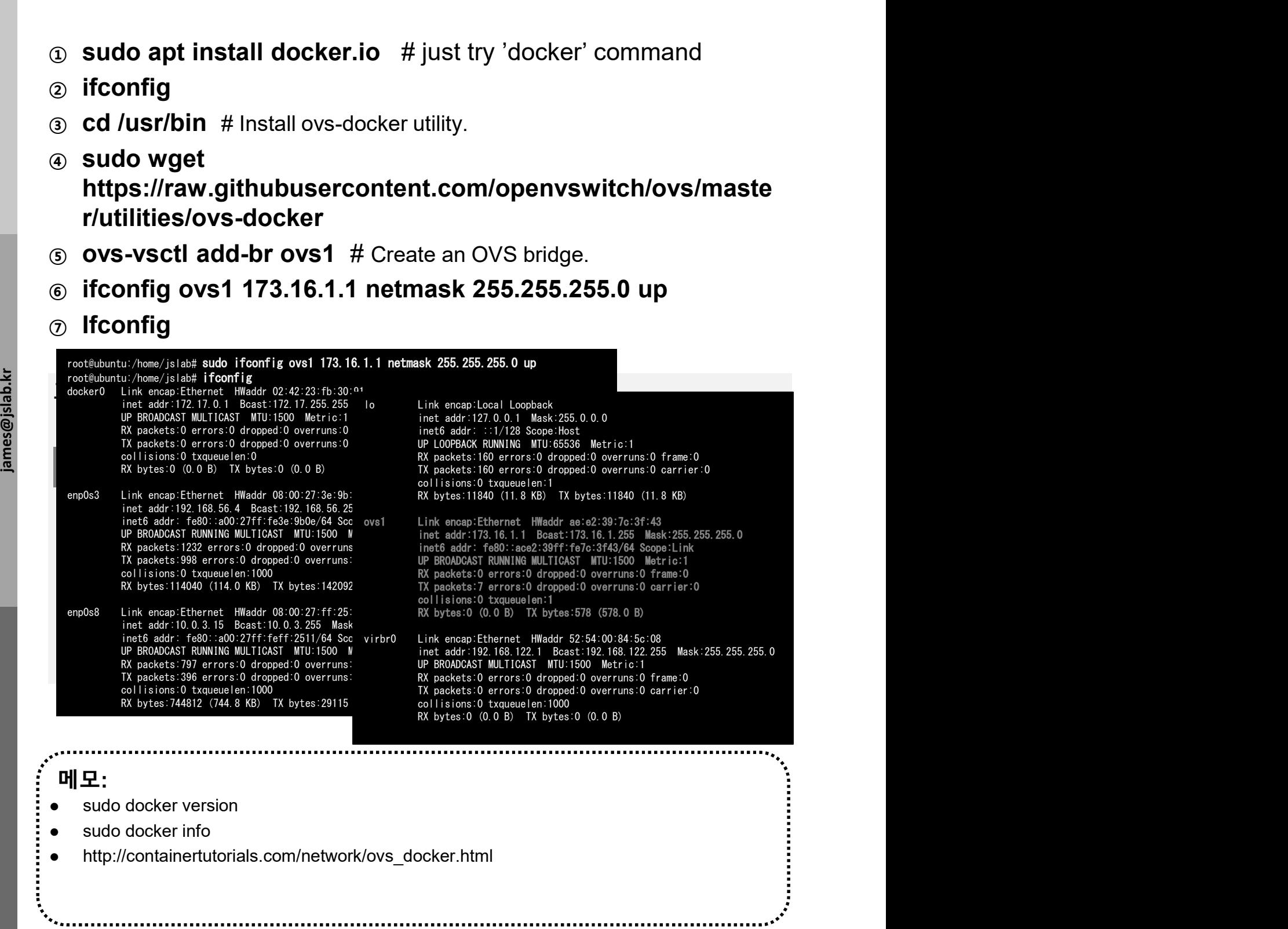

- VI. OVS (Open vSwitch)<br>\* OVS with 'Docker Networking' 소개 (선택)<br>④ 생성한 ovs1에 Ping 가능한 리눅스 OS 구동 컨테이너 접속<br>sudo ovs-docker add-port ovs1 eth1 container1 --<br>ipaddress=173.16.1.2/24<br>© ove1 스익치에 흐스트 인보 전송 인터페이스 샌선 sudo ovs-docker add-port ovs1 eth1 container1 - ipaddress=173.16.1.2/24 VI. OVS (Open vSwitch)<br>◇ **OVS with 'Docker Networking' 소개** (선택)<br>ⓒ 생성한 ovs1에 Ping 가능한 리눅스 OS 구동 컨테이너 접속<br>sudo ovs-docker add-port ovs1 eth1 container1 --<br>ipaddress=173.16.1.2/24<br>② ovs1 스위치에 호스트 외부 접속 인터페이스 생성<br>(ifconfig ovs VI. OVS (Open vSwitch)<br>\* OVS with 'Docker Networking' 소개 (선택)<br>۞ 생성한 ovs1에 Ping 가능한 리눅스 OS 구동 컨테이너 접속<br>sudo ovs-docker add-port ovs1 eth1 container1 --
- 

ifconfig ovs1 173.16.1.1 netmask 255.255.255.0 up

VI. OVS (Open vSwitch)<br>◇ OVS with 'Docker Networking' 소개 (선택)<br>ⓒ 생성한 ovs1에 Ping 가능한 리눅스 OS 구동 컨테이너 접속<br>sudo ovs-docker add-port ovs1 eth1 container1 --<br>ipaddress=173.16.1.2/24<br>ⓒ ovs1 스위치에 호스트 외부 접속 인터페이스 생성<br>ifconfig ovs1 1 sudo docker run -t -d -p 1181:8181 -p 1101:8101 -p 1653:6653 --name onos1 onosproject/onos

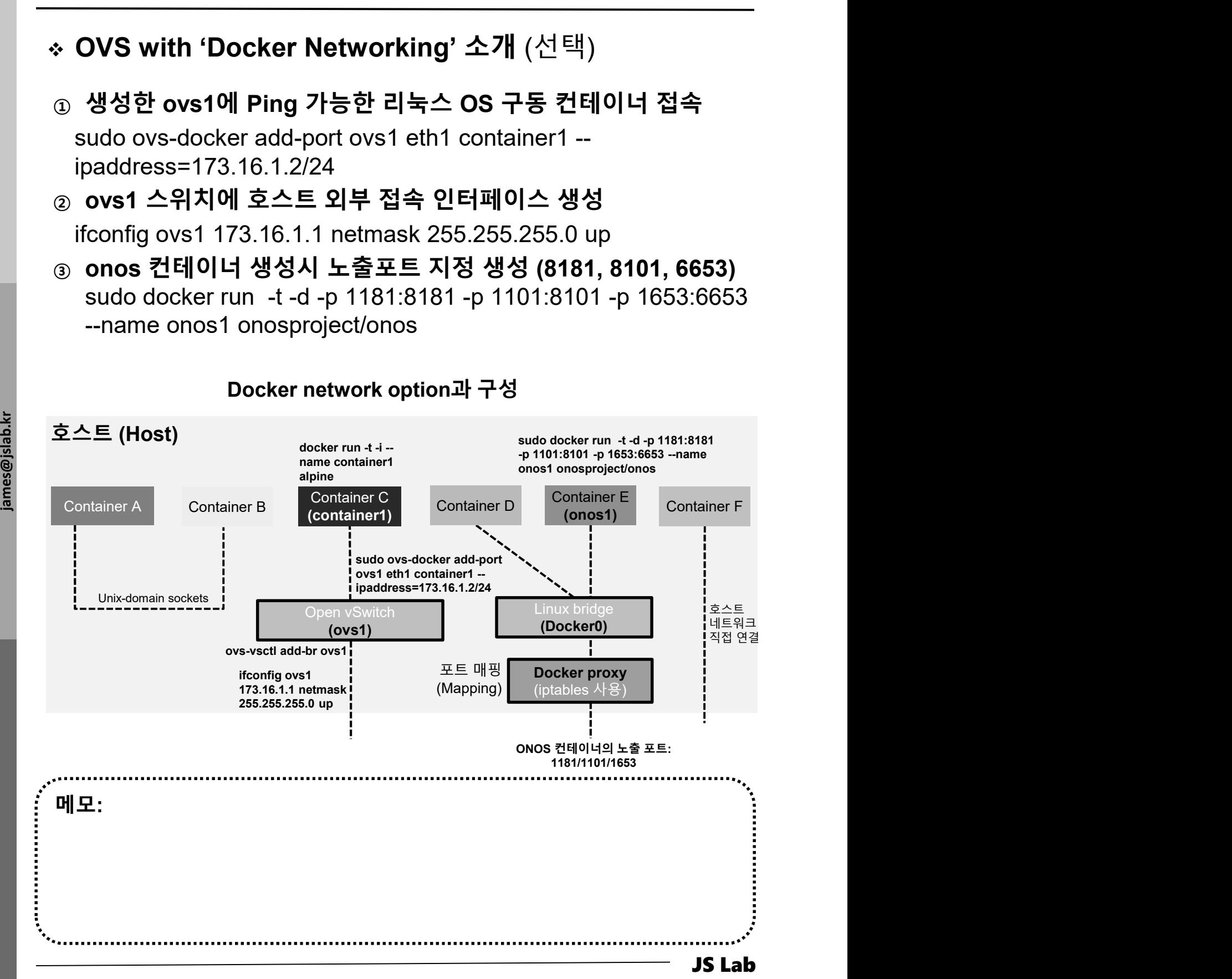

### Using OVS bridge with Docker Containers

- 
- $\Omega$  / # ifconfig # at container1
- **VI. OVS** (Open vSwitch)<br>
<br>
<br>  $\bullet$  **Using OVS bridge with Docker Containers**<br>  $\circledcirc$  docker run -t -i --name container1 alpine<br>  $\circledcirc$  /# ifconfig # at container1<br>  $\circledcirc$  sudo docker run -t -i -d --name container2 alpine
- 
- VI. OVS (Open vSwitch)<br>
◈ Using OVS bridge with Docker Containers<br>
ⓒ docker run -t -i --name container1 alpine<br>
② /# ifconfig # at container1<br>
③ sudo docker run -t -i -d --name container2 alpine # New Term<br>
③ sudo ovs-doc **VI. OVS** (Open vSwitch)<br>  $\div$  Using OVS bridge with Docker Containers<br>  $\circledcirc$  docker run -t -i --name container1 alpine<br>  $\circledcirc$  / # ifconfig # at container1<br>  $\circledcirc$  sudo docker run -t -i -d --name container2 alpine # New **VI. OVS** (Open vSwitch)<br>  $\div$  Using OVS bridge with Docker Containers<br>  $\circledcirc$  docker run -t -i --name container1 alpine<br>  $\circledcirc$  / # ifconfig # at container1<br>  $\circledcirc$  sudo docker run -t -i -d --name container2 alpine # New ipaddress=173.16.1.2/24 # Connect the container to OVS bridge
- **VI. OVS** (Open vSwitch)<br>  $\div$  Using OVS bridge with Docker Containers<br>  $\circledast$  docker run -t -i --name container1 alpine<br>  $\circledast$  /# ifconfig # at container1<br>  $\circledast$  sudo docker run -t -i -d --name container2 alpine # New **ipaddress=173.16.1.3/24**  $\#$  Connect the container to OVS bridge
- ⑦ sudo docker exec container2 ifconfig
- 
- 

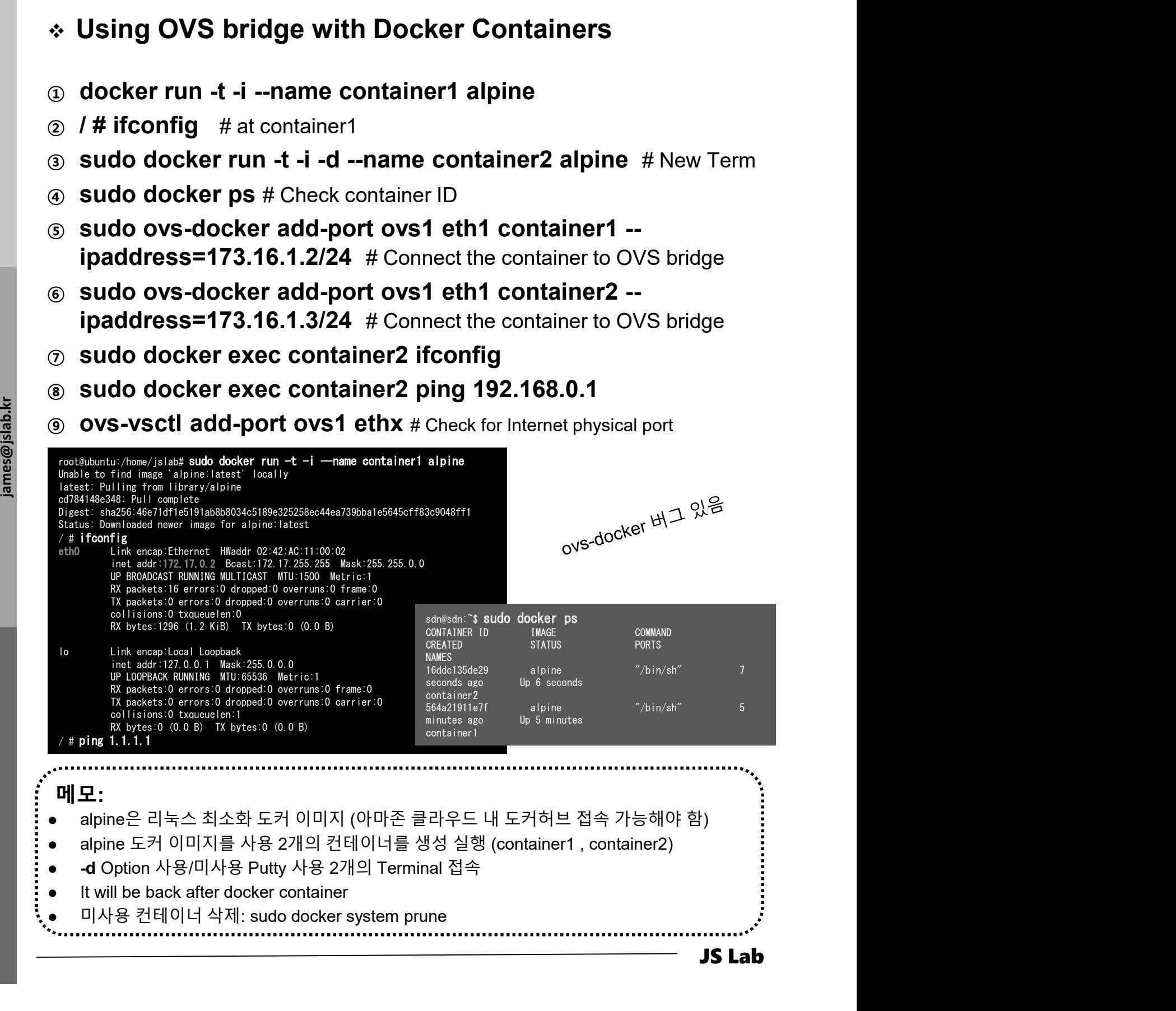

### ❖ Using OVS bridge with Docker Containers (선택)

- ① sudo ovs-docker add-port ovs1 eth1 container1 **ipaddress=173.16.1.2/24**  $#$  Connect the container to OVS bridge
- ② sudo ovs-docker add-port ovs1 eth1 container2 **ipaddress=173.16.1.3/24**  $\#$  Connect the container to OVS bridge
- ③ sudo docker exec container2 ifconfig # check for Internet
- ④ sudo docker exec container2 ping 173.16.1.2

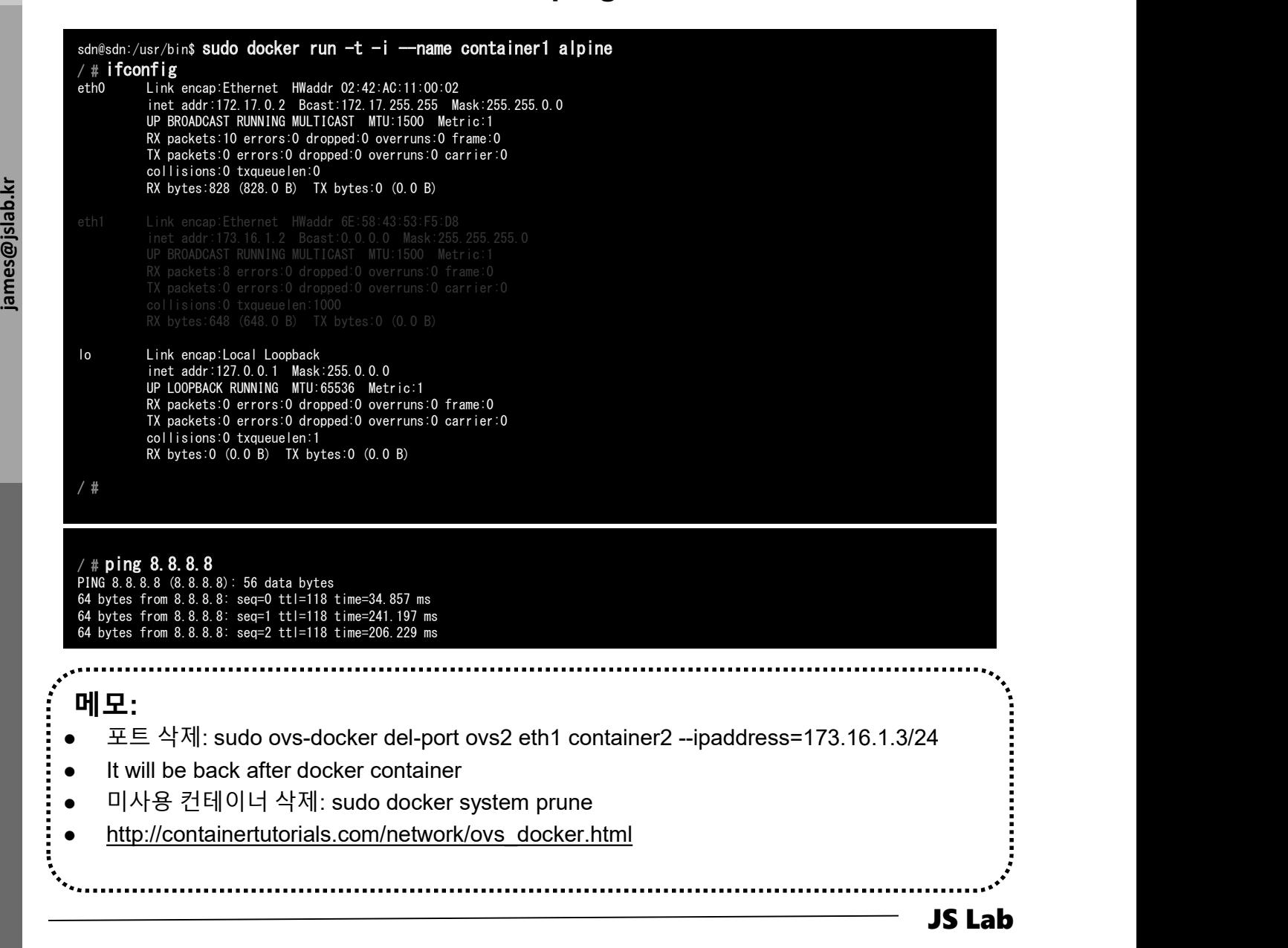

### ❖ Using OVS bridge with SDN Controller 'ONOS' (선택)

- ① sudo ovs-vsctl set-controller ovs1 tcp:192.168.99.xxx:6653
- sudo ovs-vsctl set-controller ovs2 tcp:192.168.99.xxx:6653
- ③ sudo ovs-vsctl show
- ④ http://192.168.99.100:8181/onos/ui # onos / rocks
- 
- 

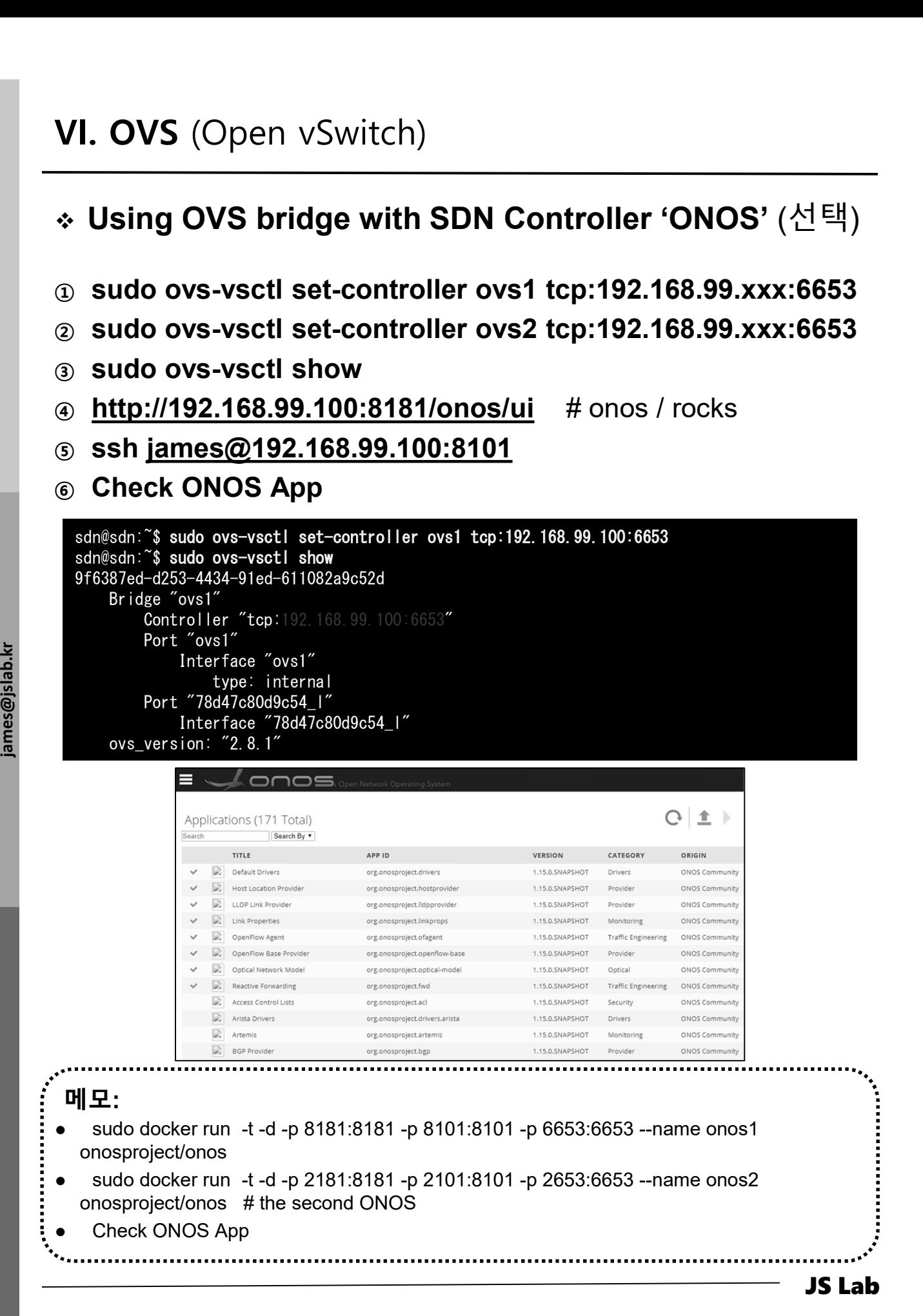

- ① sudo ovs-vsctl add-port ovs1 patch-ovs1 VI. OVS (Open vSwitch)<br>\* OVS 스위치간 연결 (선택)<br>③ sudo ovs-vsctl add-port ovs1 patch-ovs1<br>◎ sudo ovs-vsctl add-port ovs2 patch-ovs2
- ② sudo ovs-vsctl add-port ovs2 patch-ovs2
- VI. OVS (Open vSwitch)<br>• OVS 스위치간 연결 (선택)<br>③ sudo ovs-vsctl add-port ovs1 patch-ovs1<br>② sudo ovs-vsctl add-port ovs2 patch-ovs2<br>③ sudo ovs-vsctl -- set interface patch-ovs1 type=patch<br>④ sudo ovs-vsctl -- set interface patch options:peer=patch-ovs2
- options:peer=patch-ovs1

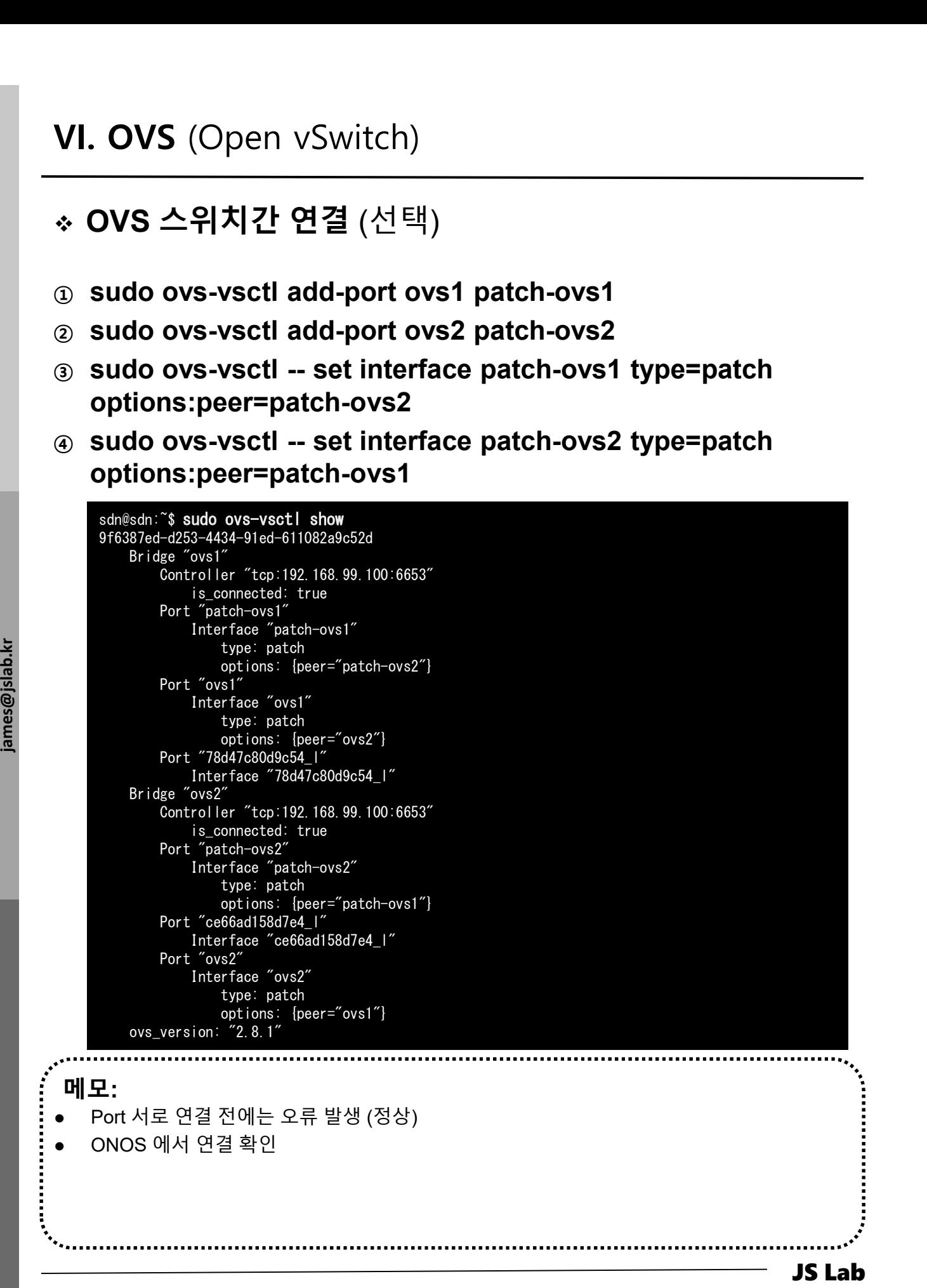

- 
- 
- **JS Lab<br>I. 실습 환경<br>II. 라우터 (VyOS)<br>II. 라우터 (VyOS)<br>III. vUTM (pfSense)** II. 라우터 (VyOS)
- 
- **JS Lab<br>I. 실습 환경<br>II. 라우터** (VyOS)<br>III. vUTM (pfSense)<br>IV. 리눅스 (Linux)<br>V. 컨테이너 (Docker)
- I. 실습 환경<br>II. 라우터 (VyOS)<br>III. 라우터 (VyOS)<br>III. vUTM (pfSense)<br>IV. 리눅스 (Linux)<br>V. 컨테이너 (Docker)<br>VI. OVS (Open vSwitch)
- I. 실습 환경<br>II. 라우터 (VyOS)<br>III. vUTM (pfSense)<br>IV. 리눅스 (Linux)<br>V. 컨테이너 (Docker)<br>VI. OVS (Open vSwitch)<br>VII. SDN 제어기 (ONOS)
- I. 실습 환경<br>II. 라우터 (VyOS)<br>III. vUTM (pfSense)<br>IV. 리눅스 (Linux)<br>V. 컨테이너 (Docker)<br>VI. OVS (Open vSwitch)<br>VII. SDN 제어기 (ONOS)<br>VII. SDN 제어기 (ONOS)<br>VIII. Container Networking (Docker)
- I. 실습 환경<br>II. 라우터 (VyOS)<br>III. vUTM (pfSense)<br>IV. 리눅스 (Linux)<br>V. 컨테이너 (Docker)<br>VI. OVS (Open vSwitch)<br>VII. SDN 제어기 (ONOS)<br>VIII. Container Networking (Docker)<br>IX. Cloud Networking (Rancher/K8s/lstio)
- I. 실습 환경<br>II. 라우터 (VyOS)<br>III. vUTM (pfSense)<br>IV. 리눅스 (Linux)<br>V. 컨테이너 (Docker)<br>VI. OVS (Open vSwitch)<br>VII. SDN 제어기 (ONOS)<br>VIII. **Container Networking** (Docker)<br>IX. **Cloud Networking** (Rancher/K8s/Istio)<br>X. 도구 (NetData, ntop I. 실습 환경<br>II. 라우터 (VyOS)<br>III. vUTM (pfSense)<br>IV. 리눅스 (Linux)<br>V. 컨테이너 (Docker)<br>VI. SDN 제어기 (ONOS)<br>VIII. SDN 제어기 (ONOS)<br>VIII. Container Networking (Docker)<br>IX. Cloud Networking (Rancher/K8s/Istio)<br>X. 도구 (NetData, ntopng, Sec I. 실습 환경<br>II. 라우터 (VyOS)<br>III. vUTM (pfSense)<br>IV. 리눅스 (Linux)<br>V. 컨테이너 (Docker)<br>VI. OVS (Open vSwitch)<br>VII. SDN 제어기 (ONOS)<br>VIII. Container Networking (Docker)<br>IX. Cloud Networking (Rancher/K8s/Istio)<br>X. 도구 (NetData, ntopng,
- ❖ 별첨 2000 2000 2000 2000 2000 2000 2000 2000 2000 2000 2000 2000 2000 2000 2000 -

 Relationship between a Network Managed by an SDN Controller and External Networks VII. SDN 제어기 (ONOS)<br>\* Relationship between a Network Managed by an

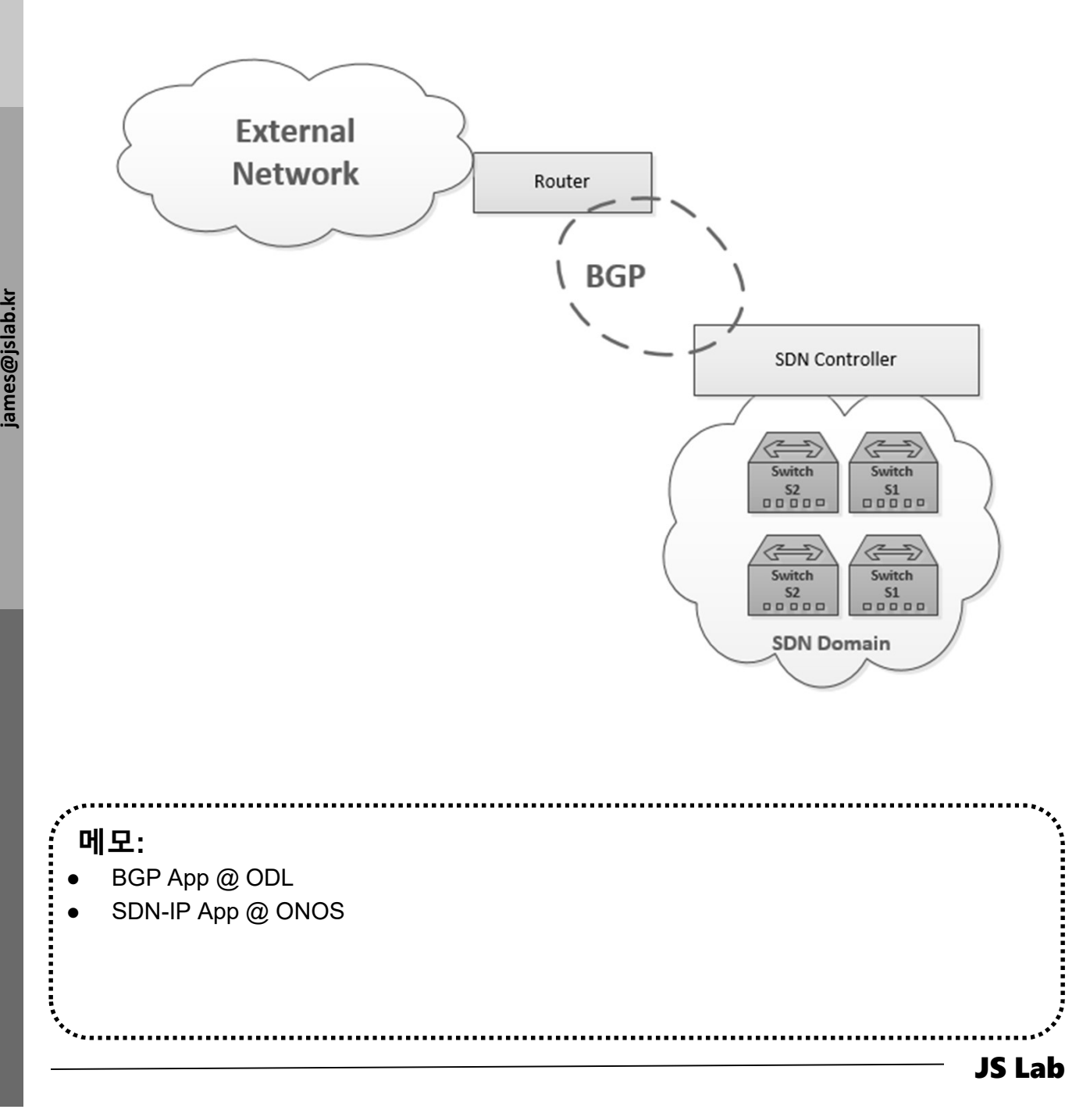

### VII. SDN 제어기 (ONOS)<br>\* Docker Toolbox or Decsktop 사용 (Docker Hub 접<br><sub>① 사용자 계정 'ID/Password'<br>② Sign Up 가능<br>③ Skip 가능 'SKIP FOR NOW'</sub> ◈ Docker Toolbox or Decsktop 사용 (Docker Hub 접속) VII. SDN <mark>제어기</mark> (ONOS)<br>◈ **Docker Toolbox or Decsktop 사용** (Docker Hub 접속)

- 
- ② Sign Up 가능
- 

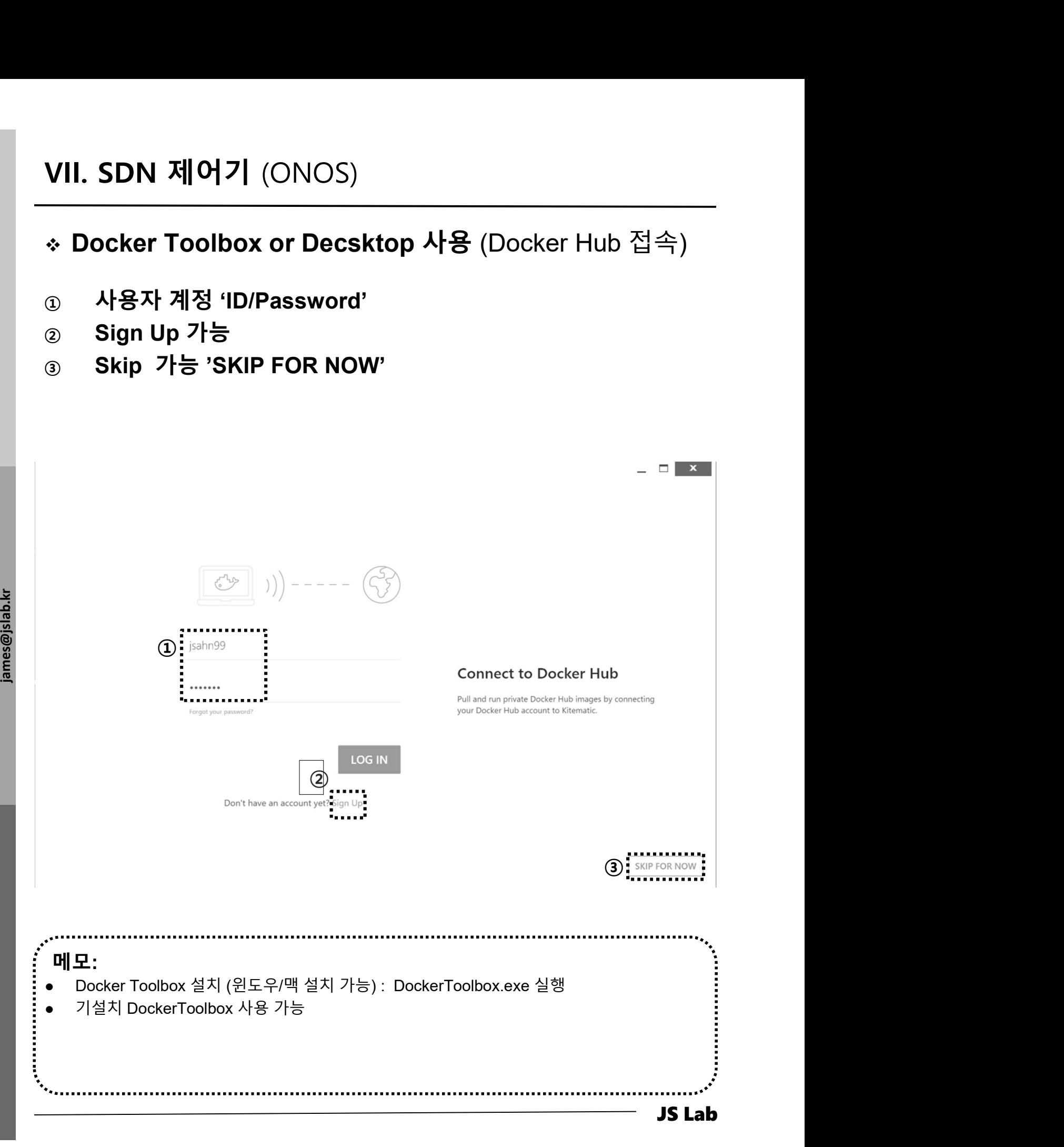

### Docker Toolbox 사용 SDN Controller 검색 (ONOS/ODL) VII. SDN 제어기 (ONOS)<br>◈ Docker Toolbox 사용 SDN Controller 검색 (ONOS/OD

- ① Search 'onos'
- ② Check 'onosproject/onos'
- $\circ$  Check ' $\circ$ °
- 

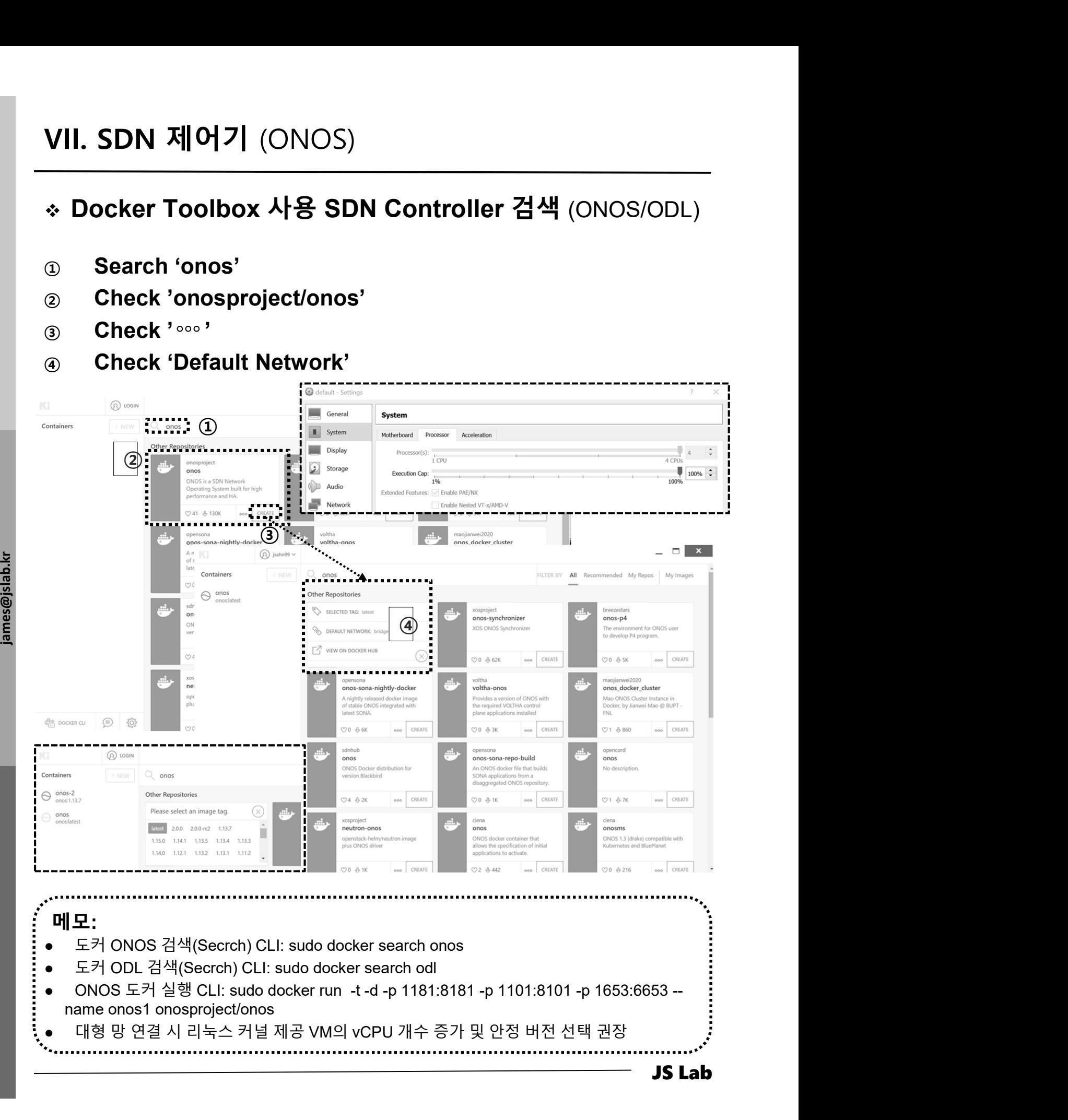

# VII. SDN 제어기 (ONOS)<br>◈ Docker Hub 접속 ONOS 도커 컨테이너

- Docker Hub 접속 ONOS 도커 컨테이너 VII. SDN 제어기 (ONOS)<br>◈ Docker Hub 접속 ONOS 도커 컨테이너<br>☺ SDN 컨트롤러와 스위치 연결 6653/tcp 변환 확인 32771/tcp<br>☺ CLI 연결 포트 8101/tcp 확인 32770/tcp<br>☺ WEB 연결 8181/tcp 확인 32769/tcp<br>☺ WEB 연결 8181/tcp 확인 32769/tcp VII. SDN 제어기 (ONOS)<br>◈ Docker Hub 접속 ONOS 도커 컨테이너<br>③ SDN 컨트롤러와 스위치 연결 6653/tcp 변환 확인 32771/tcp<br>② CLI 연결 포트 8101/tcp 확인 32770/tcp<br>③ WEB 연결 8181/tcp 확인 32769/tcp<br>④ <u>http://192.168.99.103:32769/onos/ui</u> # 계정 onos / rocks
- 
- ③ WEB 연결 8181/tcp 확인 32769/tcp
- ④ http://192.168.99.103:32769/onos/ui # 계정 onos / rocks

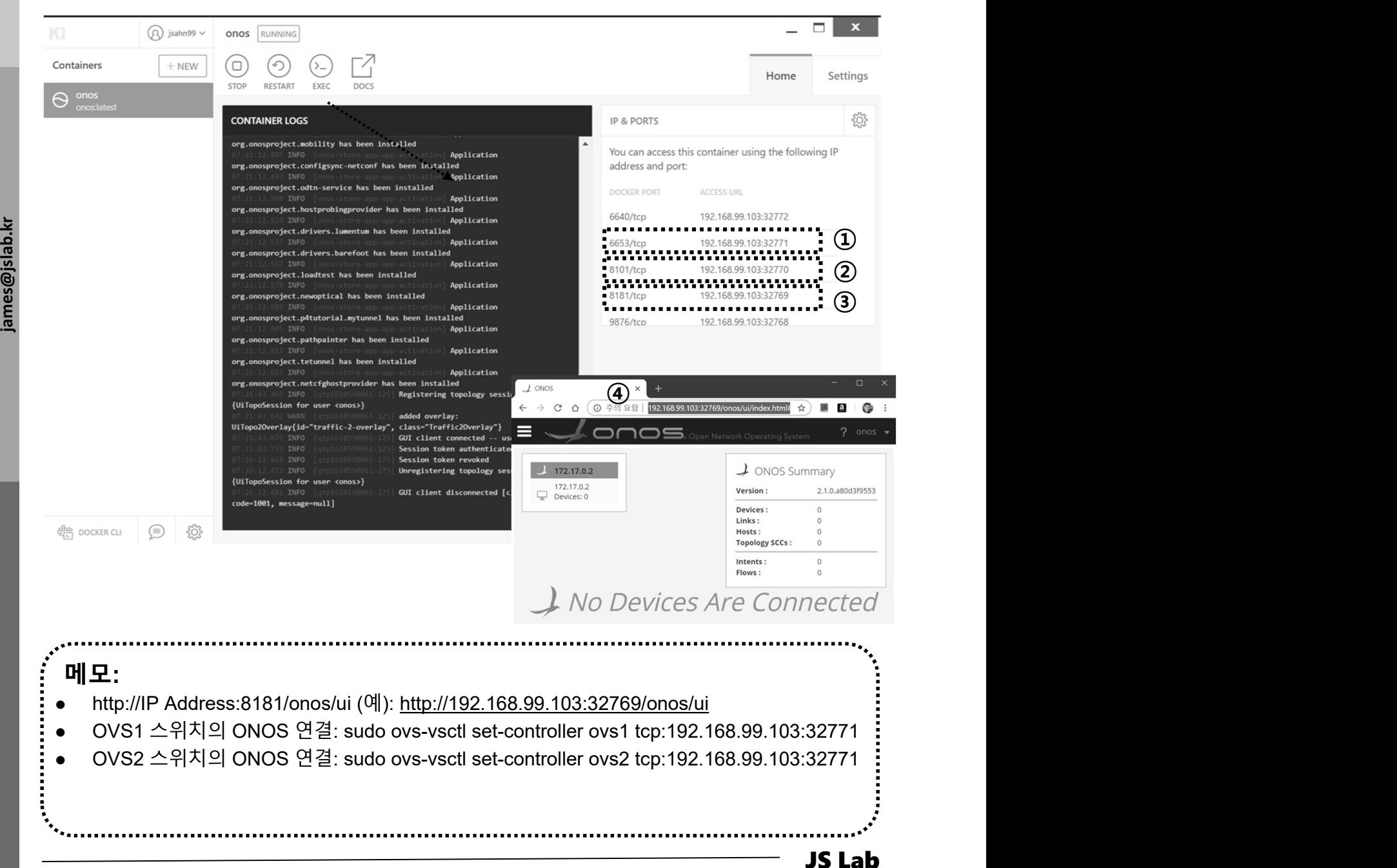

### VII. SDN 제어기 (ONOS)<br>\* Linux Host 의 ONOS 컨테이너 실행 @ Ubuntu or CentOS<br>④ UbuntuServer16.04 Docker and OVS with 2 ports.ova 사용<br>© sudo docker run, d.d.p.8181:8181.p.8101:8101.p VII. SDN 제어기 (ONOS)<br>-<br>\* Linux Host 의 ONOS 컨테이너 실행 @ Ubuntu or Cel

- ① UbuntuServer16.04 Docker and OVS with 2 ports.ova 사용
- ② sudo docker run -t -d -p 8181:8181 -p 8101:8101 -p 6653:6653 --name onos1 onosproject/onos
- ③ sudo docker run -t -d -p 1181:8181 -p 1101:8101 -p 1653:6653 --name onos1 onosproject/onos # student 1
- ④ sudo docker run -t -d -p 2181:8181 -p 2101:8101 -p  $2653:6653$  --name onos2 onosproject/onos  $#$  student 2
- ⑤ sudo docker run -t -d -p 3181:8181 -p 3101:8101 -p 3653:6653 --name onos3 onosproject/onos # student 3
- ⑥ sudo docker run -t -d -p 4181:8181 -p 4101:8101 -p 4653:6653 --name onos4 onosproject/onos # student 4
- $\frac{12}{3}$  4653:665:<br>
alles o sudo doc<br>
5653:665: ⑦ sudo docker run -t -d -p 5181:8181 -p 5101:8101 -p 5653:6653 --name onos5 onosproject/onos # student 5
	- ⑧ sudo docker run -t -d -p 6181:8181 -p 6101:8101 -p 6653:6653 --name onos6 onosproject/onos # student 6
	- ⑨ sudo docker run -t -d -p 7181:8181 -p 7101:8101 -p 7653:6653 --name onos7 onosproject/onos # student 7
	- ⑩ sudo docker run -t -d -p 9181:8181 -p 9101:8101 -p 9653:6653 --name onos9 onosproject/onos # student 9
	- ⑪ sudo docker run -t -d -p 10181:8181 -p 10101:8101 -p 10653:6653 --name onos10 onosproject/onos # student 10

메모:  $\circ$  sudo docker run -t -d -p 5181:8181 -p 5101:8101 -p<br>
5653:6653 --name onos5 onosproject/onos # student 5<br>
⊛ sudo docker run -t -d -p 6181:8181 -p 6101:8101 -p<br>
6653:6653 --name onos6 onosproject/onos # student 6<br>
⊛ 5653:6653 --name onos5 onosproject/onos # student 5<br> **③** sudo docker run -t -d -p 6181:8181 -p 6101:8101 -p<br>
6653:6653 --name onos6 onosproject/onos # student 6<br> **④** sudo docker run -t -d -p 7181:8181 -p 7101:8101 -p<br>
76 oscuoso Finante of the **6181:8181 -p 6101:8101 -p**<br> **6653:6653 --name onos6 onosproject/onos #student 6**<br> **6653:6653 --name onos6 onosproject/onos #student 6**<br> **9 sudo docker run -t -d -p 7181:8181 -p 7101:8101 -p<br>
7653 ③** sudo docker run -t -d -p 6181:8181 -p 6101:8101 -p<br>
6653:6653 --name onos6 onosproject/onos # student 6<br>
④ sudo docker run -t -d -p 7181:8181 -p 7101:8101 -p<br>
7653:6653 --name onos7 onosproject/onos # student 7<br> **④** 6653:6653 --name onos6 onosproject/onos # student 6<br>
sudo docker run -t -d -p 7181:8181 -p 7101:8101 -p<br>
7653:6653 --name onos7 onosproject/onos # student 7<br>
sudo docker run -t -d -p 9181:8181 -p 9101:8101 -p<br>
9653:6653

- VII. SDN 제어기 (ONOS)<br>\* Launch ONOS (예: ONOS SDN Container Cluster)<br>④ User ID / Password: onos / rocks<br>② Ifconfig VII. SDN 제어기 (ONOS)<br>◈ Launch ONOS (예: ONOS SDN Container Cluster)
- ① User ID / Password: onos / rocks
- ② Ifconfig
- ③ docker ps
- ④ / key, L key, H Key, E key

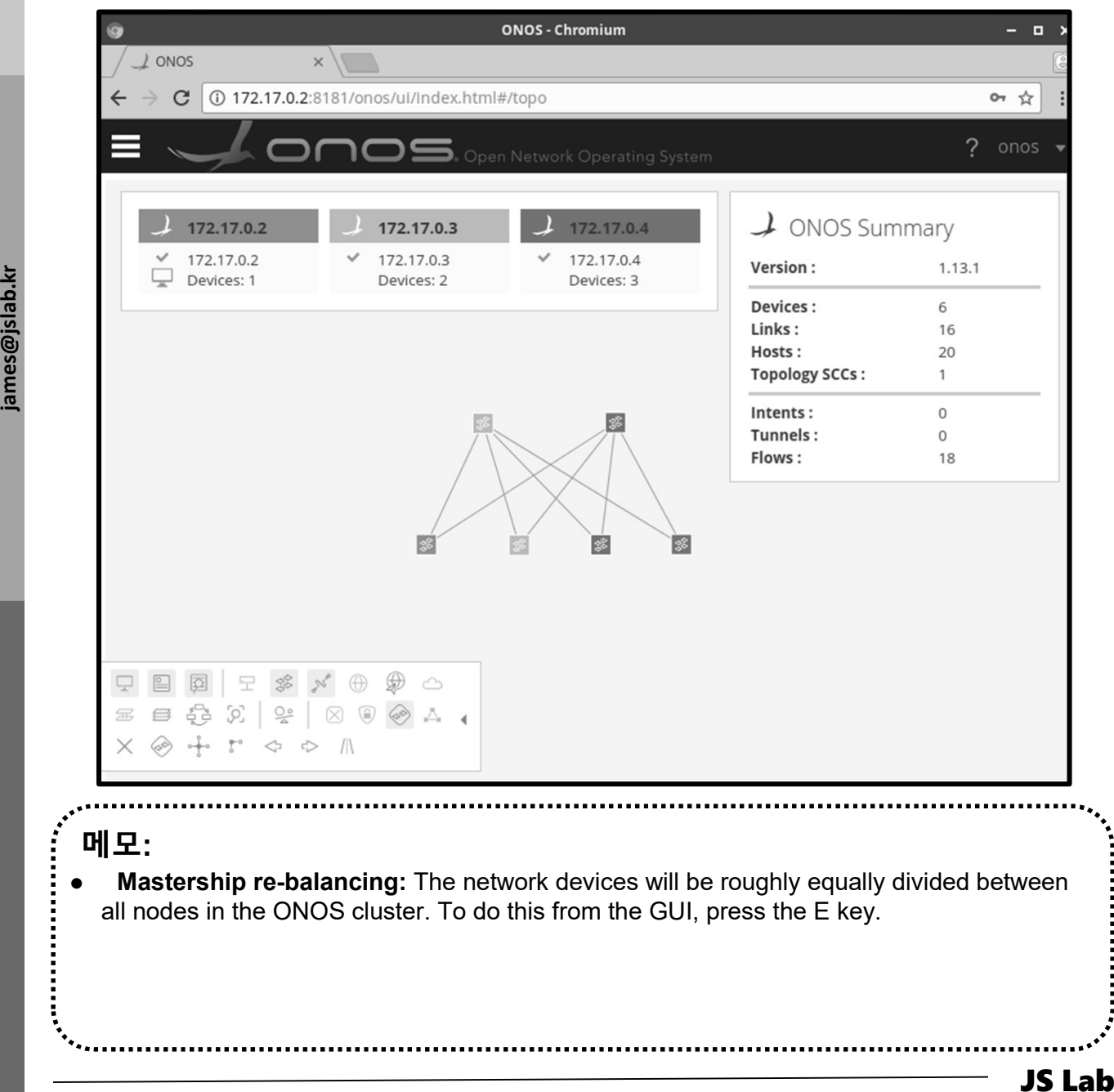

# VII. SDN 제어기 (ONOS)<br>◈ ONOS ← → OVS 연결 확인

- ONOS OVS 연결 확인 ① sudo ovs-vsctl set-controller ovs1 tcp:192.168.0.102:6653
- sudo ovs-vsctl set-controller ovs2 tcp:192.168.99.xxx:6653
- ③ sudo ovs-vsctl show
- ④ http://192.168.99.xxx:8181/onos/ui # onos / rocks
- 
- 

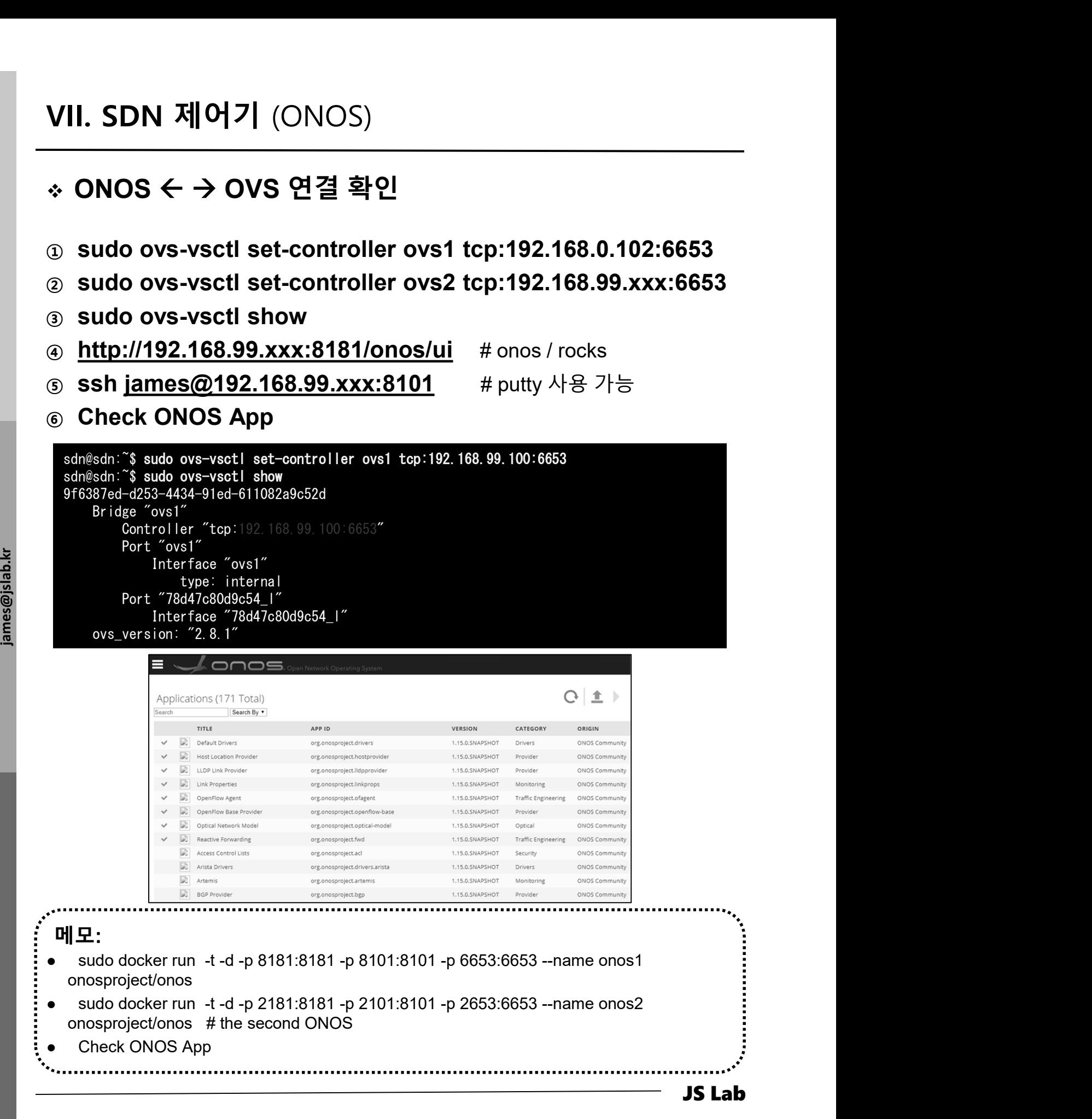

### VII. SDN 제어기 (ONOS)<br>◈ ONOS ← → OVS 연결 확인<br>☺ ssh <u>james@192.168.99.xxx:8101</u> # putty 사용 가능<br><u>⊚ ID / Password ( onos / rocks</u> ) VII. SDN 제어기 (ONOS)<br>◈ ONOS ← → OVS 연결 확인

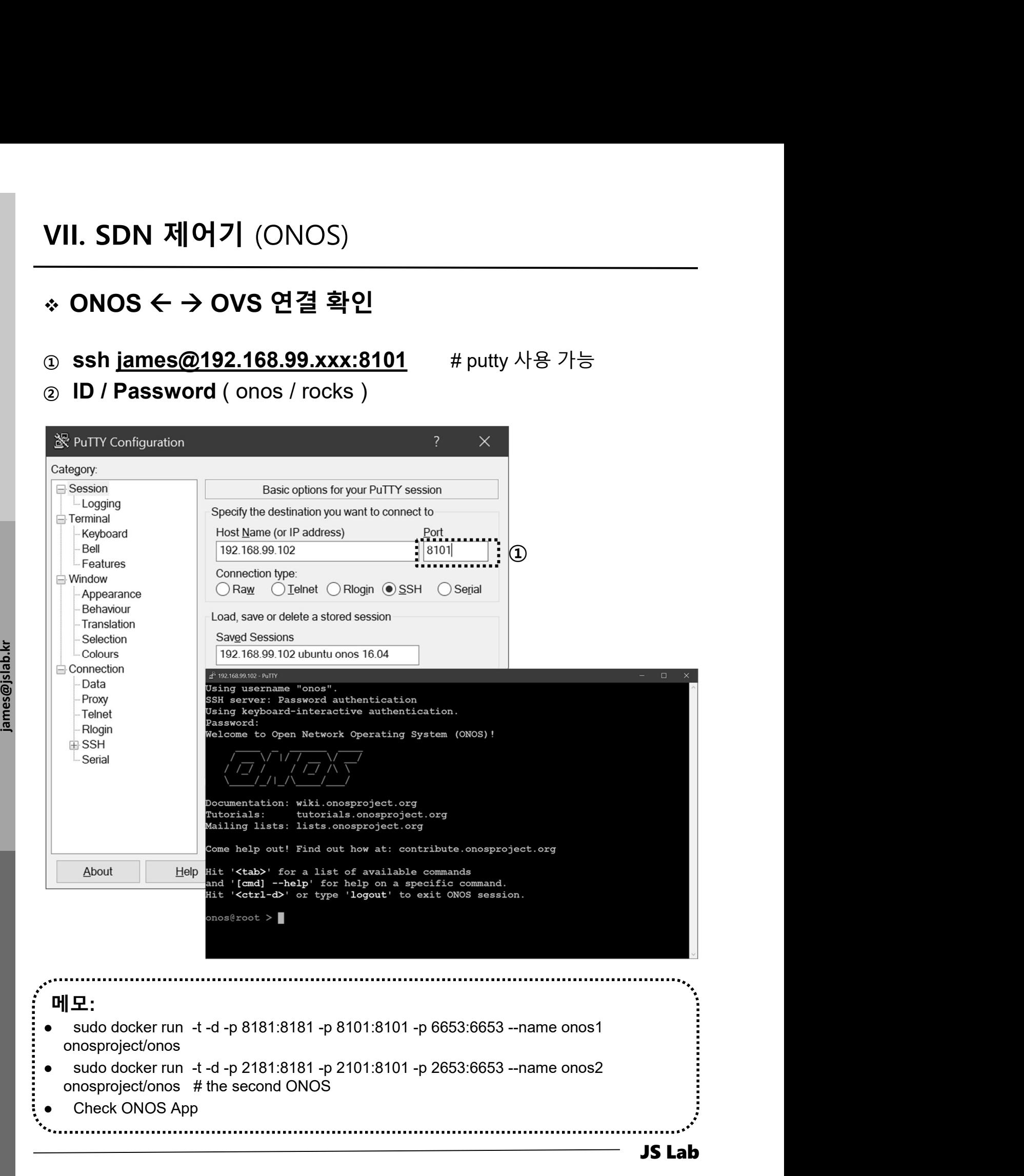

- 
- 
- **JS Lab<br>I. 실습 환경<br>II. 라우터 (VyOS)<br>II. 라우터 (VyOS)<br>III. vUTM (pfSense)** II. 라우터 (VyOS)
- 
- **JS Lab<br>I. 실습 환경<br>II. 라우터** (VyOS)<br>III. vUTM (pfSense)<br>IV. 리눅스 (Linux)<br>V. 컨테이너 (Docker)
- I. 실습 환경<br>II. 라우터 (VyOS)<br>III. 라우터 (VyOS)<br>III. vUTM (pfSense)<br>IV. 리눅스 (Linux)<br>V. 컨테이너 (Docker)<br>VI. OVS (Open vSwitch)
- I. 실습 환경<br>II. 라우터 (VyOS)<br>III. vUTM (pfSense)<br>IV. 리눅스 (Linux)<br>V. 컨테이너 (Docker)<br>VI. OVS (Open vSwitch)<br>VII. SDN 제어기 (ONOS)
- I. 실습 환경<br>II. 라우터 (VyOS)<br>III. vUTM (pfSense)<br>IV. 리눅스 (Linux)<br>V. 컨테이너 (Docker)<br>VI. OVS (Open vSwitch)<br>VII. SDN 제어기 (ONOS)<br>VII. SDN 제어기 (ONOS)<br>VIII. Container Networking (Docker)
- I. 실습 환경<br>II. 라우터 (VyOS)<br>III. vUTM (pfSense)<br>IV. 리눅스 (Linux)<br>V. 컨테이너 (Docker)<br>VI. OVS (Open vSwitch)<br>VII. SDN 제어기 (ONOS)<br>VIII. Container Networking (Docker)<br>IX. Cloud Networking (Rancher/K8s/lstio)
- I. 실습 환경<br>II. 라우터 (VyOS)<br>III. vUTM (pfSense)<br>IV. 리눅스 (Linux)<br>V. 컨테이너 (Docker)<br>VI. OVS (Open vSwitch)<br>VII. SDN 제어기 (ONOS)<br>VIII. **Container Networking** (Docker)<br>IX. **Cloud Networking** (Rancher/K8s/Istio)<br>X. 도구 (NetData, ntop I. 실습 환경<br>II. 라우터 (VyOS)<br>III. vUTM (pfSense)<br>IV. 리눅스 (Linux)<br>V. 컨테이너 (Docker)<br>VI. SDN 제어기 (ONOS)<br>VIII. SDN 제어기 (ONOS)<br>VIII. Container Networking (Docker)<br>IX. Cloud Networking (Rancher/K8s/Istio)<br>X. 도구 (NetData, ntopng, Sec I. 실습 환경<br>II. 라우터 (VyOS)<br>III. vUTM (pfSense)<br>IV. 리눅스 (Linux)<br>V. 컨테이너 (Docker)<br>VI. OVS (Open vSwitch)<br>VII. SDN 제어기 (ONOS)<br>VIII. Container Networking (Docker)<br>IX. Cloud Networking (Rancher/K8s/Istio)<br>X. 도구 (NetData, ntopng,
- ❖ 별첨 2000 2000 2000 2000 2000 2000 2000 2000 2000 2000 2000 2000 2000 2000 2000 -
# VIII. Container Networking (Docker)<br>- \* 도커 브릿지 (Docker Bridge)<br>- @ sudo docker network<br>- @ sudo docker network ls VIII. Container Networking (Docker)

- ① sudo docker network
- ② sudo docker network ls
- ③ sudo docker network inspect bridge
- ④ sudo docker info
- ⑤ sudo docker network ls
- ⑥ sudo apt install bridge-utils
- $\odot$  ip link show

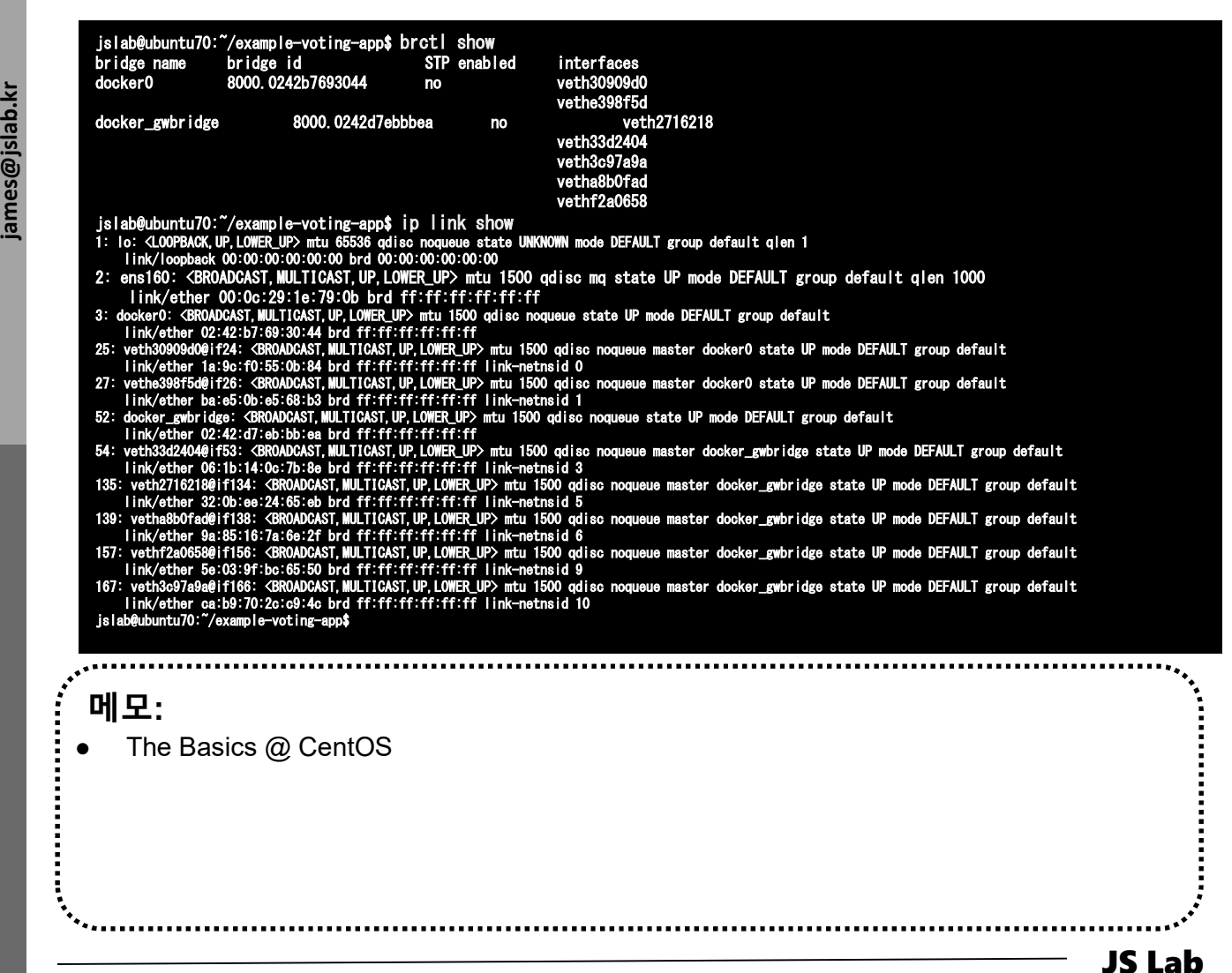

# VIII. Container Networking (Docker)<br>- \* 도커 브릿지 (Docker Bridge)<br>- @ sudo docker run -dt ubuntu sleep infinity<br>- @ sudo docker rs VIII. Container Networking (Docker)

- ① sudo docker run -dt ubuntu sleep infinity
- ② sudo docker ps
- ③ sudo brctl show

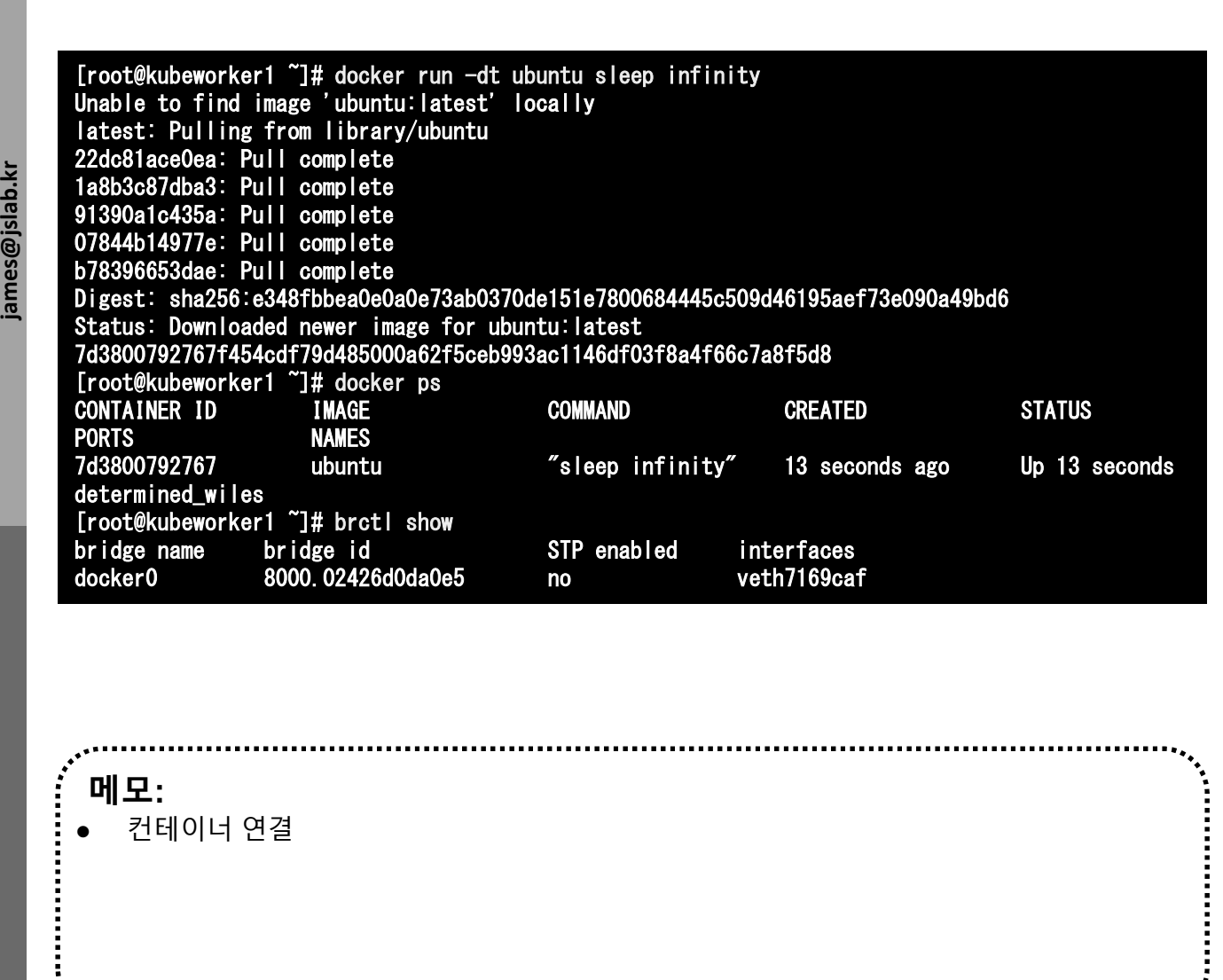

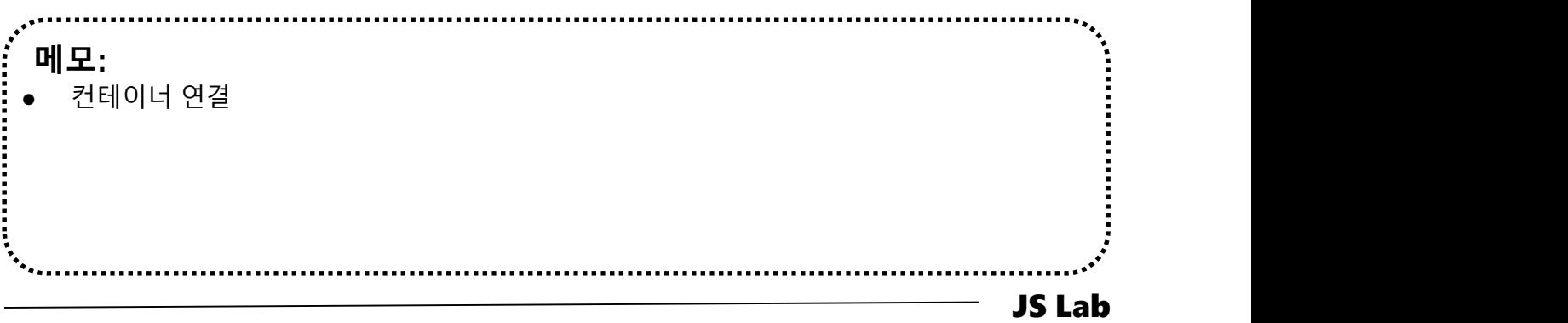

# VIII. Container Networking (Docker)<br>- \* 도커 브릿지 (Docker Bridge)<br>- @ docker network inspect bridge<br>- Cootexuberpriced of the cocker network inspect bridge VIII. Container Networking (Docker)

# ④ docker network inspect bridge

```
Maria (1992)<br>
The Confighton": {<br>
The Wetwork": "<br>
}, "Config0nly": fa<br>
"Config0nly": fa<br>
"Td380079276<br>
"Td380079276<br>
"Mame":
                                                                                                              JS Lab
        메모: 
        컨테이너 연결
},
       [root@kubeworker1 ~]# docker network inspect bridge
       [
          {
              "Name": "bridge",
              "Id": "9d00fa54875a2fc19f0b782fbbc080de9e5b4b0899a38d1e9564db6b3e27aa52",
              "Created": "2018-04-04T03:00:12.771895121-04:00",
              "Scope": "local",
              "Driver": "bridge",
              "EnableIPv6": false,
              "IPAM": {
                  "Driver": "default",
                  "Options": null,
                  "Config": [
                      {
                         "Subnet": "172.17.0.0/16"
                      }
                  ]
              },
              "Internal": false,
              "Attachable": false,
              "Ingress": false,
              "ConfigFrom": {
                  "Network": ""
              "ConfigOnly": false,
              "Containers": {
                  "7d3800792767f454cdf79d485000a62f5ceb993ac1146df03f8a4f66c7a8f5d8": {
                      "Name": "determined_wiles",
                      "EndpointID": "00c397c6642f38fcf3cdddf205c9a7a0c5ac3d34e894fa79672bfc5c6e228e99",
                      "MacAddress": "02:42:ac:11:00:02",
                      "IPv4Address": "172.17.0.2/16",
                      "IPv6Address": ""
                  }
              },
              "Options": {
                  "com.docker.network.bridge.default_bridge": "true",
                  "com.docker.network.bridge.enable_icc": "true",
                  "com.docker.network.bridge.enable_ip_masquerade": "true",
                  "com.docker.network.bridge.host_binding_ipv4": "0.0.0.0",
                  "com.docker.network.bridge.name": "docker0",
                  "com.docker.network.driver.mtu": "1500"
              },
              "Labels": {}
           }
       ]
       [root@kubeworker1 ~]#
```

```
j,<br>dramatic monotography": 1<br>"Containers":<br>"ingress-show" manne"<br>"Hando" mannes"<br>"MacAdo" monotography"<br>"IPv4Ado
                                                                                                            JS Lab
        메모: 
       VIII. Container Networking (Docker)<br>* 'docker network inspect ingress' (도커 설치 후 확인)<br>- inneedmasteratiogal:** sudo docker network inspect ingress
            james@masteratlocal:~$ sudo docker network inspect ingress
         [
            {
                "Name": "ingress",
                "Id": "l1yxmoq9eeyt066f00dv3jkfy",
                "Created": "2018-04-09T22:31:55.942519097+09:00",
                "Scope": "swarm",
                "Driver": "overlay",
                "EnableIPv6": false,
                "IPAM": {
                   "Driver": "default",
                   "Options": null,
                   "Config": [
                      \left| \cdot \right|"Subnet": "10.255.0.0/16",
                          "Gateway": "10.255.0.1"
                       }
                },
                "Internal": false,
                "Attachable": false,
                "Ingress": true,
                "ConfigFrom": {
                   "Network": ""
                "ConfigOnly": false,
                "Containers": {
                   "ingress-sbox": {
                       "Name": "ingress-endpoint",
                       "EndpointID": "9dfbeb73b9d41cfd650a75132616072b329eb1e2267bd0923733a86285e86ca0",
                       "MacAddress": "02:42:0a:ff:00:02",
                       "IPv4Address": "10.255.0.2/16",
                       "IPv6Address": ""
                   }
                },
                "Options": {
                   "com.docker.network.driver.overlay.vxlanid_list": "4096"
                },
                "Labels": {},
                "Peers": [
                   {
                       "Name": "b14075486730",
                       "IP": "192.168.0.61"
                   },
                   {
                       "Name": "e6a823a6f7fa",
                       "IP": "192.168.33.61"
                   }
               ]
            }
         ]
                james@masteratlocal:~$
```
- Ping (Self-study Sample)
- ① ping -c5 <IPv4 Address>
- ② sudo docker ps
- ③ sudo docker exec -it <CONTAINER ID> /bin/bash
- ④ apt-get update && apt-get install -y iputils-ping
- ⑤ exit

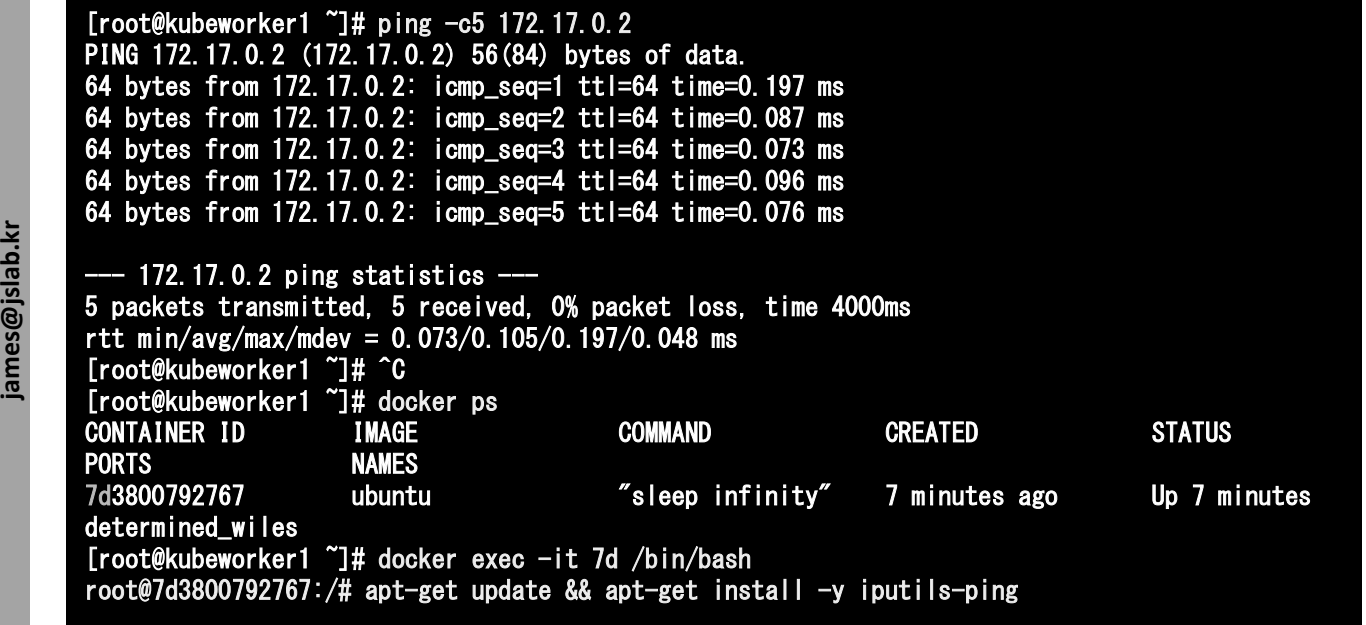

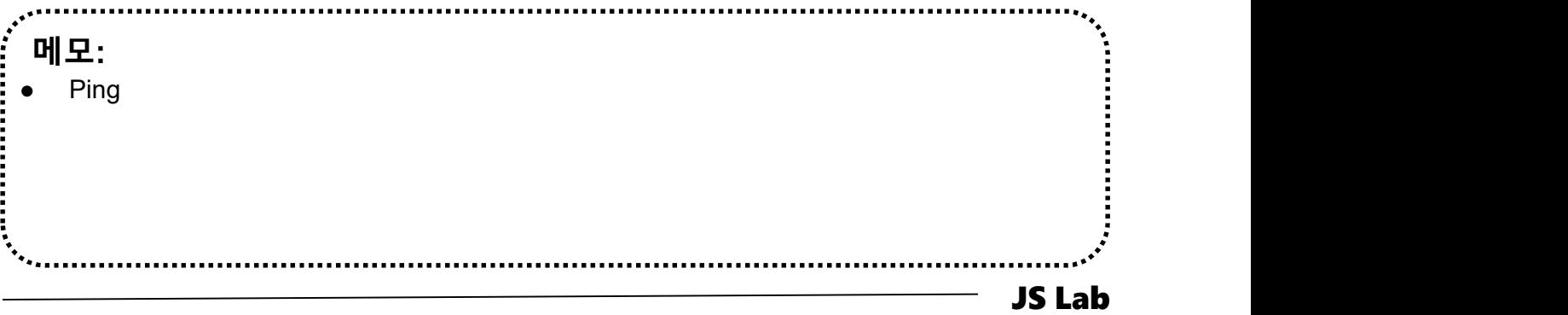

# Ping (Self-study Sample)

# ⑥ apt-get update && apt-get install -y iputils-ping

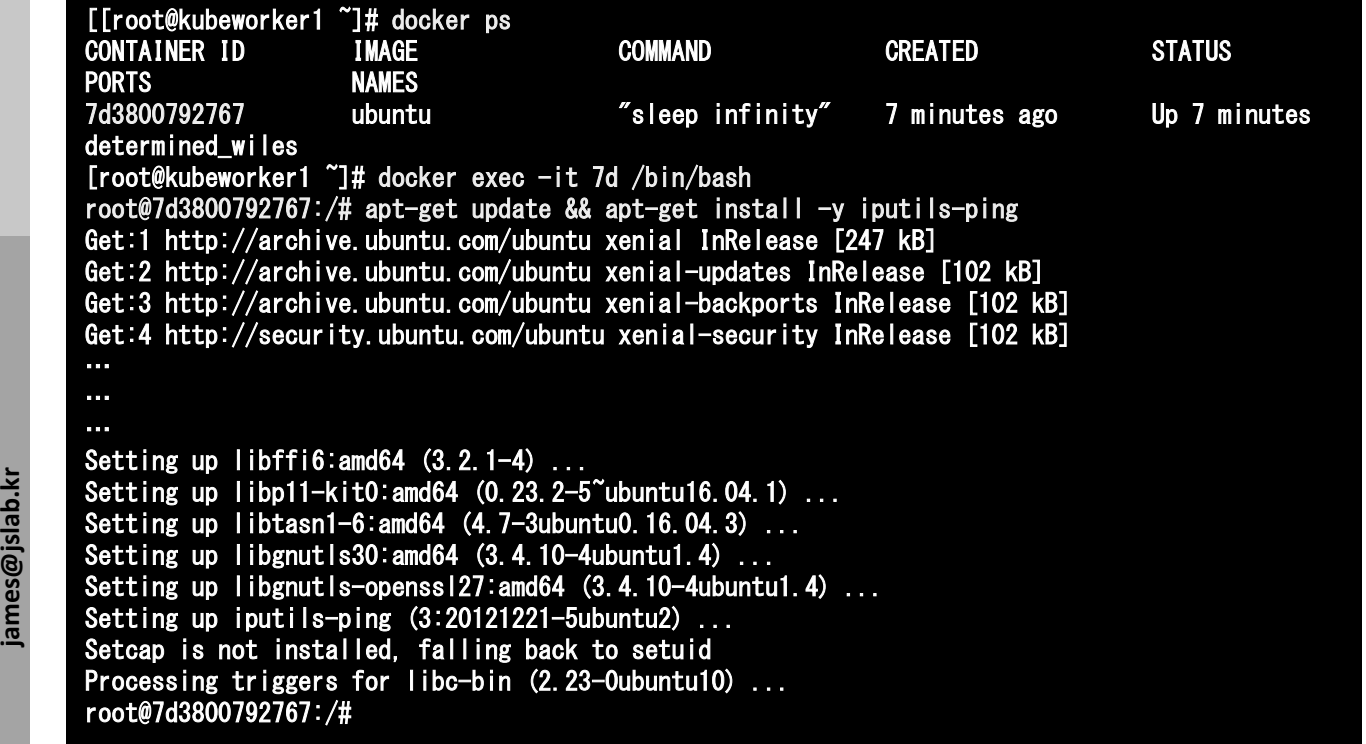

메모: A minimal Docker image based on Alpine Linux with a complete package index and only 5 MB in size! 

JS Lab

- Ping (Self-study Sample)
- $\circledcirc$  exit $\bullet$
- ⑧ sudo docker ps
- ⑨ sudo docker stop <CONTAINER ID>

## root@7d3800792767:/# exit exit [root@kubeworker1 ~]# docker ps CONTAINER ID IMAGE COMMAND CREATED STATUS **PORTS** 7d3800792767 ubuntu "sleep infinity" 12 minutes ago Up 12 minutes determined\_wiles [root@kubeworker1 ~]# docker stop 7d 7d

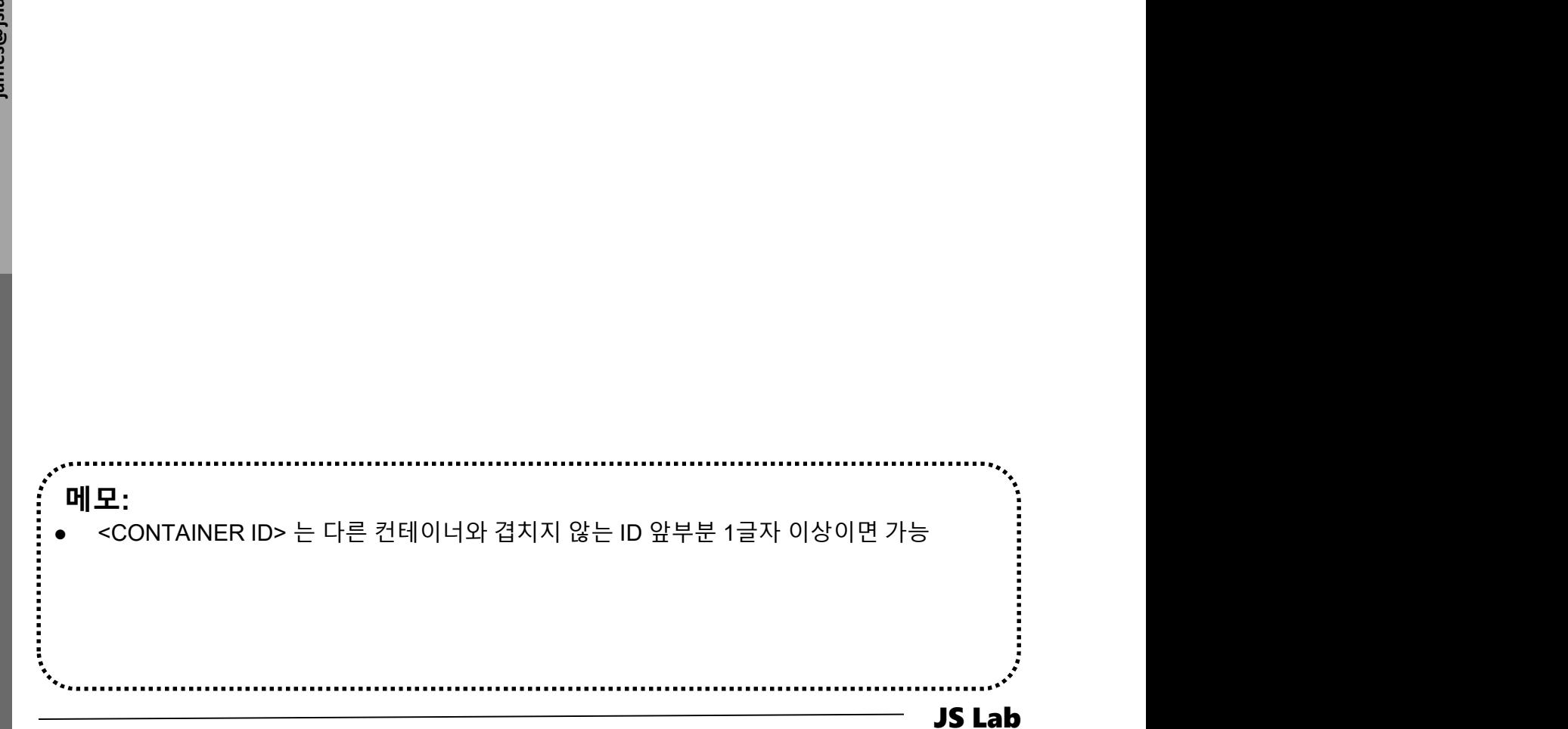

# VIII. Container Networking (Docker)<br>- ^ 외부 연결을 위한 NAT 구성 (Self-study Sample)<br>® sudo docker run --name web1 -d -p 8080:80 nginx<br>® sudo docker ps

- ① sudo docker run --name web1 -d -p 8080:80 nginx
- ② sudo docker ps
- ③ sudo curl 127.0.0.1:8080

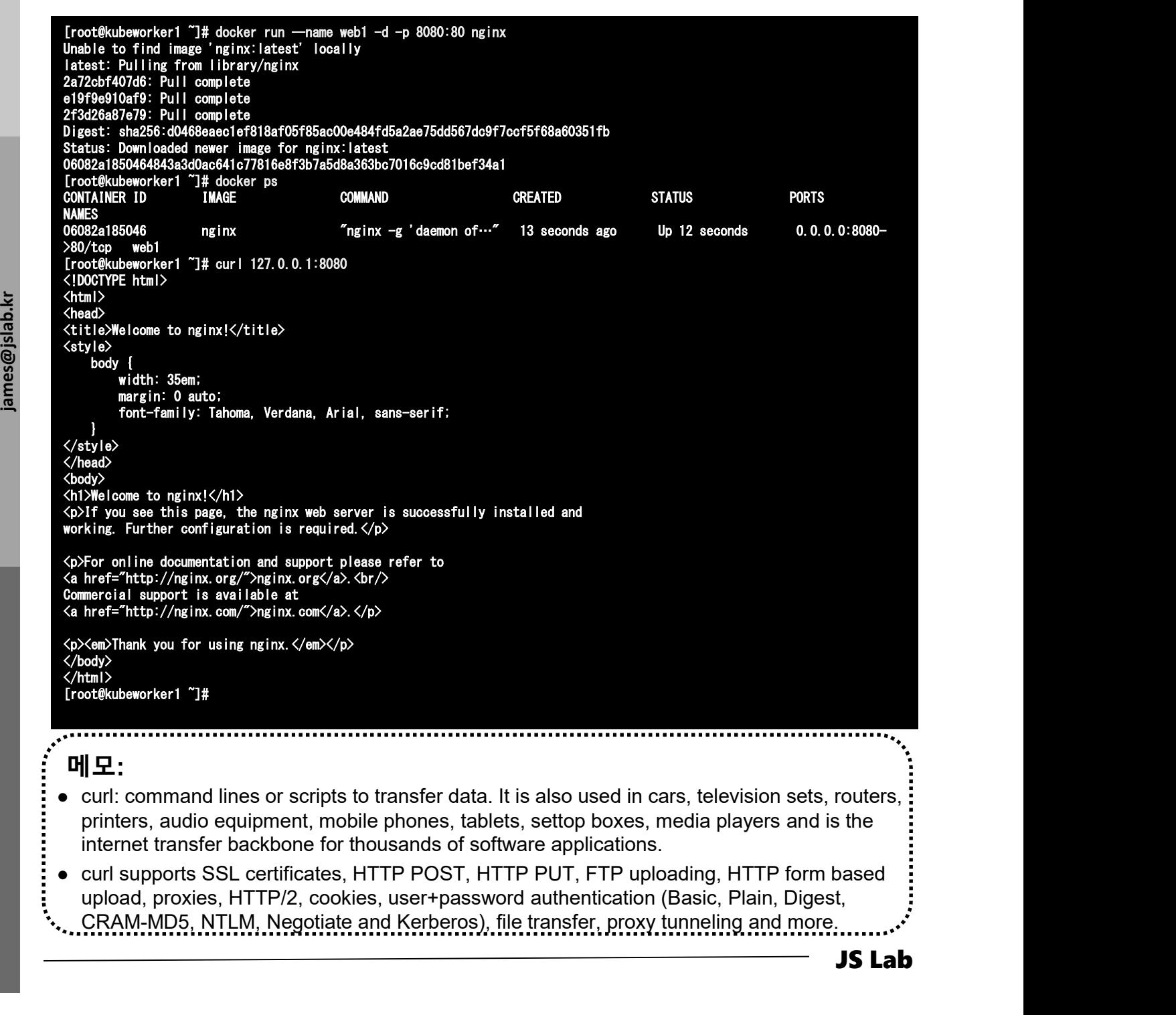

## 메모:

- curl: command lines or scripts to transfer data. It is also used in cars, television sets, routers, internet transfer backbone for thousands of software applications.
- curl supports SSL certificates, HTTP POST, HTTP PUT, FTP uploading, HTTP form based
- CRAM-MD5, NTLM, Negotiate and Kerberos), file transfer, proxy tunneling and more.

JS Lab

# VIII. Container Networking (Docker)<br>- ^ 외부 연결을 위한 NAT 구성 (Self-study Sample)<br>- ^ http://192.168.0.61:8080

# ④ http://192.168.0.61:8080

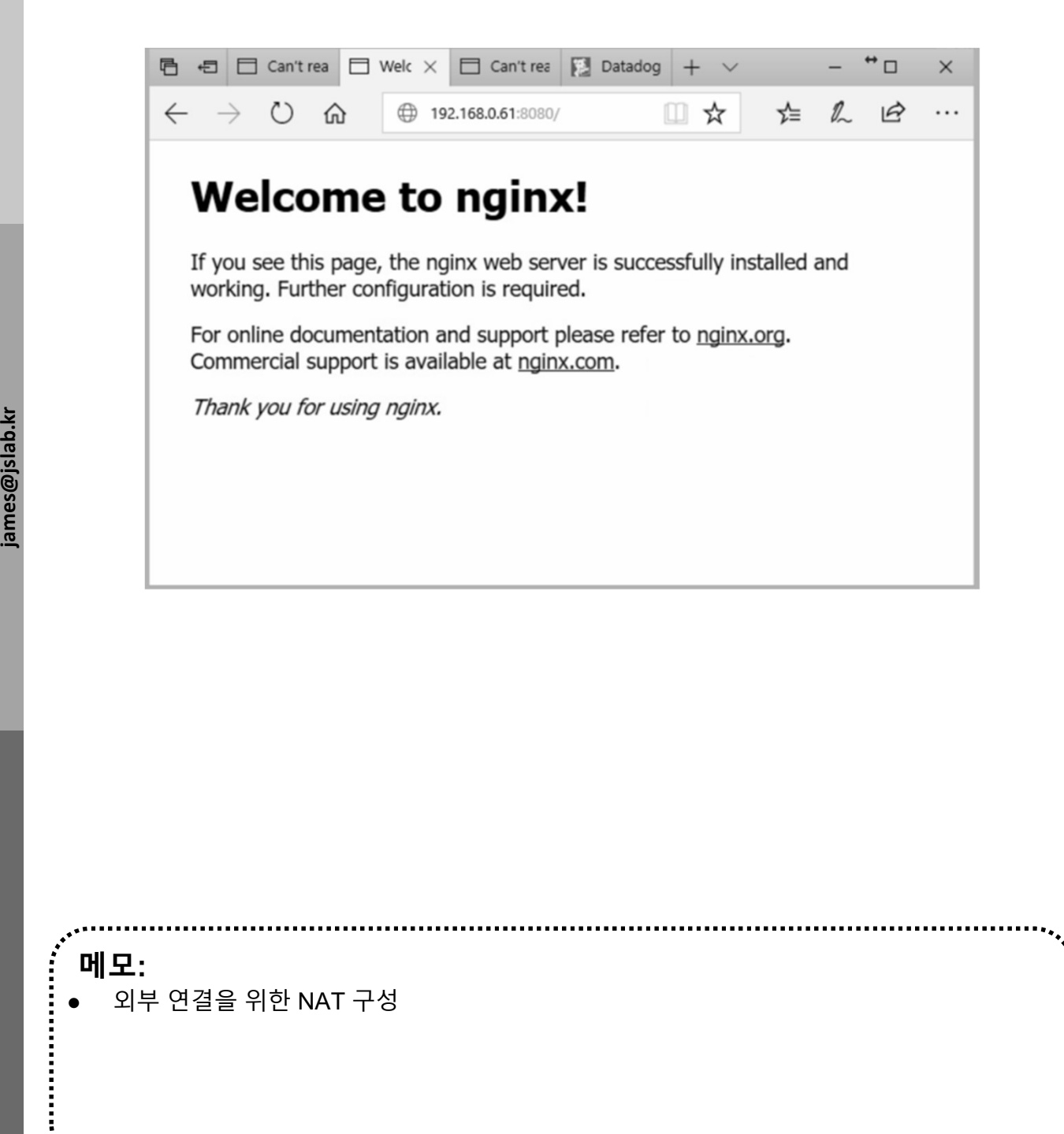

................

JS Lab

메모:

# Container Based Edge Cloud Computing Infra

- Swarm / K8s Orchestration (High Level over API)
- CNCF Eco-system
- Container based infrastructure

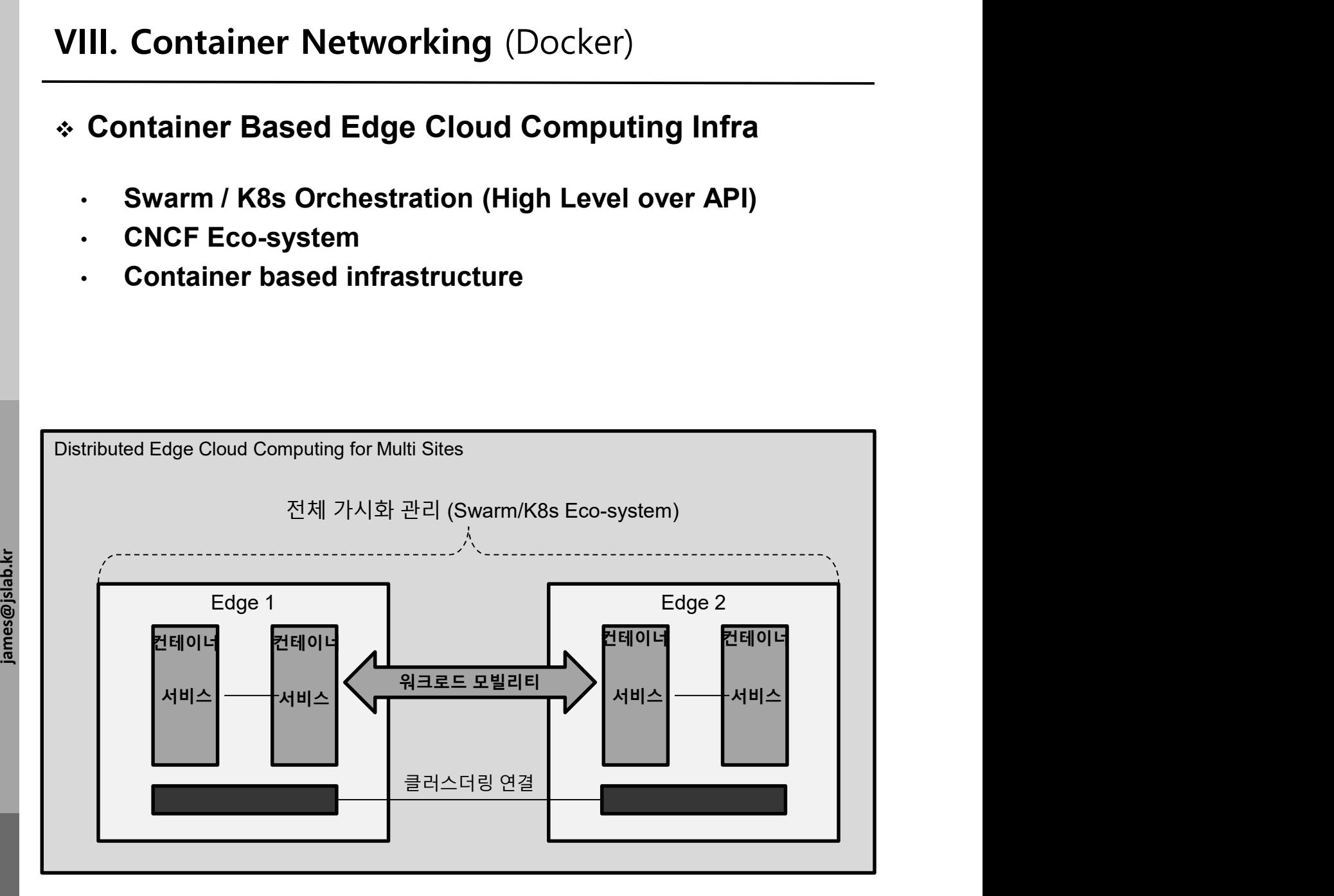

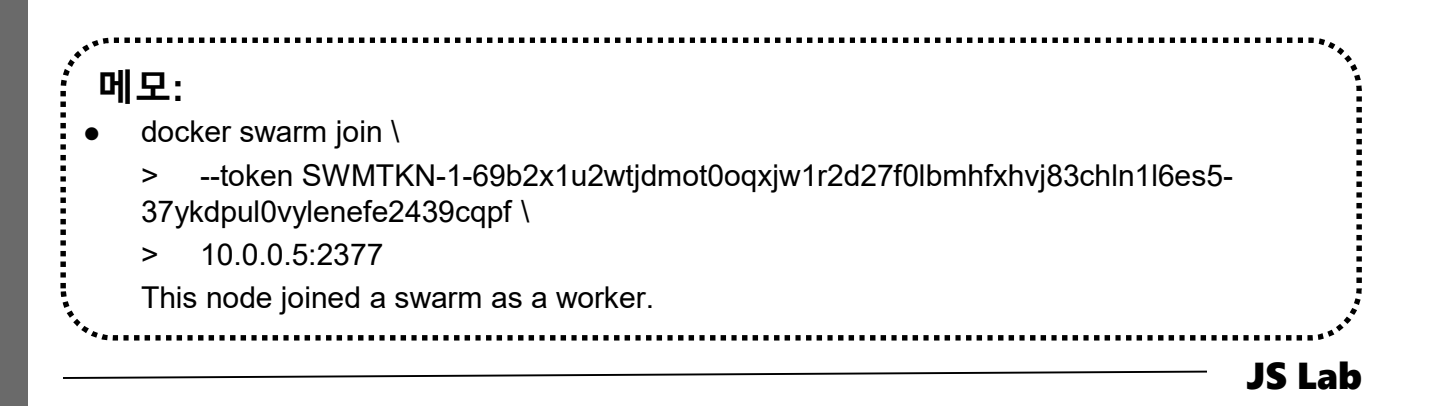

# **VIII. Container Networking** (Docker)<br>
\* Swarm Mode<br> **③ docker swarm init --advertise-addr 192.168.0.yy**<br>
② docker note is<br>
③ docker note is addr 192.168.1233<br>Sacre note is a det is address to a member of the contract is a VIII. Container Networking (Docker)

# **❖ Swarm Mode**

- docker swarm init --advertise-addr 192.168.1.233
- ② docker node ls

Swarm initialized: current node (j2l913nyay7n5vvn843djp91r) is now a manager.

To add a worker to this swarm, run the following command:

docker swarm join --token SWMTKN-1-4w4rb969oyf96q2zfwo65lfmg5xgksaczgkexxbzxc7l8ihw09-3luwi7aje3r7ljvtx0rwjt237 192.168.1.233:2377

To add a manager to this swarm, run 'docker swarm join-token manager' and follow the instructions.

root@ubuntutemplate:/home/jslab#

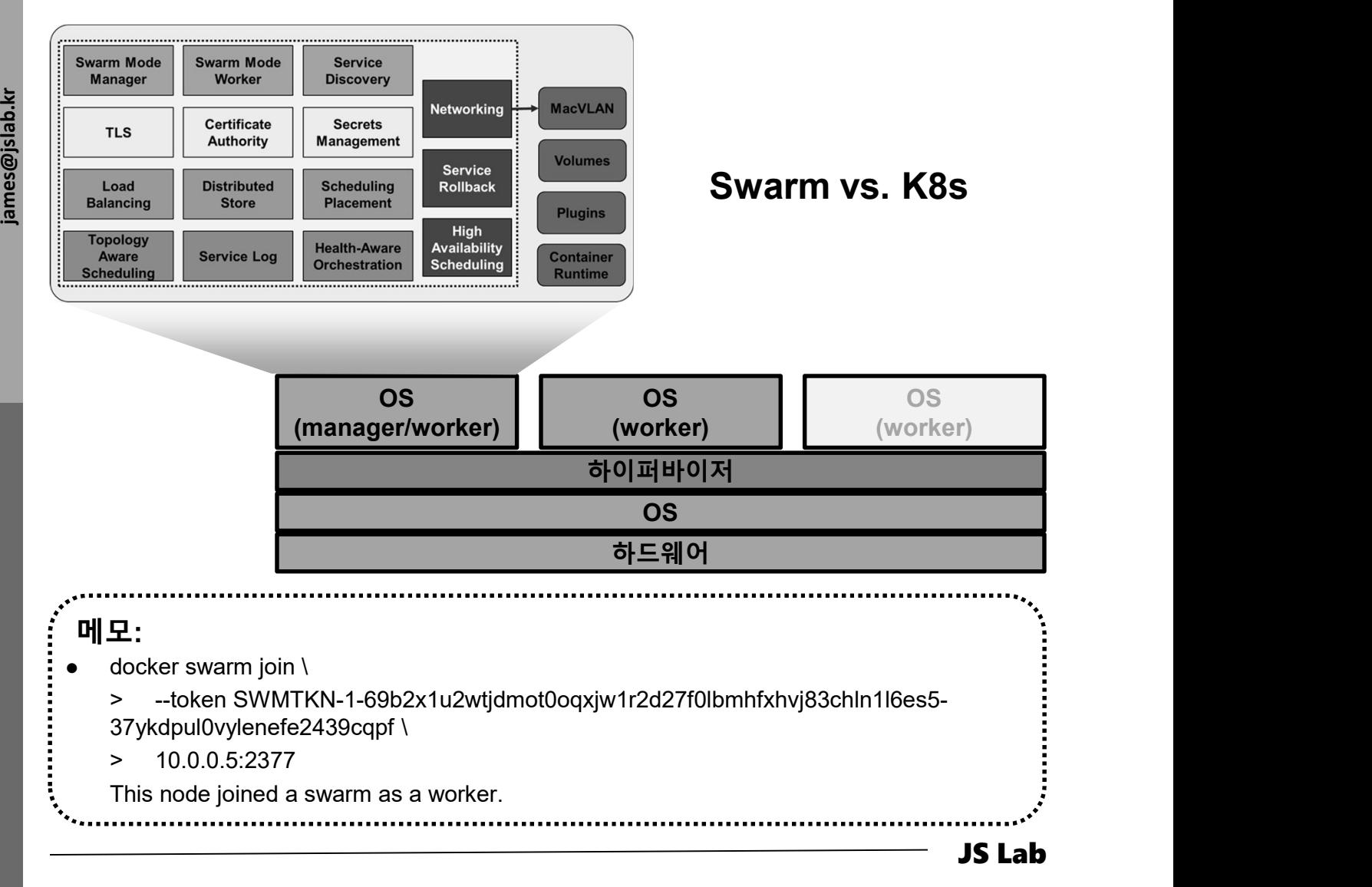

# Swarm Mode

- 
- VIII. Container Networking (Docker)<br>◈ Swarm Mode<br>◎ docker swarm init --advertise-addr \$(hostname -i)<br>◎ docker swarm join --token SWMTKN-1-<br>133f2nioom30v47dr4c8j8q4uq5hhp3gn7su5tazj1a2oczomg<br>-84iw7bynit7f0qhy98u2mcou9 127. ② docker swarm join --token SWMTKN-1- 133f2nioom30v47dr4c8j8q4uq5hhp3gn7su5tazj1a2oczomg -84iw7bynjt7f0qhy98u2mcou9 127.0.1.1:2377
- $\circled{3}$  docker node ls # @ Manager node

james@ubuntu17template:~\$ docker swarm init --advertise-addr \$(hostname -i) Swarm initialized: current node (9r7jspmooi98x7ubblc282jtq) is now a manager.

To add a worker to this swarm, run the following command:

docker swarm join --token SWMTKN-1-133f2nioom30v47dr4c8j8q4uq5hhp3gn7su5tazj1a2oczomg-84iw7bynjt7f0qhy98u2mcou9 127.0.1.1:2377

Lydia<br>
iames@ubuntu4k8s-1<br>
iames@ubuntu4k8s-1<br>
iames@ubuntu4k8s-1<br>
iames@ubuntu4k8s-1<br>
iames@ubuntu4k8s-1<br>
iames@ubuntu4k8s-1 To add a manager to this swarm, run 'docker swarm join-token manager' and follow the instructions.<br>james@ubuntu4k8s-1:~\$ sudo docker swarm init --advertise-addr 192.168.0.30<br>......... james@ubuntu4k8s-1:~\$ sudo docker node ls [sudo] password for james: ID HOSTNAME STATUS AVAILABILITY MANAGER STATUS 1ckstnt9bgujuu2kdfn4yzpsa kubeworker1 Ready Active wpj943eytbj91e3s8c1bugizz \* ubuntu4k8s-1 Ready Active Leader james@ubuntu4k8s-1:~\$

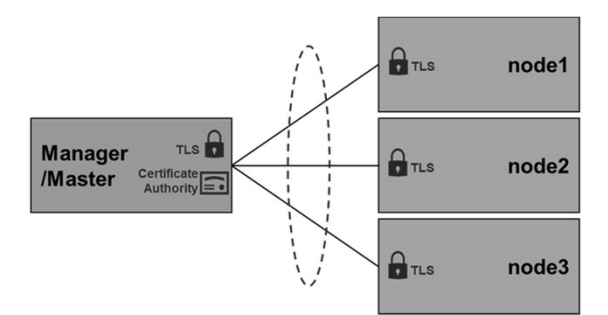

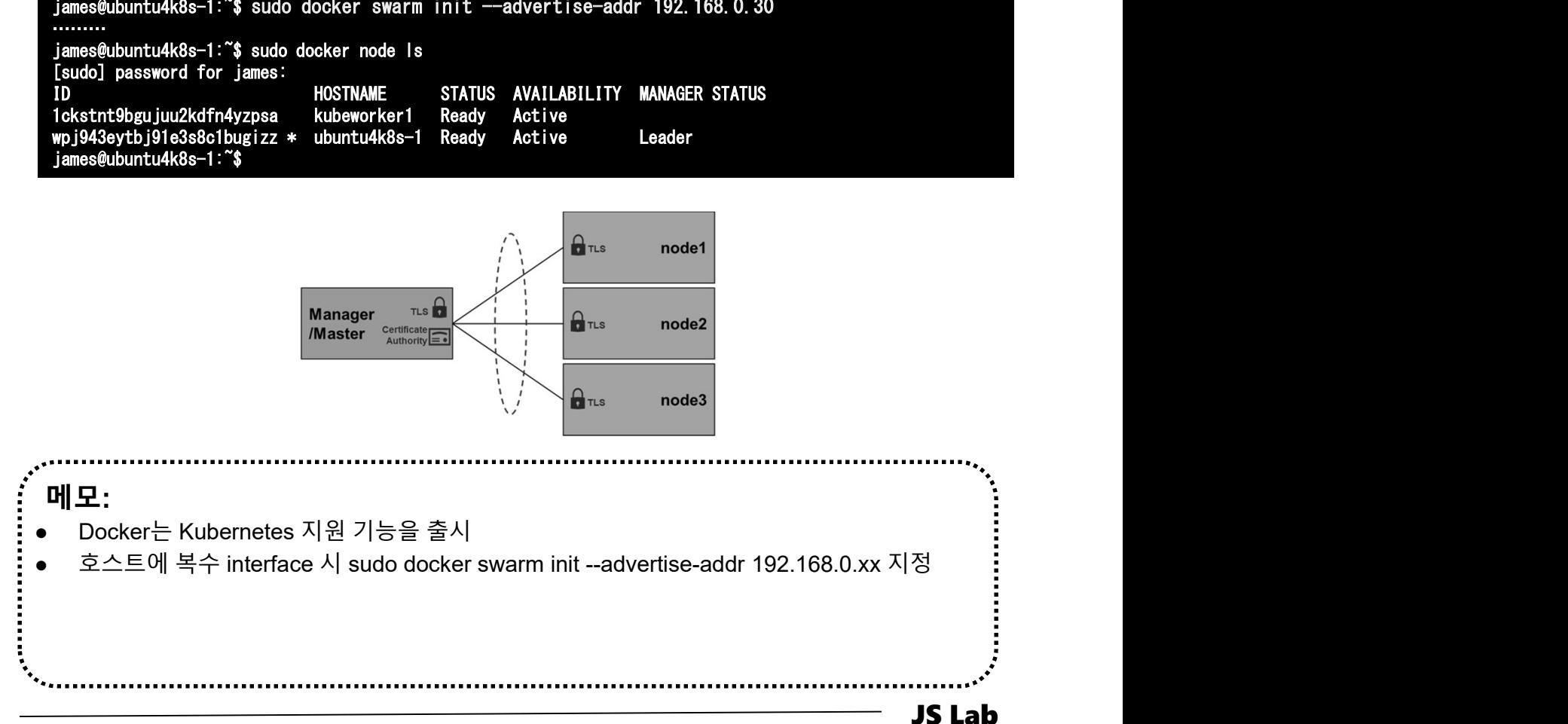

# VIII. Container Networking (Docker)<br>- 서비스(service)를 위한 Manager/Worker 노드 추가<br>- docker swarm join-token manager<br>- docker swarm join-token worker

- ① docker swarm join-token manager
- ② docker swarm join-token worker
- ③ docker swarm join --token SWMTKN-1- 3our4qp38wf2qey61axjm13sp1g5gdup9gwvph6lmhp3zb3e 2b-7rukwukuz7kmgnt0s1klrq5o2 192.168.0.60:2377 # @ Manager
- ④ docker swarm join --token SWMTKN-1- 3our4qp38wf2qey61axjm13sp1g5gdup9gwvph6lmhp3zb3e 2b-7rukwukuz7kmgnt0s1klrq5o2 192.168.0.60:2377 # @ **Worker**

id<br>The cost@kubemaster example-voting-app]# docker swarm join-token manager<br>To add a manager to this swarm, run the following command:<br>docker swarm join --token SWMTKN-1-3our4qp38wf2qey61axjm13sp1g5gdup9 To add a manager to this swarm, run the following command:

docker swarm join --token SWMTKN-1-3our4qp38wf2qey61axjm13sp1g5gdup9gwvph6lmhp3zb3e2b-2a7m4ydly5j3hqgx7jdwyyasg 192.168.0.60:2377

[root@kubemaster example-voting-app]# docker swarm join-token worker To add a worker to this swarm, run the following command:

docker swarm join --token SWMTKN-1-3our4qp38wf2qey61axjm13sp1g5gdup9gwvph6lmhp3zb3e2b-7rukwukuz7kmgnt0s1klrq5o2 192.168.0.60:2377 [root@kubemaster example-voting-app]#

JS Lab 메모: Iroot@Wubemaster example-voting-app]# docker swarm join-token manager<br>To add a manager to this swarm, run the following command:<br>
22.17#ydly5j3hqgx7jdwyysag i92.168.0.60:22377<br>
Iroot@Kubemaster example-voting-app]# docker io add a manager to this swarm, run the Toilowing command:<br>
docker swarm join --token SWWTKN-1-3our4qp38wf2qey61axjm13sp1g5gdup9gwvph6lmhp3z<br>
2n7w4yUy5j3hqxx7jdwyysgs 192.168.0.60:2377<br>
[root@kubemaster example-voting-app docker swarm join --token SWMT&N-1-3our4qp38wf2qey61axjml3sp1g5gdup9gwvph61mhp3zb3e2b-<br>2a7m4ydly5j3hqgx7jdwyyasg 192.168.0.60:2377<br>[rodt@kubenaster example-voting-app]# docker swarm join-token worker<br>To add a worker to th systemctl enable docker && systemctl start docker

# Clone the Voting App

- ① git clone https://github.com/docker/example-voting-app
- ② cd example-voting-app
- ③ cat docker-stack.yml
- ④ docker stack deploy --compose-file=docker-stack.yml voting\_stack
- ⑤ docker stack ls
- ⑥ docker stack services voting\_stack
- 

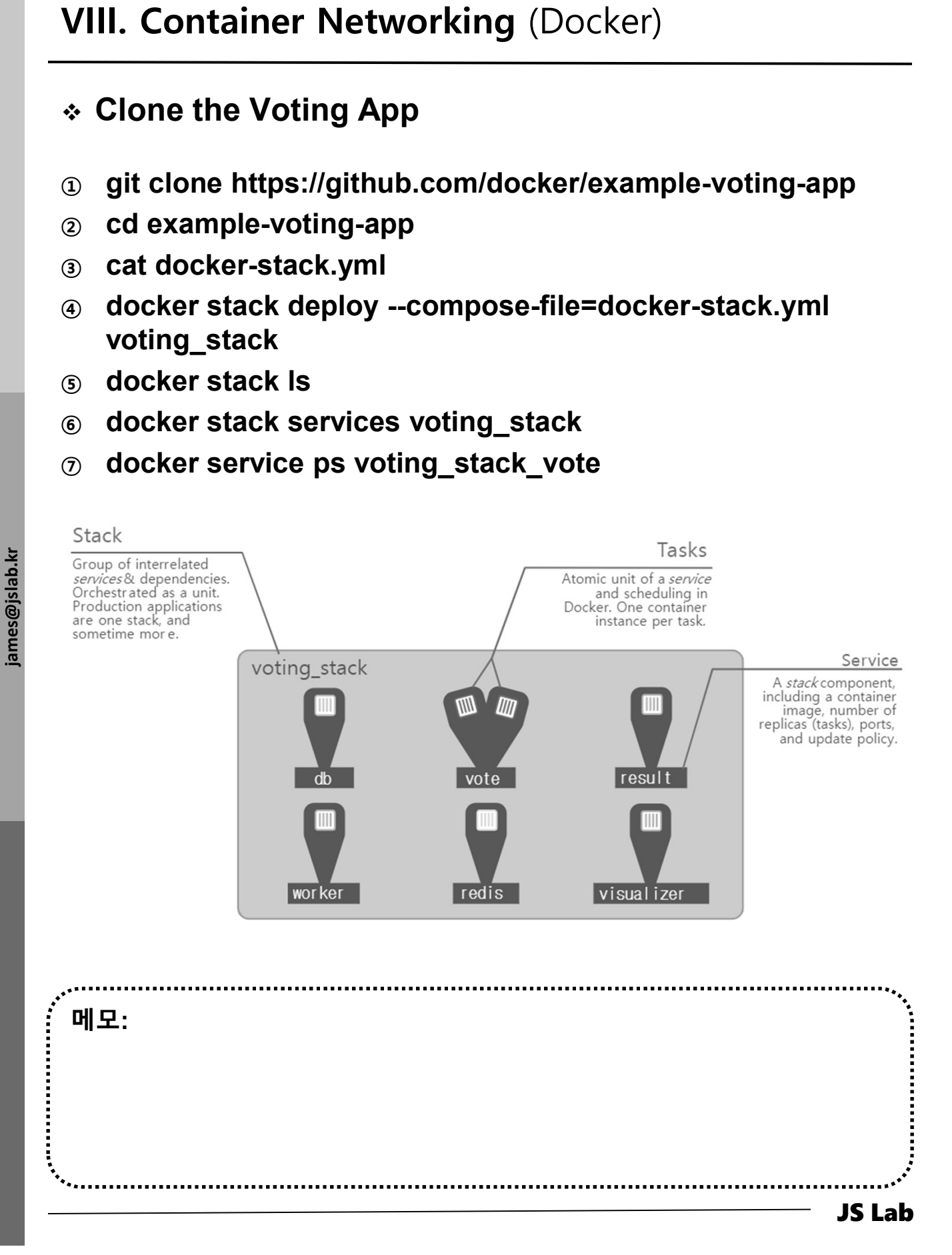

# cat docker-stack.yml

## ① cat docker-stack.yml

```
image: postgres:9.4<br>volumes:<br>- db-data:/var/li<br>networks:<br>- backend<br>deploy:<br>placement:
                                   - backend
                   root@ubuntutemplate:/home/jslab/example-voting-app# cat docker-stack.yml
                   version: "3"
                   services:
                        redis:
                              image: redis:alpine
                             networks:
                                    cat docker-stack.yml<br>buntutemplate:/home/jslab/example-voting-ap<br>n: "3"<br>es:<br>s:<br>age: redis:alpine<br>works:<br>- frontend<br>ploy:<br>replicas: 1
                              deploy:
                                   replicas: 1
                                  update_config:
                                       parallelism: 2
                                       delay: 10s
                                   restart_policy:
                                        condition: on-failure
                        db:
                              image: postgres:9.4
                             volumes:
                                    s:<br>age: redis:alpine<br>tworks:<br>- frontend<br>ploy:<br>replicas: 1<br>update_config:<br>parallelism: 2<br>dalay: 10s<br>restart_policy:<br>condition: on-failure<br>age: postgres:9.4<br>lumes:<br>- db-data:/var/lib/postgresql/data<br>tworks:<br>- backend
                             networks:
                                    tworks:<br>- frontend<br>ploy:<br>replicas: 1<br>update_config:<br>parallelism: 2<br>delay: 10s<br>restart_policy:<br>condition: on-failure<br>age: postgres:9.4<br>lumes:<br>- db-data:/var/lib/postgresql/data<br>tworks:<br>- backend<br>ploy:<br>placement:
                             deploy:
                                  placement:
                                         plicas: 1<br>
date_config:<br>
parallelism: 2<br>
delay: 10s<br>
start_policy:<br>
condition: on-failure<br>
e: postgres:9.4<br>
mes:<br>
db-data:/var/lib/postgresql/data<br>
mes:<br>
db-data:/var/lib/postgresql/data<br>
orks: image: dock<br>
orks: image: do
                         vote:
                              image: dockersamples/examplevotingapp_vote:before
                             ports:
                                    restart_policy:<br>
condition: on-failure<br>
age: postgres:9.4<br>
lumes:<br>
- db-data:/var/lib/postgresql/data<br>
tworks:<br>
- backend<br>
ploy:<br>
placement:<br>
constraints: [node.role == manager]<br>
:<br>
age: dockersamples/examplevotingapp_vote
                             networks:
                                    age: postgres:9.4<br>- db-data:/var/lib/postgresql/data<br>- db-data:/var/lib/postgresql/data<br>tworks:<br>- backend<br>ploy:<br>placement:<br>constraints: [node.role == manager]<br>:<br>age: dockersamples/examplevotingapp_vote:be<br>rts:<br>- 5000:80<br>tw
                              depends_on:
                                    lumes:<br>- db-data:/var/lib/postgresql/data<br>tworks:<br>- backend<br>ploy:<br>- backend<br>constraints: [node.role == manager]<br>:<br>age: dockersamples/examplevotingapp_vote:be<br>age: dockersamples/examplevotingapp_vote:be<br>rts:<br>- 5000:80<br>twork
                              deploy:
                                   replicas: 2
                                  update_config:
                                       parallelism: 2
                                   restart_policy:
                                        condition: on-failure
                        result:
                              image: dockersamples/examplevotingapp_result:before
                             ports:
                                    - 5000:80<br>
tworks:<br>
- frontend<br>
pends_on:<br>
- redis<br>
ploy:<br>
replicas: 2<br>
update_config:<br>
reatallelism: 2<br>
restart_policy:<br>
condition: on-failure<br>
lt:<br>
age: dockersamples/examplevotingapp_result:<br>
rts:<br>
- 5001:80<br>
tworks:<br>
-
                             networks:
                                    - frontend<br>pends_on:<br>- redis<br>ploy:<br>replicas: 2<br>update_config:<br>parallelism: 2<br>restart_policy:<br>restart_policy:<br>restart_policy:<br>rt:<br>dage: dockersamples/examplevotingapp_result:<br>rts:<br>- 5001:80<br>tworks:<br>- backend<br>pends_on:<br>- db
                              depends_on:
                                    - redis<br>ploy:<br>replicas: 2<br>update_config:<br>parallelism: 2<br>restart_policy:<br>condition: on-failure<br>distance:<br>dockersamples/examplevotingapp_result:<br>rts:<br>- 5001:80<br>tworks:<br>- backend<br>pends_on:<br>- db<br>ploy:<br>replicas: 1
                              deploy:
                                   replicas: 1
                                  update_config:
                                        parallelism: 2
                                        delay: 10s
                                   restart_policy:
                                        condition: on-failure
                                                                                                                                                                               worker:
                                                                                                                                                                                     image: dockersamples/examplevotingapp_worker
                                                                                                                                                                                     networks:
                                                                                                                                                                                           er:<br>age: dockersamples/examplevotingapp_worker<br>tworks:<br>- frontend<br>- backend<br>ploy:
                                                                                                                                                                                           er:<br>age: dockersamples/examplevotingapp_worker<br>tworks:<br>- frontend<br>- backend<br>ploy:<br>mode: replicated
                                                                                                                                                                                     deploy:
                                                                                                                                                                                          mode: replicated
                                                                                                                                                                                          replicas: 1
                                                                                                                                                                                         labels: [APP=VOTING]
                                                                                                                                                                                          restart_policy:
                                                                                                                                                                                               condition: on-failure
                                                                                                                                                                                               delay: 10s
                                                                                                                                                                                               max_attempts: 3
                                                                                                                                                                                               window: 120s
                                                                                                                                                                                          placement:
                                                                                                                                                                                                e: dockersamples/examplevotingapp_worker<br>orks:<br>frontend<br>backend<br>de: replicated<br>de: replicated<br>plicas: 1<br>de: [APP=VOTING]<br>start_policy:<br>condition: on-failure<br>delay: 10s<br>window: 120s<br>acement:<br>acement:<br>constraints: [node.role
                                                                                                                                                                                visualizer:
                                                                                                                                                                                     image: dockersamples/visualizer:stable
                                                                                                                                                                                     ports:
                                                                                                                                                                                           mode: replicated<br>replicas: 1<br>labels: [APP=VOTING]<br>restart_policy:<br>condition: on-failure<br>delay: 10s<br>max_attempts: 3<br>window: 120s<br>placement:<br>constraints: [node.role == manager]<br>alizer:<br>age: dockersamples/visualizer:stable<br>rt
                                                                                                                                                                                     stop_grace_period: 1m30s
                                                                                                                                                                                     volumes:
                                                                                                                                                                                           restart_policy:<br>
condition: on-failure<br>
delay: 10s<br>
max_attempts: 3<br>
placement:<br>
constraints: [node.role == manager]<br>
alizer:<br>
age: dockersamples/visualizer:stable<br>
rts:<br>
- "8080:8080"<br>
Umes:<br>
- "/var/run/docker.sock:/var/
                                                                                                                                                                                     deploy:
                                                                                                                                                                                          placement:<br>| constraints: [node.role == manager]
                                                                                                                                                                                                max_attempts: 3<br>window: 120s<br>acement:<br>constraints: [node.role == manager]<br>izer:<br>e: dockersamples/visualizer:stable<br>s:<br>"8080:8080"<br>_grace_period: 1m30s<br>mes:<br>yv:<br>acement:<br>constraints: [node.role == manager]<br>:
                                                                                                                                                                          networks:
                                                                                                                                                                                frontend:
                                                                                                                                                                               backend:
                                                                                                                                                                          volumes:
                                                                                                                                                                               db-data:
                                                                                                                                                                          root@ubuntutemplate:/home/jslab/example-voting-app#
```
# Scaling An Application

- ① docker service scale voting\_stack\_vote=5
- ② docker stack
- ③ docker stack ls
- ④ docker stack rm voting\_stack

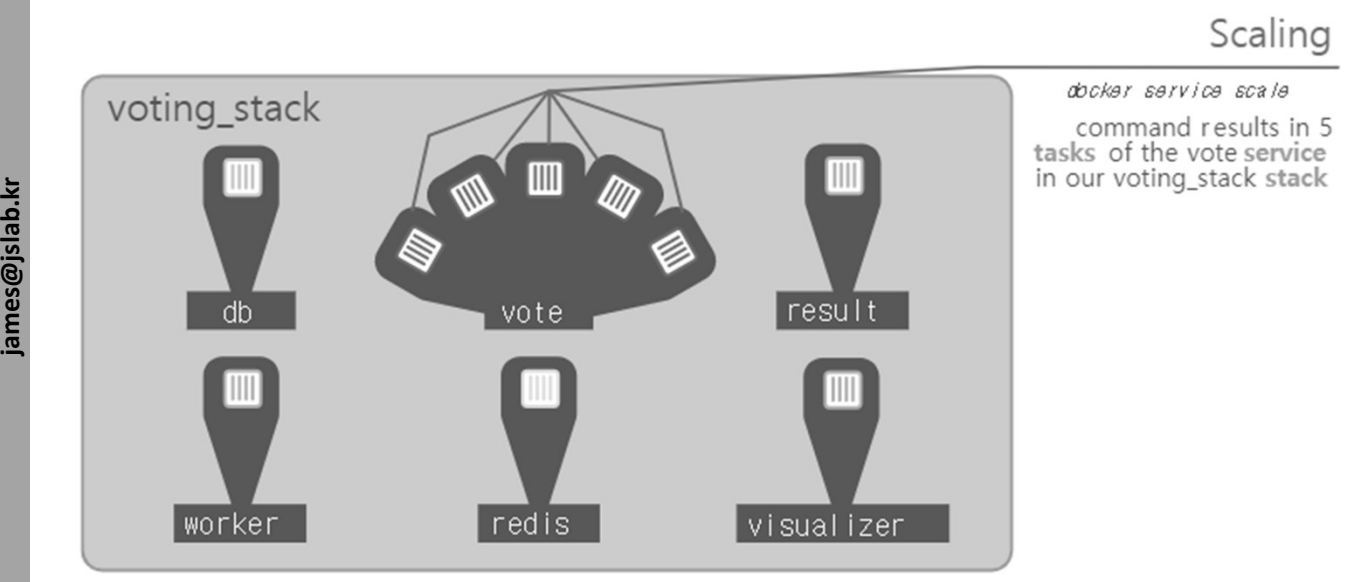

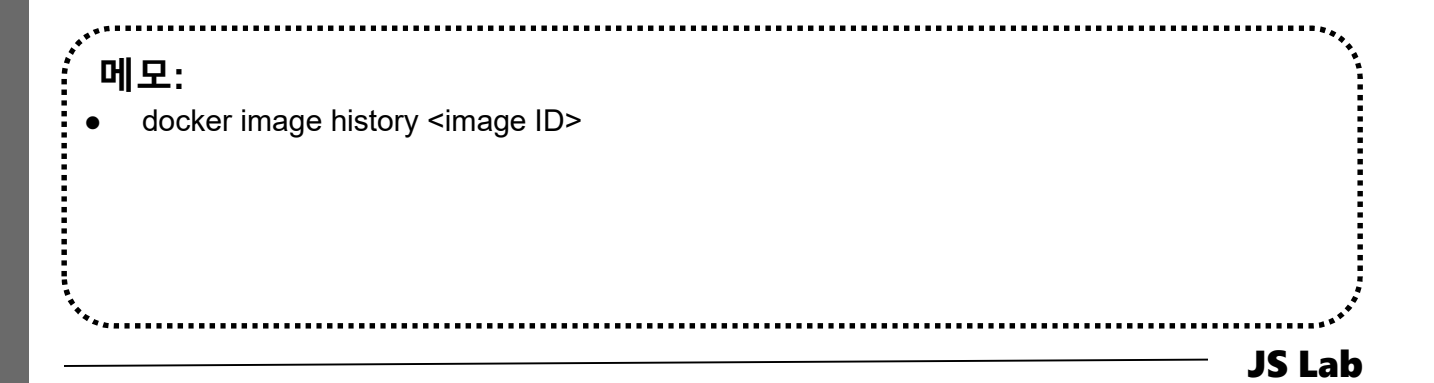

# VIII. Container Networking (Docker)<br>\* 서비스 접속 (Routing Mesh for 1 Manager and 3 Worker)<br>⊕ # <u>http://192.168.0.60:8080</u> for Visualizer<br>⊕ # <u>http://192.168.0.60:5000</u> for vote<br>⊕ # <u>http://192.168.0.60:5001</u> for result<br>⊕ # <u>h</u> VIII. Container Networking (Docker)<br>◈ 서비스 접속 (Routing Mesh for 1 Manager and 3 Worker)<br>◎ # <u>http://192.168.0.60:8080</u> for Visualizer<br>◎ # <u>http://192.168.0.60:5000</u> for vote<br>◎ # <u>http://192.168.0.60:5001</u> for result<br>◎ # <u></u> VIII. Container Networking (Docker)<br>\* 서비스 접속 (Routing Mesh for 1 Manager and 3 Worker)<br>① # http://192.168.0.60:8080 for Visualizer<br>② # http://192.168.0.60:5000 for vote<br>③ # http://192.168.0.61:5001 for result<br>④ # http://  $VIII.$  Container Networking (Docker)<br>◈ 서비스 접속 (Routing Mesh for 1 Manager and 3 Worker)<br>◈ # <u>http://192.168.0.60:8080</u> for Visualizer<br>◈ # <u>http://192.168.0.60:5000</u> for vote<br>◈ # <u>http://192.168.0.61:8080</u> for Visualizer<br> VIII. Container Networking (Docker)<br>◈ 서비스 접속 (Routing Mesh for 1 Manager and 3 Worker)<br>◎ # <u>http://192.168.0.60:8080</u> for Visualizer<br>◎ # <u>http://192.168.0.60:5000</u> for vote<br>◎ # <u>http://192.168.0.61:8080</u> for Visualizer<br> VIII. Container Networking (Docker)<br>◈ 서비스 접속 (Routing Mesh for 1 Manager and 3 Worker)<br>◎ # <u>http://192.168.0.60:8080</u> for Visualizer<br>◎ # <u>http://192.168.0.60:5000</u> for result<br>◎ # <u>http://192.168.0.61:8000</u> for visualize VIII. Container Networking (Docker)<br>• 서비스 접속 (Routing Mesh for 1 Manager and 3 Worker)<br>⊕ # <u>http://192.168.0.60:8080</u> for Visualizer<br>⊕ # <u>http://192.168.0.60:5000</u> for vote<br>⊕ # <u>http://192.168.0.60:5001</u> for result<br>⊕ <u>#</u> VIII. Container Networking (Docker)<br>
→ 서비스 접속 (Routing Mesh for 1 Manager and 3 Worker)<br>
⊕ # http://192.168.0.60:8080 for Visualizer<br>
⊕ # http://192.168.0.60:5000 for vote<br>
⊕ # http://192.168.0.60:5001 for result<br>
⊕ # ht VIII. Container Networking (Docker)<br>
→ 서비스 접속 (Routing Mesh for 1 Manager and 3 Worker)<br>  $\circ$  # <u>http://192.168.0.60:8080</u> for Visualizer<br>  $\circ$  # <u>http://192.168.0.60:5000</u> for vote<br>  $\circ$  # <u>http://192.168.0.60:5001</u> for  $\begin{array}{l}\n\ast \mathsf{Id} \mathsf{Id} \mathsf{Id$ VIII. Container Networking (Docker)<br>\* 서비스 접속 (Routing Mesh for 1 Manager and 3 Worker)<br>⊕ # <u>http://192.168.0.60:8080</u> for Visualizer<br>⊕ # <u>http://192.168.0.60:5000</u> for vote

- 
- 
- 
- 
- 
- 
- 
- 
- 
- 
- 
- 

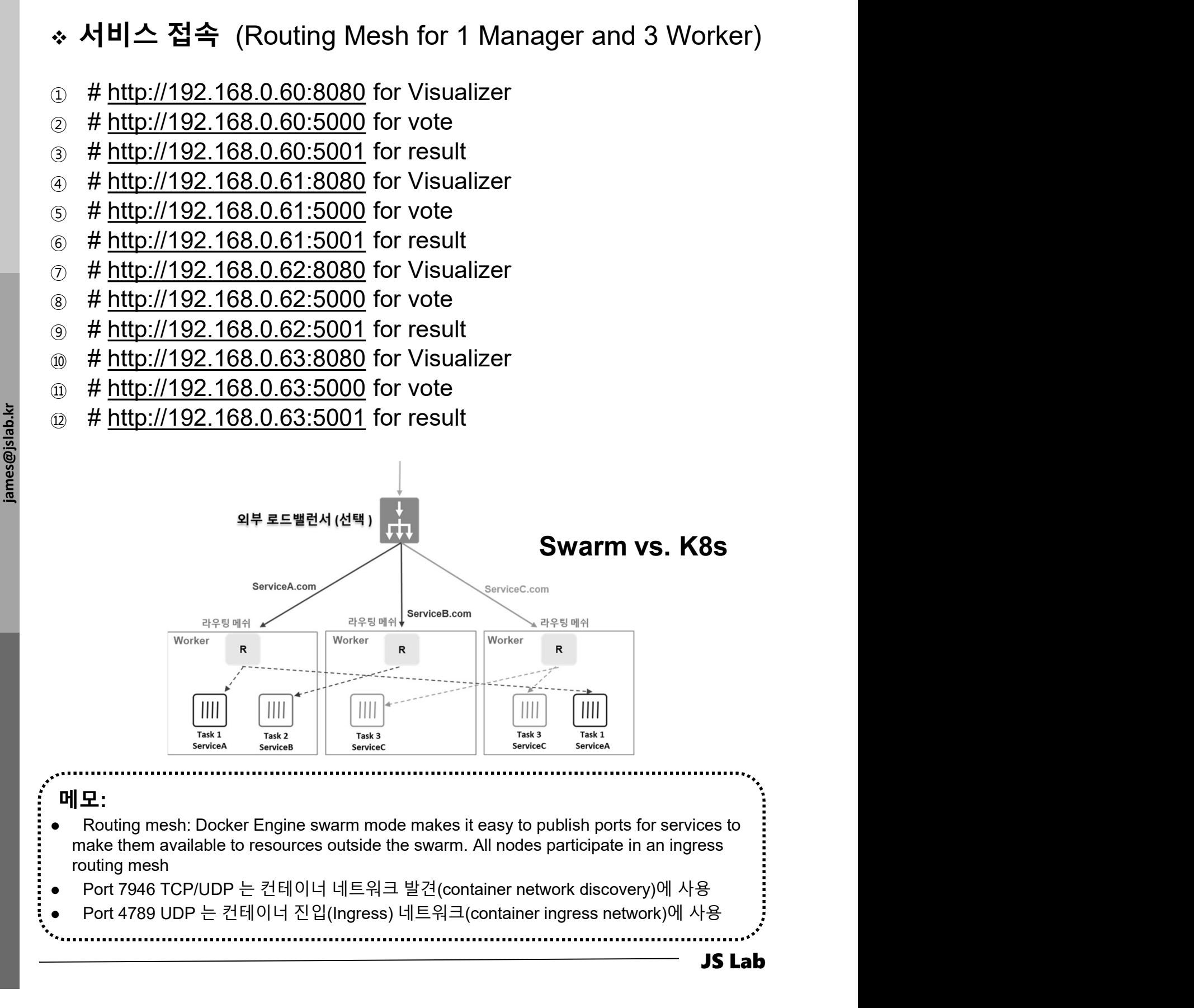

# 메모:

- Routing mesh: Docker Engine swarm mode makes it easy to publish ports for services to make them available to resources outside the swarm. All nodes participate in an ingress routing mesh
- 
- 

JS Lab

# VIII. Container Networking (Docker)<br>- - 스웜 종료 (선택)<br>© docker swarm leave --force #@Worker 1<br>© docker swarm leave --force #@Worker 1 VIII. Container Networking (Docker)

- ① docker swarm leave --force # @ Worker 1
- $\oslash$  docker swarm leave --force  $\qquad \qquad \# \oslash \mathbb{Q}$  Worker 2
- **3** docker swarm leave --force  $\# @$  Worker 3
- ④ docker swarm leave --force # @ Manager

메모: Manager 노드 구동 호스트의 리부팅시 Swarm 모드 자동 실행 / 서비스 복구

.........................

JS Lab

# tar docker swarm journal<br>of the discussion of the discussion<br>of the discussion of the discussion<br>instructions. JS Lab 메모: Overlay Networking VIII. Container Networking (Docker)<br>\* 오버레이(Overlay) 연결을 위한 구성 (Self-study Sample)<br>③ sudo docker swarm init --advertise-addr \$(hostname -i)<br>② sudo docker swarm join --token SWMTKN-1-<br>③ sudo docker swarm join --token SWMTKN # @ Manager ② sudo docker swarm join --token SWMTKN-1- 3our4qp38wf2qey61axjm13sp1g5gdup9gwvph6lmhp3zb3e 2b-7rukwukuz7kmgnt0s1klrq5o2 192.168.0.60:2377 # @ Worker [root@kubemaster "]# docker swarm init --advertise-addr \$ (hostname -i) Swarm initialized: current node (l9e8wqyjw00ogjl092n0eyymr) is now a manager. To add a worker to this swarm, run the following command: docker swarm join --token SWMTKN-1-3our4qp38wf2qey61axjm13sp1g5gdup9gwvph6lmhp3zb3e2b-7rukwukuz7kmgnt0s1klrq5o2 192.168.0.60:2377 To add a manager to this swarm, run 'docker swarm join-token manager' and follow the instructions. [root@kubemaster ~]# [root@kubeworker1 ~]# docker swarm join --token SWMTKN-1- 3our4qp38wf2qey61axjm13sp1g5gdup9gwvph6lmhp3zb3e2b-7rukwukuz7kmgnt0s1klrq5o2 192.168.0.60:2377 This node joined a swarm as a worker. [root@kubeworker1 ~]# [[root@kubemaster ~]# docker node ls ID HOSTNAME STATUS AVAILABILITY MANAGER STATUS ENGINE VERSION l9e8wqyjw00ogjl092n0eyymr \* kubemaster Ready Active Leader 18.03.0-ce kb55f7sda5mduimloa2o5a9vx kubeworker1 Ready Active 18.03.0-ce VERSION<br>|9e8wqyjwOOogjlO92nOeyymr \*<br>kb55f7sda5mduimloa2o5a9vx<br>[root@kubemaster ~]# VIII. Container Networking (Docker)<br>- 오버레이(Overlay) 연결을 위한 구성 (Self-study Sample)<br>- sudo docker swarm init --advertise-addr \$(hostname -i)<br>- # @ Manager

# VIII. Container Networking (Docker)<br>- 오버레이(Overlay) 연결을 위한 구성 (Self-study Sample)<br>- sudo docker network create -d overlay overnet<br>- sudo docker network Is

- ④ sudo docker network create -d overlay overnet
- ⑤ sudo docker network ls

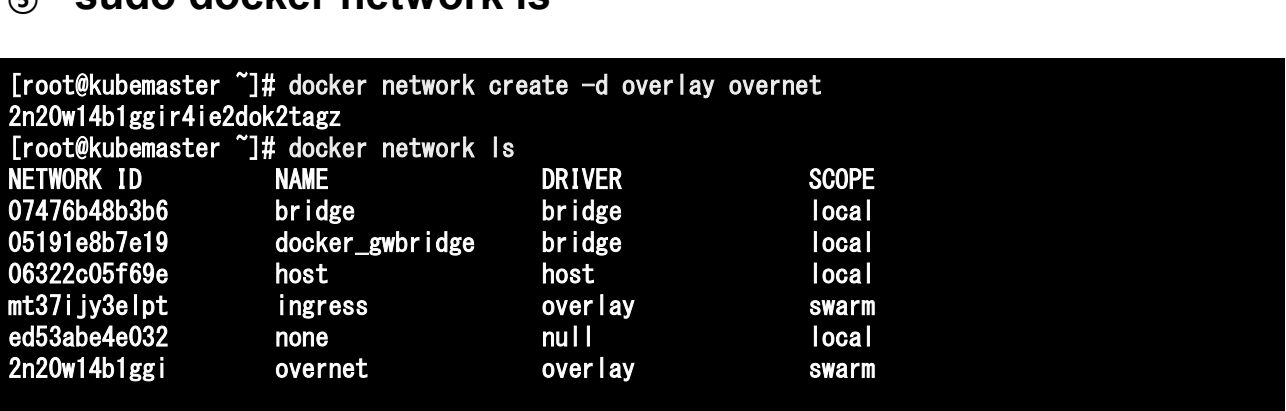

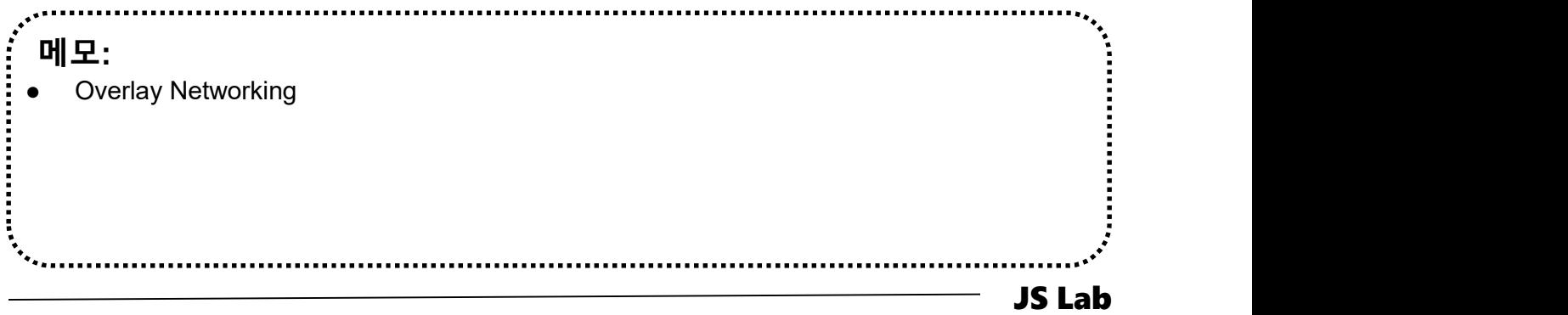

# VIII. Container Networking (Docker)<br>- 오버레이(Overlay) 연결을 위한 구성 (Self-study Sample)<br>- docker network create -d overlay overnet<br>- docker network inspect overnet

- ⑥ docker network create -d overlay overnet
- ⑦ docker network inspect overnet

```
},<br>"Internal" /<br>"Attachable" /<br>"Ingress":<br>"ConfigFrom" /<br>Retwo
      [root@kubemaster ~]# docker network inspect overnet
      [
           {
               "Name": "overnet",
               "Id": "2n20w14b1ggir4ie2dok2tagz",
               "Created": "2018-04-04T07:48:55.65703066Z",
               "Scope": "swarm",
               "Driver": "overlay",
               "EnableIPv6": false,
               "IPAM": {
                   "Driver": "default",
                   "Options": null,
                   "Config": []
               "Internal": false,
              "Attachable": false,
              "Ingress": false,
              "ConfigFrom": {
                   "Network":
               },
               "ConfigOnly": false,
               "Containers": null,
               "Options": {
                   "com.docker.network.driver.overlay.vxlanid_list": "4097"
               },
               "Labels": null
          }
      ]
      [root@kubemaster ~]#
```
.......................

메모:

Overlay Networking

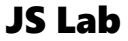

# VIII. Container Networking (Docker)<br>- 오버레이(Overlay) 연결을 위한 구성 (Self-study Sample)<br>- sudo docker network create -d overlay overnet<br>- sudo docker service create -name myservice \

- ① sudo docker network create -d overlay overnet
- ② sudo docker service create --name myservice \ III. Container Networking (Docker)<br>오버레이(Overlay) 연결을 위한 구성 (Self-study Sample)<br>sudo docker network create -d overlay overnet<br>sudo docker service create --name myservice \<br>--network overnet \<br>--replicas 2 \<br>wbuntu sleep in
	- --replicas 2 \

ubuntu sleep infinity

- ③ sudo docker service ps myservice
- ④ sudo docker network ls

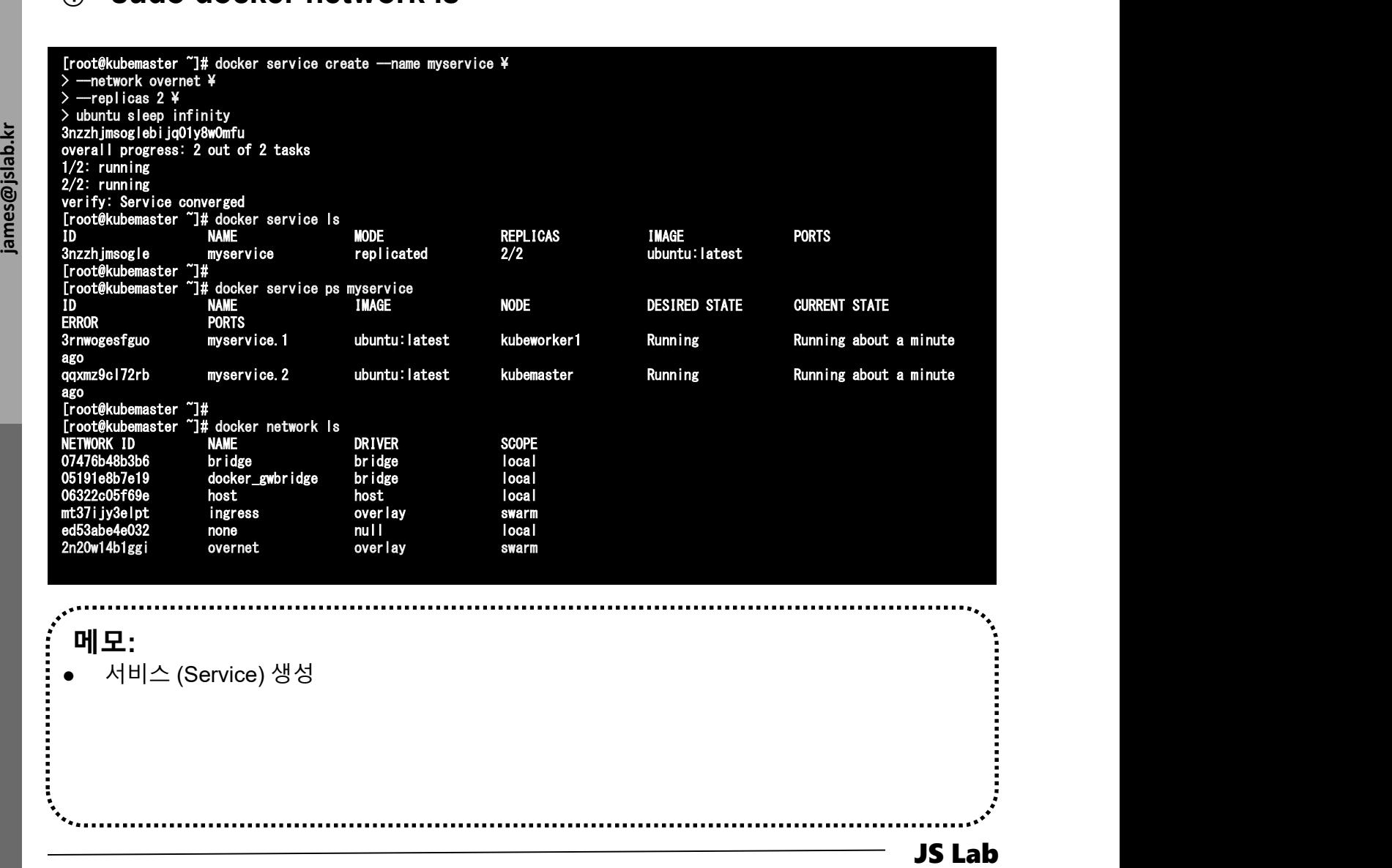

# jslab@jslab-virtual-machine:~/fabric-samples/first-network\$ sudo iptables -t nat -L -n

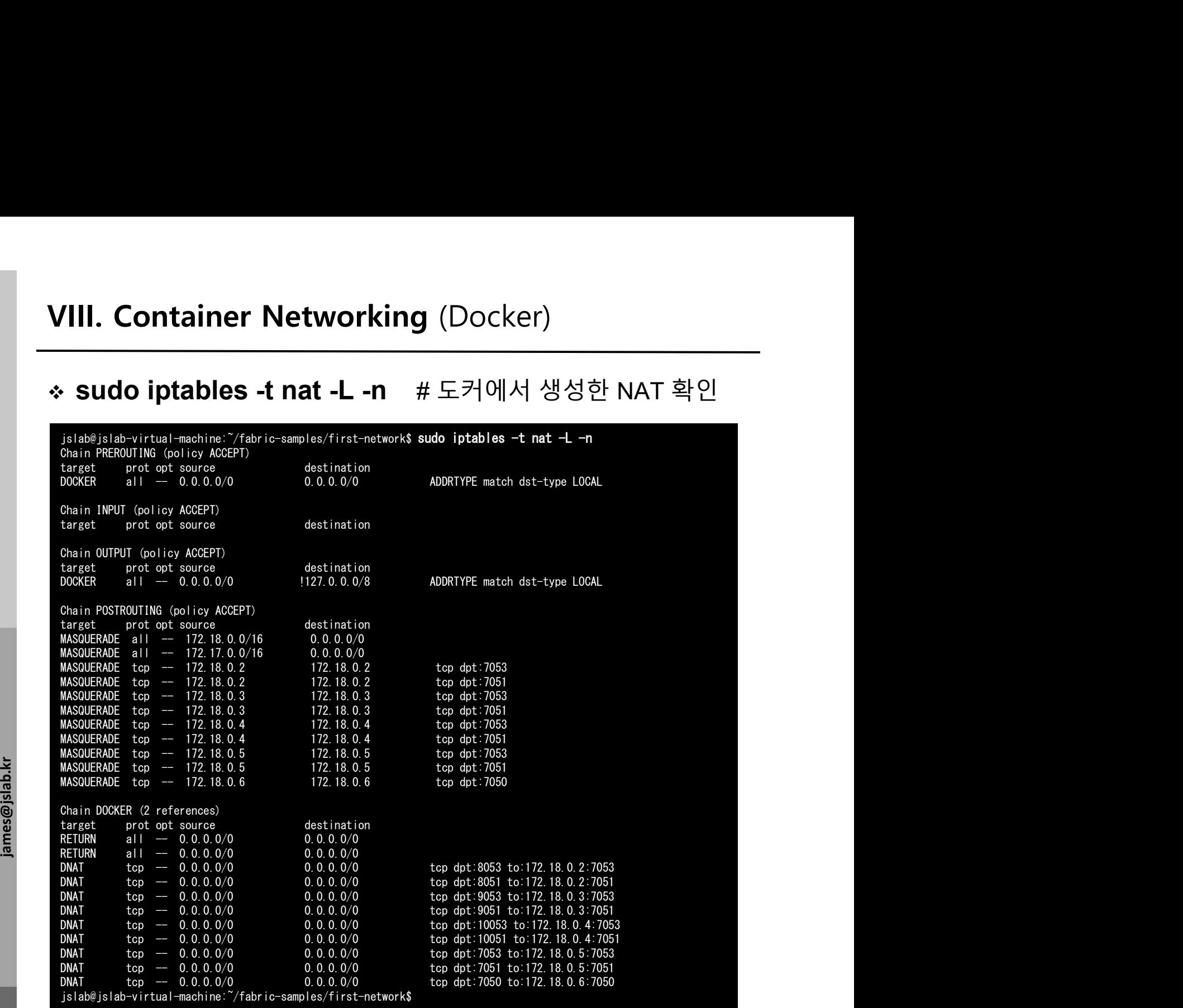

메모:

i<br>:<br>:<br>:

• Hyperledger Fabric

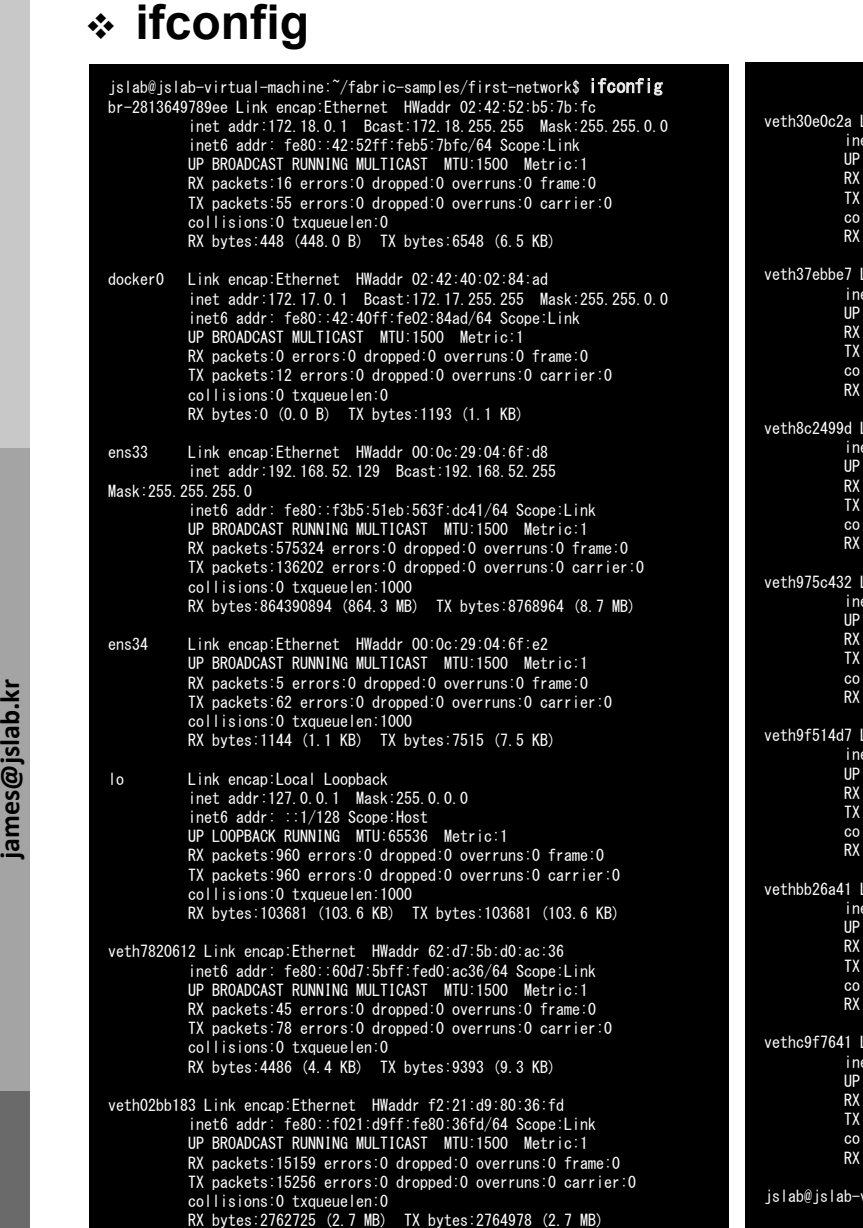

veth30e0c2a Link encap:Ethernet HWaddr 1e:dc:d2:ba:25:52 inet6 addr: fe80::1cdc:d2ff:feba:2552/64 Soope:Link<br>UP BROADCAST RUNNING MULTICAST MTU:1500 Metric:1<br>RX packets:14954 errors:0 dropped:0 overruns:0 frame:0<br>TX packets:15286 errors:0 dropped:0 overruns:0 carrier:0<br>collision TX packets:15286 errors:0 dropped:0 overruns:0 carrie<br>collisions:0 txqueuelen:0<br>RX bytes:2781766 (2.7 MB)<br>veth37ebbe7 Link encap:Ethernet HWaddr b2:e8:fc:49:14:11<br>inté addr fa0:160:1608:fc:fc:49:1411/64 Seepa:link

inet6 addr: fe80::b0e8:fcff:fe49:1411/64 Scope:Link UP BROADCAST RUNNING MULTICAST MTU:1500 Metric:1 RX packets:65 errors:0 dropped:0 overruns:0 frame:0 TX packets:107 errors:0 dropped:0 overruns:0 carrier:0 collisions:0 txqueuelen:0 RX bytes:7065 (7.0 KB) TX bytes:13824 (13.8 KB) TX packets:107 errors:0 dropped:0 overruns:0 carrier:0<br>
collisions:0 txqueuelen:0<br>
RX bytes:7065 (7.0 KB) TX bytes:13824 (13.8 KB)<br>
veth8c2499d Link encap:Ethernet HWaddr ca:23:30:1c:89:ab<br>
inet6 addr: fe80::6823:30ff:fe1c

RX packets:15169 errors:0 dropped:0 overruns:0 frame:0 TX packets:15201 errors:0 dropped:0 overruns:0 carrier:0 collisions:0 txqueuelen:0 RX bytes:2709149 (2.7 MB) TX bytes:2793392 (2.7 MB)

TX packets:15201 errors:0 dropped:0 overruns:0 carrier:0<br>
collisions:0 txqueuelen:0<br>
RX bytes:2709149 (2.7 MB)<br>
veth975c432 Link encap:Ethernet HWaddr fa:83:8e:75:a6:d7<br>
inet6 addr: fe80::f883:8eff:fe75:a6d7/64 Scope:Link<br> RX packets:14991 errors:0 dropped:0 overruns:0 frame:0 TX packets:14880 errors:0 dropped:0 overruns:0 carrier:0 collisions:0 txqueuelen:0 RX bytes:2673221 (2.6 MB) TX bytes:2755827 (2.7 MB) TX packets:14880 errors:0 dropped:0 overruns:0 carrier:0<br>
collisions:0 txqueuelen:0<br>
RX bytes:2673221 (2.6 MB) TX bytes:2755827 (2.7 MB)<br>
veth9f514d7 Link encap:Ethernet HWaddr d2:78:2c:57:91:6a<br>
inet6 addr: fe80::d078:2cf

UP BROADCAST RUNNING MULTICAST MTU:1500 Metric:1<br>RX packets:217 errors:0 dropped:0 overruns:0 frame:0<br>TX packets:344 errors:0 dropped:0 overruns:0 carrier:0<br>collisions:0 txqueuelen:0<br>RX bytes:137964 (137.9 KB) TX bytes: Verture: 0 dropped:0 overruns:0 carrier:<br>collisions:0 txqueuelen:0<br>RX bytes:137964 (137.9 KB) TX bytes:56184 (56.1 KB)<br>vethbb26a41 Link encap:Ethernet HWWaddr 76:57:33:dc:26:d6<br>instR addr: fa80:17457:334f fade:26d6/64 Scon

inet6 addr: fe80::7457:33ff:fedc:26d6/64 Scope:Link<br>UP BROADCAST RUNNING MULTICAST -MIU:1500 -Metric:1<br>RX packets:408 errors:0 dropped:0 overruns:0 frame:0<br>TX packets:431 errors:0 dropped:0 overruns:0 carrier:0<br>collisions: TX packets:431 errors:0 dropped:0 overruns:0 carrier:<br>collisions:0 txqueuelen:0<br>RX bytes:144171 (144.1 KB) TX bytes:91507 (91.5 KB)<br>vethc9f7641 Link encap:Ethernet HWaddr 9a:09:cf:75:d7:50<br>inté addr : fa0:19900 cfff fa75:d

inet6 addr: fe80::9809:cfff:fe75:d750/64 Scope:Link UP BROADCAST RUNNING MULTICAST MTU:1500 Metric:1 RX packets:62 errors:0 dropped:0 overruns:0 frame:0 TX packets:101 errors:0 dropped:0 overruns:0 carrier:0 collisions:0 txqueuelen:0 RX bytes:6717 (6.7 KB) TX bytes:13075 (13.0 KB)

jslab@jslab-virtual-machine:~/fabric-samples/first-network\$

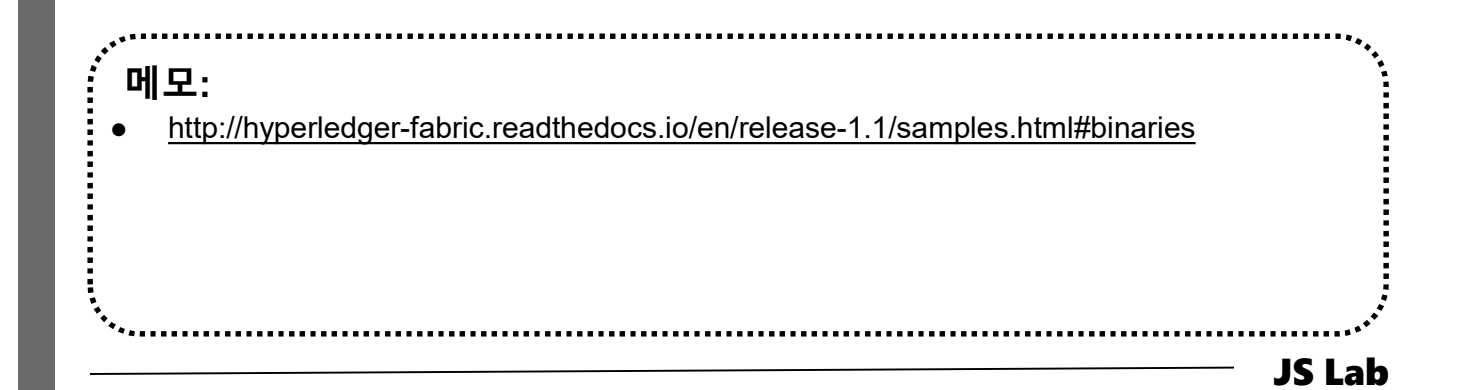

# $\div$  ip route

jslab@jslab-virtual-machine:~/fabric-samples/first-network\$ ip route default via 192.168.52.2 dev ens33 proto static metric 100 169.254.0.0/16 dev ens33 scope link metric 1000 default via 192.168.52.2 dev ens33 proto static metric 100<br>169.254.0.0/16 dev ens33 scope link metric 1000<br>172.17.0.0/16 dev docker0 proto kernel scope link src 172.17.0.1 linkdown 169.254.0.0/16 dev ens33 scope link metric 1000<br>172.17.0.0/16 dev docker0 proto kernel scope link src 172.17.0.1 linkdown<br>172.18.0.0/16 dev br-2813649789ee proto kernel scope link src 172.18.0.1 172.18.0.0/16 dev br-2813649789ee proto kernel scope link src 172.18.0.1<br>192.168.52.0/24 dev ens33 proto kernel scope link src 192.168.52.129 metric 100 jslab@jslab-virtual-machine:~/fabric-samples/first-network\$

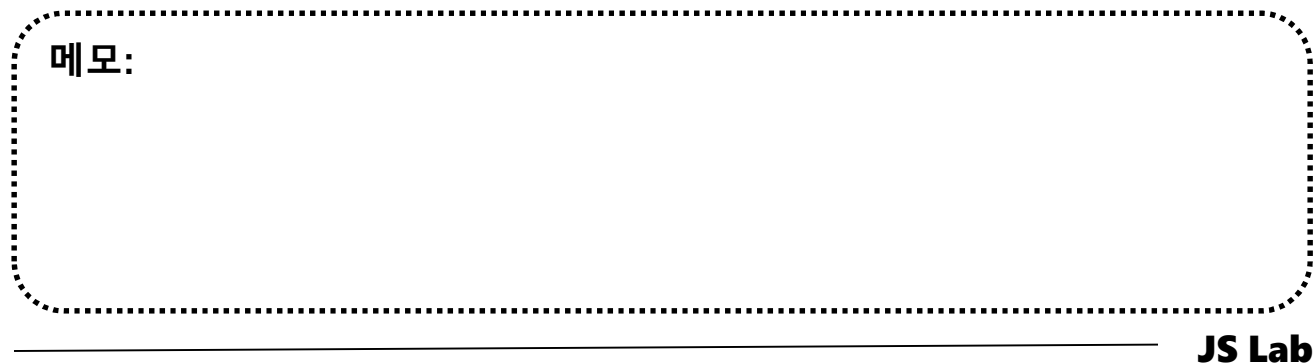

# VIII. Container Networking (Docker)<br>
\* sudo docker network ls & brctl show (Self-study Sample)<br>
\* sudo apt install bridge-utils<br>
\* sudo docker network ls & brctl show

- ① sudo apt install bridge-utils
- ② sudo docker network ls & brctl show

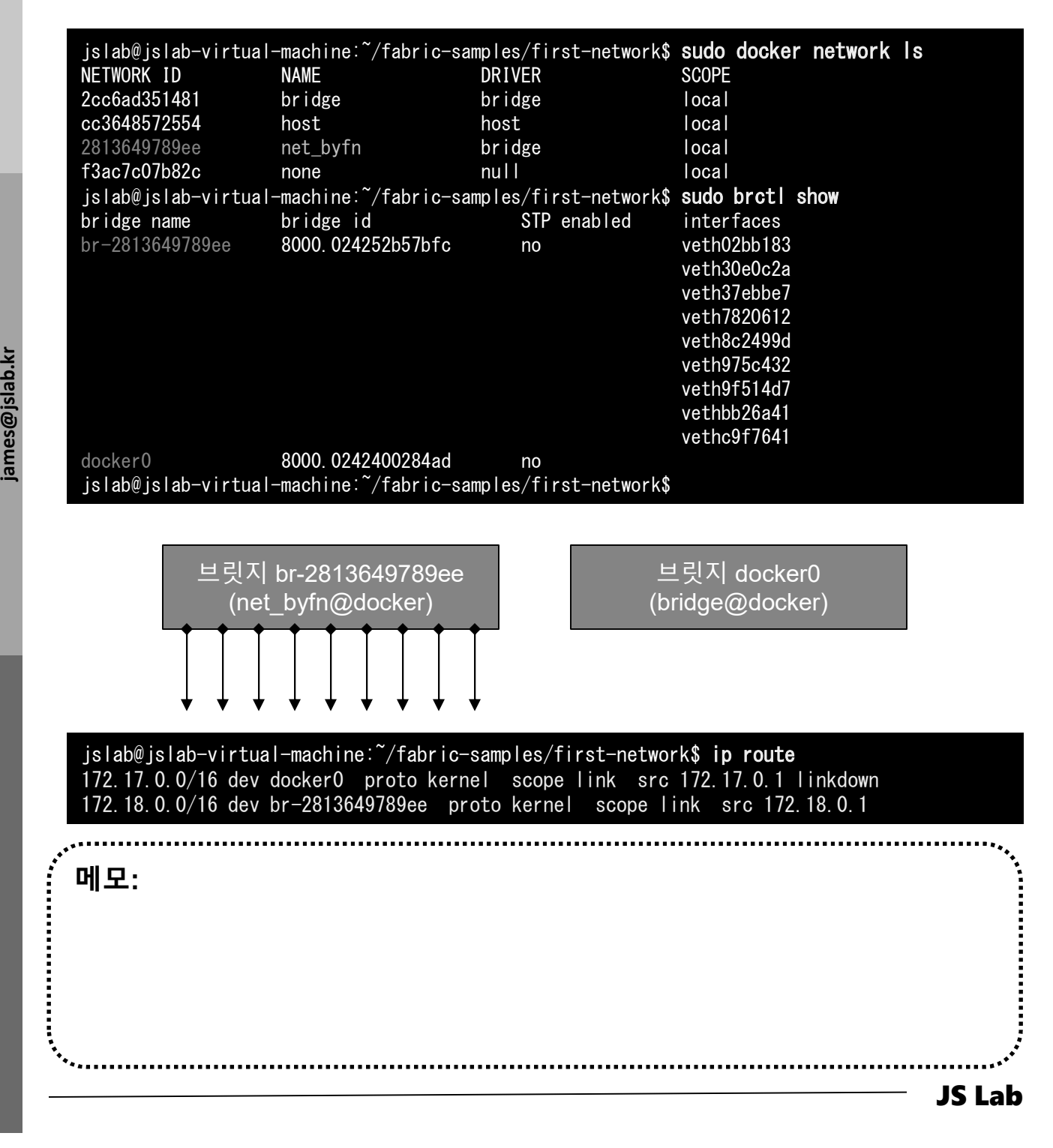

# brctl showmacs br-2813649789ee (Self-study Sample)

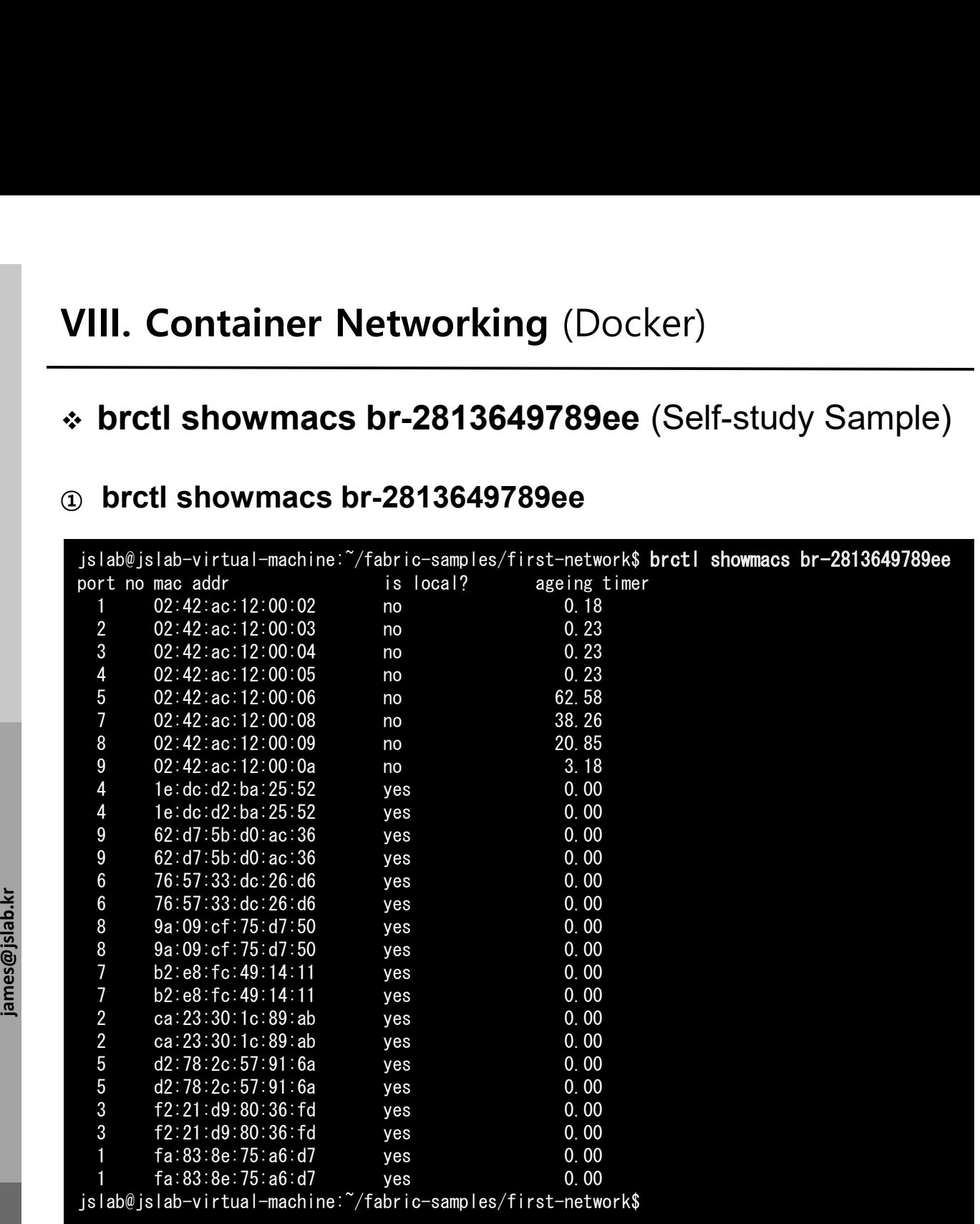

메모:

# sudo virsh net-list –all (Self-study Sample)

- ① sudo apt-get install libvirt-bin
- 

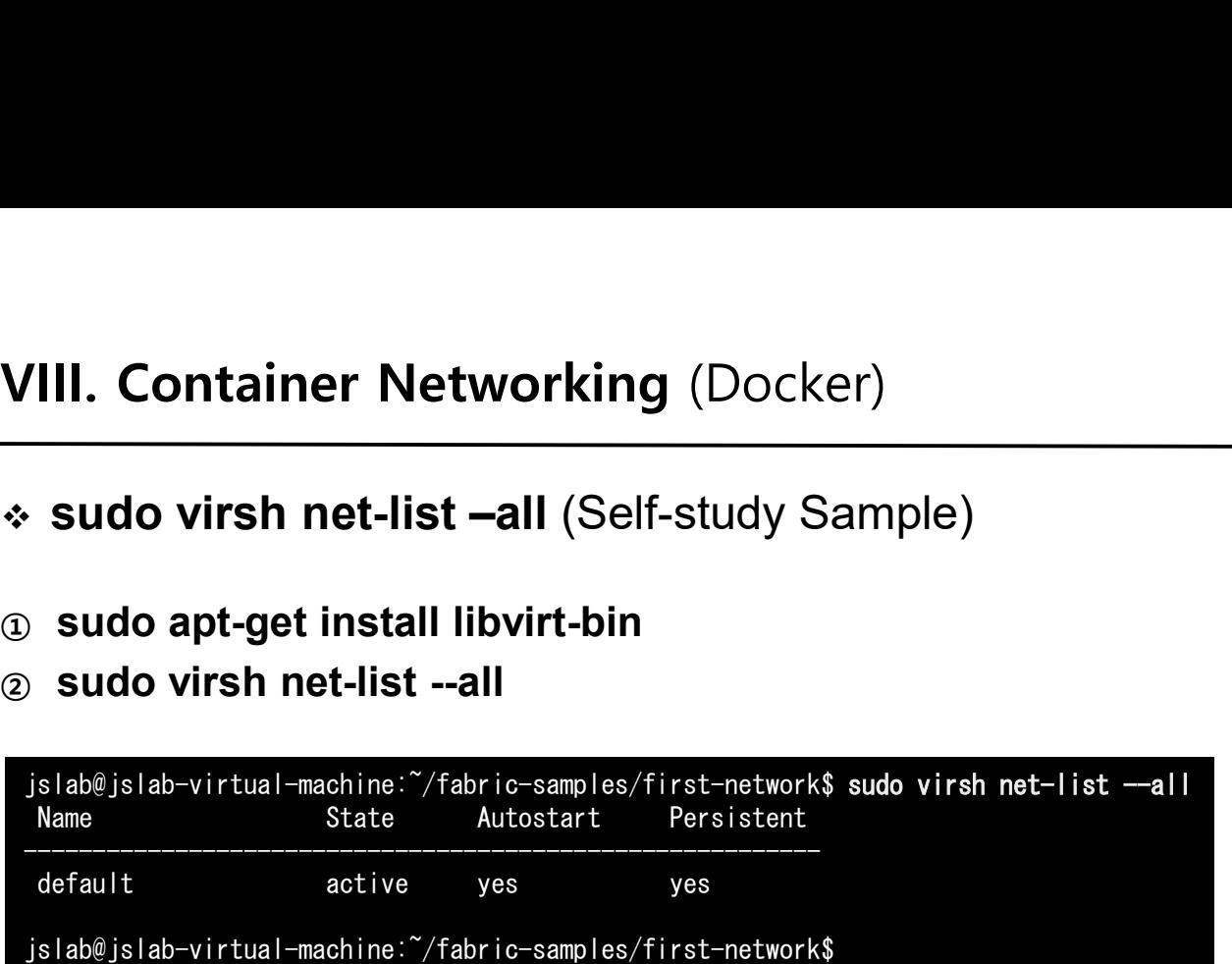

메모:<br>이 메모:<br>• The libvirt project: is a toolkit to manage virtualization platforms 메모: 

# sudo docker network inspect bridge (Self-study Sample)

# ① sudo docker network inspect bridge

```
ister and the contract of the contract of the contract of the contract of the contract of the contract of the contract of the contract of the contract of the contract of the contract of the contract of the contract of the 
           jslab@jslab-virtual-machine:~/fabric-samples/first-network$ sudo docker network inspect bridge
           [
               {
                    "Name": "bridge",
                    "Id": "2cc6ad351481d6c6fc91bb106eda985e3e6f9c256ac7faf4c1c87094e9ce3bd6",
                   "Created": "2018-07-04T21:51:46.258574047+09:00",
                    "Scope": "local",
                    "Driver": "bridge",
                    "EnableIPv6": false,
                   "IPAM": {
                        "Driver": "default",
                        "Options": null,
                        "Config": [
                            {
                                 "Subnet": "172.17.0.0/16",
                                 "Gateway": "172.17.0.1"
                            }
                       ]
                    "Internal": false,
                    "Attachable": false,
                   "Ingress": false,
                    "ConfigFrom": {
                        "Network": ""
                    },
                    "ConfigOnly": false,
                    "Containers": {},
                    "Options": {
                        "com.docker.network.bridge.default_bridge": "true",
                        "com.docker.network.bridge.enable_icc": "true",
                       "com.docker.network.bridge.enable_ip_masquerade": "true",
                        "com.docker.network.bridge.host_binding_ipv4": "0.0.0.0",
                        "com.docker.network.bridge.name": "docker0",
                        "com.docker.network.driver.mtu": "1500"
                    },
                    "Labels": {}
               }
           ]
          jslab@jslab-virtual-machine:~/fabric-samples/first-network$
```
메모: JS Lab

# sudo docker image inspect onosproject/onos

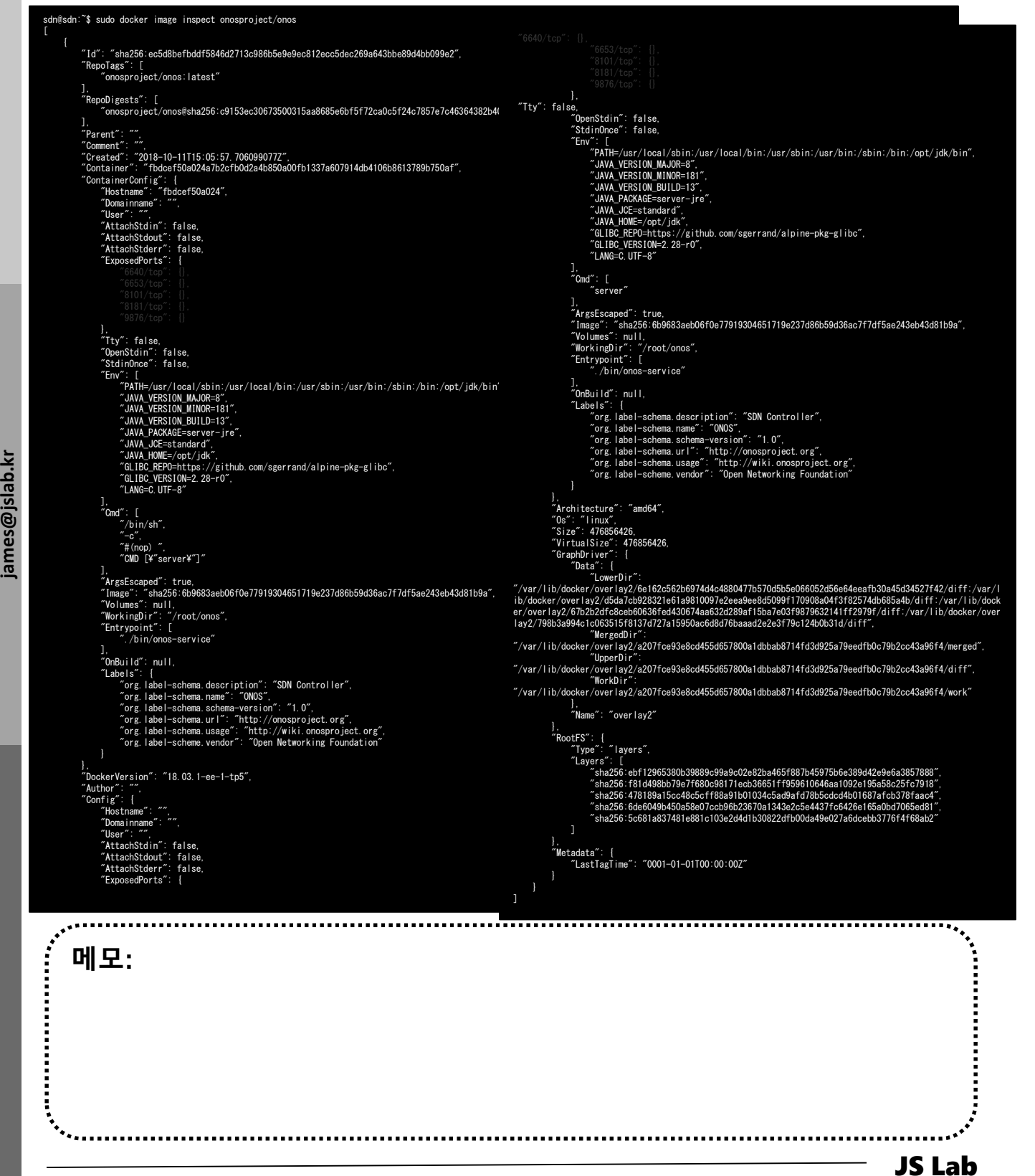

# Hyperledger (예): vi docker-compose-cli.yaml

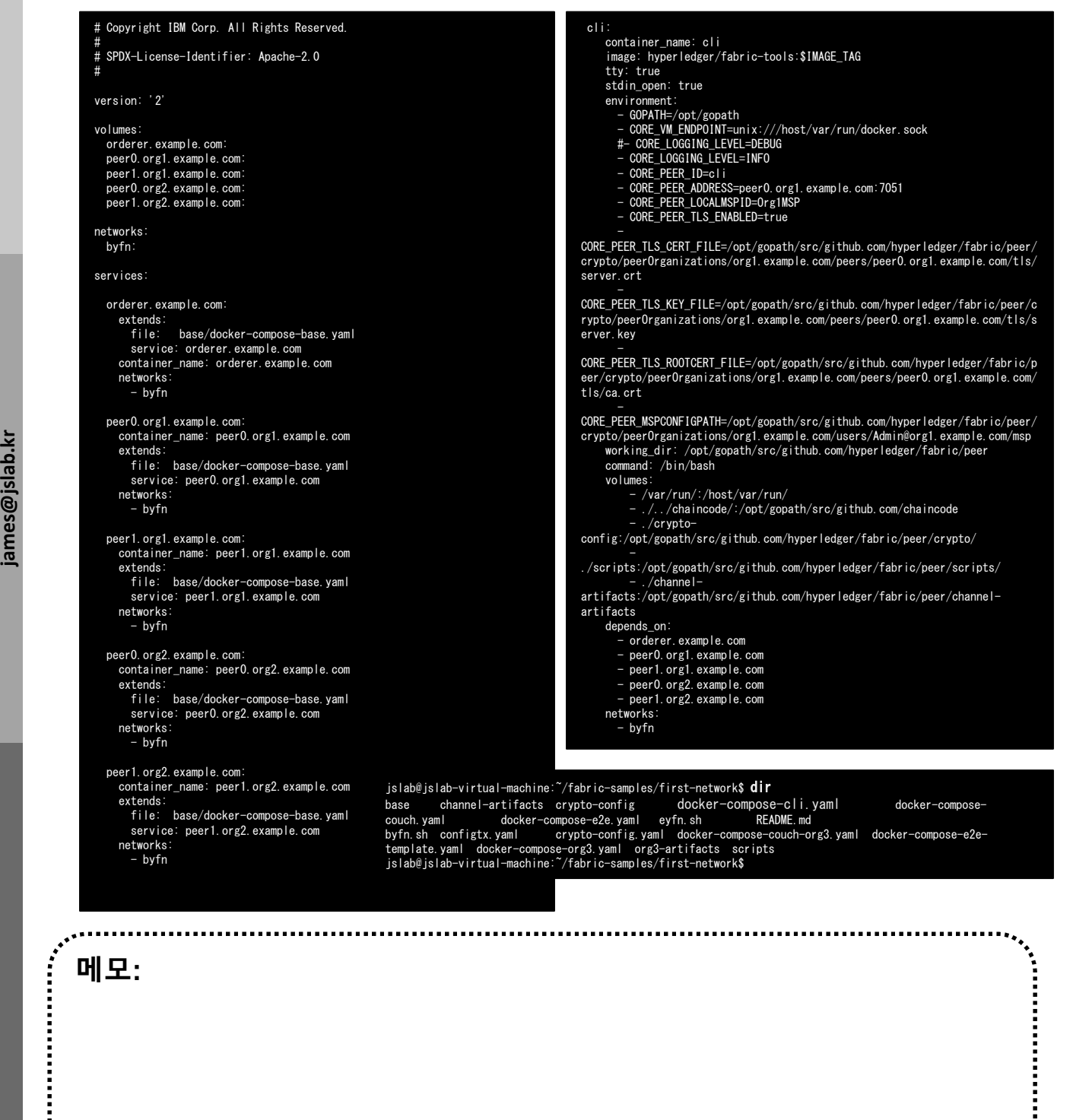

.................

# \* Test network connectivity (Self-study Sam<br>
⊕ docker network<br>
⊕ docker network is<br>
⊕ docker info<br>
⊕ docker info<br>
⊕ sudo apt-get install bridge-utils<br>
⊕ apk update<br>
⊕ apk add bridge<br>
⊕ brctl show<br>
⊕ ip a<br>
⊕ docker run -dt Test network connectivity (Self-study Sample)

- docker network
- docker network ls
- docker network inspect bridge
- docker info
- sudo apt-get install bridge-utils
- apk update
- apk add bridge
- brctl show
- 
- docker run -dt ubuntu sleep infinity
- docker ps
- **de docker ru**<br>de @ docker p<br>as @ docker n<br>de & docker n docker network inspect bridge
	- ping -c5 172.17.0.2
	- docker ps
	-
	- / # ping -c5 www.github.com
- **⊚** docker info<br><br>**⊚ sudo apt-get install bridge-utils<br><br>© apk add bridge<br><br><br><b>® bread bridge**<br><br>© docker respect to booking the proof of the proof of the proof of the proof docker ps<br><br>© docker ps<br>© docker ps<br>© docker exec -/ # apt-get update && apt-get install -y iputils-ping

- / # ping -c5 www.github.com
- / # exit

## 메모:

docker image history <image ID>

JS Lab

- Configure NAT for external connectivity
- VIII. Container Networking (Docker)<br>
→ Configure NAT for external connectivity<br>
→ Create an overlay network (Self-study Sample)<br>
④ docker run --name web1 -d -p 8080:80 nginx<br>
② docker ps<br>
④ curl 127.0.0.1:8080<br>
④ docker n Create an overlay network (Self-study Sample)
- ① docker run --name web1 -d -p 8080:80 nginx
- ② docker ps
- ③ curl 127.0.0.1:8080
- 
- ⑤ docker node ls
- ⑥ docker network create -d overlay overnet
- ⑦ docker network ls
- ⑧ docker network inspect overnet

메모: docker swarm join \ > --token SWMTKN-1-69b2x1u2wtjdmot0oqxjw1r2d27f0lbmhfxhvj83chln1l6es5- 37ykdpul0vylenefe2439cqpf \ > 10.0.0.5:2377 This node joined a swarm as a worker. JS Lab

- $\frac{1}{2}$ <br>  $\frac{1}{2}$ <br> VIII. Container Networking (Docker)<br>
\* Network for service (Self-study Sample)<br>
① docker service create --name myservice \<br>
--network overnet \<br>
--replicas 2 \<br>
--tenting logar infinity III. Container Networking (Docker)<br>
Network for service (Self-study Sample)<br>
docker service create --name myservice \<br>
--network overnet \<br>
--replicas 2 \<br>
ubuntu sleep infinity<br>
decker service la --replicas 2 \ ubuntu sleep infinity ② docker service ls VIII. Container Networking (Docker)<br>
• Network for service (Self-study Sample)<br>
⊕ docker service create --name myservice \<br>
--network overnet \<br>
--replicas 2 \<br>
ubuntu sleep infinity<br>
@ docker service ls<br>
® docker network ④ docker network ls ⑤ docker network inspect overnet ⑥ docker ps \* Network for service (Self-study Sample)<br>
◎ docker service create --name myservice \<br>
--network overnet \<br>
--replicas 2 \<br>
ubuntu sleep infinity<br>
◎ docker service ls<br>
③ docker service ps myservice<br>
④ docker network inspe ⑧ / # ping -c5 10.0.0.3 ⑨ / # apt-get update && apt-get install -y iputils-ping Network for service (Self-study Sample)
	- ⑩ / # ping -c5 10.0.0.3
	- ⑪ / # ping -c5 myservice
	- $\omega$  / # exit
	- ⑬ docker service rm myservice
	- ⑭ docker swarm leave –force # on node 1
	- ⑮ docker swarm leave –force # on node 2

메모: docker image history <image ID> JS Lab

# JS Lab

- 
- 
- **JS Lab<br>I. 실습 환경<br>II. 라우터 (VyOS)<br>II. 라우터 (VyOS)<br>III. vUTM (pfSense)** II. 라우터 (VyOS)
- 
- **JS Lab<br>I. 실습 환경<br>II. 라우터** (VyOS)<br>III. vUTM (pfSense)<br>IV. 리눅스 (Linux)<br>V. 컨테이너 (Docker)
- I. 실습 환경<br>II. 라우터 (VyOS)<br>III. 라우터 (VyOS)<br>III. vUTM (pfSense)<br>IV. 리눅스 (Linux)<br>V. 컨테이너 (Docker)<br>VI. OVS (Open vSwitch)
- I. 실습 환경<br>II. 라우터 (VyOS)<br>III. vUTM (pfSense)<br>IV. 리눅스 (Linux)<br>V. 컨테이너 (Docker)<br>VI. OVS (Open vSwitch)<br>VII. SDN 제어기 (ONOS)
- I. 실습 환경<br>II. 라우터 (VyOS)<br>III. vUTM (pfSense)<br>IV. 리눅스 (Linux)<br>V. 컨테이너 (Docker)<br>VI. OVS (Open vSwitch)<br>VII. SDN 제어기 (ONOS)<br>VII. SDN 제어기 (ONOS)<br>VIII. Container Networking (Docker)
- I. 실습 환경<br>II. 라우터 (VyOS)<br>III. vUTM (pfSense)<br>IV. 리눅스 (Linux)<br>V. 컨테이너 (Docker)<br>VI. OVS (Open vSwitch)<br>VII. SDN 제어기 (ONOS)<br>VIII. Container Networking (Docker)<br>IX. Cloud Networking (Rancher/K8s/lstio)
- I. 실습 환경<br>II. 라우터 (VyOS)<br>III. vUTM (pfSense)<br>IV. 리눅스 (Linux)<br>V. 컨테이너 (Docker)<br>VI. OVS (Open vSwitch)<br>VII. SDN 제어기 (ONOS)<br>VIII. **Container Networking** (Docker)<br>IX. **Cloud Networking** (Rancher/K8s/Istio)<br>X. 도구 (NetData, ntop I. 실습 환경<br>II. 라우터 (VyOS)<br>III. vUTM (pfSense)<br>IV. 리눅스 (Linux)<br>V. 컨테이너 (Docker)<br>VI. SDN 제어기 (ONOS)<br>VIII. SDN 제어기 (ONOS)<br>VIII. Container Networking (Docker)<br>IX. Cloud Networking (Rancher/K8s/Istio)<br>X. 도구 (NetData, ntopng, Sec I. 실습 환경<br>II. 라우터 (VyOS)<br>III. vUTM (pfSense)<br>IV. 리눅스 (Linux)<br>V. 컨테이너 (Docker)<br>VI. OVS (Open vSwitch)<br>VII. SDN 제어기 (ONOS)<br>VIII. Container Networking (Docker)<br>IX. Cloud Networking (Rancher/K8s/Istio)<br>X. 도구 (NetData, ntopng,
- ❖ 별첨 2000 2000 2000 2000 2000 2000 2000 2000 2000 2000 2000 2000 2000 2000 2000 -

# IX. Cloud Networking (Rancher/K8s/Istio)

Rancher 2.x installation (예: CentOS 7)

# ① docker run -d --restart=unless-stopped -p 9999:80 -p 9443:443 rancher/rancher

# ② http://192.168.0.xx:9999

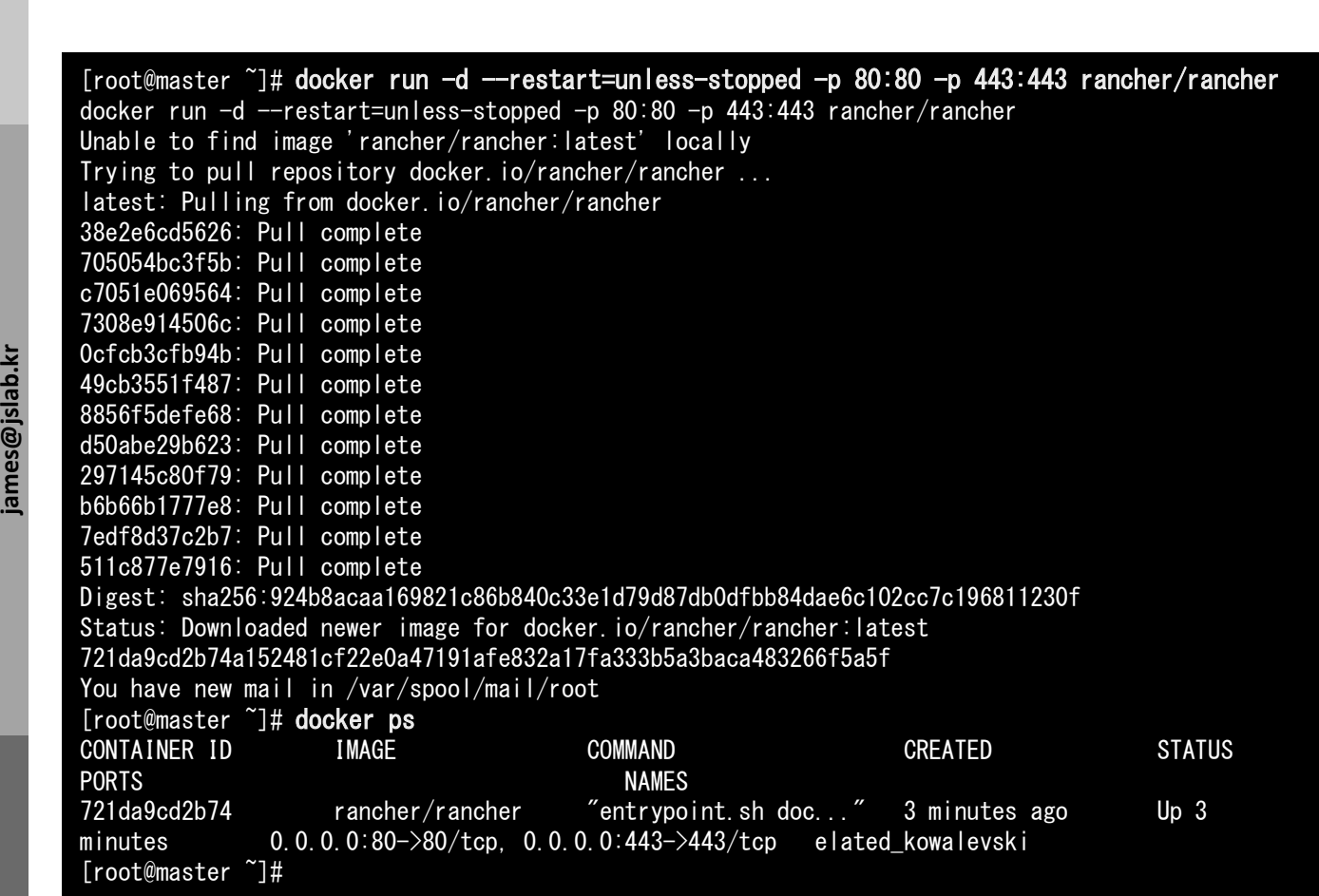

## 메모:

- systemctl disable firewalld
- systemctl stop firewalld
- systemctl status firewalld
## Rancher Clusters

- ① From the Clusters page, click Add Cluster.
- ② Select "From existing nodes (Custom)"

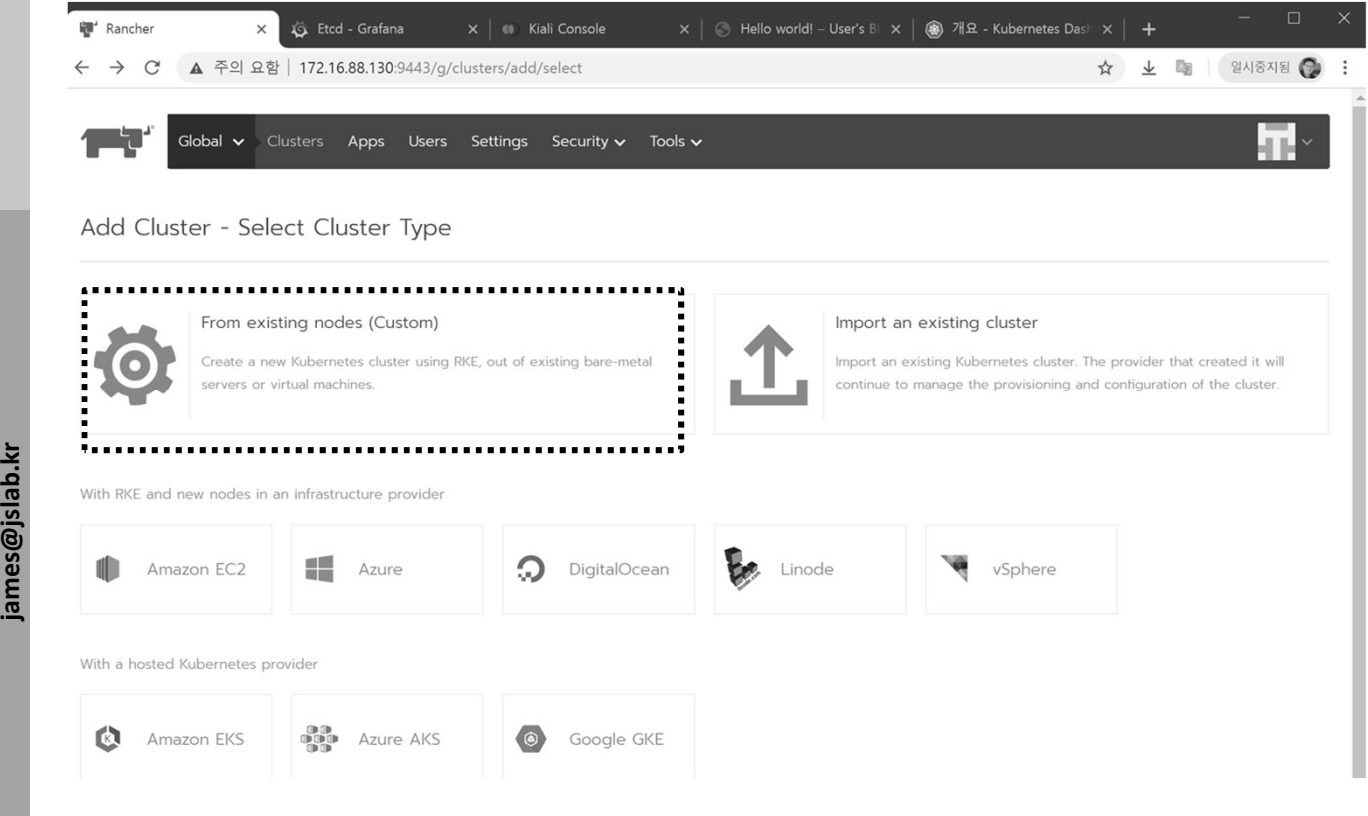

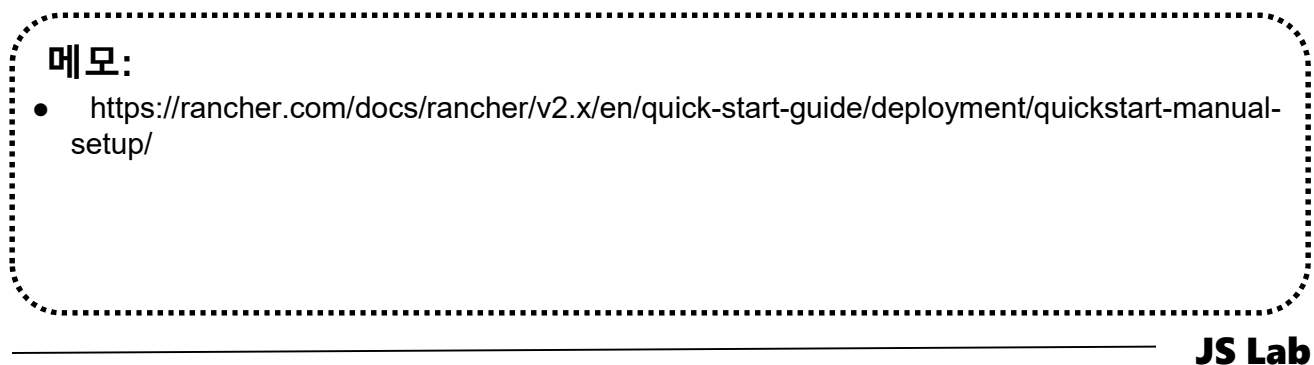

## Rancher Clusters

- ① Cluster Name
- ② Next

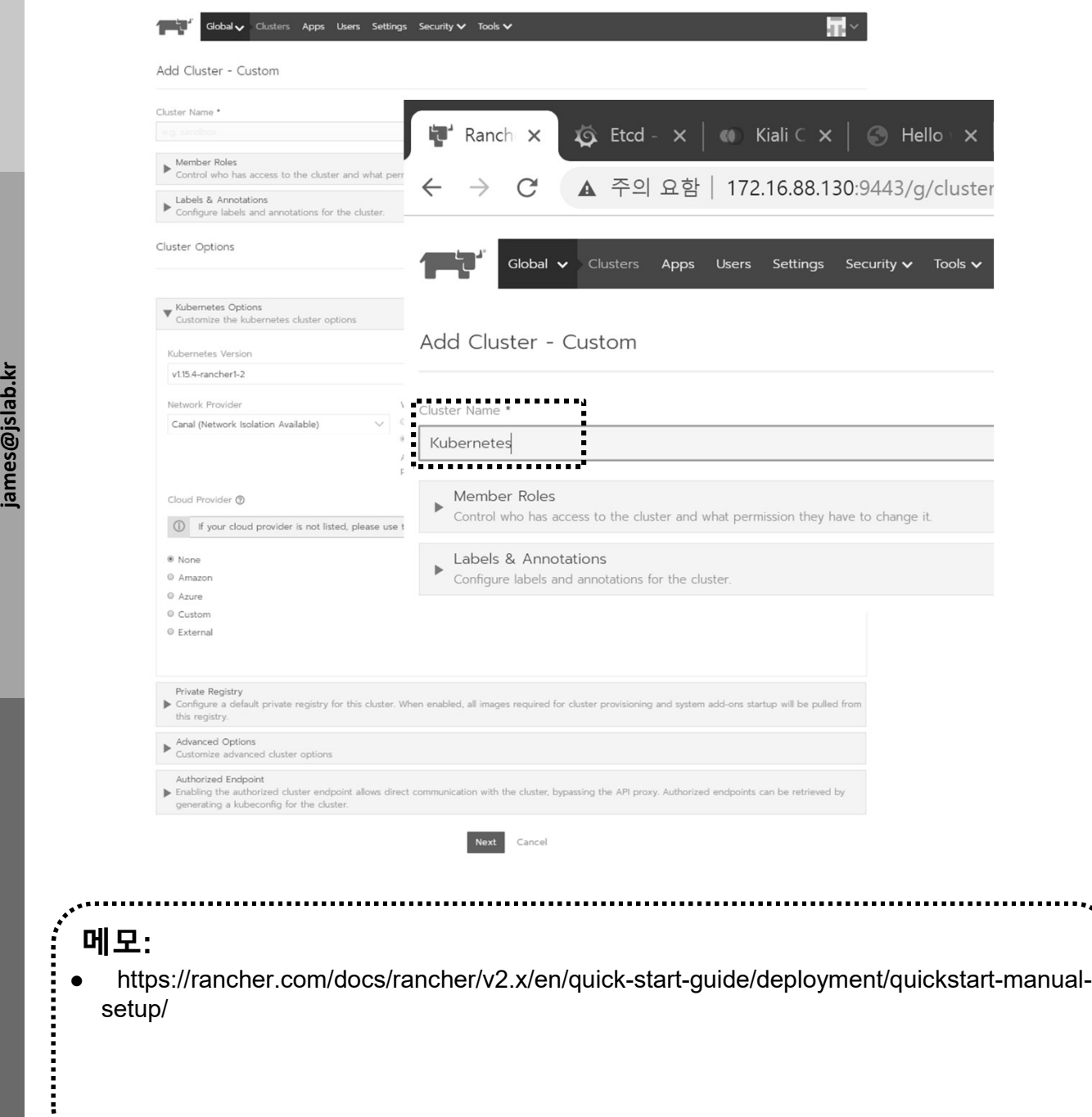

## Rancher Clusters

- ① Copy command
- ② Paste command @ workers

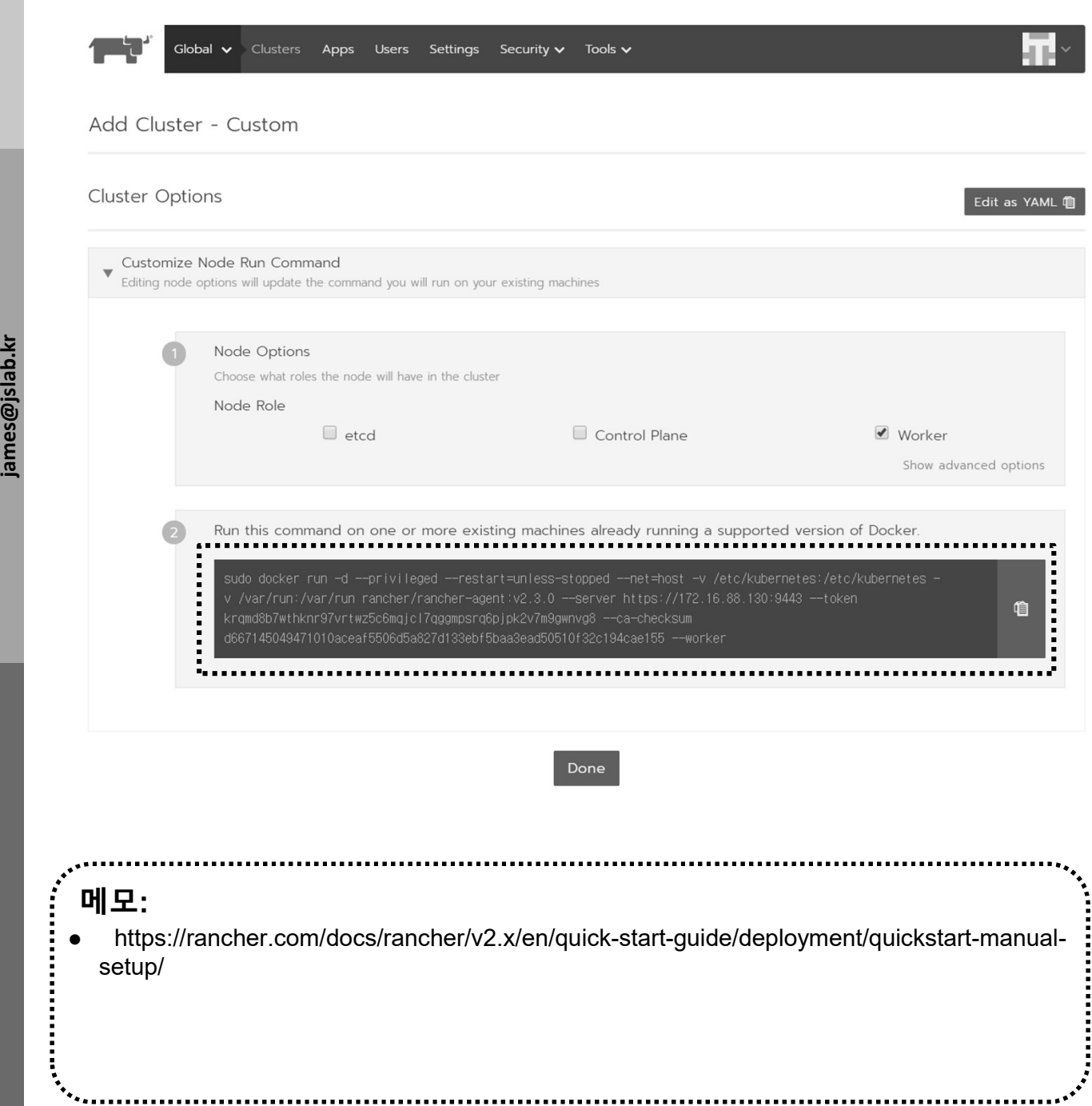

JS Lab

## ❖ Rancher 2.x installation (선택: CentOS 7 사용시)

- ① http://192.168.0.xx:80
- ② admin / jslab123
- ③ save

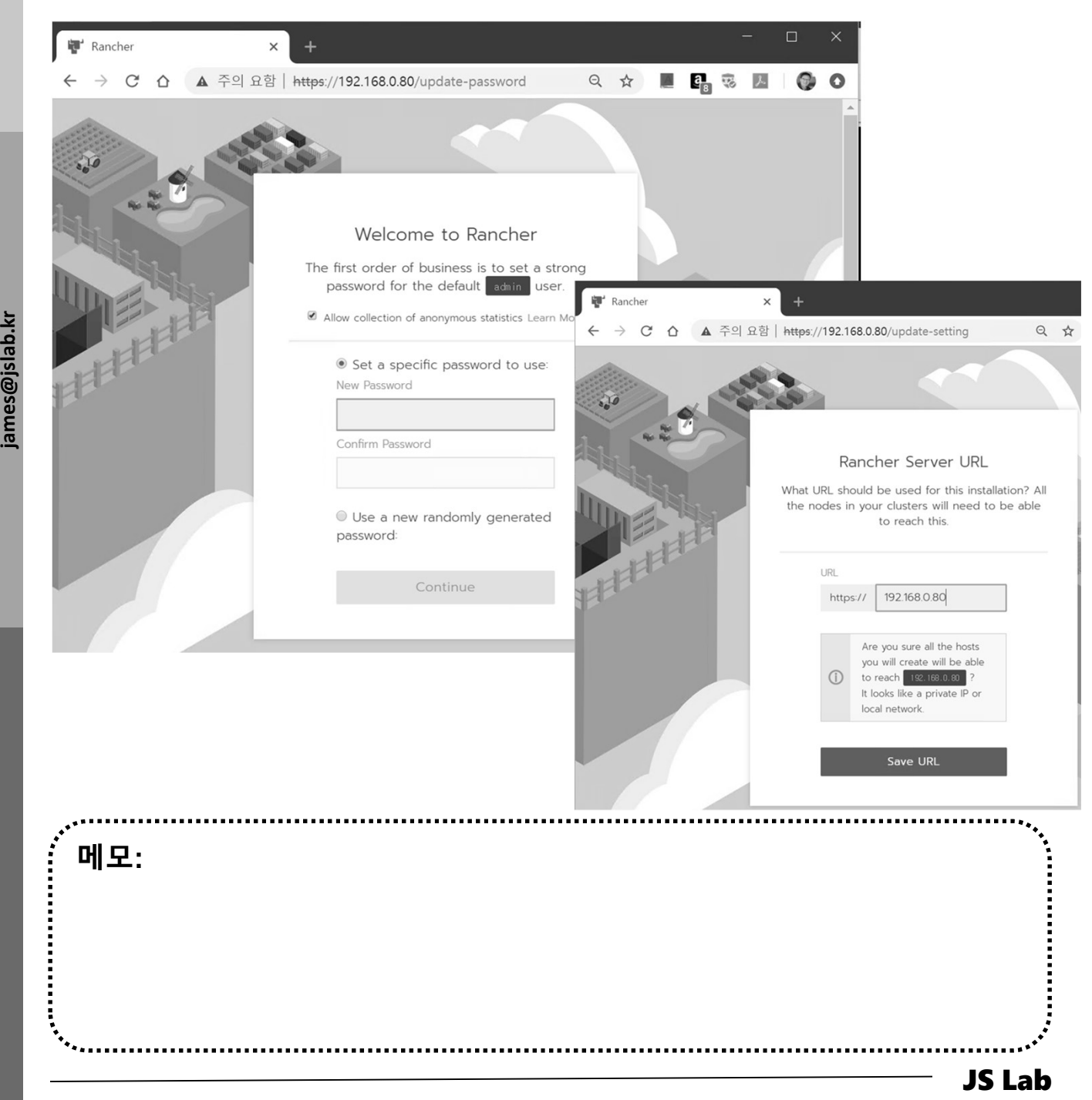

◆ Rancher 2.x installation (선택: CentOS 7 사용시)

- ① http://192.168.0.xx:80
- ② admin / jslab123
- ③ save

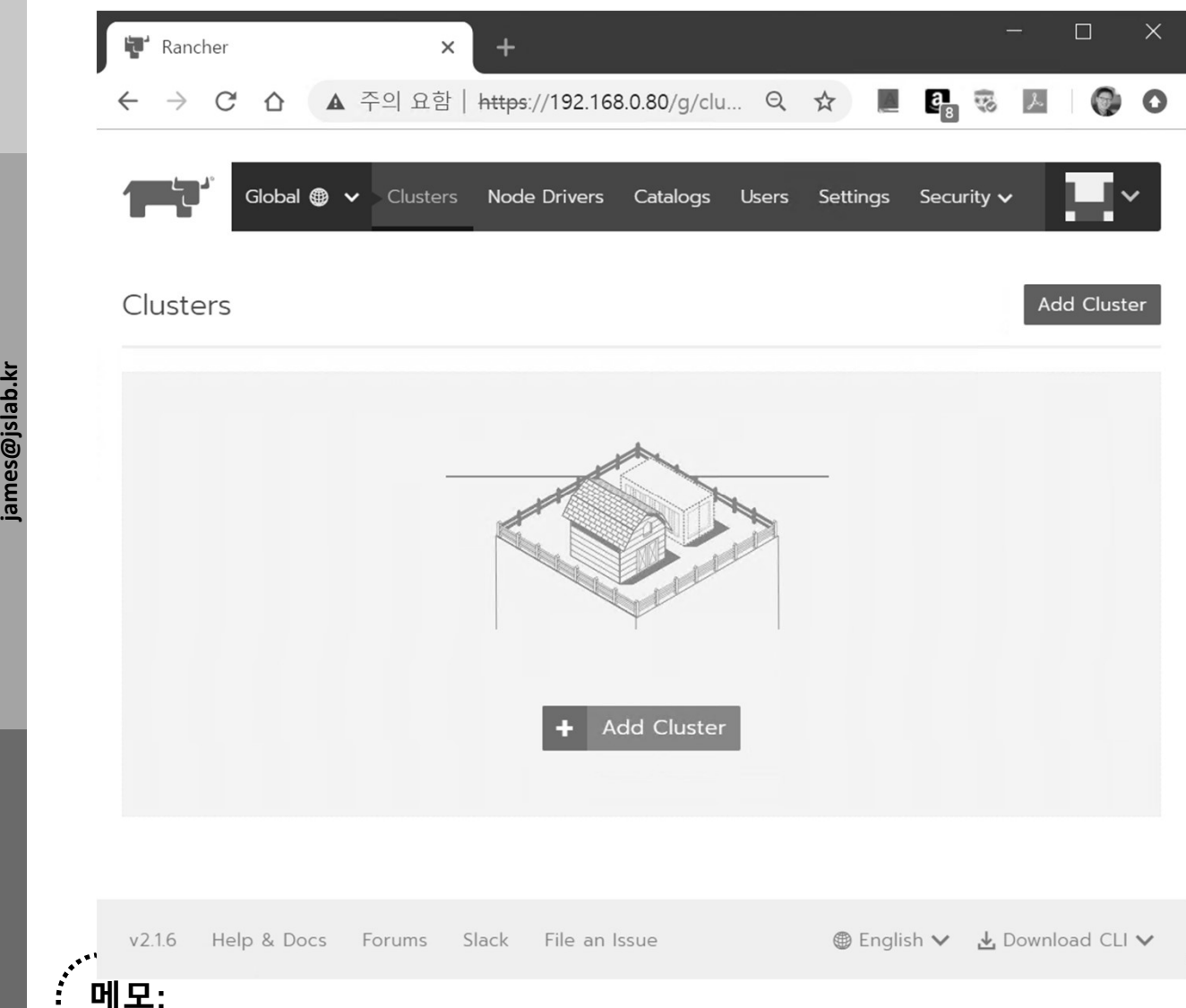

#### Rancher 2.x Clusters

- ① From the Clusters page, click Add Cluster.
- ② Choose Custom.
- ③ Enter a Cluster Name.
- ④ Skip Member Roles and Cluster Options. We'll tell you about them later.
- ⑤ Click Next.
- ⑥ From Node Role, select all the roles: etcd, Control, and Worker.
- Franking Can override these using Public Address and Internal<br>
Address in the Node Address section.<br> **The Skip the Labels stuff. It's not important for now.** ⑦ Optional: Rancher auto-detects the IP addresses used for Rancher communication and cluster communication. You can override these using Public Address and Internal Address in the Node Address section. Skip Member Roles and Cluster Options. We'll tell you<br>about them later.<br>Click Next.<br>From Node Role, select all the roles: etcd, Control, and<br>Worker.<br>Optional: Rancher auto-detects the IP addresses used for<br>Rancher communic
	-
	- ⑨ Copy the command displayed on screen to your clipboard.
	- ⑩ Log in to your Linux host using your preferred shell, such command copied to your clipboard.
	- ⑪ When you finish running the command on your Linux host, click Done.

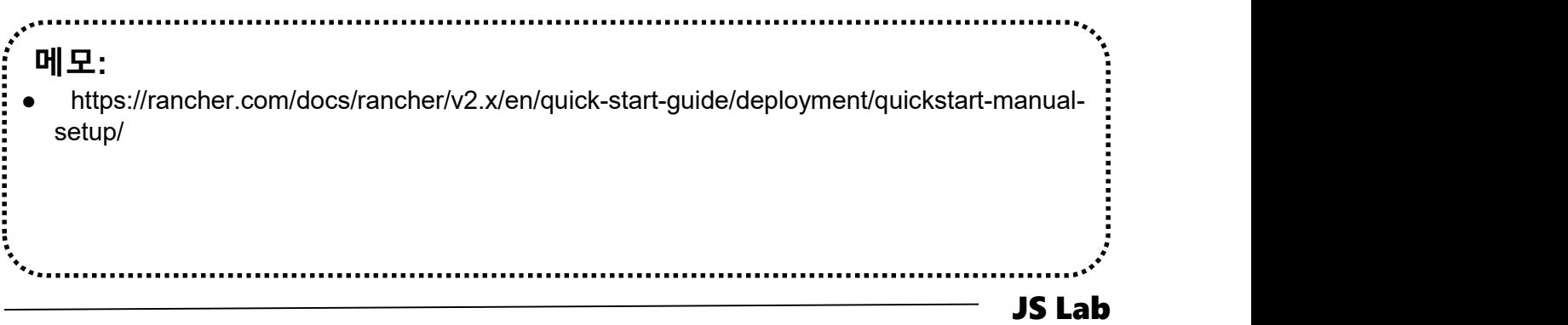

- **& Linux Networking Operations @ Rancher 2.x**
- **1** ifconfig
- 2 ip route
- 3 docker network Is
- 4 docker network inspect xxxxxxx
- **3 sudo iptables -t nat -L -n** #K8s에서 생성한 NAT 확인

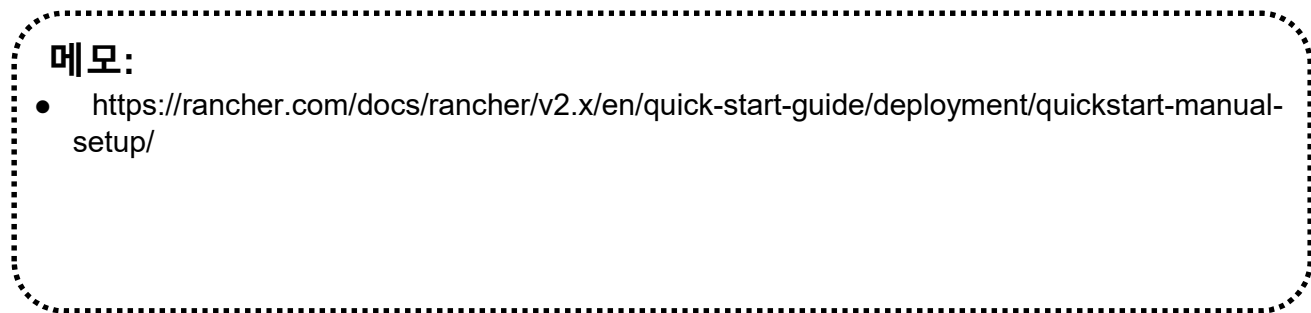

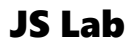

# IX. Cloud Networking (Rancher/K8s/Istio)<br>◈ Istio Installation @ Rancher 2.3<br>③ Kubernetes Project 'System' 선택<br>② Resources 탭에서 Istio 선택<br>② ③ --- IX → C & Y → car | o ad | o ad | o >-- | a → | ● ?-- |4 = \_ | +\_\_\_\_\_\_\_\_\_\_\_\_\_\_\_ IX. Cloud Networking (Rancher/K8s/Istio)

- Istio Installation @ Rancher 2.3
- 
- ② Resources 탭에서 Istio 선택

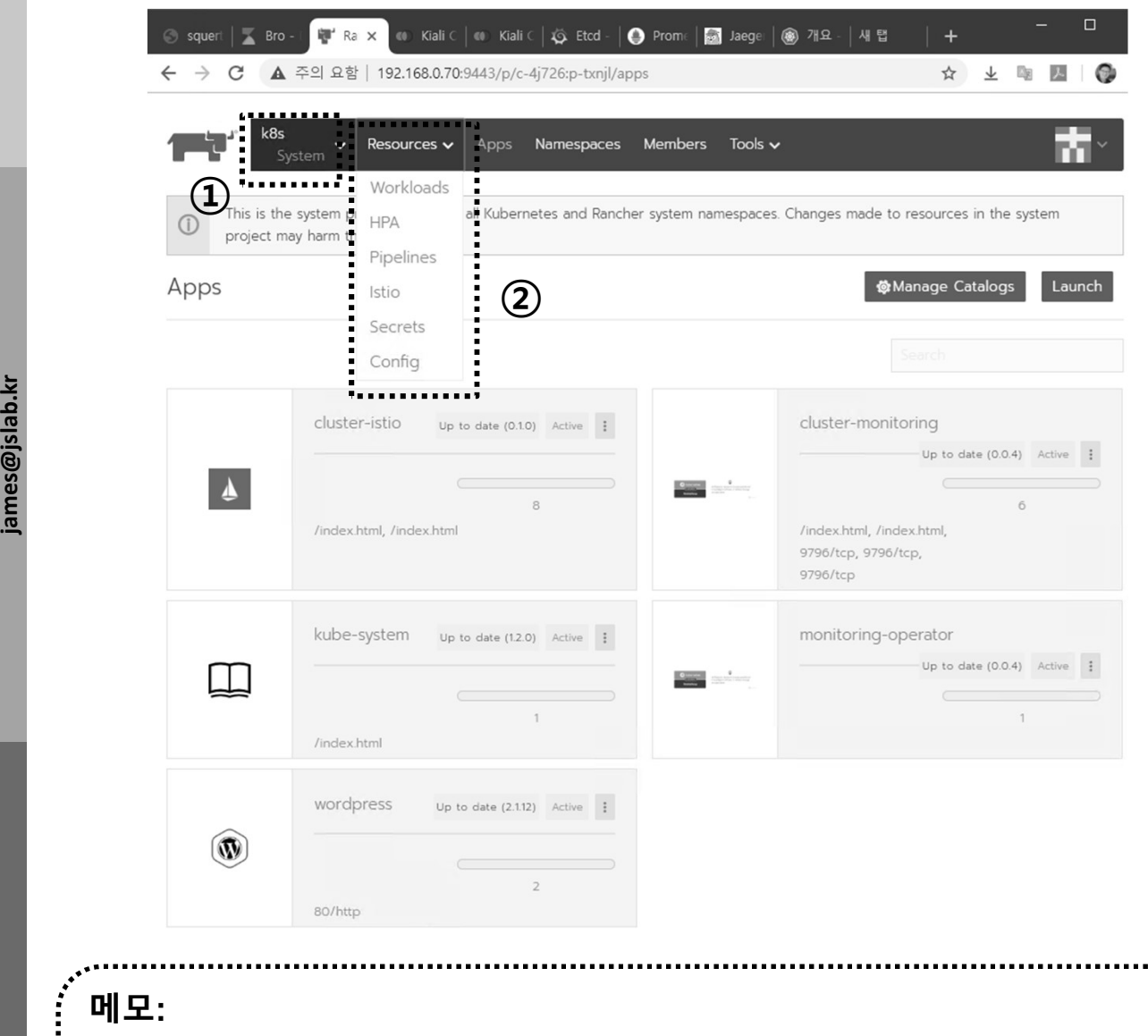

 https://rancher.com/docs/rancher/v2.x/en/quick-start-guide/deployment/quickstart-manualsetup/

.....................

JS Lab

# **᠅ Istio Installation @ Rancher 2.3**

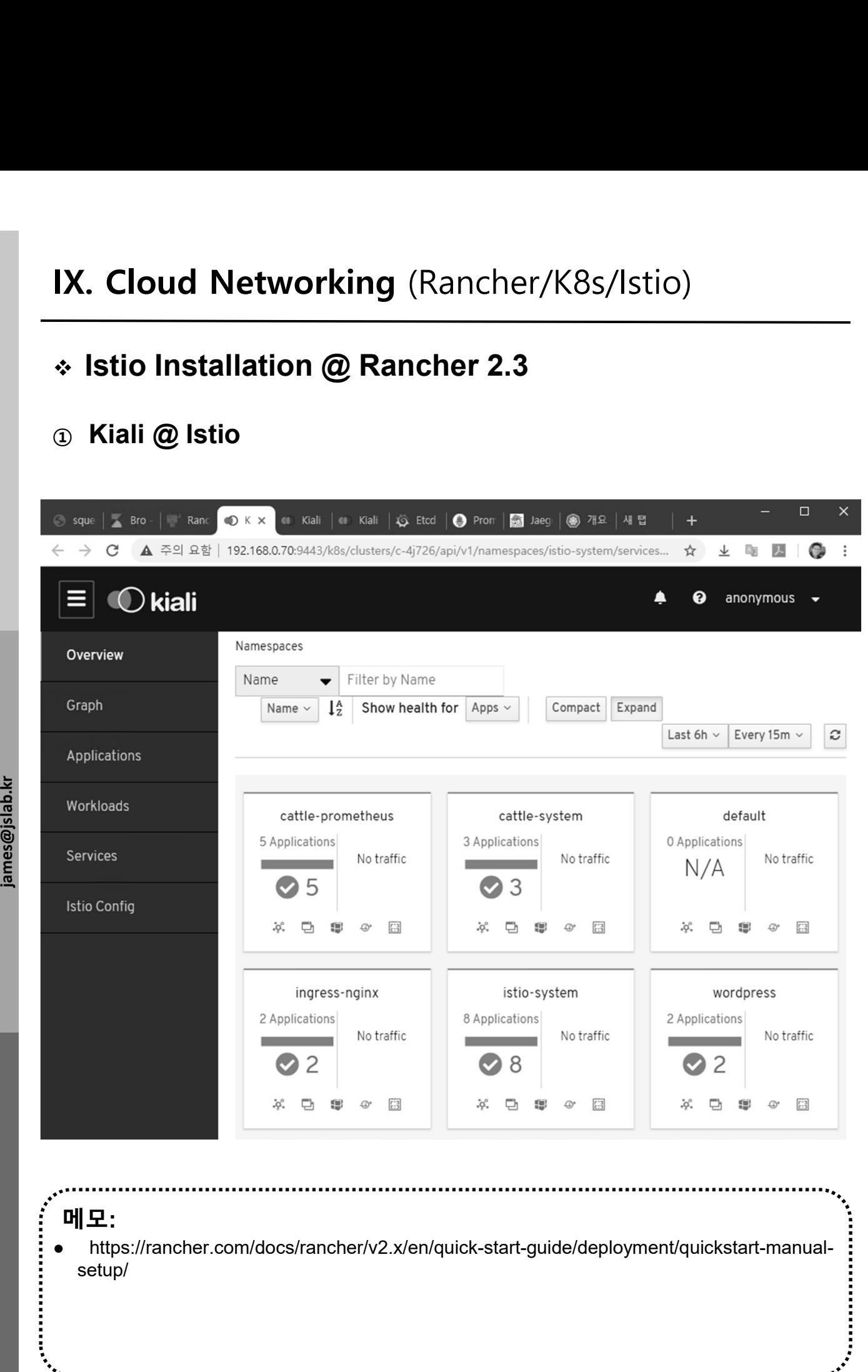

### Istio Installation @ Rancher 2.3

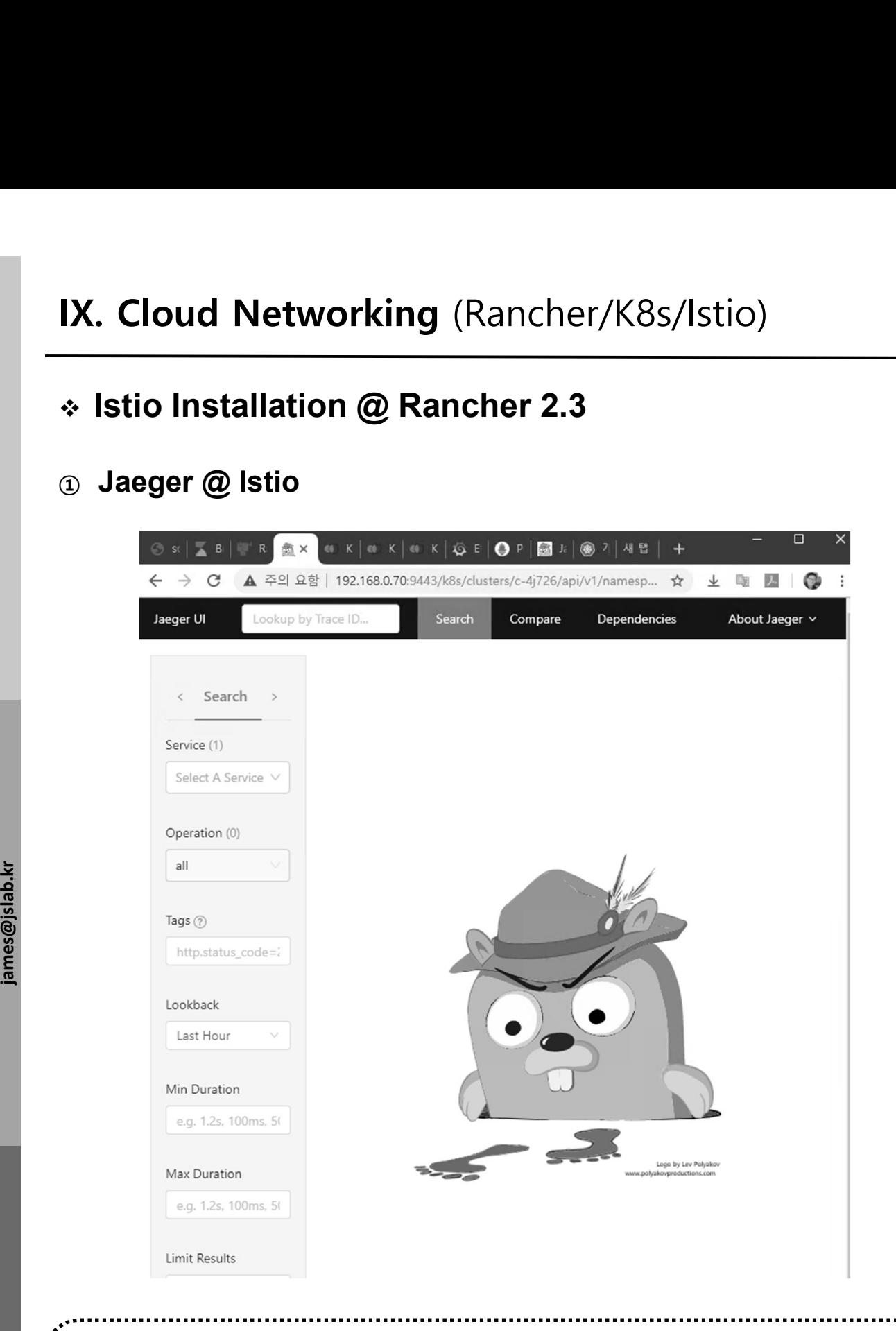

#### 메모:

 https://rancher.com/docs/rancher/v2.x/en/quick-start-guide/deployment/quickstart-manualsetup/

JS Lab

#### **IX. Cloud Networking** (Rancher/K8s/Istio)<br>  $\ast$  Istio Installation @ Rancher 2.3<br>
① Grafana @ Istio<br>
② « Istis Istis Islam Alle K | & R | @ R | @ A | @ A | A | & | Q | | | @ A | A | A | A | & | Q | | @ A | A | & | Q | | Istio Installation @ Rancher 2.3 Dashboard: k8s  $\geq$  Launch kubectl 目 **Kub** Provider: Custom Kubernetes Version: v1.15.4 Created: Last Friday at 2:32 PM 10% 7% 19% 0.8 of 12 Used 44 of 234 GiB Used 33 of 330 Used 50% 28% 6 of 12 Reserved 6.5 of 23.1 GiB Reserved james@jslab.kr<br>
V Etcd<br>
V Cluster<br>
V Cluster CPU Memory Pods  $\hat{\mathbb{O}}$  $\circ$ Controller Manager  $\blacktriangleright$  Scheduler  $\circ$  $\blacktriangleright$  Nodes  $\mathbb{Q}$ Expand All **心** Grafana Detail Summary 7 days CPU Utilization Load Average Memory Utilization  $1.8$ 100% 1009  $1.5\,$ 80% 80%  $1.2$ 60% 60%  $0.9$ 40%  $\Delta \cap \mathbb{Q}$  $0.6\,$ 20%  $0.3<sup>2</sup>$ 09:22 12:00<br>10-13 10-13  $18:00$ <br> $10-13$  $00:00$ <br> $10-14$ 09:22 12:00<br>10-13 10-13  $18:00$ <br> $10:13$ 09:22 12:00<br>10-13 10-13  $18:00$ <br> $10-13$  $00:00$ <br> $10-14$  $00:00$ <br> $10:14$ Network Packets Disk Utilization Disk I/O 100% 150 Kbps 100 Pps 80% 120 Kbps 80 Pps 60% 90 Kbps 60 Pps 메모: https://rancher.com/docs/rancher/v2.x/en/quick-start-guide/deployment/quickstart-manualsetup/

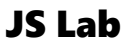

### Istio Installation @ Rancher 2.3

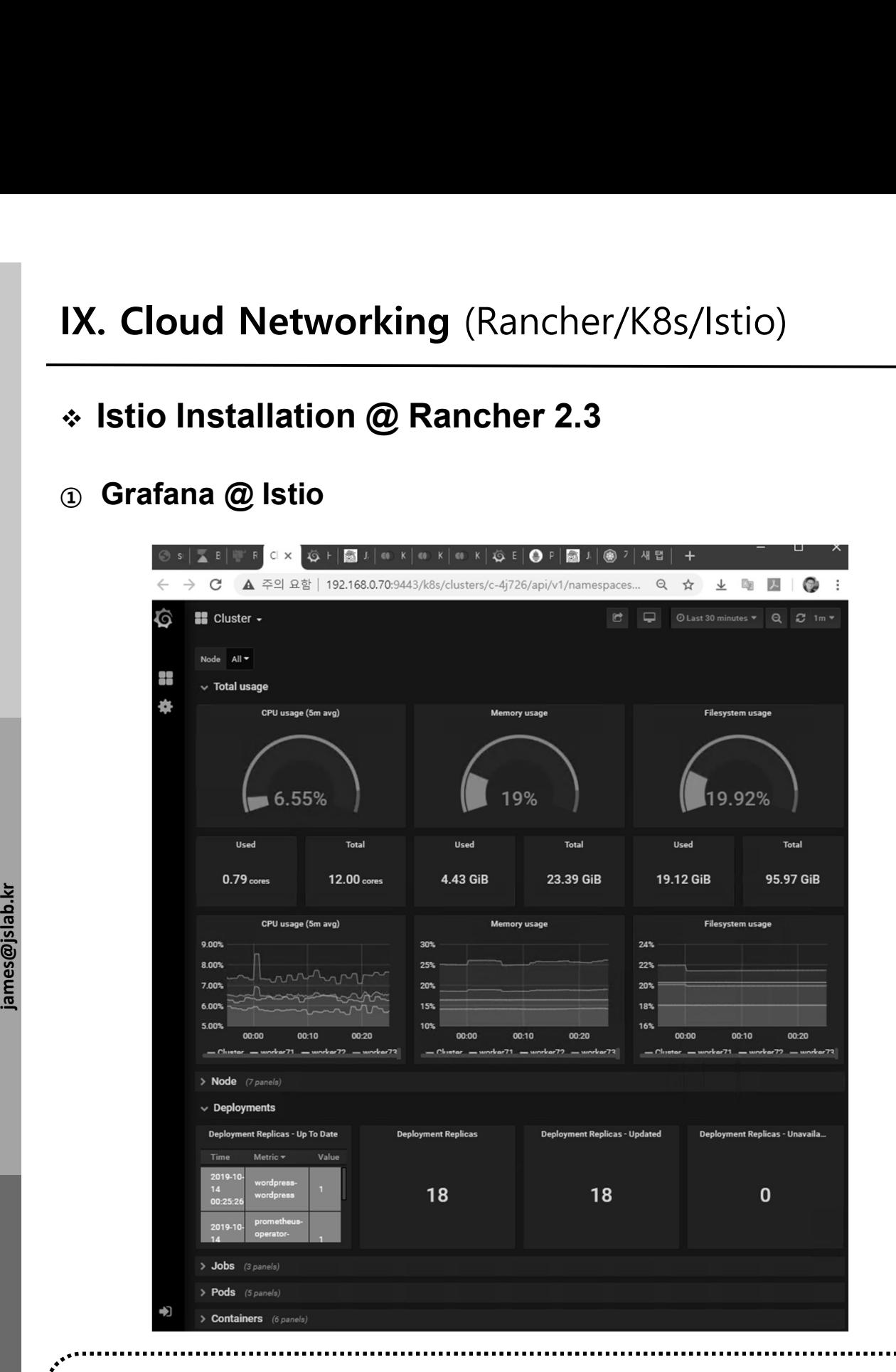

#### 메모:

 https://rancher.com/docs/rancher/v2.x/en/quick-start-guide/deployment/quickstart-manualsetup/

- Istio Installation @ Rancher 2.3
- 

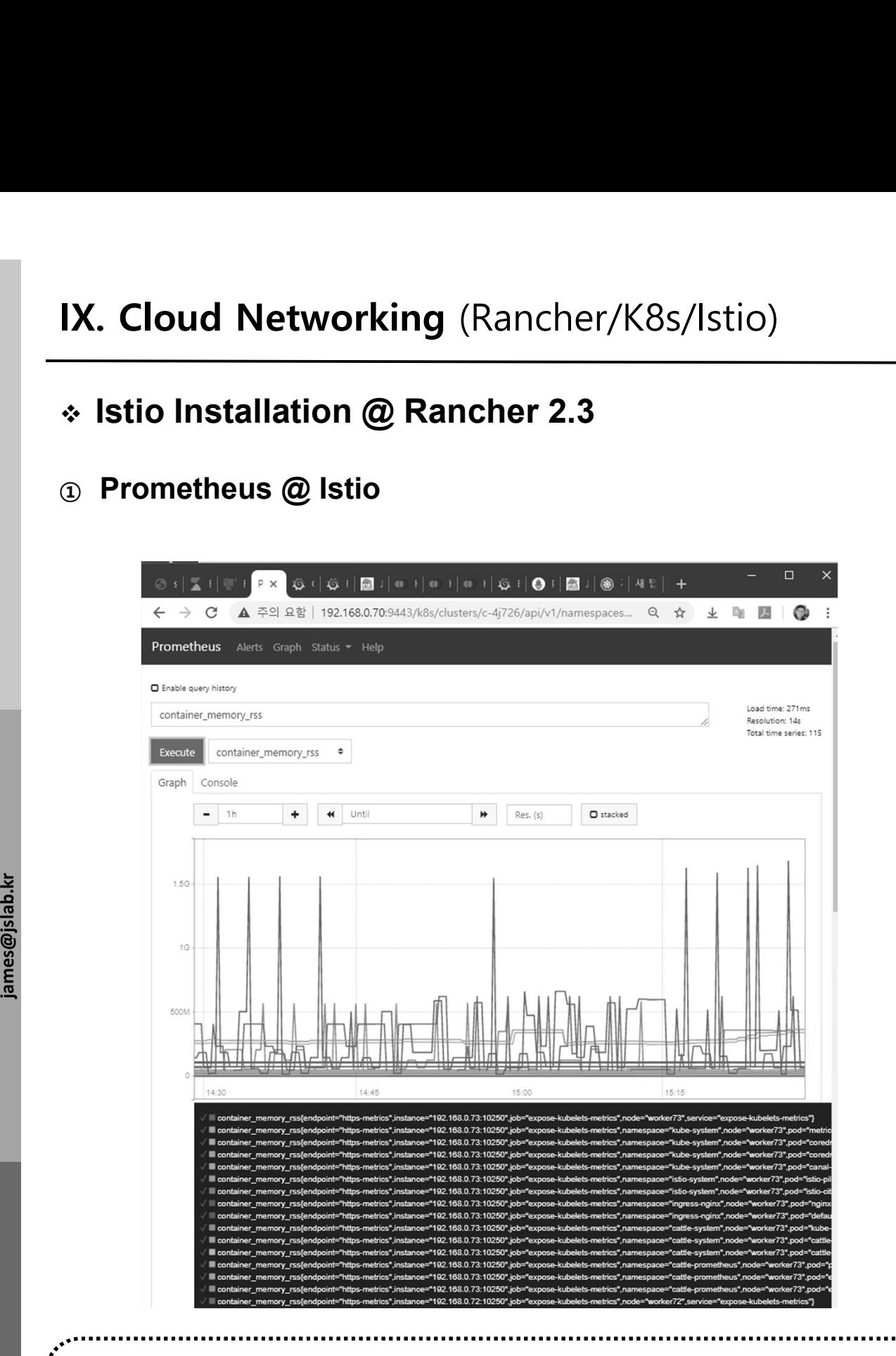

#### 메모:

 https://rancher.com/docs/rancher/v2.x/en/quick-start-guide/deployment/quickstart-manualsetup/

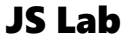

#### Rancher 1.x installation

- ① docker --version # or docker version
- ② docker run -i -t -d -p 9999:8080 rancher/server
- ③ http://192.168.0.10:9999
- ④ docker ps
- ⑤ http://192.168. 0.10:8080/

/etc/hostname /etc/hosts S. 0.10:8080/<br>- 호스트 이름 변경<br>/etc/hostname<br>sudo nano /etc/hostname<br>sudo vi /etc/hosts<br>yudo vi /etc/hosts 8. 0.10:8080/<br>- 호스트 이름 변경 -<br>/etc/hostname<br>wado nano /etc/hostname<br>sudo vi /etc/hosts<br>sudo vi /etc/hosts 999:8080 rancher/server<br>99<br>80/<br>- 호스트 이름 변경 -<br>-//hostname

JS Lab 메모:  $\begin{array}{lll} \text{\bf -\dot{\mathfrak{D}}\leq\boldsymbol{\Delta}\leq\mathbf{0}}\ \text{\bf \large \textbf{[}}\ \text{\bf \large $\textbf{[}}\ \text{\bf \large $\textbf{[}}\ \text{\bf \large $\textbf{[}}\ \text{\bf \large $\textbf{[}}\ \text{\bf \large $\textbf{[}}\ \text{\bf \large $\textbf{[}}\ \text{\bf \large $\textbf{[}}\ \text{\bf \large $\textbf{[}}\ \text{\bf \large $\textbf{[}}\ \text{\bf \large $\textbf{[}}\ \text{\bf \large $\textbf{[}}\ \text{\bf \large $\textbf{[}}\ \text{\bf \large $\textbf{[$  HOST\_VOLUME=\$HOME/rancher-data/mysql  $\begin{array}{r} \mathsf{...} \end{array} \begin{array}{r} \mathsf{...} \end{array} \begin{array}{r} \mathsf{...} \end{array} \begin{array}{r} \mathsf{...} \end{array} \begin{array}{r} \mathsf{...} \end{array} \begin{array}{r} \mathsf{...} \end{array} \begin{array}{r} \mathsf{...} \end{array} \begin{array}{r} \mathsf{...} \end{array} \begin{array}{r} \mathsf{...} \end{array} \begin{array}{r} \mathsf{...} \end{array} \begin{array}{r} \mathsf{...} \end{array} \begin{array}{r} \mathsf{...} \end{array} \begin{array$  $\begin{array}{lll} \text{\bf \LARGE $\bullet$} & \text{\bf \LARGE $\bullet$} \end{array} \begin{array}{l} \text{\bf \LARGE $\bullet$} \end{array} \begin{array}{l} \text{\bf \LARGE $\bullet$} \end{array} \begin{array}{l} \text{\bf \LARGE $\bullet$} \end{array} \begin{array}{l} \text{\bf \LARGE $\bullet$} \end{array} \begin{array}{l} \text{\bf \LARGE $\bullet$} \end{array} \begin{array}{l} \text{\bf \LARGE $\bullet$} \end{array} \begin{array}{l} \text{\bf \LARGE $\bullet$} \end{array} \begin{array}{l} \text{\bf \LARGE $\bullet$} \end{array}$ 8080:8080 rancher/server

# IX. Cloud Networking (Rancher/K8s/Istio)<br>\* Rancher 1.x installation<br>© yum -y install docker # Docker version 확인 필요<br>② systemctl start docker<br>③ systemctl enable docker IX. Cloud Networking (Rancher/K8s/Istio)

#### Rancher 1.x installation

- 
- ② systemctl start docker
- ③ systemctl enable docker
- ④ systemctl status docker
- **6** docker --version **#** or docker version
- ⑥ docker run -i -t -d -p 9999:8080 rancher/server **\* Rancher 1.x installation**<br>
③ yum -y install docker #Docker version 확인 필요<br>
② systemctl start docker<br>
③ systemctl status docker<br>
④ systemctl status docker<br>
⑤ docker --version # or docker versiver<br>
⑦ docker ps<br>
ⓒ ip addr
- ⑦ docker ps
- 
- ية ⊚ **http://192.168. 56.x0:9999/ # master**<br>وَقَالَ # master<br><u>وَ</u> يَقْطِي
- 참조: https://www.howtoforge.com/tutorial/centos-rancher-docker-container-managementplatform/ y docker --version # or docker version<br>
docker --version # or docker version<br>
docker run -i -t -d -p 9999:8080 rancher/server<br>
blacker ps<br>
pip addr<br>
http://192.168. 56.x0:9999/ # master<br>
e 참조: https://www.howtoforge.com/t Rancher **--version**<br> **alocker run -i -t -d -p 9999:8080 rancher/server**<br> **alocker ps**<br> **ip addr**<br> **http://192.168. 56.x0:9999/** # master<br>
<br> **e**  $\frac{3!}{2}$   $\frac{3 \times 1}{2}$ : https://www.howtoforge.com/tutorial/centos-ranche
	-
	-

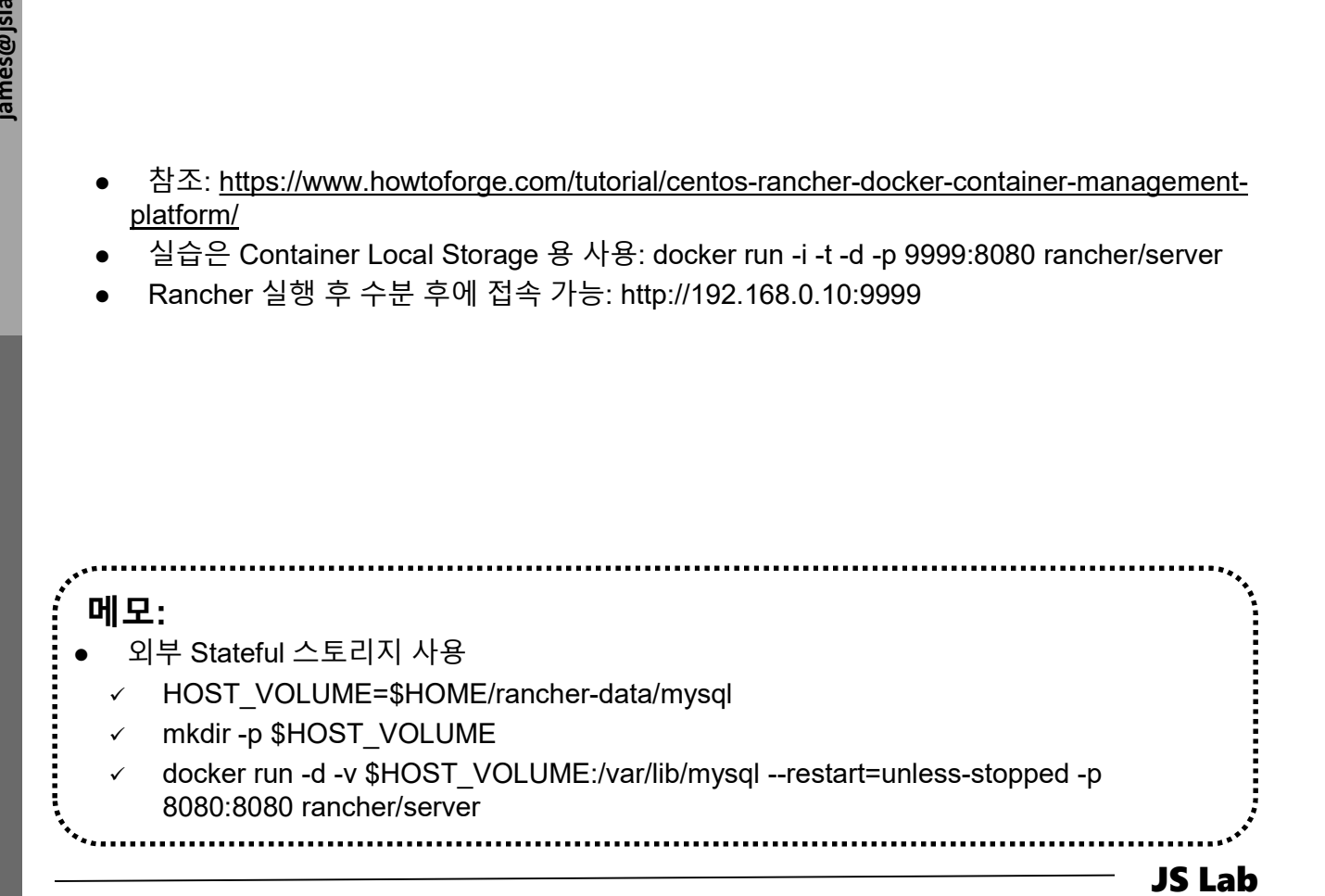

### \* Rancher 1.x installation

#### 1 http://192.168. xx.xx:9999/

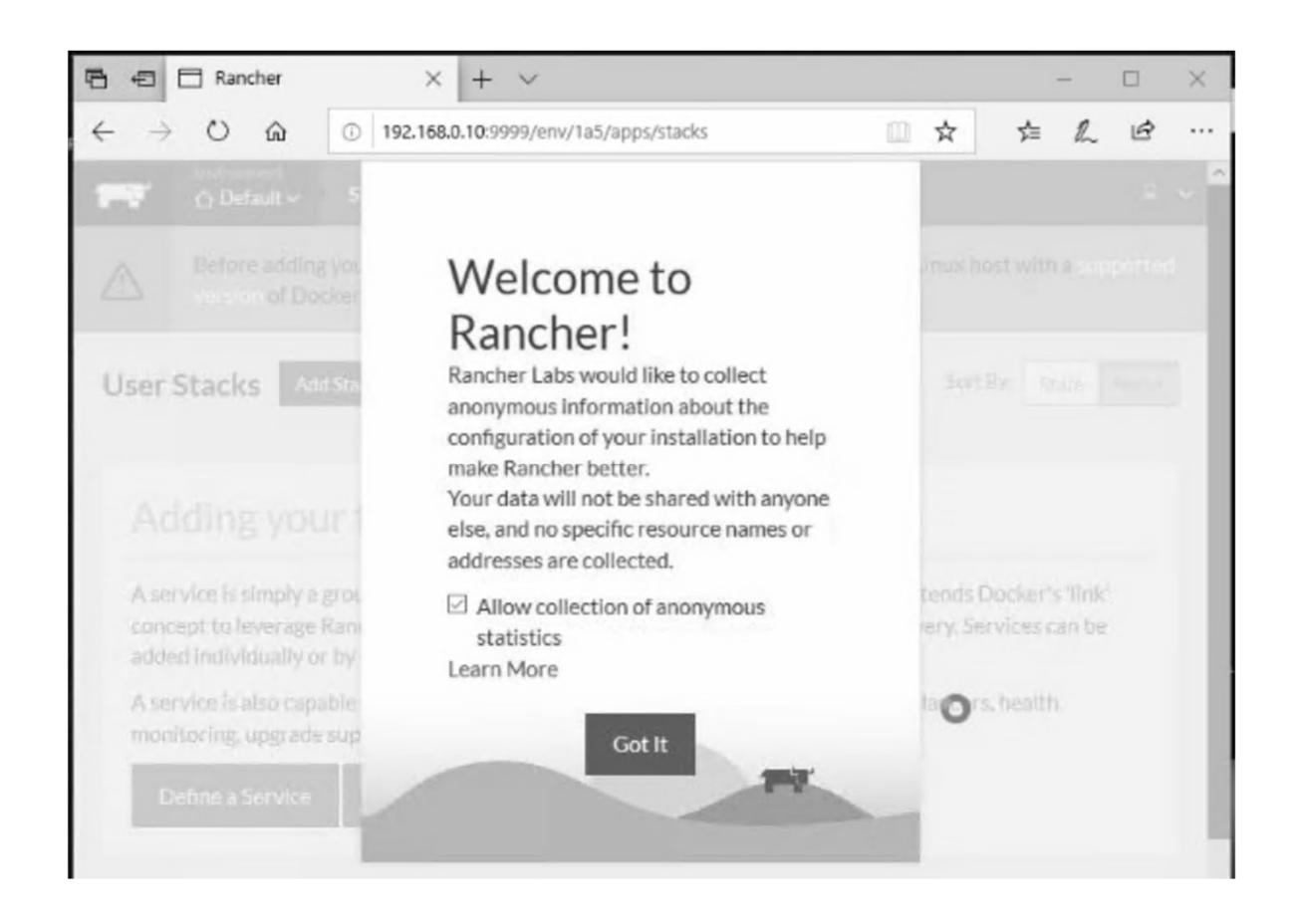

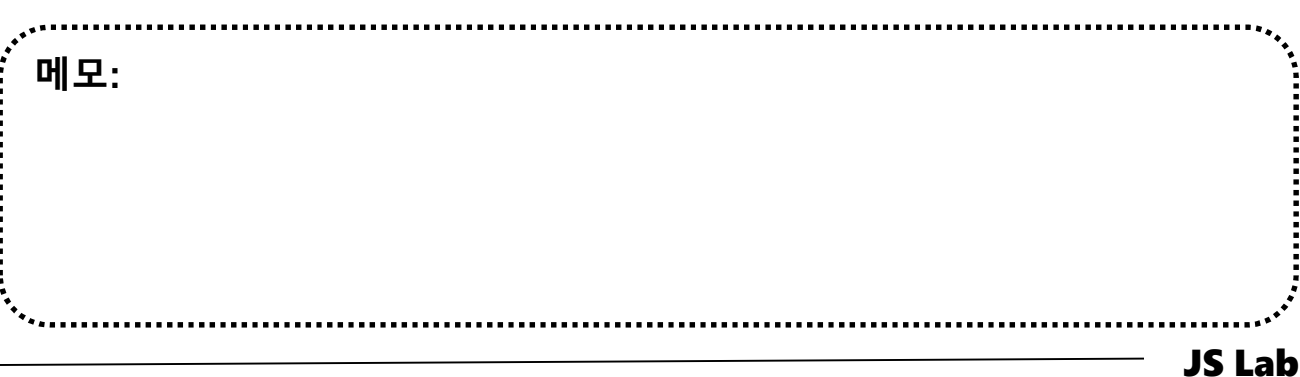

#### Rancher 1.x installation

① Add host @ Infrastructure

#### ② Copy key for Paste @ worker01, worker02, worker03

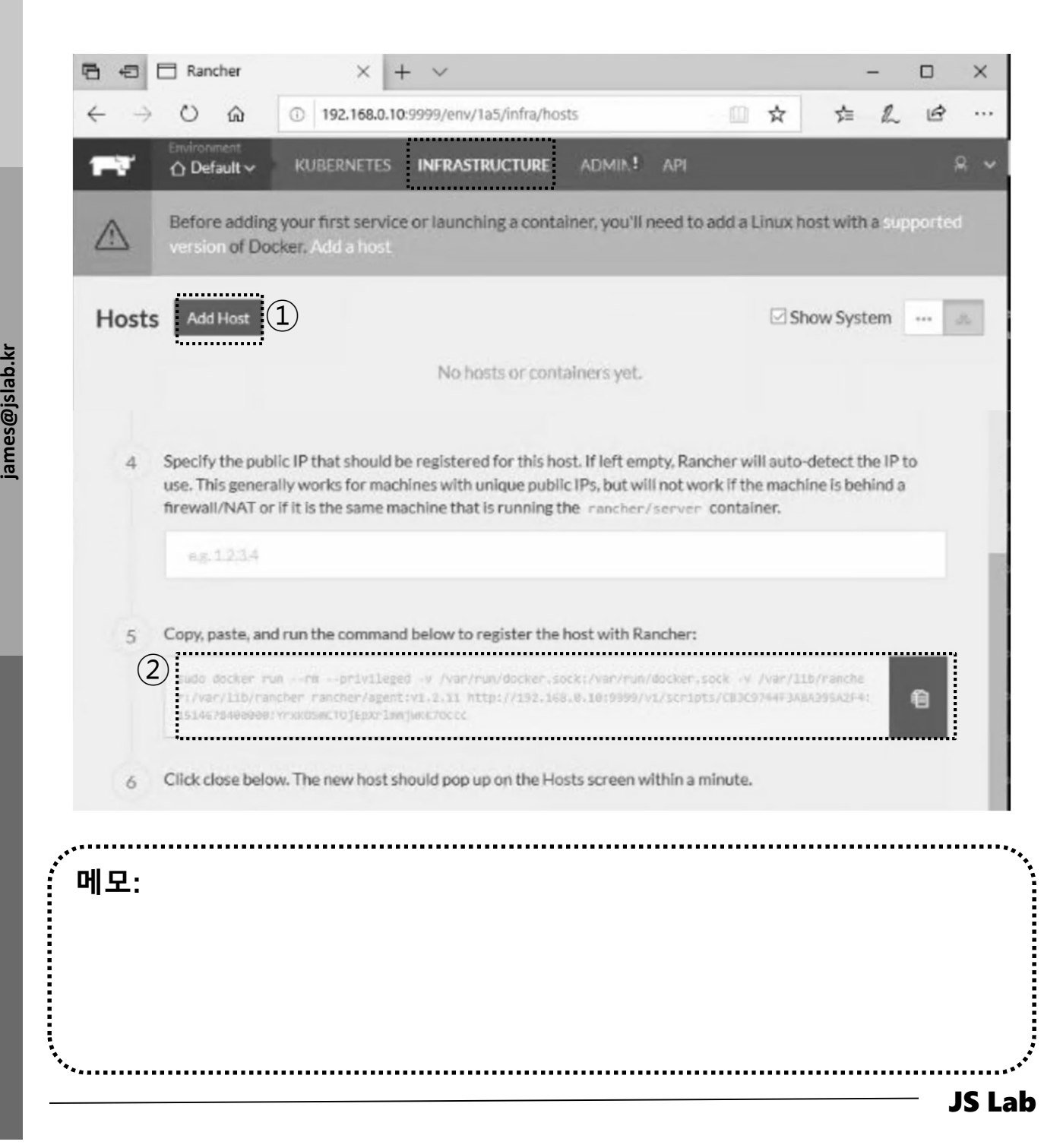

#### Rancher 1.x installation

① Copy key

② Paste key @ worker01, worker02, worker03

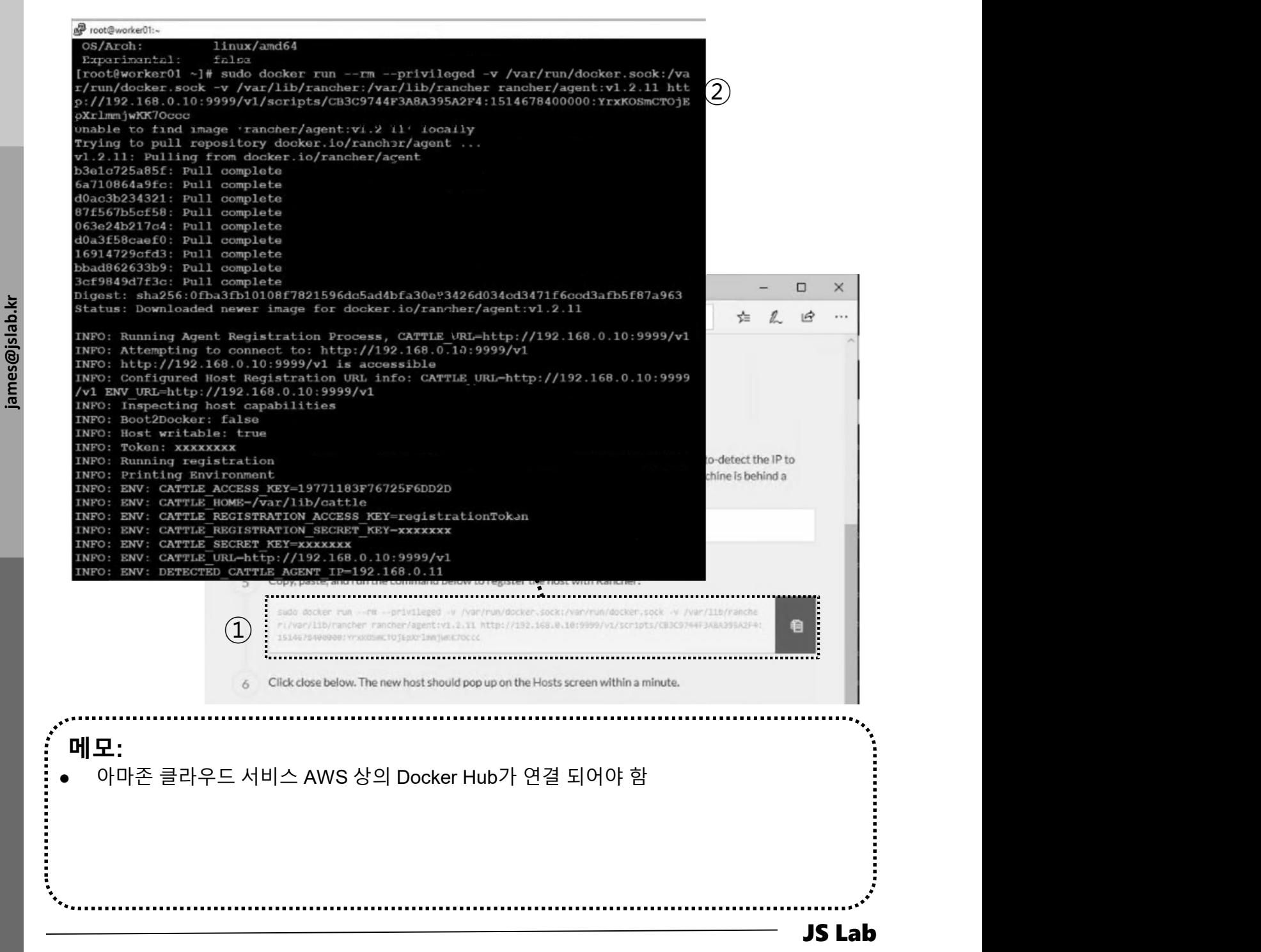

#### \* Rancher 1.x installation

- **13 Catalog @ Infrastructure**
- 2 Check Kubernetes

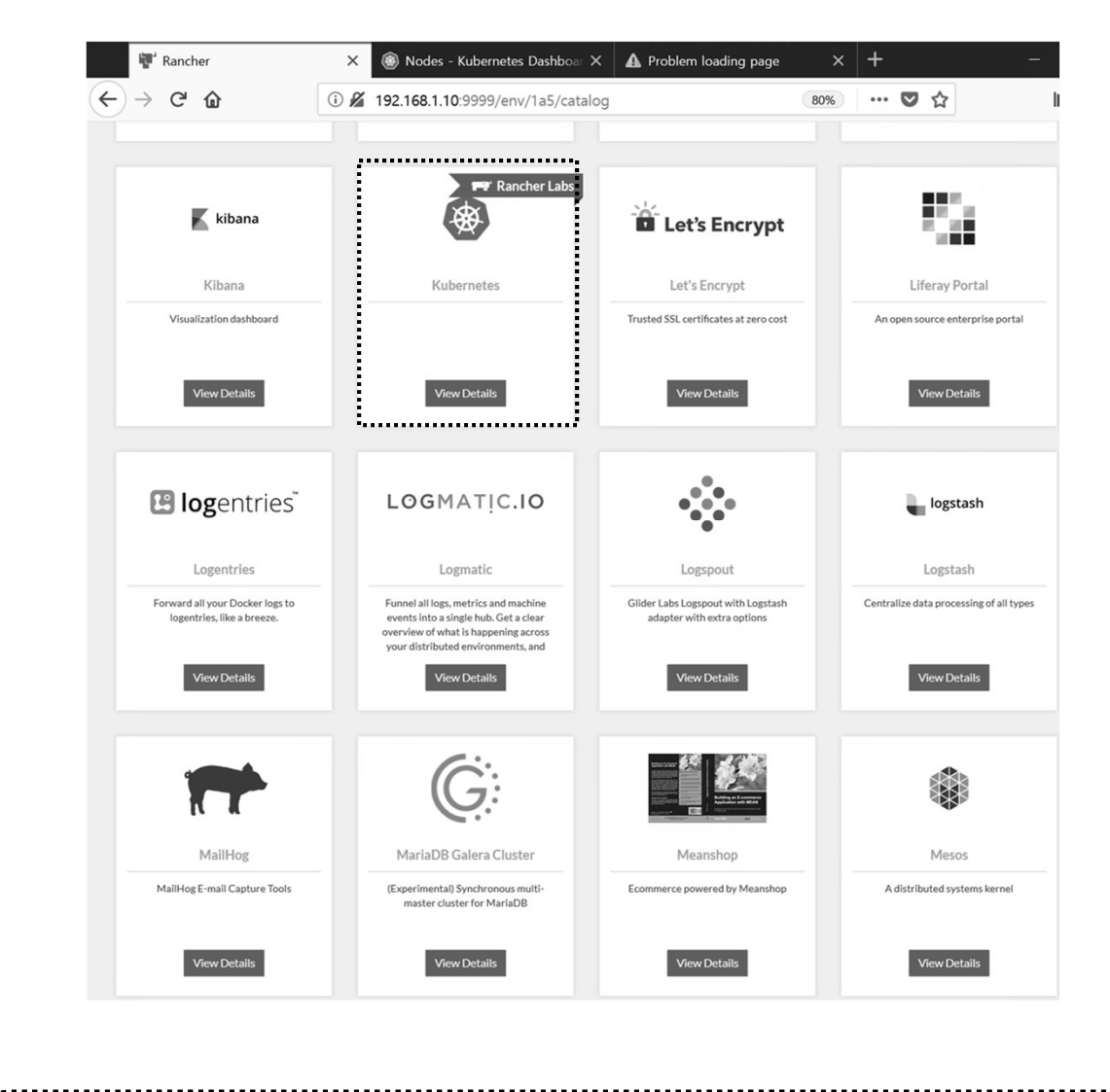

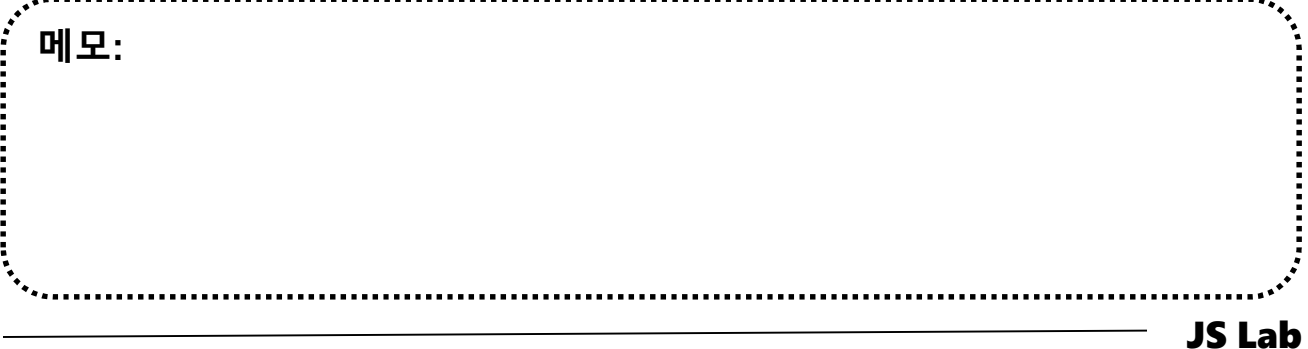

### \* K8s 1.x installation

- 1 Dashboard @ Kubernetes
- @ CLI@Kubernetes

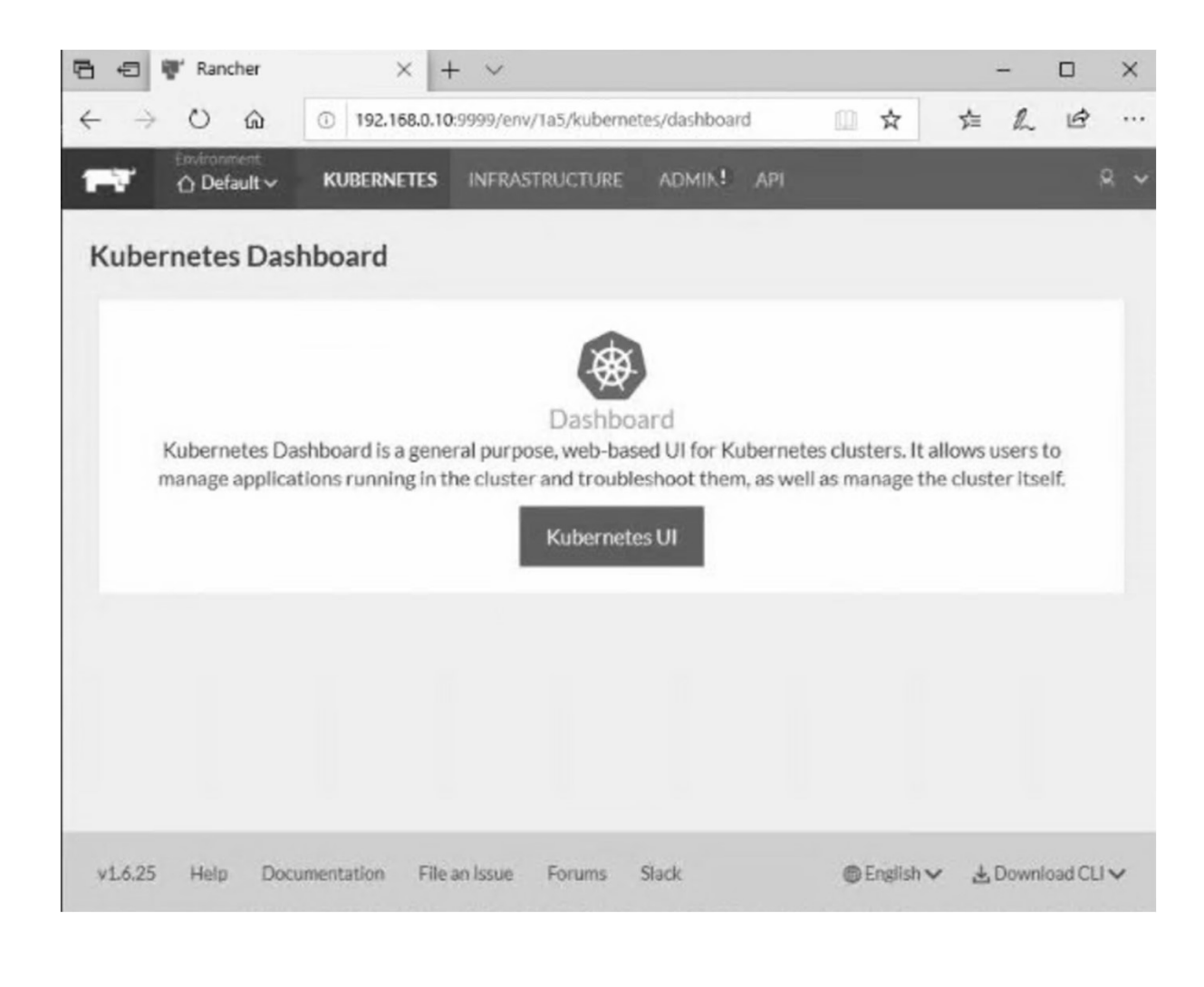

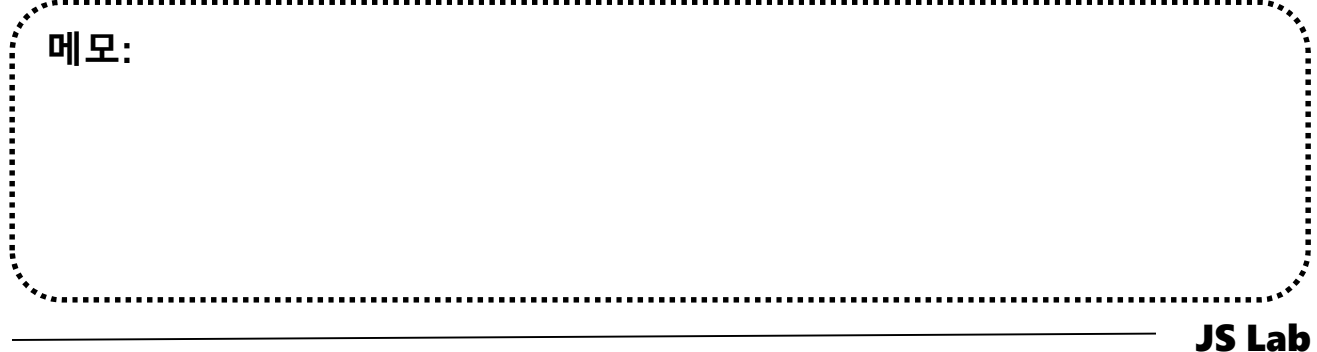

### K8s 1.x installation

- ① http://192.168. 0.10:9999/
- ② K8s @ Catalog 선택 Launch

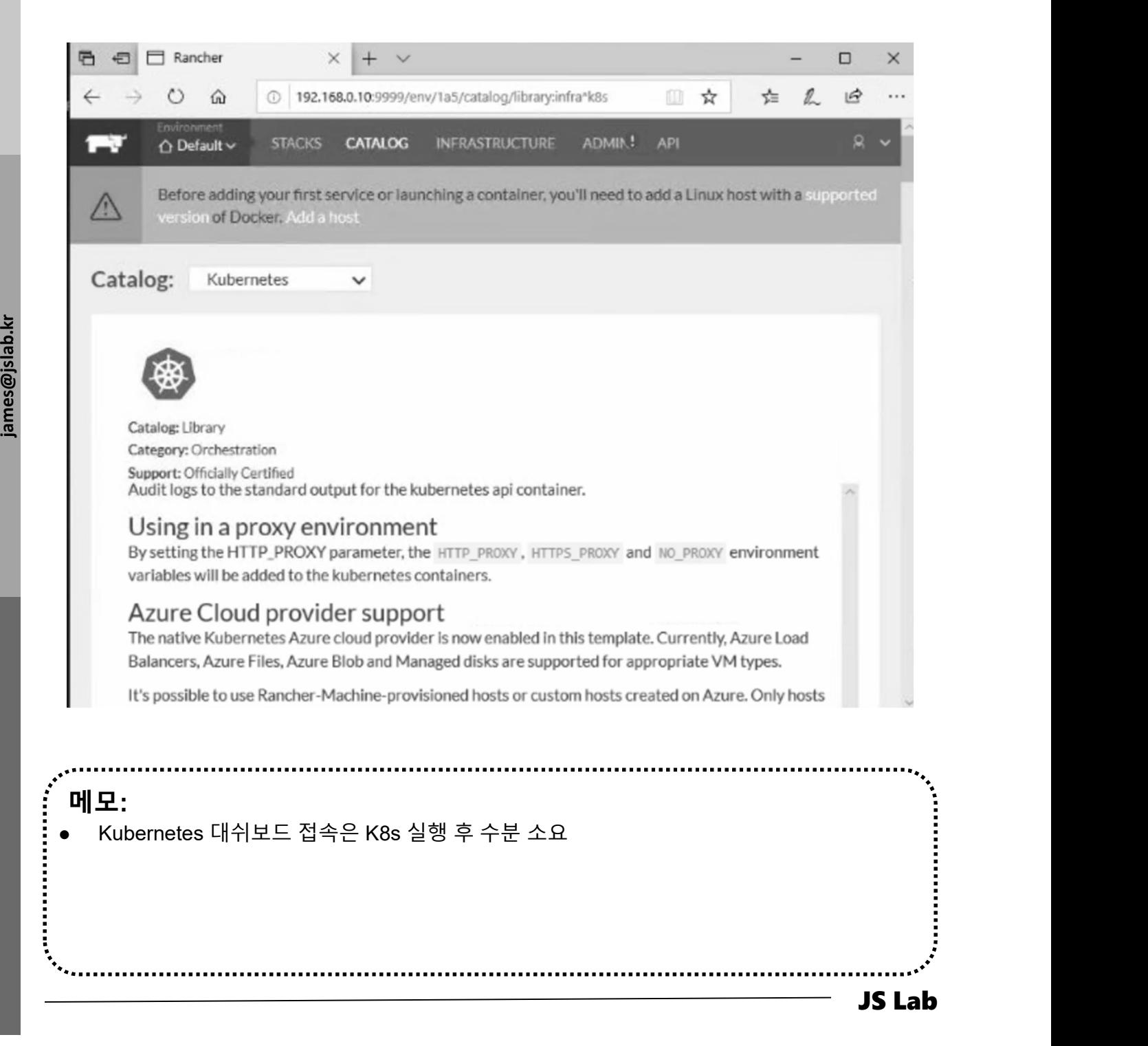

## Infrastructure/Hosts after K8s installation

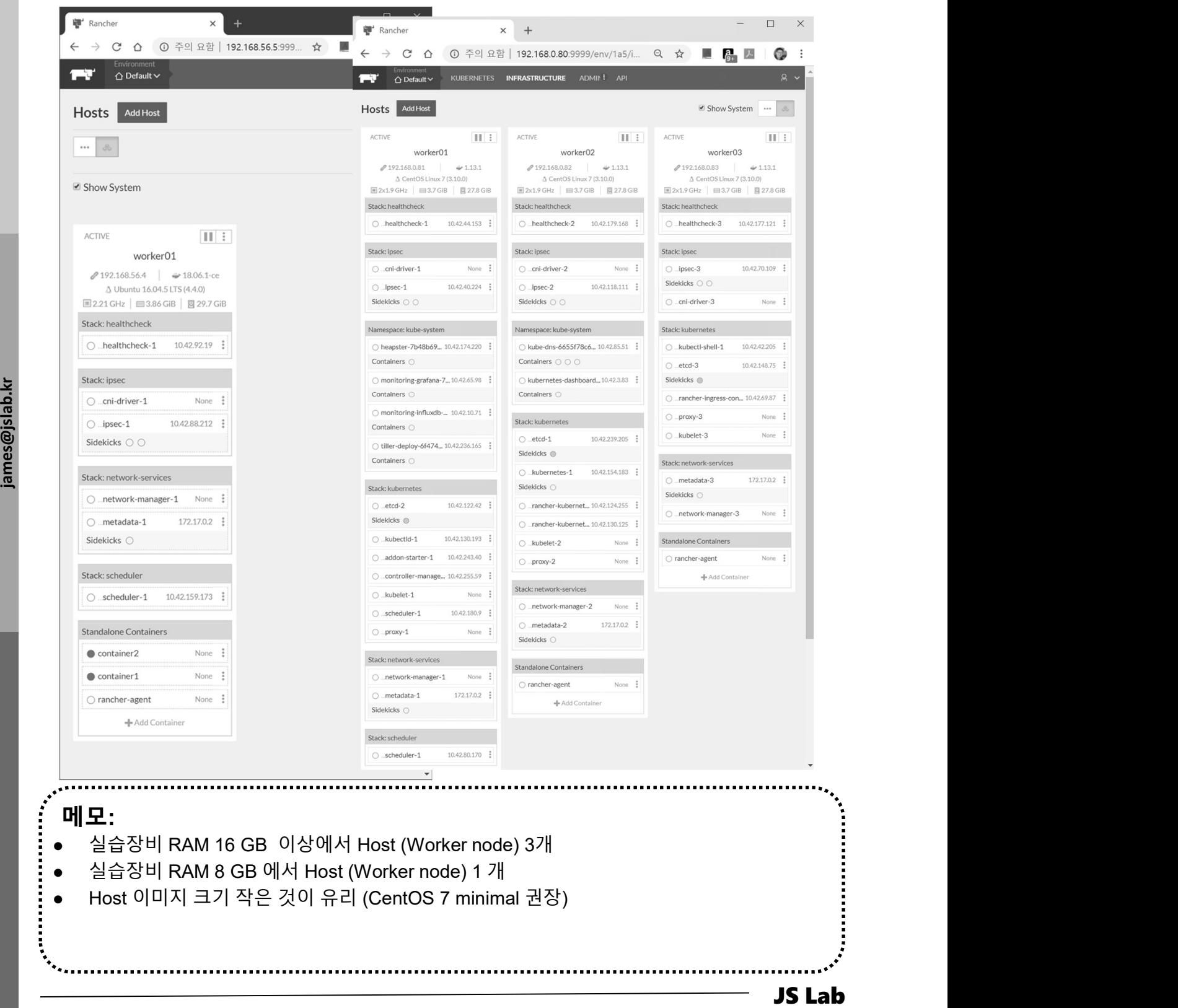

## Infrastructure/Hosts K8s @ Ubuntu Server 16.04

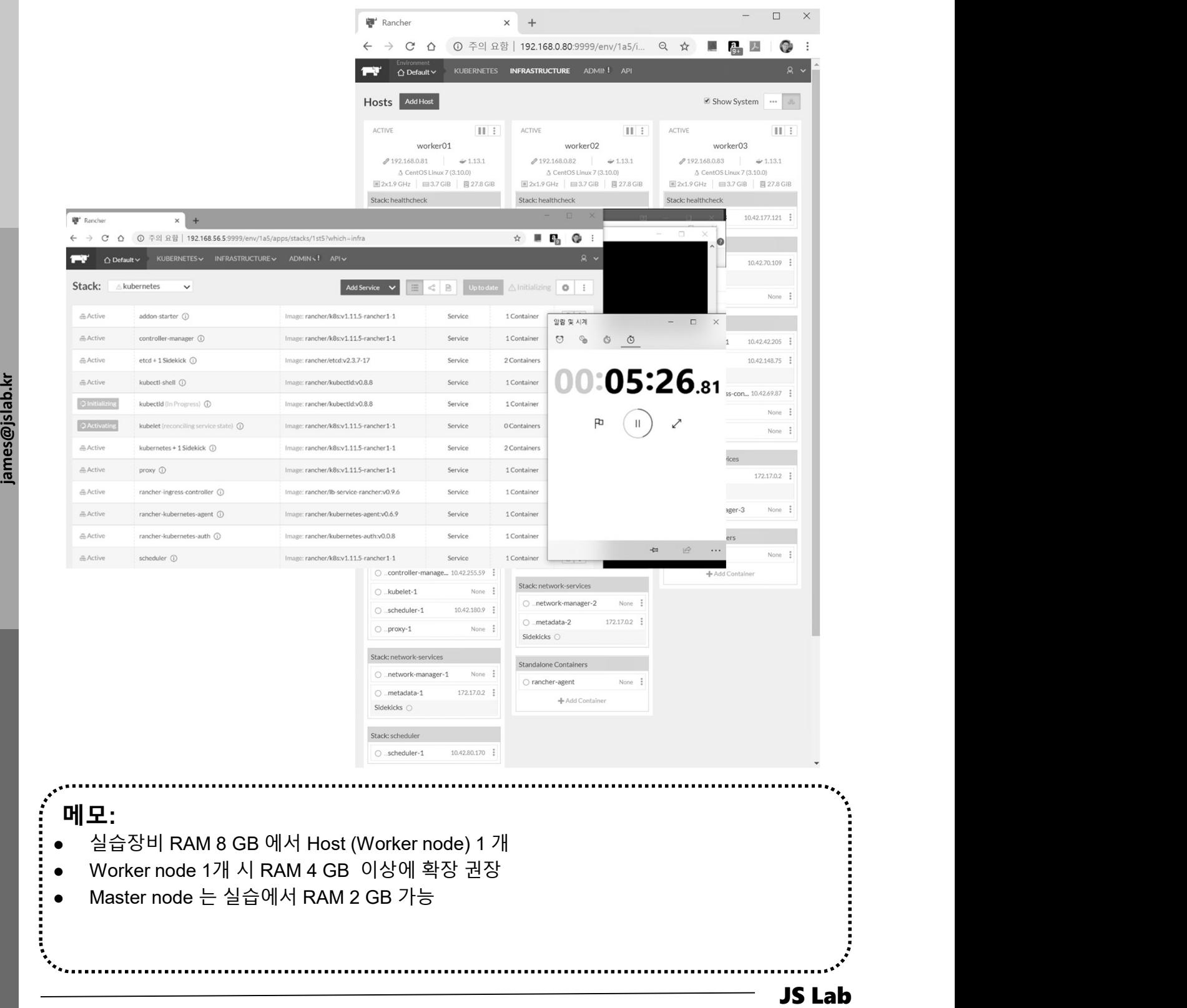

## Infrastructure/Hosts K8s @ CentOS7 minimal

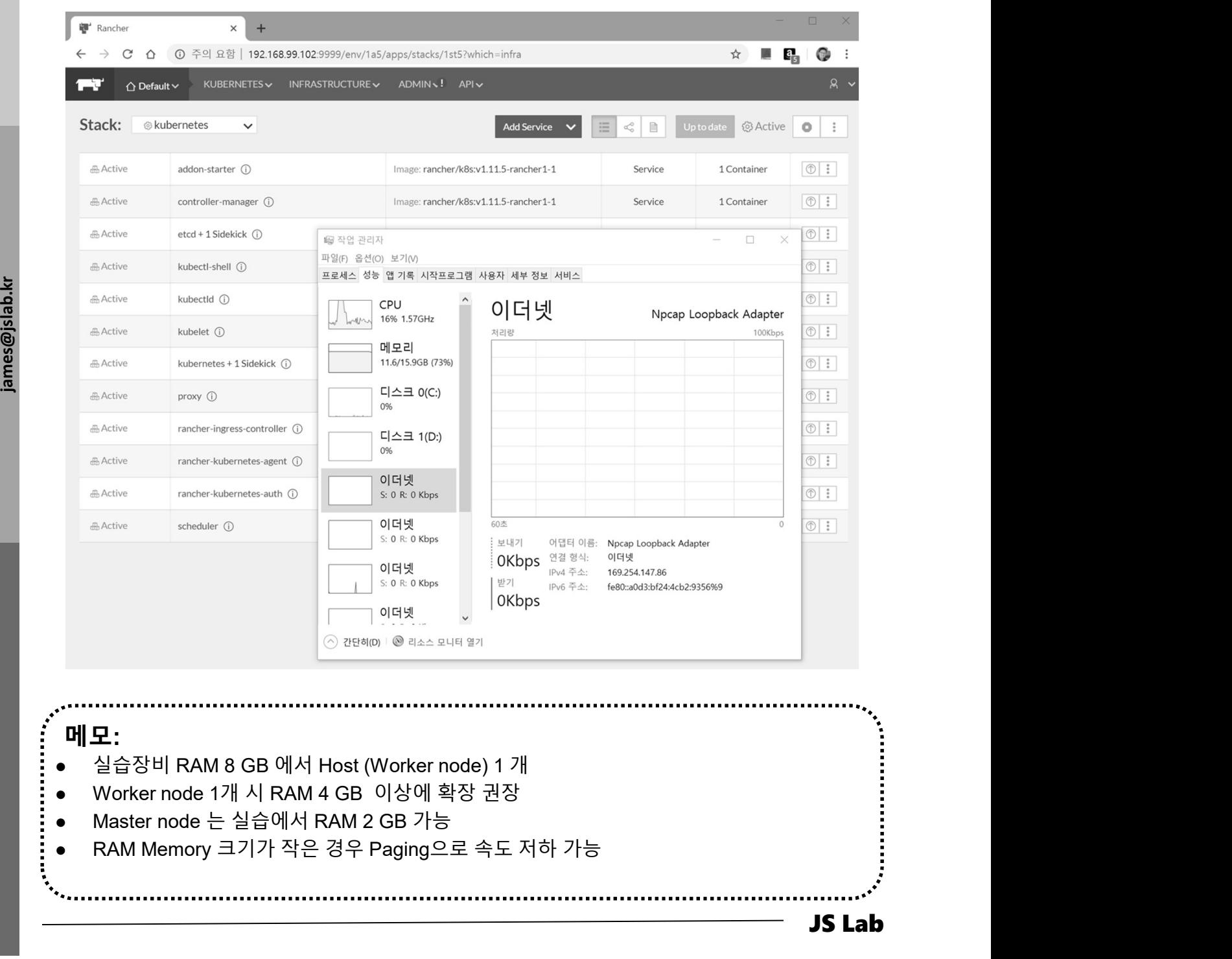

#### Deployment

- $\Omega$  + Create
- ② Copy and Paste 'deployment of nginx'
- ③ Upload

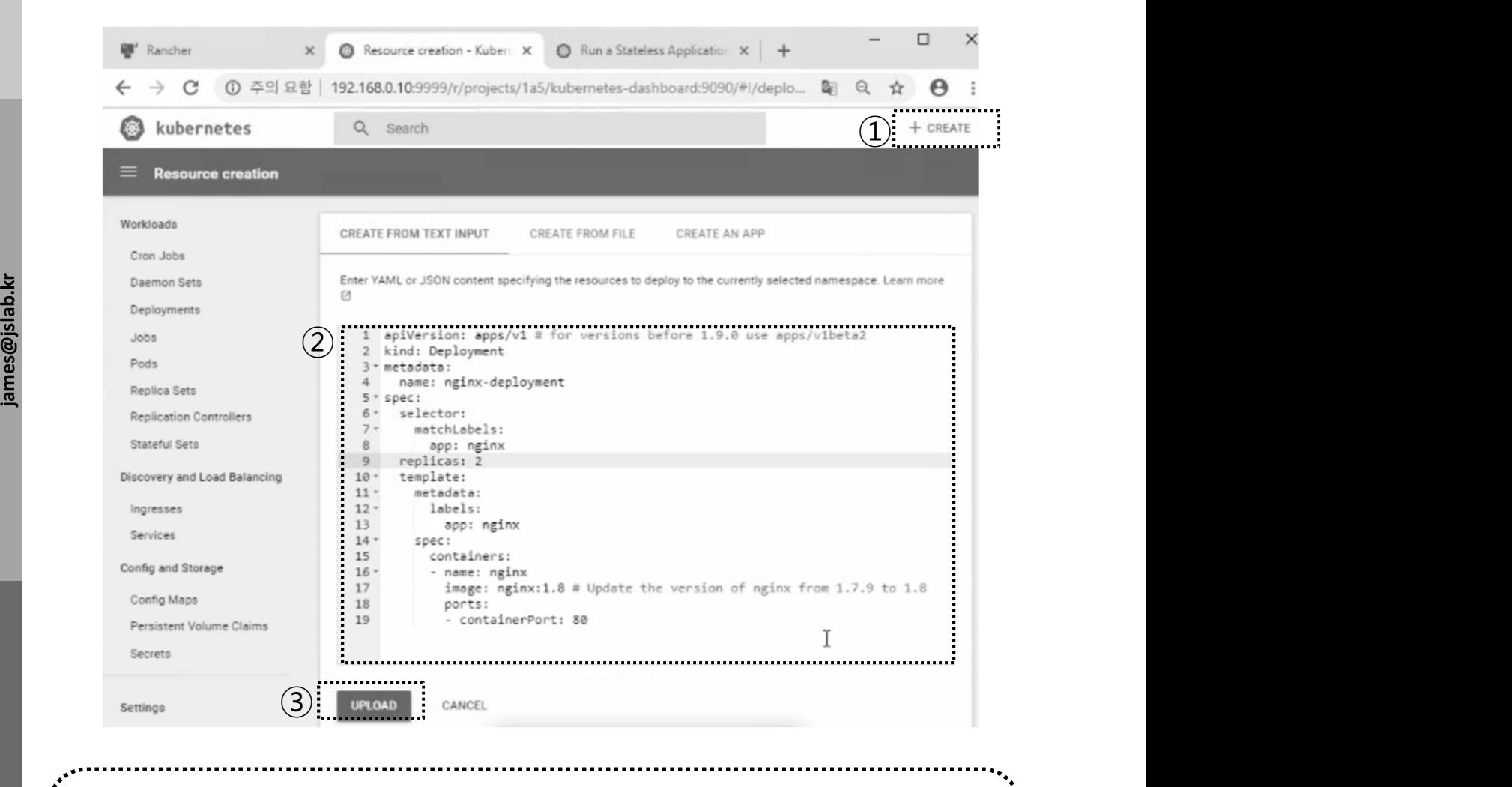

메모: Replicas Updates

JS Lab

## **\* Infrastructure Stacks**

10 ingress

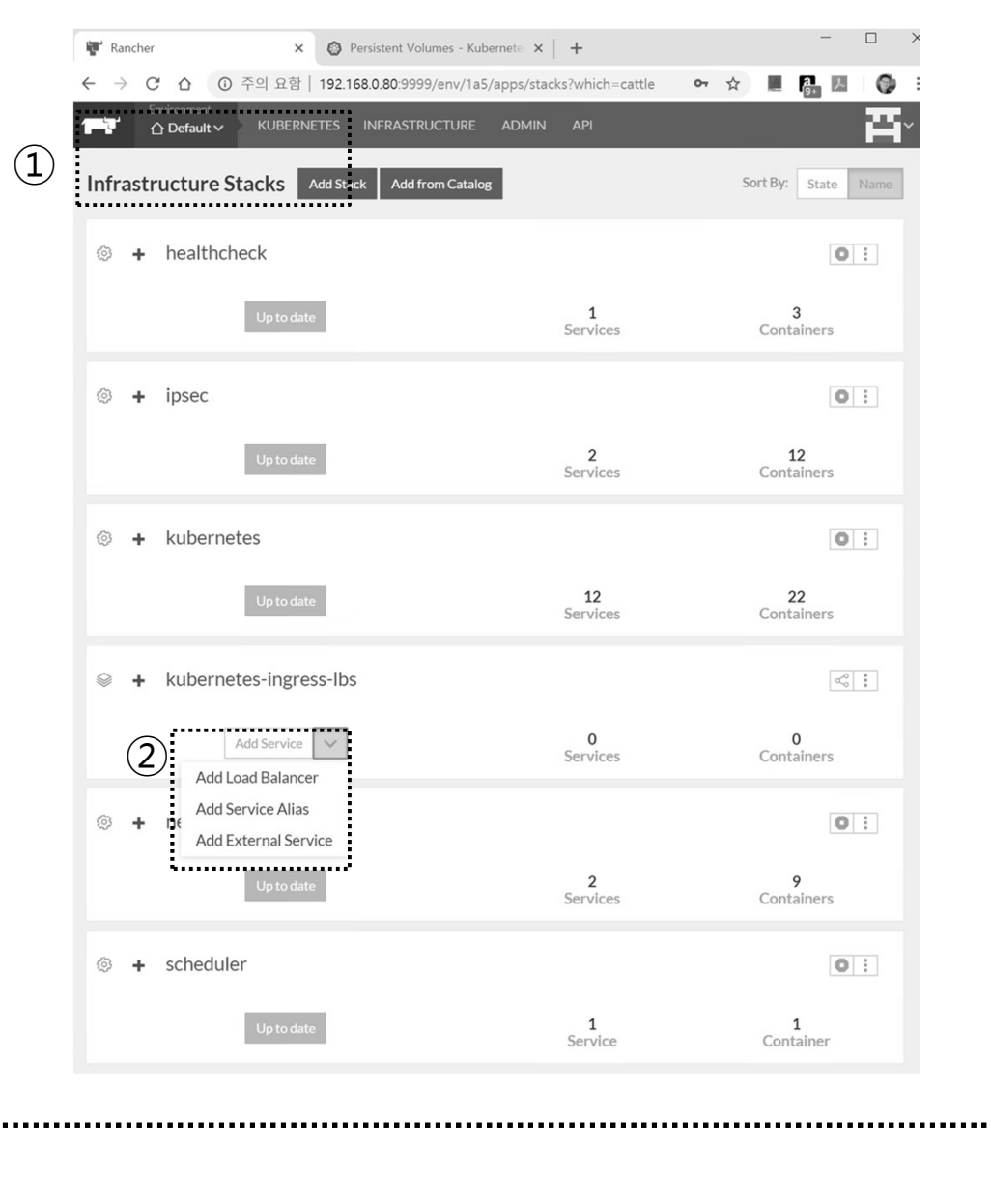

**Replicas Updates** 

메모: **CLI** 

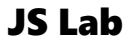

# JS Lab

- 
- 
- **JS Lab<br>I. 실습 환경<br>II. 라우터 (VyOS)<br>II. 라우터 (VyOS)<br>III. vUTM (pfSense) JS Lab<br>I. 실습 환경<br>II. 라우터 (VyOS)<br>III. vUTM (pfSense)<br>IV. 리눅스 (Linux)**
- 
- **JS Lab<br>I. 실습 환경<br>II. 라우터** (VyOS)<br>III. vUTM (pfSense)<br>IV. 리눅스 (Linux)<br>V. 컨테이너 (Docker)
- I. 실습 환경<br>II. 라우터 (VyOS)<br>III. 라우터 (VyOS)<br>III. vUTM (pfSense)<br>IV. 리눅스 (Linux)<br>V. 컨테이너 (Docker)<br>VI. OVS (Open vSwitch)
- I. 실습 환경<br>II. 라우터 (VyOS)<br>III. vUTM (pfSense)<br>IV. 리눅스 (Linux)<br>V. 컨테이너 (Docker)<br>VI. OVS (Open vSwitch)<br>VII. SDN 제어기 (ONOS)
- I. 실습 환경<br>II. 라우터 (VyOS)<br>III. vUTM (pfSense)<br>IV. 리눅스 (Linux)<br>V. 컨테이너 (Docker)<br>VI. OVS (Open vSwitch)<br>VII. SDN 제어기 (ONOS)<br>VII. SDN 제어기 (ONOS)<br>VIII. Container Networking (Docker)
- I. 실습 환경<br>II. 라우터 (VyOS)<br>III. vUTM (pfSense)<br>IV. 리눅스 (Linux)<br>V. 컨테이너 (Docker)<br>VI. OVS (Open vSwitch)<br>VII. SDN 제어기 (ONOS)<br>VIII. Container Networking (Docker)<br>IX. Cloud Networking (Rancher/K8s/lstio)
- I. 실습 환경<br>II. 라우터 (VyOS)<br>III. vUTM (pfSense)<br>IV. 리눅스 (Linux)<br>V. 컨테이너 (Docker)<br>VI. OVS (Open vSwitch)<br>VII. SDN 제어기 (ONOS)<br>VIII. **Container Networking** (Docker)<br>IX. **Cloud Networking** (Rancher/K8s/Istio)<br>X. 도구 (NetData, ntop I. 실습 환경<br>II. 라우터 (VyOS)<br>III. vUTM (pfSense)<br>IV. 리눅스 (Linux)<br>V. 컨테이너 (Docker)<br>VI. SDN 제어기 (ONOS)<br>VIII. SDN 제어기 (ONOS)<br>VIII. Container Networking (Docker)<br>IX. Cloud Networking (Rancher/K8s/Istio)<br>X. 도구 (NetData, ntopng, Sec I. 실습 환경<br>II. 라우터 (VyOS)<br>III. vUTM (pfSense)<br>IV. 리눅스 (Linux)<br>V. 컨테이너 (Docker)<br>VI. OVS (Open vSwitch)<br>VII. SDN 제어기 (ONOS)<br>VIII. Container Networking (Docker)<br>IX. Cloud Networking (Rancher/K8s/Istio)<br>X. 도구 (NetData, ntopng,
- ❖ 별첨 2000 2000 2000 2000 2000 2000 2000 2000 2000 2000 2000 2000 2000 2000 2000 -

#### $\div$  netdata

# 1 bash < (curl -Ss https://my-netdata.io/kickstart.sh)

#### 2 http://127.0.0.1:19999

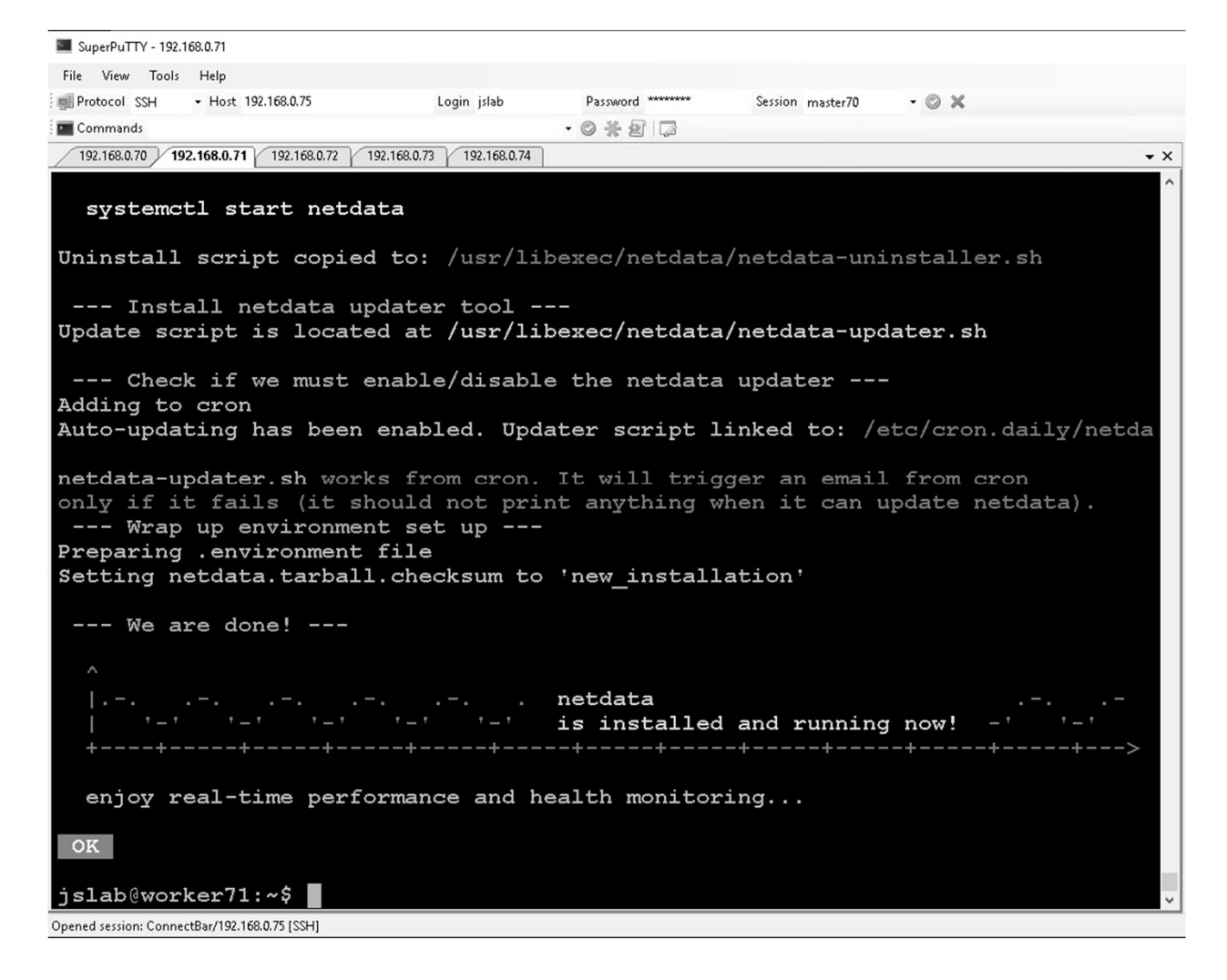

메모: Ubuntu Server 16.04 확인 ........................... **JS Lab** 

#### netdata

① http://127.0.0.1:19999

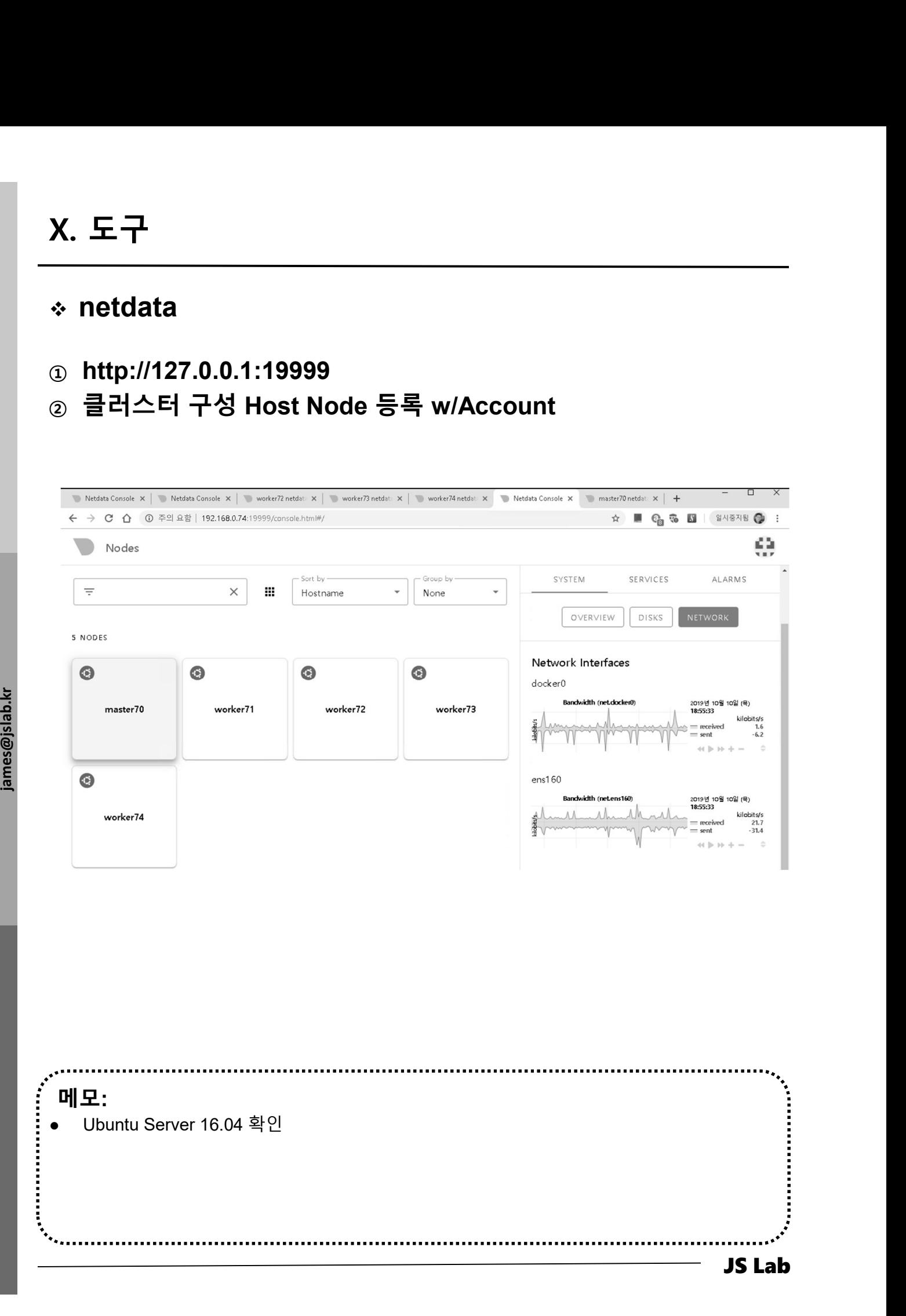

#### **᠅ netdata**

- 19999 bttp://127.0.0.1:19999
- 2 Users (namespace for K8s)

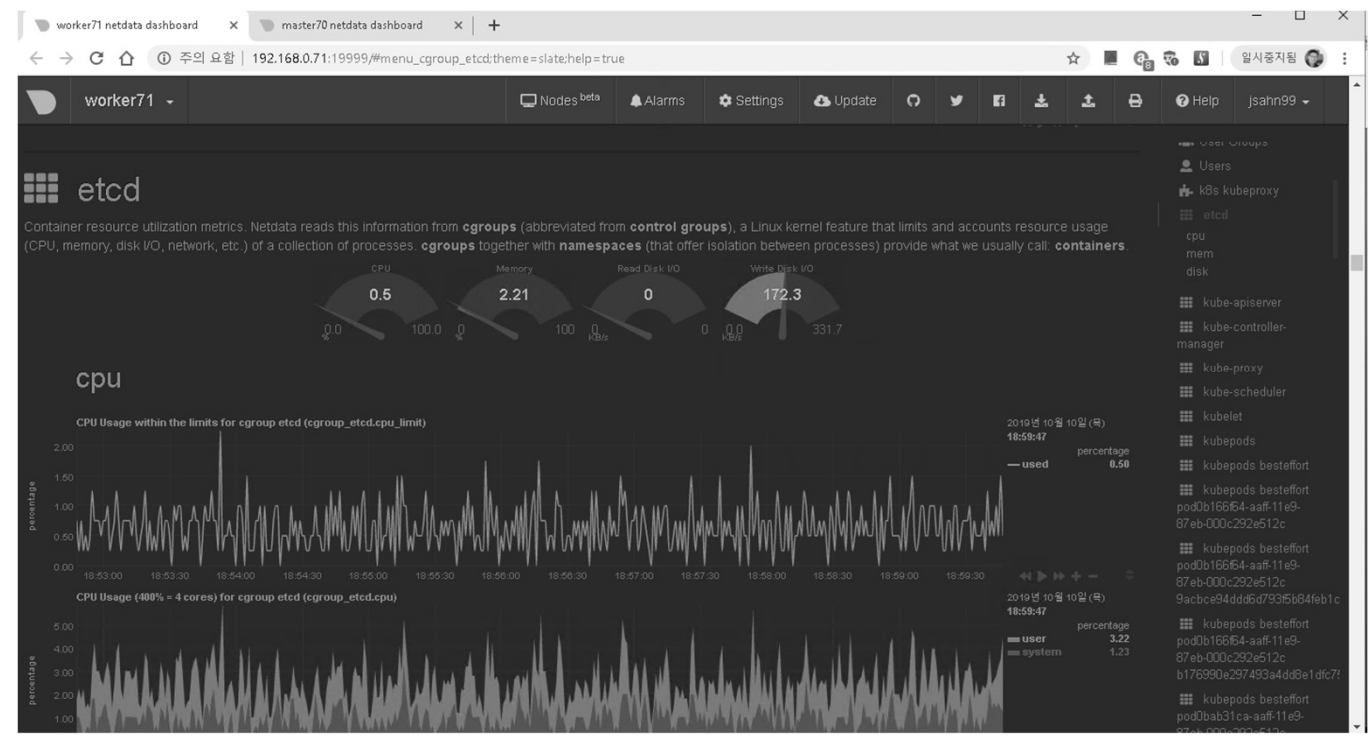

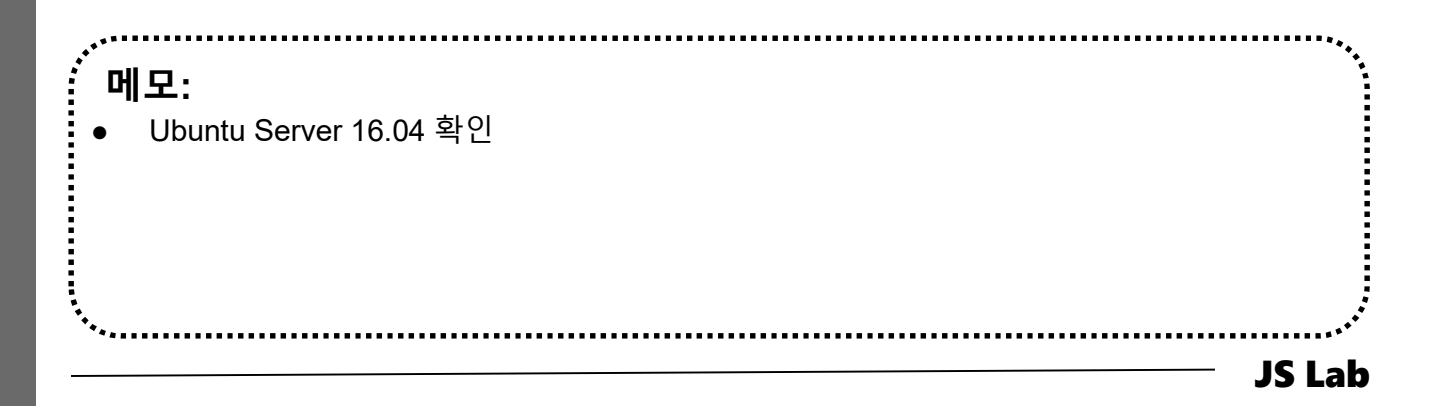

james@jslab.kr

- ① sudo docker run -t -p 3000:3000 lucaderi/ntopng-docker X. 도구<br>◈ ntopng (선택 설치 별 설명)<br>☺ sudo docker run -t -p 3000:3000 lucaderi/ntopng-docker<br>◎ sudo docker run --pet=bost -t lucaderi/ptoppg-docker
- ② sudo docker run --net=host -t lucaderi/ntopng-docker
- ③ http://hostIPaddress:3000 # admin/admin

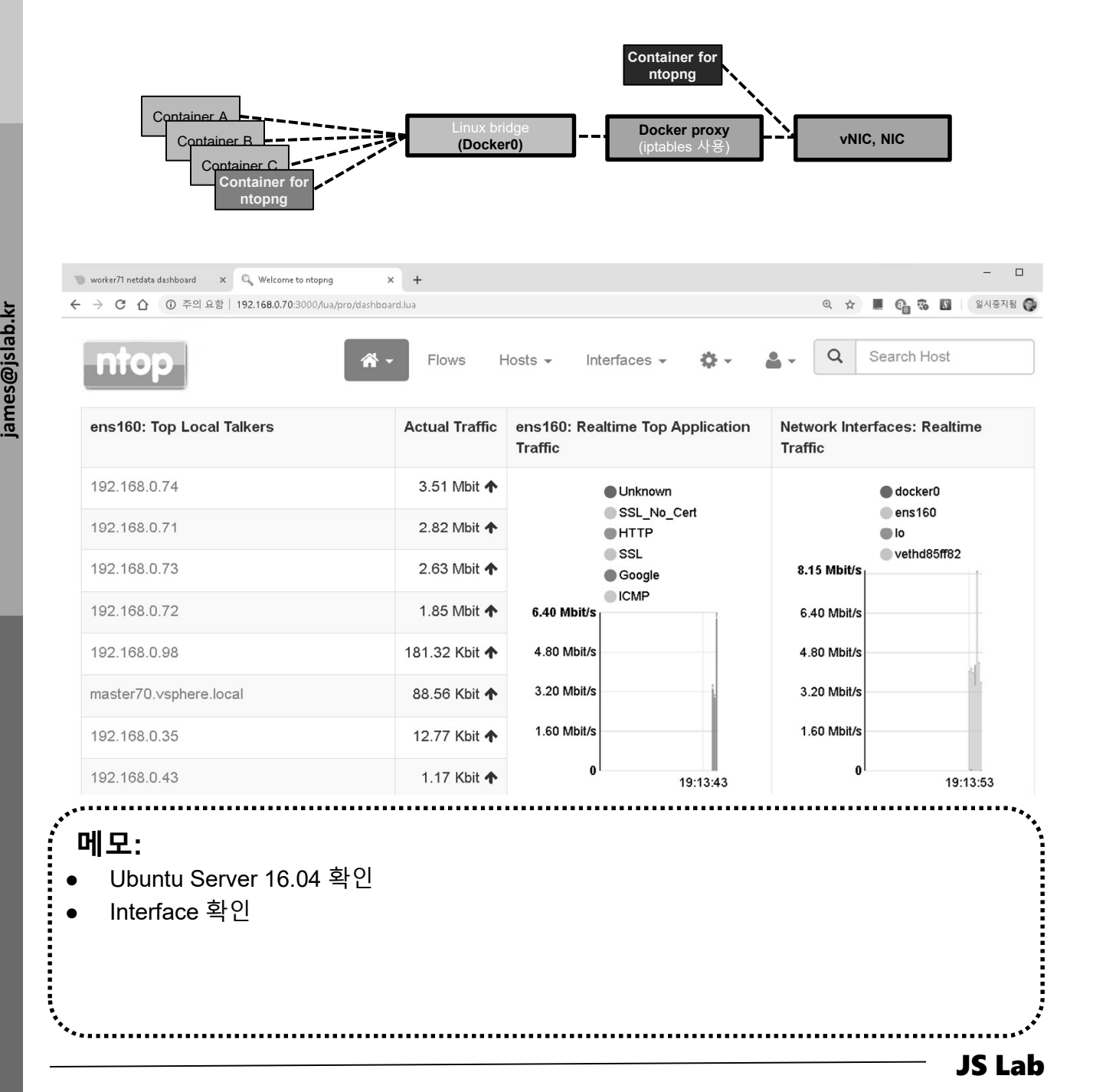

- ① sudo docker run -t -p 3000:3000 lucaderi/ntopng-docker X. 도구<br>◈ ntopng (선택 설치 별 설명)<br>☺ sudo docker run -t -p 3000:3000 lucaderi/ntopng-docker<br>◎ sudo docker run --pet=bost -t lucaderi/ptoppg-docker
- ② sudo docker run --net=host -t lucaderi/ntopng-docker
- ③ http://hostIPaddress:3000 # admin/admin

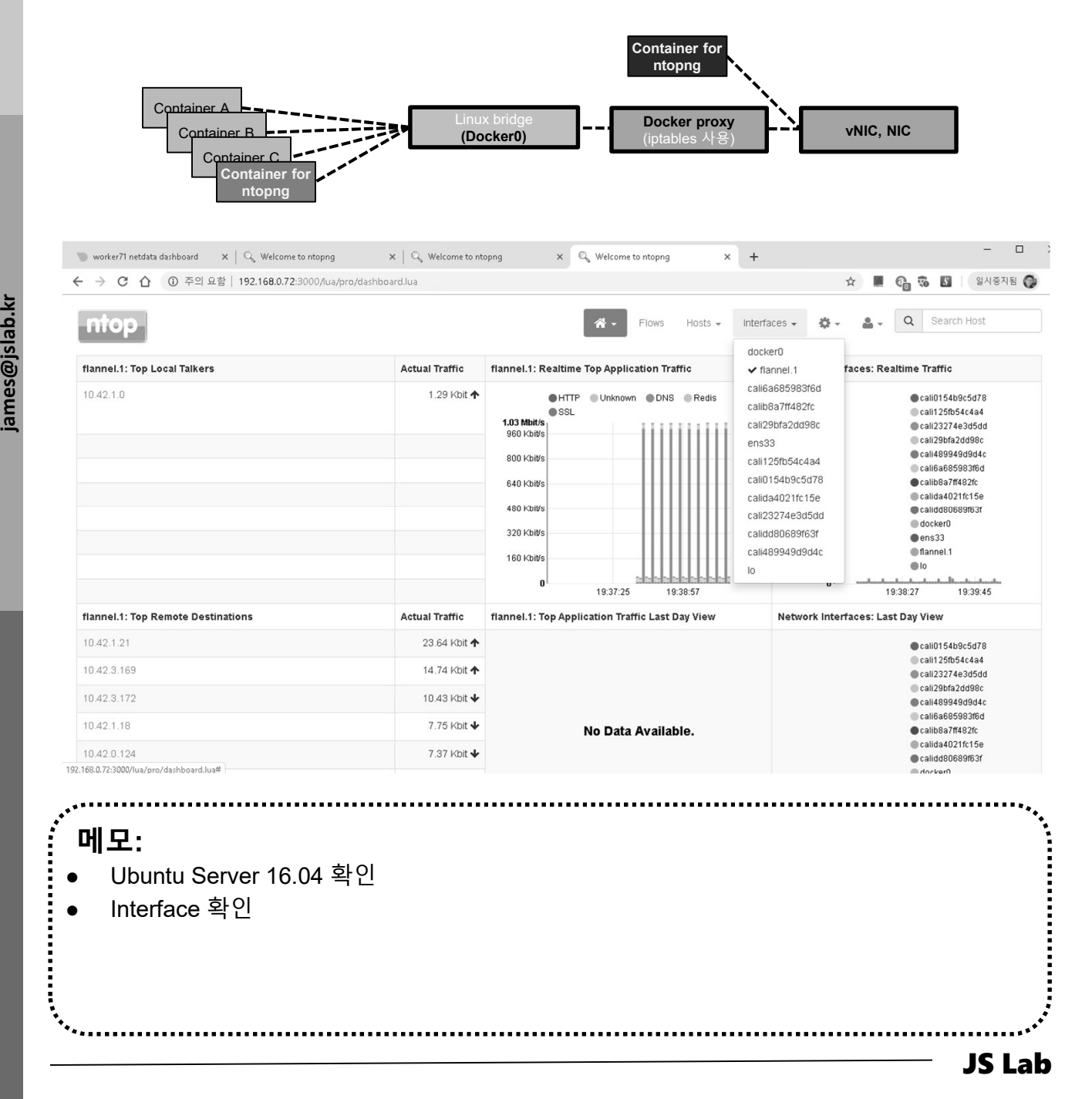

- ① sudo docker run -t -p 3000:3000 lucaderi/ntopng-docker X. 도구<br>◈ ntopng (선택 설치 별 설명)<br>☺ sudo docker run -t -p 3000:3000 lucaderi/ntopng-docker<br>◎ sudo docker run --pet=bost -t lucaderi/ptoppg-docker
- ② sudo docker run --net=host -t lucaderi/ntopng-docker
- ③ http://hostIPaddress:3000 # admin/admin

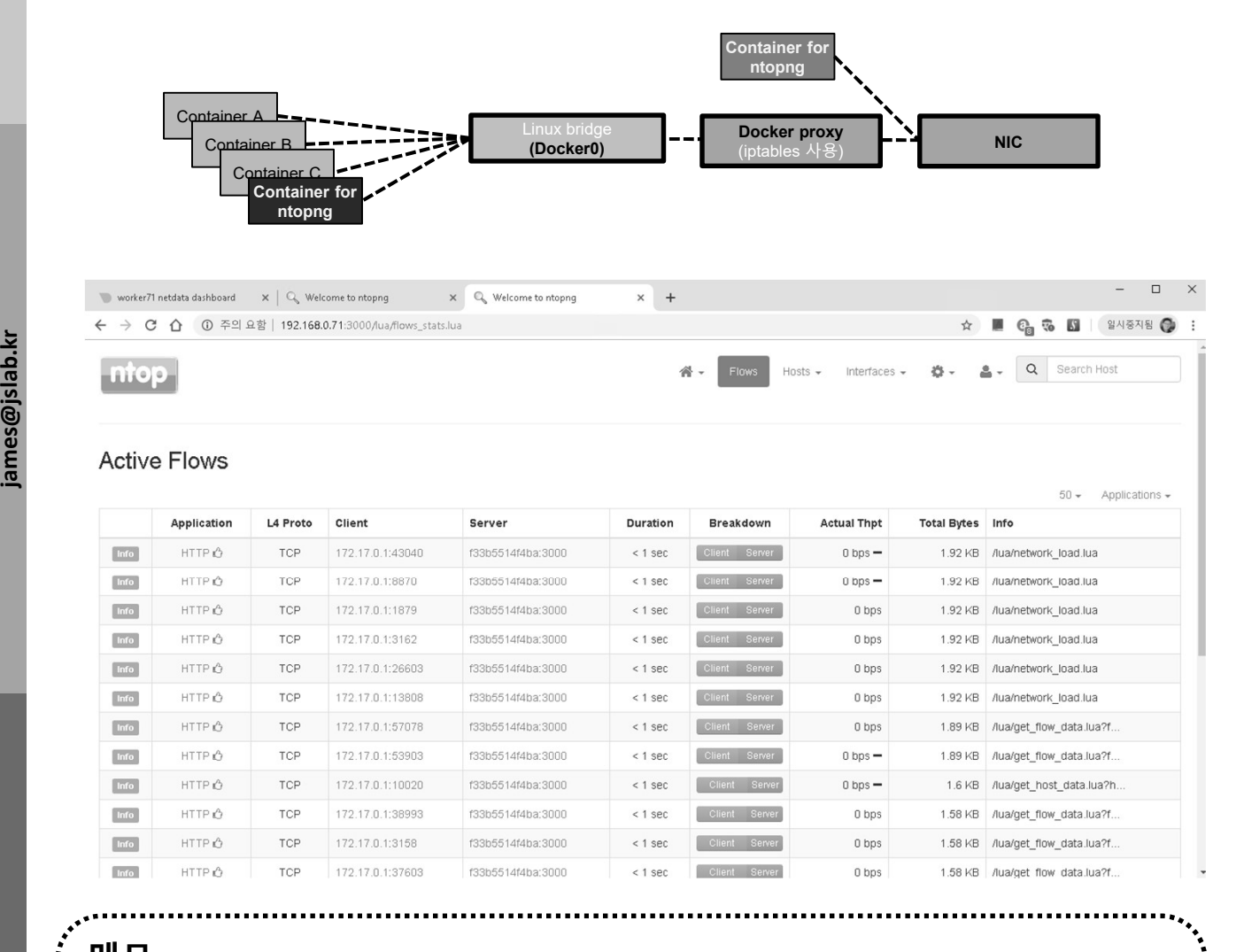

JS Lab

- 메모:
- Ubuntu Server 16.04 확인
- Interface 확인

# X. 도구

# Security Onion @ Hypervisor

- ① Squert
- ② Kibana
- ③ Snort / Suricata / Bro

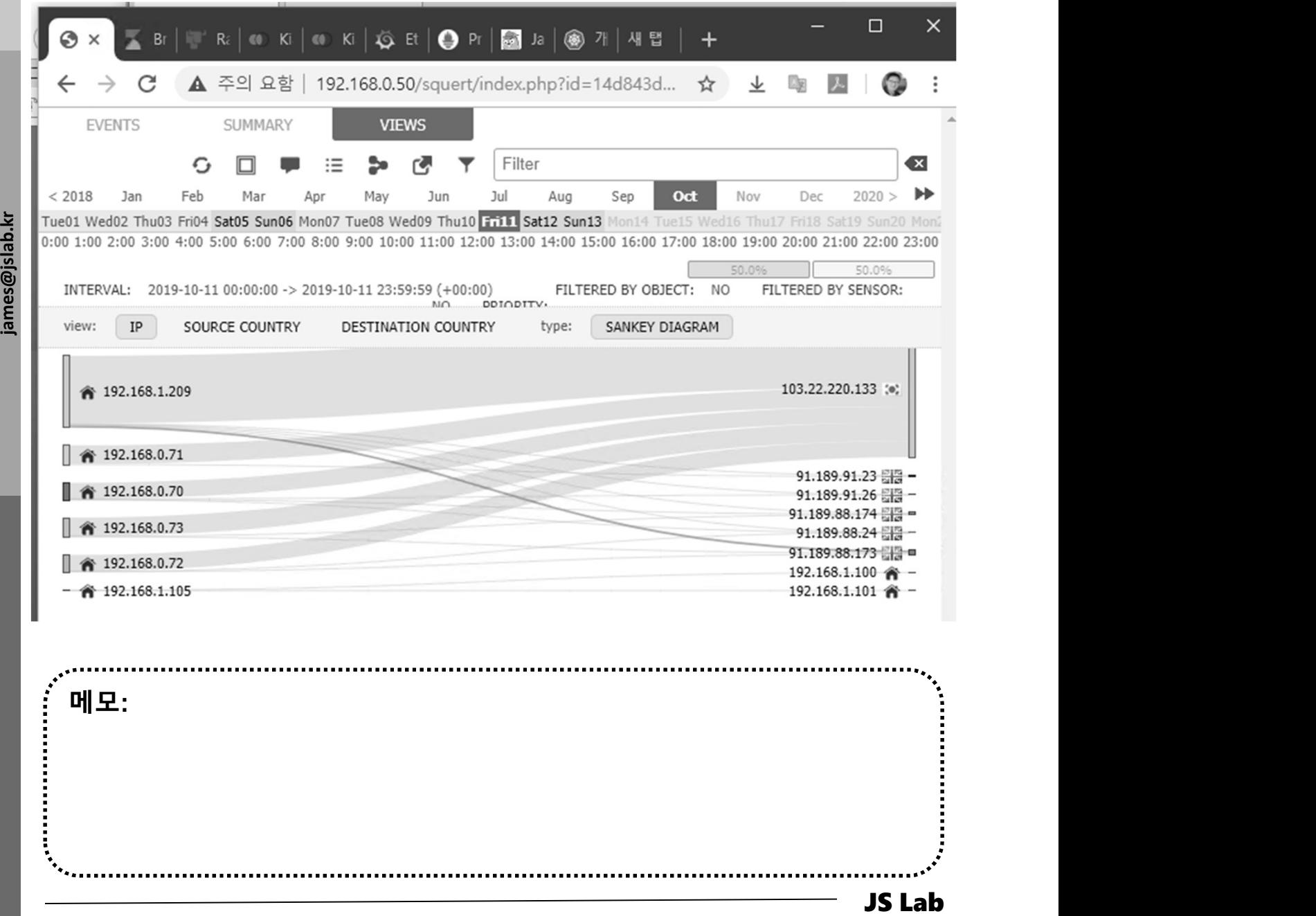

# ❖ Security Onion @ Hypervisor

## 1 Squert

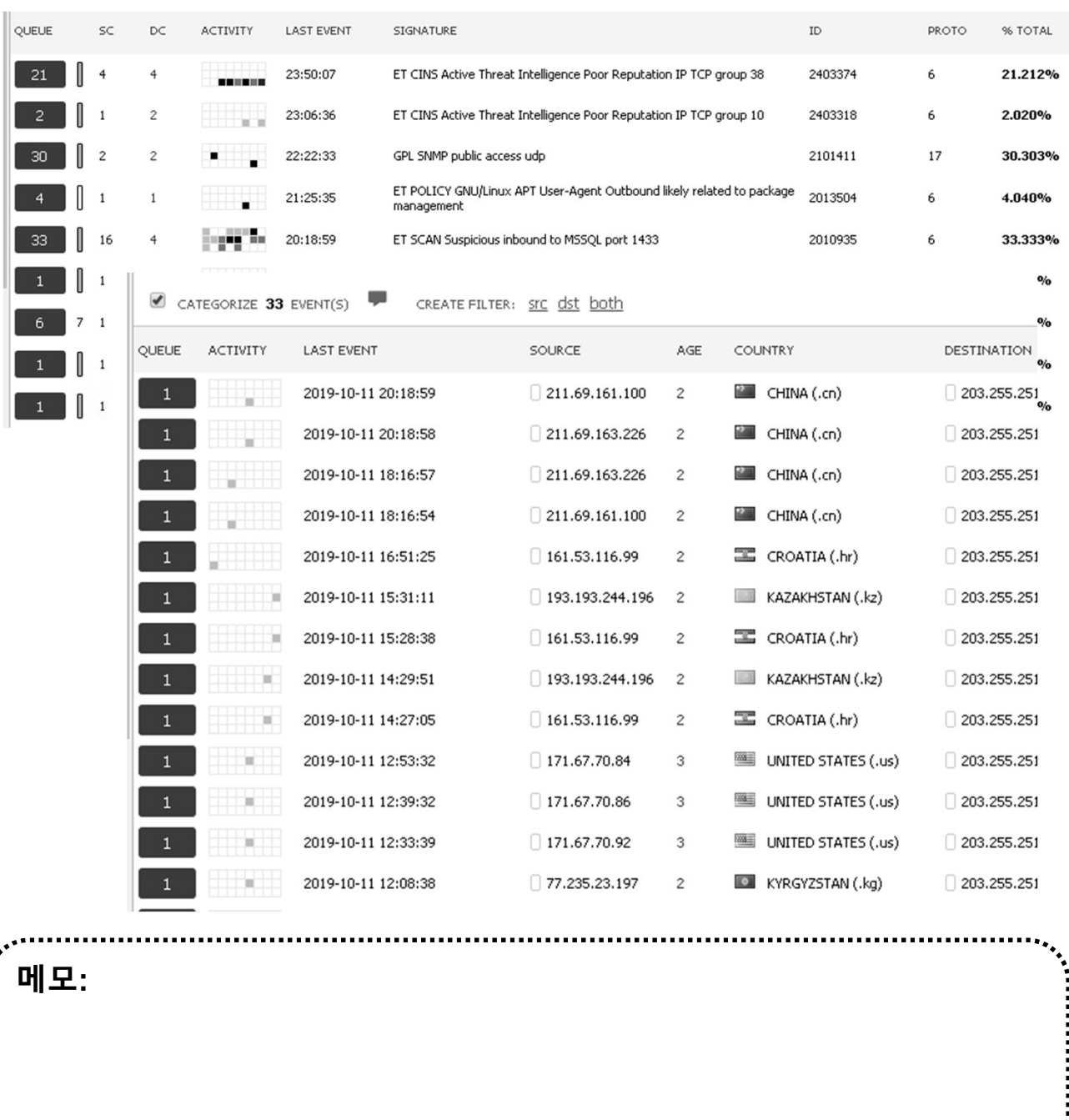

 $\mu$  . The continuous continuous  $\mu_{\mu}$ 

# X. 도구

### Security Onion @ Hypervisor

#### ① Squert

- ② Kibana
- ③ Snort / Suricata / Bro

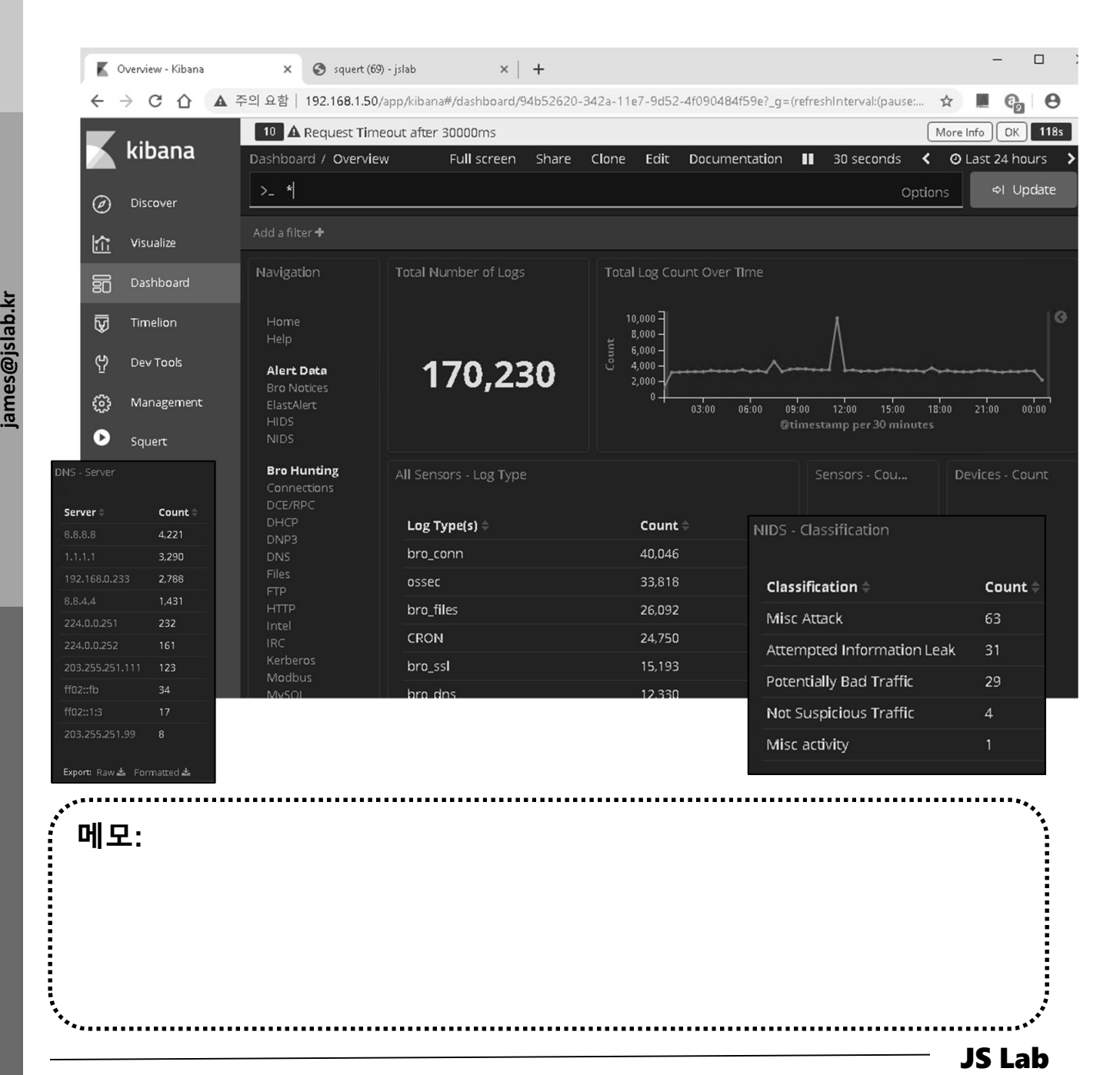
# Security Onion @ Hypervisor

X. 도구<br>◈ Security Onion @ Hypervisor<br><sub>①</sub> VM 생성 등록<br>② 새 가상 시스템 생성<br>③ 다음 ③ 다음

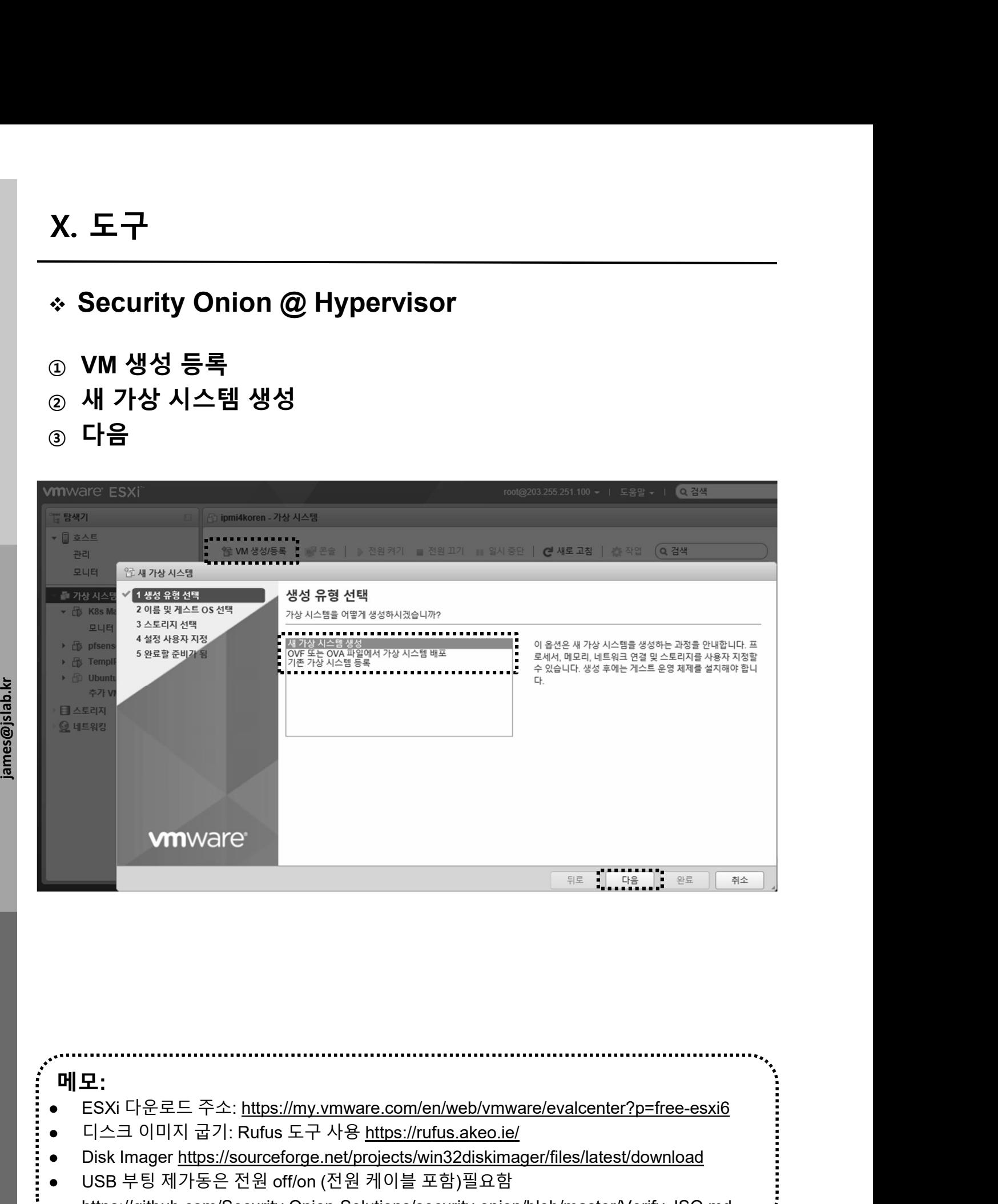

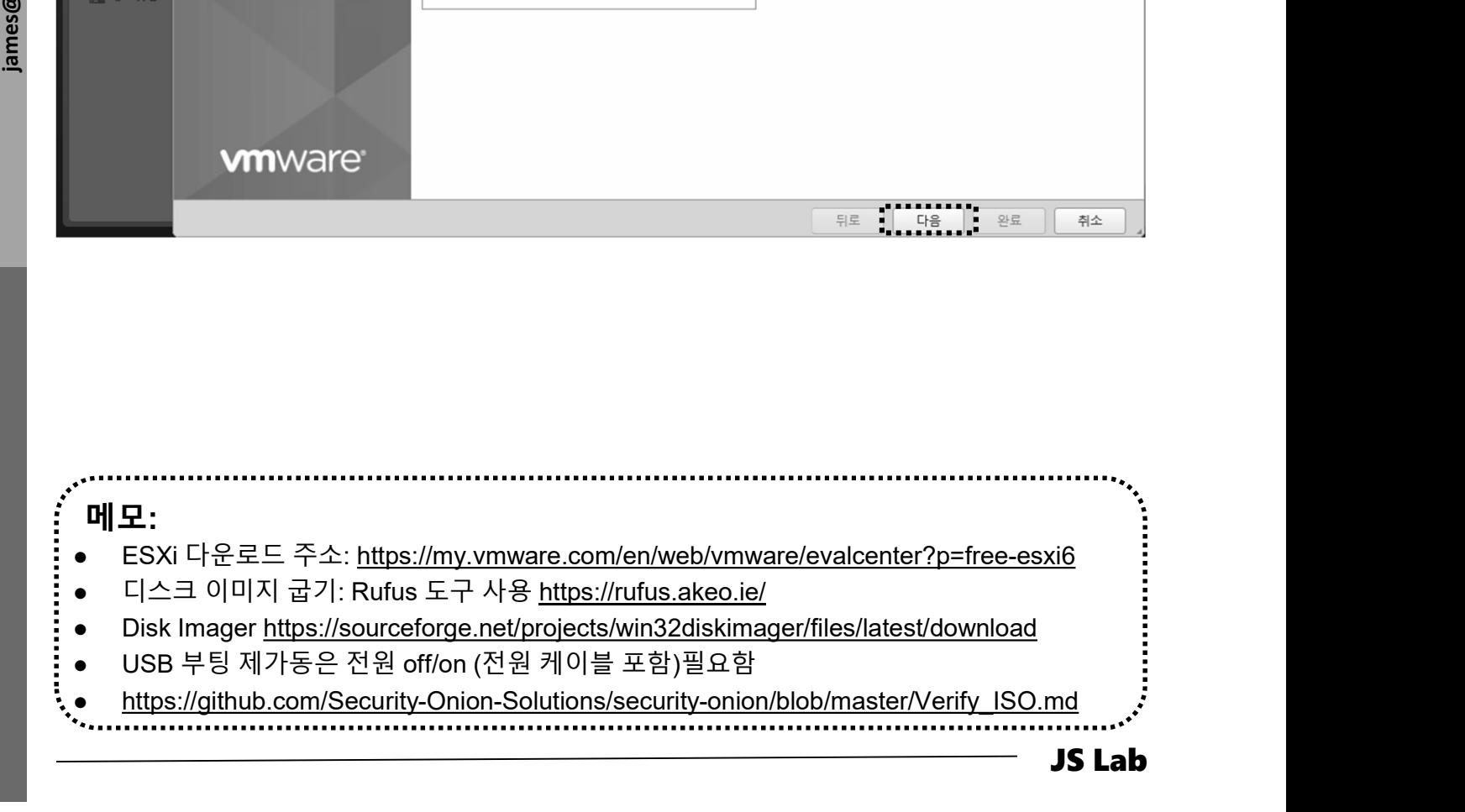

# Security Onion @ Hypervisor

- ① 이름
- ② 호환성
- ③ 게스트 OS 제품군
- ④ 게스트 OS 버전
- ⑤ 다음

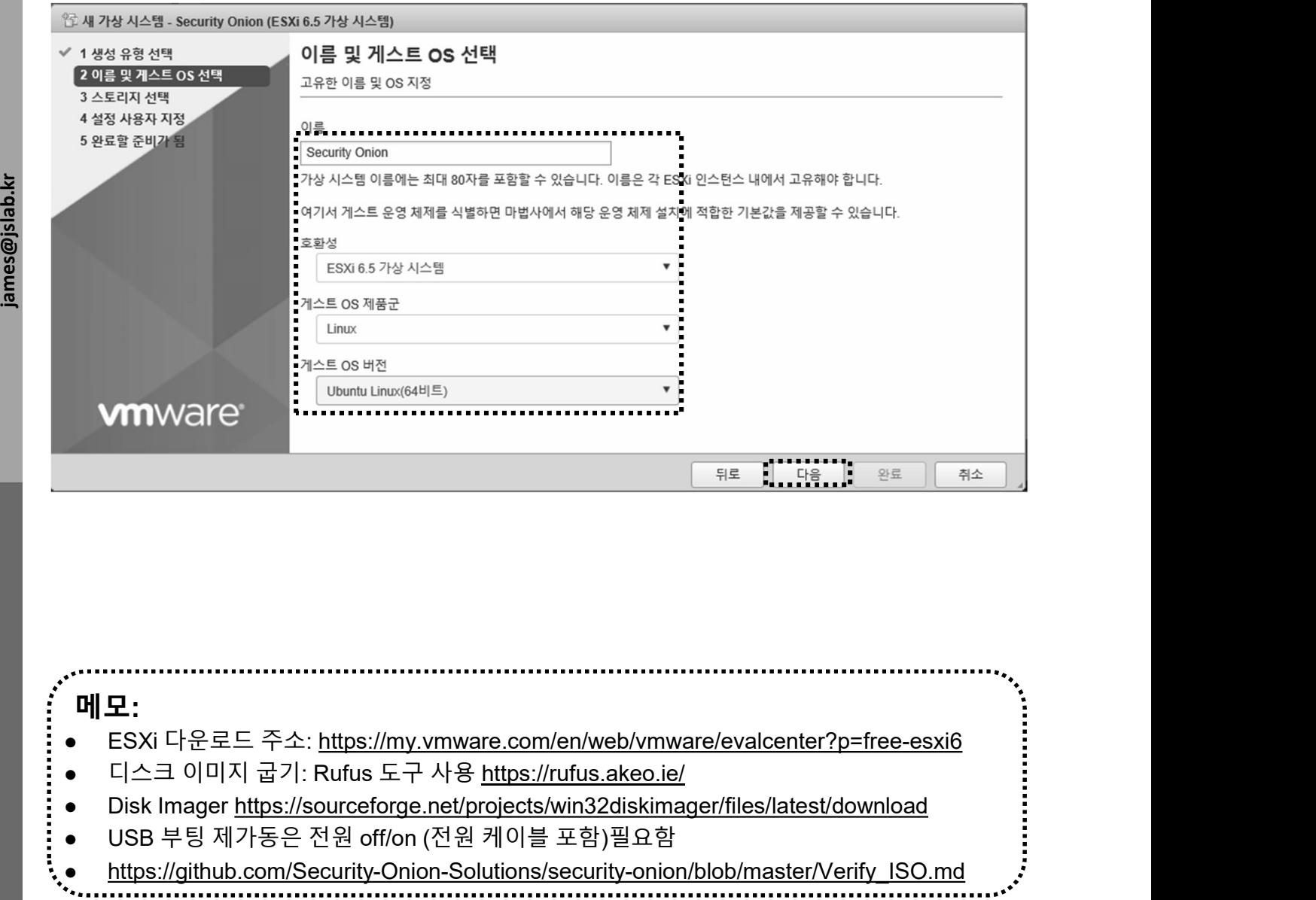

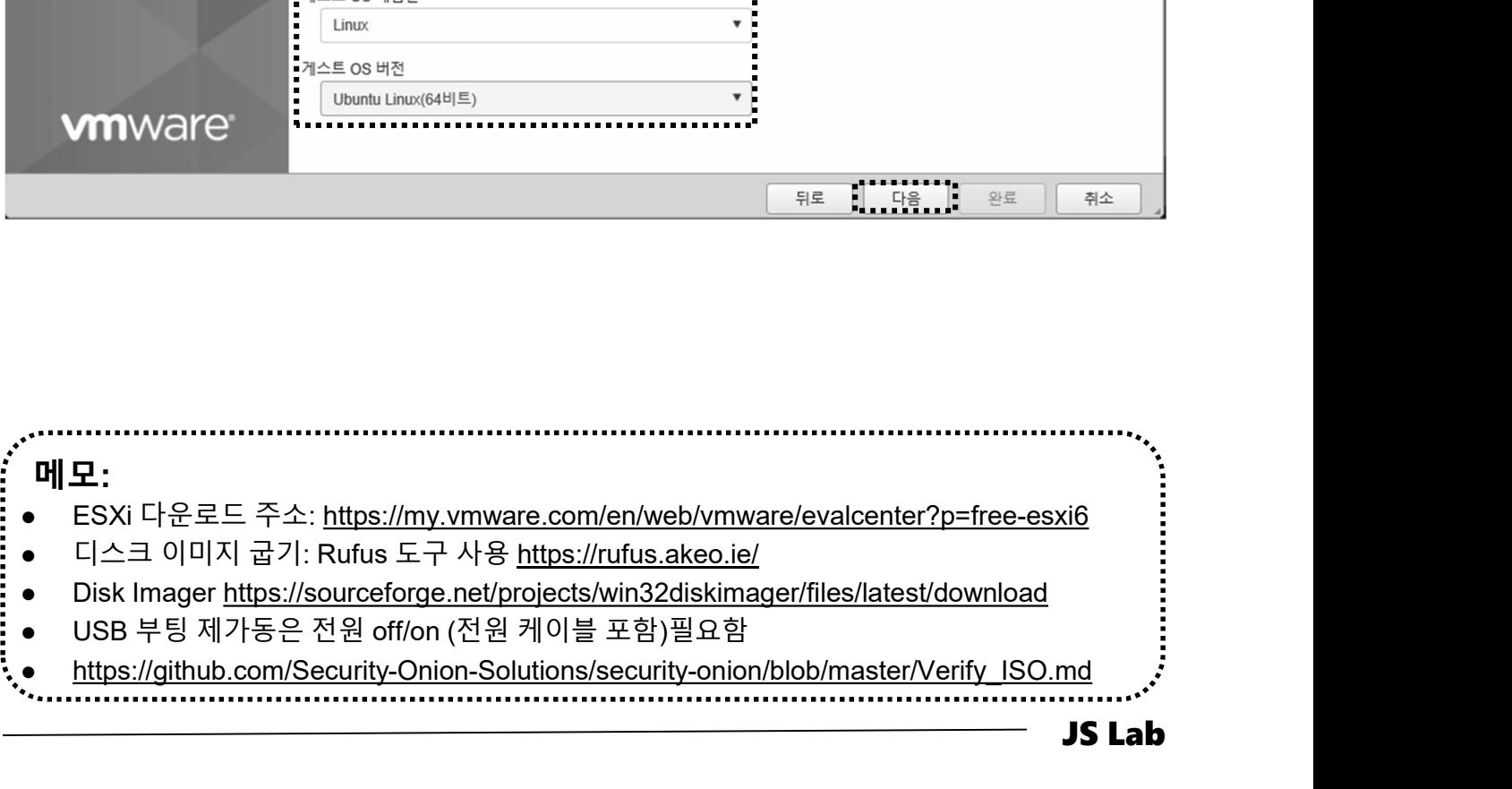

# X. 도구<br>◈ Security Onion @ Hypervisor<br><sub>①</sub> 스토리지 선택<br>② 다음 Security Onion @ Hypervisor

- 
- ② 다음

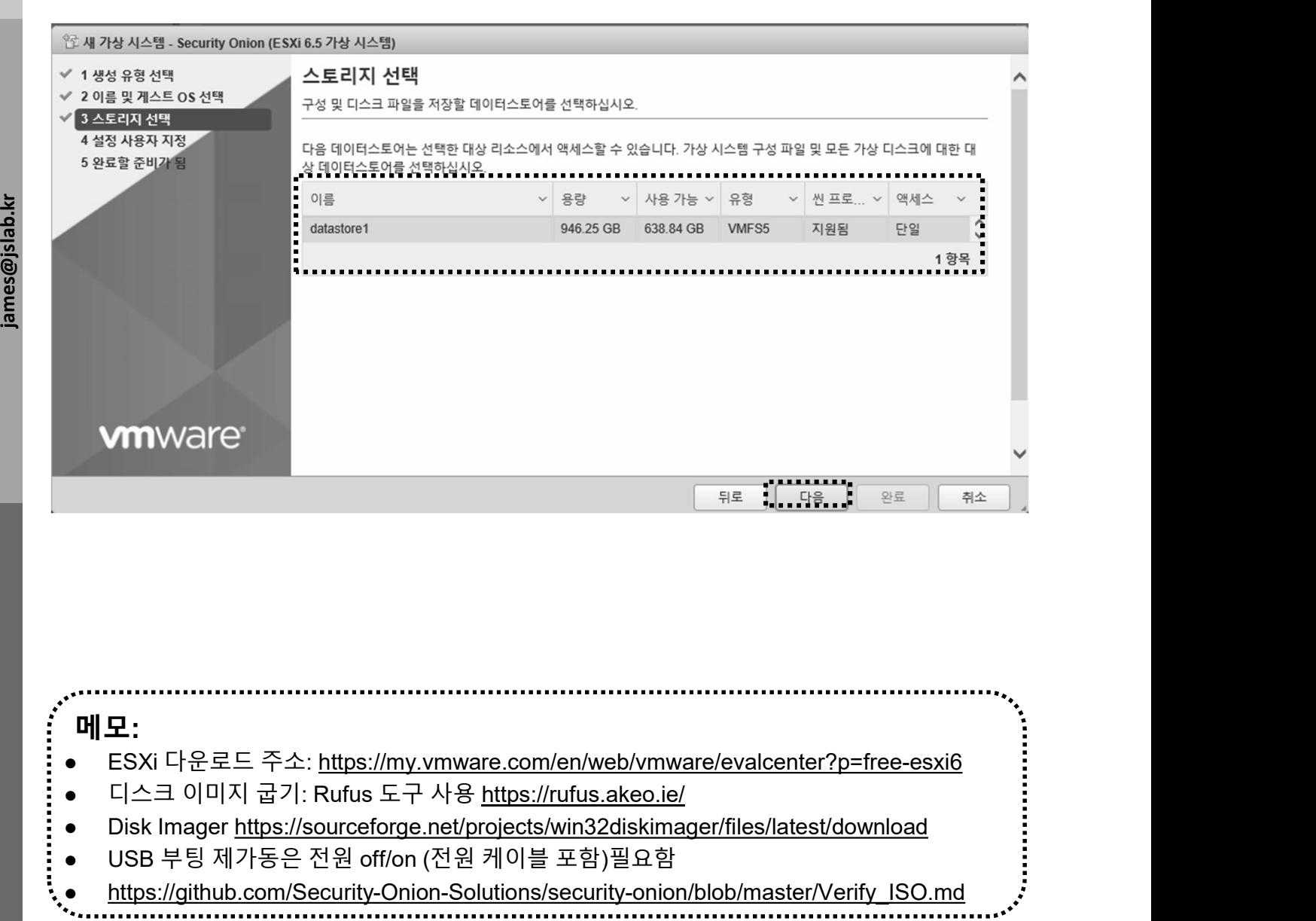

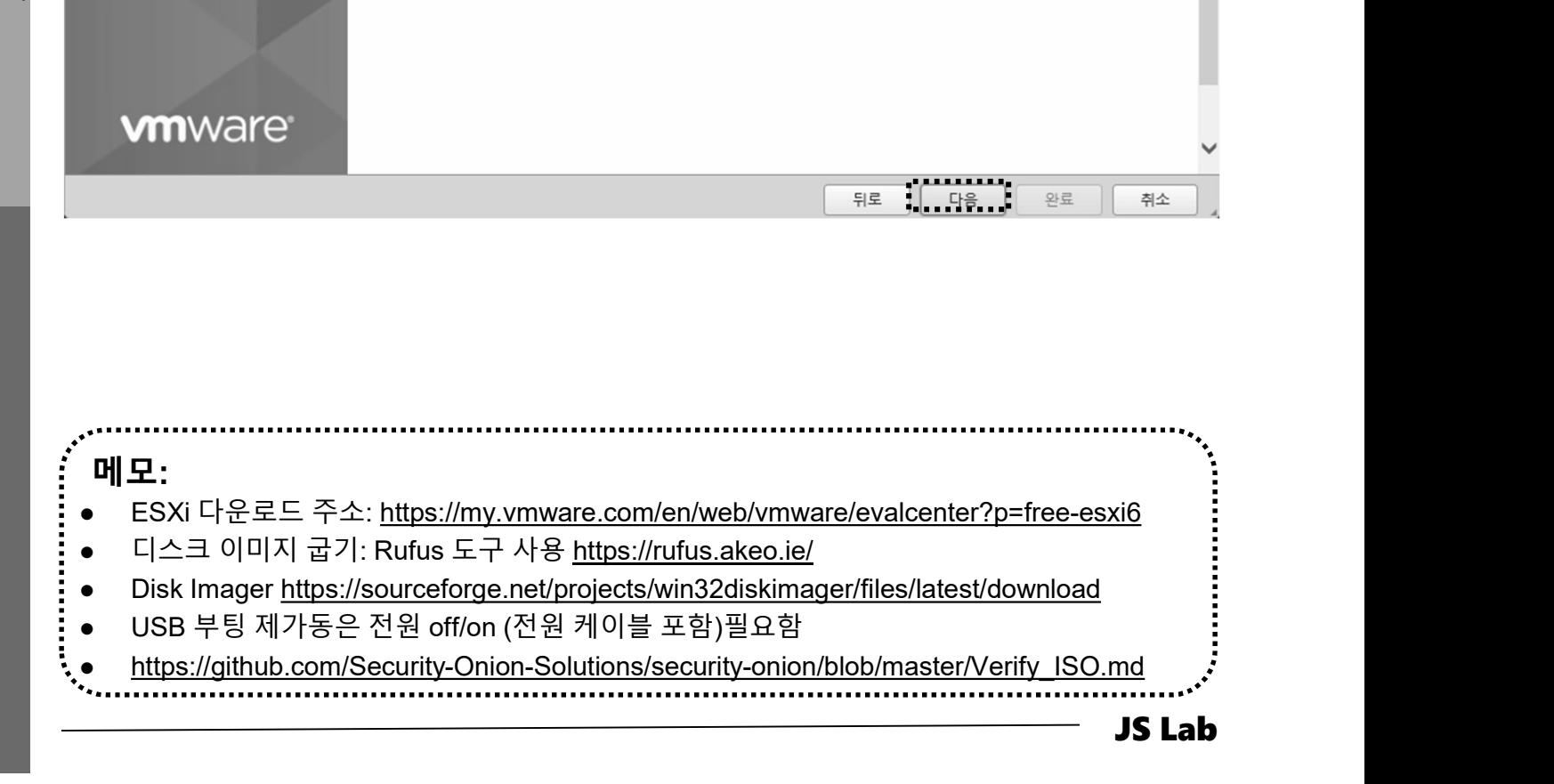

# X. 도구<br>\* Security Onion @ Hypervisor<br>۞ 네트워크 어댑터 추가<br>② CPU/메모리/하드디스크<br>③ 네트워크 어댑터 선택 X. 도구<br>- Security Onion @ Hypervisor<br>- 네트워크 어댑터 추가<br>- CPU/메모리/하드디스크<br>- 네트워크 어댑터 선택<br>- 네트워크 어댑터 선택 Security Onion @ Hypervisor

- 
- ② CPU/메모리/하드디스크
- 

④ 다음

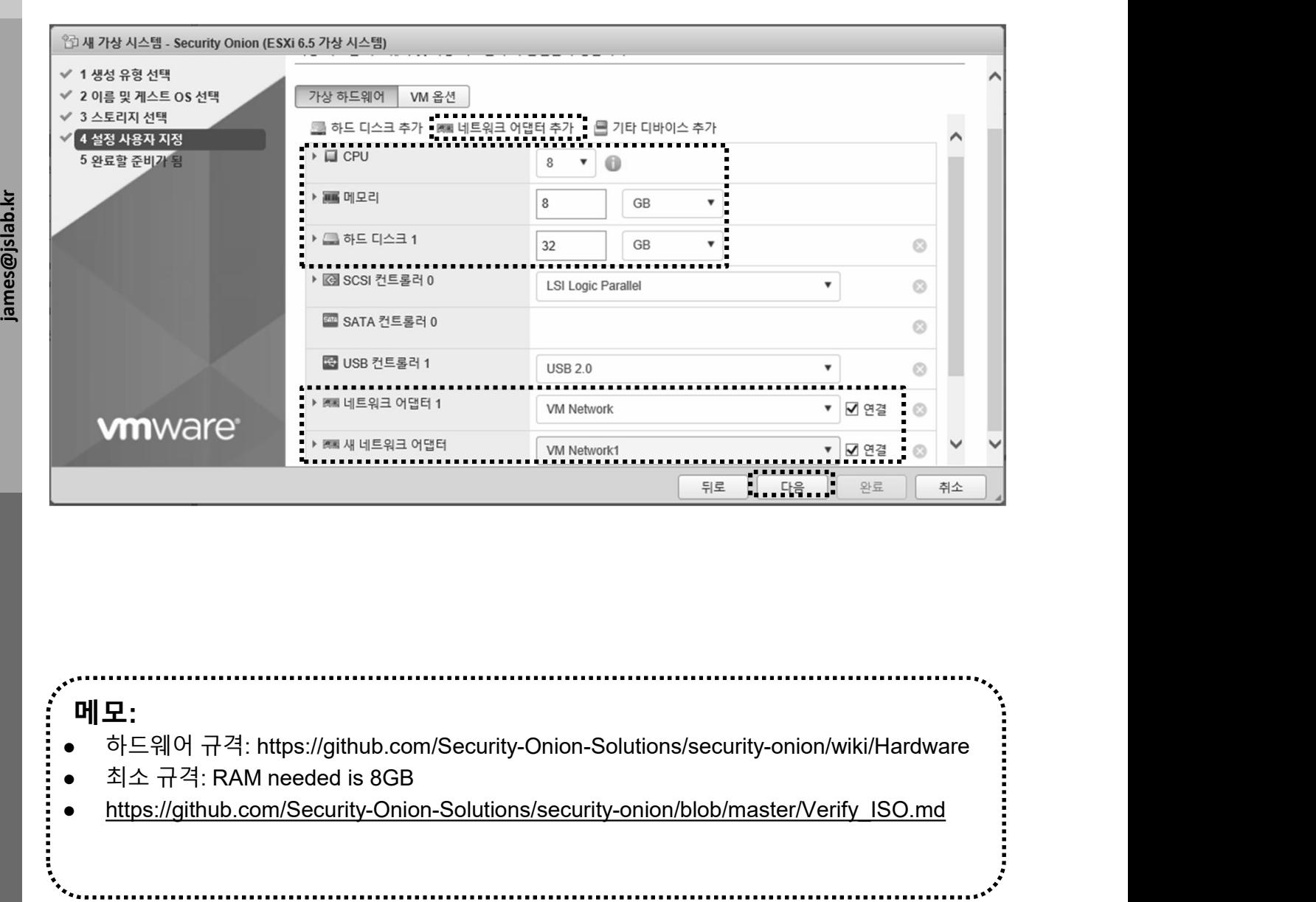

JS Lab 메모: https://github.com/Security-Onion-Solutions/security-onion/blob/master/Verify\_ISO.md

# Security Onion @ Hypervisor

- 
- X. 도구<br>\* Security Onion @ Hypervisor<br>۞ 네트워크 어댑터 추가<br>② CPU 8 Core / 메모리 8GB / 하드디스크 씬(Thin)<br>③ 네트워크 어댑터 선택 X. 도구<br>◈ Security Onion @ Hypervisor<br>☺ 네트워크 어댑터 추가<br>☺ CPU 8 Core / 메모리 8GB / 하드디스크 씬(Thin)<br>☺ 네트워크 어댑터 선택<br>◈ 다음 X. 도구<br>◈ Security Onion @ Hypervisor<br>☺ 네트워크 어댑터 추가<br>☺ CPU 8 Core / 메모리 8GB / 하드디스크 씬(Thin)<br>☺ 네트워크 어댑터 선택<br>☺ 다음
- 

④ 다음

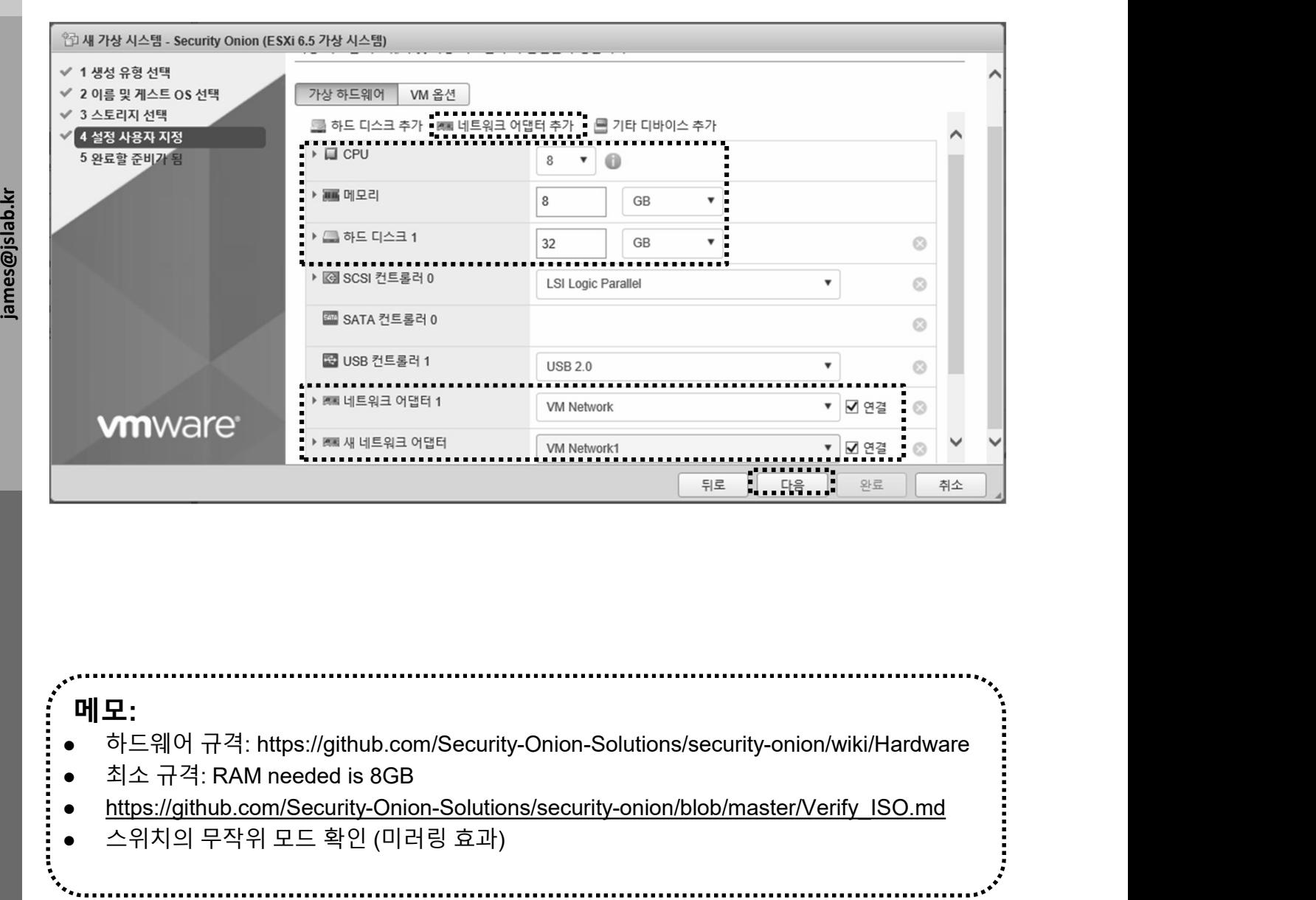

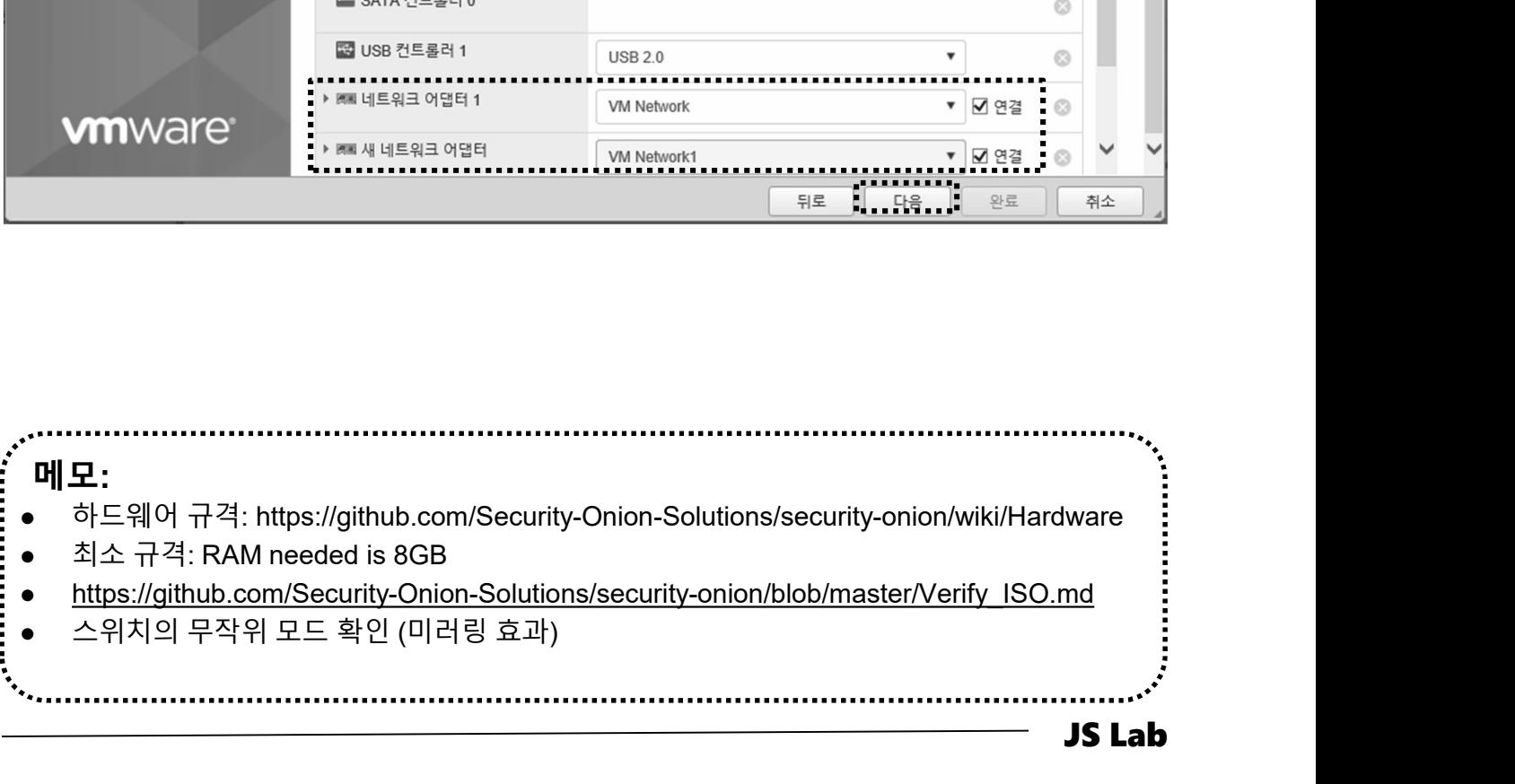

# Security Onion @ Hypervisor

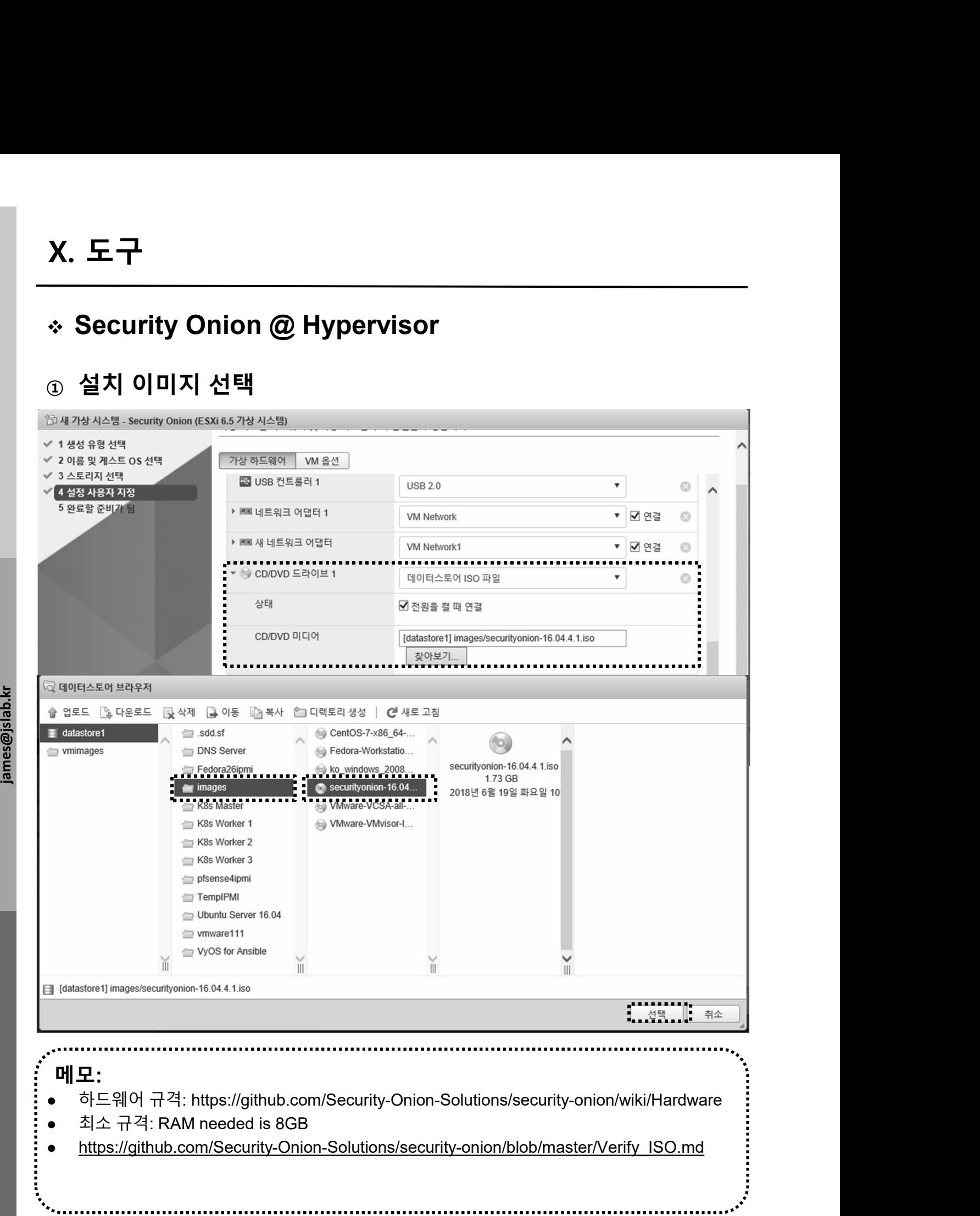

# Security Onion @ Hypervisor

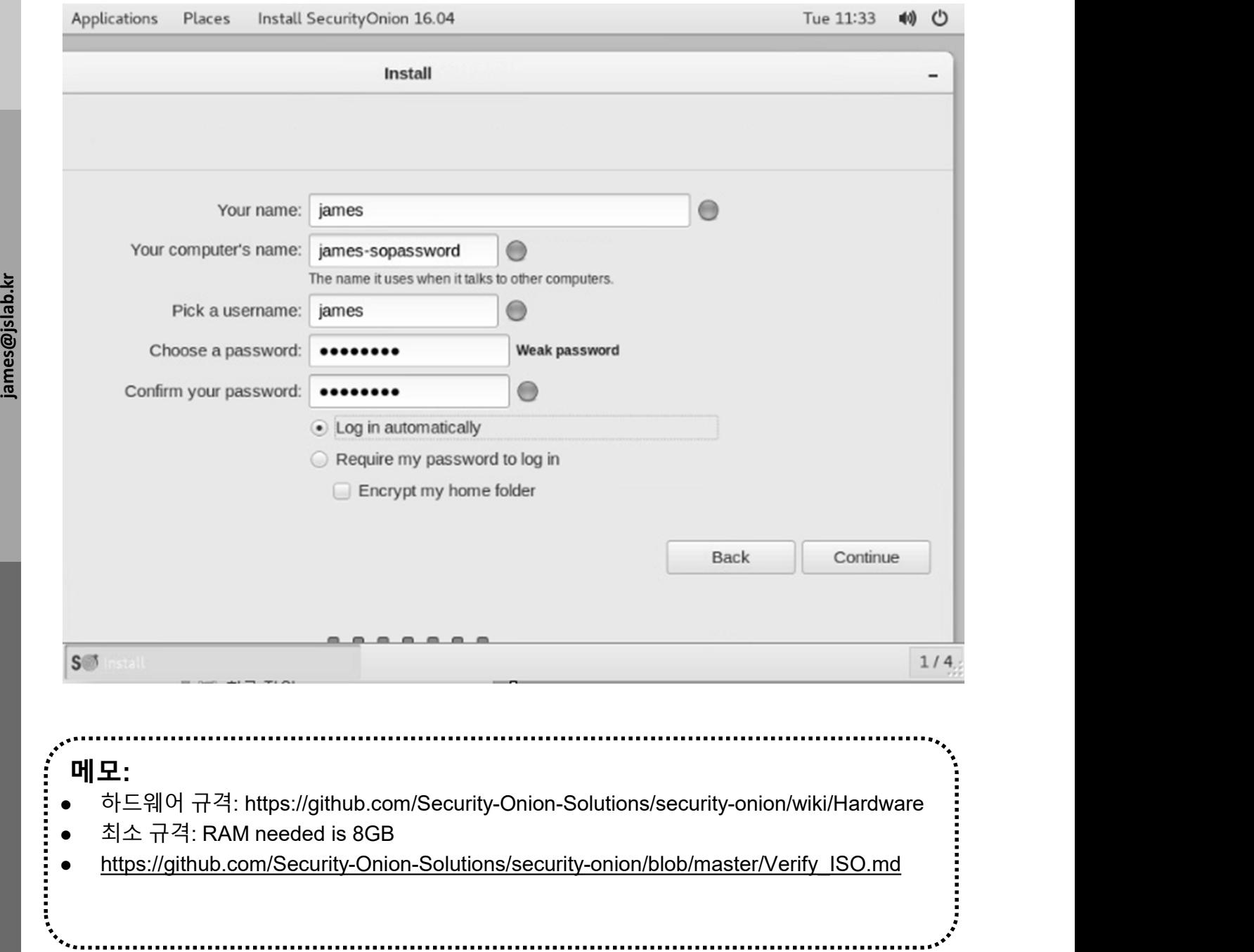

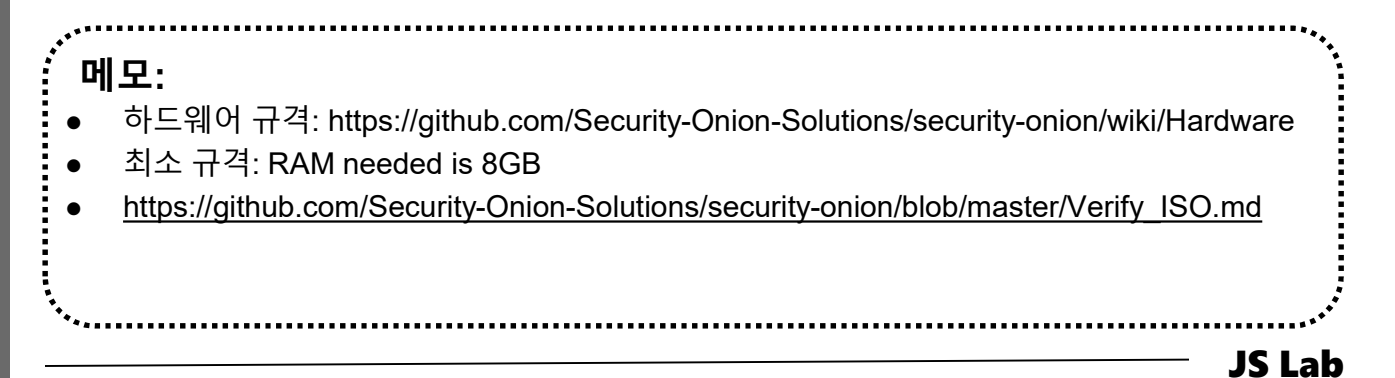

# X. 도구<br>◈ Security Onion @ Hypervisor<br>۞ 하이퍼바이저 확인<br>② 인터페이스 확인 Security Onion @ Hypervisor

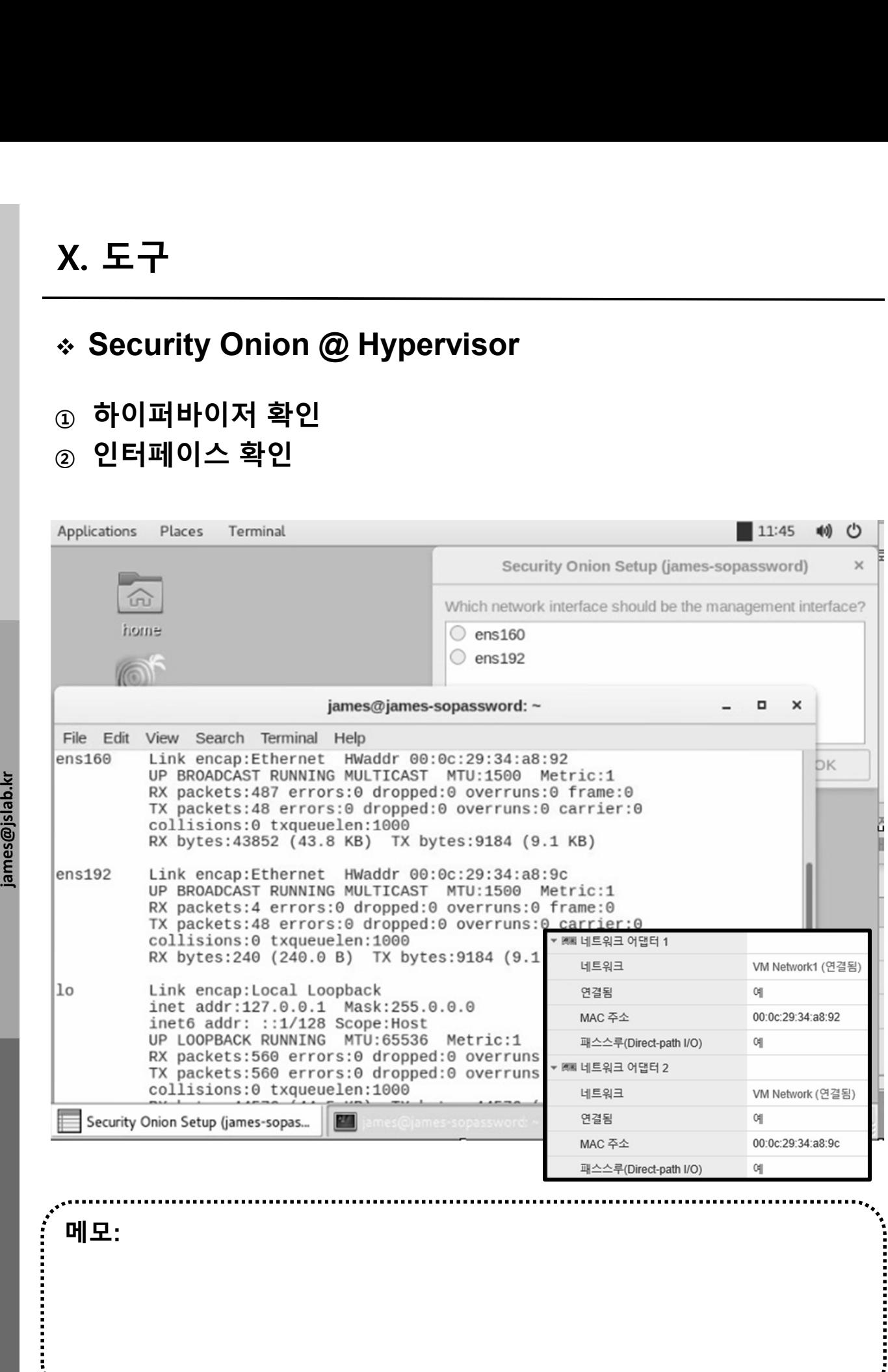

. . . . . . . . . . . . . . . . . .

# X. 도구<br>◈ Security Onion @ Hypervisor<br><sub>①</sub> 설치 이미지 선택<br>② Restart<br>③ Setup Security Onion @ Hypervisor

- ② Restart
- ③ Setup

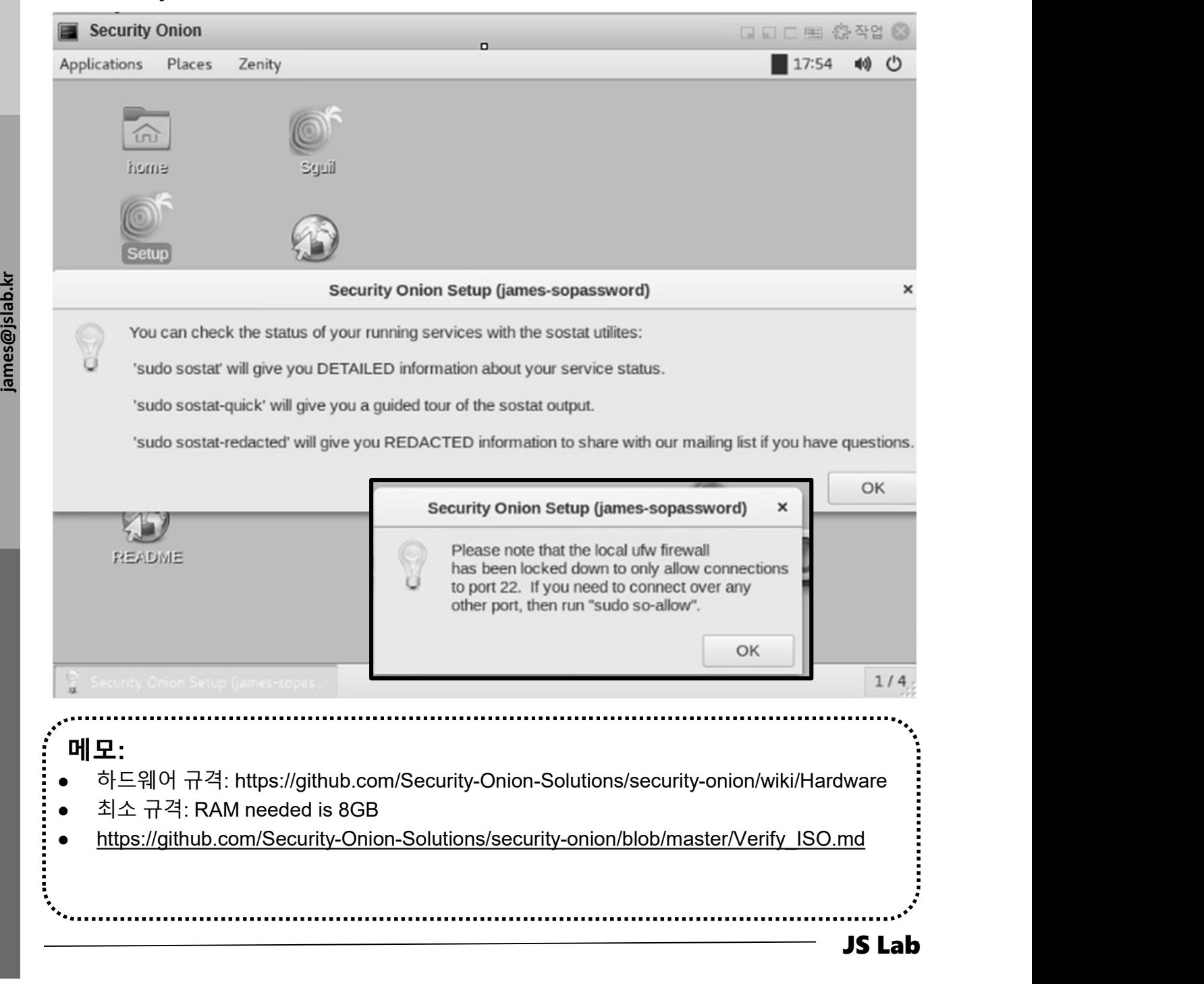

# Security Onion @ Hypervisor

- 
- ② Check event @ Security Onion

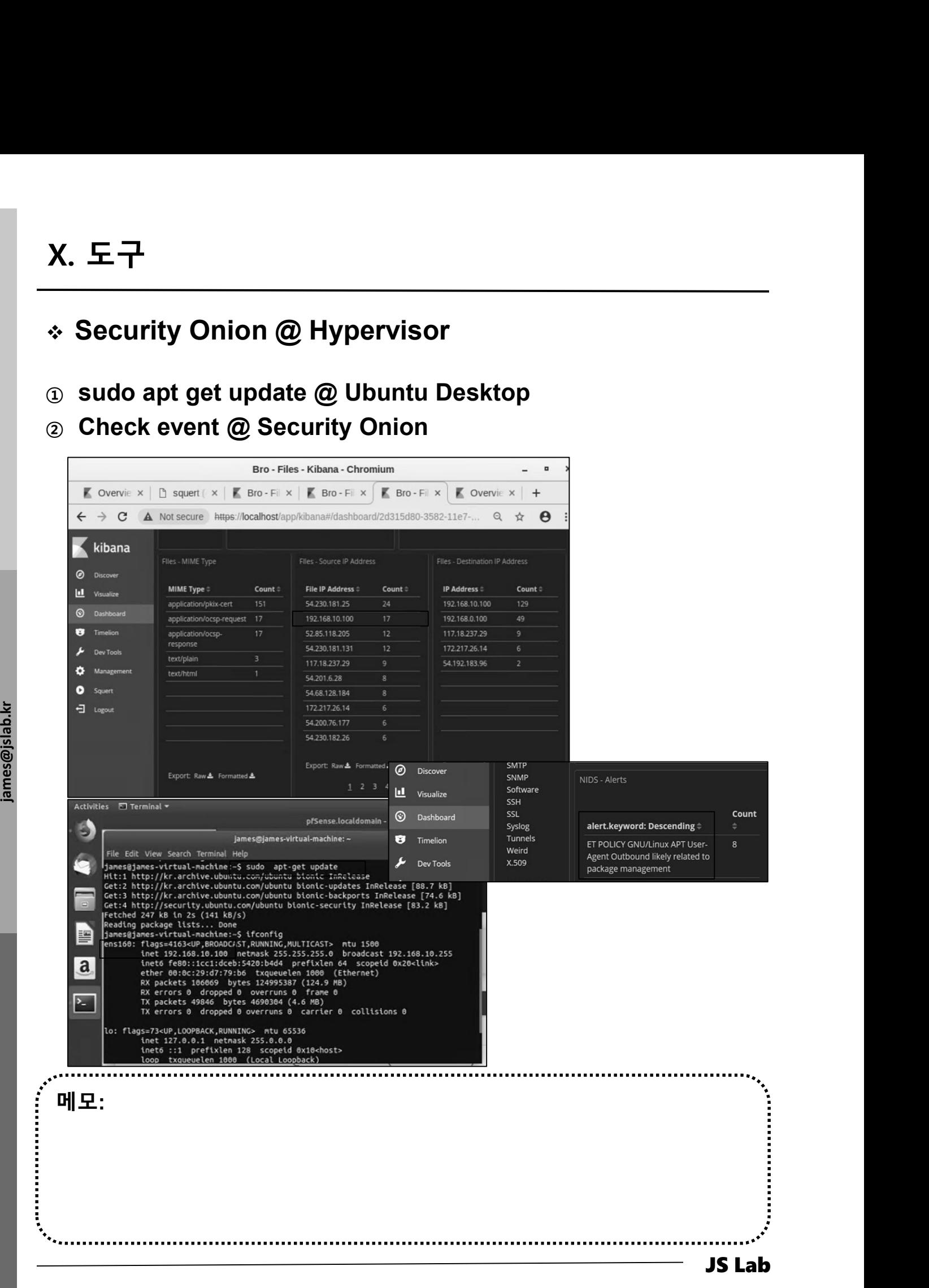

# ❖ X-RDP for Security Onion (선택)

X. 도구<br>\* X-RDP for Security Onion (선택)<br># VM manager 사용하는 KVM/QEMU에서 마우스 인식 어려워 xrdp 설치<br>④ sudo ufw allow in 3389seconds X. 도구<br>◈ X-RDP for Security Onion (선택)<br># VM manager 사용하는 KVM/QEMU에서 마우스 인식 어려워 xrdp 설치<br>④ sudo ufw allow in 3389seconds<br>ⓒ sudo ufw allow ot 3389sword<br>ⓒ sudo apt-get install xrdp X. 도구<br>◈ X-RDP for Security Onion (선택)<br># <sup>VM manager 사용하는 KVM/QEMU에서 마우스 인식 어려워 xrdp 설치<br>③ sudo ufw allow in 3389seconds<br>② sudo ufw allow ot 3389sword<br>③ sudo apt-get install xrdp<br>④ sudo apt-get install xfce4<br>◎ sudo apt-get</sup> X. 도구<br>◈ X-RDP for Security Onion (선택)<br># VM manager 사용하는 KVM/QEMU에서 마우스 인식 어려워 xrdp 설치<br>④ sudo ufw allow in 3389seconds<br>ⓒ sudo ufw allow ot 3389sword<br>ⓒ sudo apt-get install xrdp<br>⑥ sudo apt-get install xfce4<br>⑧ sudo service

- 
- 
- ③ sudo apt-get install xrdp
- ④ sudo apt-get install xfce4
- 
- ⑥ Remote Desktop 실행

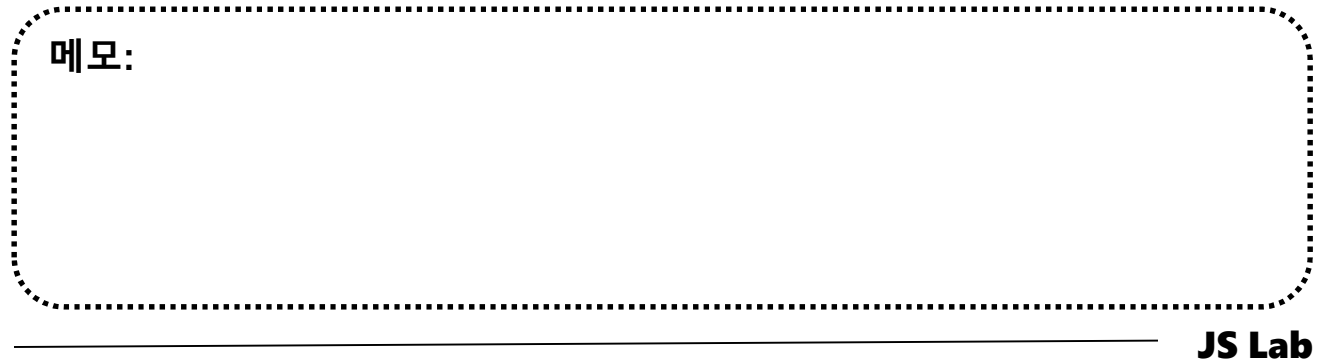

# sudo so-allow for Remote Access

# ① sudo so-allow

# ② IP address for Remote Access

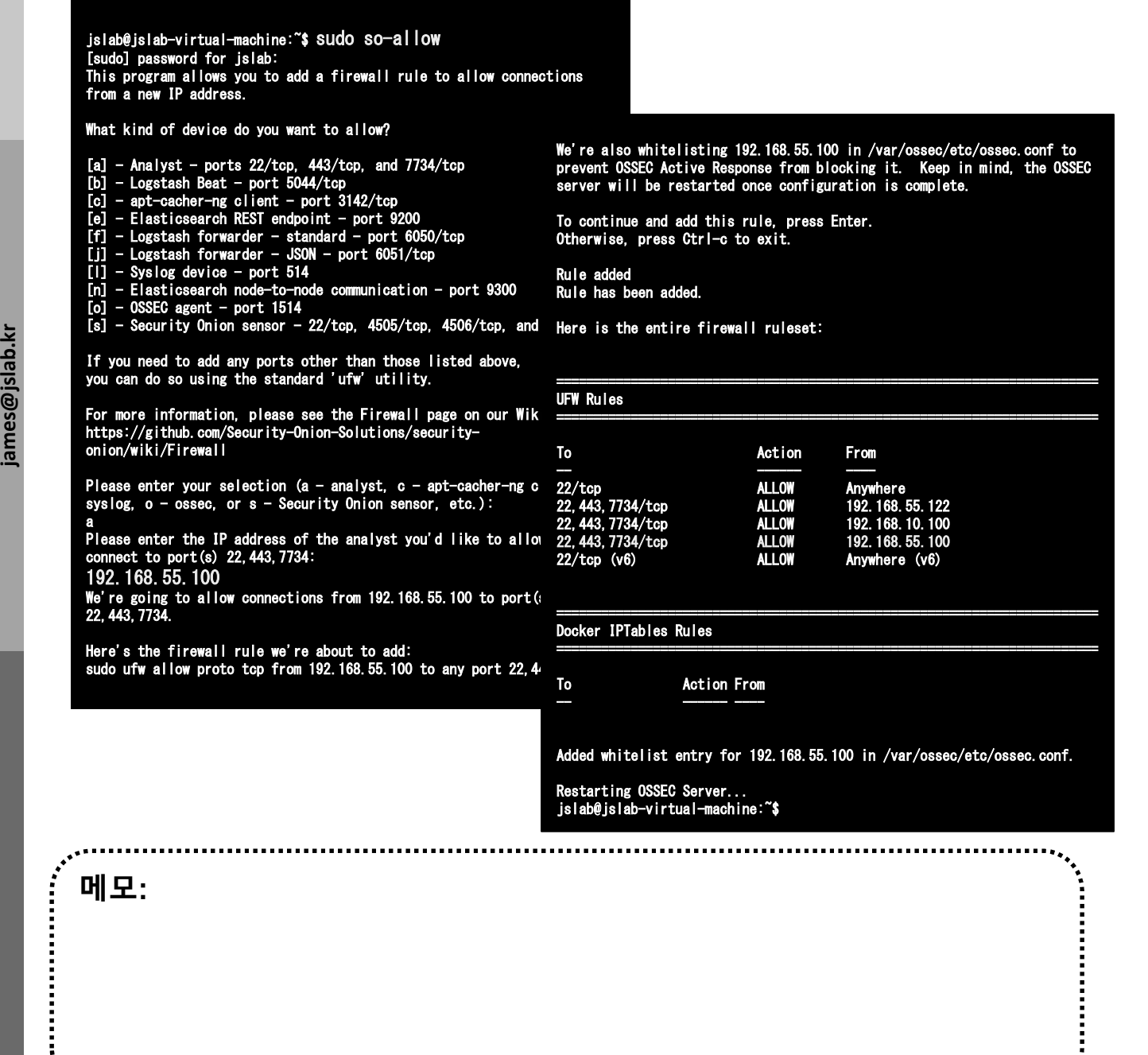

JS Lab

# ❖ Squert for Security Onion (선택)

- 1. Squert is a web application that is used to query and view 도구<br>Squert for Security Onion (선택)<br>Squert is a web application that is used to query and view<br>event data stored in a Sguil database (typically IDS alert<br>data). Squert is a visual tool that attempts to provide<br>additional co data). Squert is a visual tool that attempts to provide additional context to events through the use of metadata, time series representations and weighted and logically grouped result sets. X. 도구<br>  $\div$  Squert for Security Onion (선택)<br>
1. Squert is a web application that is used to query and view<br>
event data stored in a Sguil database (typically IDS alert<br>
data). Squert is a visual tool that attempts to provi ada). Squart is a visual door that attempts to provide<br>
additional context to events through the use of metadata,<br>
time series representations and weighted and logically<br>
grouped result sets.<br>
Security Onion maintains its
- 2. Security Onion maintains its own fork of Squert
- you should be able to login to Squert using the same username/password you use to login to Sguil. From Browners and Degition and Degition<br>
Security Onion maintains its own fork of Squert<br>
Security Onion maintains its own fork of Squert<br>
Squert authenticates against the Sguil user database, so<br>
you should be able to lo
- لَّجَةٍ<br>وَيَّاتِيهِ<br>اللَّهِ الْمَرَّةِ فَيْ الْمَرْةِ فَيْ الْمَرْةِ فَيْ الْمَرْةِ فَيْ<br>مَرْسَدِ الْمَرْسَدِ فَيْ الْمَرْسَدِ فَيْ 4. Data Type
	- NIDS alerts
	- HIDS alerts
	- enabled)
	-

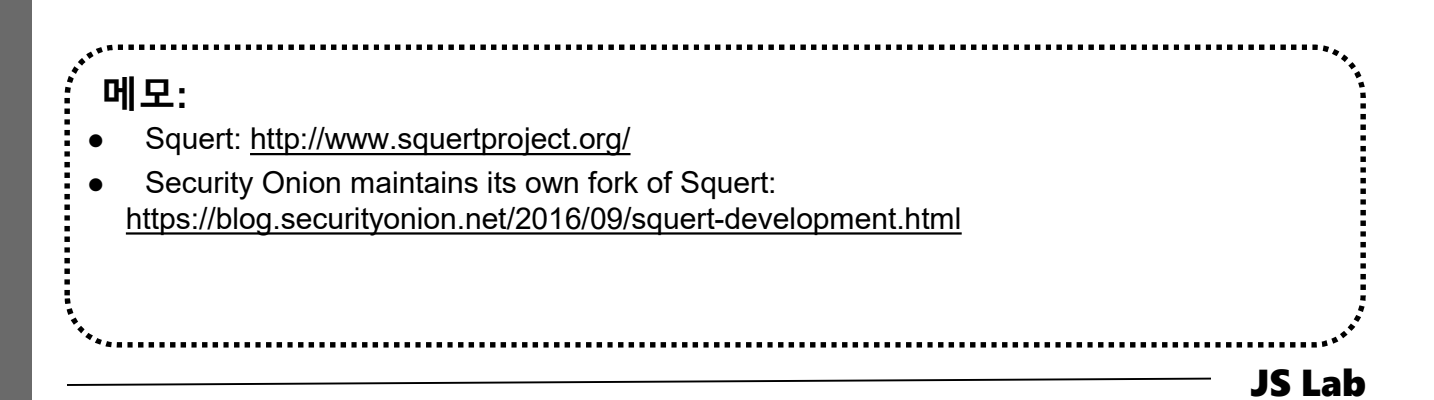

Let init version: fec3683<br>Security Options:<br>apparmor<br>eccomp<br>Profile: default<br>Kernel Version: 4.15.<br>Deperating System: Ubu spearancy<br>
Profile: default<br>
Profile: default<br>
Narral Version: 4.15.0-36-generic<br>
OSType: Ilmux<br>
OSType: Ilmux<br>
COUS: 8<br>
Name: jsiab-virtual-machine<br>
Total Mamey: 11.7.36iB<br>
Name: jsiab-virtual-machine<br>
Debag Mode (sterve) **X.**  $\mathbf{F} \rightarrow$ <br>  $\mathbf{\hat{y}}$  sudo docker info<br>
is absolution-virtual-machine:"S sudo docker info<br>
containers: 7<br>
Running: 7<br>
Runded: 0<br>
Stroped: 0<br>
Stroped: 0<br>
Stroped: 0<br>
Stroped: 0<br>
Stroped: 0<br>
Stroped: 0<br>
Backing Filesy X.  $E$   $\overline{\phantom{a}}$ <br>  $\ddot{\phantom{a}}$  sudo docker info<br>  $\ddot{\phantom{a}}$  islab@islab-virtual-machine:~s sudo docker info<br>  $\ddot{\phantom{a}}$  containers: 7<br>
Paused: 0<br>
Paused: 0 jslab@jslab-virtual-machine:~\$ sudo docker info Containers: 7 Running: 7 Paused: 0 Stopped: 0 Images: 7 Server Version: 18.06.1-ce Storage Driver: overlay2 Backing Filesystem: extfs Supports d\_type: true Native Overlay Diff: true Logging Driver: json-file Supports d\_type: true<br>Native Overlay Diff: true<br>Logging Driver: json-file<br>Cgroup Driver: cgroupfs Plugins: Volume: local Cgroup Driver: cgroupfs<br>Plugins:<br>Volume: local<br>Network: bridge host macvlan null overlay Log: awslogs fluentd gcplogs gelf journald json-file logentries splunk syslog Swarm: inactive Runtimes: runc Default Runtime: runc Init Binary: docker-init containerd version: 468a545b9edcd5932818eb9de8e72413e616e86e Default Runtime: runc<br>Init Binary: docker-init<br>containerd version: 468a545b9edcd5932818eb9de8e72413e616e8<br>runc version: 69663fObd4b6Odf09991c08812a60108003fa340 Init Binary: docker-init<br>containerd version: 468a5<br>runc version: 69663f0bd4b<br>init version: fec3683 Security Options: apparmor seccomp Profile: default Kernel Version: 4.15.0-36-generic Operating System: Ubuntu 16.04.5 LTS OSType: linux Architecture: x86\_64 CPUs: 8 Total Memory: 11.73GiB Name: jslab-virtual-machine ID: UDLG:YGGR:VHYI:DNNS:3GER:63BY:KNR4:AIN4:EYA2:F6GY:VOXU:SYWZ Docker Root Dir: /var/lib/docker Debug Mode (client): false Debug Mode (server): false Registry: https://index.docker.io/v1/ Labels: Experimental: false Insecure Registries: 127.0.0.0/8 Live Restore Enabled: false

WARNING: No swap limit support

# 메모:

# X. 도구<br>  $\diamond$  sudo docker info<br>  $\circ$  sudo iptables -t nat -L -n<br>  $\circ$  sudo docker ps X. 도구 $\overline{\phantom{a}}$  sudo docker info<br> $\circledcirc$  sudo iptables -t nat -L -n

# ② sudo docker ps

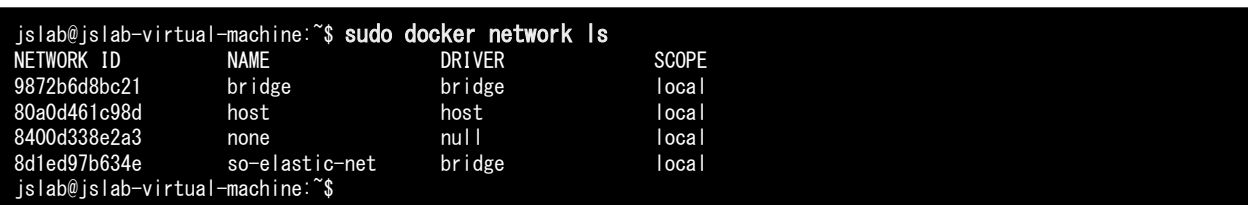

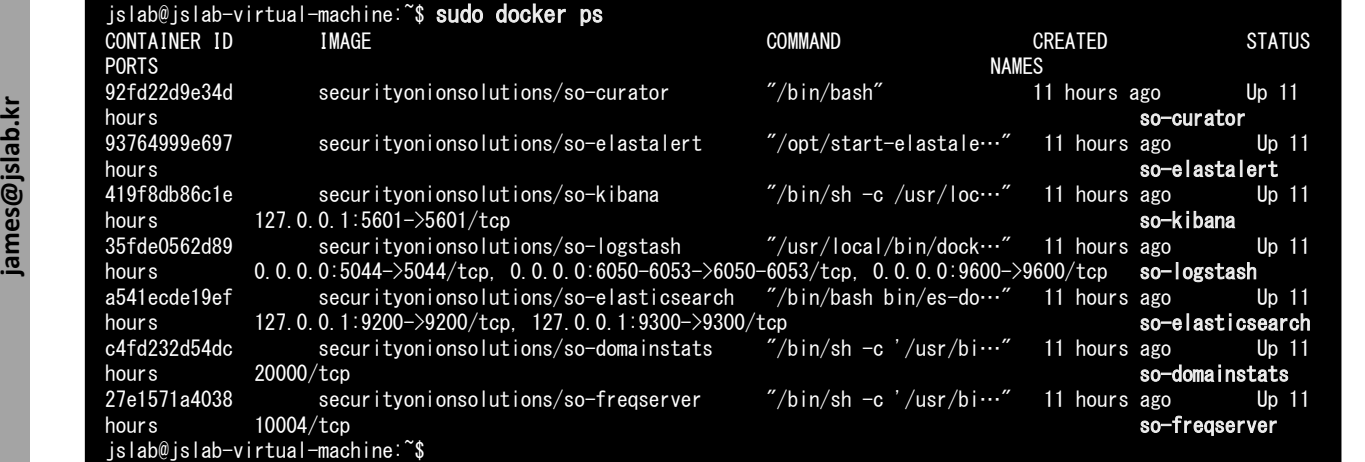

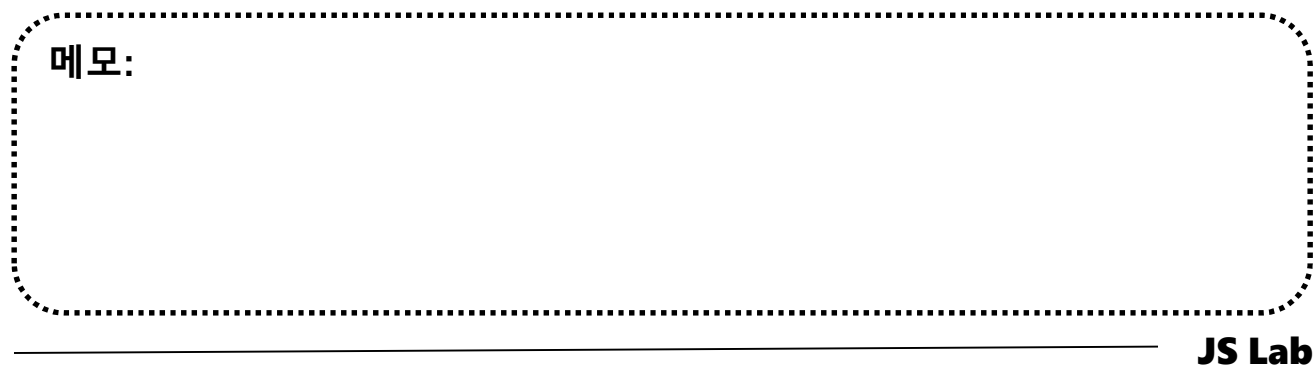

# ❖ sudo iptables -t nat -L -n

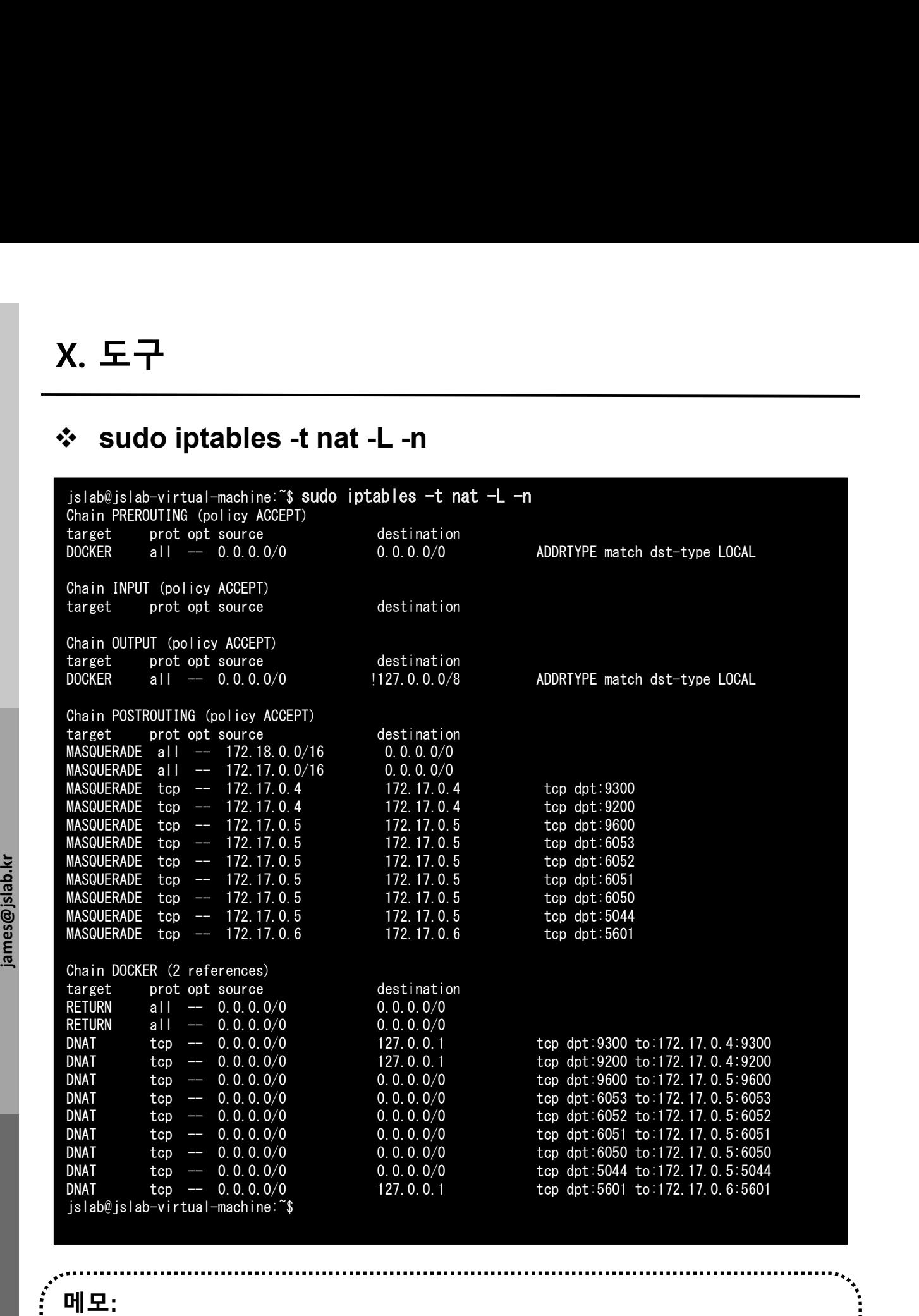

JS Lab

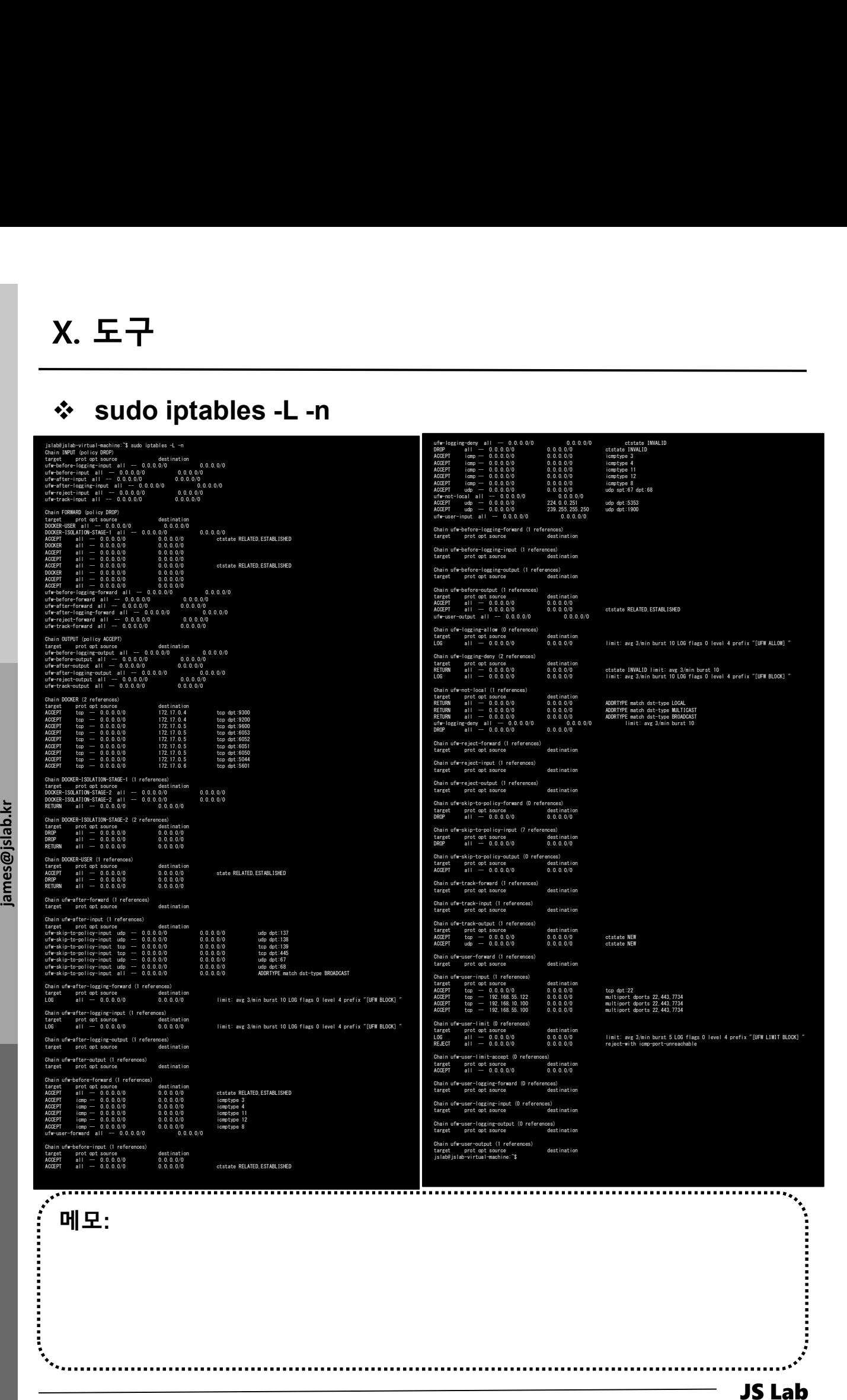

# ip route

- 
- ② brctl show
- X. 도구<br>❖ ip route<br>③ ip route<br>② brctl show<br>③ Check 'sudo docker network ls' #도커의 리눅스  $X.$  도구<br>  $\diamond$  ip route<br>  $\circledcirc$  ip route<br>  $\diamond$  bretl show<br>  $\circledcirc$  Check 'sudo docker network ls'  $\#$  도커의 리눅스 브릿지 사용<br>
doculous like the section of the section of the section of the section of the section of the section of

# jslab@jslab-virtual-machine:~**\$ ip route**<br>default via 192.168.55.1 dev ens224 onlink

jslab@jslab-virtual-machine:~**\$ ip route**<br>default via 192.168.55.1 dev ens224 onlink<br>172.17.0.0/16 dev docker0 proto kernel scope link src 172.17.0.1 1918.18.18.19.172.18.19.172.17.0.0/16 dev docker0 proto kernel scope link src 172.17.0.1<br>172.17.0.0/16 dev docker0 proto kernel scope link src 172.17.0.1<br>172.18.0.0/16 dev br-8d1ed97b634e proto kernel scope link src 172.18 172.17.0.0/16 dev docker0 proto kernel scope link src 172.17.0.1<br>172.17.0.0/16 dev docker0 proto kernel scope link src 172.18.0.1<br>192.168.55.0/24 dev ens224 proto kernel scope link src 192.168.55.43<br>jslab@jslab-virtual-mac

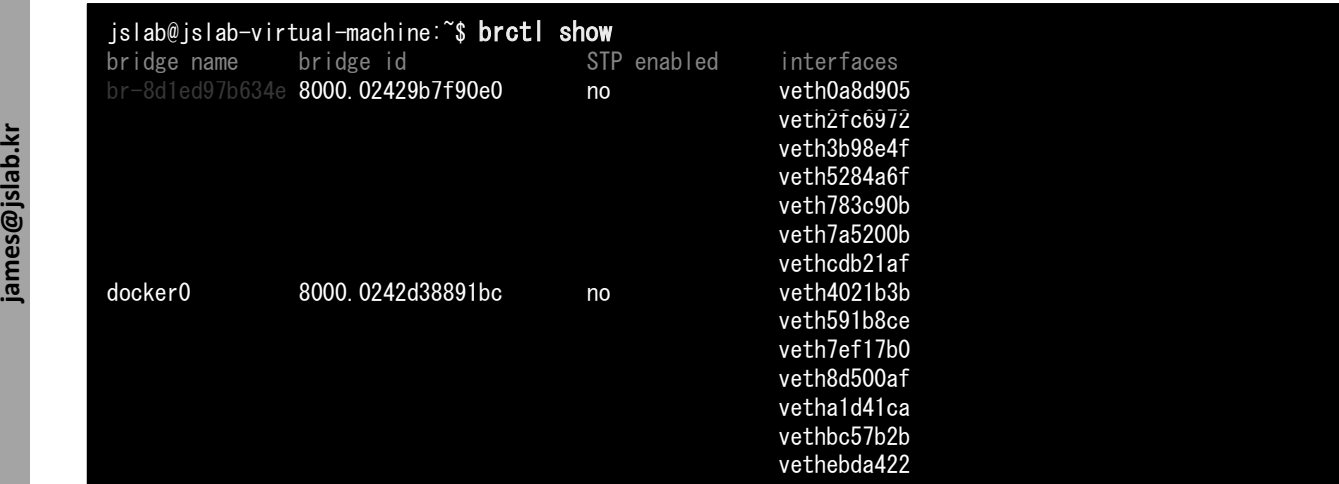

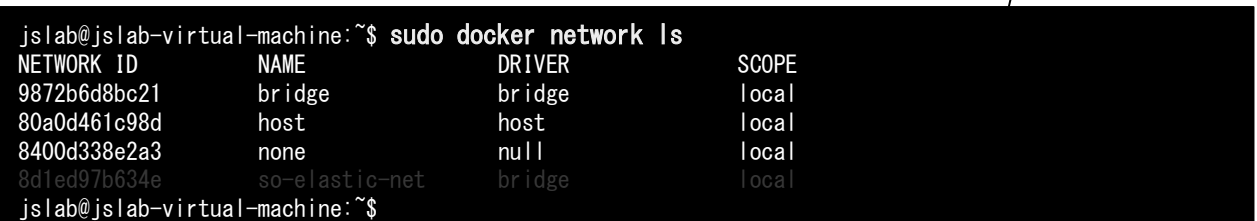

.........................

메모:

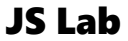

T

# Linux Perf Tools

# ① sudo apt-get install nmh

- 
- X. 도구<br>◈ Linux Perf Tools<br>③ sudo apt-get install nmh<br>② Fedora: 다음쪽 참조<br>• bash <(curl -Ss <u>https://my-netdata.io/kickstart.sh</u>) . 도구<br>Linux Perf Tools<br>sudo apt-get install nmh<br>Fedora: 다음쪽 참조<br>· bash <(curl -Ss <u>https://my-netdata.io/kickstart.sh</u>)

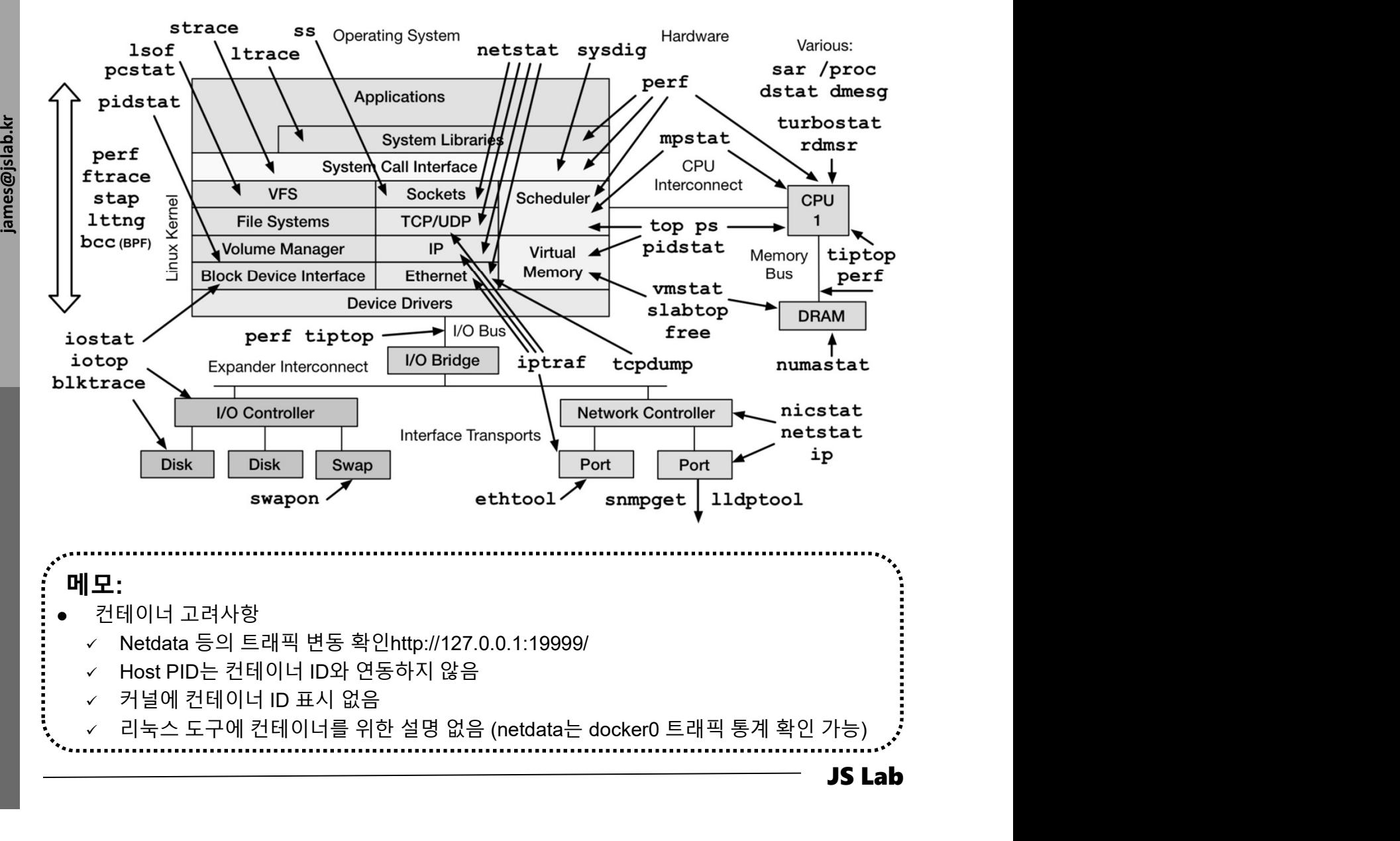

# sudo docker network ls & brctl show

- 1. sudo docker network ls
- 2. 'brctl show' & 'virsh net-list --all'

# jslab@jslab-virtual-machine:~\$ ip route default via 192.168.55.1 dev ens224 onlink

jslab@jslab-virtual-machine:~**\$ ip route**<br>default via 192.168.55.1 dev ens224 onlink<br>172.17.0.0/16 dev docker0 proto kernel scope link src 172.17.0.1 1918.18.18.19.172.18.19.172.17.0.0/16 dev docker0 proto kernel scope link src 172.17.0.1<br>172.17.0.0/16 dev docker0 proto kernel scope link src 172.17.0.1<br>172.18.0.0/16 dev br-8d1ed97b634e proto kernel scope link src 172.18 default via 192.106.55.1 dev ens224 bifflink<br>172.17.0.0/16 dev docker0 proto kernel scope link src 172.17.0.1<br>192.168.55.0/24 dev ens224 proto kernel scope link src 192.168.55.43<br>192.168.55.0/24 dev ens224 proto kernel sco 192.168.55.0/24 dev ens224 proto kernel scope link src 192.168.55.43<br>jslab@jslab-virtual-machine:~\$v

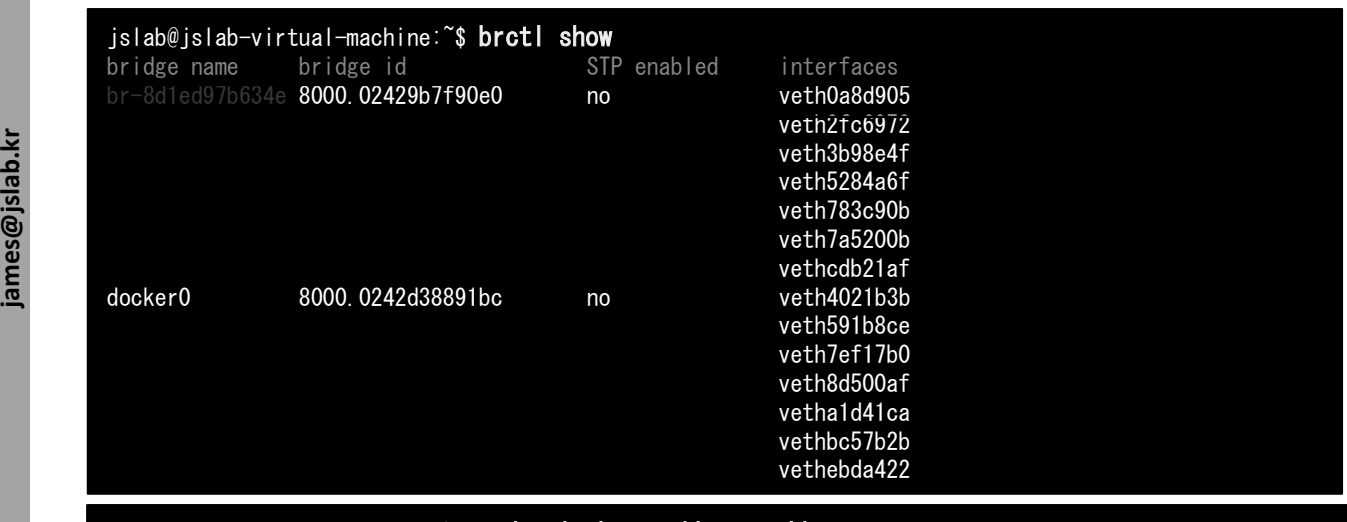

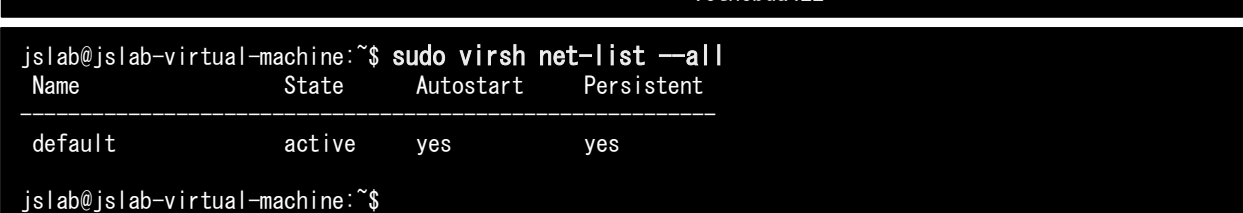

..................................... 메모: virsh is a command line interface tool for managing guests and the hypervisor JS Lab

# X.  $\pm \mp$ <br>  $\div$  brctl showmacs docker0<br>  $\circ$  brctl showmacs docker0

# $\circledcirc$  brctl showmacs docker0

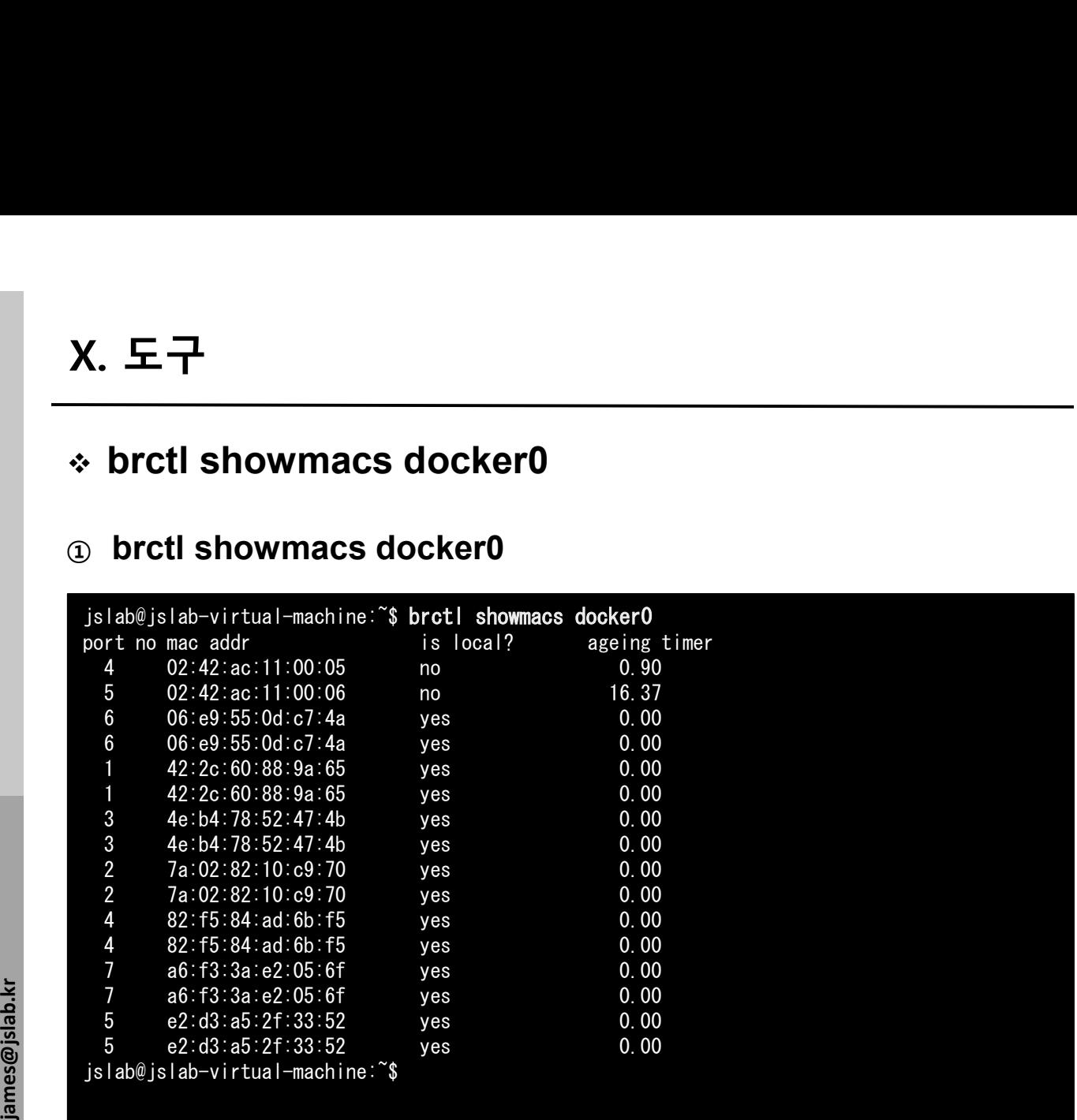

메모: Network : bridge(bridge), host(host), none(null), so-elastic-net(bridge)

i<br>Sistema<br>Sistema

JS Lab

# sudo docker network inspect bridge

```
james@jslab.kr
                                                                                                                                                                                                                                                                           JS Lab
                    메모: 
            jslab@jslab-virtual-machine:~$ sudo docker network inspect bridge
[sudo] password for jslab:
            [
                 \overline{a}"Name": "bridge",<br>"Nam<sup>e</sup>: "Bridge",<br>"Created": "2018-11-18T19:35:19.141183196Z",<br>"Scope": "local",<br>"EnableIPv6": false,<br>"Draw": {"bridge",<br>"IPAM": {"alse,
                           "Driver": "default",
"Options": null,
                                      "Config": [
                                \left\{ \right\}"Subnet": "172.17.0.0/16",
"Gateway": "172.17.0.1"
                                }
                           ]
                      },
                      "Internal": false,
                      "Attachable": false,
                      "Ingress": false,
                      "ConfigFrom": {
                           "Network": ""
                      },
                      "ConfigOnly": false,
                      "Containers": {
                                                 0c2db9161e65b666cac2e48b1c01020799a563c7c767163":
                                "Name": "so-freqserver",<br>"EndpointID": "93d76dc8ad119431f94e1c179586a6d1495e7db487a1fd3bf7e43064<br>"HeyAAddress": "172.17.0.2/16",<br>"IPv6Address": ""<br>"IPv6Address": ""
                           ).<br>
23fde0562d899b0d6cd0e7ac620dfd73a60bde230c170210f35cea7c255b5131~: [<br>
"Rame": "so-logatash".<br>
"Fandpoint1D": "c7678ac47cbb18705e78Bc3e0652ef7749451a01e7db96c21d96484f<br>"MacAddress": "Q:42: ac:11:00:05".<br>"IPv6Address": "
                                       "419f8db86c1ed5fccc28d0a41fb4f059c54dcbf038c3d7056e59956bfa3c0a3c": {
                                "Name": "so-kibana",<br>"Marme": "so-kibana",<br>"MexAddress": "02:42:ac:11:00:06",<br>"IPv4Address": ""/2.17.0.6/16",<br>"IPv6Address": "/"
                           },
"92fd22d9e34dddc90af681aae94dd9e6d6ad208b4df87eb3e549d83064a5371d": {
                                "Name": "so-curator",<br>"MacAddress": "02:42:ac:11:00:08",<br>"MacAddress": "02:42:ac:11:00:08",<br>"IPv4Address": "172.17.0.8/16",
                                "IPv6Address": ""
                             .<br>93764999e6975359e
                           "937649996975359edeb3a03ca8998b5358b640cbbc21b5793b57463bdfbf7o0": [<br>"Rame": "so-elastalert".<br>"Fandpoint1D": "8469cb9216c93abc9f4cc790511bce46870eda81785a2250f2bd06c3<br>"MacAddress": "2'-42'as:11:00:07".<br>"|Pv4Address": ""<br>..
                           "a541eode19ef87b735953060e0958472084584745eb66ac5ee66d07d084d8e0b6": {<br>"Endept: "So-e1asticsearch", 20032325a17565b75608e7d94584ded6a5aad60ae135e99cc<br>"Endopoint UD": "@0d:483234255a17566975f5bfb608e7d634ded6a5aad60ae135e99
                           ).<br>"C4fd232d54dc571b105c5909742dda1f32635e65bbo85c065ddef536d104dfd6": {<br>"Altame": "so-domainstats",<br>"Hame": "soo-domainstats",<br>"HeoAddress": "02:42:ac:11:00:03",<br>"PYPAddress": "7" 7.7.0.3/16",<br>"PYPAddress": "7" 7.7.0.3/16
                           }
                      },
                      "Options": (<br>"com.docker.network.bridge.default_bridge": "true",<br>"com.docker.network.bridge.enable_ico": "true",<br>"com.docker.network.bridge.enable_ipo": "true",<br>"com.docker.network.bridge.net_binding_ipv4": "0.0.0.0",<br>"com
                      },
"Labels": {}
                 }
            ]  Containers @ Bridge : so-curator(172.17.0.8/16), so-elastalert(172.17.0.7/16), 
                          so-kibana(172.17.0.6/16), so-logstash(172.17.0.5/16), so-
                          elasticsearch(172.17.0.4/16), so-domainstats(172.17.0.3/16), so-freqserver
                          (172.17.0.2/16)
                  1. \frac{1}{2}<br>
\frac{1}{2}<br>
\frac{1}{2}<br>
\frac{1}{2}<br>
\frac{1}{2}<br>
\frac{1}{2}<br>
\frac{1}{2}<br>
\frac{1}{2}<br>
\frac{1}{2}<br>
\frac{1}{2}<br>
\frac{1}{2}<br>
\frac{1}{2}<br>
\frac{1}{2}<br>
\frac{1}{2}<br>
\frac{1}{2}<br>
\frac{1}{2}<br>
\frac{1}{2}<br>
\frac{1}{2}<br>
\frac{1}{2}<br>
\frac{1}{2"Containers": {
                                                                                                                                                "27e1571a40380bbc40c2db9161e65b666cac2e48b1c01020799a563c7c767163": {<br>"Name": "so-freqserver",<br>"Endpoint1D": "93d76dc8ad119431f94e1c179586a6d1495e7db487a1fd3bf7e4306421f15555",<br>"MacAddress": "172:17.0.2/16",<br>"IPv4Addr
                                                                                                                                                },
"35fde0562d899b0d6cd0e7ac820dfd73a60bde230c170210f35cea7c255b5131": {
                                                                                                                                                        "Name": "so-logstash",
                                                                                                                                                       "EndpointID": "c7678ac47cbb18705e788c3e0652ef7749451a01e7db96c21d66484f1217bea3",<br>"MacAddress": "02:42:ac:11:00:05",<br>"IPv4Address": "172.17.0.5/16",<br>"IPv6Address": ""
                                                                                                                                                },
"419f8db86c1ed5fccc28d0a41fb4f059c54dcbf038c3d7056e59956bfa3c0a3c": {
                                                                                                                                                       "Name": "so-kibana",<br>"EndpointID": "79bb394b8a8538a1f409e0f4e59ab442c26ab77b5173ce00d172cbf0c98d8f35",<br>"MacAddress": "02:42:ac:11:00:06",<br>"IPv6Address": "172.17.0.6/16",<br>"IPv6Address": ""
                                                                                                                                                },
"92fd22d9e34dddc90af681aae94dd9e6d6ad208b4df87eb3e549d83064a5371d": {
                                                                                                                                                       "Name": "so-curator",<br>"Endpoint1D": "6b8bc81f87fc1f44a7f5e8e0a87309e7fa5a16e0295ff78f73935801ab17454a",<br>"MacAddress": "02:42:ac:11:00:08",<br>"IPv6Address": "172.17.0.8/16",<br>"IPv6Address": ""
                                                                                                                                                },
"93764999e6975359edeb3a03ca8908b5358b640cbbc21b5793b57463bdfbf7c0": {
                                                                                                                                                       "Name": "so-elastalert",
                                                                                                                                                       "EndpointID": "8469cb9216c93abc9f4cc790511bce46870eda81785a2250f2bd06c3c9d67f7a",<br>"MacAddress": "02:42:ac:11:00:07",<br>"IPv4Address": "172.17.0.7/16",<br>"IPv6Address": ""
                                                                                                                                                },
"a541ecde19ef87b73595305e0958d7208458d745eb66ac5ee66d07d084d8e0b6": {
                                                                                                                                                       "Name": "so-elasticsearch",<br>"EndpointID": "e0dc9a32ad25a1f66e73fc5bfb608e7d634ded6a5aad60ae135e99ccd505a58d",<br>"MacAddress": "02:42:ac:11:00:04",<br>"IPv4Address": "72.17.0.4/16",<br>"IPv6Address": ""
                                                                                                                                                },
"c4fd232d54dc571b105c5909742dda1f32635e65bbc85c065ddef536d104dfd6": {
                                                                                                                                                       "Name": "so-domainstats",<br>"EndpointID": "cd0e6530e299debdb3ee1a15860438298d942c1200634e2d16b1ef46ba1ca1f4",<br>"MacAddress": "02:42:ac:11:00:03",<br>"IPv6Address": "172.17.0.3/16",<br>"IPv6Address": ""
                                                                                                                                        },
```
# sudo docker network inspect so-elastic-net

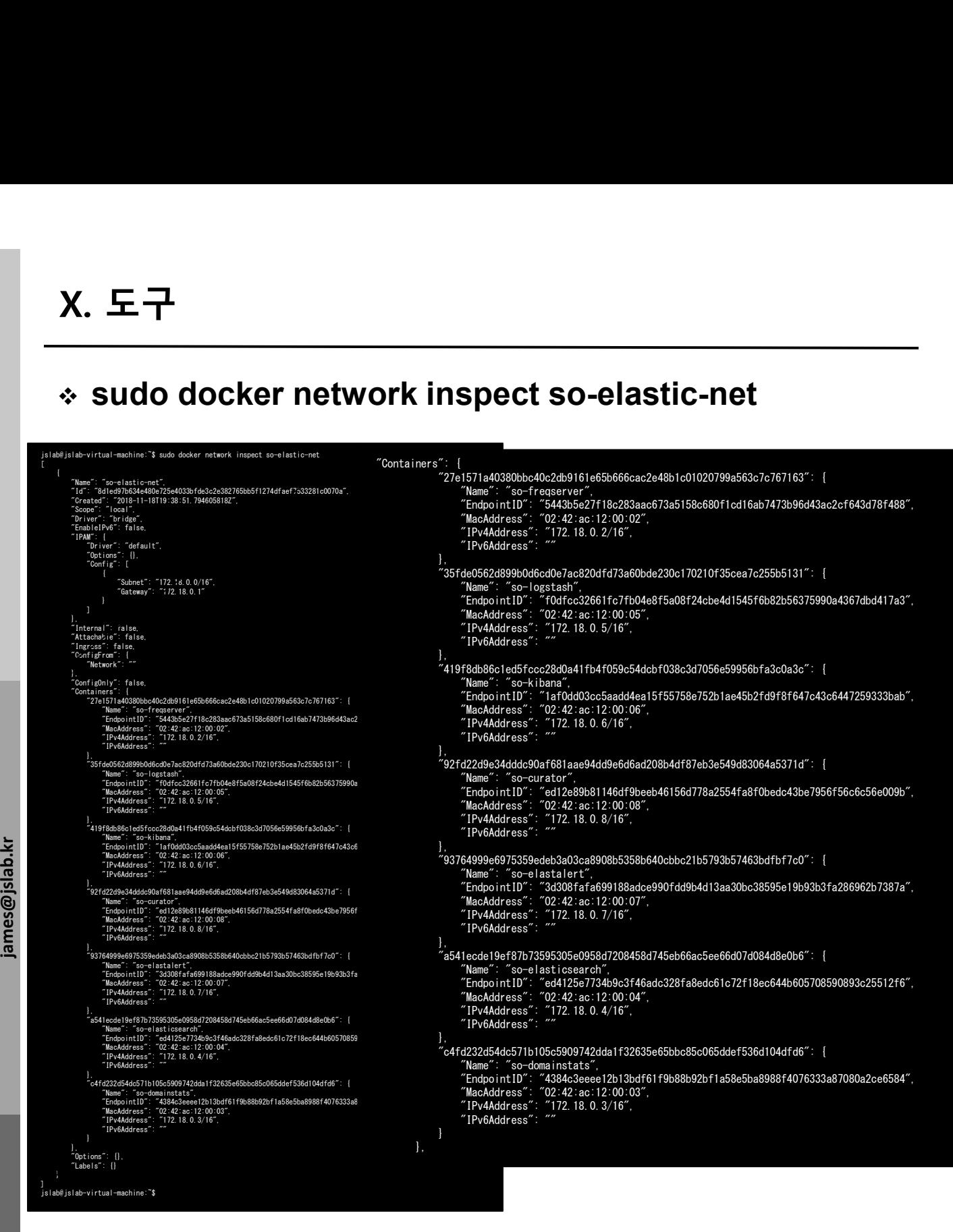

........................... 메모: Containers @ so-elastic-net (bridge) : so-curator(172.18.0.8/16), soelastalert(172.18.0.7/16), so-kibana(172.18.0.6/16), so-logstash(172.17.0.5/16), so-elasticsearch(172.18.0.4/16), so-domainstats(172.18.0.3/16), so-freqserver (172.18.0.2/16) 

JS Lab

# $X. \n\in \overline{\top}$ <br>  $\div$  ifconfig & ip show link<br>  $\circledcirc$  ifconfig<br>  $\circledcirc$  in link show

# ① ifconfig

2 ip link show

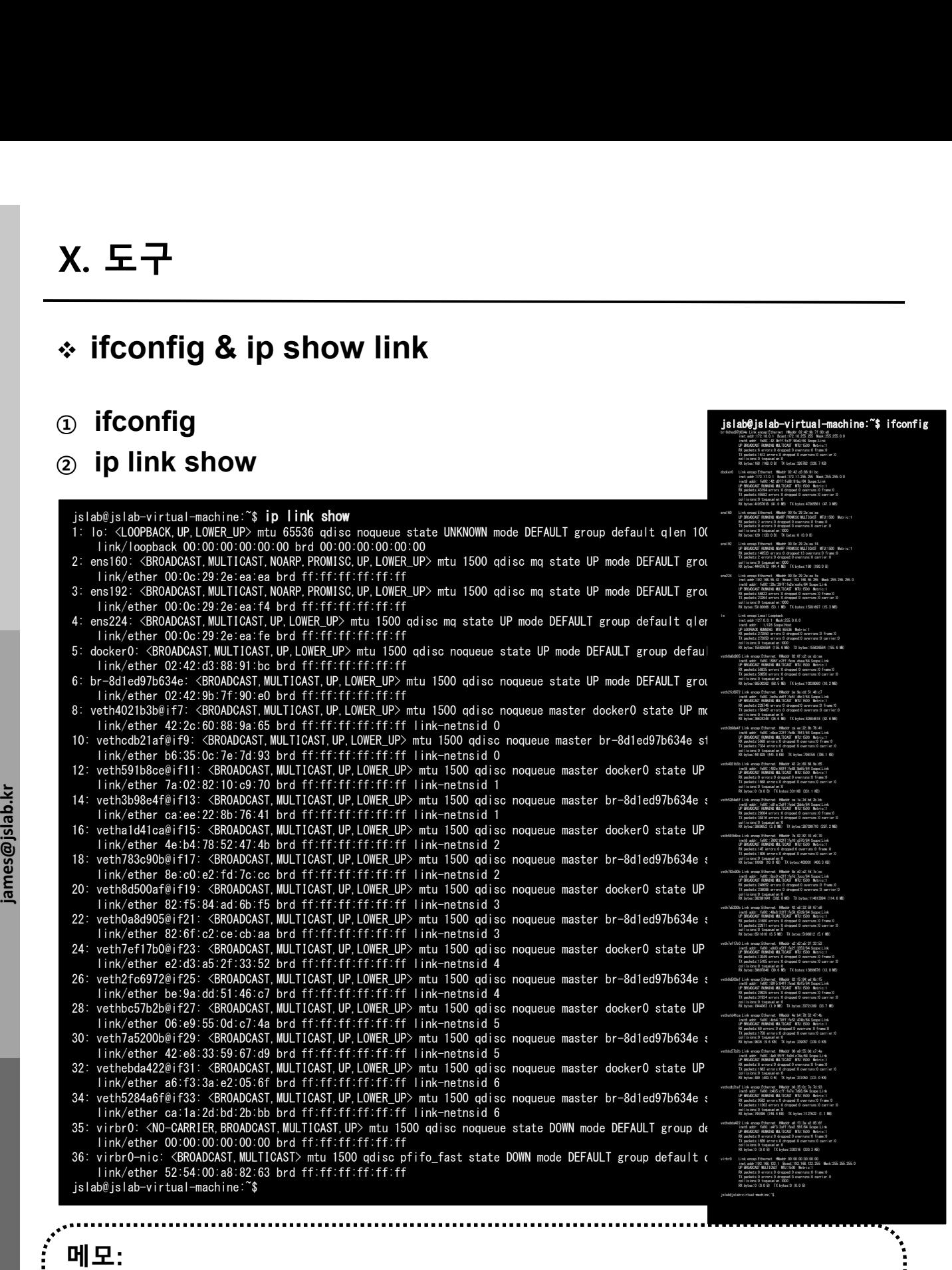

 Images: so-curator, so-elastalert, so-kibana, so-logstash, so-elasticsearch, g±:<br>Images: so-curator, so-elastalert, so-kibana, so-logstash, :<br>so-domainstats, so-freqserver ( @ /securityonionsolutions/)

JS Lab

jslab@jslab-virtual-machine:~\$ ifconfig

**jslab@jslab-virtual-machine:~\$**<br>المصرى المصرى المصرى<br>المصرى المصرى المصرى المصرى inet6 addr: fe80::42:9bff:fe7f:90e0/64 Scope:Link UP BROADCAST RUNNING MULTICAST MTU:1500 Metric:1 RX packets:6 errors:0 dropped:0 overruns:0 frame:0 TX packets:1613 errors:0 dropped:0 overruns:0 carrier:0 collisions:0 txqueuelen:0 RX bytes:168 (168.0 B) TX bytes:326762 (326.7 KB) docker/ Link encaps:<br>Ethernet HWAD de HWADDR 02:42:01:00<br>Beauty de HWADDR 02:38:00<br>The Mask Component HWADDR 02:35:00 inet6 addr: fe80::42:d3ff:fe88:91bc/64 Scope:Link UP BROADCAST RUNNING MULTICAST MTU:1500 Metric:1 RX packets:43194 errors:0 dropped:0 overruns:0 frame:0 TX packets:45582 errors:0 dropped:0 overruns:0 carrier:0

# sudo docker image ls

① sudo docker image ls

# ② sudo docker image inspect c6

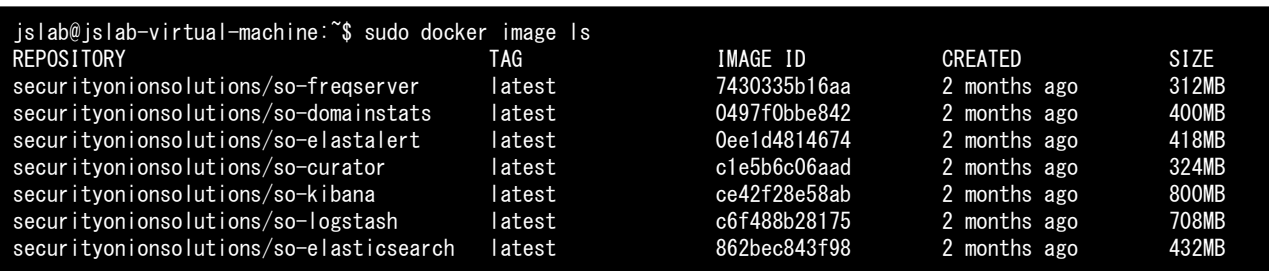

메모: Images: so-curator, so-elastalert, so-kibana, so-logstash, so-elasticsearch, so-<br>domainstats, so-freqserver (@/securityonionsolutions/) domainstats, so-freqserver ( @ /securityonionsolutions/)

# sudo docker image inspect d9

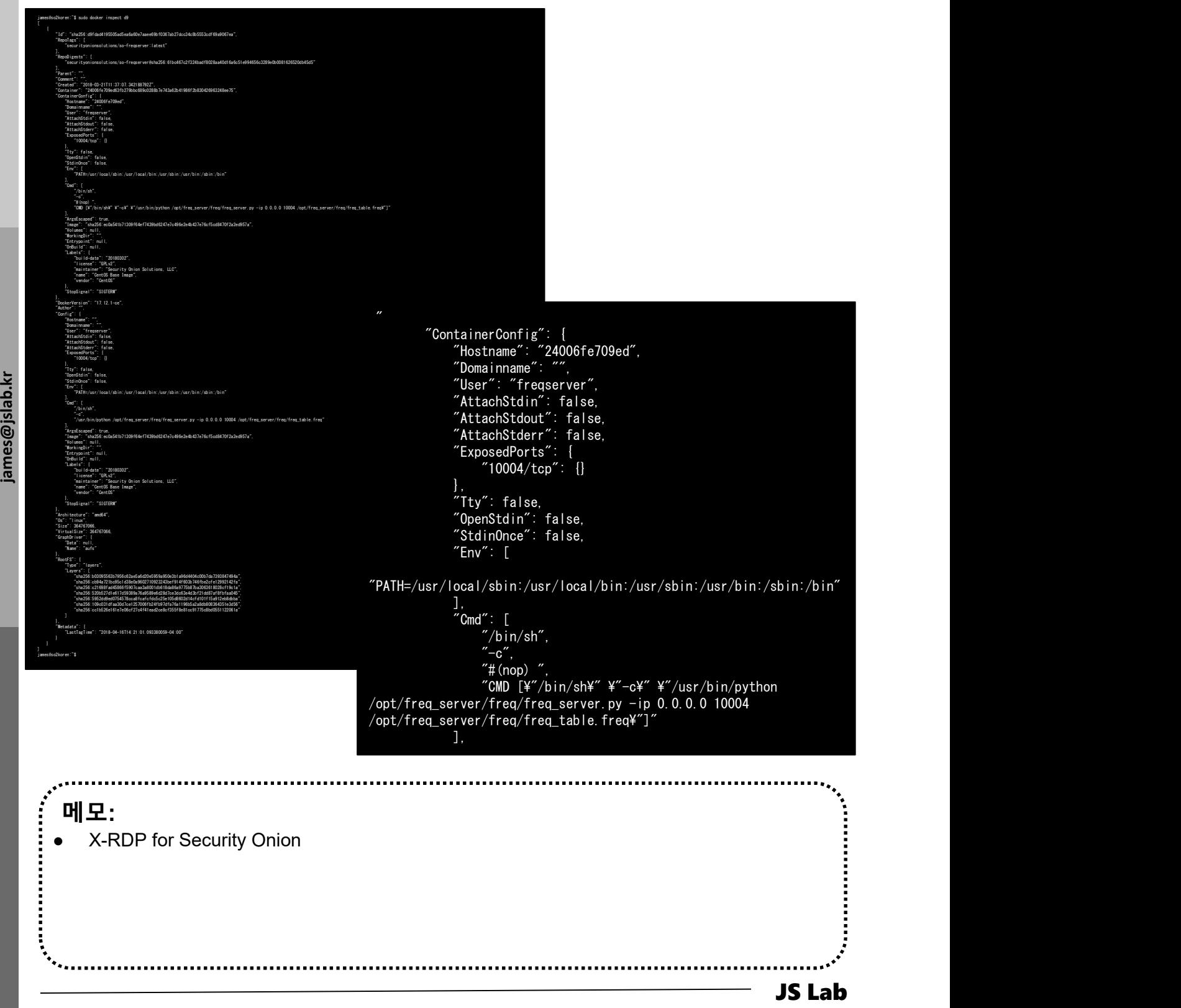

- 도구<br>• netdata / ntopng / sshd / Net-tools (Ubuntu 17.20)<br>• netdata<br>• bash <(curl -Ss <u>https://my-netdata.io/kickstart.sh</u>)<br>• http://127.0.0.1:19999/<br>• ntopng X. 도구<br>◈ netdata / ntopng / sshd / Net-tools (Ubuntu 17.20)<br>1. netdata
- 1. netdata
	-
	-
- 2. ntopng
	- sudo apt install ntopng
	- sudo ntopng
	- http://127.0.0.1:3000/ (admn/admin)
- سمبينية<br>والقراء<br>أيضا التي التي التي يقو<br>أيضا التي التي ين التي ين التي ين التي ين التي ين<br>من التي ين التي ين التي ين التي ين التي ين التي ين التي ين ا<br>من التي ين التي ين التي ين التي ين التي ين التي ين التي ين التي ين الت 3. SSH server
	- sudo apt install openssh-server
	- 4. Net tools for 'ifconfig'
		- sudo apt install net-tools

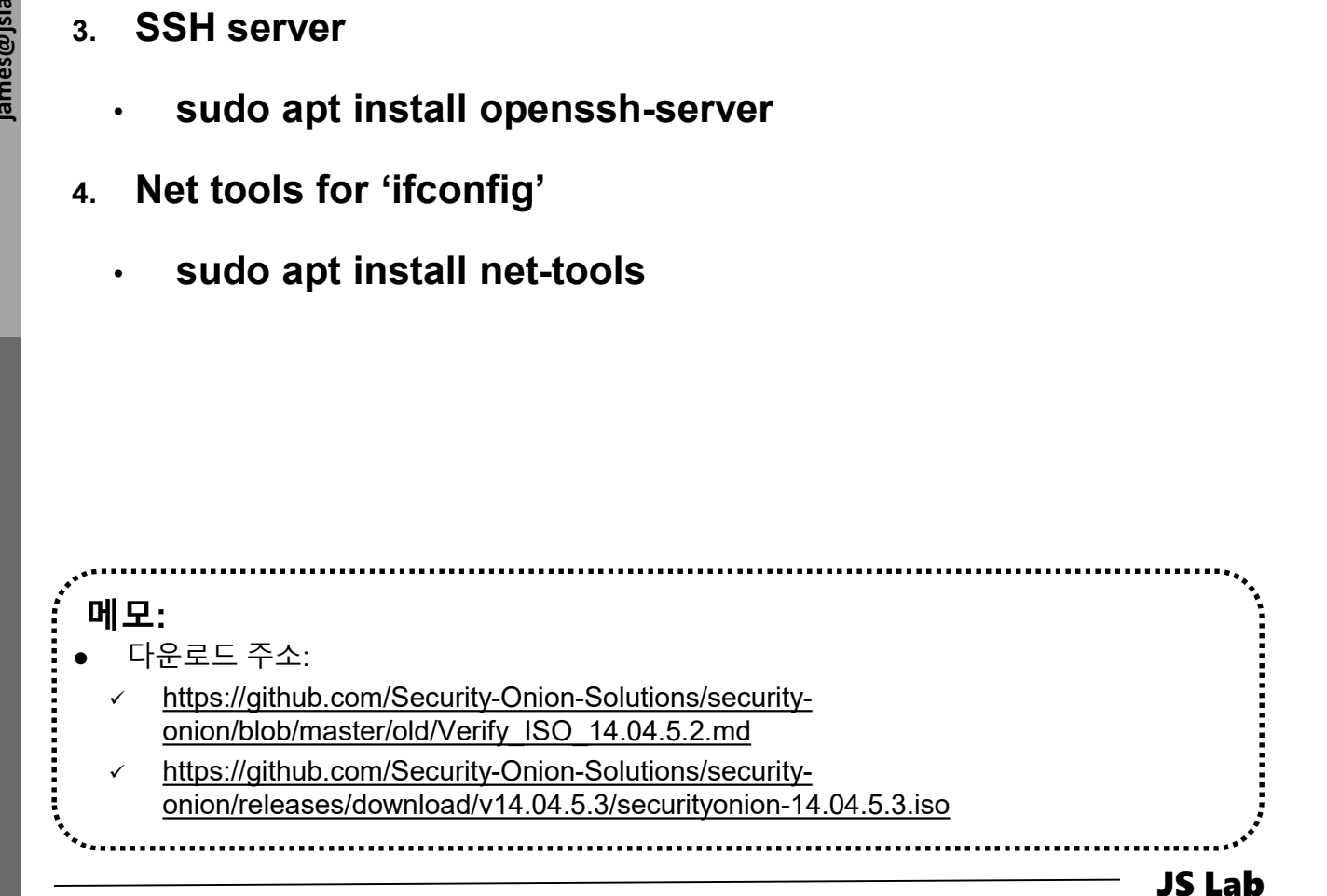

# Side-Kick

- X. 도구<br>◈ Side-Kick<br>⑫ sudo docker run -t -i -d -p 3331:3000 --name ntopng1<br>lucaderi/ntopng-docker<br>② sudo docker run -t -i -d --net=host --name ntopng2<br>lucaderi/ntopng-docker lucaderi/ntopng-docker  $\begin{array}{l} \text{\bf X.} \ \text{\bf E.}\ \overline{\text{\bf +}} \\\ \text{\bf \&} \ \ \text{side-Kick} \\\ \text{\bf \&} \ \ \text{auto doctorir run -t -i -d -p 3331:3000 --name ntopq1} \\\ \text{lucaderi/ntopng-doker} \\\ \text{\bf \&} \ \ \text{subo doctorir run -t -i -d --net=host --name ntopq2} \\\ \text{lucaderi/ntopng-doker} \\\ \text{\bf \&} \ \ \text{subo doctor run --privileged -it -d --net=host --name ntopq1} \\\ \text{\bf \&} \ \ \text{topong lucaderi/ntopna$ 도구<br>Side-Kick<br>sudo docker run -t -i -d -p 3331:3000 --name ntopng1<br>lucaderi/ntopng-docker<br>sudo docker run -t -i -d --net=host --name ntopng2<br>lucaderi/ntopng-docker<br>sudo docker run --privileged -it -d --net=host --name<br>ntop
- lucaderi/ntopng-docker
- ③ sudo docker run --privileged -it -d --net=host --name

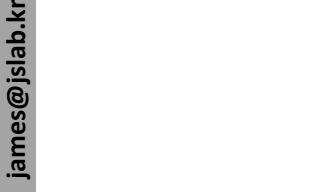

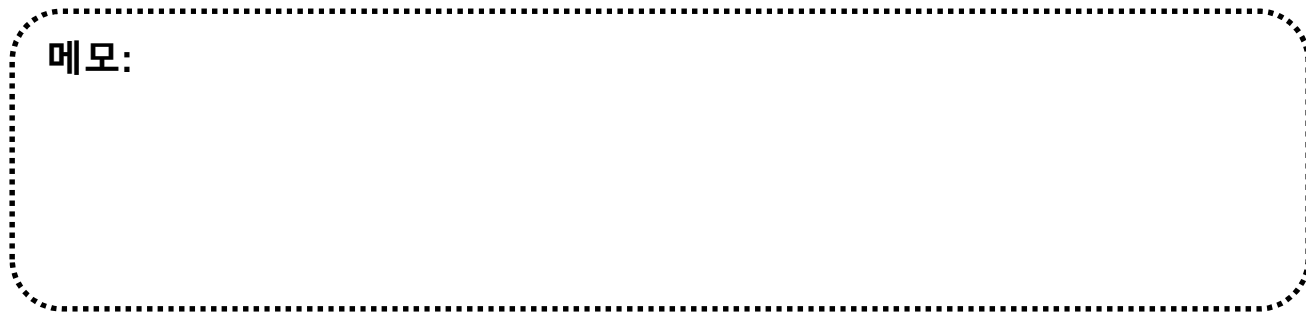

# JS Lab

- 
- 
- **JS Lab<br>I. 실습 환경<br>II. 라우터 (VyOS)<br>II. 라우터 (VyOS)<br>III. vUTM (pfSense) JS Lab<br>I. 실습 환경<br>II. 라우터 (VyOS)<br>III. vUTM (pfSense)<br>IV. 리눅스 (Linux)**
- 
- **JS Lab<br>I. 실습 환경<br>II. 라우터** (VyOS)<br>III. vUTM (pfSense)<br>IV. 리눅스 (Linux)<br>V. 컨테이너 (Docker)
- I. 실습 환경<br>II. 라우터 (VyOS)<br>III. 라우터 (VyOS)<br>III. vUTM (pfSense)<br>IV. 리눅스 (Linux)<br>V. 컨테이너 (Docker)<br>VI. OVS (Open vSwitch)
- I. 실습 환경<br>II. 라우터 (VyOS)<br>III. vUTM (pfSense)<br>IV. 리눅스 (Linux)<br>V. 컨테이너 (Docker)<br>VI. OVS (Open vSwitch)<br>VII. SDN 제어기 (ONOS)
- I. 실습 환경<br>II. 라우터 (VyOS)<br>III. vUTM (pfSense)<br>IV. 리눅스 (Linux)<br>V. 컨테이너 (Docker)<br>VI. OVS (Open vSwitch)<br>VII. SDN 제어기 (ONOS)<br>VII. SDN 제어기 (ONOS)<br>VIII. Container Networking (Docker)
- I. 실습 환경<br>II. 라우터 (VyOS)<br>III. vUTM (pfSense)<br>IV. 리눅스 (Linux)<br>V. 컨테이너 (Docker)<br>VI. OVS (Open vSwitch)<br>VII. SDN 제어기 (ONOS)<br>VIII. Container Networking (Docker)<br>IX. Cloud Networking (Rancher/K8s/lstio)
- I. 실습 환경<br>II. 라우터 (VyOS)<br>III. vUTM (pfSense)<br>IV. 리눅스 (Linux)<br>V. 컨테이너 (Docker)<br>VI. OVS (Open vSwitch)<br>VII. SDN 제어기 (ONOS)<br>VIII. **Container Networking** (Docker)<br>IX. **Cloud Networking** (Rancher/K8s/Istio)<br>X. 도구 (NetData, ntop I. 실습 환경<br>II. 라우터 (VyOS)<br>III. vUTM (pfSense)<br>IV. 리눅스 (Linux)<br>V. 컨테이너 (Docker)<br>VI. SDN 제어기 (ONOS)<br>VIII. SDN 제어기 (ONOS)<br>VIII. Container Networking (Docker)<br>IX. Cloud Networking (Rancher/K8s/Istio)<br>X. 도구 (NetData, ntopng, Sec I. 실습 환경<br>II. 라우터 (VyOS)<br>III. vUTM (pfSense)<br>IV. 리눅스 (Linux)<br>V. 컨테이너 (Docker)<br>VI. OVS (Open vSwitch)<br>VII. SDN 제어기 (ONOS)<br>VIII. Container Networking (Docker)<br>IX. Cloud Networking (Rancher/K8s/Istio)<br>X. 도구 (NetData, ntopng,
- ❖ 별첨 2000 2000 2000 2000 2000 2000 2000 2000 2000 2000 2000 2000 2000 2000 2000 -

# ❖ 별첨 1. Installing the Chart<br>
⇔ Helm chart<br>
⊕ helm install stable/wordpress<br>
⊚ helm install --name mv-release stable/wordpress 별첨 1. Installing the Chart

- ① helm install stable/wordpress
- ② helm install --name my-release stable/wordpress
- ③ helm delete my-release
- ④ helm install --name my-release \

--set

wordpressUsername=admin,wordpressPassword=password,m 별첨 1. Installing the Chart<br>
Helm chart<br>
helm install stable/wordpress<br>
helm install --name my-release stable/wordpress<br>
helm install --name my-release \<br>
--set<br>
wordpressUsername=admin,wordpressPassword=password,m<br>
ariadb

stable/wordpress

⑤ helm install --name my-release -f values.yaml stable/wordpress

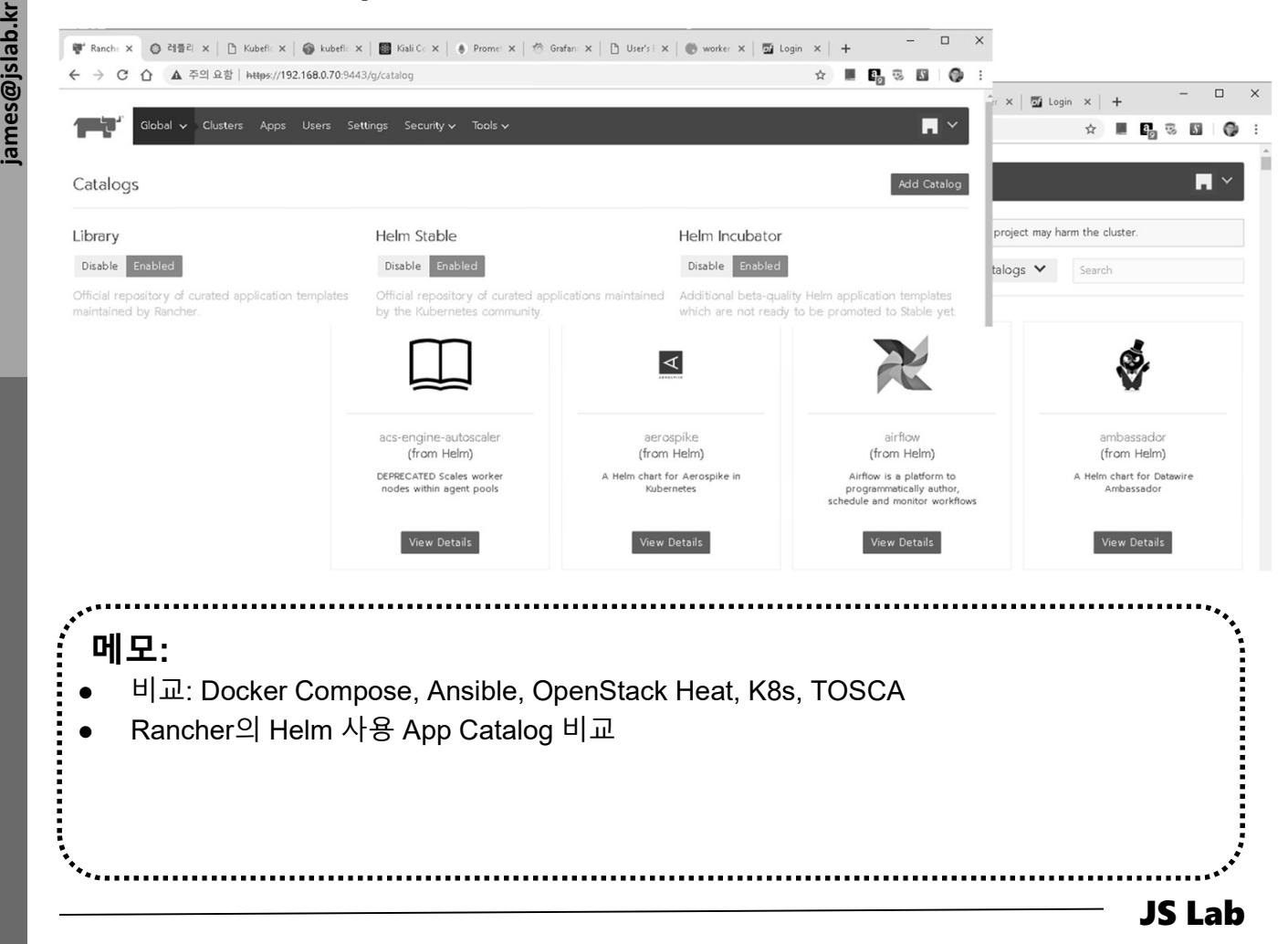

# 별첨 1. Installing the Chart

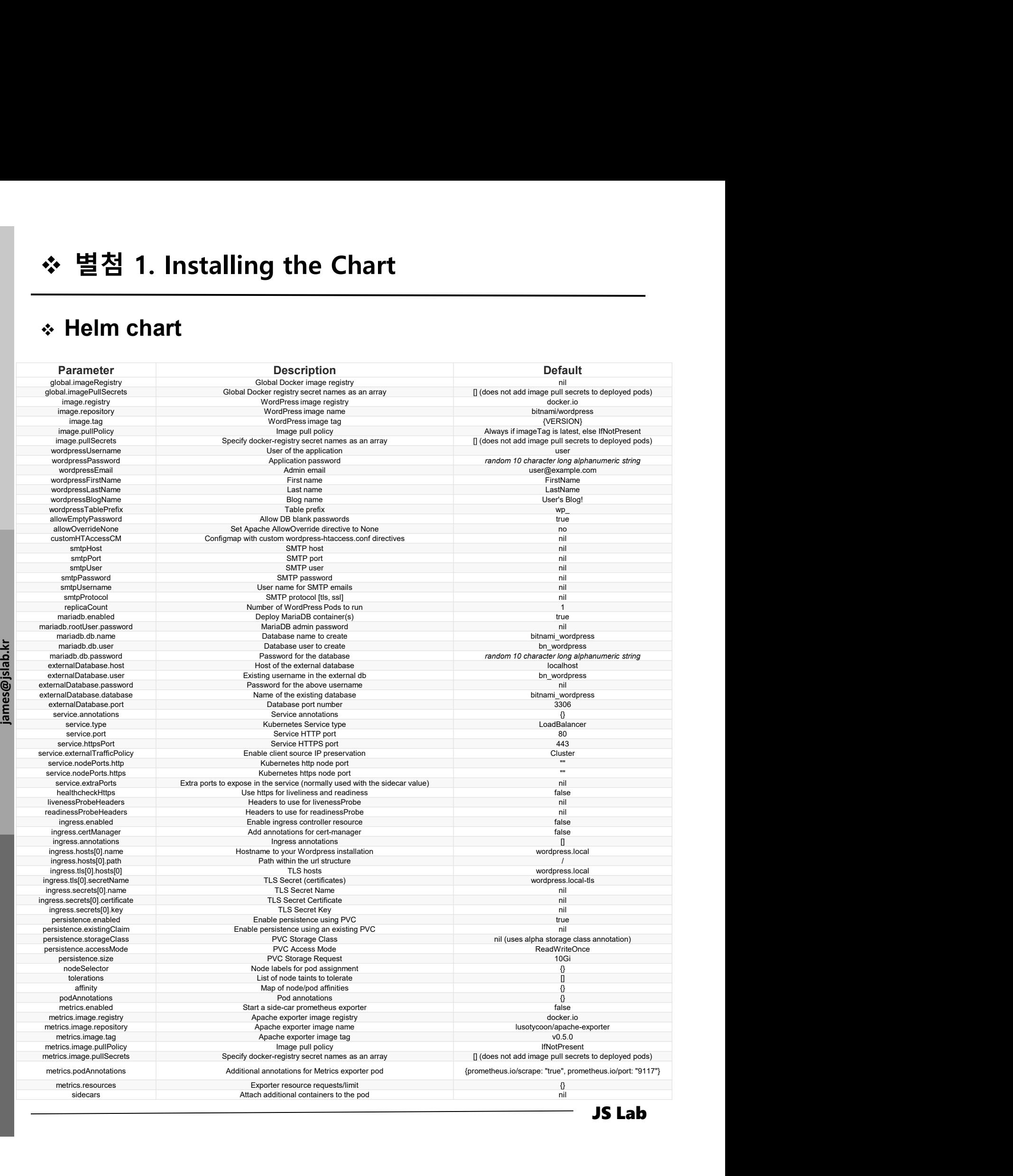

- Ubuntu 16.04 VM (Min 4vCPU/20GB RAM/32GB disk) 별첨 2. Airship
- This will deploy Airship and Openstack Helm (OSH)
- ① sudo -i
- ② mkdir -p /root/deploy && cd "\$\_"
- ③ git clone https://git.openstack.org/openstack/airship-in-abottle
- ④ cd /root/deploy/airship-in-abottle/manifests/dev\_single\_node
- ⑤ ./airship-in-a-bottle.sh

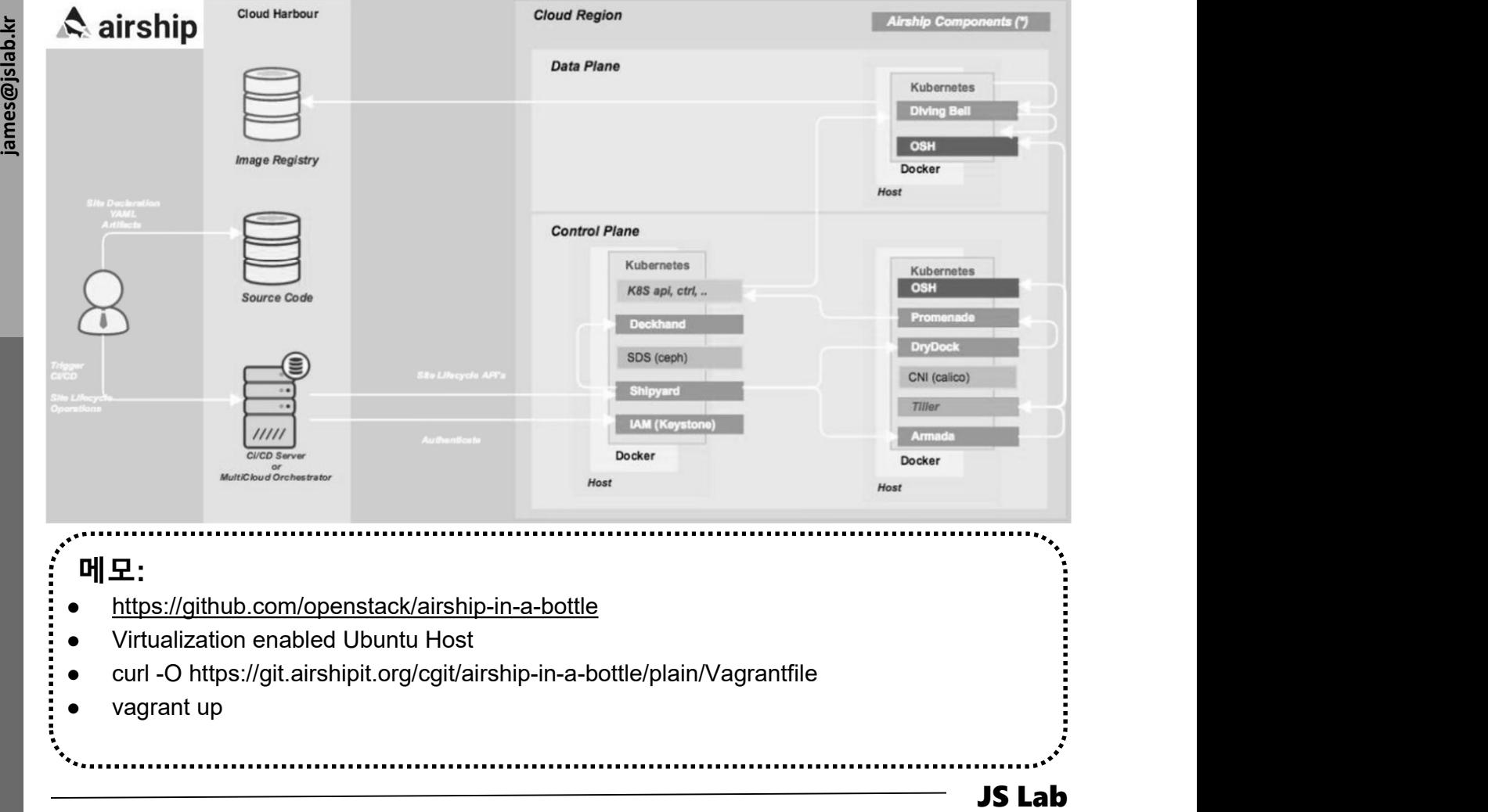

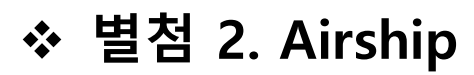

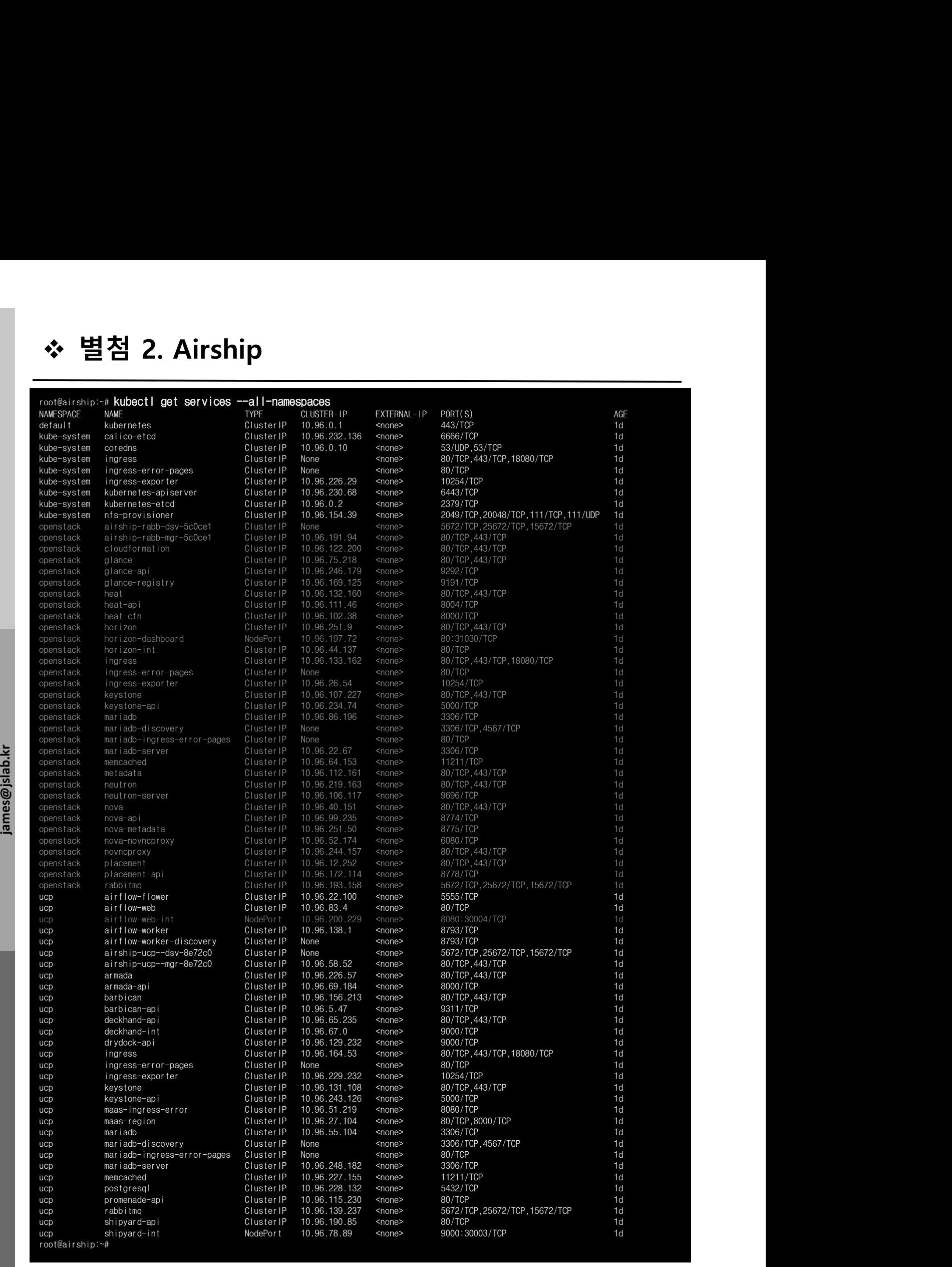

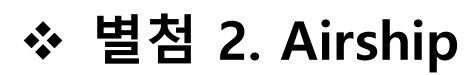

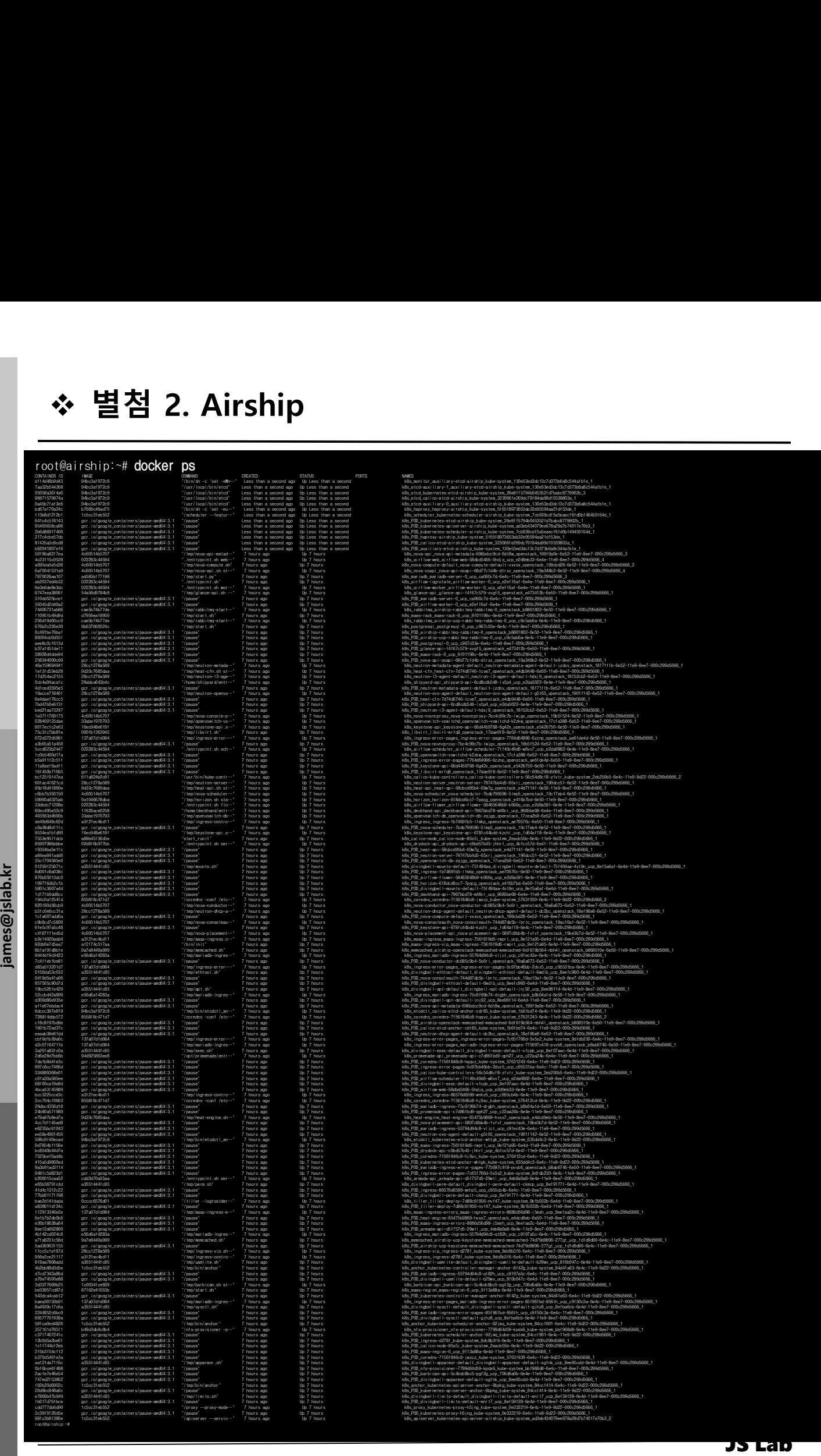

# 별첨 3. Armada Integration

Airship

① \$ sudo docker run -d --net host -p 8000:8000 --name armada \ ❖ 별첨 3. Armada Integration<br>
◈ Airship<br>
◈ Containerization – Armada Integration<br>
③ \$ sudo docker run -d --net host -p 8000:8000 --name<br>
armada \<br>
-v -√.kube/config:/armada/.kube/config \<br>
→v \$(pwd)/examples/:/examples<br>
qu ❖ 별첨 3. Armada Integration<br>◈ Airship<br>◈ Containerization – Armada Integration<br>◎ \$sudo docker run -d --net host -p 8000:8000 --name<br>armada \

-v ~/.kube/config:/armada/.kube/config \

-v \$(pwd)/examples/:/examples

quay.io/airshipit/armada:latest

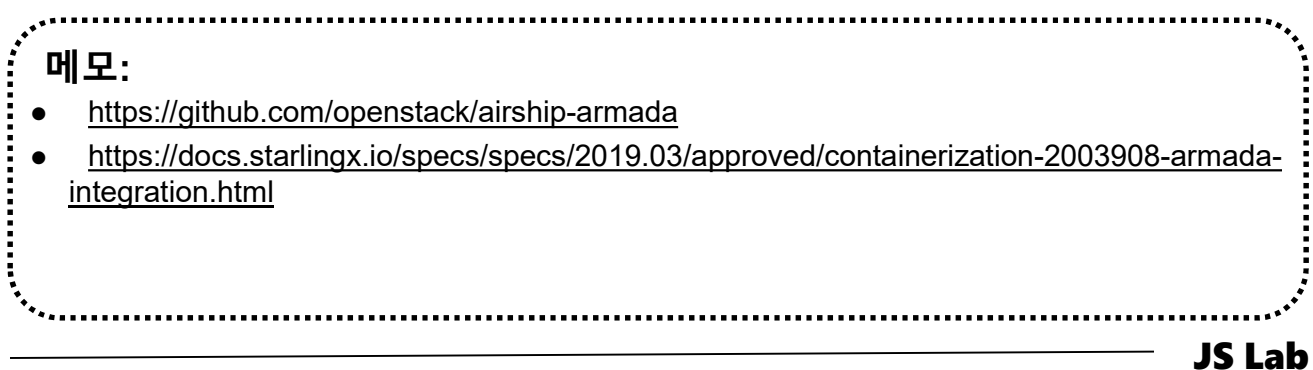

# 별첨 4. TCP/UDP Port Number

# TCP/UDP Port Number

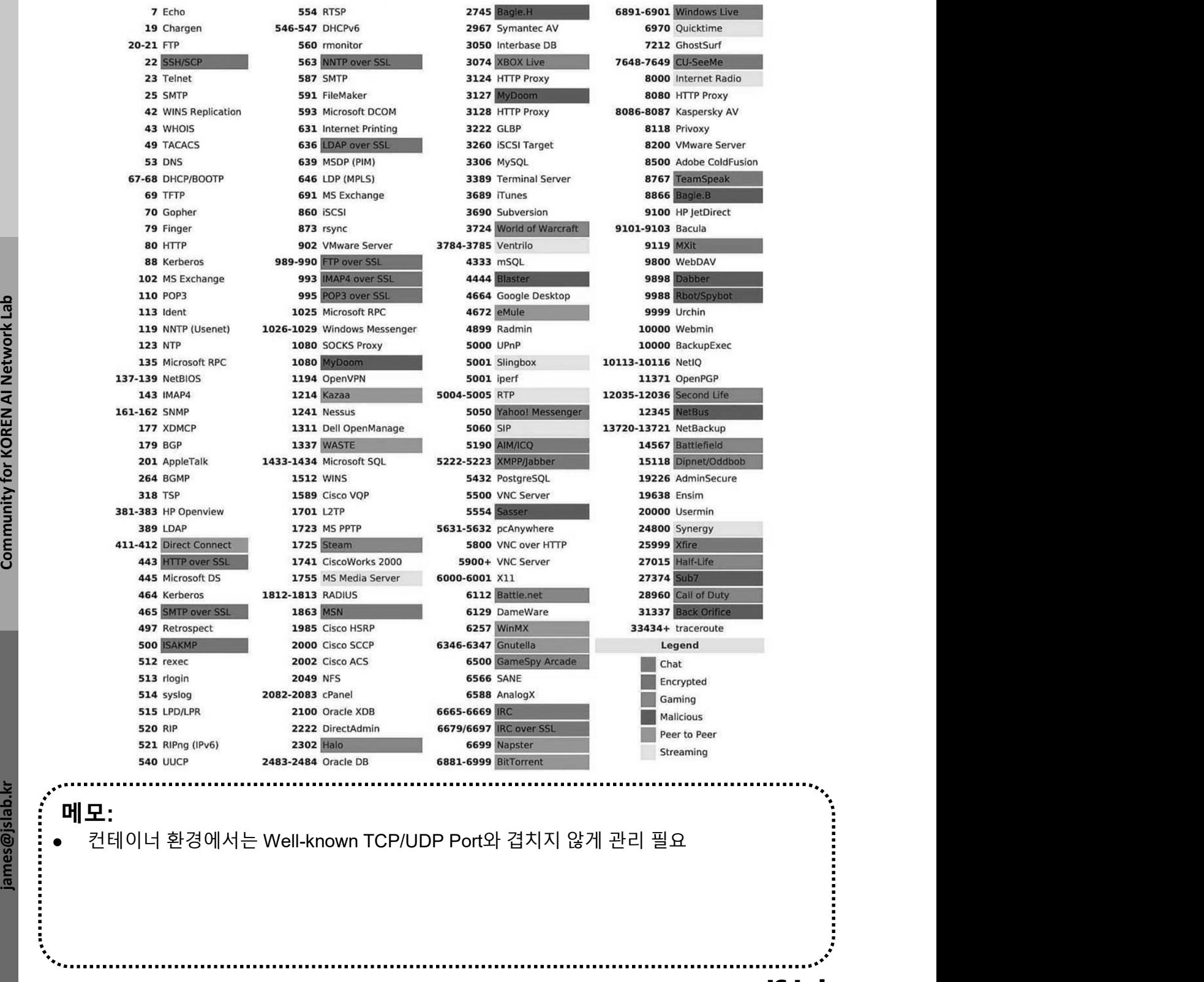
## JS Lab